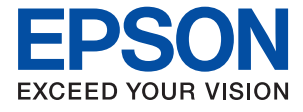

# **WF-7710 / WF-7720 Series Benutzerhandbuch**

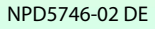

## *Inhalt*

## *[Über das vorliegende Handbuch](#page-7-0)*

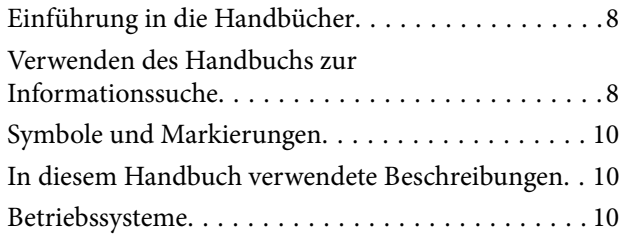

### *[Wichtige Anweisungen](#page-11-0)*

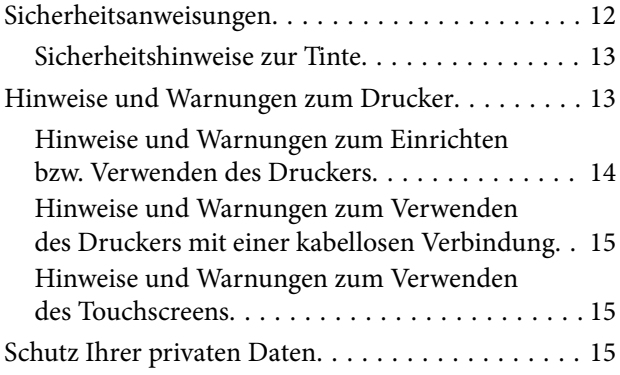

## *[Druckergrundlagen](#page-15-0)*

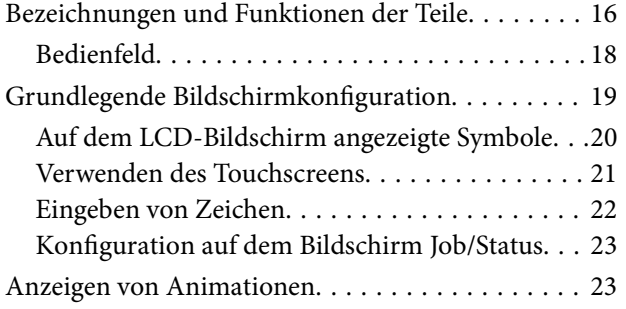

## *[Netzwerkeinstellungen](#page-24-0)*

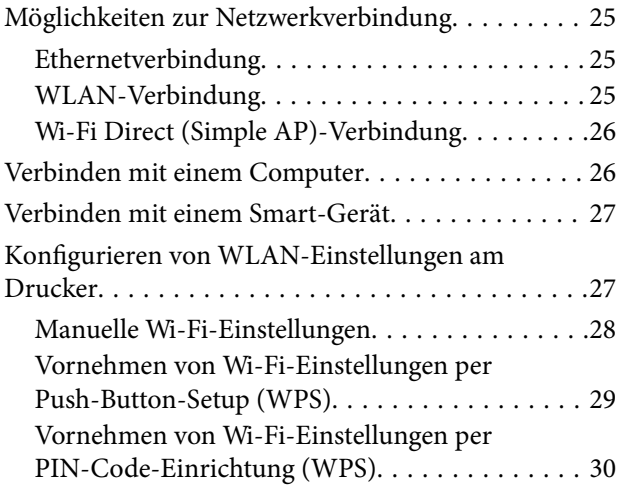

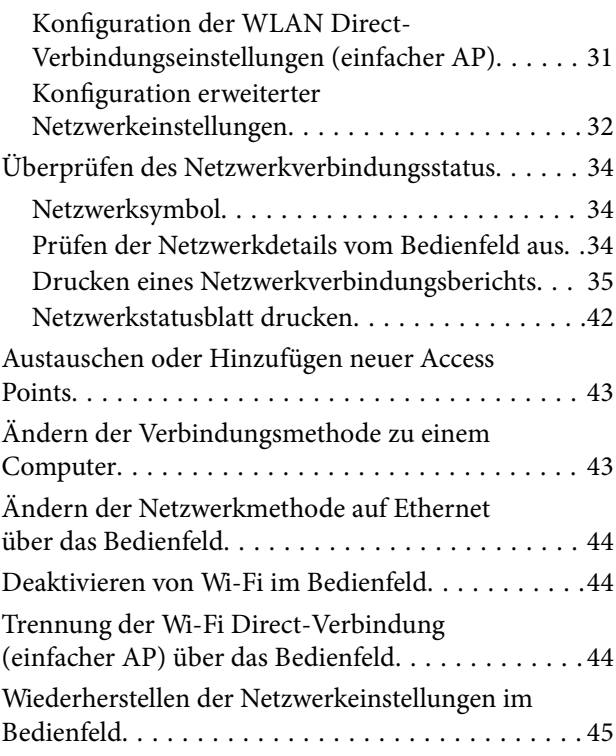

## *[Vorbereiten des Druckers](#page-45-0)*

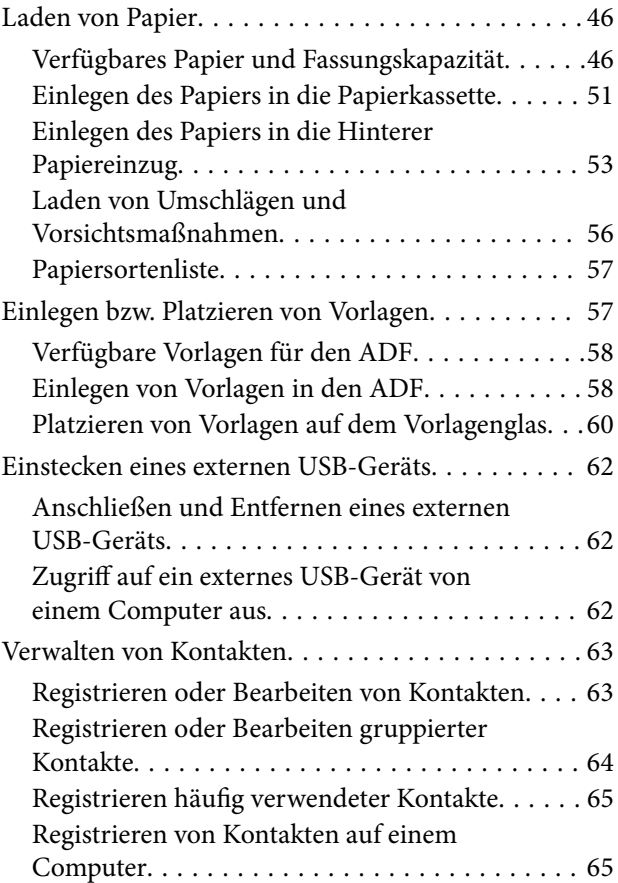

#### **Inhalt**

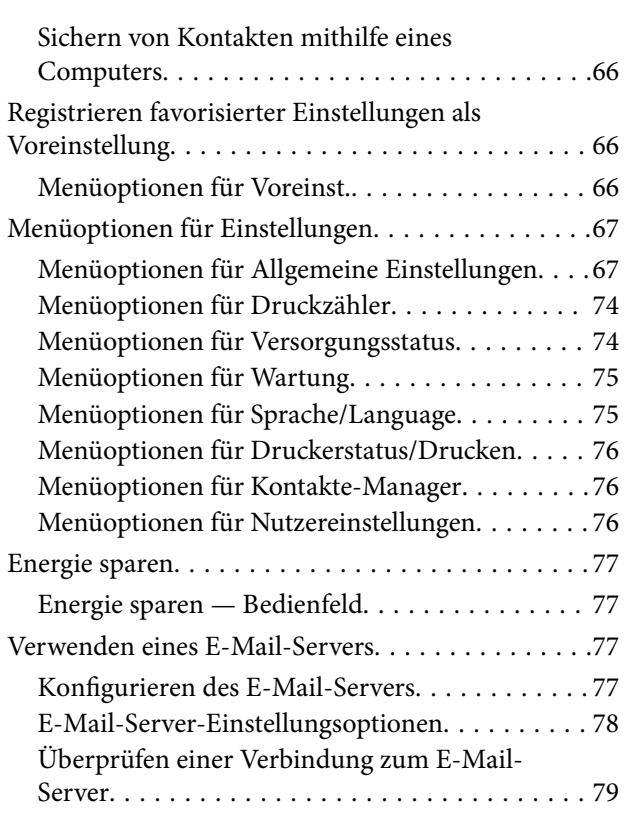

## *[Drucken](#page-79-0)*

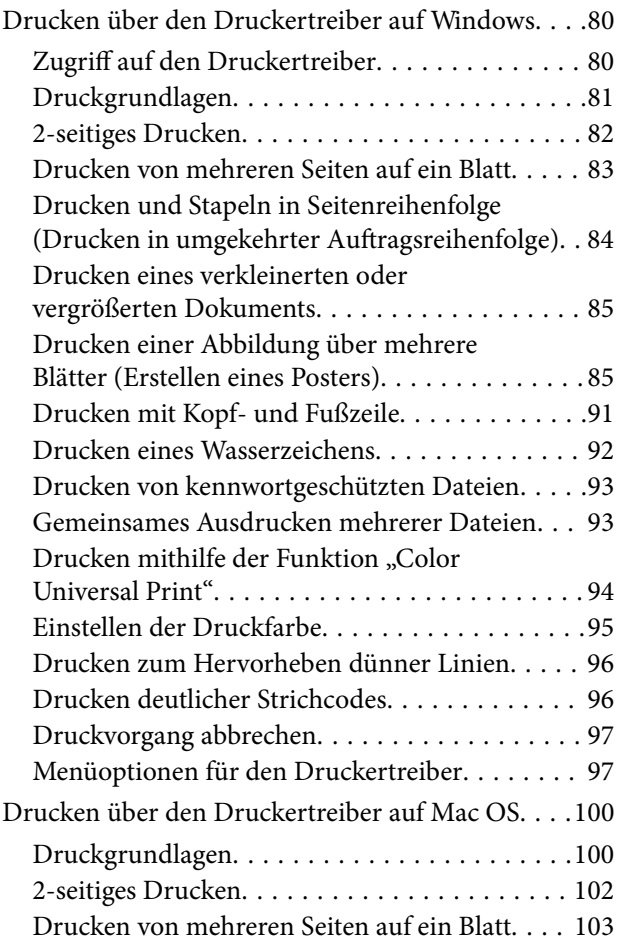

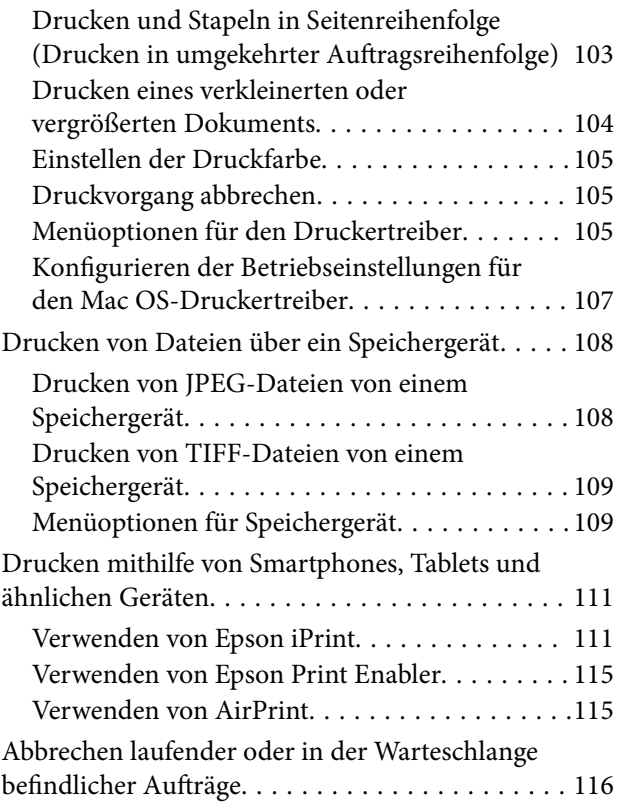

## *[Kopieren](#page-116-0)*

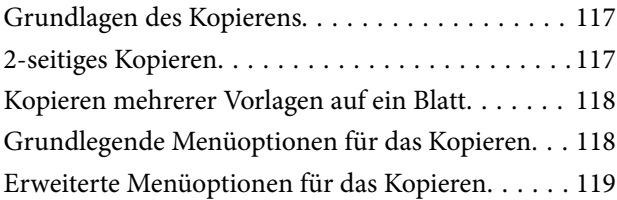

### *[Scannen](#page-121-0)*

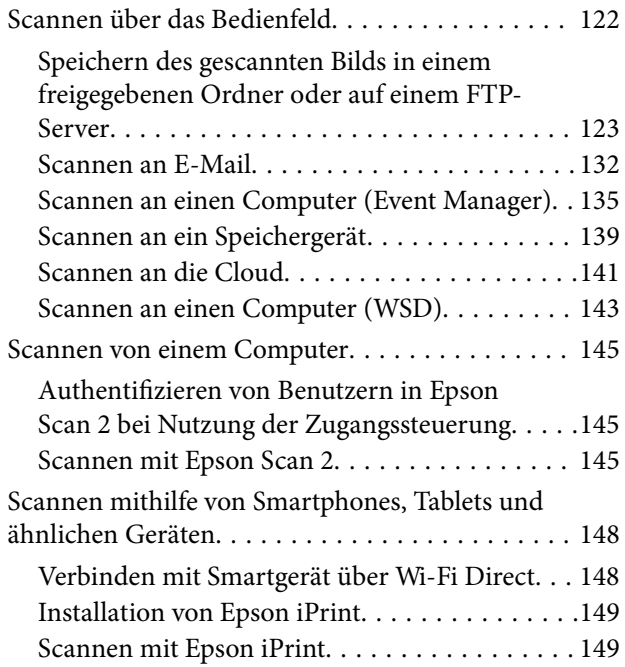

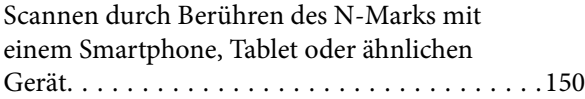

#### *[Faxen](#page-151-0)*

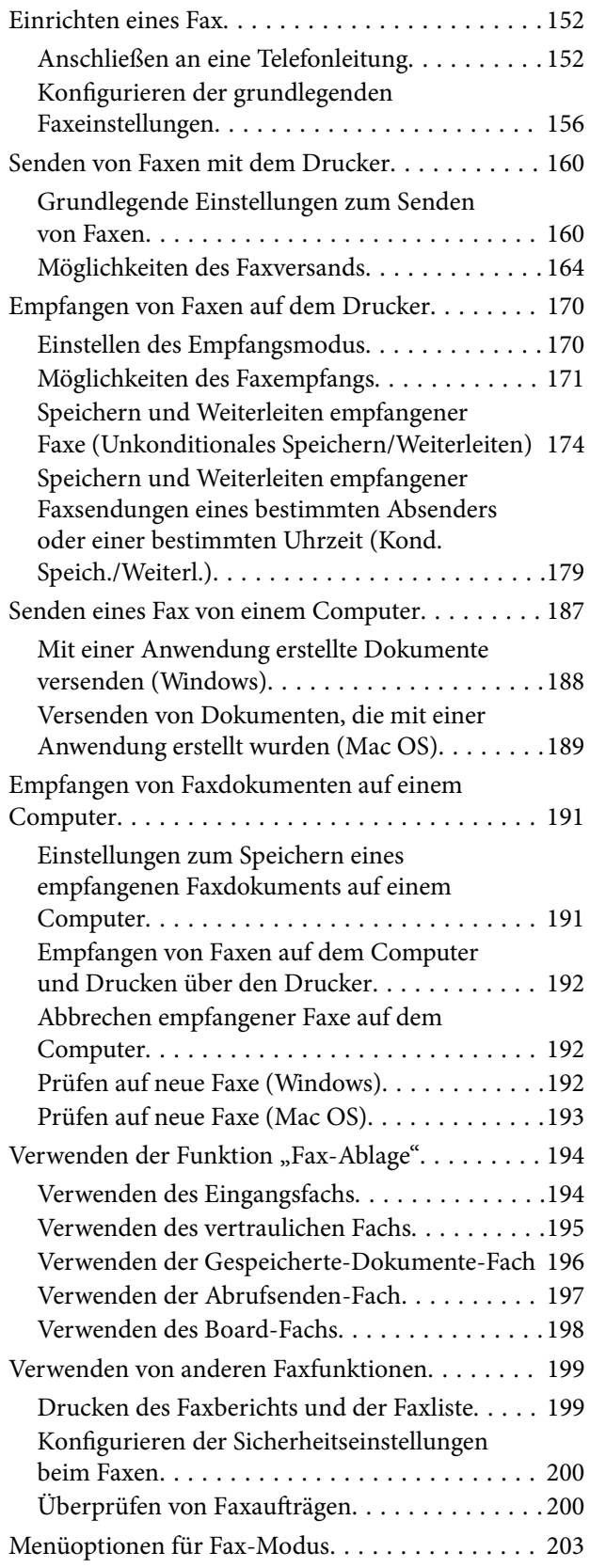

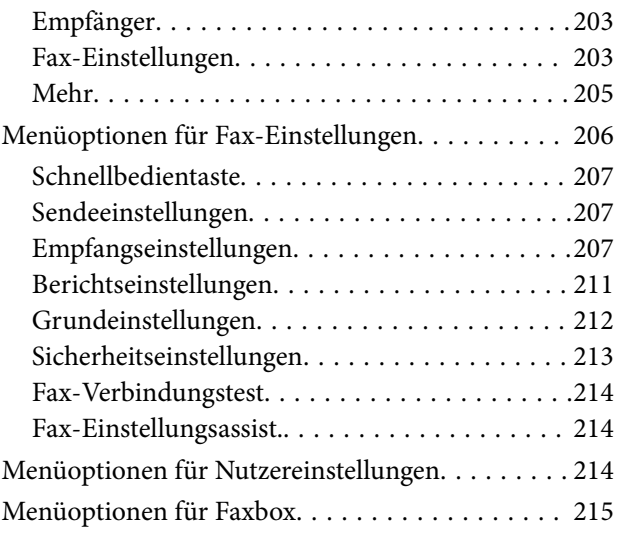

### *[Auswechseln der Tintenpatronen und](#page-215-0)  [anderer Zubehörteile](#page-215-0)*

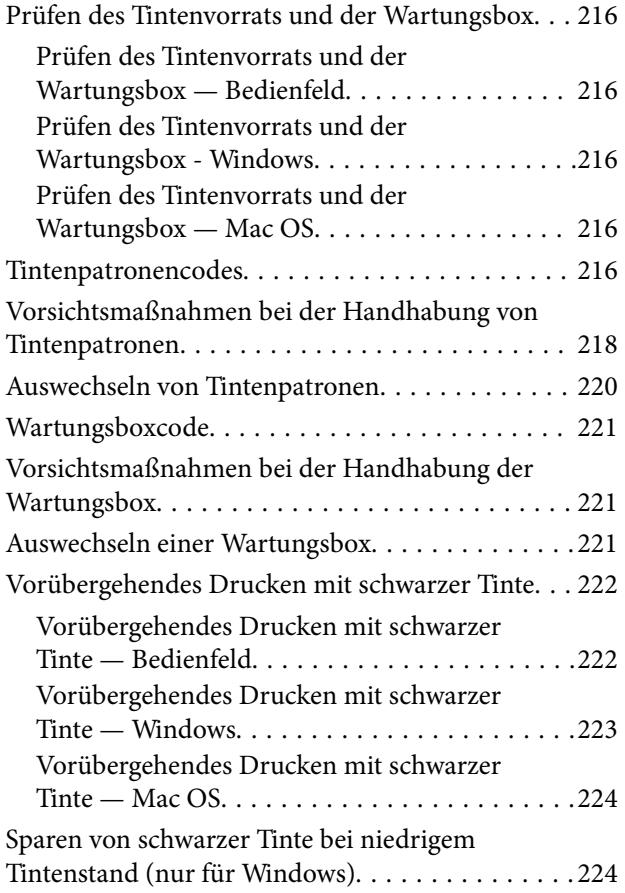

### *[Druckerwartung](#page-225-0)*

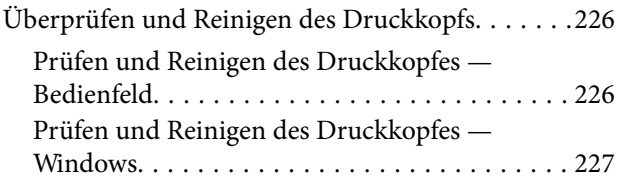

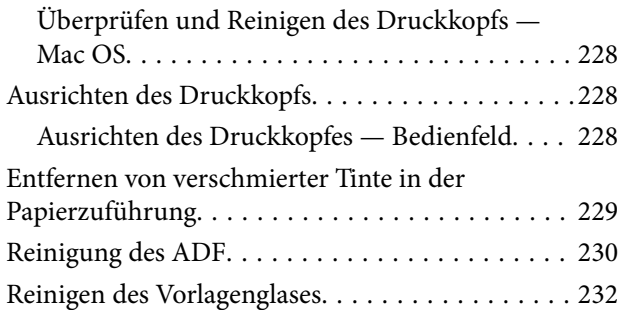

### *[Netzwerkdienst und](#page-232-0)  [Softwareinformationen](#page-232-0)*

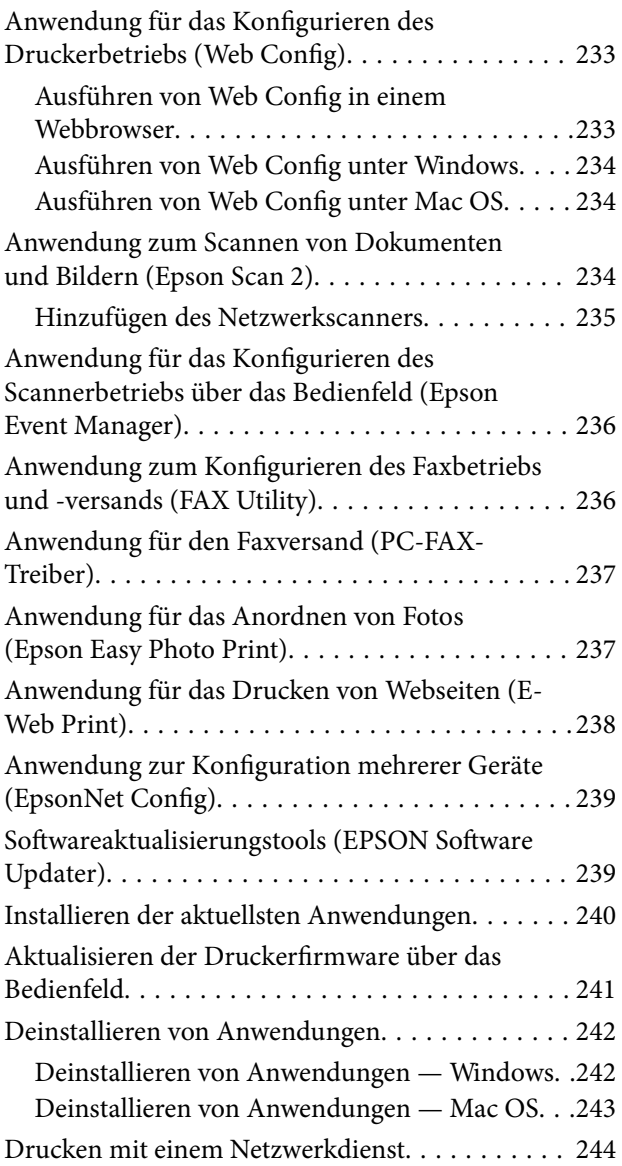

### *[Lösen von Problemen](#page-244-0)*

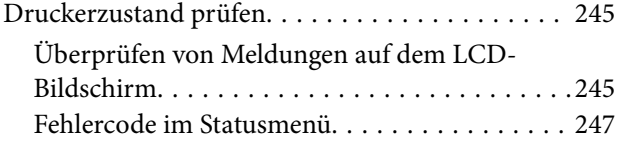

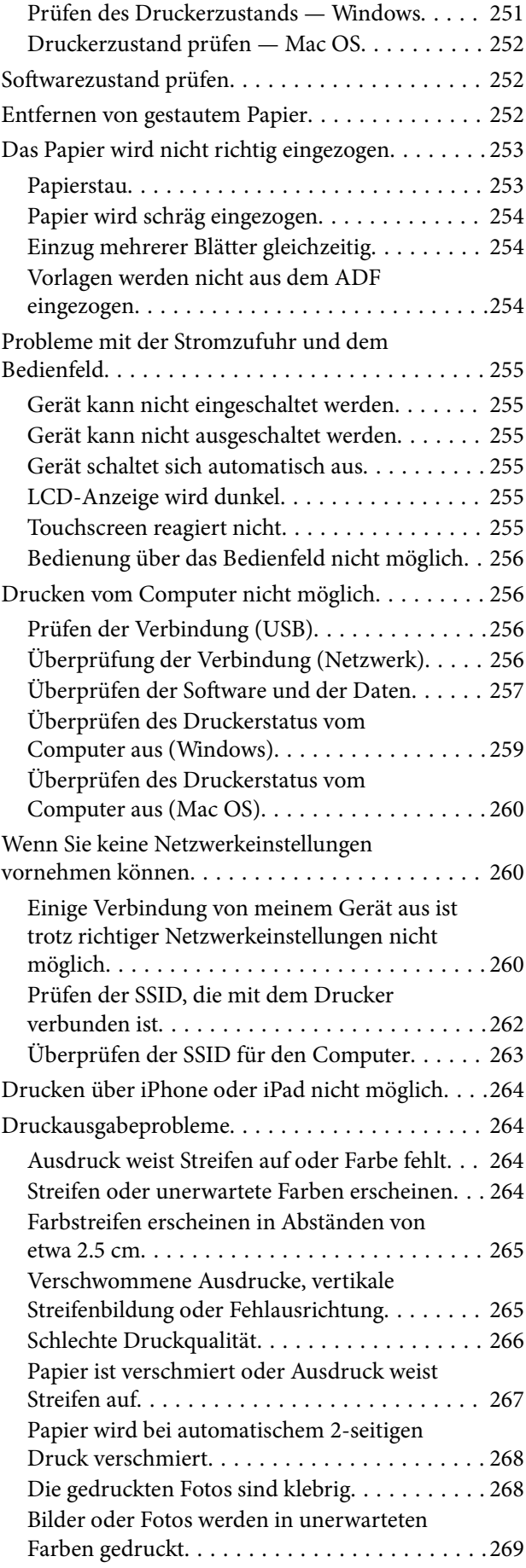

#### **Inhalt**

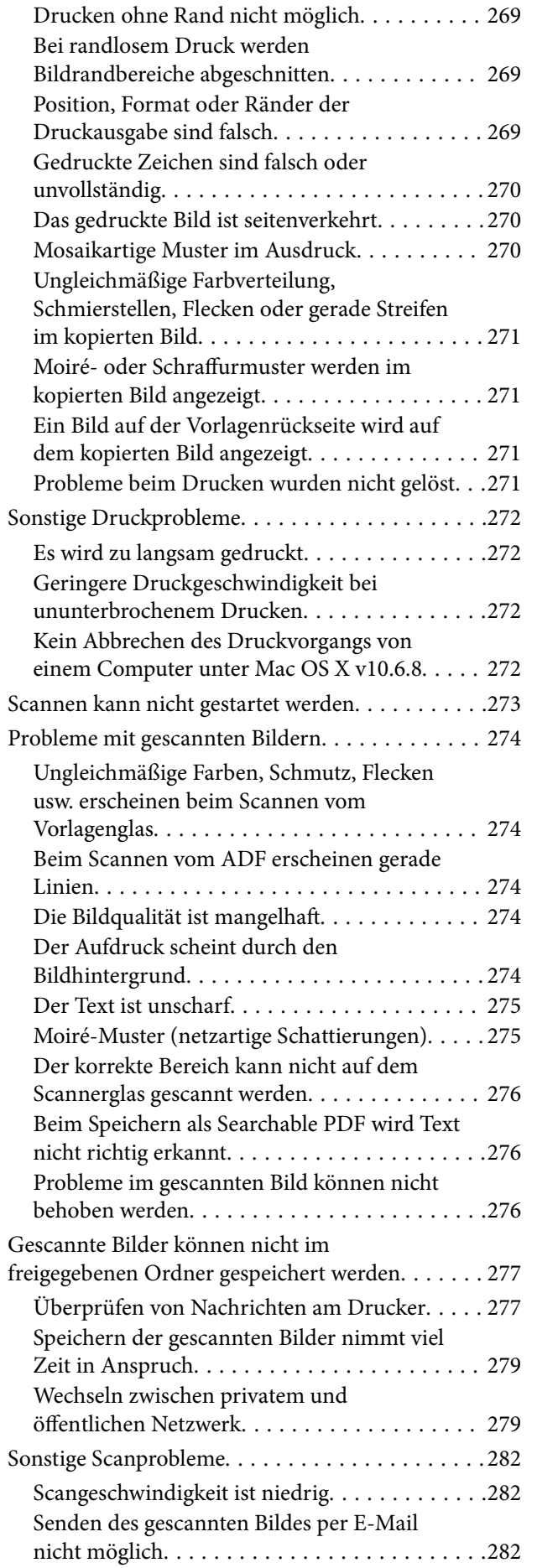

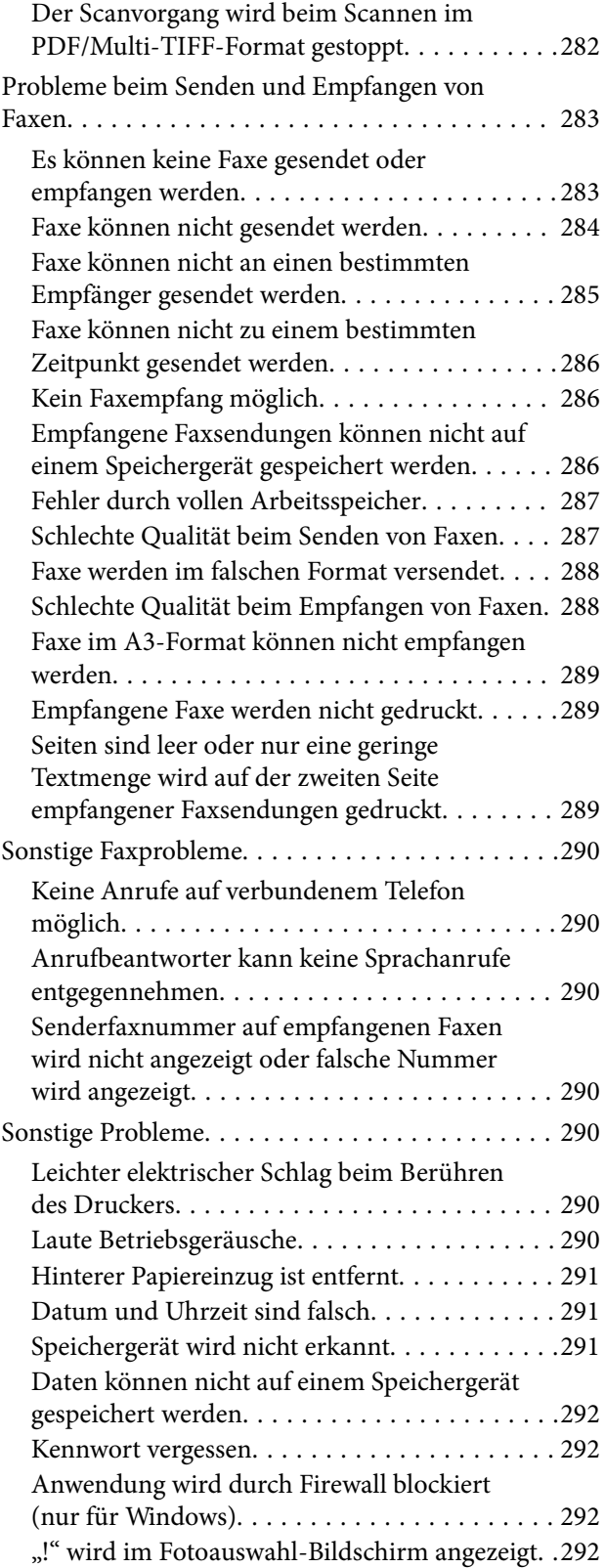

## *[Anhang](#page-292-0)*

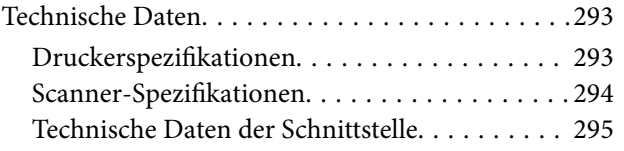

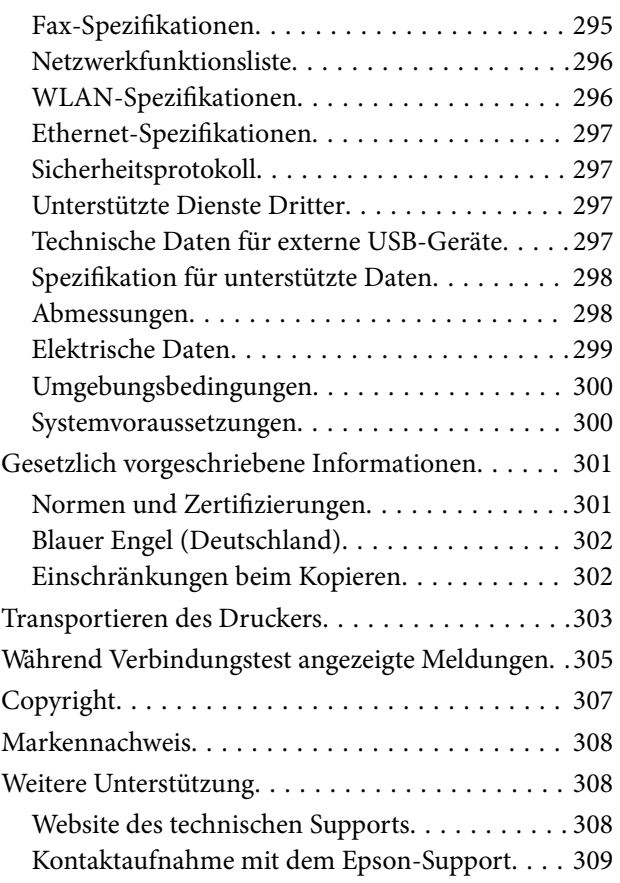

## <span id="page-7-0"></span>**Über das vorliegende Handbuch**

## **Einführung in die Handbücher**

Die folgenden Handbücher werden mit dem Epson-Drucker geliefert.Zusätzlich zu den Handbüchern befinden sich weitere Informationen im Lieferumfang des Druckers oder der Epson-Software.

❏ Wichtige Sicherheitshinweise (Handbuch in Papierform)

Dieses Handbuch enthält Anweisungen, die eine sichere Nutzung dieses Druckers gewährleisten.

❏ Hier starten (Handbuch in Papierform)

Dieses Handbuch enthält Informationen zum Einrichten des Druckers und Installieren der Software.

❏ Benutzerhandbuch (digitales Handbuch)

Dieses Handbuch.Bietet einen Gesamtüberblick und Anweisungen zur Nutzung des Druckers, zu Netzwerkeinstellungen bei Verwendung des Druckers in einem Netzwerk und zur Lösung von Problemen.

❏ Administratorhandbuch (digitales Handbuch)

Bietet Netzwerkadministratoren Informationen zur Verwaltung und zu Druckereinstellungen.

Die neuesten Versionen der oben genannten Handbücher können Sie auf folgende Weise erhalten.

❏ Gedrucktes Handbuch

Besuchen Sie die Support-Website Epson Europe unter <http://www.epson.eu/Support> oder die weltweite Epson Support-Website unter [http://support.epson.net/.](http://support.epson.net/)

❏ Digitales Handbuch

Starten Sie EPSON Software Updater auf dem Computer.EPSON Software Updater prüft auf verfügbare Updates für Epson-Software und digitale Handbücher und ermöglicht es Ihnen, die neuesten Ausgaben herunterzuladen.

#### **Zugehörige Informationen**

& ["Softwareaktualisierungstools \(EPSON Software Updater\)" auf Seite 239](#page-238-0)

## **Verwenden des Handbuchs zur Informationssuche**

Das PDF-Handbuch ermöglicht Ihnen eine Stichwortsuche oder das direkte Aufrufen bestimmter Abschnitte mithilfe von Lesezeichen. Das Ausdrucken lässt sich auf benötigte Seiten beschränken. Dieser Abschnitt erläutert die Nutzung eines PDF-Handbuchs, das mit Adobe Reader X auf Ihrem Computer geöffnet wurde.

#### **Suche nach Stichwort**

Klicken Sie auf **Bearbeiten** > **Erweiterte Suche**. Geben Sie die Suchbegriffe im Suchfenster ein, und klicken Sie auf **Suchen**. Treffer werden als Liste angezeigt. Klicken Sie auf einen der angezeigten Treffer, um zu der betreffenden Seite zu wechseln.

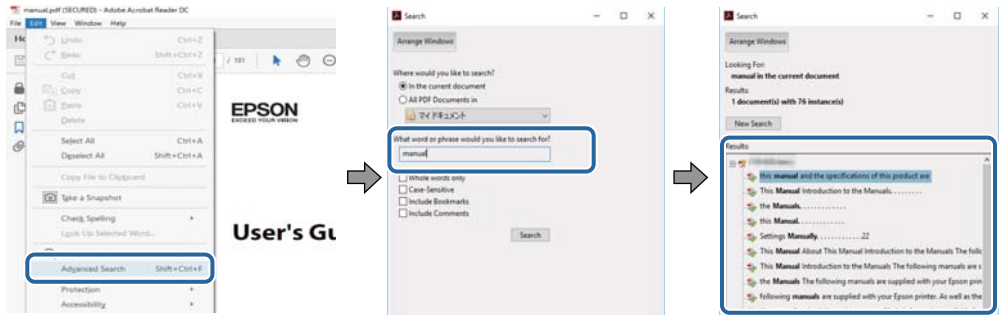

#### **Direktes Aufrufen von Lesezeichen**

Klicken Sie auf einen Titel, um zu der betreffenden Seite zu wechseln. Durch Klicken auf + werden untergeordnete Titel des jeweiligen Abschnitts angezeigt. Nutzen Sie folgende Tastatureingaben, um zur vorherigen Seite zurückzukehren.

- ❏ Windows: Taste **Alt** gedrückt halten und dann **←** drücken.
- ❏ Mac OS: Befehlstaste gedrückt halten und dann **←** drücken.

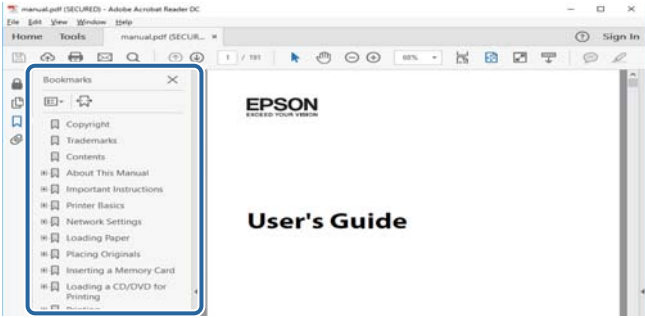

#### **Drucken ausschließlich benötigter Seiten**

Das Heraussuchen und Ausdrucken lässt sich auf benötigte Seiten beschränken. Klicken Sie auf **Drucken** im Menü **Datei**, und geben Sie dann die zu druckenden Seiten unter **Seiten** in **Zu druckende Seiten** ein.

❏ Um mehrere aufeinanderfolgende Seite anzugeben, geben Sie einen Bindestrich zwischen der Start- und Endseite ein.

Beispiel: 20-25

❏ Um Seiten anzugeben, die nicht fortlaufend sind, trennen Sie die Seitenangaben durch Kommas.

Beispiel: 5, 10, 15

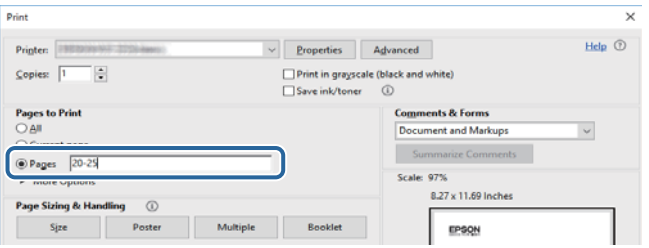

## <span id="page-9-0"></span>**Symbole und Markierungen**

#### !*Achtung:*

Diese Hinweise müssen unbedingt beachtet werden, um Körperverletzungen zu vermeiden.

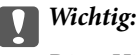

Diese Hinweise müssen befolgt werden, um Schäden am Drucker oder Computer zu vermeiden.

#### *Hinweis:*

Liefert ergänzende Informationen und Referenzinformationen.

& Zugehörige Informationen

Verknüpfung zu Abschnitten mit verwandten Informationen.

## **In diesem Handbuch verwendete Beschreibungen**

- ❏ Die Bildschirmdarstellungen des Druckertreibers und des Scannertreibers Epson Scan 2 stammen aus Windows 10 oder macOS Sierra. Der Inhalt der Bildschirmdarstellungen hängt vom Modell und von der Situation ab.
- ❏ Die in diesem Handbuch verwendeten Abbildungen sind lediglich Beispiele. Auch wenn es von Modell zu Modell leichte Abweichungen geben kann, liegt allen das gleiche Funktionsprinzip zugrunde.
- ❏ Welche Menüpunkte im LCD-Bildschirm verfügbar sind, hängt vom Modell und den Einstellungen ab.

## **Betriebssysteme**

#### **Windows**

Im vorliegenden Handbuch beziehen sich Begriffe wie "Windows 10", "Windows 8.1", "Windows 8", "Windows 7", "Windows Vista", "Windows XP", "Windows Server 2016", "Windows Server 2012 R2", "Windows Server 2012", "Windows Server 2008 R2", "Windows Server 2008", "Windows Server 2003 R2", und "Windows Server 2003" auf die folgenden Betriebssysteme. Darüber hinaus bezieht sich der Begriff "Windows" auf alle Windows-Versionen.

- ❏ Betriebssystem Microsoft® Windows® 10
- ❏ Betriebssystem Microsoft® Windows® 8.1
- ❏ Betriebssystem Microsoft® Windows® 8
- ❏ Betriebssystem Microsoft® Windows® 7
- ❏ Betriebssystem Microsoft® Windows Vista®
- ❏ Betriebssystem Microsoft® Windows® XP
- ❏ Betriebssystem Microsoft® Windows® XP Professional x64 Edition
- ❏ Betriebssystem Microsoft® Windows Server® 2016
- ❏ Betriebssystem Microsoft® Windows Server® 2012 R2
- ❏ Betriebssystem Microsoft® Windows Server® 2012
- ❏ Betriebssystem Microsoft® Windows Server® 2008 R2
- ❏ Betriebssystem Microsoft® Windows Server® 2008
- ❏ Betriebssystem Microsoft® Windows Server® 2003 R2
- ❏ Betriebssystem Microsoft® Windows Server® 2003

#### **Mac OS**

In diesem Handbuch bezieht sich "Mac OS" auf macOS Sierra, OS X El Capitan, OS X Yosemite, OS X Mavericks, OS X Mountain Lion, Mac OS X v10.7.x und Mac OS X v10.6.8.

## <span id="page-11-0"></span>**Wichtige Anweisungen**

## **Sicherheitsanweisungen**

Lesen und befolgen Sie diese Anweisungen, um einen sicheren Betrieb dieses Druckers sicherzustellen. Bitte bewahren Sie dieses Handbuch zum späteren Nachlesen gut auf. Beachten und befolgen Sie auch alle am Drucker angebrachten Warnungen und Anweisungen.

- ❏ Einige der an Ihrem Drucker verwendeten Symbole sollen die Sicherheit und angemessene Verwendung des Druckers gewährleisten. Die Bedeutung der Symbole können Sie der nachfolgenden Webseite entnehmen. <http://support.epson.net/symbols>
- ❏ Verwenden Sie nur das mitgelieferte Netzkabel für diesen Drucker und verwenden Sie das Kabel nicht für andere Geräte. Die Verwendung fremder Netzkabel mit diesem Gerät oder die Verwendung des mitgelieferten Netzkabels mit anderen Geräten kann zu Bränden oder elektrischen Schlägen führen.
- ❏ Vergewissern Sie sich, dass das Netzkabel den geltenden Sicherheitsvorschriften entspricht.
- ❏ Versuchen Sie nie, das Netzkabel, den Stecker, die Druckereinheit, die Scannereinheit oder optionales Zubehör zu zerlegen, zu modifizieren oder zu reparieren, außer wenn dies ausdrücklich in den Handbüchern des Druckers angegeben ist.
- ❏ In folgenden Fällen müssen Sie den Drucker vom Netz trennen und sich an ein qualifiziertes Servicepersonal wenden:

Das Netzkabel oder der Stecker ist beschädigt; Flüssigkeit ist in den Drucker eingedrungen; der Drucker ist heruntergefallen oder das Gehäuse wurde beschädigt; der Drucker arbeitet nicht mehr normal bzw. zeigt auffällige Leistungsabweichungen. Nehmen Sie keine Einstellungen vor, die nicht in der Dokumentation beschrieben sind.

- ❏ Stellen Sie den Drucker in der Nähe einer Steckdose auf, sodass der Stecker jederzeit problemlos herausgezogen werden kann.
- ❏ Der Drucker darf nicht im Freien, in der Nähe von viel Schmutz oder Staub, Wasser, Wärmequellen oder an Standorten, die Erschütterungen, Vibrationen, hohen Temperaturen oder Feuchtigkeit ausgesetzt sind, aufgestellt oder gelagert werden.
- ❏ Achten Sie darauf, keine Flüssigkeiten auf den Drucker zu verschütten und den Drucker nicht mit nassen Händen anzufassen.
- ❏ Halten Sie zwischen dem Drucker und Herzschrittmachern einen Mindestabstand von 22 cm ein. Die Funkwellen, die der Drucker aussendet, könnten die Funktion von Herzschrittmachern nachteilig beeinflussen.
- ❏ Wenn das LCD-Display beschädigt ist, wenden Sie sich an Ihren Händler. Falls die Flüssigkristalllösung auf Ihre Hände gelangt, waschen Sie sie gründlich mit Seife und Wasser. Falls die Flüssigkristalllösung in die Augen gelangt, spülen Sie diese sofort mit reichlich Wasser aus. Wenn Sie sich nach dem gründlichen Ausspülen immer noch schlecht fühlen oder Sehprobleme haben, suchen Sie sofort einen Arzt auf.
- ❏ Telefonieren Sie möglichst nicht während eines Gewitters. Es besteht ein entferntes Risiko von Stromschlag durch Blitze.
- ❏ Verwenden Sie nicht das Telefon, um in der Nähe eines Gaslecks das Gasleck zu melden.

<span id="page-12-0"></span>❏ Aufgrund seines hohen Gewichts sind mindestens zwei Personen nötig, um den Drucker anzuheben. Zum Anheben des Druckers sollten die beteiligten Personen die in der folgenden Abbildung gezeigte Haltung einnehmen.

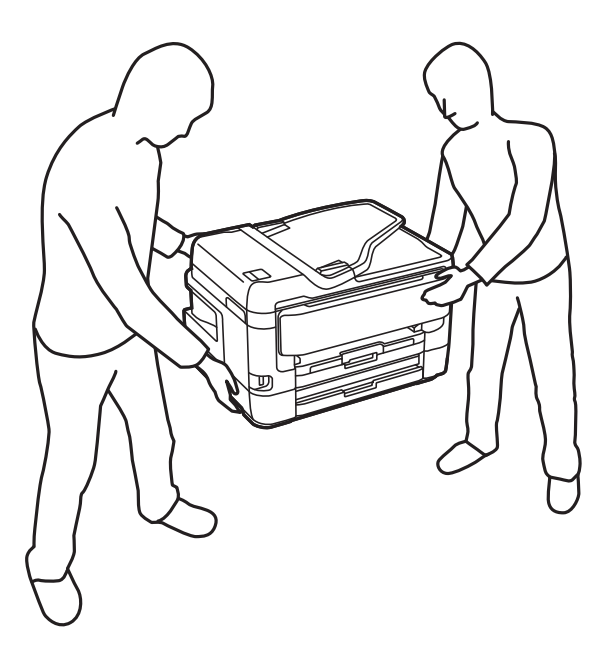

## **Sicherheitshinweise zur Tinte**

- ❏ Seien Sie beim Umgang mit benutzten Tintenpatronen vorsichtig, da um die Tintenzuleitungsöffnung noch immer ein wenig Tinte vorhanden sein kann.
	- ❏ Wenn Tinte auf Ihre Hände gerät, reinigen Sie diese gründlich mit Wasser und Seife.
	- ❏ Sollte Tinte in die Augen gelangen, spülen Sie diese sofort mit reichlich Wasser aus.Wenn Sie sich nach dem gründlichen Ausspülen immer noch schlecht fühlen oder Sehprobleme haben, suchen Sie sofort einen Arzt auf.
	- ❏ Falls Sie Tinte in den Mund bekommen, suchen Sie umgehend einen Arzt auf.
- ❏ Versuchen Sie nicht, die Tintenpatrone oder die Wartungsbox zu zerlegen, andernfalls könnte Tinte in die Augen oder auf die Haut gelangen.
- ❏ Schütteln Sie die Tintenpatronen nicht zu stark und schütteln Sie sie nicht.Vermeiden Sie auch, die Tintenpatronen zu fest zu drücken oder die Typenschilder abzureißen.Dies könnte ein Auslaufen der Tinte verursachen.
- ❏ Bewahren Sie Tintenpatronen und die Wartungsbox außerhalb der Reichweite von Kindern auf.

## **Hinweise und Warnungen zum Drucker**

Befolgen Sie die nachstehenden Anweisungen, um eine Beschädigung des Druckers oder Ihres Eigentums zu vermeiden. Achten Sie darauf, dieses Handbuch für den späteren Gebrauch aufzuheben.

## <span id="page-13-0"></span>**Hinweise und Warnungen zum Einrichten bzw. Verwenden des Druckers**

- ❏ Die Ventilationsschlitze und Öffnungen am Drucker dürfen nicht blockiert oder zugedeckt werden.
- ❏ Die verwendete Netzspannung muss mit der auf dem Typenschild des Druckers angegebenen Betriebsspannung übereinstimmen.
- ❏ Es darf keine Steckdose benutzt werden, an der bereits Geräte wie Fotokopierer oder Ventilatoren angeschlossen sind, die regelmäßig ein- und ausgeschaltet werden.
- ❏ Schließen Sie den Drucker nicht an schaltbare oder timergesteuerte Steckdosen an.
- ❏ Benutzen Sie das Computersystem nicht in der Nähe potenzieller elektromagnetischer Störfelder, wie z. B. Lautsprecher oder Basisstationen schnurloser Telefone.
- ❏ Verlegen Sie die Netzkabel so, dass sie gegen Abrieb, Beschädigungen, Durchscheuern, Verformung und Knicken geschützt sind. Stellen Sie keine Gegenstände auf die Netzkabel und ordnen Sie die Netzkabel so an, dass niemand darauf tritt oder darüber fährt. Achten Sie besonders darauf, dass alle Netzkabel an den Enden und an den Ein- und Ausgängen des Transformers gerade sind.
- ❏ Wenn Sie den Drucker über ein Verlängerungskabel anschließen, achten Sie darauf, dass die Gesamtstromaufnahme aller am Verlängerungskabel angeschlossenen Geräte die zulässige Strombelastbarkeit des Verlängerungskabels nicht überschreitet. Stellen Sie außerdem sicher, dass die Gesamtstromstärke aller an der Netzsteckdose angeschlossenen Geräte die zulässige Stromstärke dieser Steckdose nicht überschreitet.
- ❏ Bei Einsatz des Druckers in Deutschland ist Folgendes zu beachten: Bei Anschluss des Geräts an die Stromversorgung muss sichergestellt werden, dass die Gebäudeinstallation mit einer 10-A- oder 16-A-Sicherung abgesichert ist, damit ein adäquater Kurzschluss- und Überstromschutz gewährleistet ist.
- ❏ Wenn Sie diesen Drucker mit einem Kabel an einen Computer oder ein anderes Gerät anschließen, achten Sie auf die richtige Ausrichtung der Steckverbinder. Jeder Steckverbinder kann nur auf eine Weise eingesteckt werden. Wenn ein Steckverbinder falsch ausgerichtet eingesteckt wird, können beide Geräte, die über das Kabel verbunden sind, beschädigt werden.
- ❏ Stellen Sie den Drucker auf eine ebene, stabile Fläche, die an allen Seiten über seine Grundfläche hinausragt. Der Drucker funktioniert nicht ordnungsgemäß, wenn er schräg aufgestellt ist.
- ❏ Beim Lagern oder Transportieren darf der Drucker nicht gekippt, vertikal aufgestellt oder auf den Kopf gestellt werden. Anderenfalls kann Tinte austreten.
- ❏ Über dem Drucker muss genügend Platz zum vollständigen Öffnen der Vorlagenabdeckung sein.
- ❏ Lassen Sie genügend Platz vor dem Drucker frei, damit das Papier ungehindert ausgegeben werden kann.
- ❏ Vermeiden Sie Standorte, an denen der Drucker starken Temperatur- und Feuchtigkeitsschwankungen ausgesetzt ist. Halten Sie den Drucker auch vor direkter Sonneneinstrahlung, starkem Lichteinfall und Wärmequellen fern.
- ❏ Führen Sie keine Gegenstände durch die Schlitze im Gehäuse des Druckers.
- ❏ Stecken Sie während eines Druckvorgangs Ihre Hand nicht in das Innere des Druckers.
- ❏ Berühren Sie nicht das weiße, flache Kabel im Inneren des Druckers.
- ❏ Verwenden Sie im Geräteinneren oder in der Umgebung des Druckers keine Sprays, die entzündliche Gase enthalten. Dies könnte ein Feuer verursachen.
- ❏ Bewegen Sie den Druckkopf nicht von Hand. Andernfalls könnte der Drucker beschädigt werden.
- ❏ Achten Sie darauf, dass Sie sich beim Schließen der Scannereinheit nicht die Finger einklemmen.
- ❏ Drücken Sie beim Platzieren von Vorlagen nicht zu fest auf das Vorlagenglas.
- <span id="page-14-0"></span>❏ Schalten Sie den Drucker stets mit der Taste P aus. Erst wenn die Anzeige P erloschen ist, darf der Netzstecker gezogen oder der Drucker ausgeschaltet werden.
- ❏ Vergewissern Sie sich vor dem Transport des Druckers, dass sich der Druckkopf in der Grundposition (rechts außen) befindet und dass die Tintenpatronen richtig eingesetzt sind.
- ❏ Wenn Sie den Drucker längere Zeit nicht benutzen, ziehen Sie das Netzkabel aus der Netzsteckdose.

## **Hinweise und Warnungen zum Verwenden des Druckers mit einer kabellosen Verbindung**

- ❏ Von diesem Drucker ausgestrahlte Hochfrequenz kann den Betrieb von medizinischen elektronischen Geräten beeinträchtigen und Funktionsstörungen verursachen. Wenn Sie diesen Drucker in medizinischen Einrichtungen oder in der Nähe von medizinischen Geräten verwenden, beachten Sie die Anweisungen des Fachpersonals der medizinischen Einrichtung sowie alle Warnungen und Hinweise auf medizinischen Geräten.
- ❏ Von diesem Drucker ausgestrahlte Hochfrequenz kann den Betrieb von automatisch gesteuerten Geräten beeinträchtigen, wie z. B. automatische Türen oder Brandalarmeinrichtungen, und kann aufgrund von Funktionsstörungen zu Unfällen führen. Wenn Sie diesen Drucker in der Nähe von automatisch gesteuerten Geräten verwenden, beachten Sie alle Warnungen und Hinweise an diesen Geräten.

## **Hinweise und Warnungen zum Verwenden des Touchscreens**

- ❏ Das LCD-Display kann ein paar kleine helle oder dunkle Punkte enthalten und aufgrund seiner Eigenschaften ungleichmäßig hell sein. Dies ist normal. Es handelt sich dabei nicht um eine Beschädigung.
- ❏ Verwenden Sie zur Reinigung nur ein trockenes, weiches Tuch. Verwenden Sie keine flüssigen oder chemischen Reiniger.
- ❏ Die Außenabdeckung des Touchscreens kann bei einem harten Stoß zerbrechen. Wenden Sie sich an Ihren Händler bei Rissen oder Absplitterungen auf der Oberfläche. Berühren Sie die Oberfläche nicht und versuchen Sie nicht, die Splitter zu entfernen.
- ❏ Drücken Sie vorsichtig mit dem Finger auf den Touchscreen. Drücken Sie nicht zu kräftig und nicht mit den Fingernägeln.
- ❏ Verwenden Sie keine scharfkantigen Objekte, wie z. B. Kugelschreiber oder spitze Stifte, zum Ausführen der einzelnen Funktionen.
- ❏ Durch Kondensierung innerhalb des Touchscreens aufgrund von abrupten Temperaturänderungen oder Feuchtigkeit kann die Leistung beeinträchtigt werden.

## **Schutz Ihrer privaten Daten**

Wenn Sie den Drucker an eine andere Person abgeben oder entsorgen, löschen Sie alle persönlichen Daten im Arbeitsspeicher der Druckers, indem Sie die im Folgenden beschriebenen Menüs auswählen.

**Einstellungen** > **Allgemeine Einstellungen** > **Systemadministration** > **Werkseinstlg. wiederh.** > **Alle Daten und Einstellungen leeren**

## <span id="page-15-0"></span>**Druckergrundlagen**

## **Bezeichnungen und Funktionen der Teile**

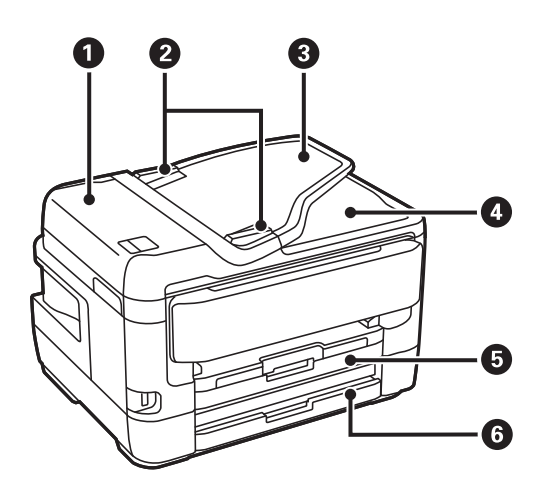

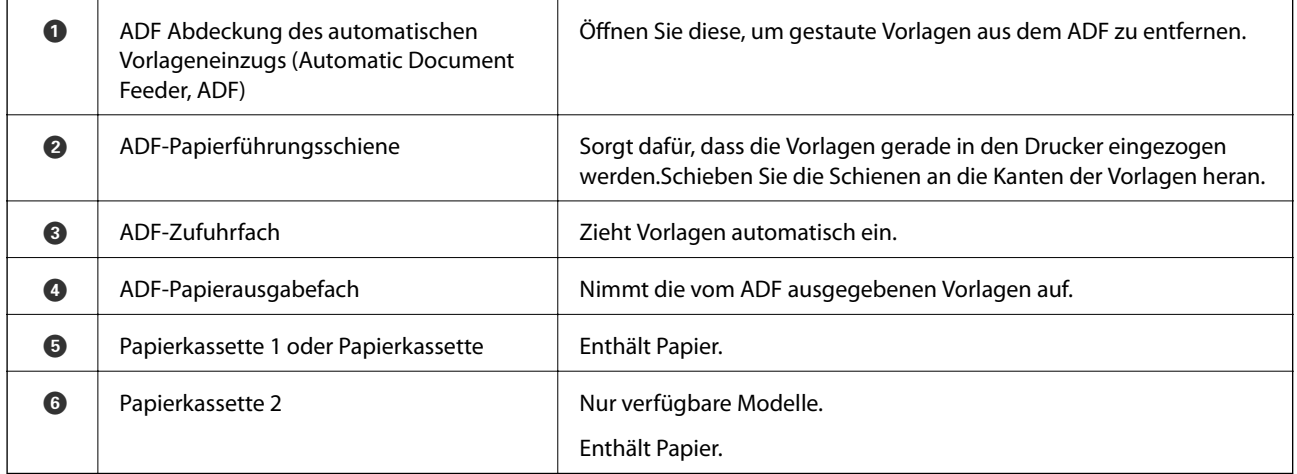

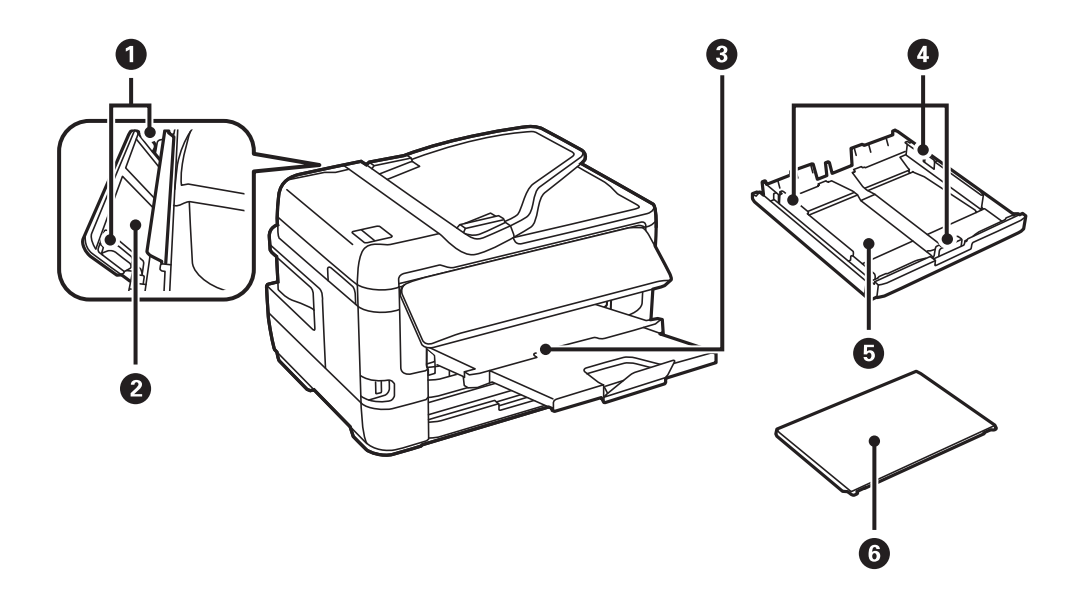

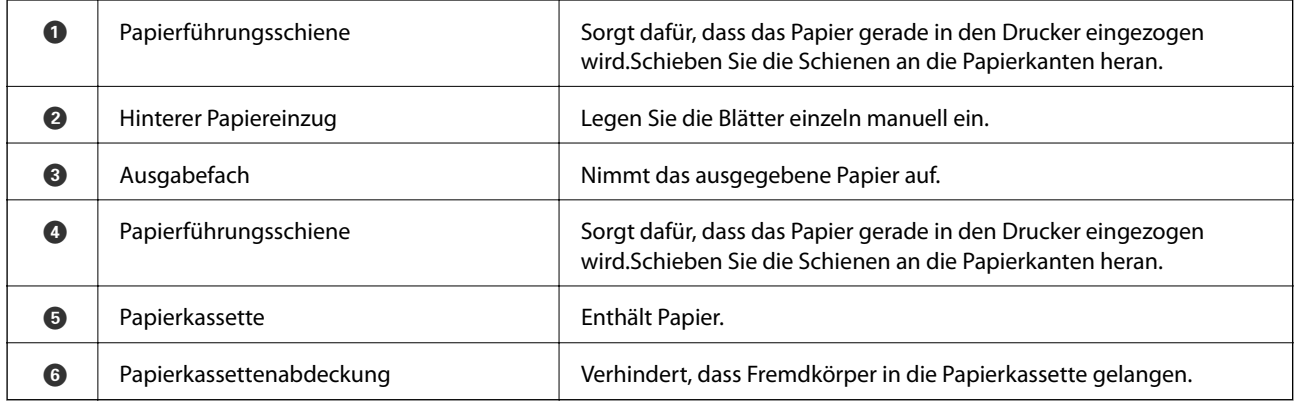

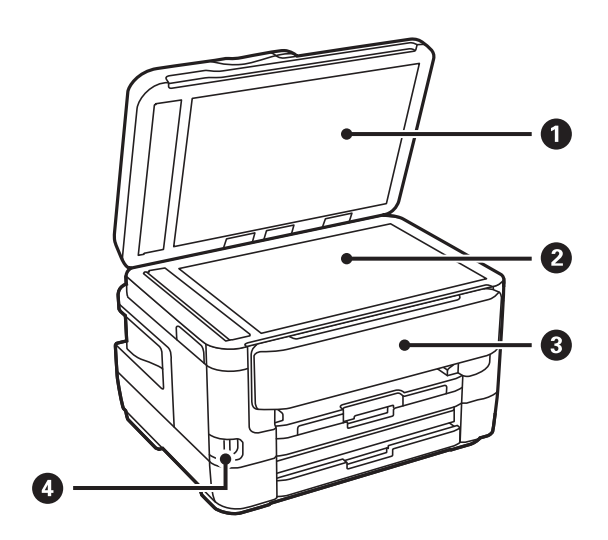

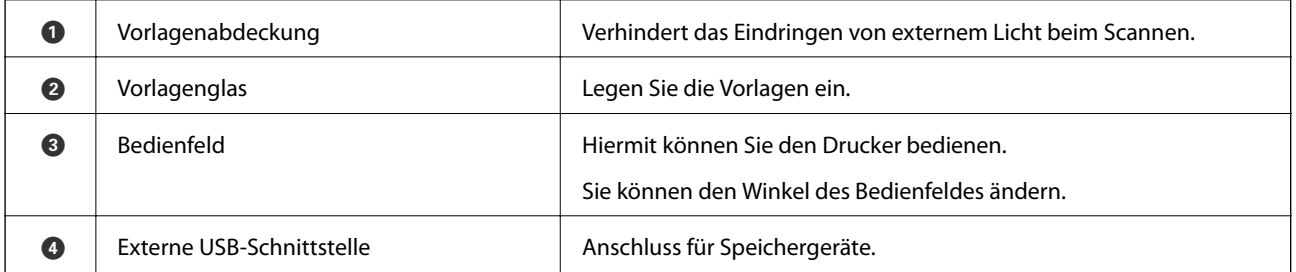

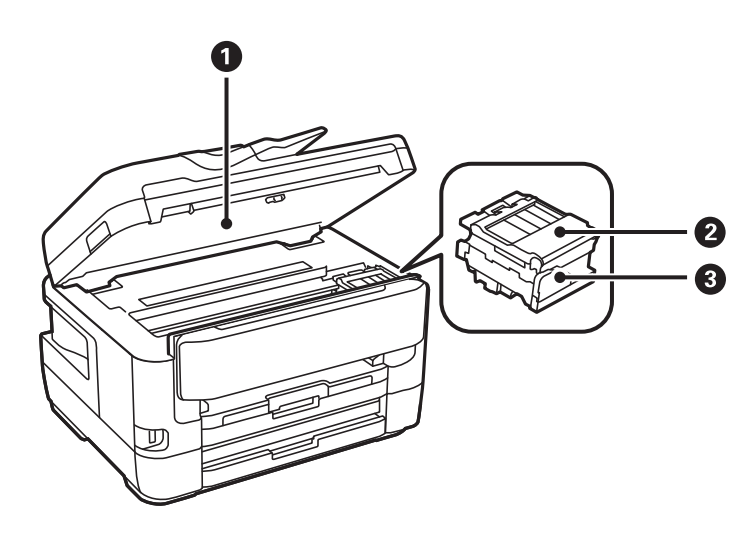

<span id="page-17-0"></span>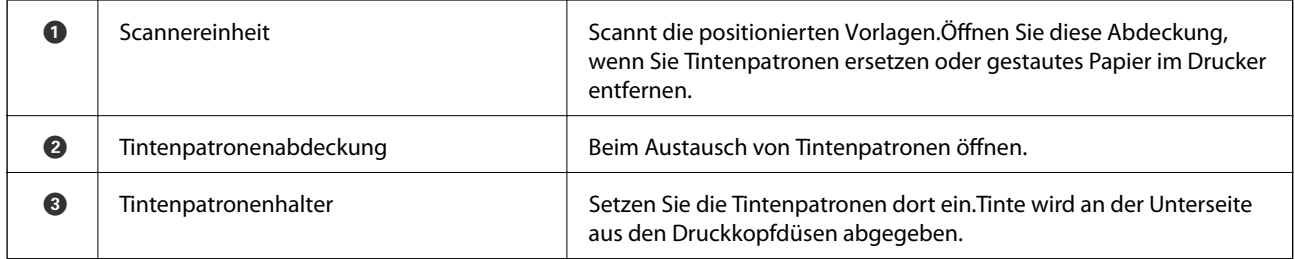

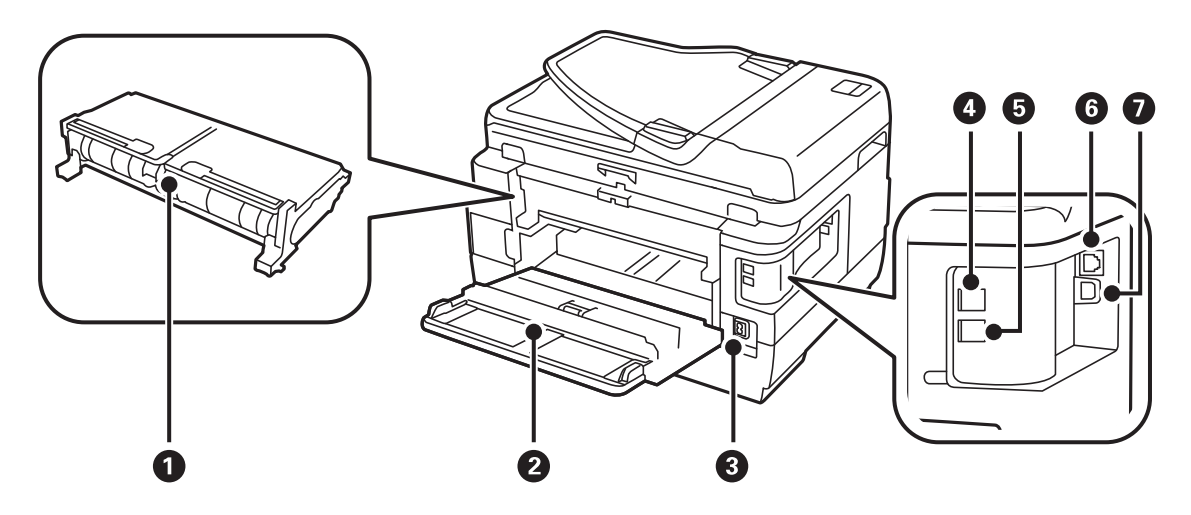

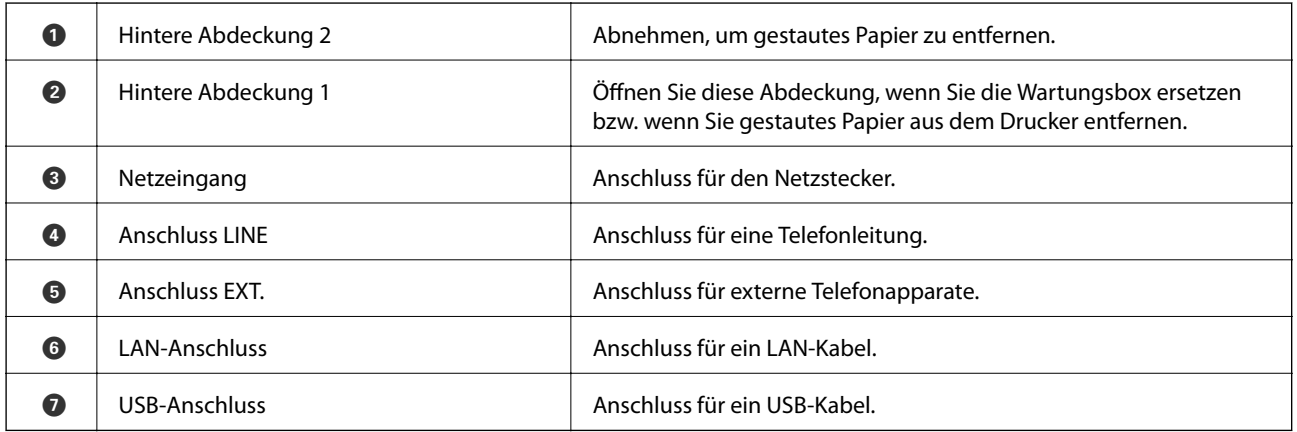

## **Bedienfeld**

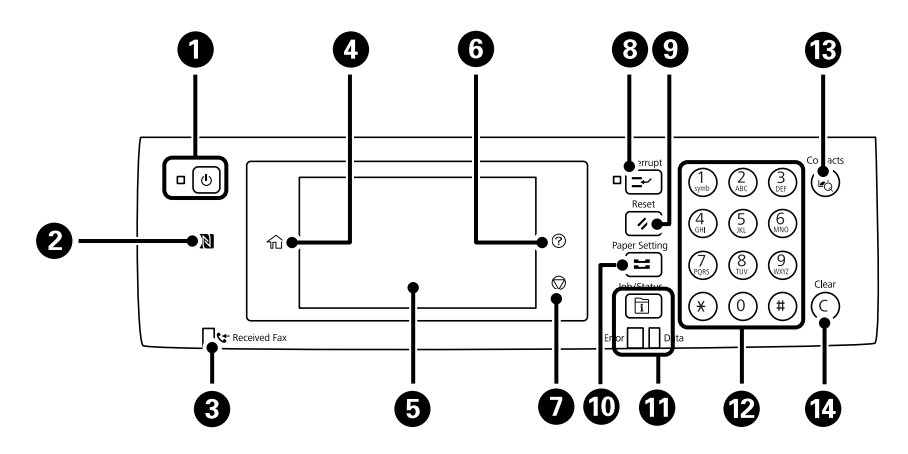

<span id="page-18-0"></span>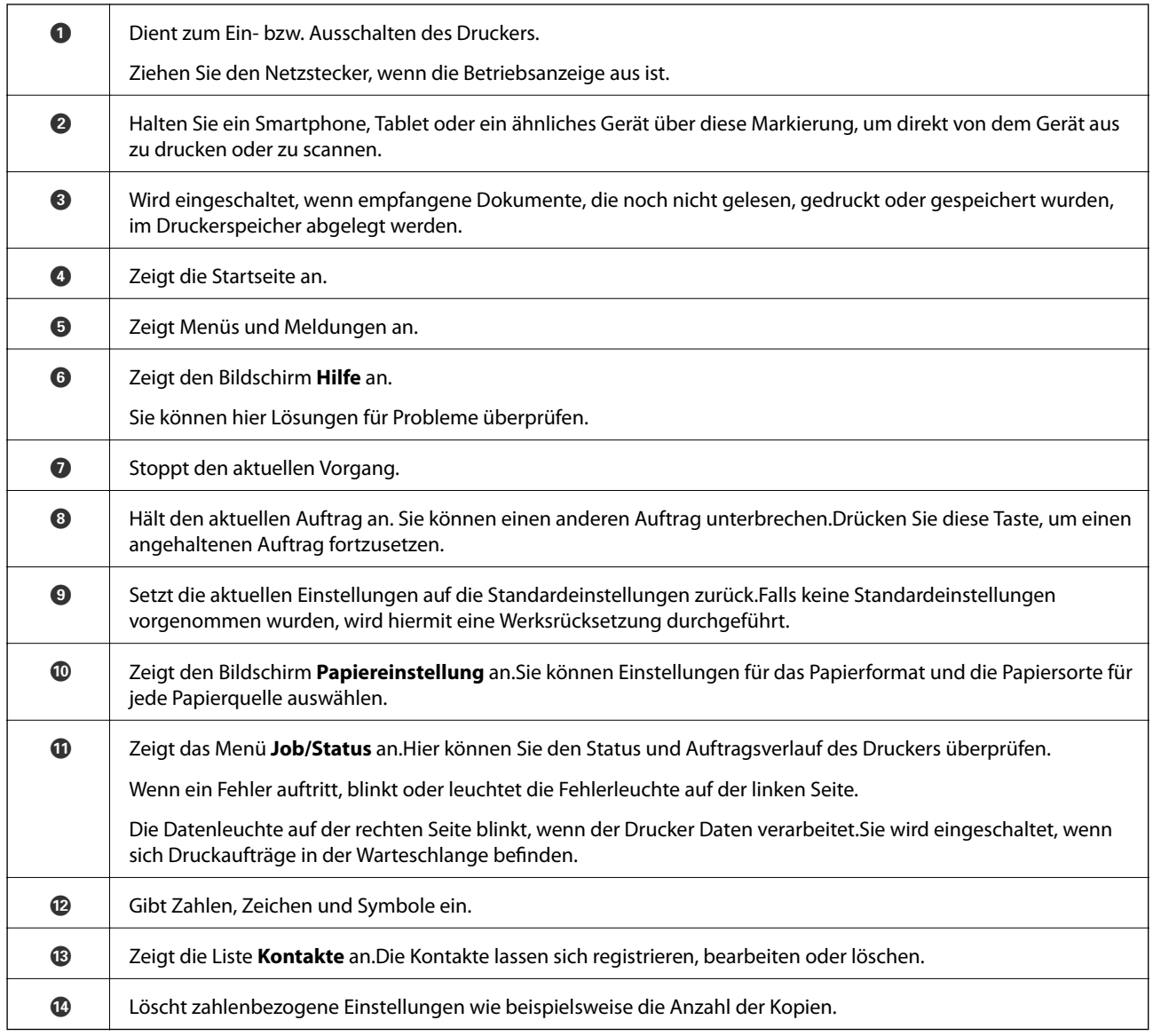

## **Grundlegende Bildschirmkonfiguration**

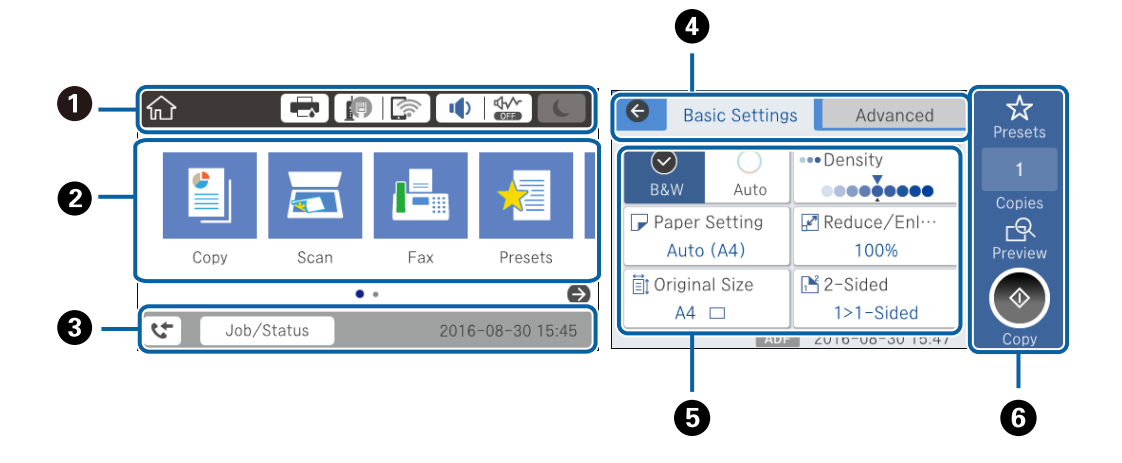

<span id="page-19-0"></span>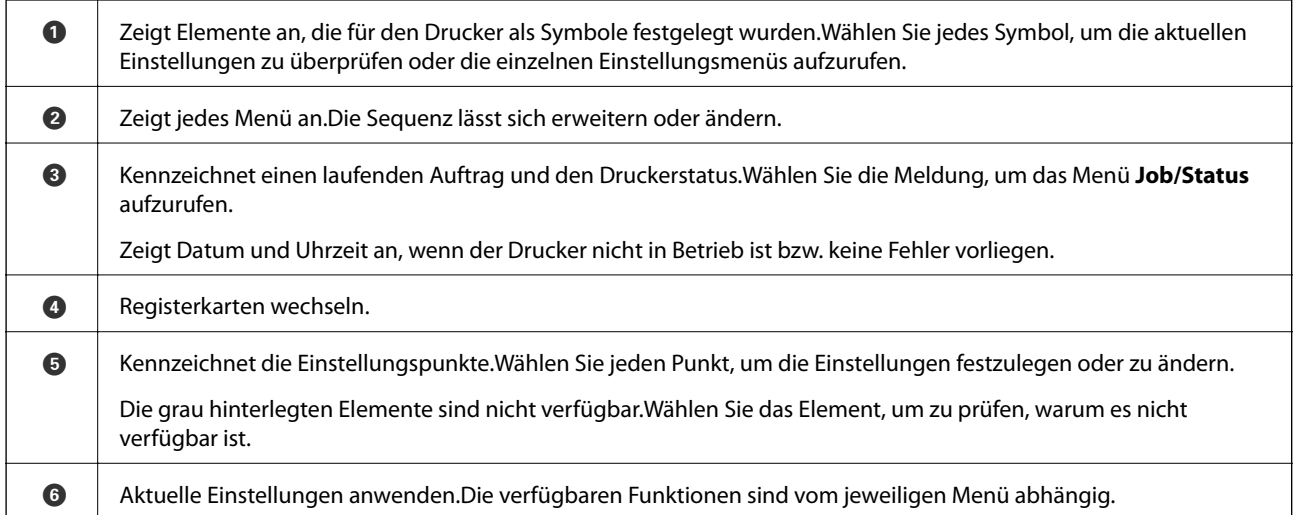

## **Auf dem LCD-Bildschirm angezeigte Symbole**

Je nach Druckerstatus werden die folgenden Symbole auf dem LCD-Bildschirm angezeigt.

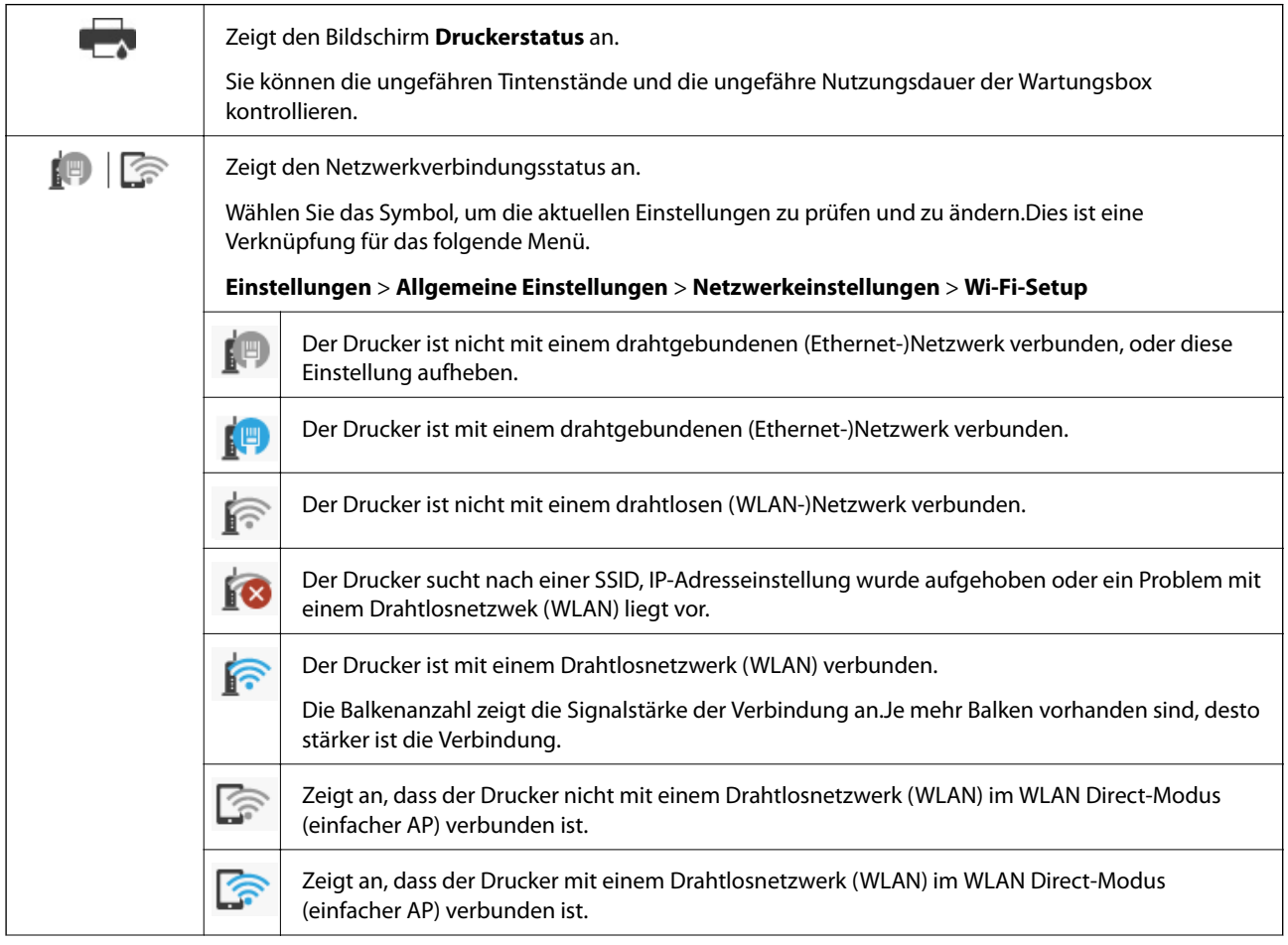

<span id="page-20-0"></span>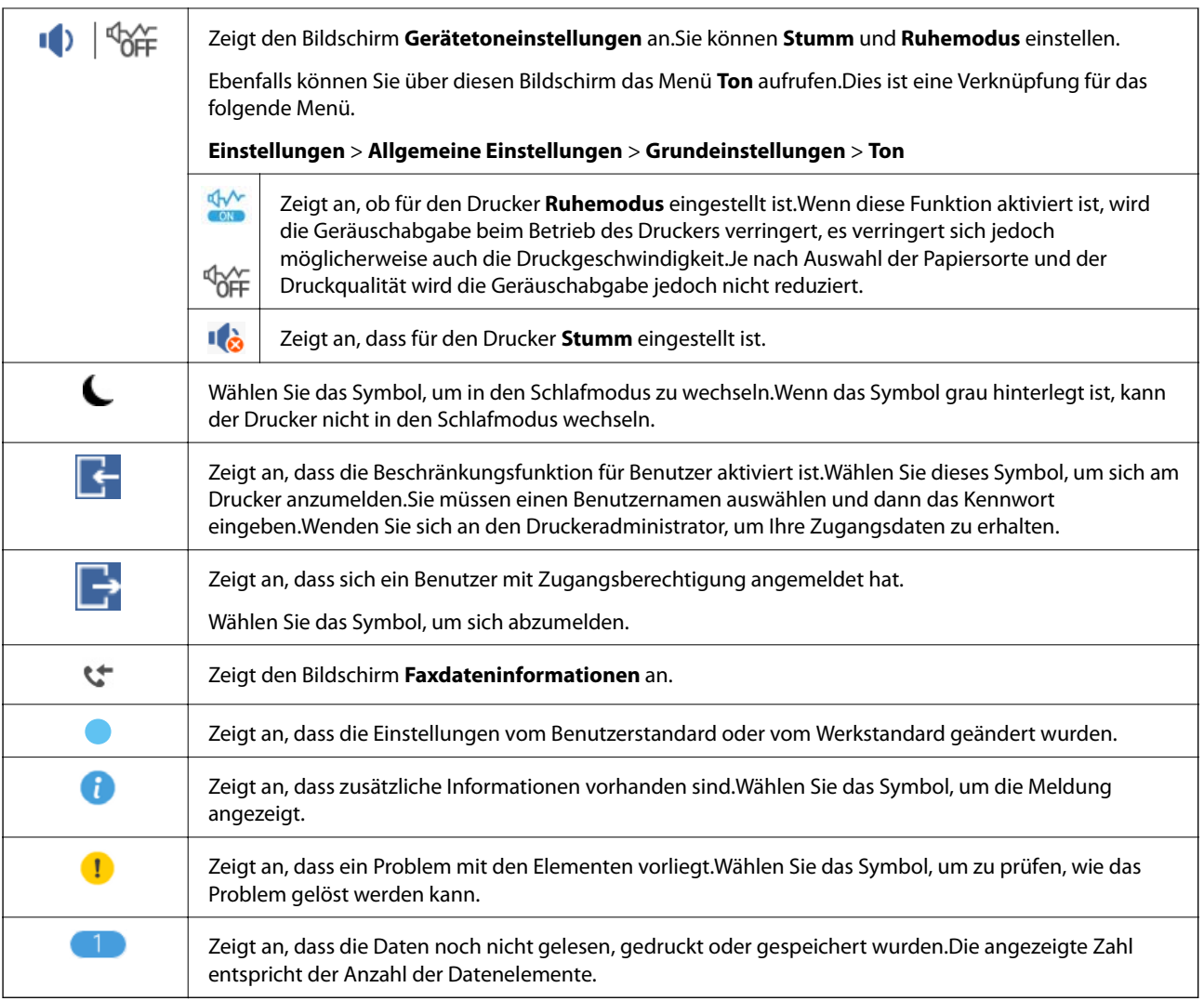

#### **Zugehörige Informationen**

- $\blacktriangleright$  ["Netzwerkeinstellungen" auf Seite 71](#page-70-0)
- $\blacktriangleright$  ["Ton:" auf Seite 67](#page-66-0)

## **Verwenden des Touchscreens**

Der Touchscreen kann wie folgt bedient werden.

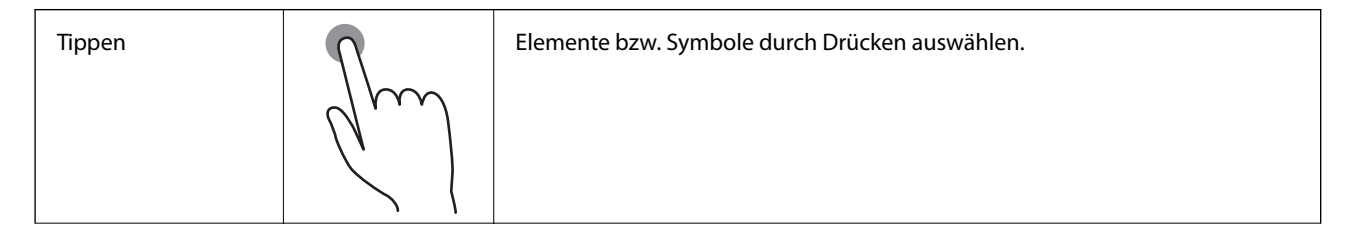

<span id="page-21-0"></span>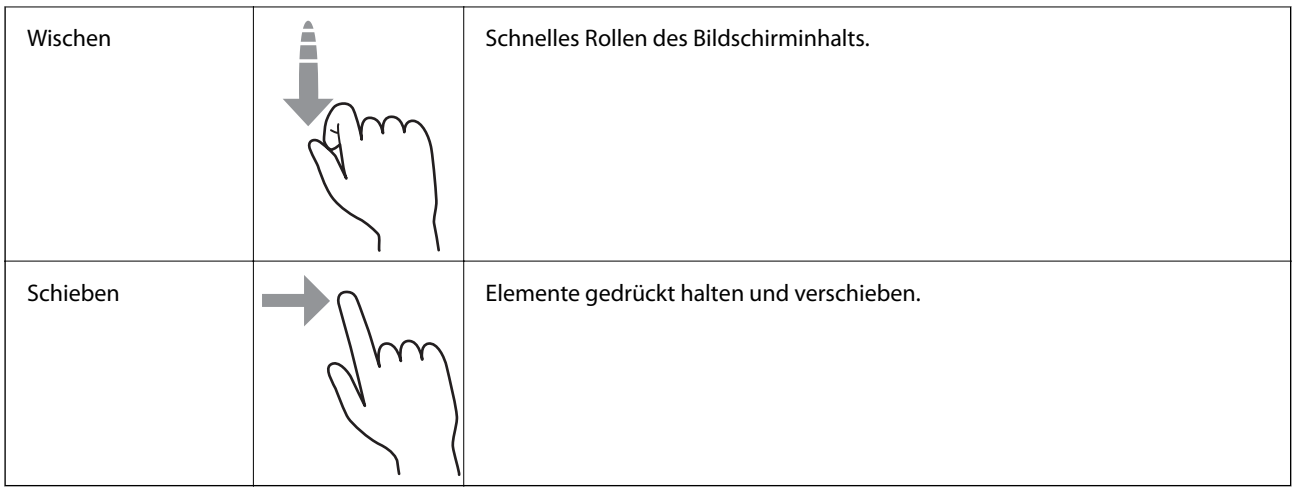

## **Eingeben von Zeichen**

Über die Bildschirmtastatur können Zeichen und Symbole eingegeben werden, um einen Kontakt zu registrieren, Netzwerkeinstellungen vorzunehmen usw.

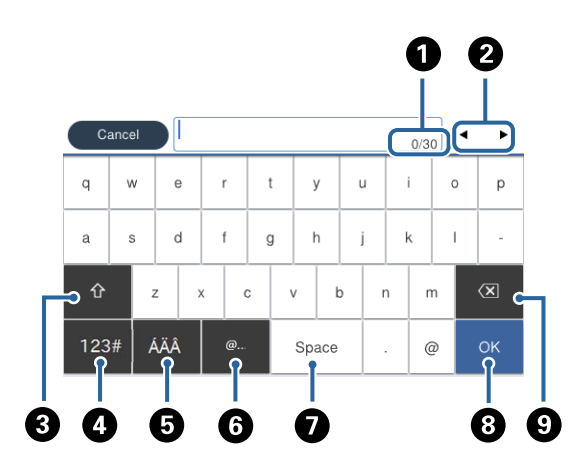

#### *Hinweis:*

Verfügbare Symbole variieren je nach Einstellung.

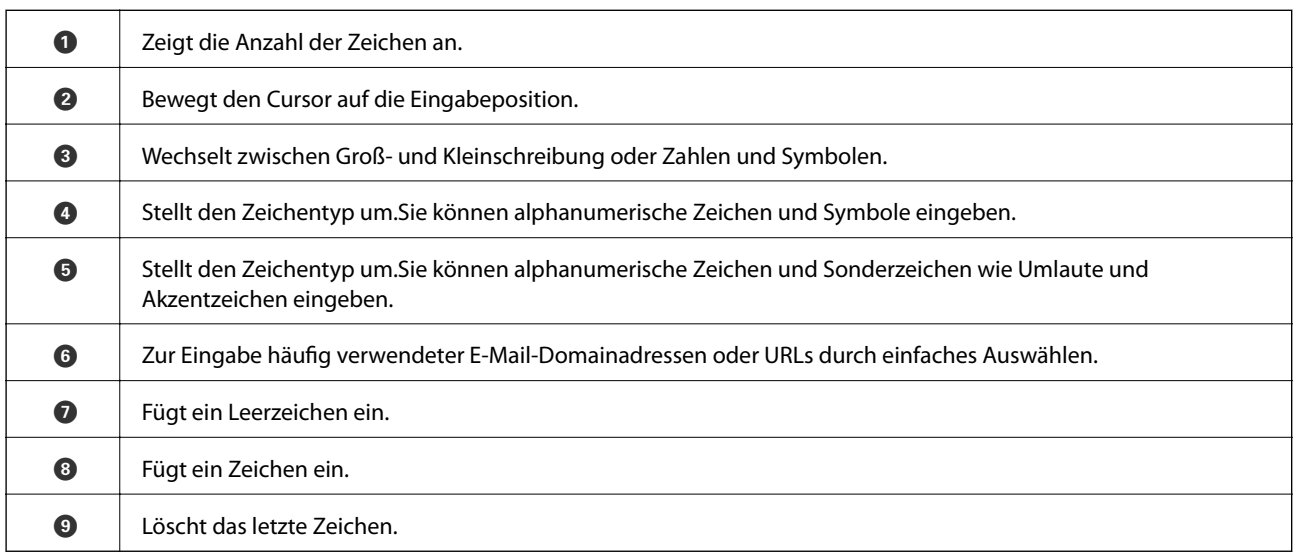

## <span id="page-22-0"></span>**Konfiguration auf dem Bildschirm Job/Status**

Drücken Sie die Taste  $\overline{1}$ , um das Menü Job/Status anzuzeigen.Sie können den Status des Druckers und der Aufträge überprüfen.

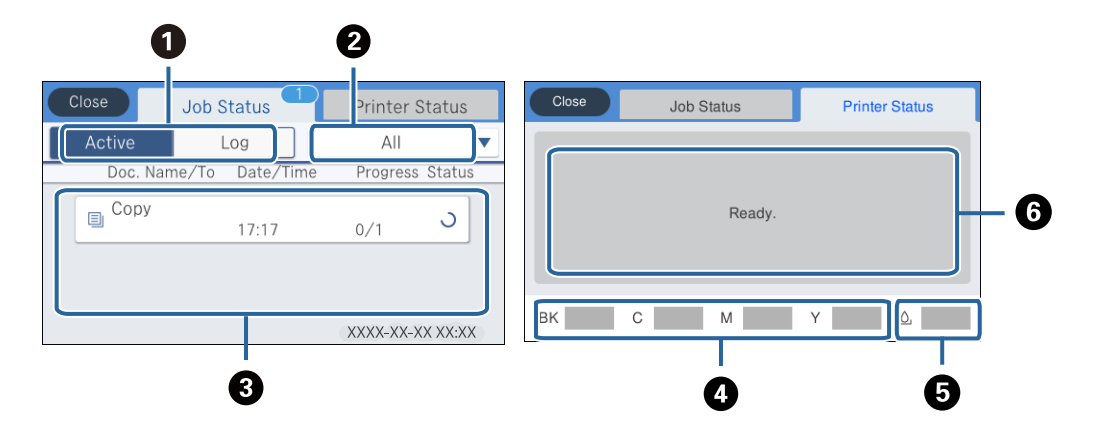

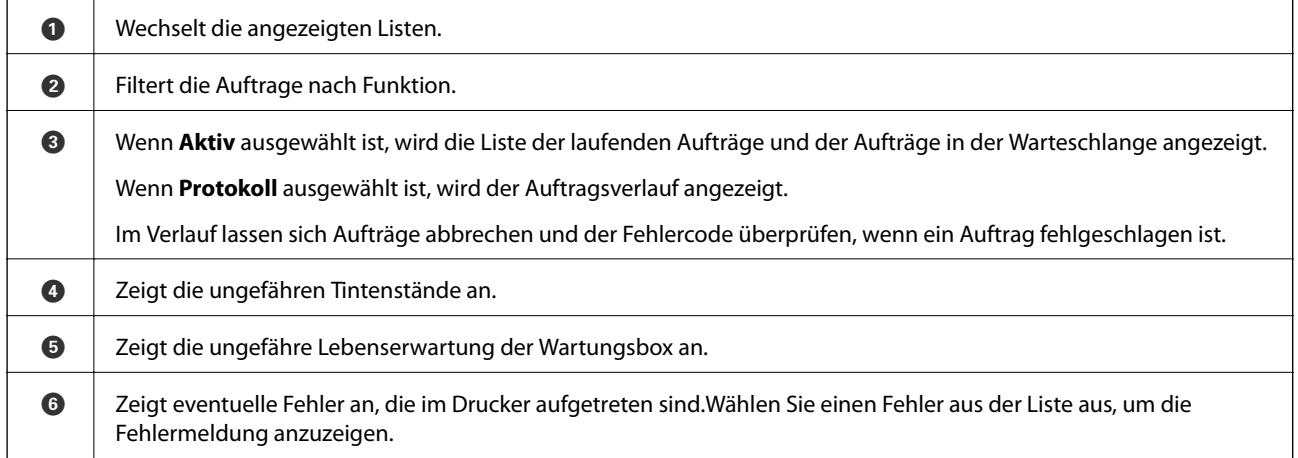

#### **Zugehörige Informationen**

& ["Fehlercode im Statusmenü" auf Seite 247](#page-246-0)

## **Anzeigen von Animationen**

Für einige Betriebsvorgänge wie das Einlegen von Papier oder das Entfernen von Papierstaus sind Animationen vorhanden, die am LCD-Bildschirm angezeigt werden können.

 $□$  Tippen Sie auf  $□$  auf der rechten Seite des LCD-Bildschirms — dadurch wird der Hilfebildschirm anzeigt.Tippen Sie auf **Anleitung** und wählen Sie die Elemente aus, die sie ansehen möchten.

❏ Wählen Sie **Anleitung** unten auf dem Vorgangsbildschirm: Zeigt die kontextsensitive Animation an.

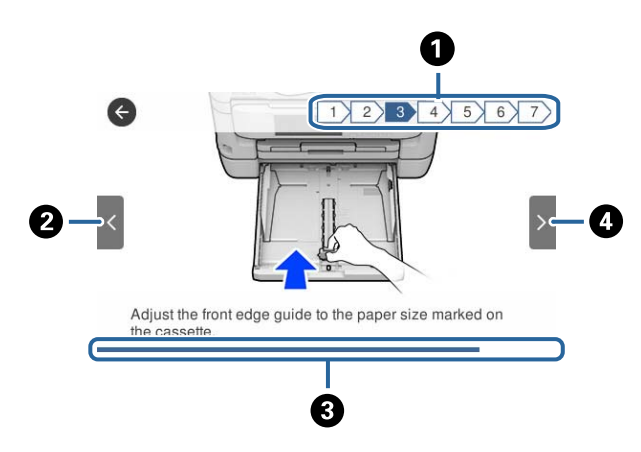

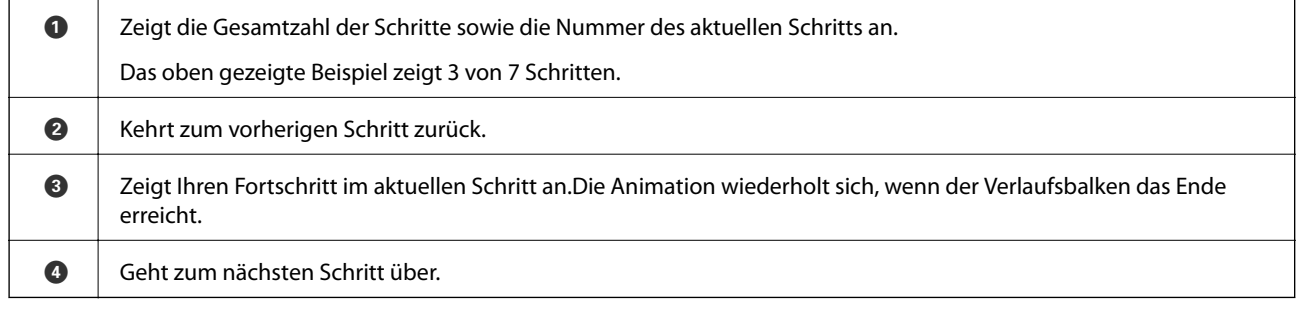

## <span id="page-24-0"></span>**Netzwerkeinstellungen**

## **Möglichkeiten zur Netzwerkverbindung**

Folgende Verbindungsmöglichkeiten stehen zur Verfügung.

## **Ethernetverbindung**

Verbinden Sie den Drucker über ein Ethernetkabel mit einem Hub. Siehe Administratorhandbuch zur Zuweisung einer statischen IP-Adresse.

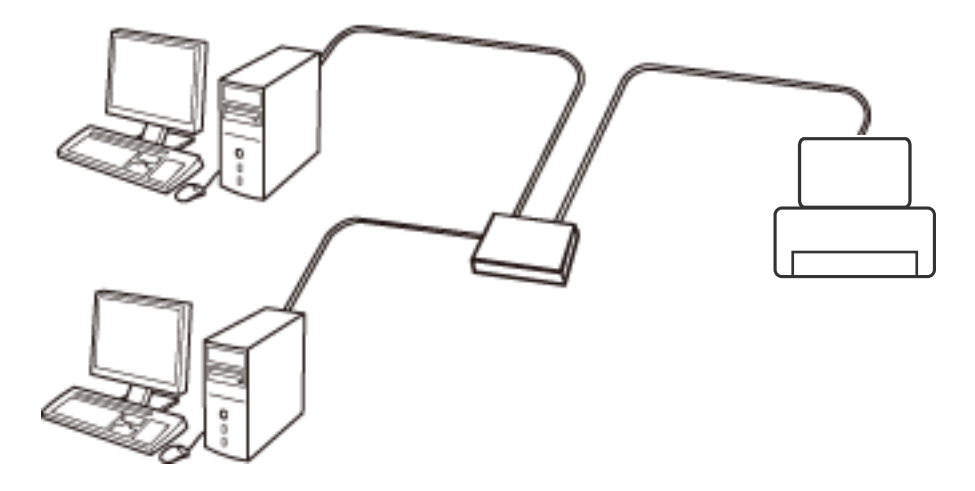

#### **Zugehörige Informationen**

 $\blacklozenge$  ["Konfiguration erweiterter Netzwerkeinstellungen" auf Seite 32](#page-31-0)

## **WLAN-Verbindung**

Verbinden Sie den Drucker und den Computer oder das Smartgerät mit dem WLAN-Access Point. Diese Methode eignet sich für Heim- und Büronetzwerke, in denen die Computer über WLAN mit einem Access Point verbunden sind.

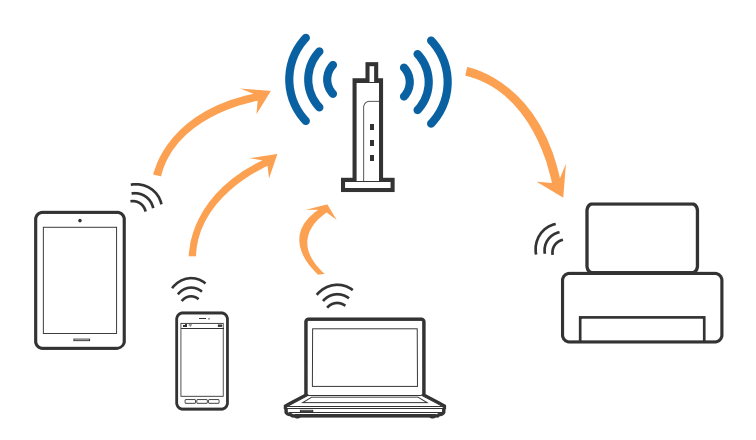

#### <span id="page-25-0"></span>**Zugehörige Informationen**

- & "Verbinden mit einem Computer" auf Seite 26
- & ["Verbinden mit einem Smart-Gerät" auf Seite 27](#page-26-0)
- & ["Konfigurieren von WLAN-Einstellungen am Drucker" auf Seite 27](#page-26-0)

## **Wi-Fi Direct (Simple AP)-Verbindung**

Verwenden Sie diese Methode, wenn Sie zu Hause oder im Büro kein Wi-Fi einsetzen, oder wenn Sie den Drucker direkt mit dem Computer ode Smart-Gerät verbinden möchten. In diesem Modus agiert der Drucker als Zugangspunkt und Sie können bis zu vier Geräte mit dem Drucker verbinden, ohne einen Standard-Zugangspunkt einsetzen zu müssen. Jedoch können Smartgeräte, die direkt mit dem Drucker verbunden sind, nicht über den Drucker miteinander kommunizieren.

#### *Hinweis:*

Wi-Fi Direct (Simple AP)-Verbindung ist eine Verbindungsmethode, die den Ad-Hoc-Modus ersetzen soll.

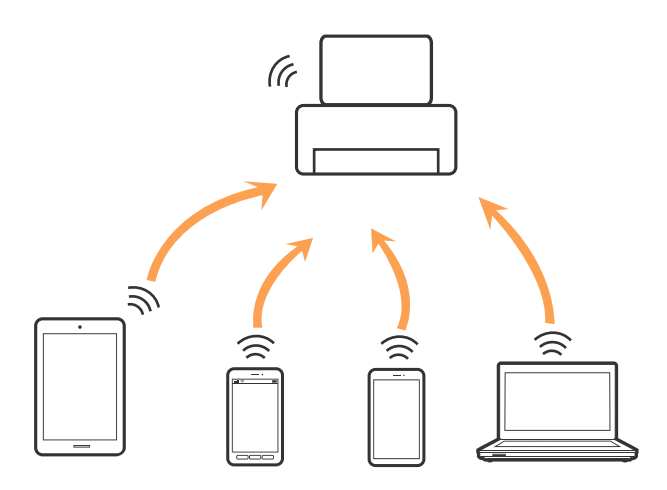

Der Drucker kann gleichzeitig über Wi-Fi oder Ethernet und Wi-Fi Direct (Simple AP) verbunden werden. Wenn Sie jedoch in Wi-Fi Direct (Simple AP) eine Netzwerkverbindung starten, wenn der Drucker über Wi-Fi verbunden ist, wird die Wi-Fi-Verbindung vorübergehend getrennt.

#### **Zugehörige Informationen**

& ["Konfiguration der WLAN Direct-Verbindungseinstellungen \(einfacher AP\)" auf Seite 31](#page-30-0)

## **Verbinden mit einem Computer**

Wir empfehlen, für das Verbinden des Druckers mit dem Computer das Installationsprogramm zu verwenden.Sie können das Installationsprogramm mit einer der folgenden Methoden ausführen.

❏ Einrichtung über die Website

Rufen Sie die folgende Webseite auf und geben Sie dann den Produktnamen ein.Rufen Sie **Setup** auf, und beginnen Sie dann die Einrichtung.

#### [http://epson.sn](http://epson.sn/?q=2)

❏ Einrichtung mithilfe der Software-Disc (nur für Modelle, die mit einer Software-Disc geliefert werden, und für Benutzer, deren Computer mit Disc-Laufwerken ausgestattet sind.)

Legen Sie die Software-Disc in den Computer ein und folgen Sie der Anleitung auf dem Bildschirm.

#### <span id="page-26-0"></span>**Auswählen der Verbindungsmethode**

Folgen Sie den Bildschirmanweisungen, bis der folgende Bildschirm angezeigt wird, und wählen Sie dann eine Verbindungsmethode für die Verbindung zwischen Drucker und Computer aus.

Wählen Sie den Verbindungstyp aus und klicken Sie auf **Weiter**.

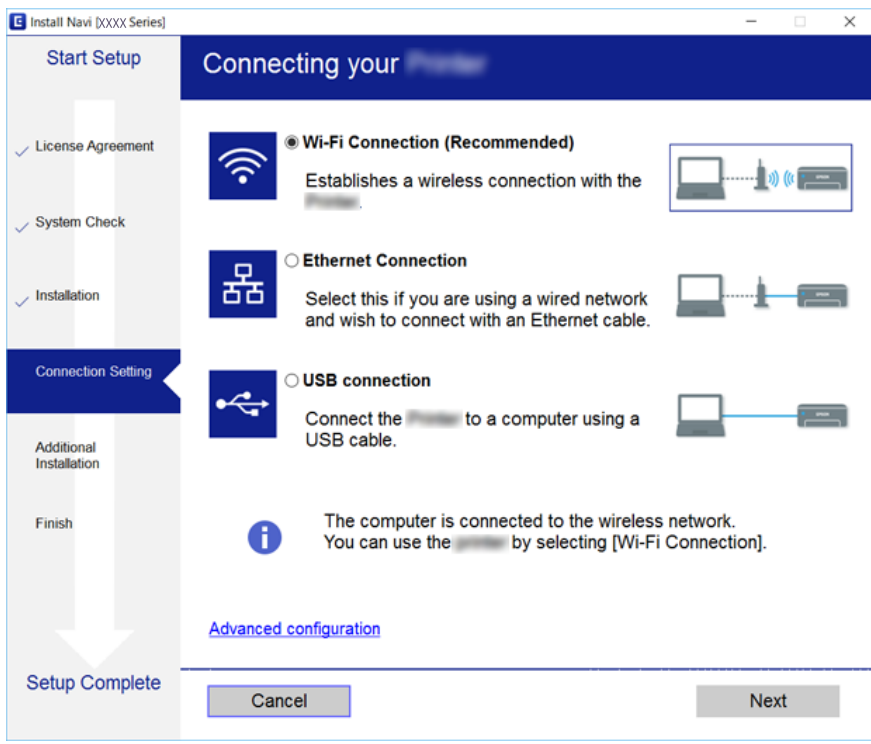

Folgen Sie der Bildschirmanleitung.

## **Verbinden mit einem Smart-Gerät**

Sie können den Drucker über ein Smart-Gerät verwenden, wenn Sie den Drucker mit dem gleichen Wi-Fi-Netzwerk (SSID) wie das Smart-Gerät verbinden. Um den Drucker über ein Smart-Gerät zu verwenden, nehmen Sie die Einrichtung über folgende Webseite vor. Greifen Sie über das Smart-Gerät, mit dem Sie den Drucker verwenden möchten, auf die Webseite zu.

#### [http://epson.sn](http://epson.sn/?q=2) > **Setup**

#### *Hinweis:*

Wenn Sie einen Computer und ein Smartgerät zur gleichen Zeit mit dem Drucker verbinden möchten, wird empfohlen, die Verbindung zum Computer zuerst herzustellen.

## **Konfigurieren von WLAN-Einstellungen am Drucker**

Die Netzwerkeinstellungen lassen sich vom Bedienfeld des Druckers aus auf verschiedene Weise konfigurieren.Wählen Sie die Verbindungsmethode aus, die Ihrer Umgebung und den Nutzungsbedingungen am besten entsprechen.

Falls Ihnen die Zugangsdaten des Access Points wie dessen SSID und das Passwort bekannt sind, können Sie die Einstellungen manuell vornehmen.

<span id="page-27-0"></span>Falls der Access Point WPS unterstützt, können Sie die Einstellungen per Knopfdruck vornehmen.

Nachdem Sie den Drucker an das Netzwerk angeschlossen haben, verbinden Sie sich von dem gewünschten Gerät aus (Computer, Smartgerät, Tablet usw.) mit dem Drucker.

Nehmen Sie erweiterte Netzwerkeinstellungen zur Verwendung einer statischen IP-Adresse vor.

#### **Zugehörige Informationen**

- & "Manuelle Wi-Fi-Einstellungen" auf Seite 28
- & ["Vornehmen von Wi-Fi-Einstellungen per Push-Button-Setup \(WPS\)" auf Seite 29](#page-28-0)
- & ["Vornehmen von Wi-Fi-Einstellungen per PIN-Code-Einrichtung \(WPS\)" auf Seite 30](#page-29-0)
- & ["Konfiguration der WLAN Direct-Verbindungseinstellungen \(einfacher AP\)" auf Seite 31](#page-30-0)
- & ["Konfiguration erweiterter Netzwerkeinstellungen" auf Seite 32](#page-31-0)

## **Manuelle Wi-Fi-Einstellungen**

Für die manuelle Einrichtung benötigen Sie die SSID und das Passwort für einen Zugangspunkt.

#### *Hinweis:*

Wenn Sie einen Zugangspunkt mit seinen Standardeinstellungen verwenden, finden Sie die SSID und das Passwort auf dem Aufkleber.Wenn Sie SSID und Passwort nicht wissen, wenden Sie sich an die Person, die den Zugangspunkt eingerichtet hat oder sehen Sie in der mit dem Zugangspunkt gelieferten Dokumentation nach.

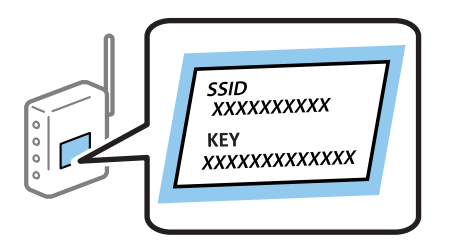

- 1. Tippen Sie auf der Startseite auf  $\mathbb{R}$   $\mathbb{R}$
- 2. Wählen Sie **Router**.
- 3. Tippen Sie auf **Setup starten**.

Wenn die Netzwerkverbindung bereits eingerichtet ist, werden die Verbindungsdetails angezeigt.Tippen Sie auf **Zu Wi-Fi-Verbindung wechseln.** oder **Einstellungen ändern**, um die Einstellungen zu ändern.

- 4. Wählen Sie **WLAN-Einrichtungsassistent**.
- 5. Wählen Sie die SSID des Zugangspunktes.

#### *Hinweis:*

- ❏ Wenn die SSID, zu der Sie die Verbindung durchführen möchten, nicht auf dem Bedienfeld des Druckers angezeigt wird, tippen Sie auf *Erneut suchen* und geben Sie die SSID dann direkt ein.Falls sie dennoch nicht angezeigt wird, wählen Sie *Manuell eingeben* und geben Sie die SSID dann direkt ein.
- ❏ Falls Sie die SSID nicht kennen, sehen Sie bitte nach, ob sie sich auf dem Aufkleber am Zugangspunkt befindet.Falls Sie den Zugangspunkt mit seinen Standardeinstellungen verwenden, können Sie die auf dem Aufkleber aufgedruckte SSID verwenden.

<span id="page-28-0"></span>6. Geben Sie das Passwort ein.

#### *Hinweis:*

- ❏ Beachten Sie Groß- und Kleinschriebung beim Passwort.
- ❏ Falls Sie das Passwort nicht kennen, sehen Sie bitte nach, ob es sich auf dem Aufkleber am Zugangspunkt befindet.Falls Sie den Zugangspunkt mit seinen Standardeinstellungen verwenden, können Sie das auf dem Aufkleber aufgedruckte Passwort verwenden.Das Passwort kann auch als "Schlüssel", "Passphrase" usw. bezeichnet sein.
- ❏ Falls Sie das Passwort des Zugangspunkts nicht kennen, sehen Sie bitte in den Dokumenten nach, die Sie mit Ihrem Zugangspunkt erhalten haben, oder wenden Sie sich an die Person, die das Passwort eingerichtet hat.
- 7. Wenn Sie mit der Einrichtung fertig sind, tippen Sie auf **Einrichtung starten**.
- 8. Tippen Sie zum Beenden auf **OK**.

#### *Hinweis:*

Falls die Verbindung nicht hergestellt werden konnte, legen Sie Normalpapier der Größe A4 ein und tippen Sie dann auf *Prüfbericht drucken*, um einen Verbindungsbericht zu drucken.

9. Schließen Sie den Netzwerkverbindungseinstellungsbildschirm.

#### **Zugehörige Informationen**

- & ["Eingeben von Zeichen" auf Seite 22](#page-21-0)
- & ["Überprüfen des Netzwerkverbindungsstatus" auf Seite 34](#page-33-0)
- & ["Wenn Sie keine Netzwerkeinstellungen vornehmen können" auf Seite 260](#page-259-0)

## **Vornehmen von Wi-Fi-Einstellungen per Push-Button-Setup (WPS)**

Ein Wi-Fi-Netzwerk kann durch Drücken einer Taste am Zugangspunkt automatisch eingerichtet werden.Wenn die folgenden Bedingungen erfüllt sind, können Sie dieses Verfahren zur Einrichtung verwenden.

- ❏ Der Zugangspunkt ist mit WPS (Wi-Fi Protected Setup) kompatibel.
- ❏ Die aktuelle Wi-Fi-Verbindung wurde durch Drücken einer Taste am Zugangspunkt hergestellt.

#### *Hinweis:*

Wenn Sie die Taste nicht finden können oder die Software zur Einrichtung verwenden, nehmen Sie die mit dem Zugangspunkt gelieferte Dokumentation zur Hand.

- 1. Tippen Sie auf der Startseite auf  $\left| \begin{array}{c} \end{array} \right|$
- 2. Wählen Sie **Router**.
- 3. Tippen Sie auf **Setup starten**.

Wenn die Netzwerkverbindung bereits eingerichtet ist, werden die Verbindungsdetails angezeigt.Tippen Sie auf **Zu Wi-Fi-Verbindung wechseln.** oder **Einstellungen ändern**, um die Einstellungen zu ändern.

4. Wählen Sie **Tastendruck-Setup (WPS)**.

<span id="page-29-0"></span>Benutzerhandbuch

5. Halten Sie die Taste [WPS] am Zugangspunkt gedrückt, bis die Sicherheitslampe blinkt.

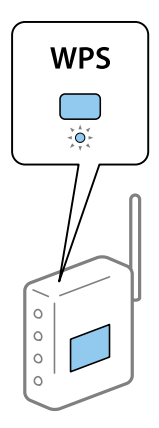

Falls Sie nicht wissen, wo sich die Taste [WPS] befindet, oder falls am Zugangspunkt keine Tasten vorhanden sind, finden Sie ausführliche Informationen in der mit dem Zugangspunkt gelieferten Dokumentation.

#### 6. Tippen Sie auf **Einrichtung starten**.

7. Schließen Sie den Bildschirm.

Der Bildschirm wird automatisch nach einer bestimmten Zeit geschlossen.

#### *Hinweis:*

Wenn keine Verbindung hergestellt werden kann, starten Sie den Zugangspunkt neu, verringern Sie den Abstand des Zugangspunktes zum Drucker und versuchen Sie es erneut.Wenn weiterhin keine Verbindung möglich ist, drucken Sie einen Netzwerkverbindungsbericht aus und prüfen Sie die Abhilfemaßnahme.

8. Schließen Sie den Netzwerkverbindungseinstellungsbildschirm.

#### **Zugehörige Informationen**

- & ["Überprüfen des Netzwerkverbindungsstatus" auf Seite 34](#page-33-0)
- & ["Wenn Sie keine Netzwerkeinstellungen vornehmen können" auf Seite 260](#page-259-0)

### **Vornehmen von Wi-Fi-Einstellungen per PIN-Code-Einrichtung (WPS)**

Mit einem PIN-Code können Sie die Verbindung zu einem Zugangspunkt automatisch herstellen.Dieses Verfahren ist für die Einrichtung anwendbar, wenn der Zugangspunkt WPS-fähig (Wi-Fi Protected Setup) ist.Geben Sie mit einem Computer in einen Zugangspunkt einen PIN-Code ein.

- 1. Tippen Sie auf der Startseite auf  $\mathbb{R}$   $\mathbb{R}$
- 2. Wählen Sie **Router**.
- 3. Tippen Sie auf **Setup starten**.

Wenn die Netzwerkverbindung bereits eingerichtet ist, werden die Verbindungsdetails angezeigt.Tippen Sie auf **Zu Wi-Fi-Verbindung wechseln.** oder **Einstellungen ändern**, um die Einstellungen zu ändern.

4. Wählen Sie **Sonstiges** > **PIN-Code-Setup (WPS)**

<span id="page-30-0"></span>5. Geben Sie mit dem Computer innerhalb von zwei Minuten den PIN-Code (eine 8-stellige Zahl) in den Zugangspunkt ein, der auf dem Bedienfeld des Druckers angezeigt wird.

#### *Hinweis:*

Ausführliche Informationen zur Eingabe eines PIN-Codes finden Sie in der mit dem Zugangspunkt gelieferten Dokumentation.

- 6. Tippen Sie auf **Einrichtung starten**.
- 7. Schließen Sie den Bildschirm.

Der Bildschirm wird automatisch nach einer bestimmten Zeit geschlossen, wenn Sie nicht **schließen** wählen.

#### *Hinweis:*

Wenn keine Verbindung hergestellt werden kann, starten Sie den Zugangspunkt neu, verringern Sie den Abstand des Zugangspunktes zum Drucker und versuchen Sie es erneut.Wenn weiterhin keine Verbindung möglich ist, drucken Sie einen Verbindungsbericht aus und prüfen Sie die Abhilfemaßnahme.

8. Schließen Sie den Netzwerkverbindungseinstellungsbildschirm.

#### **Zugehörige Informationen**

- & ["Überprüfen des Netzwerkverbindungsstatus" auf Seite 34](#page-33-0)
- & ["Wenn Sie keine Netzwerkeinstellungen vornehmen können" auf Seite 260](#page-259-0)

## **Konfiguration der WLAN Direct-Verbindungseinstellungen (einfacher AP)**

Diese Methode ermöglicht die direkte Druckerverbindung mit Geräten ohne Zugangspunkt.Der Drucker agiert als Zugangspunkt.

#### **n** *Wichtig:*

Wenn Sie sich über eine Wi-Fi Direct (einfacher AP)-Verbindung von einem Computer oder Smart-Gerät aus verbinden, wird der Drucker mit dem gleichen Wi-Fi-Netzwerk SSID verbunden wie der Computer oder das Smart-Gerät und die Kommunikation zwischen den Geräten wrid hergestellt.Da der Computer oder das Smart-Gerät bereits automatisch mit dem anderen Wi-Fi-Netzwerk verbunden ist, falls der Drucker ausgeschaltet ist, wird das Gerät nicht erneut mit dem vorherigen Wi-Fi-Netzwerk verbunden, wenn der Drucker eingeschaltet wird.Verbinden Sie sich mit der SSID des Druckers für eine erneute WLAN Direct (einfacher AP)-Verbindung vom Computer oder Smart-Gerät.Wenn Sie nicht jedes Mal, wenn Sie den Drucker ein- oder ausschalten eine Verbindung herstellen möchten, empfehlen wir die Nutzung eines Wi-Fi-Netzwerkes, bei dem Sie den Drucker mit einem Zugangspunkt verbinden.

- 1. Tippen Sie auf der Startseite auf  $\left| \begin{array}{c} \end{array} \right|$
- 2. Wählen Sie **Wi-Fi Direct**.
- 3. Tippen Sie auf **Setup starten**.

Wenn Sie Einstellungen für Wi-Fi Direct (einfacher AP) vorgenommen haben, werden detaillierte Verbindungseinstellungen angezeigt.Fahren Sie mit Schritt 5 fort.

4. Tippen Sie auf **Einrichtung starten**.

<span id="page-31-0"></span>5. Prüfen Sie die SSID und das Kennwort auf dem Bedienfeld des Druckers.Wählen Sie im Bildschirm "Netzwerkverbindungen" des Computers bzw. im WLAN-Bildschirm des Smartgeräts die SSID, die im Druckerbedienfeld angezeigt wird, um die Verbindung herzustellen.

#### *Hinweis:*

Auf der Website lässt sich die Verbindungsmethode überprüfen.Um auf die Website zuzugreifen, scannen Sie den am Bedienfeld des Druckers angezeigten QR-Code mit dem Smartgerät, oder geben Sie die URL ([http://epson.sn](http://epson.sn/?q=2)) am Computer ein, und öffnen Sie dann *Setup*.

- 6. Geben Sie auf dem Computer oder Smart-Gerät das im Bedienfeld des Druckers angezeigte Kennwort ein.
- 7. Tippen Sie nach dem Aufbau der Verbindung im Bedienfeld des Druckers auf **OK** oder **schließen**.
- 8. Schließen Sie den Bildschirm.

#### **Zugehörige Informationen**

- & ["Überprüfen des Netzwerkverbindungsstatus" auf Seite 34](#page-33-0)
- & ["Wenn Sie keine Netzwerkeinstellungen vornehmen können" auf Seite 260](#page-259-0)

### **Konfiguration erweiterter Netzwerkeinstellungen**

Sie können den Netzwerkgerätenamen, TCP/IP-Einstellungen, Proxy-Server usw. ändern.Prüfen Sie die Netzwerkumgebung, bevor Sie etwas ändern.

- 1. Wählen Sie **Einstellungen** auf dem Startbildschirm.
- 2. Wählen Sie **Allgemeine Einstellungen** > **Netzwerkeinstellungen** > **Erweitert**.
- 3. Wählen Sie den Menüpunkt für Einstellungen und wählen bzw. definieren Sie dann die Einstellungswerte.

#### **Einstellungspunkte für erweiterte Netzwerkeinstellungen**

Wählen Sie den Menüpunkt für Einstellungen und wählen bzw. definieren Sie dann die Einstellungswerte.

❏ Gerätename

Sie können die folgenden Zeichen eingeben.

- ❏ Zeichenbegrenzung: 2 bis 15 (Sie müssen mindestens 2 Zeichen eingeben)
- ❏ Gestattete Zeichen: A bis Z, a bis z, 0 bis 9, -.
- ❏ Nicht erlaubte Zeichen am Anfang: 0 bis 9, -.
- ❏ Nicht erlaubte Zeichen am Ende: -

#### ❏ TCP/IP

#### ❏ Auto

Aktivieren, wenn Sie einen Zugangspunkt zu Hause verwenden oder erlauben, dass die IP-Adresse automatisch mit DHCP zugewiesen werden soll.

❏ Manuell

Aktivieren, wenn Sie nicht möchten, dass die Drucker-IP-Adresse geändert werden soll.Geben Sie die Adressen für IP-Adresse, Subnetzmaske und Standard-Gateway ein, und nehmen Sie die DNS-Server-Einstellungen gemäß Ihrer Netzwerkumgebung vor.

- ❏ Proxy-Server
	- ❏ Nicht verw.

Aktivieren, wenn Sie den Drucker in einer Heimnetzwerkumgebung verwenden.

❏ Verw.

Aktivieren, wenn Sie einen Proxyserver in der Netzwerkumgebung verwenden und im Drucker einstellen möchten.Geben Sie die Proxyserveradresse und Anschlussnummer ein.

#### ❏ eMail-Server

❏ Servereinstellungen

Sie können den Server mit der Methode Aus, POP vor SMTP oder SMTP-Authentifizierung wählen.

❏ Verbindungstest

Sie können die Verbindung zum E-Mail-Server prüfen.Wenn bei der Durchführung von Verbindungstest ein Fehler auftritt, schlagen Sie die Erläuterung zur Meldung Verbindungstest nach.

#### ❏ IPv6-Adresse

❏ Aktivieren

Aktivieren, wenn Sie eine IPv6-Adresse verwenden.

❏ Deaktivieren

Aktivieren, wenn Sie eine IPv4-Adresse verwenden.

#### ❏ MS-Netzwerkfreigabe

❏ Aktivieren

Verwenden des MS-Netzwerkdienstes.

❏ Deaktivieren

Deaktiviert den MS-Netzwerkdienst.

❏ Dateifreigabe

Aktiviert oder deaktiviert die Dateifreigabefunktion.

#### ❏ NFC

❏ Aktivieren

Aktiviert die NFC-Funktion des Druckers.Sie können Drucken und Scannen, indem Sie Ihr Smartgerät an die N-Mark halten.

❏ Deaktivieren

Deaktiviert die NFC-Funktion des Druckers.

<span id="page-33-0"></span>❏ Verbindungsgeschw. und Duplex

Wählen Sie eine geeignete Ethernet-Geschwindigkeit und Duplex-Einstellung.Falls Sie eine andere Einstellung als Auto auswählen, achten Sie darauf, dass die Einstellung derer des verwendeten Hubs entspricht.

- ❏ Auto
- ❏ 10BASE-T Halbduplex
- ❏ 10BASE-T Vollduplex
- ❏ 100BASE-TX Halbduplex
- ❏ 100BASE-TX Vollduplex
- ❏ HTTP zu HTTPs weiterleiten
	- ❏ Aktivieren

Aktiviert die Weiterleitungsfunktion für HTTP an HTTPS.

❏ Deaktivieren

Deaktiviert die Weiterleitungsfunktion für HTTP an HTTPS.

## **Überprüfen des Netzwerkverbindungsstatus**

Der Netzwerkverbindungsstatus kann auf folgende Weise überprüft werden.

### **Netzwerksymbol**

Anhand des Netzwerksymbols im Startbildschirm des Druckers können Sie den Netzwerkverbindungsstatus und die Stärke des Funksignals prüfen.

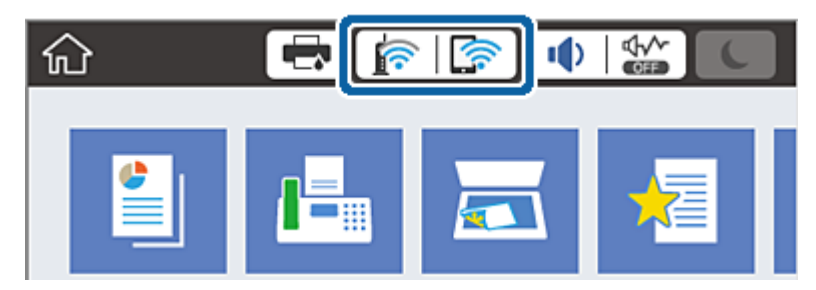

#### **Zugehörige Informationen**

& ["Auf dem LCD-Bildschirm angezeigte Symbole" auf Seite 20](#page-19-0)

### **Prüfen der Netzwerkdetails vom Bedienfeld aus**

Wenn der Drucker mit dem Netzwerk verbunden ist, können Sie auch andere netzwerkbezogene Informationen durch Aufrufen der entsprechenden Netzwerkmenüs anzeigen.

- 1. Wählen Sie **Einstellungen** auf dem Startbildschirm.
- 2. Wählen Sie **Allgemeine Einstellungen** > **Netzwerkeinstellungen** > **Netzwerkstatus**.
- <span id="page-34-0"></span>3. Um die Informationen zu prüfen, wählen Sie die entsprechenden Menüs.
	- ❏ Wired LAN/Wi-Fi-Status

Zeigt die Netzwerkdaten (Gerätename, Verbindung, Signalstärke, usw.) für Ethernet oder WLAN-Verbindungen an.

❏ Wi-Fi Direct-Status

Zeigt an, ob Wi-Fi Direct aktiviert oder deaktiviert ist, sowie die SSID und das Kennwort usw. für Wi-Fi Direct-Verbindungen.

❏ eMail-Serverstatus

Zeigt die Netzwerkdaten für E-Mail-Server an.

❏ Statusblatt

Druckt ein Blatt mit dem Netzwerkstatus.Die Daten für Ethernet, WLAN, Wi-Fi Direct usw. werden auf mindestens zwei Seiten gedruckt.

## **Drucken eines Netzwerkverbindungsberichts**

Sie können einen Netzwerkverbindungsbericht drucken, um den Status zwischen dem Drucker und dem Zugangspunkt zu prüfen.

- 1. Legen Sie Papier ein.
- 2. Wählen Sie **Einstellungen** auf dem Startbildschirm.
- 3. Wählen Sie **Allgemeine Einstellungen** > **Netzwerkeinstellungen** > **Netzwerkverbindungstest**. Die Überprüfung der Verbindung beginnt.
- 4. Wählen Sie **Prüfbericht drucken**.
- 5. Drucken Sie den Netzwerkverbindungsbericht.

Wenn ein Fehler aufgetreten ist, prüfen Sie den Netzwerkverbindungsbericht und folgen Sie den gedruckten Abhilfemaßnahmen.

6. Schließen Sie den Bildschirm.

#### **Zugehörige Informationen**

& ["Meldungen und Abhilfemaßnahmen im Netzwerkverbindungsbericht" auf Seite 36](#page-35-0)

### <span id="page-35-0"></span>**Meldungen und Abhilfemaßnahmen im Netzwerkverbindungsbericht**

Überprüfen Sie die Meldungen und Fehlercodes im Netzwerkverbindungsbericht und führen Sie dann die folgenden Abhilfemaßnahmen durch.

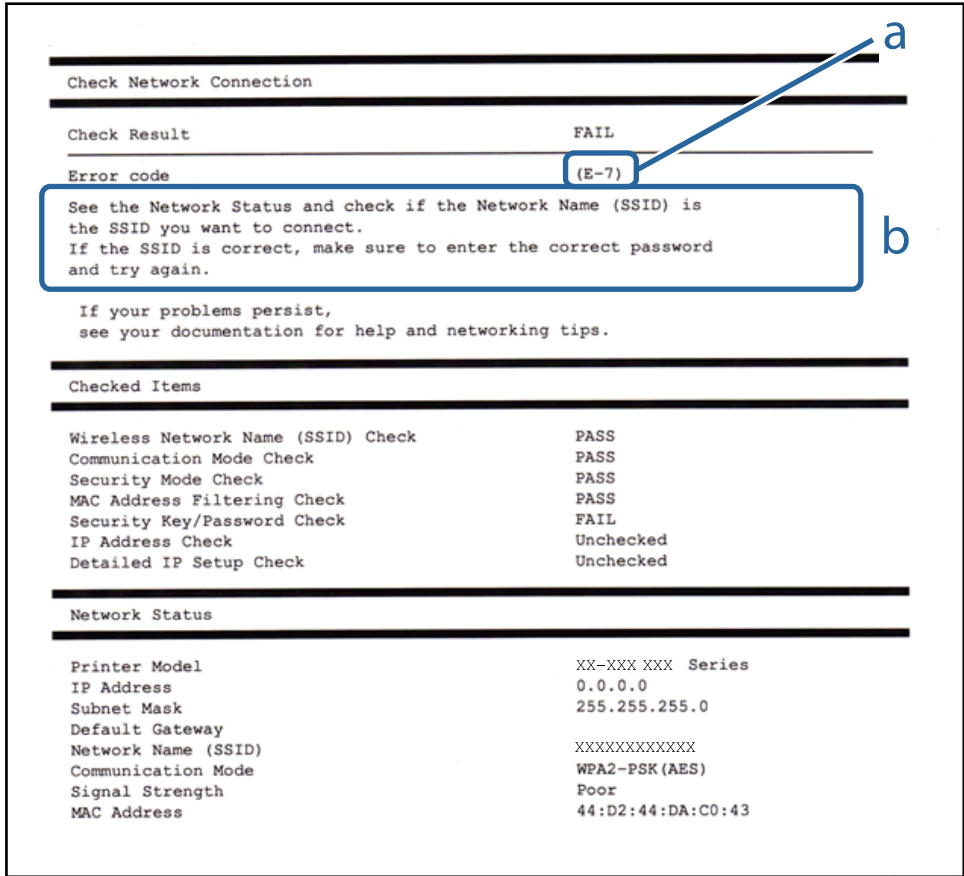

- a. Fehlercode
- b. Meldungen zur Netzwerkumgebung

#### **Zugehörige Informationen**

- $\blacktriangleright$  ["E-1" auf Seite 37](#page-36-0)
- $\blacktriangleright$  <sub>"</sub>E-2, E-3, E-7" auf Seite 37
- $\blacktriangleright$  ["E-5" auf Seite 38](#page-37-0)
- $\blacktriangleright$  ["E-6" auf Seite 38](#page-37-0)
- $\blacktriangleright$  ["E-8" auf Seite 39](#page-38-0)
- $\blacktriangleright$  ["E-9" auf Seite 39](#page-38-0)
- $\blacktriangleright$  ["E-10" auf Seite 40](#page-39-0)
- $\blacktriangleright$  ["E-11" auf Seite 40](#page-39-0)
- $\blacktriangleright$  ["E-12" auf Seite 41](#page-40-0)
- $\blacktriangleright$  ["E-13" auf Seite 41](#page-40-0)
### **E-1**

### **Meldung:**

Prüfen, dass das Netzwerkkabel angeschlossen und Netzwerkgeräte, wie z. B. Hub, Router oder Access-Point eingeschaltet sind.

### **Lösungen:**

- ❏ Vergewissern Sie sich, dass das Ethernet-Kabel einwandfrei an den Drucker, einen Hub oder ein anderes Netzwerkgerät Ihres Netzwerks angeschlossen ist.
- ❏ Vergewissern Sie sich, dass der Hub oder die anderen Netzwerkgeräte Ihres Netzwerks eingeschaltet sind.

### **E-2, E-3, E-7**

### **Meldung:**

Keine Drahtlosnetzwerknamen (SSID) gefunden. Prüfen, dass Router/Access-Point eingeschaltet und das Drahtlosnetzwerk (SSID) korrekt eingerichtet ist. Kontaktieren Sie Ihren Netzwerkadministrator für Hilfe.

Keine Drahtlosnetzwerknamen (SSID) gefunden. Prüfen Sie den Drahtlosnetzwerknamen (SSID) des PCs, mit dem die Verbindung hergestellt werden soll. Kontaktieren Sie Ihren Netzwerkadministrator für Hilfe.

Eingegebener Sicherheitsschlüssel/Kennwort stimmt nicht mit dem für Ihren Router/Access-Point eingestellten überein. Sicherheitsschlüssel/Kennwort prüfen. Kontaktieren Sie Ihren Netzwerkadministrator für Hilfe.

### **Lösungen:**

- ❏ Vergewissern Sie sich, dass der Zugangspunkt eingeschaltet ist.
- ❏ Überprüfen Sie, dass der Computer bzw. das Gerät richtig mit dem Zugangspunkt verbunden ist.
- ❏ Schalten Sie den Zugangspunkt aus.Warten Sie etwa 10 Sekunden, und schalten Sie ihn dann wieder ein.
- ❏ Stellen Sie den Drucker näher am Zugangspunkt auf, und entfernen Sie eventuelle Hindernisse zwischen beiden Geräten.
- ❏ Falls Sie die SSID manuell eingegeben haben, überprüfen Sie, ob sie richtig ist.Überprüfen Sie die SSID über den Abschnitt **Netzwerkstatus** des Netzwerkverbindungsberichts.
- ❏ Falls Sie eine Drucktasten-Einrichtung zum Herstellen der Netzwerkverbindung verwenden, achten Sie darauf, dass der Zugangspunkt WPS unterstützt.Falls der Zugangspunkt WPS nicht unterstützt, kann die Drucktasten-Einrichtung nicht verwendet werden.
- ❏ Achten Sie darauf, dass die verwendete SSID nut ASCII-Zeichen (alphanumerische Zeichen und Symbole) verwendet.Der Drucker kann eine SSID, die ASCII-fremde Zeichen enthält, nicht anzeigen.
- ❏ Achten Sie darauf, Ihre SSID und das Passwort in Erfahrung zu bringen, bevor Sie sich mit dem Zugangspunkt verbinden.Wenn Sie einen Zugangspunkt mit seinen Standardeinstellungen verwenden, finden Sie die SSID und das Passwort auf dem am Zugriffspunkt angebrachten Aufkleber.Wenn Sie SSID und Passwort nicht wissen, wenden Sie sich an die Person, die den Zugangspunkt eingerichtet hat oder sehen Sie in der mit dem Zugangspunkt gelieferten Dokumentation nach.
- ❏ Wenn Sie sich mit einer SSID verbinden, die mithilfe der Tethering-Funktion eines Smart-Gerätes erstellt wurde, überprüfen Sie SSID und Kennwort in der mit dem Smart-Gerät mitgelieferten Dokumentation.

❏ Wenn die WLAN-Verbindung plötzlich unterbrochen wird, überprüfen Sie Folgendes.Falls eine der Bedingungen zutrifft, setzen Sie die Netzwerkeinstellungen zurück, indem Sie die Software von folgender Website herunterladen und installieren.

[http://epson.sn](http://epson.sn/?q=2) > **Setup**

- ❏ Ein weiteres Smart-Gerät wurde mithilfe des Push-Button-Setup zum Netzwerk hinzugefügt.
- ❏ Das Wi-Fi-Netzwerk wurde mit einer anderen Methode als dem Push-Button-Setup eingerichtet.

### **Zugehörige Informationen**

- & ["Verbinden mit einem Computer" auf Seite 26](#page-25-0)
- & ["Konfigurieren von WLAN-Einstellungen am Drucker" auf Seite 27](#page-26-0)

### **E-5**

### **Meldung:**

Sicherheitsmodus (z. B. WEP, WPA) stimmt nicht mit der aktuellen Druckereinstellung überein. Sicherheitsmodus prüfen. Kontaktieren Sie Ihren Netzwerkadministrator für Hilfe.

### **Lösungen:**

Stellen Sie sicher, dass der Sicherheitstyp des Zugangspunktes einer der folgenden Einstellungen entspricht.Ist dies nicht der Fall, ändern Sie den Sicherheitstyp des Zugangspunkts und führen Sie dann eine Rücksetzung der Netzwerkeinstellungen des Druckers durch.

- ❏ WEP-64 Bit (40 Bit)
- ❏ WEP-128 Bit (104 Bit)
- ❏ WPA PSK (TKIP/AES)\*
- ❏ WPA2 PSK (TKIP/AES)\*
- ❏ WPA (TKIP/AES)
- ❏ WPA2 (TKIP/AES)
- \* WPA PSK ist auch als WPA Personal bekannt.WPA2 PSK ist auch als WPA2 Personal bekannt.

### **E-6**

### **Meldung:**

MAC-Adresse Ihres Druckers kann gefiltert werden. Prüfen, ob der Router/Access-Point eingeschränkt ist, wie z. B. MAC-Adressenfilterung. Siehe Router/Access-Point-Dokumentation oder kontaktieren Sie Ihren Netzwerkadministrator für Hilfe.

### **Lösungen:**

❏ Vergewissern Sie sich, dass das Filtern von MAC-Adressen deaktiviert ist.Falls es aktiviert ist, registrieren Sie die MAC-Adresse des Druckers, damit sie nicht herausgefiltert wird.Einzelheiten dazu finden Sie in den Dokumenten, die mit dem Zugangspunkt mitgeliefert wurden.Sie können die Drucker-MAC-Adresse in der Spalte **Netzwerkstatus** eines Netzwerkverbindungsberichts prüfen.

❏ Wenn am Zugangspunkt die gemeinsame Authentifizierung mit WEP-Sicherheit aktiviert ist, achten Sie darauf, dass Authentifizierungsschlüssel und -index richtig sind.

### **Zugehörige Informationen**

- $\blacklozenge$ <sub>m</sub>Konfiguration erweiterter Netzwerkeinstellungen" auf Seite 32
- & ["Netzwerkstatusblatt drucken" auf Seite 42](#page-41-0)

### **E-8**

### **Meldung:**

Dem Drucker ist eine falsche IP-Adresse zugewiesen. Einstellung der IP-Adresse des Netzwerkgerätes (Hub, Router oder Access-Point) prüfen. Kontaktieren Sie Ihren Netzwerkadministrator für Hilfe.

### **Lösungen:**

- ❏ Aktivieren Sie DHCP im Zugangspunkt, falls die Einstellung "IP-Adresse beziehen" des Druckers auf **Auto** eingestellt ist.
- ❏ Wenn die Einstellung "IP-Adresse beziehen" des Druckers auf Manuell eingestellt ist, ist die IP-Adresse, die Sie manuell eingestellt haben, außerhalb des zulässigen Bereichs (z. B.: 0.0.0.0).Legen Sie eine gültige IP-Adresse über das Druckerbedienfeld oder Web Config fest.

### **Zugehörige Informationen**

& ["Konfiguration erweiterter Netzwerkeinstellungen" auf Seite 32](#page-31-0)

### **E-9**

### **Meldung:**

Prüfen Sie die Verbindungs- und Netzwerkeinstellung des PCs oder anderen Gerätes. Die Verbindung über EpsonNet Setup ist verfügbar. Kontaktieren Sie Ihren Netzwerkadministrator für Hilfe.

### **Lösungen:**

Überprüfen Sie Folgendes.

- ❏ Die Geräte sind eingeschaltet.
- ❏ Sie können über die Geräte, die Sie mit dem Drucker verbinden möchten, auf das Internet und andere Computer oder Netzwerkgeräte in demselben Netzwerk zugreifen.

Falls die Verbindung zum Drucker und den Netzwerkgeräten nach der obigen Überprüfung noch immer nicht hergestellt wird, schalten Sie den Zugangspunkt aus.Warten Sie etwa 10 Sekunden, und schalten Sie ihn dann wieder ein.Setzen Sie anschließend die Netzwerkeinstellungen zurück, indem Sie die Software von folgender Website herunterladen und installieren.

[http://epson.sn](http://epson.sn/?q=2) > **Setup**

### **Zugehörige Informationen**

& ["Verbinden mit einem Computer" auf Seite 26](#page-25-0)

### **E-10**

### **Meldung:**

Prüfen Sie die Einstellung für IP-Adresse, Subnetzmaske und Standard-Gateway. Die Verbindung über EpsonNet Setup ist verfügbar. Kontaktieren Sie Ihren Netzwerkadministrator für Hilfe.

### **Lösungen:**

Überprüfen Sie Folgendes.

- ❏ Andere Geräte im Netzwerk sind eingeschaltet.
- ❏ Die Netzwerk-Adressen (IP-Adresse, Subnet-Maske und Standard-Gateway) sind korrekt, wenn Sie "IP-Adresse beziehen" im Drucker auf Manuell eingestellt haben.

Falls diese Einstellungen falsch sind, stellen Sie die Netzwerk-Adresse erneut ein.Sie können die IP-Adresse, Subnetzmaske und das Standard-Gateway über den Abschnitt **Netzwerkstatus** des Netzwerkverbindungsberichts überprüfen.

Falls DHCP aktiviert ist, ändern Sie "IP-Adresse beziehen" des Druckers auf Auto.Wenn Sie die IP-Adresse manuell festlegen wollen, überprüfen Sie die IP-Adresse des Druckers über den Abschnitt **Netzwerkstatus** des Netzwerkverbindungsberichts und wählen Sie dann auf dem Netzwerkeinstellungsbildschirm "Manuell".Stellen Sie die Subnet-Maske auf [255.255.255.0] ein.

Falls die Verbindung zum Drucker und den Netzwerkgeräten noch immer nicht hergestellt wird, schalten Sie den Zugangspunkt aus.Warten Sie etwa 10 Sekunden, und schalten Sie ihn dann wieder ein.

### **Zugehörige Informationen**

 $\blacktriangleright$  ["Konfiguration erweiterter Netzwerkeinstellungen" auf Seite 32](#page-31-0)

### **E-11**

### **Meldung:**

Setup ist unvollständig. Prüfen Sie die Standard-Gateway-Einstellung. Die Verbindung über EpsonNet Setup ist verfügbar. Kontaktieren Sie Ihren Netzwerkadministrator für Hilfe.

### **Lösungen:**

Überprüfen Sie Folgendes.

❏ Die Standard-Gateway-Adresse ist korrekt, falls Sie TCP/IP-Setup des Druckers auf "Manuell" setzen.

❏ Das Gerät, das als Standard-Gateway eingestellt wurde, ist eingeschaltet.

Stellen Sie die korrekte Standard-Gateway-Adresse ein.Sie können die Standard-Gateway-Adresse im Abschnitt **Netzwerkstatus** des Netzwerkverbindungsberichts prüfen.

### **Zugehörige Informationen**

 $\blacklozenge$ <sub>m</sub>Konfiguration erweiterter Netzwerkeinstellungen" auf Seite 32

### **E-12**

### **Meldung:**

Prüfen Sie folgendes -Eingegebener Sicherheitsschlüssel/-kennwort ist korrekt -Index des Sicherheitsschlüssels/ kennworts ist auf die erste Zahl gesetzt -Einstellung für IP-Adresse, Subnetzmaske und Standard-Gateway ist korrekt Kontaktieren Sie Ihren Netzwerkadministrator für Hilfe.

### **Lösungen:**

Überprüfen Sie Folgendes.

- ❏ Andere Geräte im Netzwerk sind eingeschaltet.
- ❏ Die Netzwerk-Adressen (IP-Adresse, Subnet-Maske und Standard-Gateway) sind korrekt, falls Sie sie manuell eingegeben haben.
- ❏ Die Netzwerk-Adressen für die anderen Geräte (Subnet-Maske und Standard-Gateway) sind gleich.
- ❏ Die IP-Adresse ist nicht in Konflikt mit anderen Geräten.

Falls die Verbindung zum Drucker und den Netzwerkgeräten nach der obigen Überprüfung noch immer nicht hergestellt wird, versuchen Sie Folgendes.

- ❏ Schalten Sie den Zugangspunkt aus.Warten Sie etwa 10 Sekunden, und schalten Sie ihn dann wieder ein.
- ❏ Nehmen Sie die Netzwerkeinstellungen mithilfe des Installationsprogramms erneut vor.Sie können es über folgende Webseite aufrufen.

[http://epson.sn](http://epson.sn/?q=2) > **Setup**

❏ An einem Zugangspunkt, der den WEP-Sicherheitstyp verwendet, können Sie mehrere Passwörter registrieren.Falls mehrere Passwörter registriert sind, überprüfen Sie, ob das zuerst registrierte Passwort im Drucker eingestellt ist.

### **Zugehörige Informationen**

- $\blacklozenge$ <sub>m</sub>Konfiguration erweiterter Netzwerkeinstellungen" auf Seite 32
- & ["Verbinden mit einem Computer" auf Seite 26](#page-25-0)

### **E-13**

### **Meldung:**

Prüfen Sie folgendes -Eingegebener Sicherheitsschlüssel/-kennwort ist korrekt -Index des Sicherheitsschlüssels/ kennworts ist auf die erste Zahl gesetzt -Verbindungs- und Netzwerkeinstellung des PCs und anderen Geräten ist korrekt Kontaktieren Sie Ihren Netzwerkadministrator für Hilfe.

### **Lösungen:**

Überprüfen Sie Folgendes.

- ❏ Die Netzwerkgeräte, wie etwa der Zugangspunkt, Hub und Router, sind eingeschaltet.
- ❏ Die TCP/IP-Einstellungen für die Netzwerkgeräte wurden nicht manuell konfiguriert.(Wenn die TCP/IP-Einstellungen des Druckers automatisch und die TCP/IP-Einstellungen für die anderen Netzwerkgeräte manuell konfiguriert werden, kann das Netzwerk des Druckers von dem der anderen Geräte abweichen.)

Sollte das Problem mithilfe der obigen Abhilfemaßnahmen nicht behoben worden sein, gehen Sie wie folgt vor.

- <span id="page-41-0"></span>❏ Schalten Sie den Zugangspunkt aus.Warten Sie etwa 10 Sekunden, und schalten Sie ihn dann wieder ein.
- ❏ Nehmen Sie die Netzwerkeinstellungen auf dem Computer vor, der sich im gleichen Netzwerk befindet wie der Drucker, der das Installationsprogramm nutzt.Sie können es über folgende Webseite aufrufen.

### [http://epson.sn](http://epson.sn/?q=2) > **Setup**

❏ An einem Zugangspunkt, der den WEP-Sicherheitstyp verwendet, können Sie mehrere Passwörter registrieren.Falls mehrere Passwörter registriert sind, überprüfen Sie, ob das zuerst registrierte Passwort im Drucker eingestellt ist.

### **Zugehörige Informationen**

- & ["Konfiguration erweiterter Netzwerkeinstellungen" auf Seite 32](#page-31-0)
- & ["Verbinden mit einem Computer" auf Seite 26](#page-25-0)

### **Meldung zur Netzwerkumgebung**

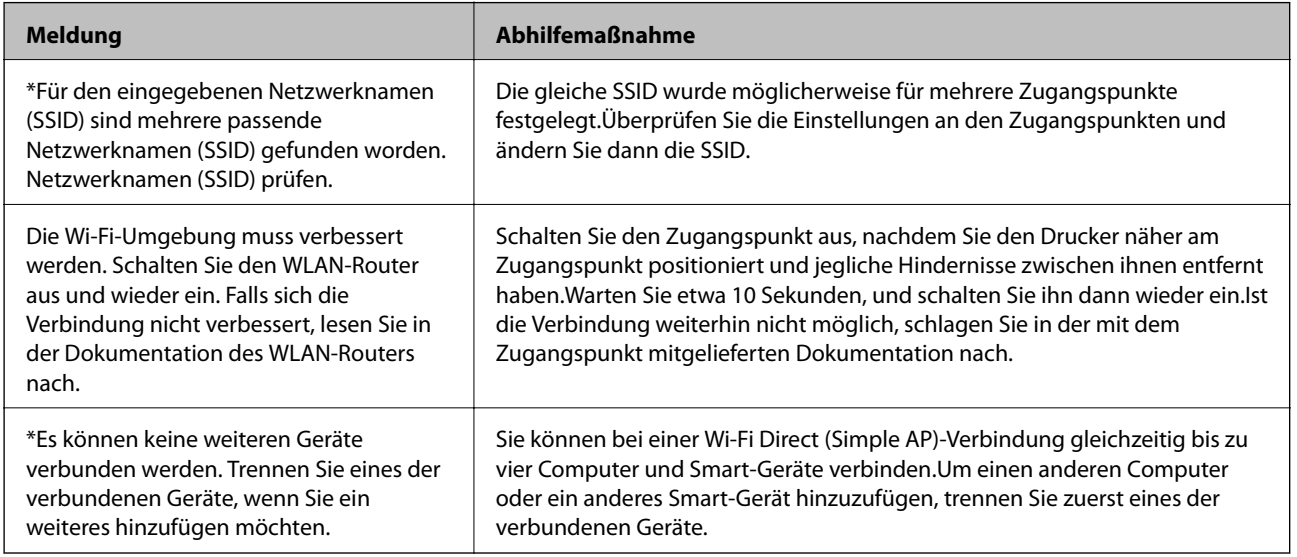

### **Netzwerkstatusblatt drucken**

Sie können detaillierte Netzwerkinformationen überprüfen, indem Sie sie drucken.

- 1. Legen Sie Papier ein.
- 2. Wählen Sie **Einstellungen** auf dem Startbildschirm.
- 3. Wählen Sie **Allgemeine Einstellungen** > **Netzwerkeinstellungen** > **Netzwerkstatus**.
- 4. Wählen Sie **Statusblatt**.
- 5. Überprüfen Sie die Meldung und drucken Sie dann das Netzwerkstatusblatt.
- 6. Schließen Sie den Bildschirm.

Der Bildschirm wird nach einer bestimmten Zeit automatisch geschlossen.

# **Austauschen oder Hinzufügen neuer Access Points**

Sollte sich die SSID durch Austauschen eines Access Points ändern, oder durch Hinzufügen eines Access Points ein neues Netzwerk entstehen, setzen Sie bitte die WLAN-Einstellungen zurück.

### **Zugehörige Informationen**

& "Ändern der Verbindungsmethode zu einem Computer" auf Seite 43

# **Ändern der Verbindungsmethode zu einem Computer**

Neueinrichtung der Verbindungsmethode mithilfe des Installationsprogramms.

❏ Einrichtung über die Website

Rufen Sie die folgende Webseite auf und geben Sie dann den Produktnamen ein.Rufen Sie **Setup** auf, und beginnen Sie dann die Einrichtung.

[http://epson.sn](http://epson.sn/?q=2)

❏ Einrichtung mithilfe der Software-Disc (nur für Modelle, die mit einer Software-Disc geliefert werden, und für Benutzer, deren Computer mit Disc-Laufwerken ausgestattet sind.)

Legen Sie die Software-Disc in den Computer ein und folgen Sie der Anleitung auf dem Bildschirm.

### **Auswählen von Ändern der Verbindungsmethode**

Folgen Sie der Bildschirmanleitung, bis der folgende Bildschirm angezeigt wird.

Wählen Sie **Verbindungsmethode ändern oder erneut einstellen** im Bildschirm Software-Installation wählen und klicken Sie dann auf **Weiter**.

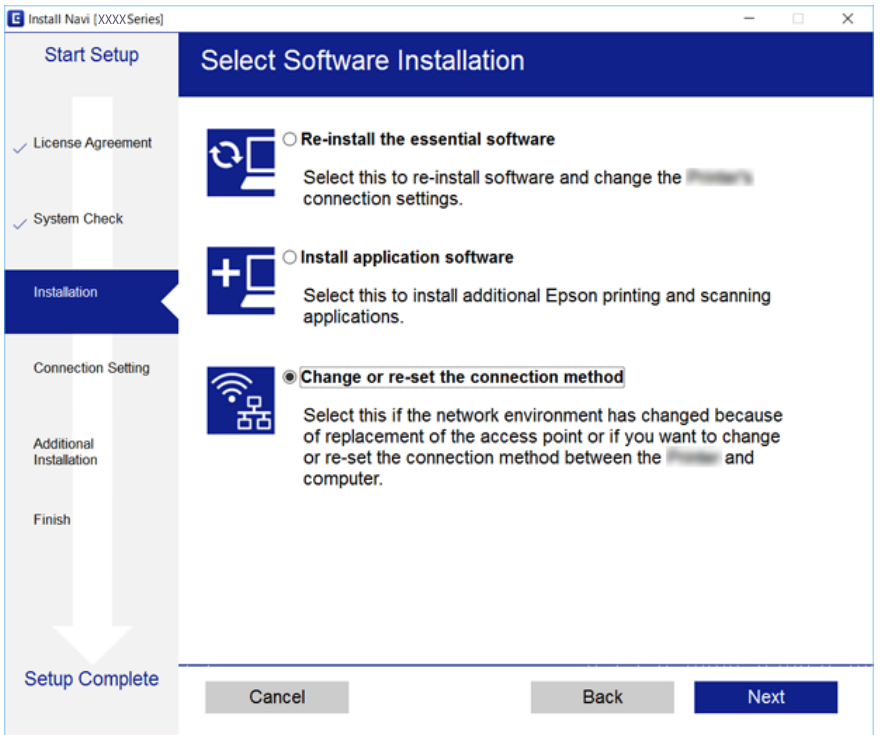

# **Ändern der Netzwerkmethode auf Ethernet über das Bedienfeld**

Befolgen Sie die untenstehenden Schritte, um Ihre Netzwerkverbindung vom Bedienfeld aus von WLAN auf Ethernet umzustellen.

- 1. Wählen Sie **Einstellungen** auf dem Startbildschirm.
- 2. Wählen Sie **Allgemeine Einstellungen** > **Netzwerkeinstellungen** > **LAN-Einrichtung**.
- 3. Tippen Sie auf **Einrichtung starten**.
- 4. Überprüfen Sie die Meldung und schließen Sie dann den Bildschirm. Der Bildschirm wird automatisch nach einer bestimmten Zeit geschlossen.
- 5. Verbinden Sie den Drucker über ein Ethernetkabel mit einem Router.

# **Deaktivieren von Wi-Fi im Bedienfeld**

Bei Deaktivierung von Wi-Fi wird die Wi-Fi-Verbindung getrennt.

- 1. Tippen Sie auf der Startseite auf  $\left[\begin{array}{ccc} \bullet & \bullet \\ \bullet & \bullet \end{array}\right]$
- 2. Wählen Sie **Router**.

Der Netzwerkstatus wird angezeigt.

- 3. Tippen Sie auf **Einstellungen ändern**.
- 4. Wählen Sie **Sonstiges** > **Wi-Fi deaktivieren**.
- 5. Überprüfen Sie die Meldung und starten Sie dann den Einrichtungsvorgang.
- 6. Wenn eine Abschlussmeldung angezeigt wird, schließen Sie den Bildschirm. Der Bildschirm wird nach einer bestimmten Zeit automatisch geschlossen.
- 7. Schließen Sie den Netzwerkverbindungs-Einstellungsbildschirm.

# **Trennung der Wi-Fi Direct-Verbindung (einfacher AP) über das Bedienfeld**

### *Hinweis:*

Wenn Wi-Fi Direct (Simple AP) deaktiviert wird, werden alle Computer und Smart-Geräte, die über Wi-Fi Direct (Simple AP) mit dem Drucker verbunden sind, getrennt.Wenn Sie nur ein bestimmtes Gerät trennen möchten, trennen Sie anstelle der Verbindung zum Drucker die Verbindung zum Gerät.

### **Netzwerkeinstellungen**

- 1. Tippen Sie auf der Startseite auf **1.**
- 2. Wählen Sie **Wi-Fi Direct**.

Die Wi-Fi Direct-Daten werden angezeigt.

- 3. Tippen Sie auf **Einstellungen ändern**.
- 4. Wählen Sie **Wi-Fi Direct deaktivieren**.
- 5. Überprüfen Sie die Meldung und beginnen Sie dann mit den Einstellungen.
- 6. Wenn eine Abschlussmeldung angezeigt wird, schließen Sie den Bildschirm. Der Bildschirm wird nach einer bestimmten Zeit automatisch geschlossen.
- 7. Schließen Sie den Netzwerkverbindungs-Einstellungsbildschirm.

# **Wiederherstellen der Netzwerkeinstellungen im Bedienfeld**

Sie können alle Netzwerkeinstellungen auf die Standardeinstellungen zurücksetzen.

- 1. Wählen Sie **Einstellungen** auf dem Startbildschirm.
- 2. Wählen Sie **Allgemeine Einstellungen** >**Systemadministration** > **Werkseinstlg. wiederh.** > **Netzwerkeinstellungen**.
- 3. Prüfen Sie die Meldung und wählen Sie dann **Ja**.
- 4. Wenn eine Meldung zur Fertigstellung angezeigt wird, schließen Sie den Bildschirm. Der Bildschirm wird automatisch nach einer bestimmten Zeit geschlossen.

# <span id="page-45-0"></span>**Vorbereiten des Druckers**

# **Laden von Papier**

## **Verfügbares Papier und Fassungskapazität**

Epson empfiehlt die Verwendung von Epson-Originalpapier, um hochwertige Ausdrucke zu gewährleisten.

### **Epson-Originalpapier**

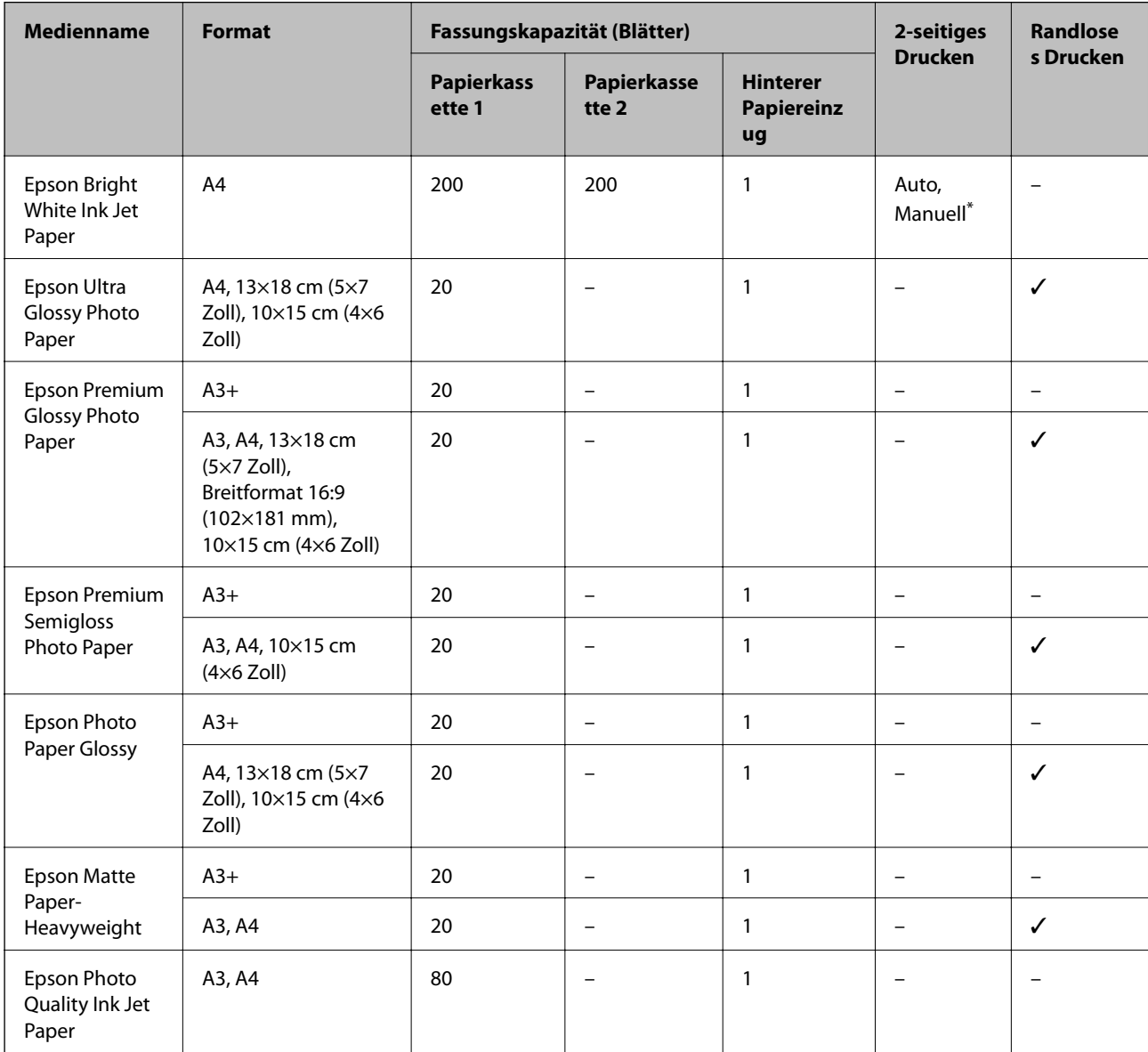

\* Sie können bis zu 30 Blatt Papier einlegen, die bereits auf einer Seite bedruckt sind.

### *Hinweis:*

- ❏ Welches Papier verfügbar ist, hängt vom Standort ab. Die neuesten Informationen zur Verfügbarkeit von Papier in Ihrer Gegend erhalten Sie vom Epson-Support.
- ❏ Beim Drucken auf Epson-Originalpapier mit benutzerdefiniertem Format steht nur die Druckqualitätseinstellung *Standard* oder *Normal* zur Verfügung. Auch wenn einige Drucker die Auswahl einer besseren Druckqualität gestatten, erfolgen die Ausdrucke nur mit der Druckqualität *Standard* oder *Normal*.

### **Vorbereiten des Druckers**

### **Im Handel erhältliches Papier**

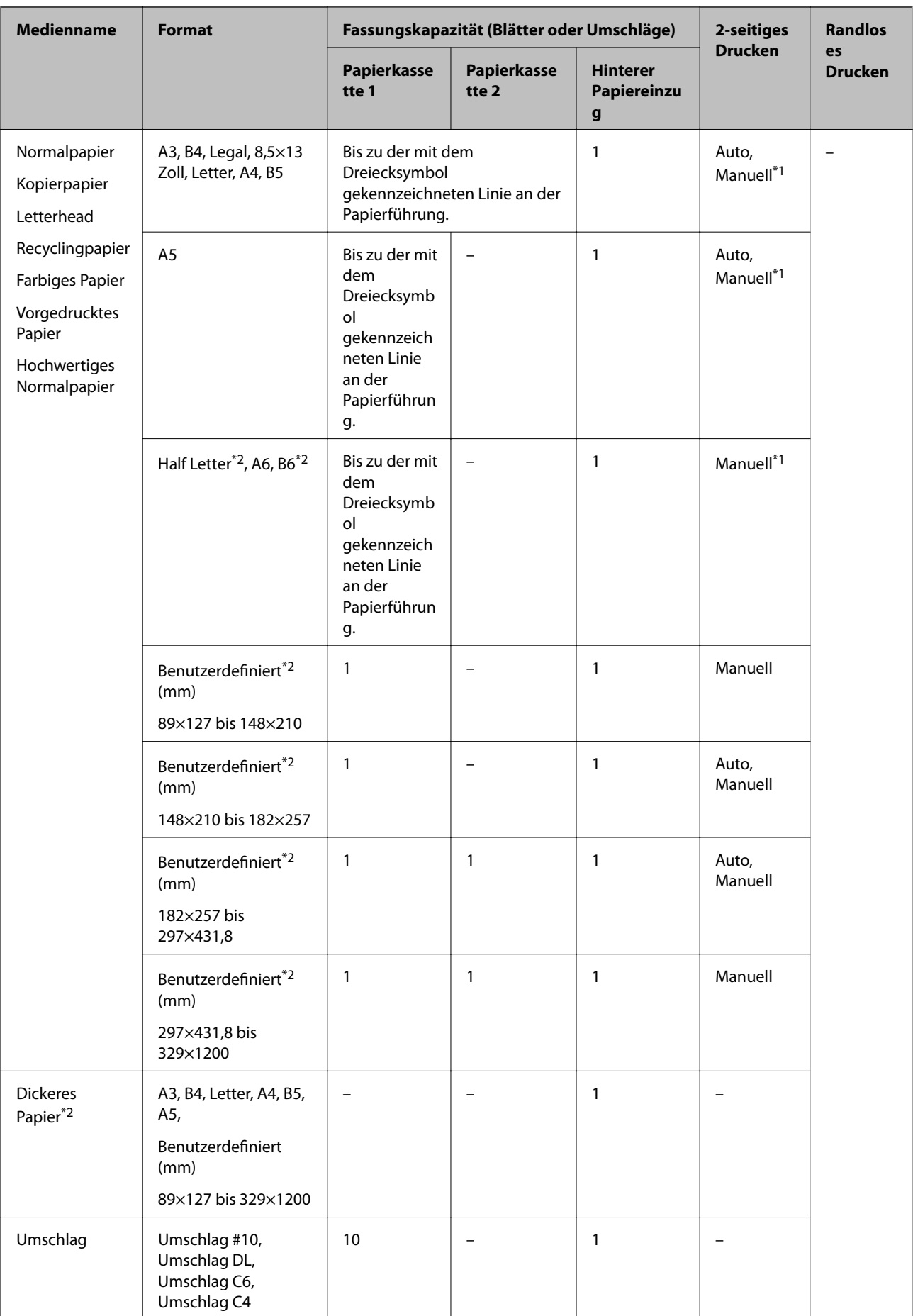

- <span id="page-49-0"></span>\*1 Sie können bis zu 30 Blatt Papier einlegen, die bereits auf einer Seite bedruckt sind.
- \*2 Es kann nur vom Computer oder Smartphone/Tablet-PC gedruckt werden.

### **Zugehörige Informationen**

& ["Bezeichnungen und Funktionen der Teile" auf Seite 16](#page-15-0)

### **Vorsichtsmaßnahmen bei der Handhabung von Papier**

- ❏ Lesen Sie die dem Papier beigefügte Gebrauchsanweisung.
- ❏ Vor dem Einlegen sollten Sie den Papierstapel auffächern und die Kanten bündig ausrichten.Fotopapier darf weder aufgefächert noch aufgerollt werden.Andernfalls könnte die bedruckbare Seite beschädigt werden.

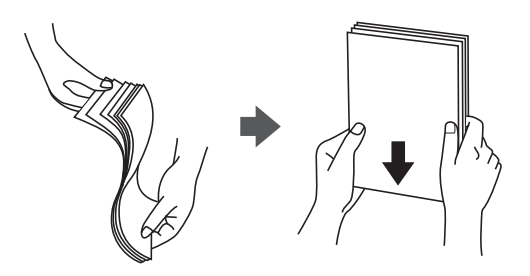

❏ Vor dem Einlegen muss gewelltes Papier geglättet werden. Alternativ können Sie das Papier auch vorsichtig anders herum aufrollen.Es könnte zu Papierstaus oder Schmierstellen auf dem Ausdruck kommen, wenn auf gewelltem Papier gedruckt wird.

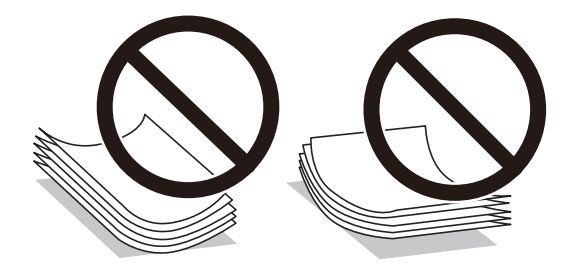

- ❏ Verwenden Sie kein Papier, das gewellt, eingerissen, eingeschnitten, gefaltet, feucht, zu dick, zu dünn oder mit Aufklebern versehen ist.Andernfalls könnte es zu Papierstaus oder Schmierstellen auf dem Ausdruck kommen.
- ❏ Stellen Sie sicher, dass Sie Schmalbahnpapier verwenden.Wenn Sie sich nicht sicher sind, welche Papiersorte Sie verwenden, überprüfen Sie die Verpackung des Papiers oder wenden Sie sich an den Hersteller, um weitere Informationen zu dem Papier zu erhalten.

### **Zugehörige Informationen**

& ["Druckerspezifikationen" auf Seite 293](#page-292-0)

## <span id="page-50-0"></span>**Einlegen des Papiers in die Papierkassette**

1. Prüfen Sie, dass der Drucker nicht in Betrieb ist, und ziehen Sie dann die Papierkassette heraus.

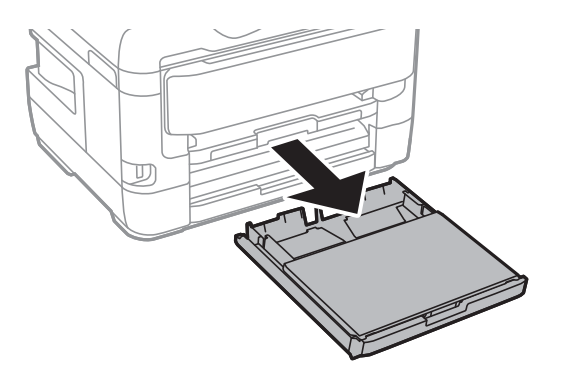

2. Entfernen Sie die Papierkassettenabdeckung von der Papierkassette.

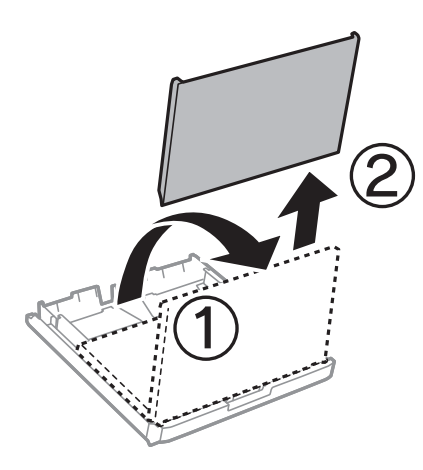

3. Schieben Sie die Papierführungsschienen bis zur maximalen Position.

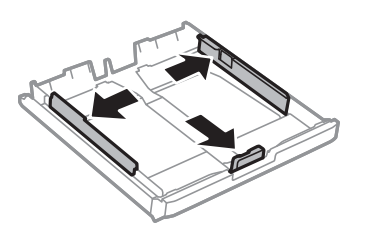

*Hinweis:* Wenn Sie ein größeres Papierformat als A4 verwenden, verlängern Sie die Papierkassette.

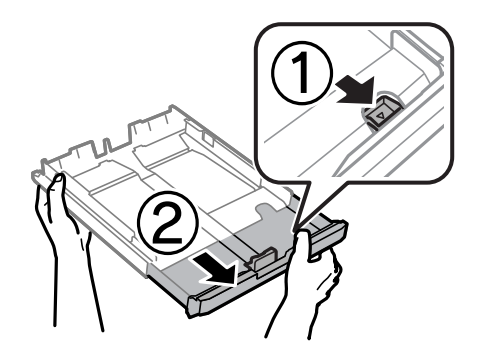

4. Schieben Sie die vordere Papierführungsschiene an die Position, die dem zu verwendenden Papierformat entspricht.

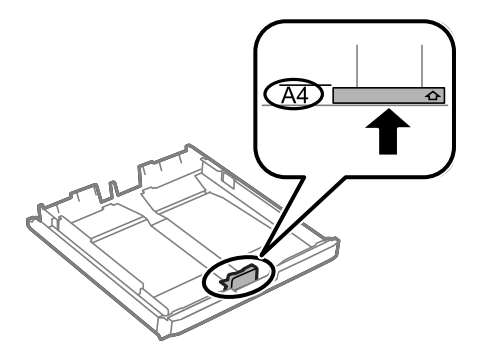

5. Legen Sie das Papier mit der zu bedruckenden Seite nach unten zeigend so ein, dass es an die vordere Papierführungsschiene anstößt.

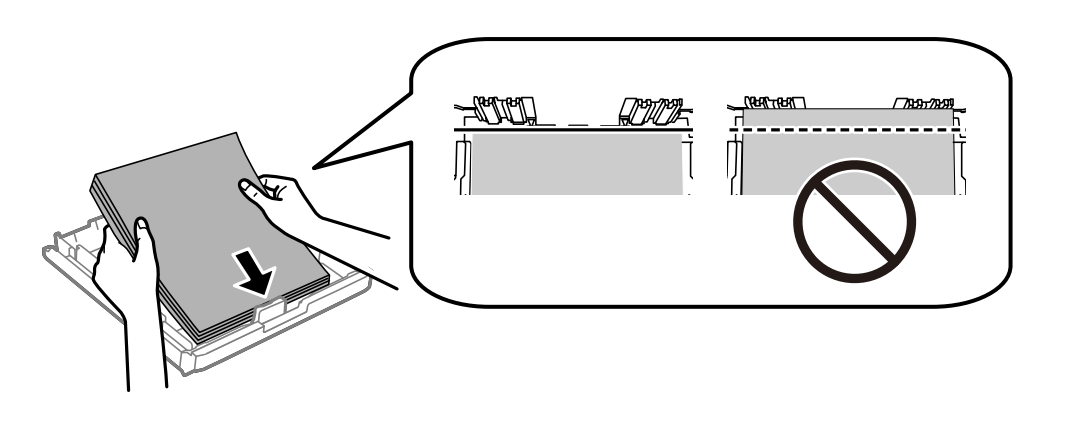

### c *Wichtig:*

Legen Sie nicht mehr Blätter ein, als die für das Papier angegebene Höchstzahl.Legen Sie Normalpapier nicht über die sich innen an der Papierführungsschiene befindende Linie unterhalb des Dreiecksymbols ein.

6. Schieben Sie die seitlichen Papierführungsschienen an die Kanten des Papiers heran.

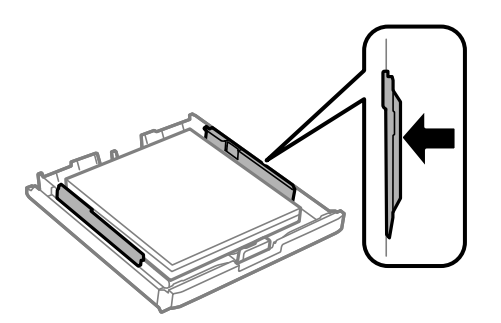

<span id="page-52-0"></span>7. Bringen Sie die Papierkassettenabdeckung wieder an.

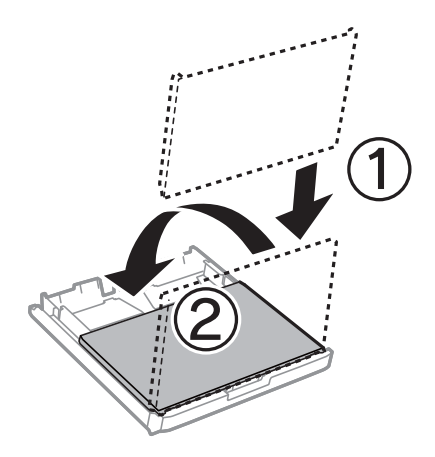

- 8. Schieben Sie die Papierkassette bis zum Anschlag hinein.
- 9. Wählen Sie auf dem Bedienfeld das Papierformat und die Papiersorte für das Papier aus, das Sie in den Papierkassette eingelegt haben.

#### *Hinweis:*

Sie können den Bildschirm mit den Einstellungen für Papierformat und Papiertyp auch durch Drücken der Taste am Bedienfeld aufrufen.

10. Ziehen Sie das Ausgabefach heraus.

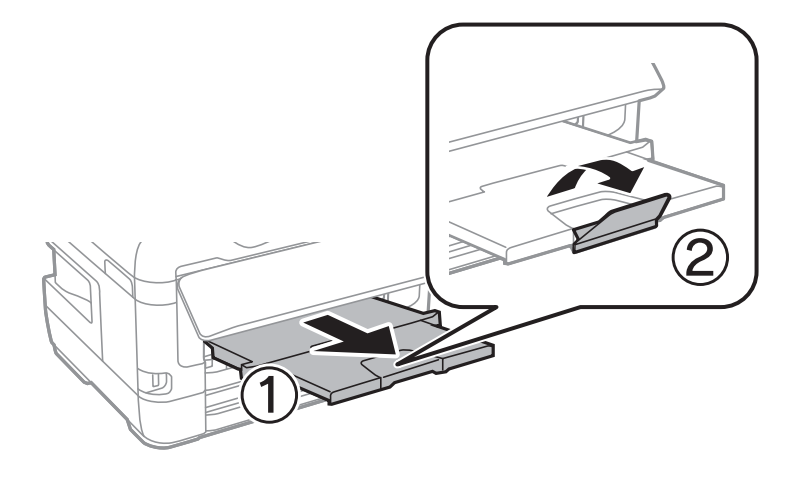

### **Zugehörige Informationen**

- & ["Vorsichtsmaßnahmen bei der Handhabung von Papier" auf Seite 50](#page-49-0)
- & ["Verfügbares Papier und Fassungskapazität" auf Seite 46](#page-45-0)
- $\rightarrow$  ["Papiersortenliste" auf Seite 57](#page-56-0)
- & ["Laden von Umschlägen und Vorsichtsmaßnahmen" auf Seite 56](#page-55-0)

## **Einlegen des Papiers in die Hinterer Papiereinzug**

In den hinterer Papiereinzug können Sie ein Einzelblatt aller unterstützten Papiertypen einlegen.Sie können auch schweres Papier (bis zu 0,3 mm dick) und vorgelochtes Papier einlegen, das nicht in die Papierkassette eingelegt

werden kann.Doch selbst wenn die Papierdicke innerhalb dieses Bereiches liegt, kann es sein, dass Papier abhängig von der Härte nicht richtig eingezogen wird.

### Wichtig:

Legen Sie in den hinterer Papiereinzug erst dann Papier ein, wenn Sie der Drucker dazu auffordert.Andernfalls wird das leere Papier wieder ausgeworfen.

- 1. Fahren Sie folgendermaßen fort.
	- ❏ Beim Drucken über das Bedienfeld: Wählen Sie hinterer Papiereinzug als **Papiereinstellung**, nehmen Sie andere Druckeinstellungen vor und tippen Sie dann auf  $\Phi$ .
	- ❏ Beim Drucken von einem Computer: Wählen Sie hinterer Papiereinzug als Einstellung für **Papierzufuhr**, konfigurieren Sie andere Druckeinstellungen und klicken Sie dann auf **Drucken**.
- 2. Eine Meldung am Bedienfeld fordert Sie auf, Papier einzulegen.Gehen Sie zum Einlegen von Papier folgendermaßen vor.
- 3. Öffnen Sie die hinterer Papiereinzug.

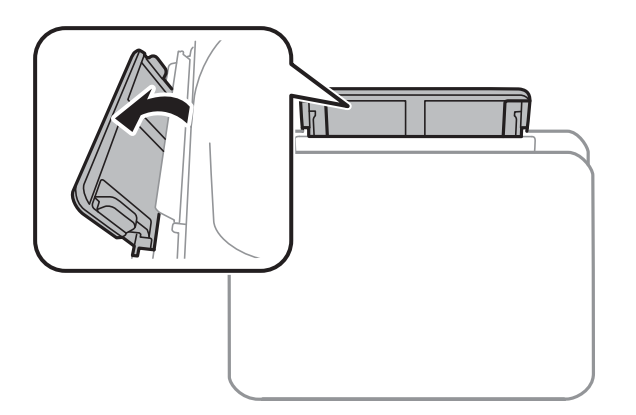

4. Schieben Sie die Papierführungen nach außen.

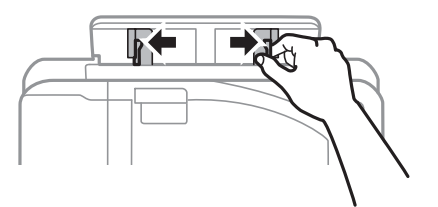

5. Halten Sie ein Blatt Papier mit der bedruckbaren Seite nach oben in der Mitte des hinterer Papiereinzug und schieben Sie die Papierführungen an die Kanten des Papiers.

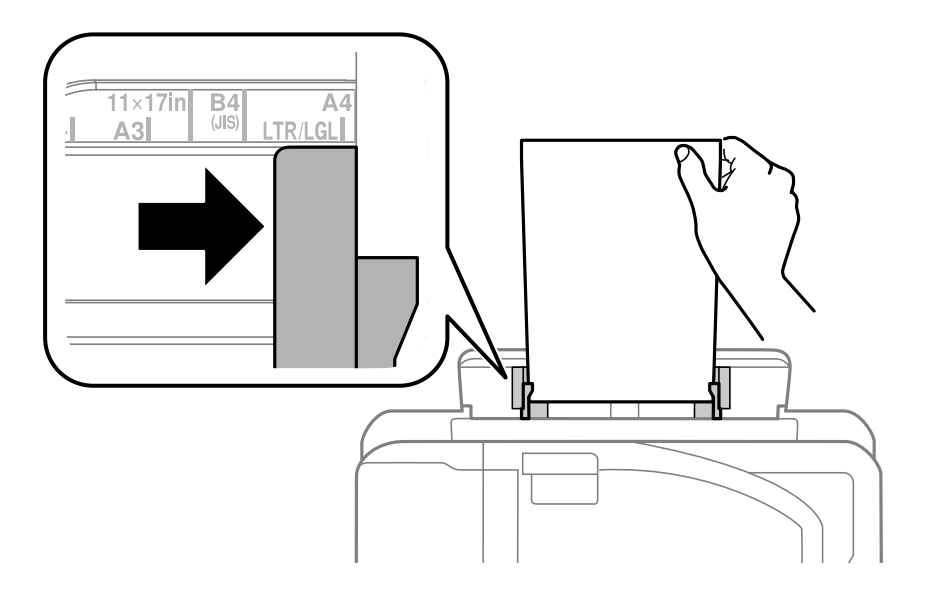

### Vorgelochtes Papier

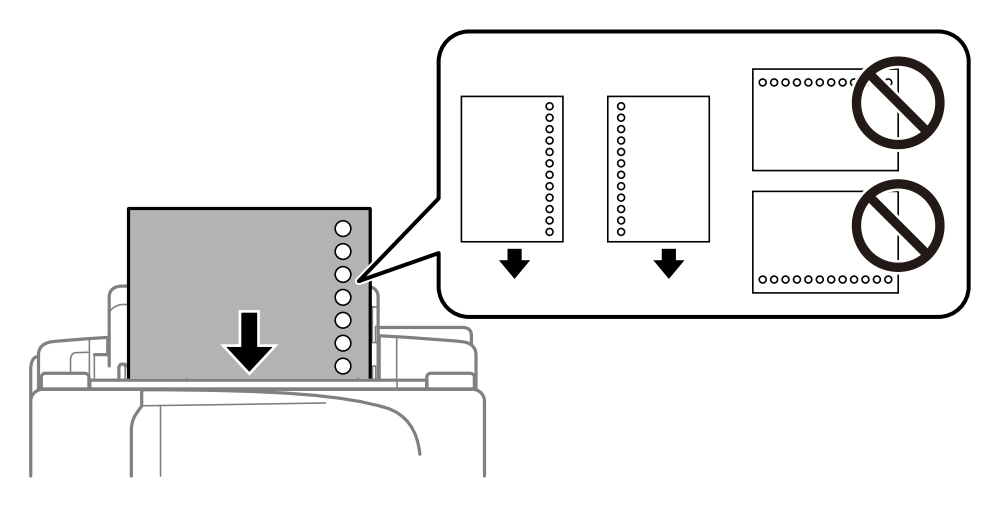

### *Hinweis:*

- ❏ Legen Sie ein einzelnes Blatt Normalpapier mit festgelegtem Format und Lochung am linken oder rechten Rand ein.
- ❏ Stellen Sie die Druckposition der Datei so ein, dass nicht über die Lochung gedruckt wird.
- ❏ Automatisches 2-seitiges Drucken steht für vorgelochtes Papier nicht zur Verfügung.
- 6. Führen Sie das Papier ein, bis der Drucker es teilweise einzieht.

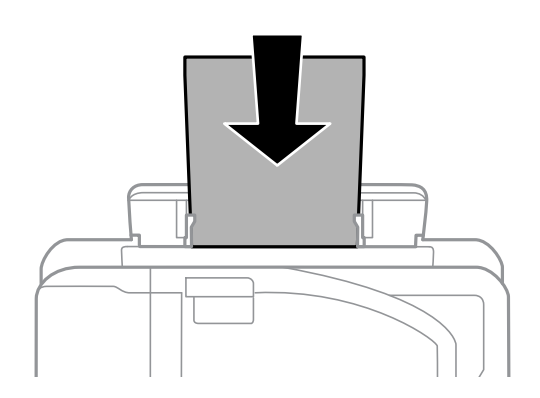

<span id="page-55-0"></span>7. Ziehen Sie das Ausgabefach heraus.

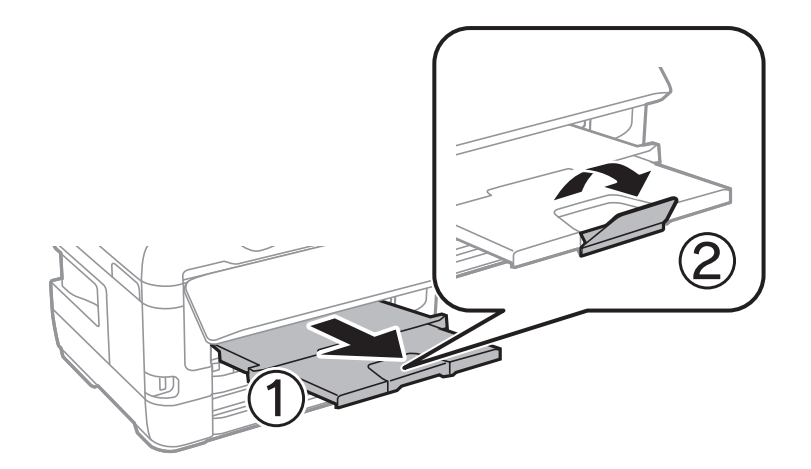

8. Wählen Sie **OK**, um mit dem Druck zu beginnen.

### **Zugehörige Informationen**

- $\blacklozenge$  ["Vorsichtsmaßnahmen bei der Handhabung von Papier" auf Seite 50](#page-49-0)
- & ["Verfügbares Papier und Fassungskapazität" auf Seite 46](#page-45-0)
- $\blacktriangleright$  ["Papiersortenliste" auf Seite 57](#page-56-0)
- & "Laden von Umschlägen und Vorsichtsmaßnahmen" auf Seite 56

## **Laden von Umschlägen und Vorsichtsmaßnahmen**

Legen Sie Umschläge mit der kurzen Kante zuerst und mit der Umschlagklappe nach unten in der Mitte des hinterer Papiereinzug ein. Schieben Sie die Papierführungsschienen dann an die Umschlagkanten heran.

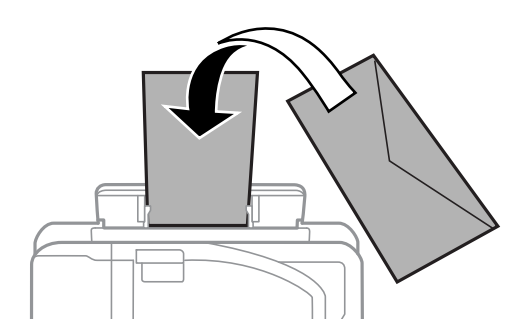

Legen Sie Umschläge mit der Umschlagklappe nach oben in die Papierkassette ein. Schieben Sie die Papierführungsschienen dann an die Umschlagkanten heran.

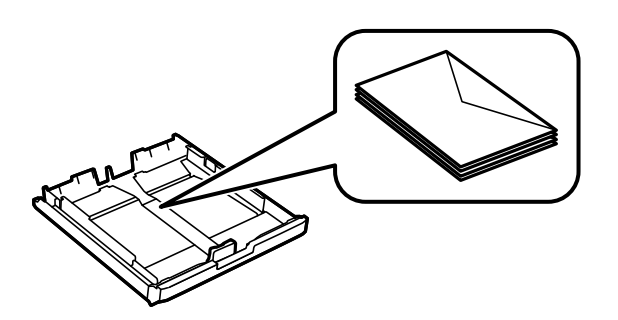

<span id="page-56-0"></span>❏ Vor dem Einlegen sollten Sie den Umschlagstapel auffächern und die Kanten bündig ausrichten.Sind die gestapelten Umschläge durch Luft aufgebläht, drücken Sie auf den Stapel, um den Stapel vor dem Einlegen zu plätten.

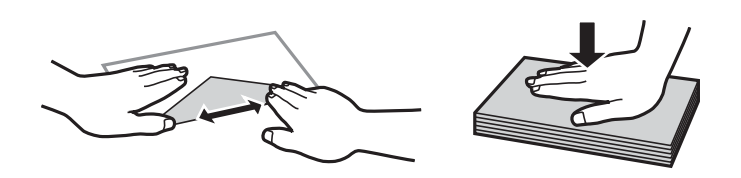

- ❏ Verwenden Sie keine Umschläge, die Wellen oder Falten aufweisen.Andernfalls könnte es zu Papierstaus oder Schmierstellen auf dem Ausdruck kommen.
- ❏ Verwenden Sie keine Umschläge mit Fenstern oder mit selbstklebender Oberfläche auf der Umschlagklappe.
- ❏ Verwenden Sie möglichst keine zu dünnen Umschläge, da sie sich beim Drucken kräuseln können.

### **Zugehörige Informationen**

- & ["Verfügbares Papier und Fassungskapazität" auf Seite 46](#page-45-0)
- & ["Einlegen des Papiers in die Papierkassette" auf Seite 51](#page-50-0)
- $\rightarrow$  ["Einlegen des Papiers in die Hinterer Papiereinzug" auf Seite 53](#page-52-0)

## **Papiersortenliste**

Wählen Sie für ein optimales Druckergebnis die dem Papier entsprechende Papiersorte aus.

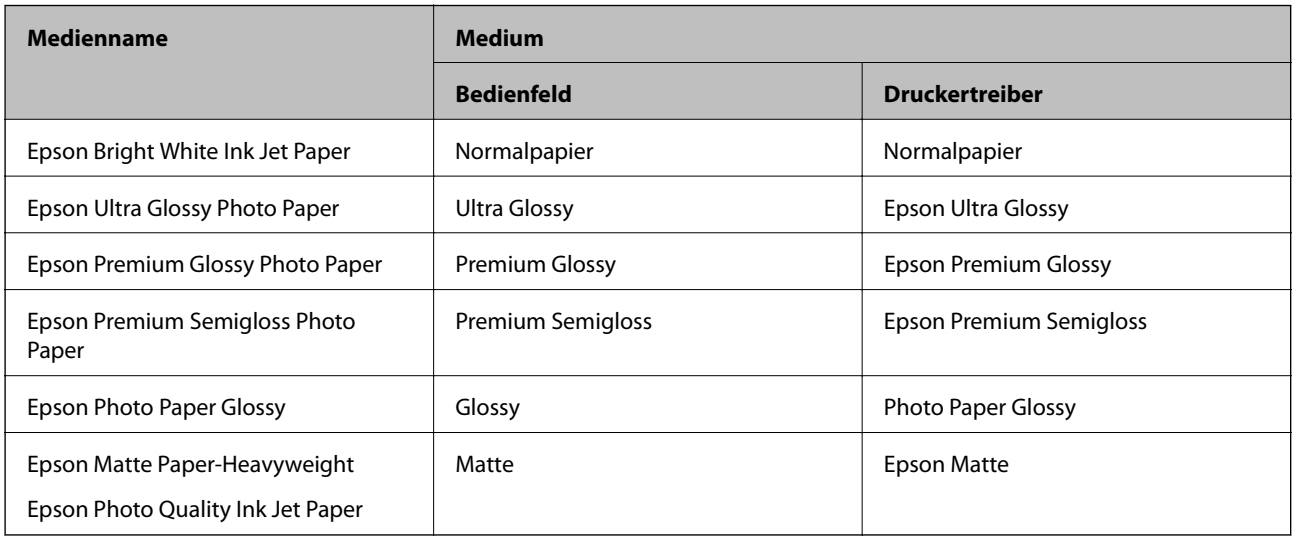

# **Einlegen bzw. Platzieren von Vorlagen**

Platzieren Sie Vorlagen auf dem Vorlagenglas oder im ADF.

Mit dem ADF können Sie mehrere Vorlagen gleichzeitig auf beiden Seiten scannen.

## <span id="page-57-0"></span>**Verfügbare Vorlagen für den ADF**

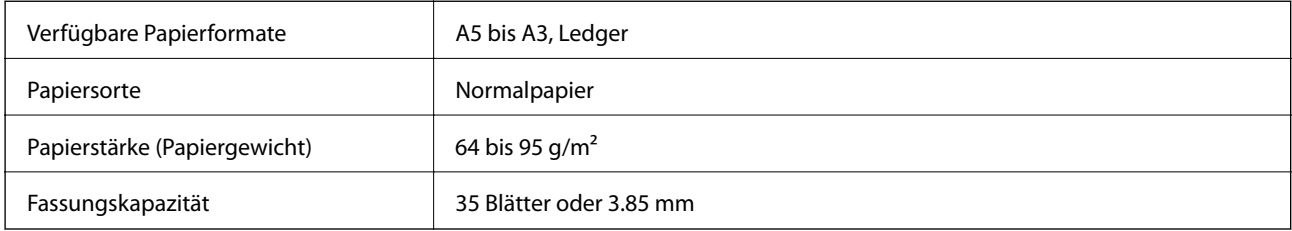

Selbst, wenn die Vorlage den Spezifikationen für ADF-Medien entspricht, kann es unter Umständen nicht vom ADF eingezogen werden oder die Scanqualität kann sich verringern, abhängig von den Papiereigenschaften und der Qualität.

### **T** *Wichtig*:

Legen Sie keine Fotos oder wertvolle Kunstoriginale in den ADF ein. Fehlerhafte Einzüge können die Vorlagen knittern oder beschädigen. Scannen Sie diese Dokumente stattdessen auf dem Vorlagenglas.

Legen Sie folgende Vorlagen möglichst nicht in den ADF, um Papierstaus zu verhindern. Nutzen Sie für diese Arten das Vorlagenglas.

- ❏ Vorlagen, die eingerissen, gefaltet, zerknittert, von schlechter Qualität oder gewellt sind
- ❏ Vorlagen mit Löchern für Bindung
- ❏ Vorlagen, die durch Klebestreifen, Heftklammern, Büroklammern usw. zusammengehalten werden.
- ❏ Vorlagen mit Aufklebern oder aufgeklebten Etiketten
- ❏ Vorlagen, die unregelmäßig geschnitten oder nicht rechtwinkelig sind
- ❏ Vorlagen, die gebunden sind
- ❏ OHPs, Thermo-Umdruckpapier oder Rückseiten mit Karbonbeschichtung

## **Einlegen von Vorlagen in den ADF**

- 1. Richten Sie die Kanten der Vorlagen aus.
- 2. Schieben Sie die Papierführungsschiene des ADF an die Papierkante heran.

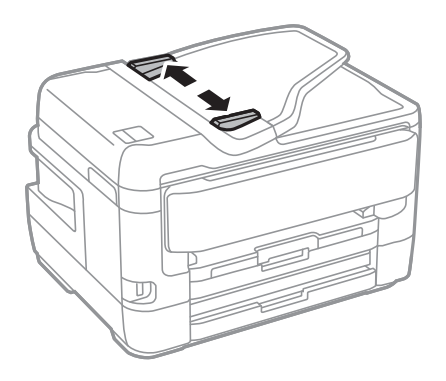

3. Legen Sie die Vorlagen mittig und mit der bedruckten Seite nach oben auf den ADF.

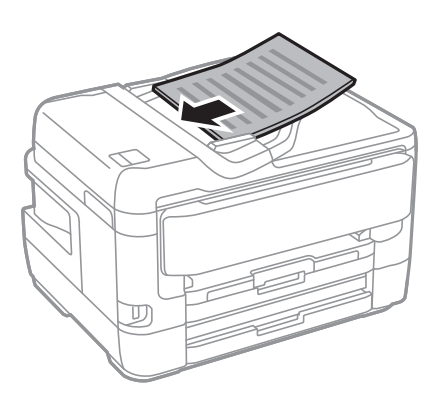

### **T** *Wichtig*:

❏ Legen Sie Vorlagen nicht über die mit dem Dreiecksymbol gekennzeichnete Linie am ADF ein.

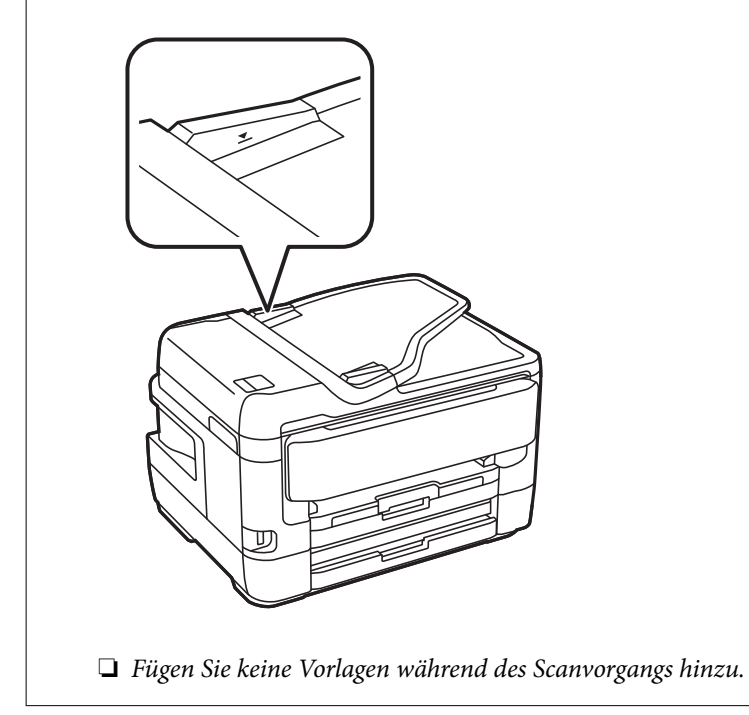

4. Schieben Sie die Papierführungsschiene des ADF an die Kante der Vorlagen heran.

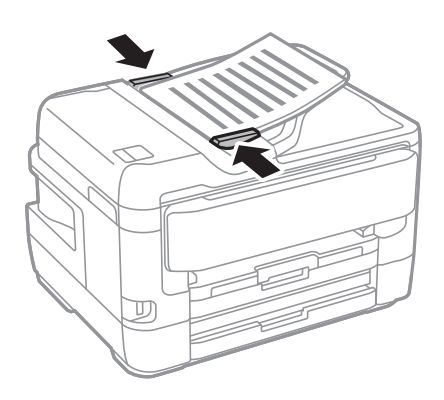

### **Zugehörige Informationen**

& ["Verfügbare Vorlagen für den ADF" auf Seite 58](#page-57-0)

### **Einlegen von Vorlagen in den ADF für 2-fach Kopien**

Legen Sie die Vorlagen gemäß der Abbildung richtig herum ein und wählen Sie dann die Ausrichtungseinstellung.

❏ Einlegen der Vorlagen im Hochformat: Wählen Sie wie nachstehend beschrieben **Aufwärts** am Bedienfeld.

**Kopie** > **Erweitert** > **Ausrichtung (Original)** > **Aufwärts**

Legen Sie die Originale in Pfeilrichtung auf den ADF.

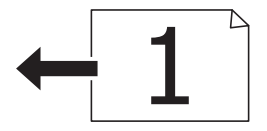

❏ Einlegen der Vorlagen im Querformat: Wählen Sie wie nachstehend beschrieben **Abwärts** am Bedienfeld. **Kopie** > **Erweitert** > **Ausrichtung (Original)** > **Abwärts**

Legen Sie die Originale in Pfeilrichtung auf den ADF.

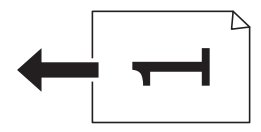

## **Platzieren von Vorlagen auf dem Vorlagenglas**

## !*Achtung:*

Achten Sie darauf, dass Sie sich beim Öffnen und Schließen der Vorlagenabdeckung nicht die Hand oder die Finger einklemmen.Andernfalls könnten Sie sich verletzen.

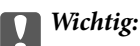

Achten Sie bei der Verwendung sperriger Vorlagen, wie z. B. einem Buch, darauf, dass kein externes Licht direkt auf das Vorlagenglas scheint.

1. Öffnen Sie die Vorlagenabdeckung.

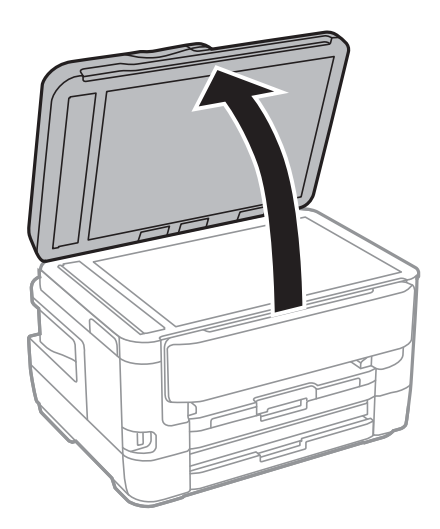

- 2. Entfernen Sie ggf. Staub und Flecken vom Vorlagenglas.
- 3. Legen Sie die Vorlage mit der bedruckten Seite nach unten ein und schieben Sie sie bis zur Eckmarkierung.

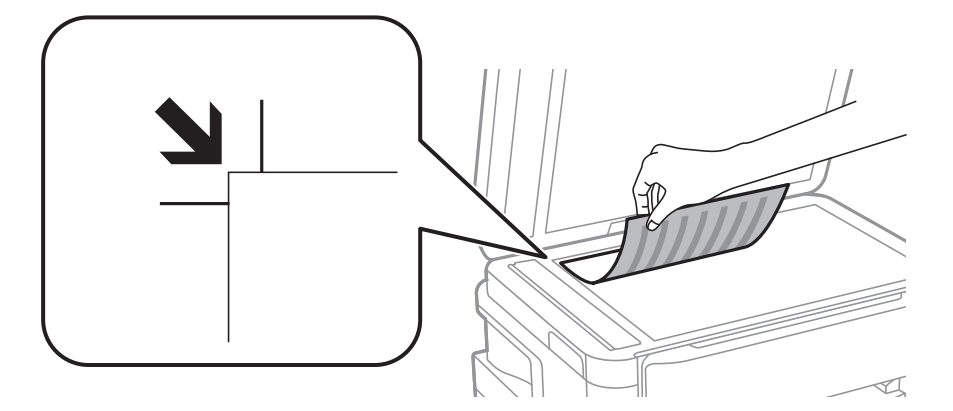

### *Hinweis:*

- ❏ Ein Bereich von 1,5 mm von der oberen Kante und linken Kante des Vorlagenglas wird nicht gescannt.
- ❏ Wenn Sie Vorlagen in den ADF einlegen und auf dem Vorlagenglas platzieren, haben die Vorlagen im ADF Vorrang.
- 4. Schließen Sie die Abdeckung vorsichtig.

### Wichtig:

Üben Sie nicht zuviel Druck auf das Vorlagenglas oder die Dokumentenabdeckung aus.Ansonsten können diese Teile beschädigt werden.

5. Entfernen Sie die Vorlagen nach dem Scanvorgang.

#### *Hinweis:*

Wenn Sie die Vorlagen für längere Zeit auf dem Vorlagenglas liegen lassen, können sie an der Glasfläche festkleben.

### **Auflegen einer ID-Karte zum Kopieren**

Legen Sie eine ID-Karte im Abstand von etwa 5 mm von der Eckmarkierung des Vorlagenglas auf.

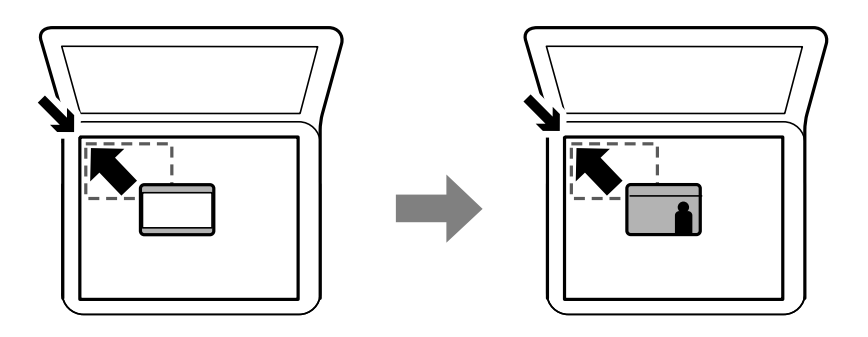

# **Einstecken eines externen USB-Geräts**

## **Anschließen und Entfernen eines externen USB-Geräts**

- 1. Schließen Sie ein externes USB-Gerät am Drucker an.
- 2. Wenn Sie das USB-Gerät nicht mehr benötigen, entfernen Sie es.

### *Hinweis:*

Wenn Sie über einen Computer auf das externe USB-Gerät zugreifen, müssen Sie die Hardware mit der entsprechenden Option sicher vom Computer entfernen.

### **Zugehörige Informationen**

- & ["Technische Daten für externe USB-Geräte" auf Seite 297](#page-296-0)
- & "Zugriff auf ein externes USB-Gerät von einem Computer aus" auf Seite 62

## **Zugriff auf ein externes USB-Gerät von einem Computer aus**

Sie können Daten auf einem externen USB-Gerät (z. B. Flashlaufwerk) lesen oder speichern, das am Drucker angeschlossen wurde.

### Wichtig:

Wenn Sie den Zugriff auf ein externes USB-Gerät freigeben, das innerhalb eines Netzwerks mit Computern verbunden ist, ist der Schreibzugriff nur für Computer gestattet, die mittels der Methode verbunden sind, die auf dem Drucker ausgewählt wurde.Wählen Sie zum Schreiben auf das externe USB-Gerät eine Verbindungsmethode im folgenden Menü am Bedienfeld des Druckers.

*Einstellungen* > *Allgemeine Einstellungen* > *Druckereinstellungen* > *Speichergeräteschnitt.* > *Dateifreigabe*.

### *Hinweis:*

Bei großen externen USB-Geräten wie Geräten mit mehr als 2 TB dauert es eine Weile, bis Daten von einem Computer erkannt werden.

### **Windows**

Wählen Sie ein externes USB-Gerät unter **Computer** oder **Arbeitsplatz**.Die Daten auf dem externen USB-Gerät werden angezeigt.

### *Hinweis:*

Falls der Drucker ohne den Software-Datenträger oder Web Installer mit dem Netzwerk verbunden wurde, ordnen Sie eine USB-Schnittstelle als Netzwerklaufwerk zu.Öffnen Sie *Ausführen* und geben Sie einen Druckernamen \\XXXXX oder die IP-Adresse \\XXX.XXX.XXX.XXX des Druckers bei *Öffnen:* ein.Rechtsklicken Sie auf ein Gerätesymbol, um das Netzwerk zuzuweisen.Das Netzwerkgerät wird unter *Computer* oder *Arbeitsplatz* angezeigt.

### **Mac OS**

Wählen Sie ein entsprechendes Symbol.Die Daten auf dem externen USB-Gerät werden angezeigt.

### *Hinweis:*

- ❏ Ziehen Sie zum Entfernen des externen USB-Geräts das Gerätesymbol auf den Papierkorb und legen es dort ab.Andernfalls werden Daten auf dem freigegebenen Laufwerk nicht korrekt angezeigt, wenn ein anderes USB-Gerät angeschlossen wird.
- ❏ Wählen Sie zum Zugreifen auf ein externes Speichergerät über das Netzwerk *Go* > *Connect to Server* aus dem Desktop-Menü.Geben Sie einen Druckernamen cifs://XXXXX oder smb://XXXXX (wobei "xxxxx" der Druckername ist) bei *Serveradresse* ein und klicken Sie dann auf *Verbinden*.

# **Verwalten von Kontakten**

Durch Registrieren einer Kontaktliste können Sie ganz einfach Empfänger eingeben. Sie können bis zu 200 Einträge speichern und die Kontaktliste verwenden, wenn Sie eine Faxnummer oder einen Ort zum Hinzufügen eines gescannten Bildes in einer E-Mail hinzufügen und ein gespeichertes Bild in einem Netzwerkverzeichnis speichern.

Außerdem können Sie Kontakte auch zum LDAP-Server hinzufügen.

Im Administratorhandbuch finden Sie Hinweise zum Registrieren von Kontakten auf dem LDAP-Server.

## **Registrieren oder Bearbeiten von Kontakten**

### *Hinweis:*

Achten Sie vor dem Registrieren von Kontakten darauf, dass auch die Einstellungen für den E-Mail-Server konfiguriert wurden, um die E-Mail-Adresse verwenden zu können.

- 1. Tippen Sie auf der Startseite auf **Einstellungen**.
- 2. Tippen Sie auf **Kontakte-Manager**, und tippen Sie dann erneut auf **Registrieren/Löschen**.
- 3. Fahren Sie folgendermaßen fort.
	- ❏ Um einen neuen Kontakt zu registrieren, tippen Sie auf **Eintrag zuf.** und dann auf **Kontakt zufügen**.
	- ❏ Um einen Kontakt zu bearbeiten, wählen Sie den gewünschten Kontakt aus und tippen Sie dann auf **Bearbeiten**.
	- ❏ Um einen Kontakt zu löschen, wählen Sie den gewünschten Kontakt, tippen Sie auf **Löschen** und tippen Sie dann auf **Ja**.Die folgenden Prozeduren müssen nicht durchgeführt werden.

### *Hinweis:*

Sie können eine auf dem LDAP-Server registrierte Adresse in der lokalen Kontaktliste des Druckers registrieren.Wählen Sie einen Eintrag aus und tippen Sie anschließend auf *In Kontakten speichern*.

- 4. Wählen Sie beim Registrieren eines neuen Kontakts die Art des Kontakts aus, die Sie registrieren möchten.Überspringen Sie diese Prozedur beim Bearbeiten oder Löschen eines Kontakts.
	- ❏ Fax: Einen Kontakt (Faxnummer) zum Senden eines Fax registrieren.
	- ❏ eMail: Eine E-Mail-Adresse zum Senden eines gescannten Bildes oder zum Weiterleiten des empfangenen Fax registrieren.
	- ❏ Netz-ordner/FTP: Einen Netzwerkordner zum Speichern eines gescannten Bildes oder zum Weiterleiten des empfangenen Fax registrieren.
- 5. Geben Sie zum Registrieren die Adressinformationen ein.Geben Sie die erforderlichen Informationen an und nehmen Sie falls nötig weitere Einstellungen vor.

### *Hinweis:*

Geben Sie bei der Eingabe einer Faxnummer einen externen Zugangscode zu Beginn der Faxnummer ein, wenn es sich bei Ihrer Telefonanlage um eine Nebenstellenanlage handelt und Sie für externe Verbindungen einen Zugangscode benötigen.Wenn der Zugangscode in der Einstellung *Leitungstyp* festgelegt wurde, geben Sie ein Rautezeichen (#) statt des tatsächlichen Zugangscodes ein.Um beim Wählen eine Pause (drei Sekunden) hinzuzufügen, geben Sie einen Bindestrich (-) ein.

6. Tippen Sie auf **OK**.

### **Zugehörige Informationen**

& ["Verwenden eines E-Mail-Servers" auf Seite 77](#page-76-0)

## **Registrieren oder Bearbeiten gruppierter Kontakte**

Sie können Kontakte zu einer Gruppe hinzufügen, um ein Fax oder ein eingescanntes Bild an mehrere Empfänger zugleich zu senden.

- 1. Tippen Sie auf der Startseite auf **Einstellungen**.
- 2. Tippen Sie auf **Kontakte-Manager**, und tippen Sie dann erneut auf **Registrieren/Löschen**.
- 3. Fahren Sie folgendermaßen fort.
	- ❏ Um eine neue Gruppe zu registrieren, tippen Sie auf **Eintrag zuf.** und dann auf **Gruppe hinzufügen**.
	- ❏ Um eine Gruppe zu bearbeiten, wählen Sie die gewünscht Gruppe aus und tippen Sie dann auf **Bearbeiten**.
	- ❏ Um eine Gruppe zu löschen, wählen Sie die gewünschte Gruppe, tippen Sie auf **Löschen** und tippen Sie dann auf **Ja**.Die folgenden Prozeduren müssen nicht durchgeführt werden.
- 4. Wählen Sie beim Registrieren einer neuen Gruppe die Art der Gruppe aus, die Sie registrieren möchten.Überspringen Sie diese Prozedur beim Bearbeiten oder Löschen einer Gruppe.
	- ❏ Fax: Einen Kontakt (Faxnummer) zum Senden eines Fax registrieren.
	- ❏ eMail: Eine E-Mail-Adresse zum Senden eines gescannten Bildes oder zum Weiterleiten des empfangenen Fax registrieren.
- 5. Geben Sie den **Gruppenname** für die Gruppe ein oder bearbeiten Sie ihn.
- 6. Tippen Sie auf **Zur Gruppe hinzugefügte(r) Kontakt(e) (erforderlich)**.
- 7. Wählen Sie die Kontakte, die Sie in der Gruppe registrieren möchten.

### *Hinweis:*

❏ Sie können bis zu 200 Kontakte registrieren.

❏ Tippen Sie erneut auf einen Kontakt, um ihn aus der Auswahl zu entfernen.

- 8. Tippen Sie auf **schließen**.
- 9. Nehmen Sie die restlichen notwendigen Einstellungen vor.
	- ❏ Registr.-Nr.: Die Nummer für eine Gruppe vergeben.
	- ❏ Indexwort: Das Indexwort für eine Gruppe vergeben.
	- ❏ Zu Häufig verwendet zuf.: Gruppe als häufig verwendet registrieren.Die Gruppe wird im oberen Bildschirmbereich angezeigt, wo die Adresse eingegeben wird.

10. Tippen Sie auf **OK**.

## **Registrieren häufig verwendeter Kontakte**

Wenn häufig verwendete Kontakte registriert werden, erscheinen die Kontakte oben am Bildschirm, wo die Adresse festgelegt wird.

- 1. Tippen Sie auf der Startseite auf **Einstellungen**.
- 2. Tippen Sie auf **Kontakte-Manager**, und tippen Sie dann erneut auf **Regelmäßig**.
- 3. Tippen Sie auf die Kontaktart, die Sie registrieren möchten.
- 4. Tippen Sie auf **Bearbeiten**.
	- *Hinweis:* Tippen Sie auf *Anordnen*, um die Reihenfolge der Kontakte zu bearbeiten.
- 5. Wählen Sie häufige Kontakte aus, die Sie registrieren möchten, und tippen Sie dann auf **OK**.

### *Hinweis:*

- ❏ Tippen Sie erneut auf einen Kontakt, um ihn aus der Auswahl zu entfernen.
- ❏ Die gewünschten Adressen finden Sie in der Kontaktliste. Geben Sie den Suchbegriff in das Feld oben am Bildschirm ein.
- 6. Tippen Sie auf **schließen**.

## **Registrieren von Kontakten auf einem Computer**

Mit EpsonNet Config oder Web Config können Sie eine Kontaktliste auf Ihrem Computer erstellen und in den Drucker importieren.

Weitere Informationen finden Sie im Administratorhandbuch.

## **Sichern von Kontakten mithilfe eines Computers**

Mit EpsonNet Config oder Web Config können Sie die im Drucker gespeicherten Kontaktdaten auf einen Computer sichern.

Weitere Informationen finden Sie im Administratorhandbuch.

Kontaktdaten können aufgrund einer Fehlfunktion des Druckers verlorengehen. Es wird empfohlen, nach der Aktualisierung Ihrer Daten ein Backup zu erstellen. Epson ist nicht haftbar für den Verlust von Daten, für das Sichern oder Wiederherstellen von Daten und/oder Einstellungen selbst innerhalb des Garantiezeitraums.

# **Registrieren favorisierter Einstellungen als Voreinstellung**

Sie können häufig verwendete Kopier-, Fax- und Scanner-Einstellungen als Voreinstellungen registrieren.Sie können bis zu 50 Einträge registrieren.Falls Voreinstellungen nicht bearbeitet werden können, wurden sie möglicherweise vom Administrator gesperrt.Wenden Sie sich zur Unterstützung an den Druckeradministrator.

Um eine Voreinstellung zu registrieren, wählen Sie von der Startseite **Voreinst.** aus, wählen Sie **Neu hinzufügen** und wählen Sie dann die Funktion aus, für die Sie eine Voreinstellung registrieren möchten.Nehmen Sie die nötigen Einstellungen vor, wählen Sie  $\mathcal{V}_+$ und geben Sie dann einen Namen für die Voreinstellung ein.

Um eine gespeicherte Voreinstellung zu laden, wählen Sie die gewünschte Voreinstellung aus der Liste.

Auch die aktuelle Adresse und Einstellungen lassen sich registrieren, um auf dem Bildschirm der einzelnen Funktionen  $\mathbf{\hat{X}}$  wählen.

Um die registrierten Einstellungen zu ändern, ändern Sie die Einstellungen auf dem Bildschirm der jeweiligen Funktion und wählen Sie  $\overleftrightarrow{\mathbf{X}}$ . Wählen Sie **In Voreinstellungen registrieren** und wählen Sie dann das Ziel aus, das Sie überschreiben möchten.

## **Menüoptionen für Voreinst.**

Wählen Sie in der registrierten Voreinstellung >, um Details zu den registrierten Einstellungen anzuzeigen.Der registrierte Name lässt sich durch Wählen des Namens in der Detailansicht ändern.

## $\widehat{\mathbb{U}}$

Die registrierte Voreinstellung löschen.

Hinzu /Entf.:

Hiermit lässt sich die registrierte Voreinstellung auf der Startseite als Verknüpfung hinzufügen oder löschen.

### Diese Einst. nutzen:

Die registrierte Voreinstellung laden.

# **Menüoptionen für Einstellungen**

Wählen Sie auf der Startseite des Druckers **Einstellungen**, um verschiedene Einstellungen vorzunehmen.

## **Menüoptionen für Allgemeine Einstellungen**

Wählen Sie die Menüs im Bedienfeld wie nachfolgend beschrieben.

### **Einstellungen** > **Allgemeine Einstellungen**

### **Grundeinstellungen**

Wählen Sie die Menüs im Bedienfeld wie nachfolgend beschrieben.

### **Einstellungen** > **Allgemeine Einstellungen** > **Grundeinstellungen**

### LCD-Helligkeit:

Passen Sie die Helligkeit des LCD-Bildschirms an.

### Ton:

Zum Anpassen der Lautstärke und Auswählen des Audiotyps.

### Schlaf-Timer:

Anpassen der Zeitdauer, nach welcher der Schlafmodus (Energiesparmodus) aktiviert wird, wenn der Drucker keine Vorgänge durchführt. Der LCD-Bildschirm wird schwarz, wenn die festgelegte Zeitdauer abgelaufen ist.

### Abschalteinst.:

Die Verfügbarkeit dieser Funktion oder der Abschalttimer-Funktion ist vom Einkaufsort abhängig.

❏ Abschalten, falls inaktiv

Wählen Sie diese Einstellung, um den Drucker automatisch abzuschalten, wenn er für einen festgelegten Zeitraum nicht verwendet wird. Eine Erhöhung dieser Ausschaltzeitdauer wirkt sich auf die Energieeffizienz des Geräts aus. Denken Sie an die Umwelt, bevor Sie etwaige Änderungen vornehmen.

❏ Abschalten, falls getrennt

Durch Auswählen dieser Einstellung schaltet sich der Drucker nach 30 Minuten aus, wenn alle Netzwerkports, einschließlich des LINE-Ports, getrennt sind. Abhängig von Ihrer Region ist diese Funktion möglicherweise nicht verfügbar.

### Abschalttimer:

Die Verfügbarkeit dieser Funktion oder der Abschalteinst.-Funktion ist vom Einkaufsort abhängig.

Wählen Sie diese Einstellung, um den Drucker automatisch abzuschalten, wenn er für einen festgelegten Zeitraum nicht verwendet wird. Sie können die Zeitdauer, bevor sich das Energiesparsystem einschaltet, anpassen. Eine Erhöhung dieser Ausschaltzeitdauer wirkt sich auf die Energieeffizienz des Geräts aus. Denken Sie an die Umwelt, bevor Sie etwaige Änderungen vornehmen.

### **Vorbereiten des Druckers**

### Datum/Zeit-Einstellung:

❏ Datum/Zeit

Geben Sie das aktuelle Datum und die Uhrzeit ein.

❏ Sommerzeit

Wählen Sie die Sommerzeiteinstellung aus, die für Ihre Region gültig ist.

❏ Zeitdifferenz

Geben Sie den Zeitunterschied zwischen der Zeit in Ihrer Region und der UTC (koordinierten Weltzeit) ein.

### Land/Region:

Wählen Sie das Land oder die Region aus, wo der Drucker verwendet wird. Falls Sie das Land oder die Region ändern, werden die Faxeinstellungen auf Standardwerte zurückgesetzt, die Sie dann erneut anpassen müssen.

### Sprache/Language:

Stellt die am LCD-Bildschirm verwendete Sprache ein.

### Startbildschirm:

Zur Angabe, welches Startmenü beim Einschalten des Druckers auf dem LCD-Bildschirm angezeigt werden soll, und, wenn Betriebszeitüberschr. aktiviert ist.

### Startbild bearbeiten:

Ändern der Symbole auf dem LCD-Bildschirm. Symbole lassen sich auch hinzufügen, löschen und ersetzen.

#### Hintergrund:

Zum Ändern der Hintergrundfarbe des LCD-Bildschirms.

### Betriebszeitüberschr.:

Wählen Sie **Ein** aus, um zum Anfangsbildschirm zurückzukehren, wenn für eine festgelegte Zeit keine Vorgänge stattgefunden haben. Wenn Benutzereinschränkungen angewendet wurden und für den festgelegten Zeitraum keine Vorgänge stattgefunden haben, werden Sie abgemeldet und der Anfangsbildschirm wird aufgerufen.

#### Tastatur:

Ändern des Tastatur-Layouts für den LCD-Bildschirm.

### Standardbildschirm (Job/Status):

Wählen sie die Standardangaben aus, die beim Drücken der Taste **il** angezeigt werden sollen.

### **Zugehörige Informationen**

- $\blacktriangleright$  ["Energie sparen" auf Seite 77](#page-76-0)
- & ["Eingeben von Zeichen" auf Seite 22](#page-21-0)

### **Druckereinstellungen**

Wählen Sie die Menüs im Bedienfeld wie nachfolgend beschrieben.

### **Einstellungen** > **Allgemeine Einstellungen** > **Druckereinstellungen**

Papierquelleneinst.:

Papiereinstellung:

Wählen Sie das Papierformat und den Papiertyp der Papierquelle aus. Sie können **Fav.Pap.Einst.** für Papierformat und Papierart vornehmen.

#### A4/Letter-Auto-Wechsel:

Wählen Sie **Ein** aus, damit Papier im A4-Format eingezogen wird, wenn keine Papierquelle im Letter-Format vorhanden ist, und als Letter definiertes Papier eingezogen wird, wenn keine Papierquelle im A4-Format vorhanden ist.

### Auto-Auswahleinst.

Diese Funktion steht nur bei Modellen mit zwei Papierquellen zur Verfügung.

Wählen Sie für jede der folgenden Einstellungen **Ein** aus, um automatisch auf Papier einer beliebigen Papierquelle zu drucken, das Ihren Papiereinstellungen entspricht.

❏ Kopie

❏ Fax

❏ Sonstiges

#### Fehlerhinweis:

Wählen Sie **Ein**, damit eine Fehlermeldung ausgegeben wird, wenn das ausgewählte Papierformat bzw. der Papiertyp nicht mit dem eingelegten Papier übereinstimmt.

### Auto-Anzeige Papiereinrichtung:

Wählen Sie **Ein** aus, um den Bildschirm **Papiereinstellung** aufzurufen, wenn Papier in die Papierquelle eingelegt wird. Wenn diese Funktion deaktiviert wird, können Sie nicht von einem iPhone oder iPad mit AirPrint drucken.

#### Universaldruckeinstell.:

Diese Druckeinstellungen werden angewandt, wenn Sie über ein externes Gerät ohne Verwendung des Druckertreibers drucken.

#### Oberer Versatz:

Passen Sie die Oberkante des Blatts an.

### Linker Versatz:

Passen Sie die linke Kante des Blatts an.

### Oberer Versatz hinten:

Passen Sie die Oberkante der Rückseite beim 2-seitigen Drucken an.

#### Linker Versatz hinten:

Passen Sie den linken Rand für den rückseitigen Rand beim 2-seitigen Drucken an.

### Papierbreite prüfen:

Wählen Sie **Ein**, um die Papierbreite vor dem Drucken zu überprüfen. So wird verhindert, dass bei falsch eingestelltem Papierformat über die Papierkanten hinaus gedruckt wird, wobei dies jedoch die Druckgeschwindigkeit verringern kann.

### Leerseite überspringen:

Überspringt automatisch leere Seiten in den Druckdaten.

### Auto-Fehlerbehebung:

Wählen Sie die durchzuführende Aktion, wenn ein Fehler beim 2-seitigen Drucken oder aufgrund eines vollen Arbeitsspeichers auftritt.

#### ❏ Ein

Zeigt eine Fehlermeldung an und druckt im 1-seitigen Modus, wenn ein Fehler beim 2-seitigen Drucken auftritt, oder druckt nur die vom Drucker noch verarbeiteten Daten, wenn ein Fehler aufgrund vollen Arbeitsspeichers auftritt.

❏ Aus

Zeigt eine Fehlermeldung an und der Druckvorgang wird abgebrochen.

#### Speichergeräteschnitt.:

❏ Speichergerät:

Wählen Sie **Aktivieren** aus, damit der Drucker auf ein eingesetztes Speichergerät zugreifen kann. Falls **Deaktivieren** ausgewählt wird, können mit dem Drucker keine Daten auf das Speichergerät geschrieben werden. Dies verhindert, dass vertrauliche Dokumente ohne Berechtigung entfernt werden.

❏ Dateifreigabe:

Wählen Sie aus, ob Sie dem Speichergerät Schreibrechte von einem über USB oder über ein Netzwerk angeschlossenen Computer gewähren möchten.

### Dickes Pap.:

Wählen Sie **Ein**, um ein Verschmutzen Ihrer Ausdrucke mit Tinte zu verhindern, was jedoch die Druckgeschwindigkeit herabsetzen könnte.

#### Ruhemodus:

Wählen Sie **Ein** aus, um die Geräuschentwicklung beim Drucken zu verringern, was jedoch die Druckgeschwindigkeit herabsetzen könnte. Ja nach Papiertyp- und Druckqualitätseinstellungen ändert sich die Druckergeräuschentwicklung nicht.

#### Tintentrockenzeit:

Wählen Sie die Tintentrocknungszeit für 2-seitiges Drucken aus. Der Drucker bedruckt auch die Rückseite des Papiers. Falls der Ausdruck verwischt ist, erhöhen Sie die Zeiteinstellung.

#### Bidirektional:

Wählen Sie **Ein** zum Wechsel der Druckrichtung; druckt sowohl bei der Linksbewegung als auch bei der Rechtsbewegung des Druckerkopfs. Wenn vertikale oder horizontale Linien auf dem Ausdruck verwischt oder falsch ausgerichtet erscheinen, kann die Deaktivierung dieser Funktion das Problem lösen, aber die Druckgeschwindigkeit herabsetzen.

PC-Verbindung via USB:

Wählen Sie **Aktivieren** aus, um einem über USB angeschlossenen Computer den Zugriff auf den Drucker zu gestatten. Wenn **Deaktivieren** ausgewählt ist, wird das Drucken und Scannen auf Netzwerkverbindungen beschränkt.

### **Zugehörige Informationen**

- & ["Laden von Papier" auf Seite 46](#page-45-0)
- & ["Drucken von JPEG-Dateien von einem Speichergerät" auf Seite 108](#page-107-0)
- & ["Drucken von TIFF-Dateien von einem Speichergerät" auf Seite 109](#page-108-0)

### **Netzwerkeinstellungen**

Wählen Sie die Menüs im Bedienfeld wie nachfolgend beschrieben.

### **Einstellungen** > **Allgemeine Einstellungen** > **Netzwerkeinstellungen**

#### Wi-Fi-Setup:

Einrichten oder Ändern von WLAN-Einstellungen.Wählen Sie die Verbindungsmethode aus folgenden Optionen aus, und befolgen Sie dann die Anweisungen am LCD-Bildschirm.

- ❏ Router
- ❏ Wi-Fi Direct

### LAN-Einrichtung:

Einrichten oder Ändern einer Netzwerkverbindung, die LAN-Kabel und Router verwendet.Bei einer solchen Verbindung wird die WLAN-Verbindung deaktiviert.

#### Netzwerkstatus:

Zeigt oder druckt die aktuellen Netzwerkeinstellungen.

#### Netzwerkverbindungstest:

Prüft die aktuelle Netzwerkverbindung und druckt einen Bericht aus.Konsultieren Sie bei Verbindungsproblemen den Bericht, um das Problem zu lösen.

#### Erweitert:

Konfigurieren Sie die folgenden Detaileinstellungen.

- ❏ Gerätename
- ❏ TCP/IP
- ❏ Proxy-Server
- ❏ eMail-Server
- ❏ IPv6-Adresse
- ❏ MS-Netzwerkfreigabe
- ❏ NFC
- ❏ Verbindungsgeschw. und Duplex
- ❏ HTTP zu HTTPs weiterleiten

### **Zugehörige Informationen**

- $\blacktriangleright$  , Manuelle Wi-Fi-Einstellungen" auf Seite 28
- & ["Vornehmen von Wi-Fi-Einstellungen per Push-Button-Setup \(WPS\)" auf Seite 29](#page-28-0)
- & ["Vornehmen von Wi-Fi-Einstellungen per PIN-Code-Einrichtung \(WPS\)" auf Seite 30](#page-29-0)
- & ["Konfiguration der WLAN Direct-Verbindungseinstellungen \(einfacher AP\)" auf Seite 31](#page-30-0)
- & ["Netzwerkstatusblatt drucken" auf Seite 42](#page-41-0)
- $\blacktriangleright$  ["Prüfen der Netzwerkdetails vom Bedienfeld aus" auf Seite 34](#page-33-0)
- $\blacklozenge$  ["Einstellungspunkte für erweiterte Netzwerkeinstellungen" auf Seite 32](#page-31-0)

### **Webdiensteinstellungen**

Wählen Sie die Menüs im Bedienfeld wie nachfolgend beschrieben.

### **Einstellungen** > **Allgemeine Einstellungen** > **Webdiensteinstellungen**

Epson Connect-Services:

Zeigt an, ob der Drucker bei Epson Connect registriert und damit verbunden ist.

Sie können sich für den Dienst registrieren, indem Sie **Registrieren** wählen und den Anweisungen folgen.

Nach dem Registrieren lassen sich folgende Einstellungen ändern.

- ❏ Unterbrechen/Fortsetzen
- ❏ Registrierung aufheben

Einzelheiten finden Sie auf folgender Website.

<https://www.epsonconnect.com/>

[http://www.epsonconnect.eu](http://www.epsonconnect.eu/) (nur Europa)

### Google Cloud Druck-Services:

Zeigt an, ob der Drucker bei Google oder Google Cloud Print-Diensten registriert und mit diesen verbunden ist.

Nach dem Registrieren lassen sich folgende Einstellungen ändern.

- ❏ Aktivieren/Deaktivieren
- ❏ Registrierung aufheben

Einzelheiten über das Registrieren bei Google-Cloud Print finden Sie auf folgender Website.

<https://www.epsonconnect.com/>

[http://www.epsonconnect.eu](http://www.epsonconnect.eu/) (nur Europa)

### **Zugehörige Informationen**

& ["Drucken mit einem Netzwerkdienst" auf Seite 244](#page-243-0)
### **Menüoptionen für Systemadministration**

Durch Verwendung dieses Menüs können Sie das Gerät als Systemadministrator verwalten.Ebenfalls können Sie Gerätemerkmale für individuelle Benutzer für Ihre Arbeits- oder Bürobedürfnisse anpassen.

Wählen Sie die Menüs im Bedienfeld wie nachfolgend beschrieben.

### **Einstellungen** > **Allgemeine Einstellungen** > **Systemadministration**

#### Kontakte-Manager:

Folgende Einstellungen können für Kontakte vorgenommen werden.

#### Registrieren/Löschen:

Registriert und/oder löscht Kontakte für die Menüs Fax, Scannen auf Computer (eMail) und In Netz-ordner/FTP scannen.

#### Regelmäßig:

Registriert häufig verwendete Kontakte für schnellen Zugriff.Auch die Reihenfolge der Liste kann geändert werden.

#### Kontakte drucken:

Druckt Ihre Kontaktliste.

#### Optionen anzeigen:

Ändert die Anzeigereihenfolge der Kontaktliste.

#### Suchoptionen:

Ändert die Suchmethode nach Kontakten.

#### Sicherheitseinstellungen:

Sie könnne die folgenden Sicherheitseinstellungen vornehmen.

#### Auftragsprotokollzugriff:

Wählen Sie **Ein**, um es Gerätebenutzern zu gestatten, das Auftragsprotokoll zu verwenden.

#### Zum Registrieren/Löschen von Kontakten aufrufen:

Wählen Sie **Ein**, um es Gerätebenutzern zu gestatten, Kontakte zu registrieren und zu löschen.

#### Zugangssteuerung:

Wählen Sie **Ein**, um Gerätefunktionen einzuschränken.Damit müssen sich Benutzer im Bedienfeld des Geräts mit Benutzername und Passwort anmelden, bevor sie die Funktionen des Bedienfelds nutzen können.Unter **Aufträge unbek. Nutzer annehmen** können Sie wählen, ob Sie Aufträge zulassen möchten, die nicht über die erforderlichen Authentifizierungsinformationen verfügen.

#### Alle vertraul. Auftr. löschen:

Löscht alle vertraulichen Aufträge mithilfe der Administratorrechte.

#### Admin-Einstellungen:

❏ Admin-Kennwort

Festlegen, Ändern und Löschen eines Administratorpassworts.

❏ Sperreinstellung

Wählen Sie, ob das Bedienfeld mit dem unter **Admin-Kennwort** registrierten Passwort gesperrt werden soll oder nicht.

#### Werkseinstlg. wiederh.:

Setzt die Einstellungen in den folgenden Menüs auf die Standardwerte zurück.

- ❏ Netzwerkeinstellungen
- ❏ Kopiereinstellungen
- ❏ Scanner-Einst.
- ❏ Fax-Einstellungen
- ❏ Alle Daten und Einstellungen leeren

#### Firmware-Aktualisierung:

Sie können Firmwareinformationen wie Ihre aktuelle Version und Informationen zu verfügbaren Aktualisierungen beziehen.

#### Aktualisierung:

Prüft, ob die neueste Firmwareversion auf den Netzwerkserver hochgeladen worden ist. Wenn eine Aktualisierung verfügbar ist, können Sie wählen, ob die Aktualisierung gestartet werden soll.

#### Benachrichtigung:

Wählen Sie **Ein**, um eine Benachrichtigung zu erhalten, wenn ein Firmware-Update verfügbar ist.

### **Menüoptionen für Druckzähler**

Wählen Sie die Menüs im Bedienfeld wie nachfolgend beschrieben.

#### **Einstellungen** > **Druckzähler**

Zeigt die Gesamtzahl der Ausdrucke, Schwarzweißdrucke und Farbdrucke seit Kaufdatum des Druckers an.

### **Menüoptionen für Versorgungsstatus**

Wählen Sie das Menü im Bedienfeld wie nachfolgend beschrieben.

### **Einstellungen** > **Versorgungsstatus**

Zeigt den ungefähren Tintenstand der Tintenpatronen und der Wartungsbox an.

Wenn ein Ausrufezeichen angezeigt wird, ist die Tintenpatrone fast leer oder die Wartungsbox beinahe voll. Wenn ein X angezeigt wird, muss das Element ausgetauscht werden, da die Tintenpatrone leer oder die Wartungsbox voll ist.

### **Menüoptionen für Wartung**

Wählen Sie die Menüs im Bedienfeld wie nachfolgend beschrieben.

#### **Einstellungen** > **Wartung**

#### Druckkopf-Düsentest:

Wählen Sie diese Funktion aus, um zu prüfen, ob die Druckkopfdüsen verstopft sind. Der Drucker druckt ein Düsentestmuster.

#### Druckkopfreinigung:

Wählen Sie diese Funktion aus, um verstopfte Düsen des Druckkopfs zu reinigen.

#### Druckkopfausrichtung:

Wählen Sie diese Funktion, um den Druckkopf auszurichten und die Druckqualität zu verbessern.

❏ Vertikale Ausrichtung

Wählen Sie diese Funktion aus, wenn Ausdrucke verschwommen oder Text und Linien fehlerhaft ausgerichtet sind.

❏ Horizontale Ausrichtung

Wählen Sie diese Funktion aus, wenn horizontale Streifen regelmäßig auf Ihren Ausdrucken erscheinen.

#### Patronen- austausch:

Verwenden Sie diese Funktion zum Auswechseln der Tintenpatronen bevor die Tinte verbraucht ist.

#### Papierführungsreinigung:

Wählen Sie diese Funktion aus, wenn die internen Walzen mit Tinte verschmutzt sind. Der Drucker führt Papier zu, um die internen Walzen zu reinigen.

#### Papier entfernen:

Wählen Sie diese Funktion aus, wenn sich nach Beseitigen eines Papierstaus noch immer Papierreste in dem Gerät befinden.Der Drucker erhöht den Abstand zwischen dem Druckkopf und der Papieroberfläche, damit Papierreste leichter entfernt werden können.

#### **Zugehörige Informationen**

- & ["Überprüfen und Reinigen des Druckkopfs" auf Seite 226](#page-225-0)
- & ["Ausrichten des Druckkopfs" auf Seite 228](#page-227-0)
- & ["Entfernen von verschmierter Tinte in der Papierzuführung" auf Seite 229](#page-228-0)

### **Menüoptionen für Sprache/Language**

Wählen Sie die Menüs im Bedienfeld wie nachfolgend beschrieben.

### **Einstellungen** > **Sprache/Language**

Stellt die am LCD-Bildschirm verwendete Sprache ein.

### **Menüoptionen für Druckerstatus/Drucken**

Wählen Sie die Menüs im Bedienfeld wie nachfolgend beschrieben.

#### **Einstellungen** > **Druckerstatus/Drucken**

Druckerstat.Blatt:

Konfigurationsstatusblatt:

Druckt Informationen zum aktuellen Druckerstatus und den Druckeinstellungen.

Verbrauchsstatusblatt:

Druckt Informationsblätter zum Status der Verbrauchsmaterialien.

Nutzungsverlaufsblatt:

Druckt Informationen zum Nutzungsverlauf des Druckers.

Netzwerk:

Zeigt die aktuellen Netzwerkeinstellungen.

### **Menüoptionen für Kontakte-Manager**

Wählen Sie die Menüs im Bedienfeld wie nachfolgend beschrieben.

#### **Einstellungen** > **Kontakte-Manager**

Registrieren/Löschen:

Registriert und/oder löscht Kontakte für die Menüs Fax, Scannen auf Computer (eMail) und In Netzordner/FTP scannen.

#### Regelmäßig:

Registriert häufig verwendete Kontakte für schnellen Zugriff. Auch die Reihenfolge der Liste kann geändert werden.

#### Kontakte drucken:

Druckt Ihre Kontaktliste.

Optionen anzeigen:

Ändert die Anzeigereihenfolge der Kontaktliste.

Suchoptionen:

Ändert die Suchmethode nach Kontakten.

### **Menüoptionen für Nutzereinstellungen**

Wählen Sie die Menüs im Bedienfeld wie nachfolgend beschrieben.

#### **Einstellungen** > **Nutzereinstellungen**

Die Standardeinstellungen der folgenden Menüs können geändert werden.

- ❏ In Netz-ordner/FTP scannen
- ❏ Scannen auf Computer (eMail)
- ❏ An Computer scannen
- ❏ An Speichergerät scannen
- ❏ In Cloud scannen
- ❏ Kopiereinstellungen
- ❏ Fax

# **Energie sparen**

Der Drucker aktiviert den Ruhemodus oder schaltet automatisch ab, wenn er für eine bestimmte Zeit nicht verwendet wird. Sie können die Zeitdauer, bevor sich das Energiesparsystem einschaltet, anpassen. Eine Erhöhung dieser Ausschaltzeitdauer wirkt sich auf die Energieeffizienz des Geräts aus. Denken Sie an die Umwelt, bevor Sie etwaige Änderungen vornehmen.

Je nachdem, wo der Drucker gekauft wurde, besitzt er möglicherweise eine Funktion, die ihn automatisch ausschaltet, wenn er 30 Minuten lang nicht mit dem Netzwerk verbunden ist.

### **Energie sparen — Bedienfeld**

- 1. Wählen Sie **Einstellungen** auf dem Startbildschirm.
- 2. Wählen Sie **Allgemeine Einstellungen** > **Grundeinstellungen**.
- 3. Fahren Sie folgendermaßen fort.
	- ❏ Wählen Sie **Schlaf-Timer** oder **Abschalteinst.** > **Abschalten, falls inaktiv** oder **Abschalten, falls getrennt** und nehmen Sie die gewünschten Einstellungen vor.
	- ❏ Wählen Sie **Schlaf-Timer** oder **Abschalttimer** und nehmen Sie die gewünschten Einstellungen vor.

#### *Hinweis:*

Die Verfügbarkeit der Funktionen *Abschalteinst.* und *Abschalttimer* hängt vom Einkaufsort ab.

# **Verwenden eines E-Mail-Servers**

Zur Verwendung von E-Mail-Funktionen müssen Sie den E-Mail-Server konfigurieren.

### **Konfigurieren des E-Mail-Servers**

Prüfen Sie zuerst Folgendes, bevor Sie den E-Mail-Server konfigurieren.

- ❏ Der Drucker ist mit dem Netzwerk verbunden.
- ❏ Die E-Mail-Serverdaten, wie z. B. die Dokumente von Ihrem Diensteanbieter zum Einrichten von E-Mail auf dem Computer.

#### *Hinweis:*

Wenn Sie einen kostenlosen E-Mail-Dienst, wie z. B. Internet-E-Mail, verwenden, suchen Sie im Internet nach den benötigten E-Mail-Serverdaten.

- 1. Wählen Sie **Einstellungen** auf dem Startbildschirm.
- 2. Wählen Sie **Allgemeine Einstellungen** > **Netzwerkeinstellungen** > **Erweitert**.
- 3. Wählen Sie **eMail-Server** > **Servereinstellungen**.
- 4. Tippen Sie auf die Authentifizierungsmethode des E-Mail-Servers, den Sie verwenden. Danach wird der Einstellungsbildschirm angezeigt.

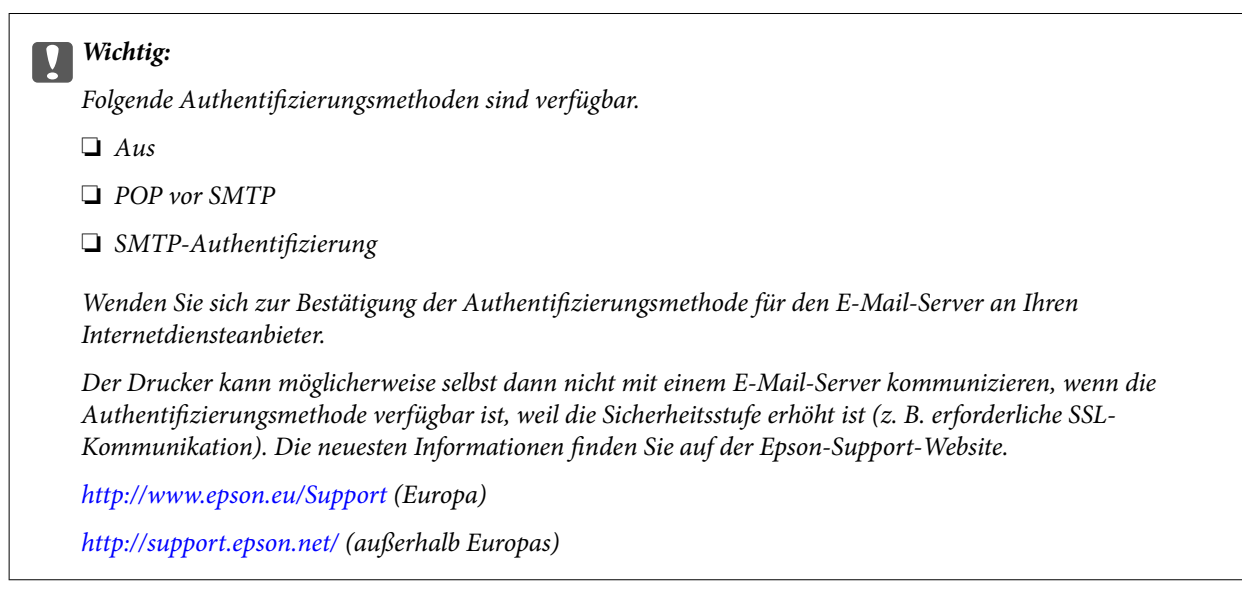

5. Konfigurieren Sie die entsprechenden Einstellungen.

Die erforderlichen Einstellungen können je nach Authentifizierungsmethode unterschiedlich sein. Geben Sie die Daten für den verwendeten E-Mail-Server ein.

6. Tippen Sie auf **Fortf.**.

#### *Hinweis:*

❏ Prüfen Sie bei Anzeige einer Fehlermeldung, ob die E-Mail-Servereinstellungen richtig sind.

❏ Wenn Sie auch bei erfolgreicher Verbindungsprüfung keine E-Mail senden können, prüfen Sie die Authentifizierungsmethode für den verwendeten E-Mail-Server.

### **Zugehörige Informationen**

 $\blacktriangleright$  "E-Mail-Server-Einstellungsoptionen" auf Seite 78

### **E-Mail-Server-Einstellungsoptionen**

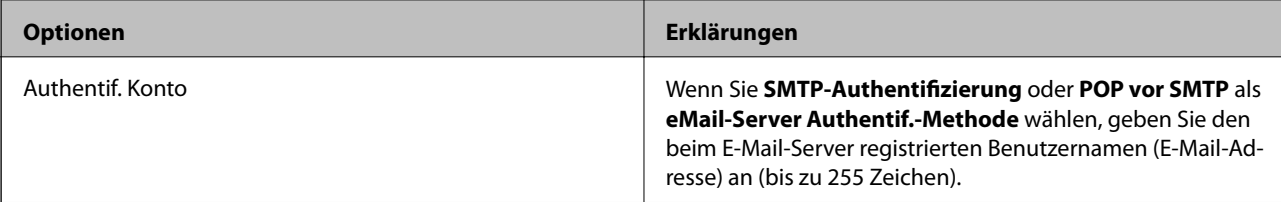

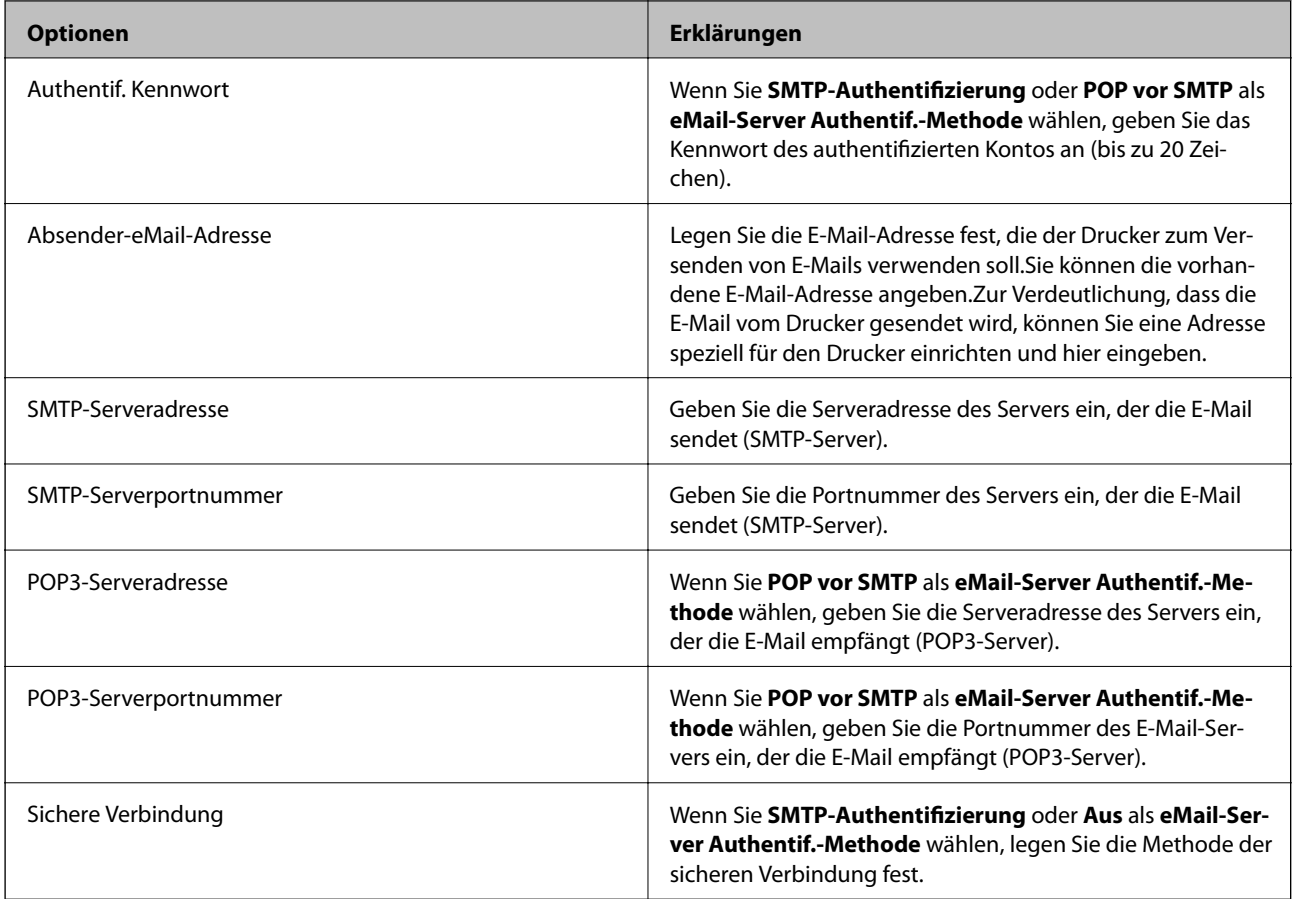

# **Überprüfen einer Verbindung zum E-Mail-Server**

- 1. Wählen Sie **Einstellungen** auf dem Startbildschirm.
- 2. Wählen Sie **Allgemeine Einstellungen** > **Netzwerkeinstellungen** > **Erweitert**.
- 3. Wählen Sie **eMail-Server** > **Verbindungstest**, um zu prüfen, dass der Drucker mit dem E-Mail-Server verbunden ist.

#### *Hinweis:*

- ❏ Prüfen Sie bei Anzeige einer Fehlermeldung, ob die E-Mail-Servereinstellungen richtig sind.
- ❏ Wenn Sie auch bei erfolgreicher Verbindungsprüfung keine E-Mail senden können, prüfen Sie die Authentifizierungsmethode für den verwendeten E-Mail-Server.

### **Zugehörige Informationen**

& ["Während Verbindungstest angezeigte Meldungen" auf Seite 305](#page-304-0)

# **Drucken über den Druckertreiber auf Windows**

Wenn Sie bestimmte Druckertreibereinstellungen nicht ändern können, wurde möglicherweise der Zugriff durch den Administrator beschränkt. Wenden Sie sich zur Unterstützung an den Druckeradministrator.

### **Zugriff auf den Druckertreiber**

Beim Zugriff auf den Druckertreiber über die Computer-Systemsteuerung werden die Einstellungen für alle Anwendungen übernommen.

### **Aufrufen des Druckertreibers über das Bedienfeld**

❏ Windows 10/Windows Server 2016

Rechtsklicken Sie auf die Start-Schaltfläche oder halten Sie sie gedrückt und wählen Sie **Systemsteuerung** > **Geräte und Drucker anzeigen** unter **Hardware und Sound** aus.Klicken Sie mit der rechten Maustaste auf den Drucker oder drücken und halten Sie ihn und wählen Sie **Druckeinstellungen**.

❏ Windows 8.1/Windows 8/Windows Server 2012 R2/Windows Server 2012

Wählen Sie **Desktop** > **Einstellungen** > **Systemsteuerung** > **Geräte und Drucker anzeigen** in **Hardware und Sound**.Klicken Sie mit der rechten Maustaste auf den Drucker oder drücken und halten Sie ihn und wählen Sie **Druckeinstellungen**.

❏ Windows 7/Windows Server 2008 R2

Klicken Sie auf die Start-Schaltfläche, wählen Sie **Systemsteuerung** > **Geräte und Drucker anzeigen** unter **Hardware und Sound** aus.Klicken Sie mit der rechten Maustaste auf den Drucker und wählen Sie **Druckeinstellungen**.

❏ Windows Vista/Windows Server 2008

Klicken Sie auf die Start-Schaltfläche und wählen Sie **Systemsteuerung** > **Drucker** unter **Hardware und Sound** aus.Klicken Sie mit der rechten Maustaste auf den Drucker und wählen Sie **Druckeigenschaften auswählen**.

❏ Windows XP/Windows Server 2003 R2/Windows Server 2003

Klicken Sie auf die Start-Schaltfläche und wählen Sie **Systemsteuerung** > **Drucker und andere Hardware** > **Drucker und Faxe** aus.Klicken Sie mit der rechten Maustaste auf den Drucker und wählen Sie **Druckeinstellungen**.

### **Aufrufen des Druckertreibers über das Druckersymbol in der Taskleiste**

Das Druckersymbol in der Desktop-Taskleiste ist ein Verknüpfungssymbol, mit dem Sie den Druckertreiber schnell aufrufen können.

Wenn Sie auf das Druckersymbol klicken und **Druckereinstellungen** wählen, haben Sie Zugriff auf dasselbe Druckereinstellungsfenster, das auch von der Systemsteuerung angezeigt wird.Wenn Sie auf dieses Symbol doppelklicken, können Sie den Druckerstatus prüfen.

#### *Hinweis:*

Wenn das Druckersymbol nicht in der Taskleiste angezeigt wird, rufen Sie das Druckertreiberfenster auf, klicken Sie auf *Überwachungsoptionen* auf der Registerkarte *Utility* und aktivieren Sie dann *Lassen Sie das Shortcut-Symbol in der Taskleiste anzeigen*.

### **Druckgrundlagen**

#### *Hinweis:*

Die Vorgehensweisen können sich je nach Anwendung unterscheiden.Ausführliche Informationen dazu finden Sie in der Hilfe der Anwendung.

1. Öffnen Sie die Datei, die Sie drucken möchten.

Legen Sie Papier in den Drucker ein, wenn noch keines eingelegt wurde.

### **T** *Wichtig*:

Wählen Sie beim Einlegen in den hinteren Papiereinzug Hinterer Papiereinzug als *Papierzufuhr* und beginnen Sie dann den Druck über den Druckertreiber, bevor Sie Papier einlegen.Wenn der Druck beginnt, meldet der Druckertreiber, dass der Druckvorgang läuft.Folgen Sie zum Einlegen des Papiers der Drucker-Bildschirmanleitung.

- 2. Wählen Sie **Drucken** oder **Seite einrichten** im Menü **Datei**.
- 3. Wählen Sie Ihren Drucker.
- 4. Wählen Sie **Einstellungen** oder **Eigenschaften**, um das Druckertreiberfenster aufzurufen.

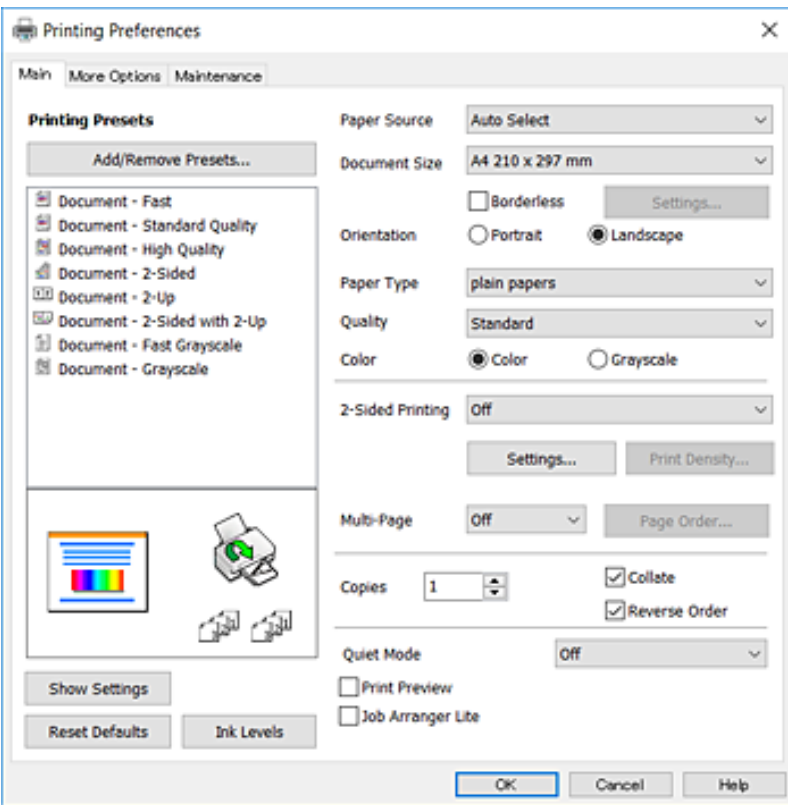

5. Nehmen Sie bei Bedarf Einstellungen vor.

Ausführliche Informationen finden Sie in den Menüoptionen für den Druckertreiber.

#### *Hinweis:*

- ❏ Ebenfalls können Sie die Onlinehilfe für Erläuterungen zu den Einstellungsoptionen aufrufen.Beim Rechtsklick auf ein Element wird die *Hilfe* angezeigt.
- ❏ Wenn Sie *Druckvorschau* wählen, können Sie vor dem Druck eine Vorschau Ihres Dokuments anzeigen.
- 6. Klicken Sie auf **OK**, um das Druckertreiberfenster zu schließen.
- 7. Klicken Sie auf **Drucken**.

#### *Hinweis:*

Wenn Sie *Druckvorschau* wählen, wird ein Vorschaufenster angezeigt.Um die Einstellungen zu ändern, klicken Sie auf *Abbrechen* und wiederholen Sie dann den Vorgang aus Schritt 2.

### **Zugehörige Informationen**

- & ["Verfügbares Papier und Fassungskapazität" auf Seite 46](#page-45-0)
- & ["Einlegen des Papiers in die Papierkassette" auf Seite 51](#page-50-0)
- $\rightarrow$  ["Einlegen des Papiers in die Hinterer Papiereinzug" auf Seite 53](#page-52-0)
- $\rightarrow$  ["Papiersortenliste" auf Seite 57](#page-56-0)
- & ["Registerkarte Haupteinstellungen" auf Seite 97](#page-96-0)

### **2-seitiges Drucken**

Sie können auf beiden Papierseiten drucken.Sie können auch eine Broschüre drucken, die durch Neusortierung der Seiten und Falten des Ausdrucks erstellt wird.

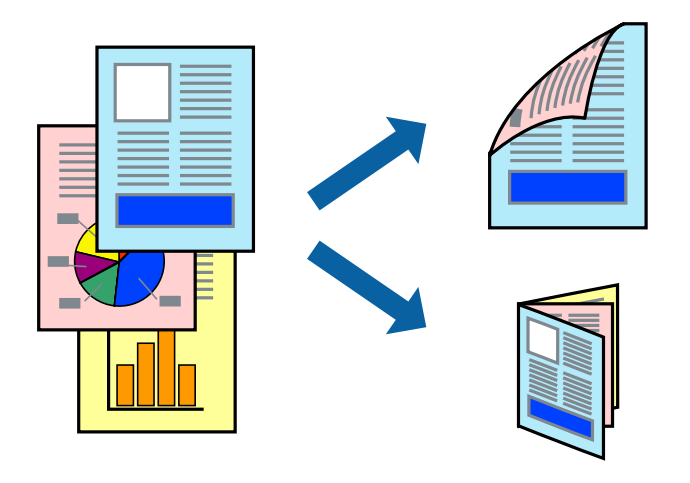

#### *Hinweis:*

- ❏ Diese Funktion ist nicht für randloses Drucken verfügbar.
- ❏ Sie können automatischen und manuellen 2-seitigen Druck verwenden.Drehen Sie beim manuellen 2-seitigen Druck das Papier um, um auf der anderen Seite zu drucken, wenn der Druck der ersten Seite abgeschlossen ist.
- ❏ Wenn Sie Papier verwenden, das nicht für das 2-seitige Drucken geeignet ist, kann die Druckqualität abnehmen. Zudem könnte es zu Papierstaus kommen.
- ❏ Je nach Papier und den zu druckenden Daten könnte die Tinte auf die andere Seite des Papiers durchdrücken.

#### **Zugehörige Informationen**

& ["Verfügbares Papier und Fassungskapazität" auf Seite 46](#page-45-0)

### **Druckeinstellungen**

Der manuelle 2-seitige Druck steht zur Verfügung, wenn EPSON Status Monitor 3 aktiviert ist.Es ist u. U. jedoch nicht möglich, wenn über ein Netzwerk auf den Drucker zugegriffen wird oder es sich um einen gemeinsam genutzten Drucker handelt.

#### *Hinweis:*

Um EPSON Status Monitor 3 zu aktivieren, klicken Sie auf *Erweiterte Einstellungen* auf der Registerkarte *Utility* und wählen Sie dann *EPSON Status Monitor 3 aktivieren*.

- 1. Wählen Sie auf der Registerkarte **Haupteinstellungen** des Druckertreibers eine Option aus **2-seitiges Drucken**.
- 2. Klicken Sie auf **Einstellungen**, nehmen Sie die geeigneten Einstellungen vor und klicken Sie dann auf **OK**.

Nehmen Sie bei Bedarf Einstellungen für **Druckdichte** vor.Diese Einstellungen ist nicht verfügbar, wenn Sie manuelles 2-seitiges Drucken auswählen.

### *Hinweis:*

- ❏ Wenn Sie eine gefalzte Broschüre drucken möchten, wählen Sie *Broschüre*.
- ❏ Beim Festlegen der *Druckdichte* können Sie die Druckdichte entsprechend des Dokumenttyps festlegen.
- ❏ Abhängig von den für *Vorlagenart wählen* im Fenster Einstellung der Druckdichte und für *Qualität* auf der Registerkarte *Haupteinstellungen* gewählten Optionen kann der Druckvorgang langsamer sein.
- 3. Klicken Sie auf **Drucken**.

Wenn beim manuellen 2-seitigen Drucken das Bedrucken der ersten Seite abgeschlossen wurde, wird ein Popup-Fenster auf dem Computer angezeigt.Folgen Sie der Bildschirmanleitung.

### **Zugehörige Informationen**

- & ["Druckgrundlagen" auf Seite 100](#page-99-0)
- & ["Registerkarte Haupteinstellungen" auf Seite 97](#page-96-0)

### **Drucken von mehreren Seiten auf ein Blatt**

Sie können die Daten von zwei oder vier Seiten auf ein einziges Blatt Papier drucken.

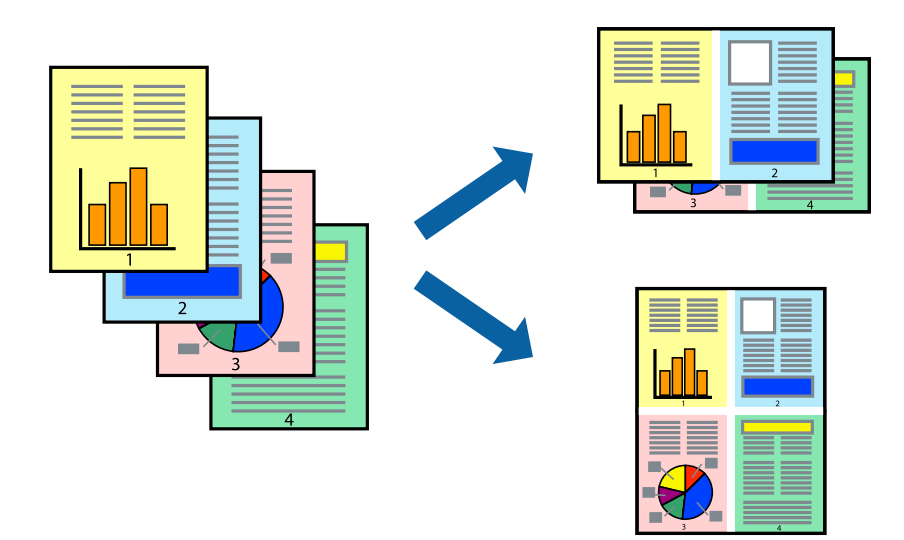

### **Druckeinstellungen**

Wählen Sie auf der Registerkarte **Haupteinstellungen** des Druckertreibers **2-Up** oder **4-Up** als Einstellung für **Multi-Page**.

*Hinweis:*

Diese Funktion ist nicht für randloses Drucken verfügbar.

### **Zugehörige Informationen**

- & ["Druckgrundlagen" auf Seite 100](#page-99-0)
- & ["Registerkarte Haupteinstellungen" auf Seite 97](#page-96-0)

### **Drucken und Stapeln in Seitenreihenfolge (Drucken in umgekehrter Auftragsreihenfolge)**

Sie können ab der letzten Seite drucken, damit die Dokumente in Seitenreihenfolge gestapelt werden.

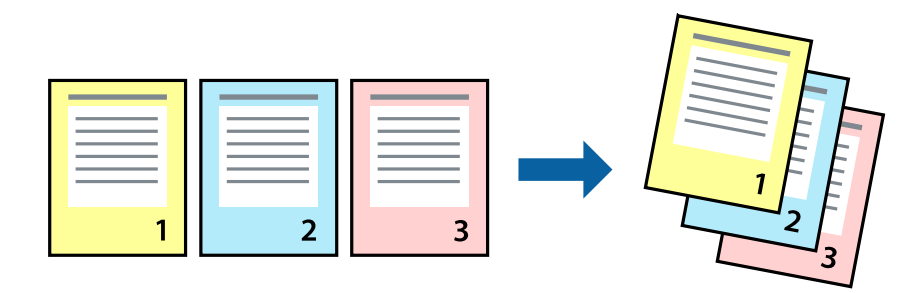

### **Druckeinstellungen**

Wählen Sie auf der Registerkarte **Haupteinstellungen** des Druckers die Option **Seitenfolge**.

### **Zugehörige Informationen**

- & ["Druckgrundlagen" auf Seite 100](#page-99-0)
- & ["Registerkarte Haupteinstellungen" auf Seite 97](#page-96-0)

### **Drucken eines verkleinerten oder vergrößerten Dokuments**

Sie können das Format einer Vorlage um einen bestimmten Prozentsatz oder auf das eingelegte Papierformat verkleinern oder vergrößern.

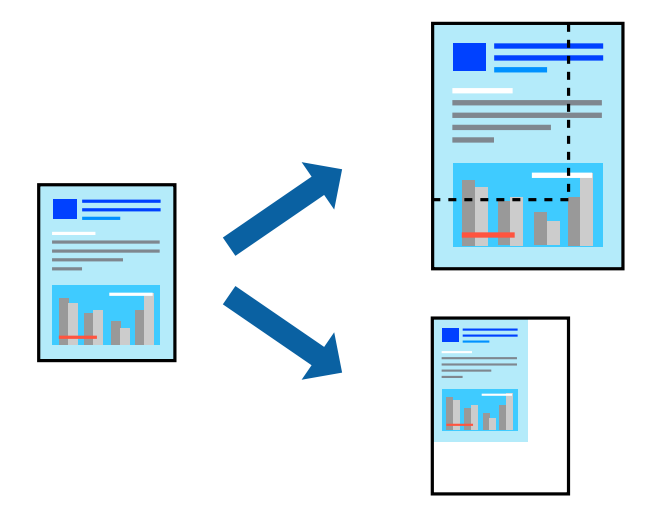

### **Druckeinstellungen**

Wählen Sie auf der Registerkarte **Weitere Optionen** des Druckertreibers das Dokumentformat unter der Einstellung **Dokumentgröße**.Wählen Sie das gewünschte Papierformat unter **Ausgabe-Papier**.Wählen Sie **Dokument verkleinern/vergrößern** und anschließend **Passend auf Seite** oder **Zoom auf**.Wenn Sie **Zoom auf** wählen, geben Sie einen Prozentwert ein.

Wählen Sie **Mitte**, um Bilder in der Mitte der Seite zu drucken.

#### *Hinweis:*

Diese Funktion ist nicht für randloses Drucken verfügbar.

### **Zugehörige Informationen**

- & ["Druckgrundlagen" auf Seite 100](#page-99-0)
- & ["Registerkarte Weitere Optionen" auf Seite 98](#page-97-0)

### **Drucken einer Abbildung über mehrere Blätter (Erstellen eines Posters)**

Diese Funktion ermöglicht Ihnen den Druck eines Bildes auf mehreren Blättern. Sie erhalten ein größeres Poster, indem Sie alle Blätter zusammenkleben.

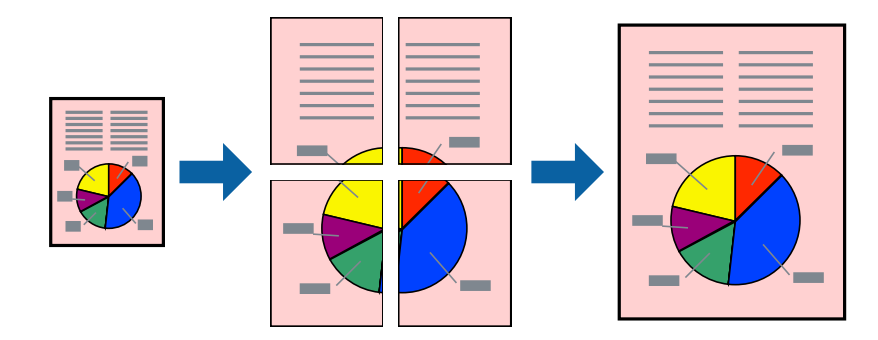

*Hinweis:*

Diese Funktion ist nicht für randloses Drucken verfügbar.

### **Druckeinstellungen**

Wählen Sie auf der Registerkarte **Haupteinstellungen** des Druckertreibers **2x1 Poster**, **2x2 Poster**, **3x3 Poster** oder **4x4 Poster** als Einstellung für **Multi-Page**. Durch Klicken auf **Einstellungen** können Sie Bereiche auswählen, die nicht gedruckt werden sollen. Es lassen sich auch die Schnitthilfeoptionen festlegen.

### **Zugehörige Informationen**

- & ["Druckgrundlagen" auf Seite 100](#page-99-0)
- $\blacktriangleright$  ["Registerkarte Haupteinstellungen" auf Seite 97](#page-96-0)

### **Erstellen von Postern mit Ausrichtungsmarken zur Überlappung**

Im folgenden Beispiel wird die Erstellung eines Posters veranschaulicht, wenn **2x2 Poster** ausgewählt ist und wenn in **Schnittmarken drucken** die Option **Ausrichtungsmarken zur Überlappung** ausgewählt ist.

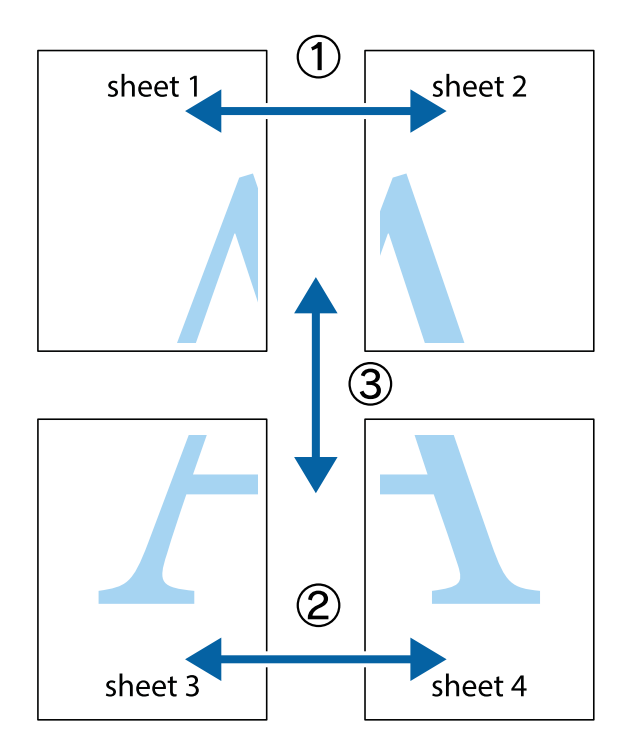

1. Bereiten Sie Sheet 1 und Sheet 2 vor. Schneiden Sie die Ränder von Sheet 1 entlang der vertikalen blauen Linie durch die Mitte der oberen und unteren Kreuzmarkierungen ab.

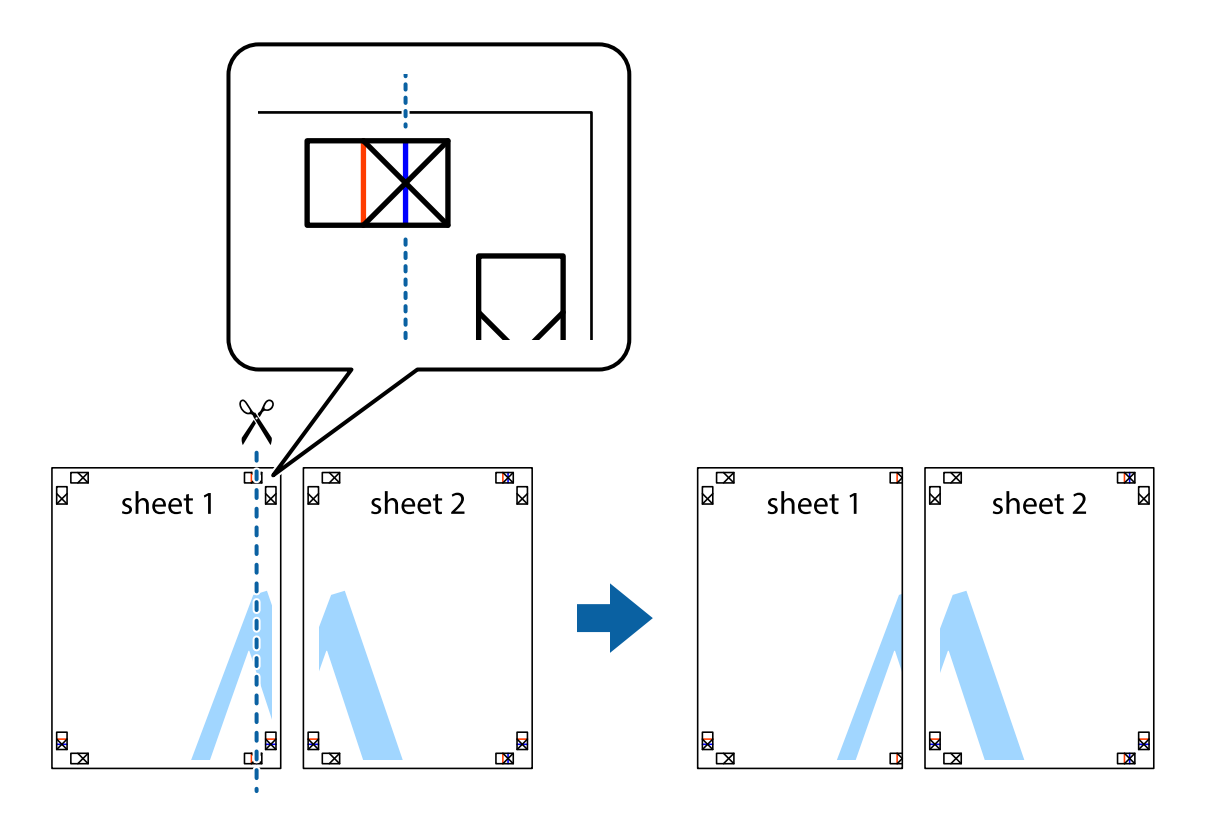

2. Platzieren Sie die Kante von Sheet 1 auf Sheet 2 und richten Sie die Kreuzmarkierungen aneinander aus. Fügen Sie die beiden Blätter mit Klebeband auf der Rückseite vorübergehend zusammen.

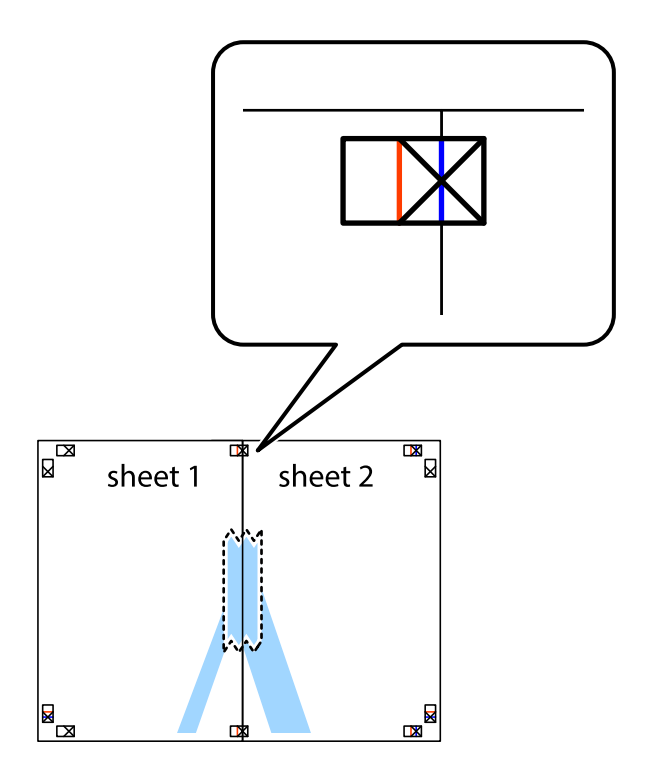

3. Schneiden Sie die zusammengefügten Blätter entlang der vertikalen roten Linie an den Ausrichtungsmarkierungen (diesmal die Linie links neben den Kreuzmarkierungen) durch.

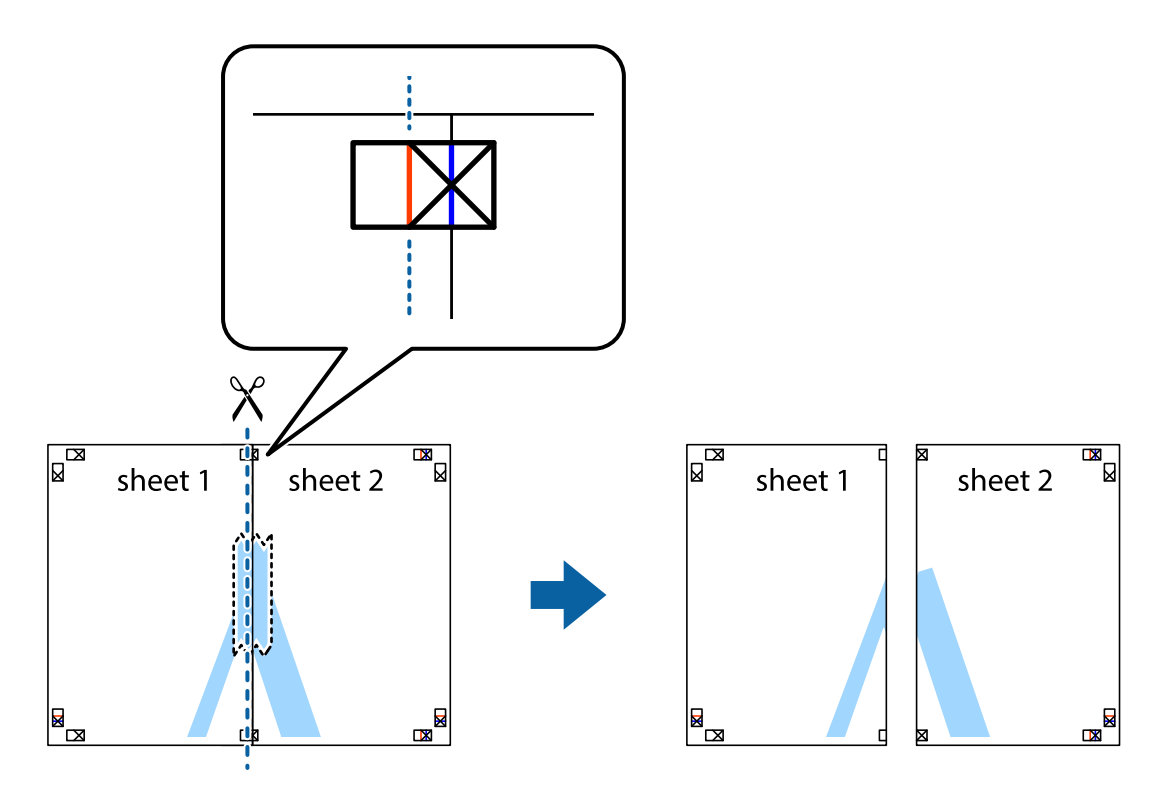

4. Fügen Sie die Blätter mit Klebeband auf der Rückseite zusammen.

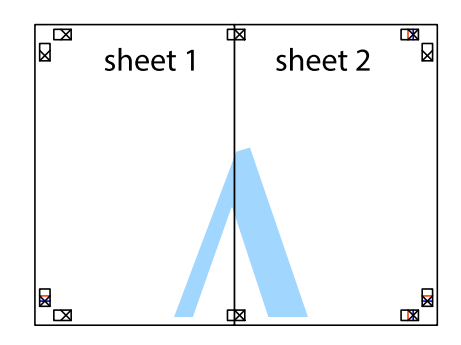

5. Wiederholen Sie die Schritte 1 bis 4, um Sheet 3 und Sheet 4 zusammenzufügen.

6. Schneiden Sie die Ränder von Sheet 1 und Sheet 2 entlang der vertikalen blauen Linie durch die Mitte der linken und rechten Kreuzmarkierungen ab.

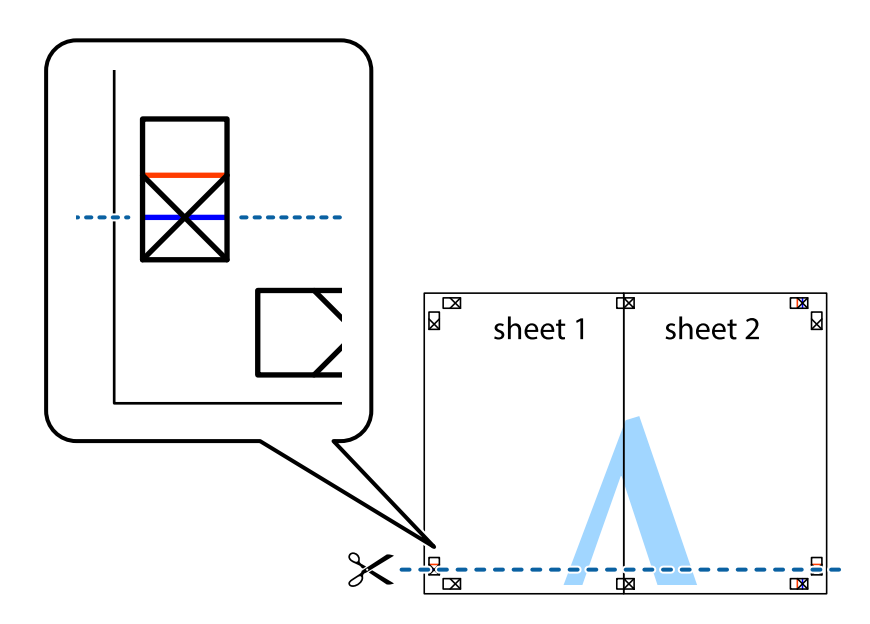

7. Platzieren Sie die Kante von Sheet 1 und Sheet 2 auf Sheet 3 und Sheet 4 und richten Sie die Kreuzmarkierungen aneinander aus. Fügen Sie die Blätter mit Klebeband auf der Rückseite vorübergehend zusammen.

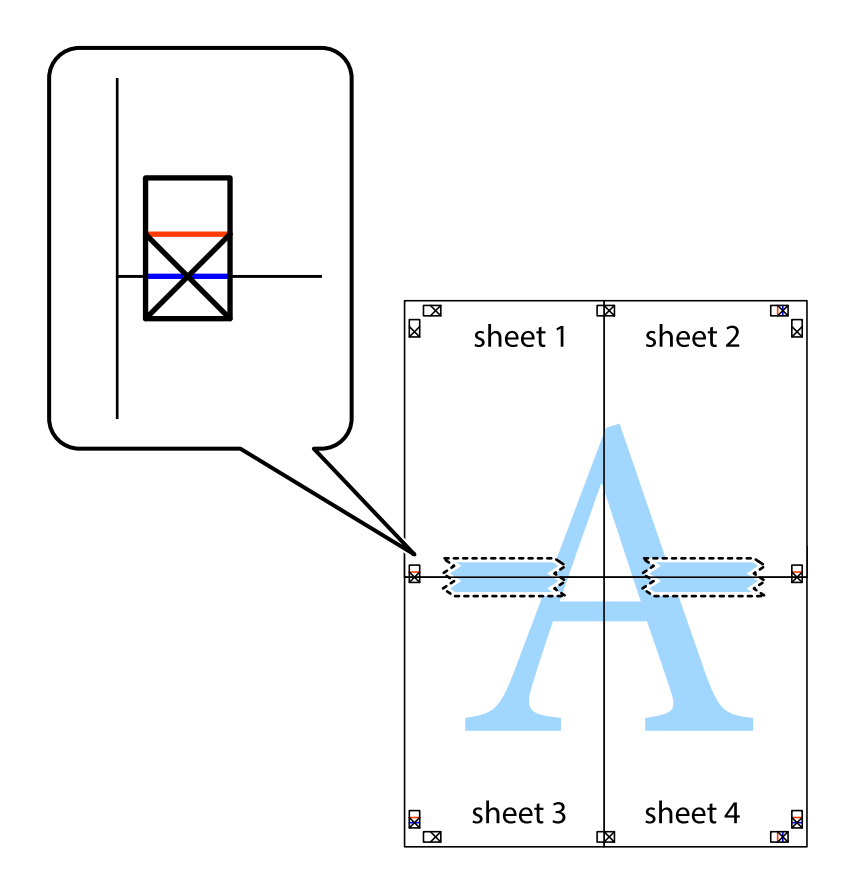

8. Schneiden Sie die zusammengefügten Blätter entlang der horizontalen roten Linie an den Ausrichtungsmarkierungen (diesmal die Linie über den Kreuzmarkierungen) durch.

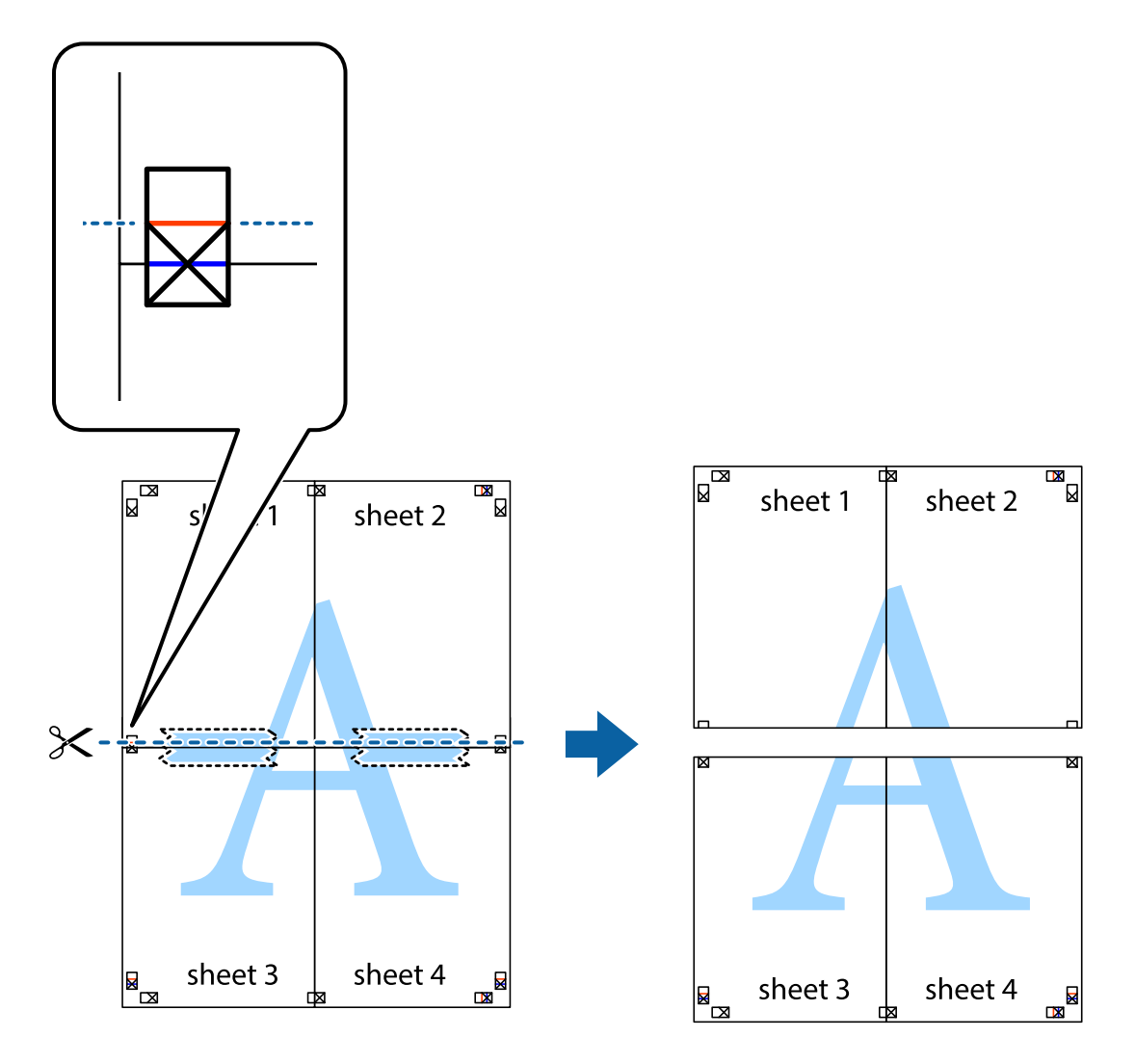

9. Fügen Sie die Blätter mit Klebeband auf der Rückseite zusammen.

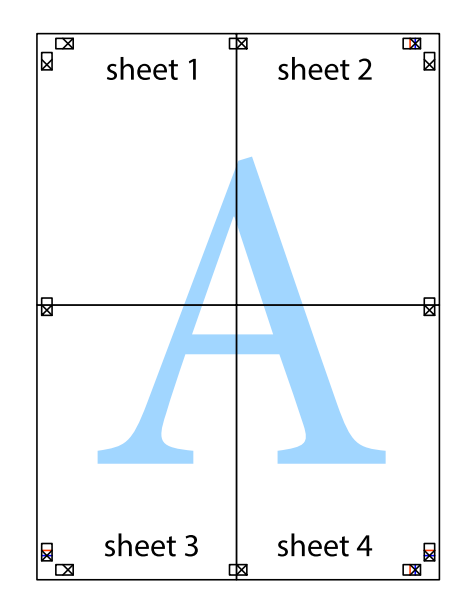

Benutzerhandbuch

#### **Drucken**

10. Schneiden Sie die verbleibenden Ränder an der äußeren Hilfslinie ab.

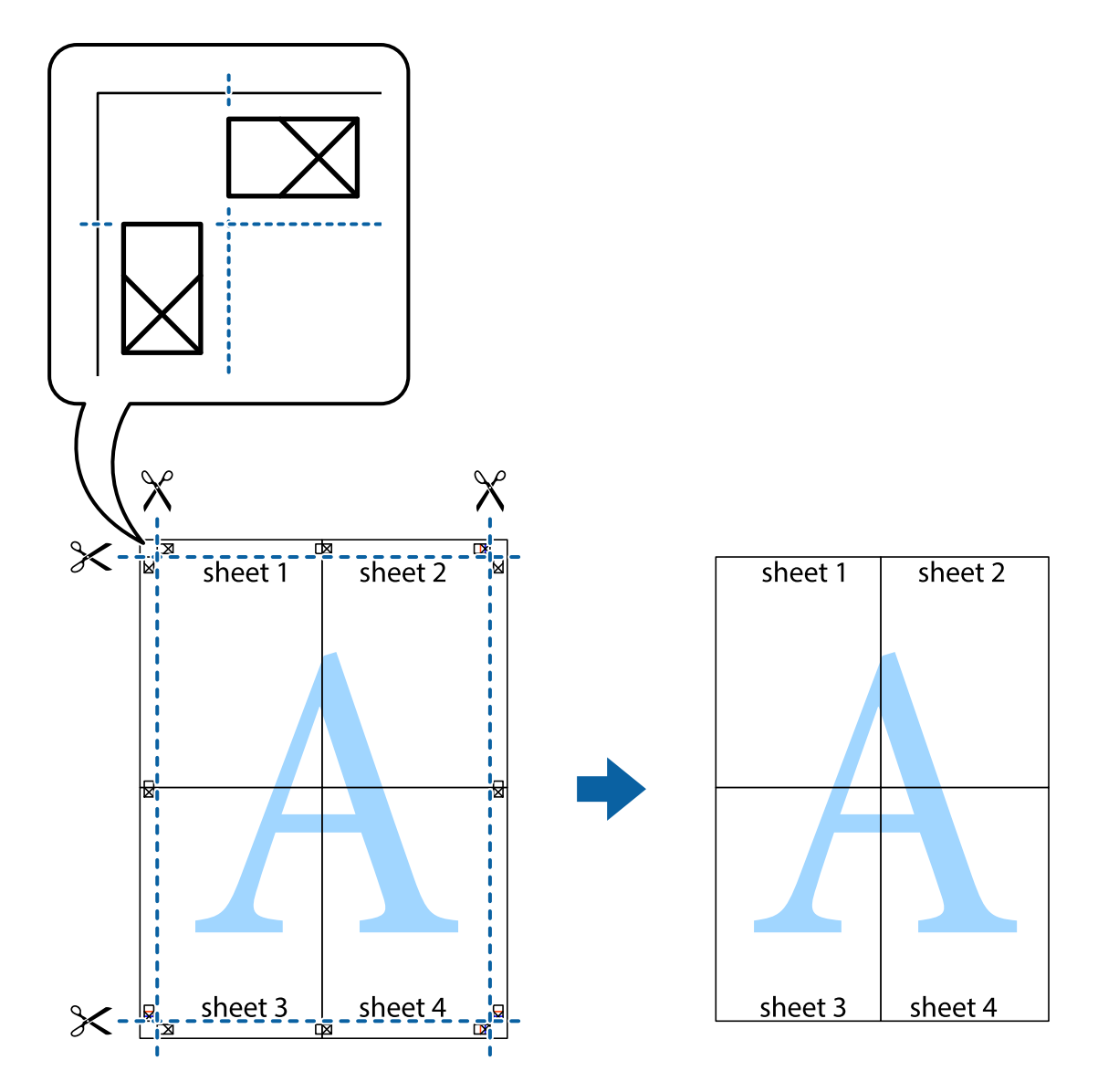

### **Drucken mit Kopf- und Fußzeile**

In der Kopf- und Fußzeile können Sie Druckinformationen wie Benutzername und Druckdatum drucken.

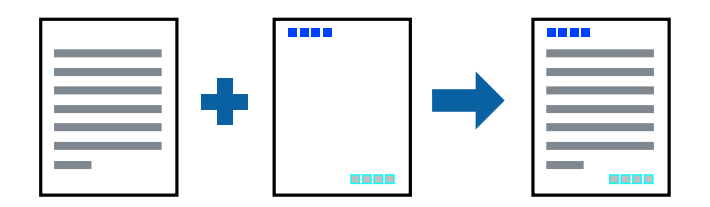

### **Druckeinstellungen**

Klicken sie auf der Registerkarte **Weitere Optionen** des Druckertreibers auf **Wasserzeichenfunktionen**, und wählen Sie dann **Kopfzeile/Fußzeile**. Klicken Sie auf **Einstellungen** und wählen Sie die Elemente aus, die sie drucken möchten.

### **Zugehörige Informationen**

- & ["Druckgrundlagen" auf Seite 100](#page-99-0)
- & ["Registerkarte Weitere Optionen" auf Seite 98](#page-97-0)

### **Drucken eines Wasserzeichens**

Sie können ein Wasserzeichen wie "Vertraulich" oder ein Anti-Kopier-Muster auf Ihre Ausdrucke drucken. Wenn Sie mit einem Anti-Kopier-Muster drucken, erscheinen die verborgenen Zeichen nach dem Fotokopieren und unterscheiden so die Vorlage von den Kopien.

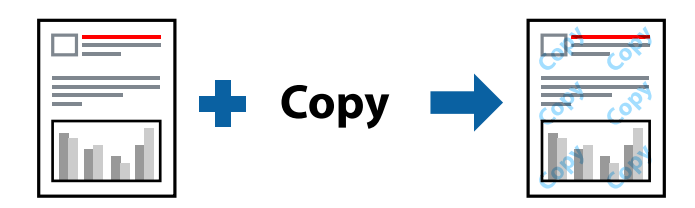

Kopierschutzmuster steht unter folgenden Bedingungen zur Verfügung:

- ❏ Papier: Einfaches Papier, Kopierpapier, Briefkopf, recyceltes Papier, farbiges Papier, vorbedrucktes Papier oder hochwertiges einfaches Papier
- ❏ Randlos: Nicht ausgewählt
- ❏ Qualität: Standard
- ❏ Automatisches 2-seitiges Drucken: Nicht gewählt
- ❏ Farbkorrektur: Automatisch
- ❏ Breitbahnpapier: Nicht gewählt

#### *Hinweis:*

Ebenfalls können Sie Ihr eigenes Wasserzeichen oder ein Anti-Kopier-Muster hinzufügen.

### **Druckeinstellungen**

Klicken sie auf der Registerkarte **Weitere Optionen** des Druckertreibers auf **Wasserzeichenfunktionen**, und wählen Sie dann Kopierschutzmuster oder Wasserzeichen aus. Klicken Sie auf **Einstellungen**, um Details wie Farbe, Dichte oder die Position des Zeichens oder Musters zu ändern.

### **Zugehörige Informationen**

- $\blacktriangleright$  ["Druckgrundlagen" auf Seite 100](#page-99-0)
- & ["Registerkarte Weitere Optionen" auf Seite 98](#page-97-0)

### **Drucken von kennwortgeschützten Dateien**

Sie können ein Kennwort für einen Druckauftrag festlegen, damit der Auftrag erst nach Kennworteingabe auf dem Bedienfeld des Druckers ausgeführt werden kann.

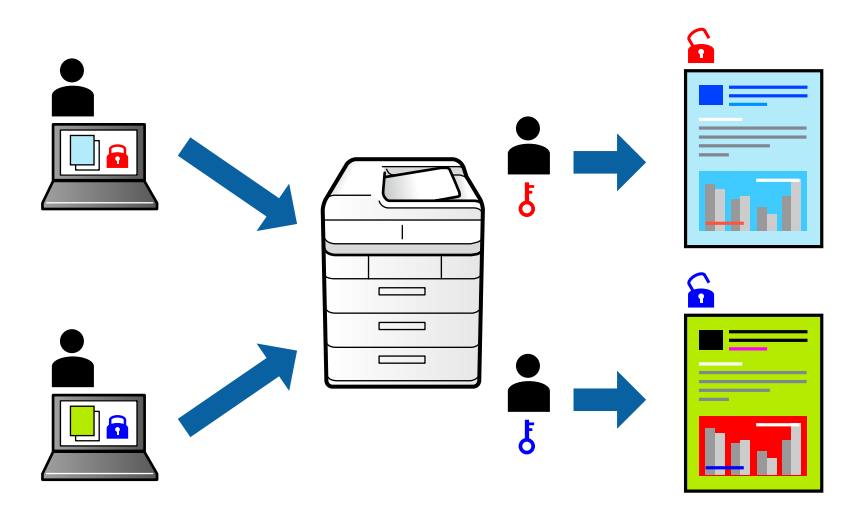

### **Druckeinstellungen**

Klicken sie auf der Registerkarte **Weitere Optionen** des Druckertreibers auf **Vertraulicher Auftrag**, und geben Sie dann ein Kennwort ein.

Tippen sie zum Drucken des Auftrags auf **Vertraulicher Auftrag** auf dem Startbildschirm des Druckerbedienfelds. Wählen Sie den Auftrag aus, den Sie drucken möchten, und geben Sie dann das Kennwort ein.

### **Zugehörige Informationen**

- & ["Druckgrundlagen" auf Seite 100](#page-99-0)
- & ["Registerkarte Weitere Optionen" auf Seite 98](#page-97-0)

### **Gemeinsames Ausdrucken mehrerer Dateien**

Mit Druckauftrag-Organisator Lite können Sie mehrere in verschiedenen Anwendungen erstellte Dateien zu einem Druckauftrag kombinieren. Sie können für kombinierte Dateien Druckeinstellungen wie mehrseitiges Layout und 2-seitiges Drucken festlegen.

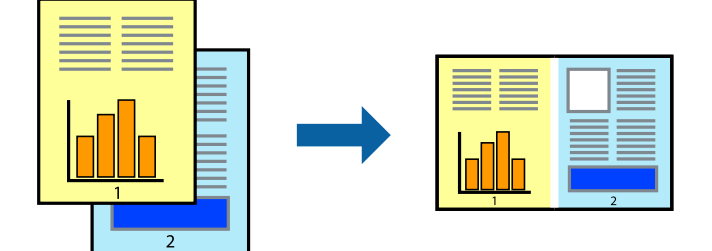

### **Druckeinstellungen**

Wählen Sie auf der Registerkarte **Haupteinstellungen** des Druckers die Option **Druckauftrag-Organisator Lite**. Nach dem Beginn des Druckvorgangs wird das Fenster Druckauftrag-Organisator Lite angezeigt. Öffnen Sie bei geöffnetem Fenster Druckauftrag-Organisator Lite die Datei, die Sie mit der aktuellen Datei kombinieren möchten, und wiederholen Sie die obigen Schritte.

Nach Auswahl eines Druckauftrags, der Druckprojekt im Fenster Druckauftrag-Organisator Lite hinzugefügt wurde, lässt sich das Seitenlayout bearbeiten.

Klicken Sie auf **Drucken** im Menü **Datei**, um den Druckvorgang zu beginnen.

### *Hinweis:*

Wenn das Fenster Druckauftrag-Organisator Lite geschlossen wird, bevor alle Druckdaten dem Druckprojekt hinzugefügt werden, wird der derzeit von Ihnen bearbeitete Druckauftrag abgebrochen. Klicken Sie auf *Speichern* im Menü *Datei*, um den aktuellen Auftrag zu speichern. Die Dateierweiterung der gespeicherten Dateien ist "ecl".

Zum Öffnen eines Druckprojekt klicken Sie auf *Druckauftrag-Organisator Lite* auf der Registerkarte *Utility* des Druckertreibers, um das Fenster Druckauftrag-Organisator Lite zu öffnen. Wählen Sie im Menü *Öffnen* die Option *Datei* aus, um die Datei auszuwählen.

### **Zugehörige Informationen**

- **→** ["Druckgrundlagen" auf Seite 100](#page-99-0)
- & ["Registerkarte Haupteinstellungen" auf Seite 97](#page-96-0)

### **Drucken mithilfe der Funktion "Color Universal Print"**

Sie können die Sichtbarkeit von Texten und Bildern in Ausdrucken verbessern.

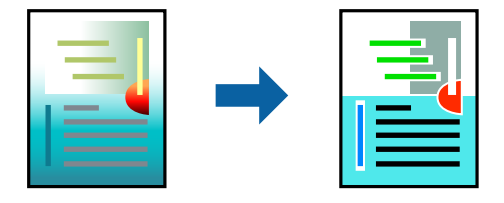

Universalfarbdruck ist nur verfügbar, wenn die folgenden Einstellungen ausgewählt sind.

- ❏ Papiersorte: Einfaches Papier, Kopierpapier, Briefkopf, recyceltes Papier, farbiges Papier, vorbedrucktes Papier, hochwertiges einfaches Papier
- ❏ Qualität: **Standard** oder eine höhere Qualität
- ❏ Druckfarbe: **Farbe**
- ❏ Anwendungen: Microsoft® Office 2007 oder neuer
- ❏ Textgröße: 96 Pixel oder kleiner

### **Druckeinstellungen**

Klicken Sie auf der Registerkarte **Weitere Optionen** des Druckertreibers auf **Bildoptionen** unter der Einstellung **Farbkorrektur**.Wählen Sie eine Option unter der Einstellung **Universalfarbdruck**.Klicken Sie auf **Optimierungsoptionen**, um weitere Einstellungen vorzunehmen.

#### *Hinweis:*

- Bestimmte Zeichen können durch Muster geändert werden. So kann "+" als "±" erscheinen.
- ❏ Anwendungsspezifische Muster und Unterstreichungen können den mit diesen Einstellungen gedruckten Inhalt abändern.
- ❏ Die Druckqualität kann bei Verwendung der Einstellungen Universalfarbdruck in Fotos und anderen Bildern beeinträchtigt werden.
- ❏ Bei Verwendung von Universalfarbdruck erfolgt der Druck langsamer.

### **Zugehörige Informationen**

- $\blacktriangleright$  ["Druckgrundlagen" auf Seite 100](#page-99-0)
- & ["Registerkarte Weitere Optionen" auf Seite 98](#page-97-0)

### **Einstellen der Druckfarbe**

Sie können die im Druckauftrag verwendeten Farben einstellen.

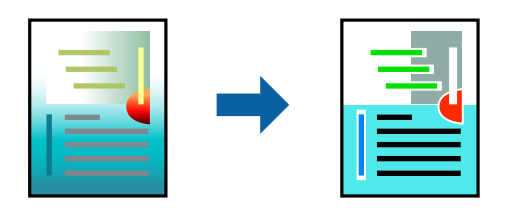

*Hinweis:*

Diese Einstellungen wirken sich nicht auf die Originaldaten aus.

### **Druckeinstellungen**

Wählen Sie auf der Registerkarte **Weitere Optionen** des Druckertreibers **Benutzerdefiniert** als Einstellung für Farbkorrektur. Klicken Sie auf "Erweitert", um das Fenster Farbkorrektur zu öffnen, und wählen Sie dann eine Methode zur Farbkorrektur.

#### *Hinweis:*

- ❏ Als Standardwert wird *Automatisch* auf der Registerkarte *Weitere Optionen* ausgewählt. Mit dieser Einstellung werden die Farben automatisch entsprechend der Papiersorte und den Druckqualitätseinstellungen angepasst.
- ❏ *PhotoEnhance* im Fenster *Farbkorrektur* passt die Farbe durch eine Positionsanalyse des Objekts an. Wenn sich also die Position des Objekts durch Verkleinern, Vergrößern, Zuschneiden oder Drehen des Bilds geändert hat, kann sich die Farbe beim Drucken unerwartet ändern. Auch durch Auswählen der Option für den randlosen Druck ändert sich die Position des Objekts und daher die Farbe. Wenn das Bild unscharf ist, wirkt der Farbton möglicherweise unnatürlich. Wenn sich die Farbe ändert oder unnatürlich wirkt, drucken Sie in einem anderen Modus als *PhotoEnhance*.

### **Zugehörige Informationen**

- $\blacktriangleright$  ["Druckgrundlagen" auf Seite 100](#page-99-0)
- & ["Registerkarte Weitere Optionen" auf Seite 98](#page-97-0)

### **Drucken zum Hervorheben dünner Linien**

Mit dieser Option können dünne Linien verstärkt werden, die zu dünn zum Drucken sind.

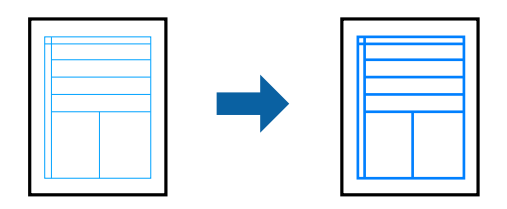

### **Druckeinstellungen**

Klicken sie auf der Registerkarte **Weitere Optionen** des Druckertreibers auf **Bildoptionen** in der Einstellung **Farbkorrektur**. Wählen Sie **Dünne Linien verstärken**.

### **Zugehörige Informationen**

- & ["Druckgrundlagen" auf Seite 100](#page-99-0)
- & ["Registerkarte Weitere Optionen" auf Seite 98](#page-97-0)

### **Drucken deutlicher Strichcodes**

Sie können einen deutlichen Strichcode drucken, der einfach gescannt werden kann. Aktivieren Sie diese Funktion nur, wenn der gedruckte Strichcode nicht gescannt werden kann.

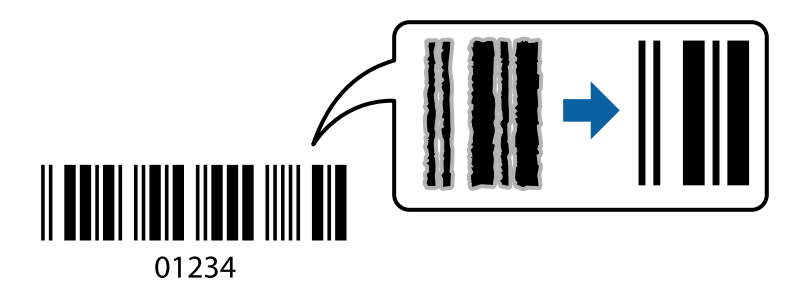

Für die Nutzung dieser Funktion müssen folgende Bedingungen erfüllt sein.

- ❏ Papier: Einfaches Papier, Kopierpapier, Briefkopf, recyceltes Papier, farbiges Papier, vorbedrucktes Papier oder hochwertiges einfaches Papier oder Umschlag
- ❏ Qualität: **Standard**
- *Hinweis:*

Je nach Anwendungsfall ist ein Nachschärfen nicht immer möglich.

### **Druckeinstellungen**

Klicken sie auf der Registerkarte **Utility** des Druckertreibers auf **Erweiterte Einstellungen**, und wählen Sie dann **Strichcodemodus**.

### <span id="page-96-0"></span>**Zugehörige Informationen**

- $\rightarrow$  ["Druckgrundlagen" auf Seite 100](#page-99-0)
- & ["Registerkarte Utility" auf Seite 99](#page-98-0)

# **Druckvorgang abbrechen**

Abbrechen eines Druckauftrags am Computer. Ein Druckauftrag, der bereits vollständig an den Drucker gesendet worden ist, kann jedoch nicht mehr am Computer abgebrochen werden. Brechen Sie in diesem Fall den Druckauftrag über das Bedienfeld am Drucker ab.

### **Abbrechen**

Klicken Sie auf Ihrem Computer unter **Geräte und Drucker**, **Drucker** oder **Drucker und Faxgeräte** mit der rechten Maustaste auf Ihren Drucker. Klicken Sie auf **Laufende Druckaufträge**, dann mit der rechten Maustaste auf den Auftrag, den Sie abbrechen möchten, und wählen Sie **Abbrechen**.

### **Menüoptionen für den Druckertreiber**

Öffnen des Druckerfensters in einer Anwendung, Auswählen des Druckers, und Zugriff auf das Druckertreiberfenster.

### *Hinweis:*

Die verfügbaren Menüs variieren je nach ausgewählter Option.

### **Registerkarte Haupteinstellungen**

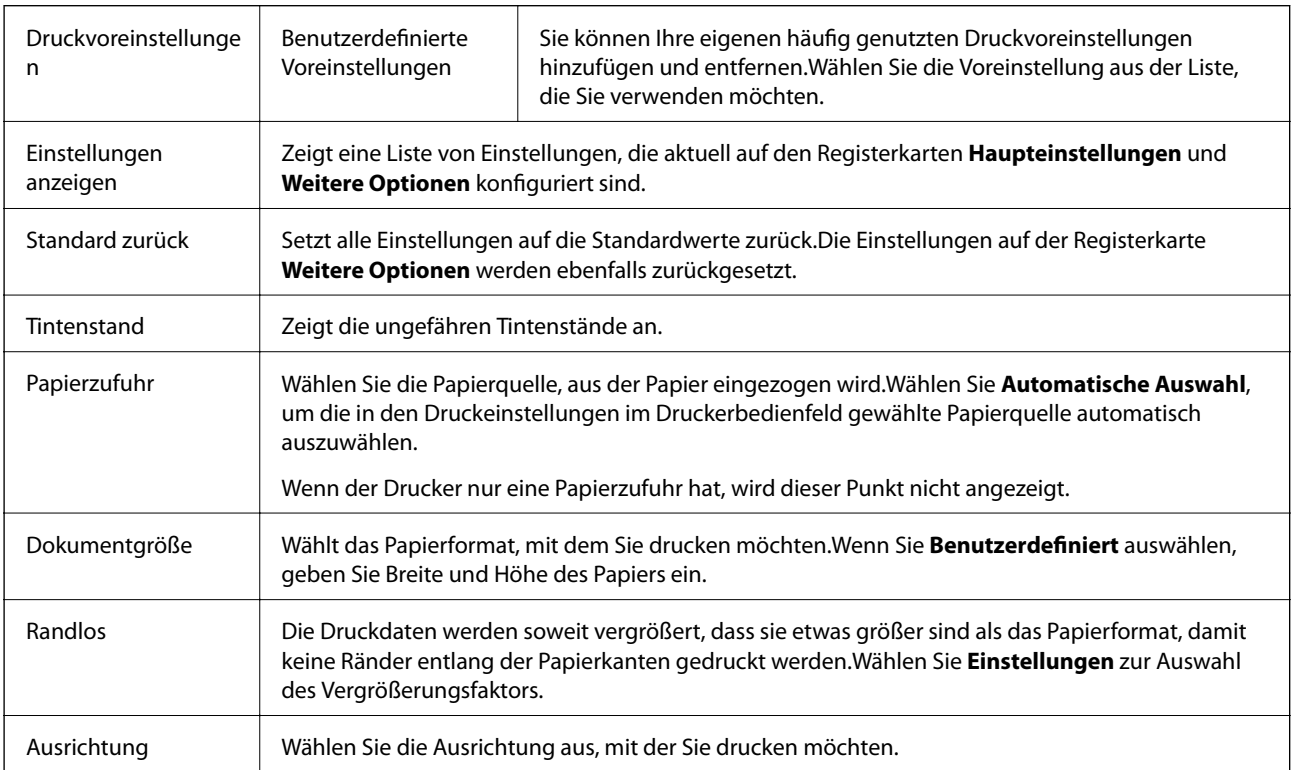

<span id="page-97-0"></span>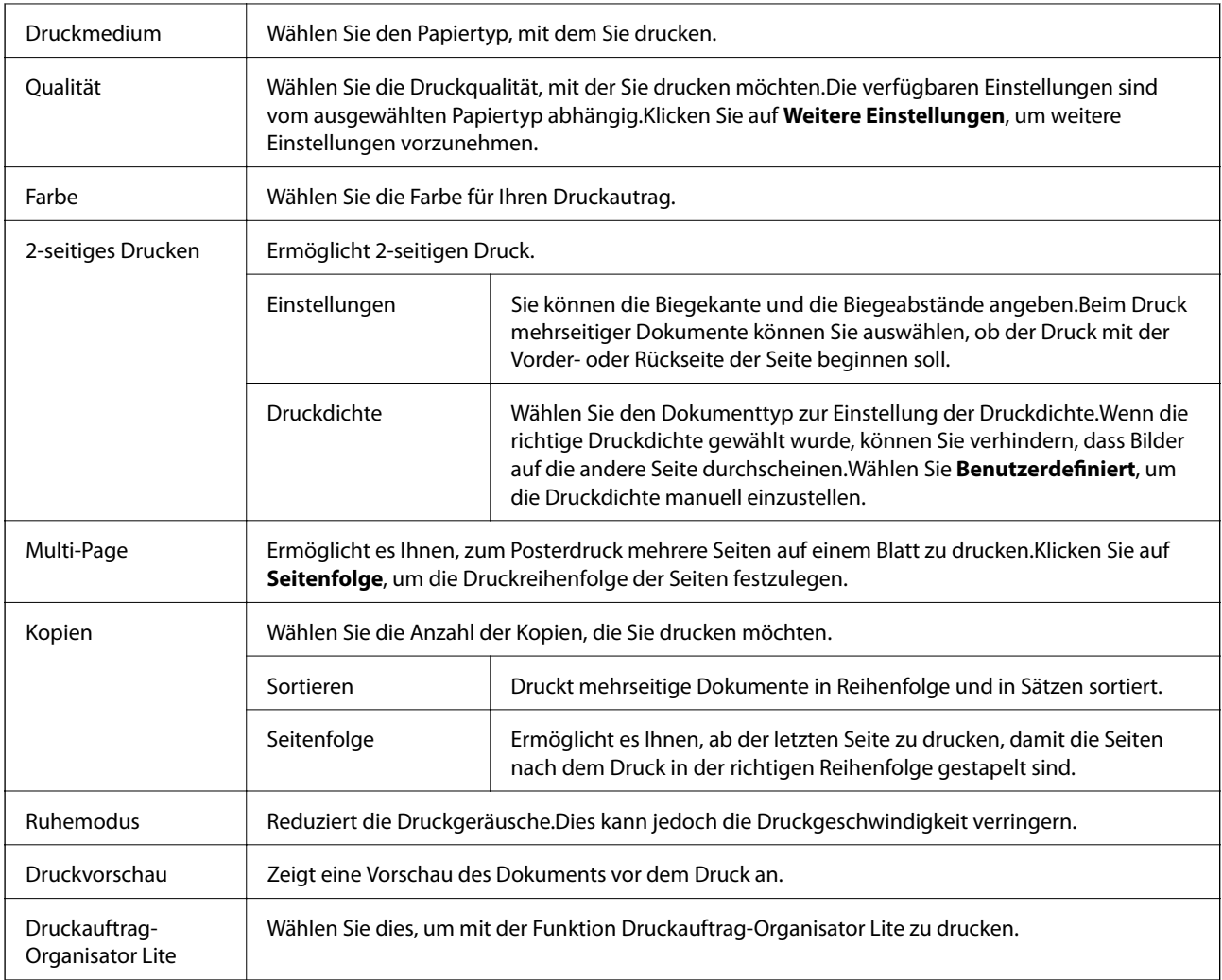

# **Registerkarte Weitere Optionen**

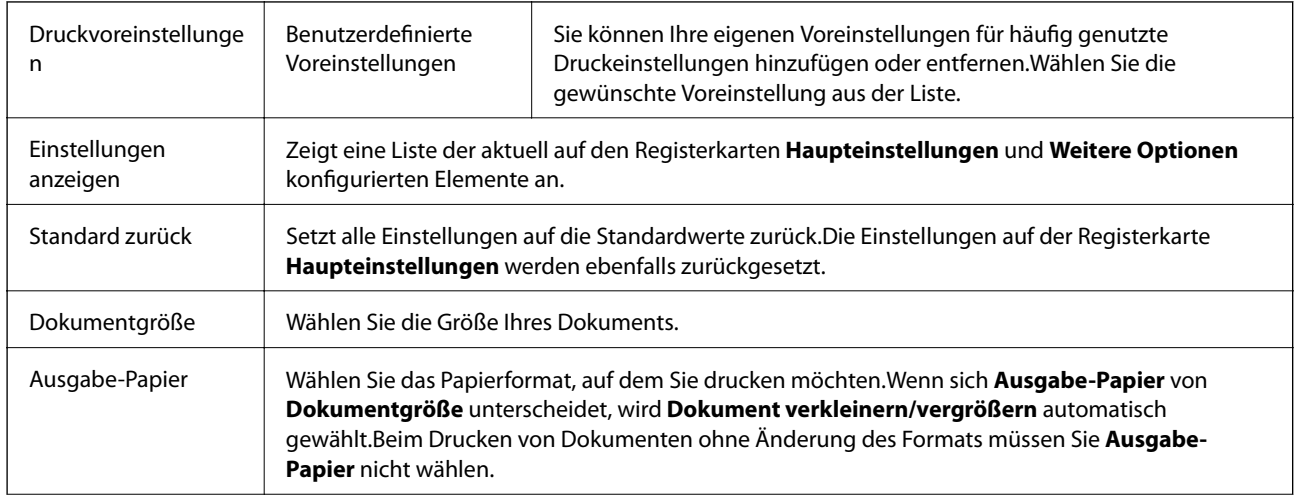

<span id="page-98-0"></span>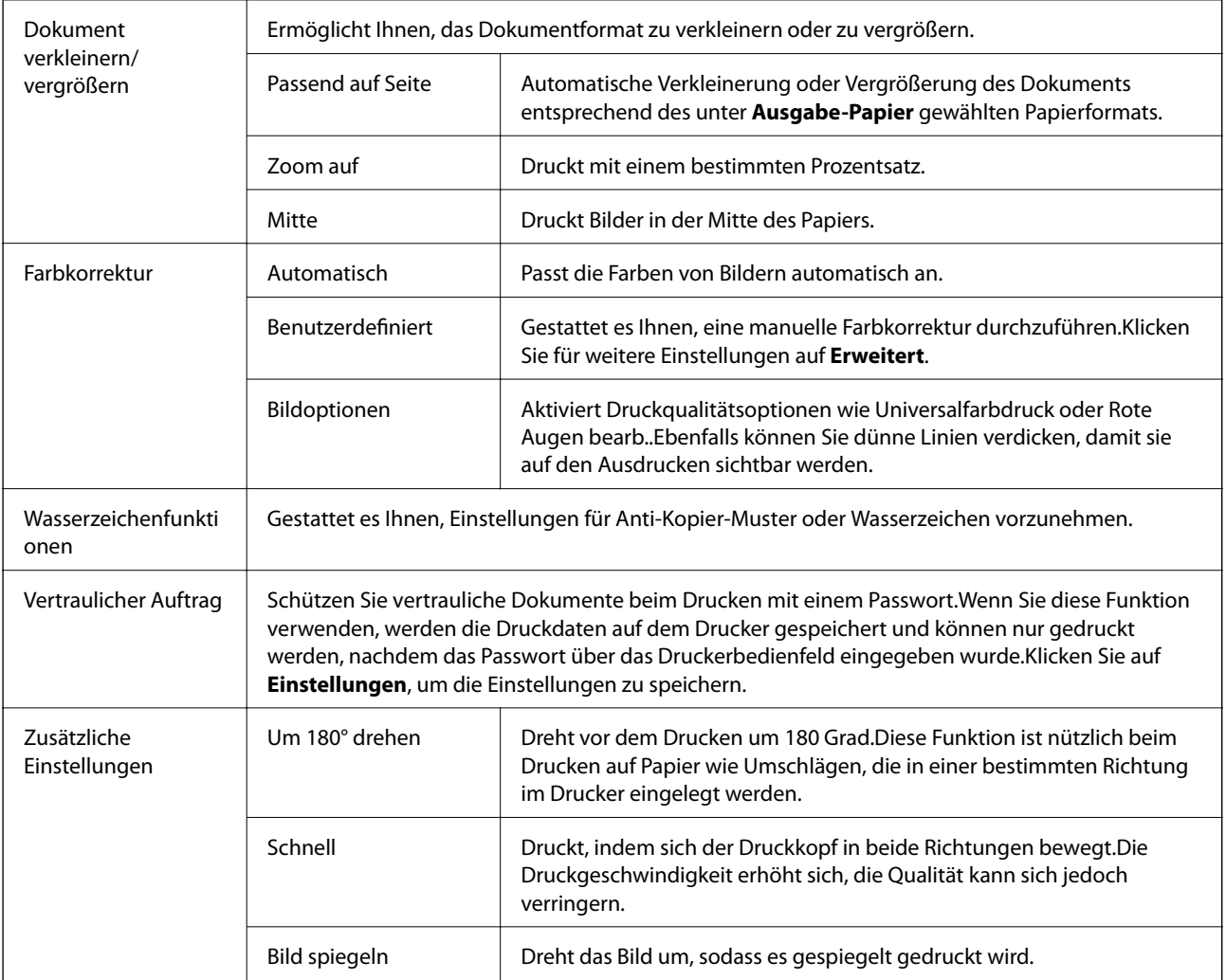

# **Registerkarte Utility**

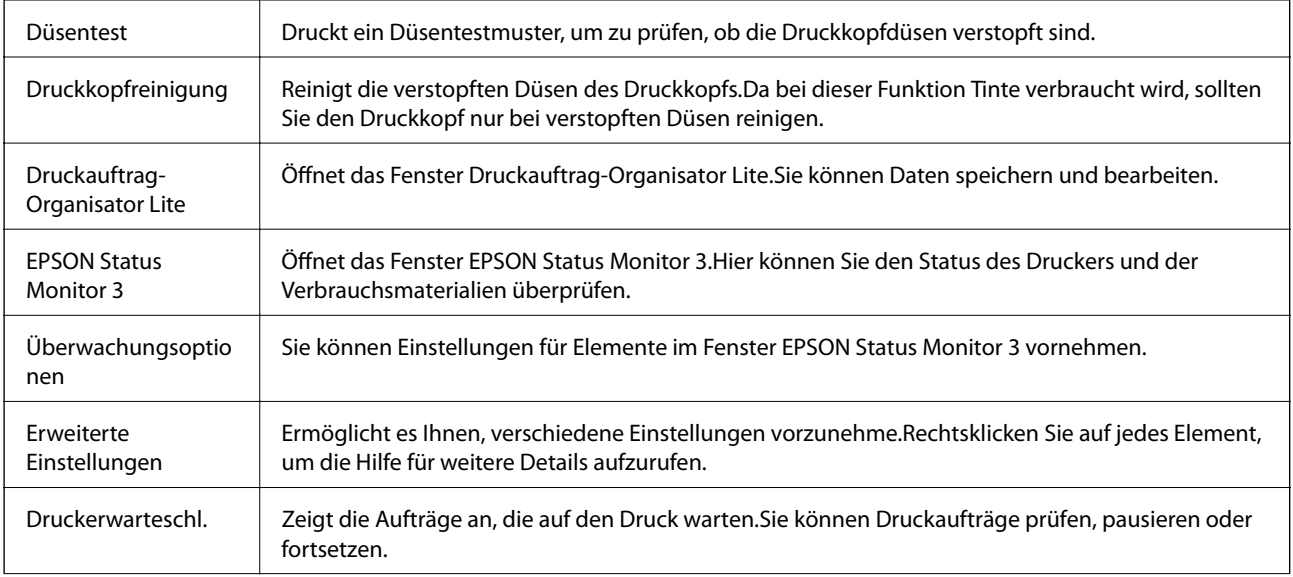

<span id="page-99-0"></span>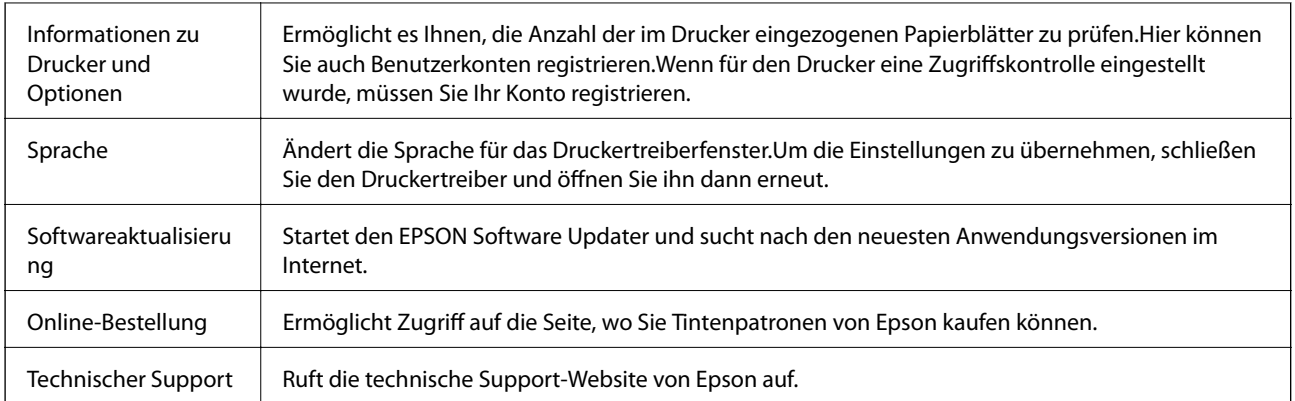

# **Drucken über den Druckertreiber auf Mac OS**

### **Druckgrundlagen**

*Hinweis:*

Die Vorgehensweisen variieren je nach Anwendung.Ausführliche Informationen dazu finden Sie in der Hilfe der Anwendung.

1. Öffnen Sie die Datei, die Sie drucken möchten.

Legen Sie Papier in den Drucker ein, wenn noch keines eingelegt wurde.

### c *Wichtig:*

Wählen Sie beim Einlegen in den hinteren Papiereinzug Hinterer Papiereinzug als *Papierquelle* und beginnen Sie dann den Druck über den Druckertreiber, bevor Sie Papier einlegen.Wenn der Druck beginnt, meldet der Druckertreiber, dass der Druckvorgang läuft.Folgen Sie zum Einlegen des Papiers der Drucker-Bildschirmanleitung.

2. Wählen Sie die Option **Drucken** im Menü **Datei** oder einen anderen Befehl aus, um das Dialogfeld Drucken aufzurufen.

Falls nötig, klicken Sie auf Details einblenden oder  $\nabla$ , um das Druckfenster zu erweitern.

3. Wählen Sie Ihren Drucker.

4. Wählen Sie **Druckereinstellungen** aus dem Popup-Menü.

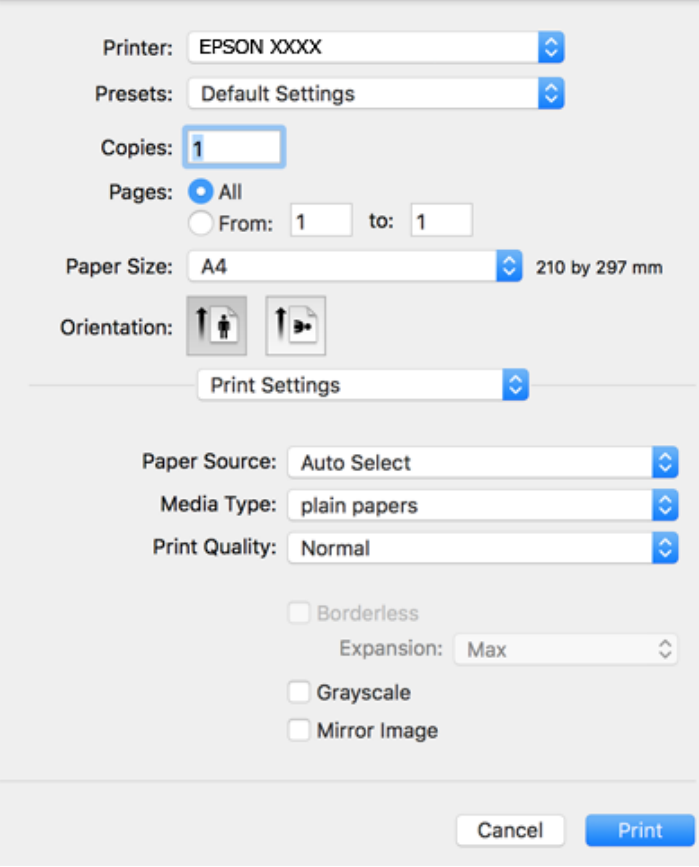

#### *Hinweis:*

Wenn unter OS X Mountain Lion oder einer höheren Version das Menü *Druckereinstellungen* nicht angezeigt wird, wurde der Epson-Druckertreiber nicht richtig installiert.

Wählen Sie im Menü die Optionen *Systemeinstellungen* > *Drucker & Scanner* (oder *Drucken & Scannen*, *Drucken & Faxen*). Entfernen Sie den Drucker und fügen Sie ihn anschließend wieder hinzu.Gehen Sie wie folgt vor, um einen Drucker hinzuzufügen.

#### [http://epson.sn](http://epson.sn/?q=2)

5. Nehmen Sie bei Bedarf Einstellungen vor.

Ausführliche Informationen finden Sie in den Menüoptionen für den Druckertreiber.

6. Klicken Sie auf **Drucken**.

#### **Zugehörige Informationen**

- & ["Verfügbares Papier und Fassungskapazität" auf Seite 46](#page-45-0)
- & ["Einlegen des Papiers in die Papierkassette" auf Seite 51](#page-50-0)
- & ["Einlegen des Papiers in die Hinterer Papiereinzug" auf Seite 53](#page-52-0)
- $\rightarrow$  <sub>"</sub>Papiersortenliste" auf Seite 57
- & ["Menüoptionen für Druckereinstellungen" auf Seite 107](#page-106-0)

### **2-seitiges Drucken**

Zum beidseitigen Bedrucken des Papiers.

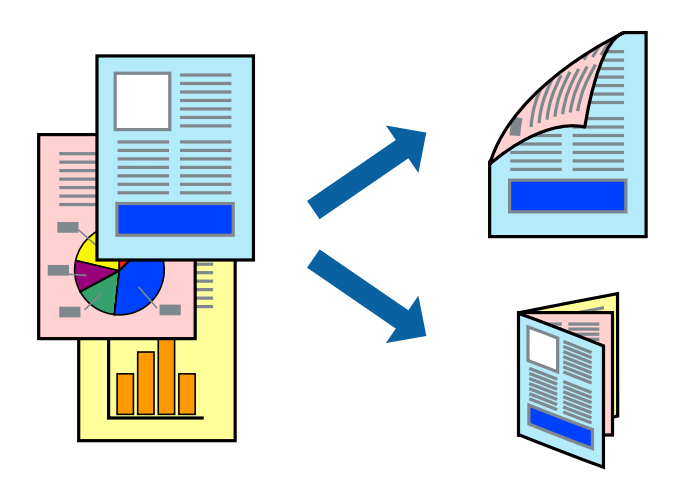

#### *Hinweis:*

- ❏ Diese Funktion ist nicht für randloses Drucken verfügbar.
- ❏ Wenn Sie Papier verwenden, das nicht für das 2-seitige Drucken geeignet ist, kann die Druckqualität abnehmen. Zudem könnte es zu Papierstaus kommen.
- ❏ Je nach Papier und den zu druckenden Daten könnte die Tinte auf die andere Seite des Papiers durchdrücken.

#### **Zugehörige Informationen**

& ["Verfügbares Papier und Fassungskapazität" auf Seite 46](#page-45-0)

### **Druckeinstellungen**

Wählen Sie **Duplexdruck-Einstellungen** aus dem Popup-Menü.Wählen Sie die Methode für den 2-seitigen Druck und nehmen Sie dann die Einstellungen für **Vorlagenart** vor.

#### *Hinweis:*

- ❏ Die Druckgeschwindigkeit kann sich abhängig vom Dokumenttyp verringern.
- ❏ Wählen Sie beim Drucken von Fotos mit hoher Datendichte *Text & Grafik* oder *Text & Foto* unter *Vorlagenart*.Wenn Ausdrucke verschmiert sind oder Tinte auf die andere Papierseite durchschlägt, passen Sie die *Druckdichte* und *Erhöhte Tintentrocknungzeit* unter *Einstellungen* an.

#### **Zugehörige Informationen**

- & ["Druckgrundlagen" auf Seite 100](#page-99-0)
- & ["Menüoptionen für Duplexdruck-Einstellungen" auf Seite 107](#page-106-0)

### **Drucken von mehreren Seiten auf ein Blatt**

Sie können die Daten von zwei oder vier Seiten auf ein einziges Blatt Papier drucken.

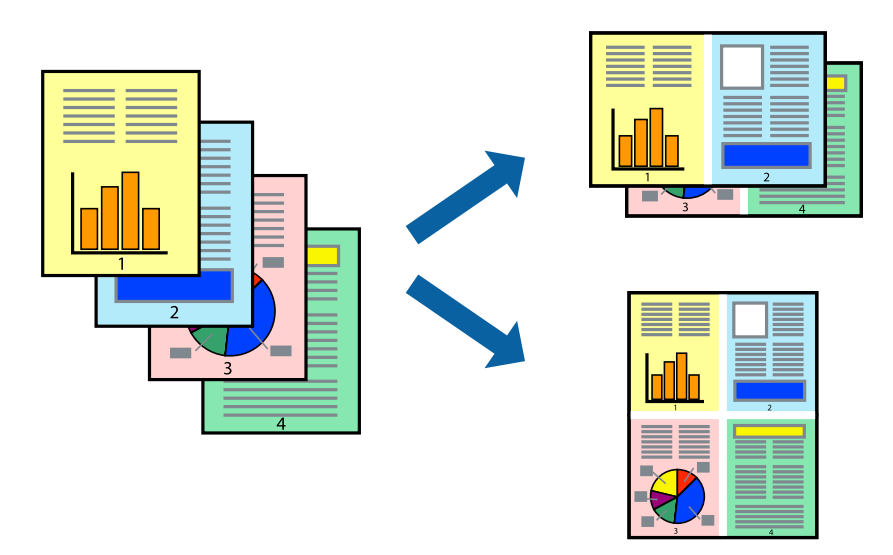

### **Druckeinstellungen**

Wählen Sie **Layout** aus dem Popup-Menü. Wählen Sie die Anzahl der Seiten in **Seiten pro Blatt**, die **Seitenfolge** (Reihenfolge der Seiten) und **Rahmen**.

### **Zugehörige Informationen**

- & ["Druckgrundlagen" auf Seite 100](#page-99-0)
- & ["Menüoptionen für das Layout" auf Seite 106](#page-105-0)

### **Drucken und Stapeln in Seitenreihenfolge (Drucken in umgekehrter Auftragsreihenfolge)**

Sie können ab der letzten Seite drucken, damit die Dokumente in Seitenreihenfolge gestapelt werden.

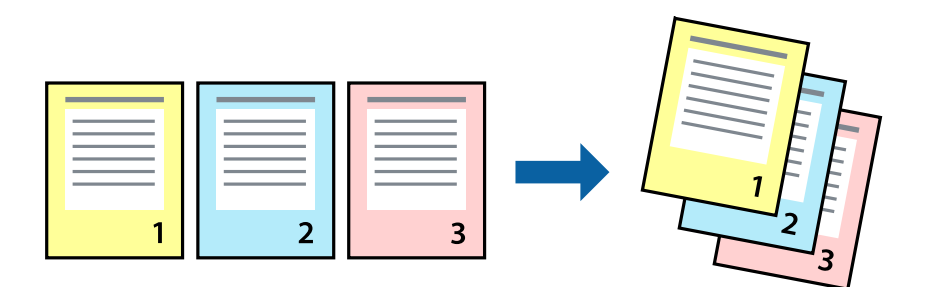

### **Druckeinstellungen**

Wählen Sie **Papierhandhabung** aus dem Popup-Menü. Wählen Sie **Umgekehrte** als Einstellung für **Seitenreihenfolge**.

### **Zugehörige Informationen**

- & ["Druckgrundlagen" auf Seite 100](#page-99-0)
- & ["Menüoptionen für den Umgang mit Papier" auf Seite 106](#page-105-0)

### **Drucken eines verkleinerten oder vergrößerten Dokuments**

Sie können das Format einer Vorlage um einen bestimmten Prozentsatz oder auf das eingelegte Papierformat verkleinern oder vergrößern.

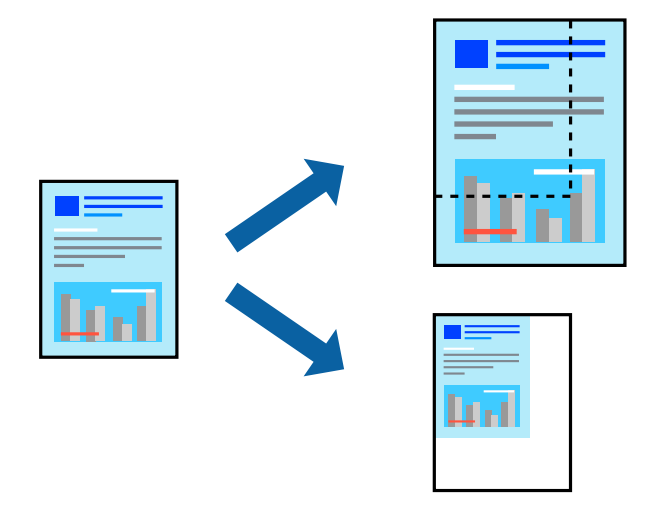

### **Druckeinstellungen**

Wählen Sie zum Drucken mit Anpassung an das Papierformat **Papierhandhabung** aus dem Popup-Menü und dann **An Papierformat anpassen**.Wählen Sie das im Drucker eingelegte Papierformat unter **Papierformat des Ziels**.Wählen Sie beim Verkleinern der Dokumentgröße **Nur herabskalieren**.

Tun Sie beim Drucken bei einer bestimmten Prozentzahl Folgendes.

- ❏ Wählen Sie **Drucken** Im Menü **Datei** der Anwendung.Wählen Sie **Drucker**, geben Sie unter **Skalierung** eine bestimmte Prozentzahl ein und klicken Sie dann auf **Drucken**.
- ❏ Wählen Sie **Seite einrichten...** im Menü **Datei** der Anwendung.Wählen Sie Ihren Drucker unter **Format für**, geben Sie unter **Skalieren** einen Prozentwert ein und klicken Sie dann auf **OK**.

#### *Hinweis:*

Wählen Sie das in der Anwendung festgelegte Papierformat als Einstellung für *Papierformat*.

### **Zugehörige Informationen**

- $\rightarrow$  ["Druckgrundlagen" auf Seite 100](#page-99-0)
- & ["Menüoptionen für den Umgang mit Papier" auf Seite 106](#page-105-0)

### **Einstellen der Druckfarbe**

Sie können die im Druckauftrag verwendeten Farben einstellen.

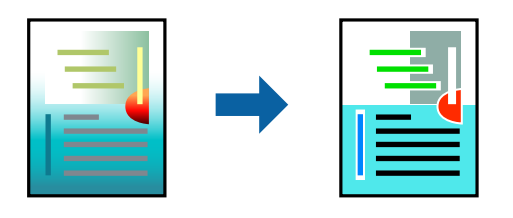

*Hinweis:*

Diese Einstellungen wirken sich nicht auf die Originaldaten aus.

### **Druckeinstellungen**

Wählen Sie **Farbanpassung** aus dem Popup-Menü und wählen Sie dann **EPSON Modus Farbanpassung**. Wählen Sie **Farboptionen** aus dem Popup-Menü und wählen Sie dann eine der verfügbaren Optionen. Klicken Sie auf den Pfeil neben **Erweit. Einstellungen** und nehmen Sie dann geeignete Detaileinstellungen vor.

### **Zugehörige Informationen**

- & ["Druckgrundlagen" auf Seite 100](#page-99-0)
- & ["Menüoptionen zur Farbanpassung" auf Seite 106](#page-105-0)
- & ["Menüoptionen für Farboptionen" auf Seite 107](#page-106-0)

### **Druckvorgang abbrechen**

Abbrechen eines Druckauftrags am Computer. Ein Druckauftrag, der bereits vollständig an den Drucker gesendet worden ist, kann jedoch nicht mehr am Computer abgebrochen werden. Brechen Sie in diesem Fall den Druckauftrag über das Bedienfeld am Drucker ab.

### **Abbrechen**

Klicken Sie auf das Druckersymbol in der **Dock**. Wählen Sie den Druckauftrag aus, den Sie abbrechen möchten, und gehen Sie dann wie folgt vor.

❏ OS X Mountain Lion oder höher

Klicken Sie neben der Fortschrittsanzeige auf  $\times$ .

```
\Box Mac OS X v10.6.8 bis v10.7.x
```
Klicken Sie auf **Löschen**.

### **Menüoptionen für den Druckertreiber**

Öffnen des Druckerfensters in einer Anwendung, Auswählen des Druckers, und Zugriff auf das Druckertreiberfenster.

#### <span id="page-105-0"></span>*Hinweis:*

Die verfügbaren Menüs variieren je nach ausgewählter Option.

### **Menüoptionen für das Layout**

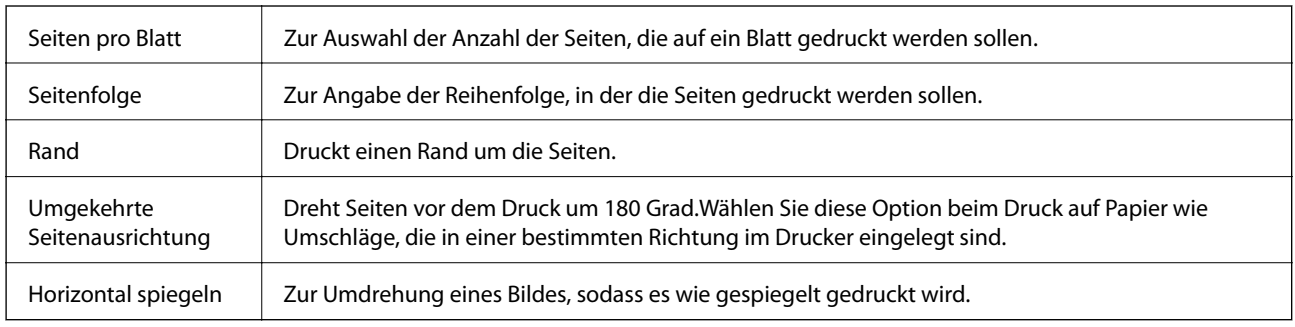

### **Menüoptionen zur Farbanpassung**

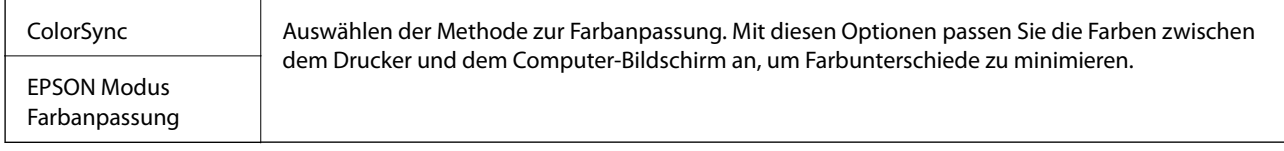

### **Menüoptionen für den Umgang mit Papier**

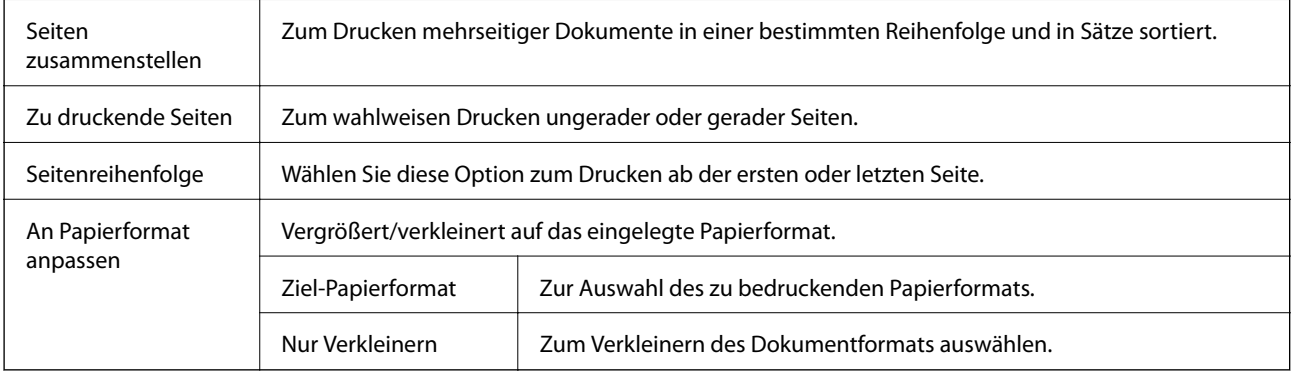

### **Menüoptionen für das Deckblatt**

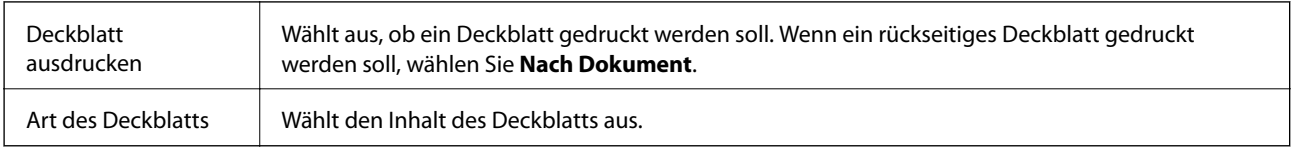

### <span id="page-106-0"></span>**Menüoptionen für Druckereinstellungen**

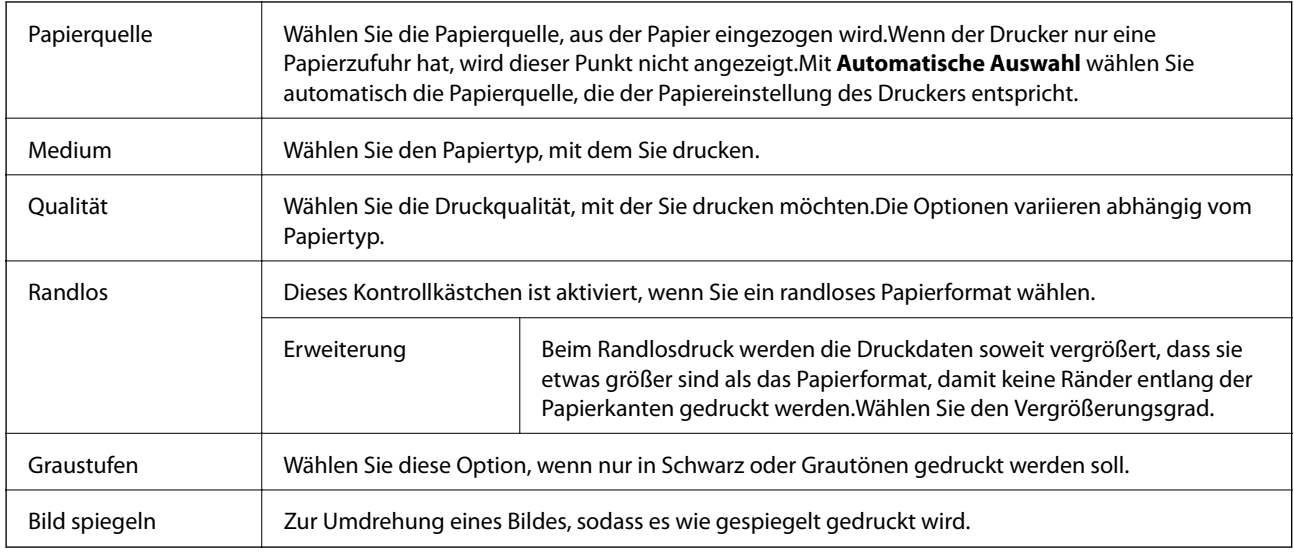

### **Menüoptionen für Farboptionen**

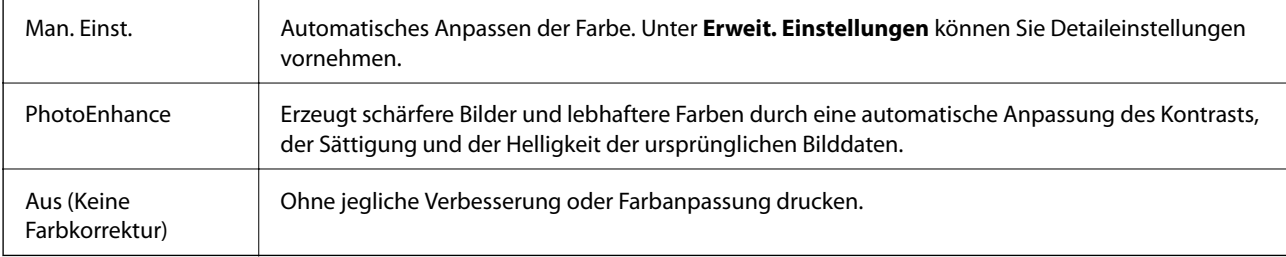

### **Menüoptionen für Duplexdruck-Einstellungen**

Zweiseitiges Drucken | Druckt auf beiden Papierseiten.

### **Konfigurieren der Betriebseinstellungen für den Mac OS-Druckertreiber**

### **Zugreifen auf das Fenster mit Betriebseinstellungen für den Mac OS-Druckertreiber**

Wählen Sie im Menü die Optionen **Systemeinstellungen** > **Drucker & Scanner** (oder **Drucken & Scannen**, **Drucken & Faxen**) und anschließend den Drucker. Klicken Sie auf **Optionen & Zubehör** > **Optionen** (oder **Treiber**).

### **Betriebseinstellungen für den Mac OS-Druckertreiber**

- ❏ Schweres Papier und Briefumschläge: Verhindert das Verschmieren von Tinte beim Drucken auf schwerem Papier.Dies kann jedoch die Druckgeschwindigkeit verringern.
- ❏ Leers. Übersp.: Vermeidet das Drucken leerer Seiten.
- ❏ Ruhemodus: Reduziert das Betriebsgeräusch des Druckers, verringert jedoch ggf. die Druckgeschwindigkeit.
- ❏ Vorübergehenden Schwarzdruck zulassen: Druckt vorübergehend nur mit schwarzer Tinte.
- ❏ Druck mit hoher Geschwindigkeit: Druckt, indem sich der Druckkopf in beide Richtungen bewegt.Die Druckgeschwindigkeit erhöht sich, die Qualität kann sich jedoch verringern.
- ❏ Dokumente für Ablage ausgeben: Führt das Papier beim 2-seitigen oder Querformatdrucken so zu, dass es leicht abzulegen ist.Das Drucken von Umschlägen wird nicht unterstützt.
- ❏ Weiße Ränder entfernen: Entfernt überflüssige Ränder beim randlosen Drucken.
- ❏ Warnmeldungen: Ermöglicht die Ausgabe von Warnmeldungen durch den Druckertreiber.
- ❏ Bidirektionale Kommunikation aufbauen: Diese Option sollte im Normalfall auf **Ein** eingestellt sein.Wählen Sie **Aus**, wenn keine Druckerinformationen abgerufen werden können, da im Netzwerk auch Windows-Computer auf den Drucker zugreifen können oder aus sonstigen Gründen.

# **Drucken von Dateien über ein Speichergerät**

Sie können JPEG- und TIFF-Dateien über ein an dem Drucker angeschlossenes Speichergerät drucken.

### **Drucken von JPEG-Dateien von einem Speichergerät**

#### *Hinweis:*

Wenn sich auf Ihrem Speichergerät mehr als 999 Bilder befinden, werden diese automatisch in Gruppen unterteilt und der Bildschirm zur Gruppenauswahl wird angezeigt.Die Bilder werden nach Aufnahmedatum sortiert.

- 1. Schließen Sie das Speichergerät an die externe USB-Schnittstelle des Druckers an.
- 2. Wählen Sie **Speichergerät** auf dem Startbildschirm.
- 3. Wählen Sie **JPEG**.

Die Bilder auf dem Speichergerät werden als Miniaturbilder angezeigt.

Wählen Sie **zum Ändern der Anzeigereihenfolge** oder um Einstellung für Alle Bilder wählen, **Bildauswahl abbrechen** und **Gruppe wählen** vorzunehmen.

4. Wählen Sie die Dateien, die Sie drucken möchten.

Ausgewählte Bilder sind mit einem Häkchen markiert.

Wählen Sie zur Vorschau eines Bilds Einzelansicht.Sie können das Bild mit <sup>(2)</sup> vergrößern.Verwenden Sie K oder >, um eine Vorschau des vorherigen oder nächsten Bilds anzuzeigen.

- 5. Wählen Sie **Mit Druck fortfahren** zur Vornahme der Druckeinstellungen.
- 6. Stellen Sie die Papierquelle und den gewünschten Farbmodus auf der Registerkarte **Grundeinstellungen** ein.
#### **Drucken**

- 7. Stellen Sie die anderen Punkte auf der Registerkarte **Erweitert** nach Bedarf ein. Informationen zu detaillierten Einstellungen entnehmen Sie bitte den Menüs des Speichergerät.
- 8. Geben Sie die Anzahl der Kopien ein.
- 9. Tippen Sie auf  $\hat{\mathcal{D}}$ , um den Druckvorgang zu starten.
- 10. Entfernen Sie das Speichergerät aus dem Drucker.

## **Zugehörige Informationen**

- & ["Einstellungen für die JPEG" auf Seite 110](#page-109-0)
- & ["Spezifikation für unterstützte Daten" auf Seite 298](#page-297-0)

# **Drucken von TIFF-Dateien von einem Speichergerät**

- 1. Schließen Sie das Speichergerät an die externe USB-Schnittstelle des Druckers an.
- 2. Wählen Sie **Speichergerät** auf dem Startbildschirm.
- 3. Wählen Sie **TIFF**.

Die Dateien auf dem Speichergerät werden als Liste angezeigt.

Um die Reihenfolge der Dateien zu ändern, wählen Sie  $\vert \psi \rangle$ .

- 4. Wählen Sie die zu druckende Datei.
- 5. Stellen Sie die Papierquelle und den gewünschten Farbmodus auf der Registerkarte **Grundeinstellungen** ein.
- 6. Stellen Sie die anderen Punkte auf der Registerkarte **Erweitert** nach Bedarf ein. Informationen zu detaillierten Einstellungen entnehmen Sie bitte den Menüs des Speichergerätes.
- 7. Geben Sie die Anzahl der Kopien ein.
- 8. Tippen Sie auf  $\lozenge$ , um den Druckvorgang zu starten.
- 9. Entfernen Sie das Speichergerät aus dem Drucker.

## **Zugehörige Informationen**

- & ["Einstellungen für die TIFF" auf Seite 110](#page-109-0)
- & ["Spezifikation für unterstützte Daten" auf Seite 298](#page-297-0)

# **Menüoptionen für Speichergerät**

Wählen Sie **Speichergerät** auf der Startseite des Druckers, um verschiedene Druckeinstellungen für die Datei auf dem Speichergerät vorzunehmen.

#### **Drucken**

# <span id="page-109-0"></span>**Einstellungen für die JPEG**

# **ED** (Optionen):

Nehmen Sie Einstellungen für das Anordnen, Auswählen und Abwählen von Bilddaten vor.

## Grundeinstellungen:

❏ Papiereinstellung

Wählen Sie die Papierquelleneinstellung aus, mit der gedruckt werden soll.

❏ Farbmodus

Wählen Sie eine Farbeinstellung aus, bzw. ob Sie normalerweise in **S&W** oder in **Farbe** drucken.

## Erweitert:

❏ Layout

Wählen Sie das Layout für die JPEG-Dateien. **Einfachnutzen** dient zum Druck von einer Datei pro Blatt mit Randabständen. **Randlos** dient zum Druck von einer Datei pro Blatt ohne Randabstände. Das Bild wird ein wenig vergrößert, um die Ränder an den Kanten des Papiers zu entfernen. **20 hoch** dient zum Drucken von 20 Dateien pro Blatt. **Index** dient zum Indexdruck mit Informationen.

❏ An Rahmen anp.

Wählen Sie **Ein**, damit das Bild automatisch auf das gewählte Druck-Layout zugeschnitten wird. Wenn das Seitenverhältnis der Bilddaten vom Papierformat abweicht, wird das Bild automatisch so vergrößert oder verkleinert, dass die kurzen Seiten den kurzen Seiten des Papiers entsprechen. Die lange Seite wird abgeschnitten, wenn sie länger als die lange Papierseite ist. Diese Funktion ist bei Panoramafotos ggf. nicht anwendbar.

❏ Qualität

Die Auswahl von **Beste** bietet höhere Druckqualität, aber ggf. eine geringere Druckgeschwindigkeit.

❏ Datum

Wählen Sie das Datumsformat für das Datum aus, an dem das Foto aufgenommen oder gespeichert wurde. Das Datum wird in einigen Layouts nicht gedruckt.

❏ Foto korrigieren

Wählen Sie diesen Modus aus, um Helligkeit, Kontrast und Sättigung des Fotos automatisch zu verbessern. Um die automatische Verbesserung abzuschalten, wählen Sie **Verbesserung aus**.

❏ Rote-Augen-Korr.

Wählen Sie **Ein**, um den Rote-Augen-Effekt in Fotos automatisch zu korrigieren. Die Korrekturen werden nicht an der Vorlagendatei, sondern nur an den Ausdrucken vorgenommen. Je nach Art des Fotos können auch weitere Bildbestandteile korrigiert werden.

# **Einstellungen für die TIFF**

Für Dateien im Format TIFF auf Ihren Speichergeräten lassen sich Druckeinstellungen vornehmen.

 $\boxed{\downarrow \uparrow}$  (Anzeigereihenfolge):

Zum Ändern der Dateireihenfolge.

# Grundeinstellungen:

❏ Papiereinstellung

Wählen Sie die Papierquelleneinstellung aus, mit der gedruckt werden soll.

❏ Farbmodus

Wählen Sie eine Farbeinstellung aus, bzw. ob Sie normalerweise in **S&W** oder in **Farbe** drucken.

# Erweitert:

❏ Layout

Wählen Sie aus, wie die Multi-TIFF-Datei strukturiert werden soll. **Einfachnutzen** dient zum Druck von einer Seite pro Blatt mit Randabständen. **Randlos** dient zum Druck von einer Seite pro Blatt ohne Randabstände. Das Bild wird ein wenig vergrößert, um die Ränder an den Kanten des Papiers zu entfernen. **20 hoch** entspricht 20 Seiten pro Blatt. **Index** dient zum Indexdruck mit Informationen.

❏ An Rahmen anp.

Wählen Sie **Ein**, damit das Foto automatisch auf das gewählte Fotolayout zugeschnitten wird. Wenn das Seitenverhältnis der Bilddaten vom Papierformat abweicht, wird das Bild automatisch so vergrößert oder verkleinert, dass die kurzen Seiten den kurzen Seiten des Papiers entsprechen. Die lange Seite wird abgeschnitten, wenn sie länger als die lange Papierseite ist. Diese Funktion ist bei Panoramafotos ggf. nicht anwendbar.

❏ Qualität

Die Auswahl von **Beste** bietet höhere Druckqualität, aber ggf. eine geringere Druckgeschwindigkeit.

❏ Druckreihenfolge

Wählen Sie die Reihenfolge für das Drucken mehrseitiger TIFF-Dateien aus.

❏ Datum

Wählen Sie das Datumsformat für das Datum aus, an dem das Foto aufgenommen oder gespeichert wurde. Das Datum wird in einigen Layouts nicht gedruckt.

# **Drucken mithilfe von Smartphones, Tablets und ähnlichen Geräten**

# **Verwenden von Epson iPrint**

Mit der Anwendung Epson iPrint können Sie Fotos, Dokumente und Websites von Smartphones, Tablet-PCs und ähnlichen Geräten aus ausdrucken. Sie können lokal drucken, d. h. von einem mit demselben Drahtlosnetzwerk wie der Drucker verbundenen Smartgerät, oder extern von einem entfernten Standort über das Internet drucken. Zum Durchführen eines Ferndruckvorgangs müssen Sie Ihren Drucker beim Epson Connect-Service anmelden.

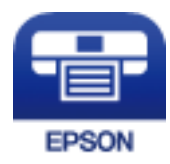

# **Zugehörige Informationen**

& ["Drucken mit einem Netzwerkdienst" auf Seite 244](#page-243-0)

# **Verbinden mit Smartgerät über Wi-Fi Direct**

Sie müssen das Smartgerät mit dem Drucker verbinden, um darüber drucken zu können.

Wi-Fi Direct ermöglicht es Ihnen, ohne Zugangspunkt direkt Verbindungen zwischen dem Drucker und Geräten aufzubauen.Der Drucker agiert als Zugangspunkt.

# **T** *Wichtig*:

Wenn Sie sich über eine Wi-Fi Direct (einfacher AP)-Verbindung von einem Smart-Gerät aus verbinden, wird der Drucker mit dem gleichen Wi-Fi-Netzwerk SSID verbunden wie das Smart-Gerät und die Kommunikation zwischen den Geräten wrid hergestellt.Da das Smart-Gerät bereits automatisch mit dem anderen Wi-Fi-Netzwerk verbunden ist, falls der Drucker ausgeschaltet ist, wird das Gerät nicht erneut mit dem vorherigen Wi-Fi-Netzwerk verbunden, wenn der Drucker eingeschaltet wird.Verbinden Sie sich mit der SSID des Druckers für eine erneute WLAN Direct (einfacher AP)-Verbindung vom Smart-Gerät.

- 1. Tippen Sie auf der Startseite auf  $\left| \begin{matrix} 1 \end{matrix} \right|$
- 2. Tippen Sie auf **Wi-Fi Direct**.
- 3. Tippen Sie auf **Setup starten**.

Falls Sie WLAN-Einstellungen vorgenommen haben, werden die detaillierten Verbindungseinstellungen angezeigt.Fahren Sie mit Schritt 5 fort.

- 4. Tippen Sie auf **Einrichtung starten**.
- 5. Prüfen Sie die SSID und das Kennwort auf dem Bedienfeld des Druckers.Wählen Sie auf dem Wi-Fi-Bildschirm des Smartgeräts die auf dem Druckerbedienfeld gezeigte SSID, um sich zu verbinden.

## *Hinweis:*

Auf der Website lässt sich die Verbindungsmethode überprüfen.Um auf die Website zuzugreifen, scannen Sie den auf dem Druckerbedienfeld gezeigten QR-Code mit dem Smartgerät und öffnen Sie dann *Setup*.

- 6. Geben Sie auf dem Smartgerät das im Bedienfeld des Druckers angezeigte Passwort ein.
- 7. Tippen Sie nach dem Aufbau der Verbindung im Bedienfeld des Druckers auf **OK** oder **schließen**.

# **Installation von Epson iPrint**

Sie können die Anwendung Epson iPrint von folgender URL bzw. über folgenden QR-Code herunterladen und auf Ihrem Smartphone, Tablet oder einem ähnlichen Gerät installieren.

<http://ipr.to/c>

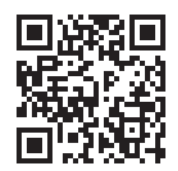

# **Drucken mit Epson iPrint**

Starten Sie die Anwendung Epson iPrint auf Ihrem Smartphone, Tablet oder einem ähnlichen Gerät und wählen Sie die zu verwendende Option auf der Startseite aus.

Die folgenden Bildschirme können ohne vorherige Ankündigung geändert werden.

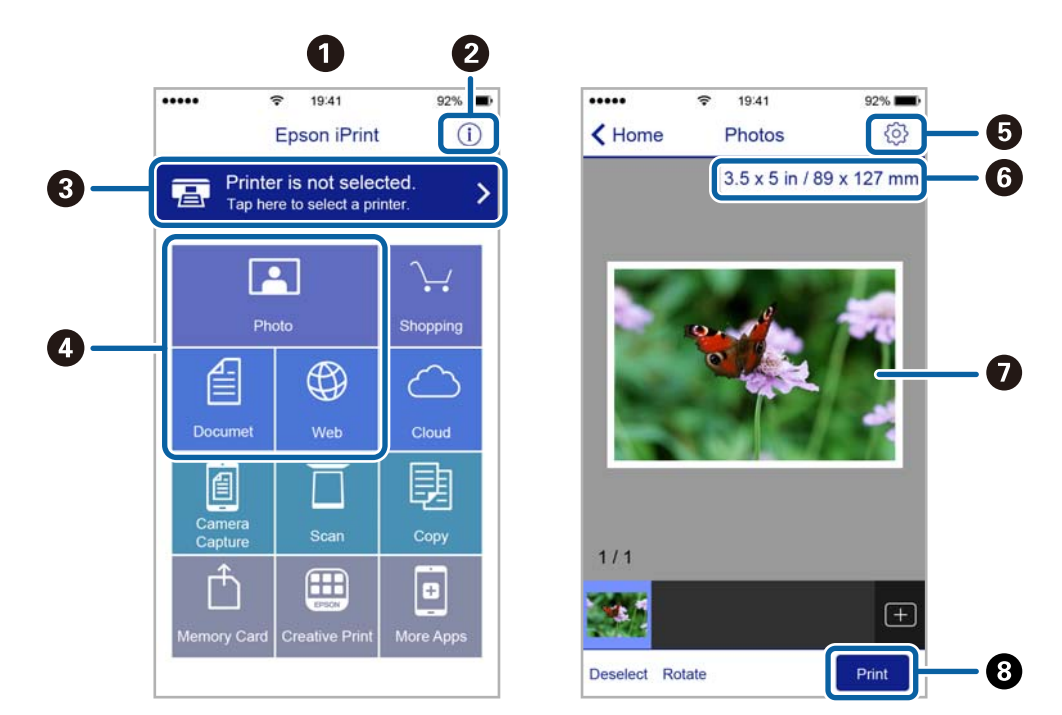

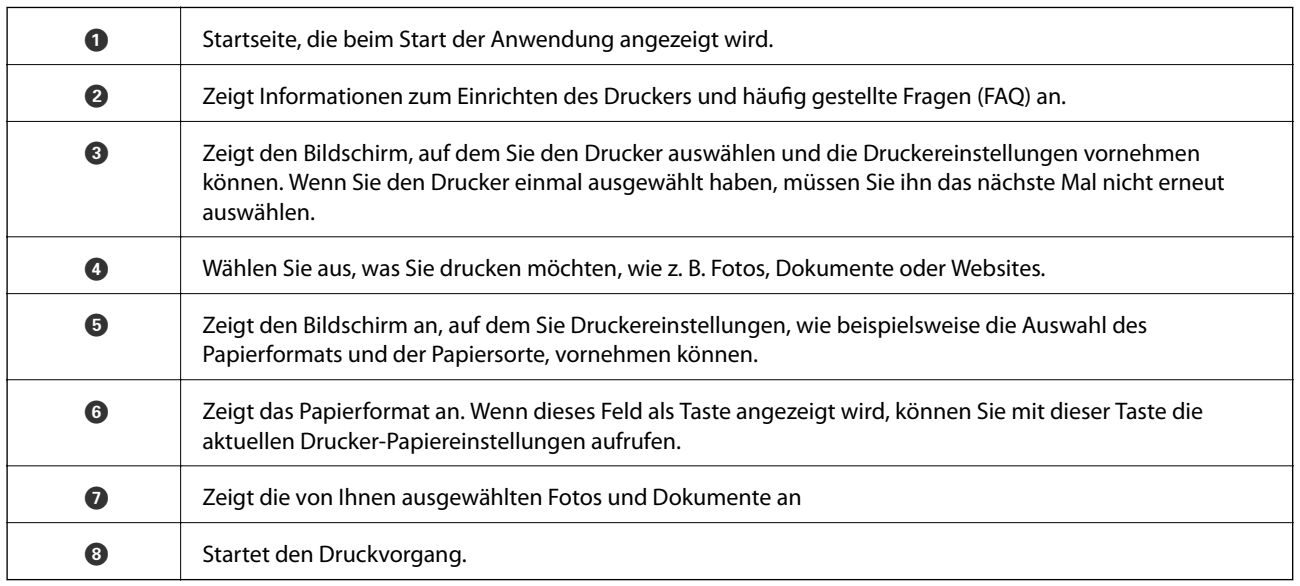

## *Hinweis:*

Damit Sie über das Dokumentmenü per iPhone, iPad und iPod touch mit iOS drücken können, müssen Sie Epson iPrint starten, nachdem Sie über die Dateifreigabefunktion in iTunes das Dokument übertragen haben, das Sie drucken möchten.

# **Drucken durch Berühren des N-Marks mit einem Smartphone, Tablet oder einem ähnlichen Gerät**

Einfaches Verbinden und Drucken ist möglich, indem Sie Ihr Smartgerät an die N-Mark des Druckers halten.

Achten Sie auf folgende Vorbedingungen, wenn Sie diese Funktion nutzen.

❏ Aktivieren Sie an Ihrem Smart-Gerät die NFC-Funktion.

Nur Android 4.0 oder höher unterstützt NFC (Near Field Communication).

Die Funktionen zur Ortsbestimmung und für NFC hängen vom verwendeten Smartgerät ab. Ausführliche Informationen finden Sie in der mit dem Smartgerät gelieferten Dokumentation.

❏ Installieren Sie Epson iPrint auf dem Smartgerät.

Halten Sie Ihr Smartgerät an die N-Mark des Druckers, um es zu installieren.

- ❏ Aktivieren Sie WLAN-Direct auf Ihrem Drucker.
- 1. Legen Sie Papier in den Drucker ein.
- 2. Halten Sie Ihr Smartgerät an die N-Mark des Druckers.

Epson iPrint wird gestartet.

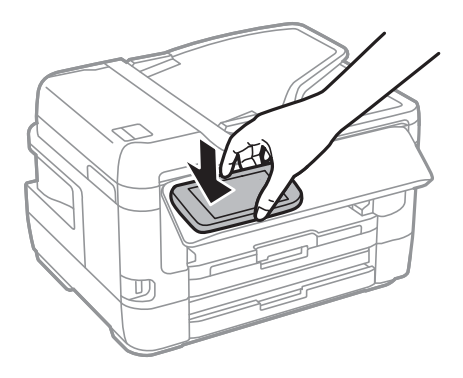

## *Hinweis:*

Der Drucker kann möglicherweise nicht mit dem Smartgerät kommunizieren, wenn sich Hindernisse wie Metall zwischen der N-Mark und dem Smartgerät befinden.

- 3. Wählen Sie die Datei aus, die Sie mit Epson iPrint drucken möchten.
- 4. Halten Sie auf dem Vorschaubildschirm mit dem Drucken-Symbol das Smartgerät an die N-Mark des Druckers.

Der Druckvorgang wird gestartet.

# **Zugehörige Informationen**

- & ["Einlegen des Papiers in die Papierkassette" auf Seite 51](#page-50-0)
- & ["Einlegen des Papiers in die Hinterer Papiereinzug" auf Seite 53](#page-52-0)
- & ["Konfiguration der WLAN Direct-Verbindungseinstellungen \(einfacher AP\)" auf Seite 31](#page-30-0)

# **Verwenden von Epson Print Enabler**

Dokumente, E-Mails, Fotos und Webseiten lassen sich drahtlos direkt von Ihrem Android-Telefon oder -Tablet drucken (Android v4.4 oder höher).Durch ein paar Tippgesten ermittelt Ihr Android-Gerät einen an dasselbe WLAN angeschlossenen Epson-Drucker.

- 1. Legen Sie Papier in den Drucker ein.
- 2. So richten Sie Ihren Drucker für den drahtlosen Druck ein.
- 3. Installieren Sie auf ihrem Android-Gerät das Plugin "Epson Print Enabler" aus Google Play.
- 4. Verbinden Sie Ihr Android-Gerät mit demselben Drahtlosnetzwerk, das Ihr Drucker verwendet.
- 5. Öffnen Sie die **Einstellungen** auf Ihrem Android-Gerät, wählen Sie **Drucken** aus, und aktivieren Sie dann Epson Print Enabler.
- 6. Tippen Sie in einer Android-Anwendung wie z. B. Chrome auf das Menüsymbol und drucken Sie den jeweiligen Bildschirminhalt.

#### *Hinweis:*

Falls Ihr Drucker nicht angezeigt wird, tippen Sie auf *Alle Drucker* und wählen Sie Ihren Drucker aus.

# **Zugehörige Informationen**

- & ["Einlegen des Papiers in die Papierkassette" auf Seite 51](#page-50-0)
- $\rightarrow$  ["Einlegen des Papiers in die Hinterer Papiereinzug" auf Seite 53](#page-52-0)
- & ["Verbinden mit einem Smart-Gerät" auf Seite 27](#page-26-0)

# **Verwenden von AirPrint**

AirPrint ermöglicht das drahtlose Drucken von einem iPhone, iPad und iPod touch, auf denen die neueste Version von iOS läuft, und einem Mac mit der neuesten Version von OS X oder macOS.

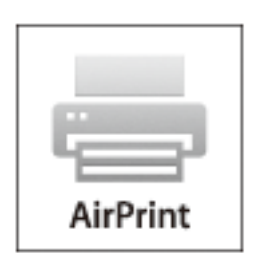

#### *Hinweis:*

Wenn Sie die Papierkonfigurationseinstellungen im Bedienfeld des Gerätes deaktiviert haben, können Sie AirPrint nicht verwenden.Bei Bedarf können Sie die Meldungen mit dem Link unten aktivieren.

1. Legen Sie Papier in das Gerät ein.

## **Drucken**

2. Richten Sie das Gerät für den drahtlosen Druck ein.Siehe Link unten.

# [http://epson.sn](http://epson.sn/?q=2)

- 3. Verbinden Sie Ihr Apple-Gerät mit dem gleichen Drahtlosnetzwerk, das auch von dem Gerät verwendet wird.
- 4. Drucken Sie von Ihrem Apple-Gerät auf das Gerät.

## *Hinweis:*

Ausführliche Informationen dazu finden Sie auf der AirPrint-Seite der Apple-Website.

# **Zugehörige Informationen**

 $\rightarrow$  ["Druckereinstellungen" auf Seite 69](#page-68-0)

# **Abbrechen laufender oder in der Warteschlange befindlicher Aufträge**

# *Hinweis:*

Laufende Druckaufträge lassen sich durch Tippen auf  $\bigcirc$  am Bedienfeld des Druckers abbrechen.

- 1. Drücken Sie die Taste **il**, um das **Job/Status** anzuzeigen.
- 2. Wählen Sie auf der Registerkarte **Aktiv** die Option **Auftragsstatus**.

In der Liste werden Druckaufträge angezeigt, die sich gerade in Bearbeitung befinden oder in der Warteschlange stehen.

- 3. Wählen Sie den Auftrag, den Sie abbrechen möchten.
- 4. Wählen Sie **Abbrechen**.

# <span id="page-116-0"></span>**Kopieren**

# **Grundlagen des Kopierens**

Dieser Abschnitt erläutert die Schritte für einfache Kopieraufgaben.

1. Legen Sie die Vorlagen ein.

Wenn Sie mehrere Vorlagen kopieren oder 2-seitige Kopien herstellen möchten, legen Sie alle Vorlagen in den ADF.

- 2. Wählen Sie **Kopie** auf dem Startbildschirm.
- 3. Überprüfen Sie die Einstellungen auf der Registerkarte **Grundeinstellungen**.

Wählen Sie bei Bedarf einen Einstellungspunkt, um ihn zu ändern.

#### *Hinweis:*

❏ Falls Sie *Erweitert* wählen, können Sie dort Einstellungen wie *Multi-Page* oder *Originaltyp* vornehmen.

- ❏ Wenn Sie wählen, können Sie häufig genutzte Kopiereinstellungen als Voreinstellungen speichern.
- **□** Sollte die erforderliche Kombination der Einstellungen nicht verfügbar sein, wird <sup>1</sup> angezeigt. Wählen Sie das Symbol, um die Details zu überprüfen, und ändern Sie dann die Einstellungen.
- ❏ Wählen Sie , um das gescannte Bild vor dem Kopieren zu prüfen.
- 4. Geben Sie die Anzahl der Kopien ein.
- 5. Tippen Sie auf  $\lozenge$ .

## **Zugehörige Informationen**

- & ["Einlegen bzw. Platzieren von Vorlagen" auf Seite 57](#page-56-0)
- & ["Grundlegende Menüoptionen für das Kopieren" auf Seite 118](#page-117-0)
- & ["Erweiterte Menüoptionen für das Kopieren" auf Seite 119](#page-118-0)

# **2-seitiges Kopieren**

Sie können mehrere Vorlagen oder 2-seitige Dokumente auf beiden Papierseiten kopieren.

- 1. Wählen Sie **Kopie** auf dem Startbildschirm.
- 2. Wählen Sie **Grundeinstellungen** > **2-seitig** und anschließend **1>2-seitig** oder **2>2-seitig**. Ebenfalls können Sie die Ausrichtung und Bindeposition der Vorlage und Kopien festlegen.
- 3. Stellen Sie die anderen Punkte nach Bedarf ein.
- 4. Tippen Sie auf  $\hat{\Phi}$ .

# <span id="page-117-0"></span>**Zugehörige Informationen**

& ["Grundlagen des Kopierens" auf Seite 117](#page-116-0)

# **Kopieren mehrerer Vorlagen auf ein Blatt**

Sie können zwei bis vier Vorlagen auf ein einziges Blatt Papier kopieren.

- 1. Wählen Sie **Kopie** auf dem Startbildschirm.
- 2. Wählen Sie die Registerkarte **Erweitert** > **Multi-Page** und wählen Sie **2 hoch** oder **4 hoch**. Ebenfalls können Sie die Layout-Reihenfolge und Ausrichtung der Vorlage festlegen.
- 3. Tippen Sie auf  $\Phi$ .

# **Zugehörige Informationen**

& ["Grundlagen des Kopierens" auf Seite 117](#page-116-0)

# **Grundlegende Menüoptionen für das Kopieren**

#### *Hinweis:*

Die Punkte sind abhängig von anderen Einstellungen möglicherweise nicht verfügbar.

## S&W:

Kopiert die Vorlage in schwarzweiß (monochrom).

## Farbe:

Kopiert die Vorlage in Farbe.

## Dichte:

Erhöhen Sie die Dichte, wenn die Kopierergebnisse blass sind.Verringern Sie die Dichte, wenn die Tinte verschmiert.

## Papiereinstellung:

Wählen Sie die gewünschte Papierquelle.Wenn **Auto** ausgewählt wurde, wird das Papier beim Einlegen automatisch mit Hilfe der **Papiereinstellung**-Einstellungen eingezogen.Diese Funktion steht nur bei Modellen mit zwei Papierkassetten zur Verfügung.

## Zoom:

Konfiguriert das Verhältnis der Vergrößerung oder Verkleinerung.Falls Sie die Größe relativ zur Vorlage um einen bestimmten Prozentsatz ändern möchten, wählen Sie den Wert, und ändern Sie den Prozentsatz im Bereich von 25–400%.

<span id="page-118-0"></span>❏ An Seite anpassen

Erfasst den Scanbereich und vergrößert oder verkleinert die Vorlage automatisch entsprechend dem gewählten Papierformat.Bei einer Vorlage mit weißen Rändern werden die weißen Ränder von der Eckmarkierung des Vorlagenglas als Scanbereich erfasst, aber die Ränder auf der gegenüberliegenden Seite werden ggf. abgeschnitten.

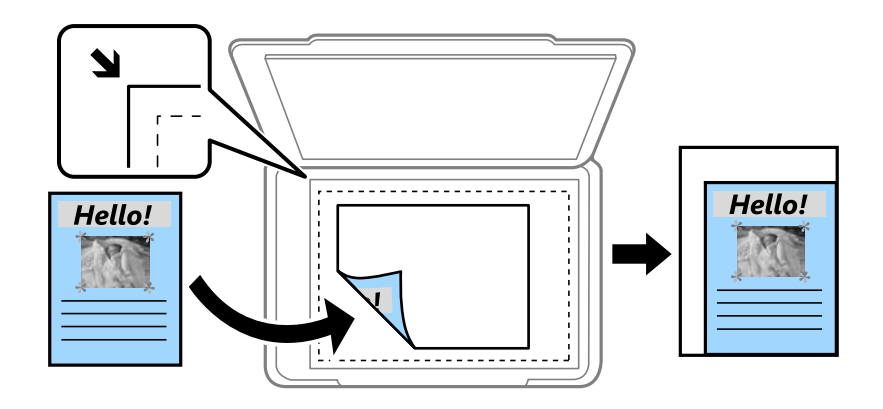

❏ Tatsäch Größe

Kopiert mit 100% Vergrößerung.

 $\Box$  A4->A5 usw.

Vergrößert oder verkleinert die Vorlage zur Anpassung an ein bestimmtes Papierformat automatisch.

#### Originalgröße:

Wählen Sie das Format der Vorlage aus.Wählen Sie beim Kopieren von Vorlagen ohne Standardformat das Format aus, das der Vorlage am nächsten kommt.

#### 2-seitig:

Wählen Sie ein 2-seitiges Layout aus.

❏ 1>1-seitig

Kopiert eine Seite einer Vorlage auf eine Papierseite.

❏ 2>2-seitig

Kopiert beide Seiten einer doppelseitigen Vorlage auf beide Seiten eines Einzelblatts.Wählen Sie die Ausrichtung Ihrer Vorlage aus, sowie die Bindeposition der Vorlage und des Papiers.

❏ 1>2-seitig

Kopiert zwei einseitige Vorlagen auf beide Seiten eines Blattes Papier.Wählen Sie die Ausrichtung Ihrer Vorlage aus, sowie die Bindeposition des Papiers.

❏ 2>1-seitig

Kopiert beide Seiten einer doppelseitigen Vorlage auf eine Seite von zwei Einzelblättern.Wählen Sie die Ausrichtung Ihrer Vorlage aus, sowie dessen Bindeposition.

# **Erweiterte Menüoptionen für das Kopieren**

#### *Hinweis:*

Die Punkte sind abhängig von anderen Einstellungen möglicherweise nicht verfügbar.

#### Multi-Page:

❏ Einzelne Seite

Kopiert eine 1-seitige Vorlage auf ein einzelnes Blatt Papier.

❏ 2 hoch

Kopiert zwei einseitige Vorlagen auf ein einzelnes Blatt Papier im Layout 2 hoch.Wählen Sie die Layout-Reihenfolge und die Ausrichtung Ihrer Vorlage.

❏ 4 hoch

Kopiert vier einseitige Vorlagen auf ein einzelnes Blatt Papier im Layout 4 hoch.Wählen Sie die Layout-Reihenfolge und die Ausrichtung Ihrer Vorlage.

#### Originaltyp:

Wählen Sie die Vorlagenart aus.Kopiert in optimaler Qualität entsprechend der Art der Vorlage.

#### Fertigstellung:

Wählen Sie aus, wie das Papier für mehrere Kopien mehrerer Vorlagen ausgegeben wird.

❏ Gruppe (identische Seiten)

Kopiert die Vorlagen nach Seite als eine Gruppe.

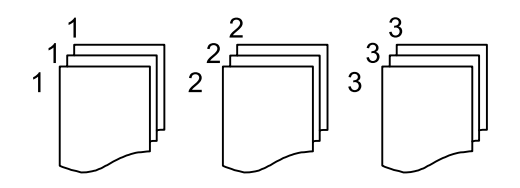

#### ❏ Sortieren (Seitenanordnung)

Kopiert die Vorlagen in einer bestimmten Reihenfolge und sortiert diese in Sätze.

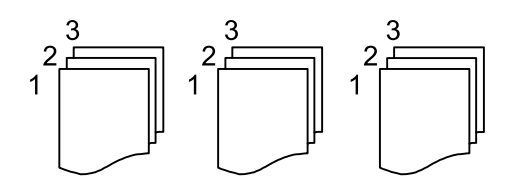

Ausrichtung (Original):

Wählen Sie die Ausrichtung der Vorlage.

#### Buch →2 Seiten:

Kopiert zwei gegenüberliegende Seiten einer Broschüre auf zwei Blatt Papier.Wählen Sie aus, welche Seite einer Broschüre gescannt wird.

#### Bildqualität:

Bildeinstellungen anpassen.

❏ Kontrast

Unterschiede zwischen hellen und dunklen Bereichen anpassen.

❏ Sättigung

Intensität der Farben abpassen.

❏ Rotbalance, Grünbalance, Blaubalance

Sättigung einzelner Farben anpassen.

❏ Schärfe

Kanten eines Bildes anpassen.

❏ Farbtonregulierung

Hautfarbton anpassen.Wählen Sie + für kühlere Farben (Grünanteil erhöhen) und - für wärmere Farben (Rotanteil erhöhen).

❏ Hintergrund entfernen

Sättigung der Hintergrundfarbe anpassen.Wählen Sie + für hellere Farben (weiß) und - für dunklere Farben (schwarz).

#### Schatten entf.:

Entfernt Schatten, die beim Kopieren von dickem Papier um die Kopien herum auftreten, oder solche, die beim Kopieren einer Broschüre im mittleren Bereich der Kopie erscheinen.

#### Lochung entf.:

Entfernt Lochungsabdruck beim Kopieren.

#### Ausweis-Kopie:

Scannt beide Seiten einer ID-Karte ein und kopiert diese auf eine Seite.

#### Randlos-Kopie:

Erstellt Kopien ohne Ränder an den Kanten des Papiers.Das Bild wird ein wenig vergrößert, um die Ränder an den Kanten des Papiers zu entfernen.Wählen Sie den Grad der Vergrößerung der Einstellung **Erweiterung**.

# **Scannen über das Bedienfeld**

Sie können gescannte Bilder über das Druckerbedienfeld an folgende Zielorte senden.

#### Netz-ordner/FTP

Sie können das gescannte Bild in einem Ordner an einem Netzwerk speichern.Sie können einen freigegebenen Ordner auf dem Computer angeben, der mit SMB-Protokollen erstellt wurde, oder in einem Ordner eines FTP-Servers.Vor dem Scannen müssen Sie einen freigegebenen Ordner oder FTP-Server festlegen.

#### eMail

Sie können mit einem vorkonfigurierten E-Mail-Server gescannte Bilddateien direkt vom Drucker per E-Mail versenden.Vor dem Scannen müssen Sie den E-Mail-Server konfigurieren.

#### Computer

Sie können das gescannte Bild auf einem Computer speichern, der mit dem Drucker verbunden ist.Installieren Sie vor dem Scannen Epson Scan 2 und Epson Event Manager auf Ihrem Computer.

#### Speichergerät

Sie können ein gescanntes Bild auf einem Speichergerät speichern.Vor dem Scannen müssen Sie keine Einstellungen vornehmen.

#### Cloud

Sie können gescannte Bilder an Cloud-Dienste senden.Nehmen Sie vor dem Scannen Einstellungen bei Epson Connect vor.

## Computer (WSD)

Sie können das gescannte Bild mit der WSD-Funktion auf einem Computer speichern, der mit dem Drucker verbunden ist.Wenn Sie Windows 7/Windows Vista verwenden, müssen Sie vor dem Scannen WSD-Einstellungen auf Ihrem Computer vornehmen.

## **Zugehörige Informationen**

- & ["Speichern des gescannten Bilds in einem freigegebenen Ordner oder auf einem FTP-Server" auf Seite 123](#page-122-0)
- & ["Scannen an E-Mail" auf Seite 132](#page-131-0)
- & ["Scannen an einen Computer \(Event Manager\)" auf Seite 135](#page-134-0)
- & ["Scannen an ein Speichergerät" auf Seite 139](#page-138-0)
- & ["Scannen an die Cloud" auf Seite 141](#page-140-0)

# <span id="page-122-0"></span>**Speichern des gescannten Bilds in einem freigegebenen Ordner oder auf einem FTP-Server**

Sie können ein gescanntes Bild in einen bestimmten Ordner auf einem Netzwerk speichern.Sie können einen freigegebenen Ordner auf dem Computer angeben, der mit SMB-Protokollen erstellt wurde, oder in einem Ordner eines FTP-Servers.

#### *Hinweis:*

- ❏ Scanner und Computer sollten mit dem gleichen Netzwerk verbunden sein.Kontaktieren Sie Ihren Administrator für die Netzwerkeinstellungen.
- ❏ Wenn Sie gescannte Bilder auf einem FTP-Server speichern möchten, kontaktieren Sie den FTP-Serveradministrator, um die Serverinformationen zu bestätigen.

Bereiten Sie Folgendes vor, um gescannte Bilder in einem freigegebenen Ordner zu speichern.

- ❏ Schritt 1: Überprüfen und Ändern des Computernamens
- ❏ Schritt 2: Erstellen eines freigegebenen Ordners auf dem Computer
- ❏ Schritt 3: Registrieren des freigegebenen Ordners in den Kontakten am Drucker

#### *Hinweis:*

Die Methode zur Konfiguration des freigegebenen Ordners variiert abhängig von Betriebssystem und Umgebung.In diesem Handbuch sind die verwendeten Beispiele Windows 10/Windows 8.1/Windows 8/Windows 7.Beziehen Sie sich auf die Dokumentation Ihres Computers für nähere Informationen zur Konfiguration eines freigegebenen Ordners.

## **Zugehörige Informationen**

- & "Schritt 1: Überprüfen und Ändern des Computernamens" auf Seite 123 Überprüfen und ändern Sie den Computernamen, auf dem Sie den freigegebenen Ordner erstellen möchten.
- & ["Schritt 2: Erstellen eines freigegebenen Ordners auf dem Computer" auf Seite 124](#page-123-0) Erstellen Sie einen Ordner auf dem Computer und legen Sie fest, dass der Ordner im Netzwerk freigebenen werden soll.
- & ["Schritt 3: Registrieren des freigegebenen Ordners in den Kontakten am Drucker" auf Seite 127](#page-126-0) Indem Sie einen Pfad zu einem freigegebenen Ordner im Druckerbedienfeld registrieren, können Sie den Ordnerpfad aus den Kontakten auswählen.

# **Schritt 1: Überprüfen und Ändern des Computernamens**

Überprüfen und ändern Sie den Computernamen, auf dem Sie den freigegebenen Ordner erstellen möchten.

Verwenden Sie für den Computernamen alphanumerische Zeichen.Wenn Sie andere Zeichen verwenden, können Sie den Computer über den Drucker nicht finden.

#### *Hinweis:*

Die Methode zur Konfiguration des freigegebenen Ordners variiert abhängig von Betriebssystem und Umgebung.In diesem Handbuch sind die verwendeten Beispiele Windows 10/Windows 8.1/Windows 8/Windows 7.Beziehen Sie sich auf die Dokumentation Ihres Computers für nähere Informationen zur Konfiguration eines freigegebenen Ordners.

- 1. Öffnen Sie das Systemfenster für den Computer.
	- ❏ Windows 10/Windows 8.1/Windows 8:

Halten Sie die Windows-Taste auf der Tastatur gedrückt und drücken Sie die X-Taste. Wählen Sie dann **System** aus der Liste.

## <span id="page-123-0"></span>❏ Windows 7:

Klicken Sie auf die Start-Schaltfläche, rechtsklicken Sie auf **Computer** und wählen Sie dann **Eigenschaft**.

2. Aktivieren Sie **Computername** im Fenster **System**.Klicken Sie auf **Einstellungen ändern**, um den Computernamen zu ändern.

#### *Hinweis:*

- ❏ Verwenden Sie für den Computernamen alphanumerische Zeichen.Wenn der Computername andere Zeichen enthält, ändern Sie den Namen.
- ❏ Wenn Sie den *Computernamen* nicht ändern müssen, schließen Sie das Fenster.Damit ist "Schritt 1: Überprüfen und Ändern des Computernamens" abgeschlossen.Fahren Sie nun mit "Schritt 2: Erstellen eines freigegebenen Ordners auf dem Computer" fort.
- 3. Klicken Sie auf **Ändern** auf der Registerkarte **Computername**.
- 4. Klicken Sie auf **OK**, wenn Sie den Computernamen geändert haben.
- 5. Um den Computer neu zu starten, speichern Sie alle Dateien, schließen Sie sie und klicken Sie dann auf **OK**.
- 6. Klicken Sie auf **Schließen**, wenn das Fenster **Systemeigenschaften** angezeigt wird.
- 7. Klicken Sie auf **Jetzt neustarten** und starten Sie den Computer neu.

Damit ist "Schritt 1: Überprüfen und Ändern des Computernamens" abgeschlossen.

Fahren Sie nun mit "Schritt 2: Erstellen eines freigegebenen Ordners auf dem Computer" fort.

# **Zugehörige Informationen**

& "Schritt 2: Erstellen eines freigegebenen Ordners auf dem Computer" auf Seite 124

Erstellen Sie einen Ordner auf dem Computer und legen Sie fest, dass der Ordner im Netzwerk freigebenen werden soll.

# **Schritt 2: Erstellen eines freigegebenen Ordners auf dem Computer**

Erstellen Sie einen Ordner auf dem Computer und legen Sie fest, dass der Ordner im Netzwerk freigebenen werden soll.

Die folgende Prozedur gilt, wenn ein Passwort für den Computer eingestellt ist.

## *Hinweis:*

Die Methode zur Konfiguration des freigegebenen Ordners variiert abhängig von Betriebssystem und Umgebung.In diesem Handbuch sind die verwendeten Beispiele Windows 10/Windows 8.1/Windows 8/Windows 7.Beziehen Sie sich auf die Dokumentation Ihres Computers für nähere Informationen zur Konfiguration eines freigegebenen Ordners.

- 1. Öffnen Sie die **Systemsteuerung**.
	- ❏ Windows 10:

Rechtsklicken Sie auf die Start-Schaltfläche oder halten Sie sie gedrückt und wählen Sie **Systemsteuerung**.

❏ Windows 8.1/Windows 8:

## Wählen Sie **Desktop** > **Einstellungen** > **Systemsteuerung**.

❏ Windows 7:

Klicken Sie auf die Start-Schaltfläche und wählen Sie **Systemsteuerung**.

- 2. Klicken Sie im Fenster **Systemsteuerung** auf **Netzwerk und Internet**.
- 3. Klicken Sie im Fenster **Netzwerk und Internet** auf **Netzwerk- und Freigabecenter**.
- 4. Klicken Sie im Fenster **Netzwerk- und Freigabecenter** auf **Erweiterte Freigabeoptionen ändern**.
- 5. Wählen Sie im Fenster **Erweiterte Freigabeoptionen** die Option **Datei- und Druckerfreigabe aktivieren** unter **Datei- und Druckerfreigabe**.Klicken Sie auf **Änderungen speichern** und schließen Sie das Fenster. Wenn es bereits gewählt ist, klicken Sie auf **Abbrechen** und schließen Sie das Fenster.
- 6. Klicken Sie im Fenster **Netzwerk- und Freigabecenter** auf **×** oben rechts, um das Fenster zu schließen.
- 7. Starten Sie den Explorer.
- 8. Wählen Sie ein beliebiges Laufwerk und erstellen Sie dann einen Ordner.
	- ❏ Windows 10/Windows 8.1/Windows 8:

Klicken Sie auf **PC** und wählen Sie dann ein beliebiges Laufwerk.Rechtsklicken Sie auf das Laufwerk und wählen Sie dann **Neu** > **Ordner**.

❏ Windows 7:

Klicken Sie auf **Computer** und wählen Sie dann ein beliebiges Laufwerk.Rechtsklicken Sie auf das Laufwerk und wählen Sie dann **Neu** > **Ordner**.

9. Benennen Sie den erstellen Ordner.

#### *Hinweis:*

Der Ordnername darf nicht länger als 12 Zeichen sein.Wenn der Ordnername länger als 12 Zeichen ist, kann der Drucker abhängig von Ihrer Umgebung möglicherweise nicht darauf zugreifen.

10. Rechtsklicken Sie auf den erstellten Ordner und wählen Sie dann **Eigenschaften**.

Gewähren Sie die Berechtigung für Änderungen, um Zugriffsberechtigungen für das Benutzerkonto freizugeben.Diese werden angewandt, wenn ein Benutzer über ein Netzwerk auf den Ordner zugreift.

- 11. Wählen Sie die Registerkarte **Freigabe** im Fenster **Eigenschaften**.
- 12. Klicken Sie auf **Erweiterte Freigabe** auf der Registerkarte **Freigabe**.
- 13. Aktivieren Sie im Fenster **Erweiterte Freigabe** die Option **Diesen Ordner freigeben** und klicken Sie dann auf **Berechtigungen**.
- 14. Wählen Sie auf der Registerkarte **Freigabeberechtigungen Jeder** aus **Gruppen- oder Benutzernamen** und klicken Sie dann auf **Entfernen**.

Wenn **Alle** berechtigt sind, haben andere Benutzer ebenfalls Zugriff auf den freigegebenen Ordner.

- 15. Klicken Sie auf **Hinzufügen** unter **Gruppen- oder Benutzernamen**.
- 16. Wählen Sie unter **Name des auszuwählenden Objekts eingeben** im Fenster **Benutzer oder Gruppen auswählen** den **Benutzernamen**, mit dem Sie sich am Computer anmelden möchten.
- 17. Klicken Sie auf **Namen überprüfen**.Vergewissern Sie sich, dass der Name unterstrichen ist, und klicken Sie dann auf **OK**.

#### *Hinweis:*

Wenn *Name nicht gefunden* angezeigt wird, klicken Sie auf *Abbrehcen* und geben Sie dann den richtigen Benutzernamen ein.

- 18. Wählen Sie auf der Registerkarte **Freigabeberechtigungen** den Benutzernamen, der unter **Gruppen- oder Benutzernamen** eingegeben wurde, gestatten Sie die **Änderung** und klicken Sie dann auf **OK**.
- 19. Klicken Sie im Fenster **Erweiterte Freigabe** auf **Übernehmen** und dann auf **OK**.
- 20. Der Netzwerkpfad des freigegebenen Ordners wird auf der Registerkarte **Freigabe** angezeigt.Dieser Pfad wird bei der Registrierung von Kontakten am Drucker benötigt. Schreiben Sie ihn auf oder kopieren und speichern Sie ihn.
- 21. Wählen Sie die Registerkarte **Sicherheit** und vergewissern Sie sich, dass **Authentifizierte Benutzer** unter **Gruppen- oder Benutzernamen** angezeigt wird und dass **Ändern** für **Authentifizierte Benutzer** gestattet ist.
	- ❏ Wenn **Ändern** gestattet ist, klicken Sie auf **OK**.Damit ist "Schritt 2: Erstellen eines freigegebenen Ordners auf dem Computer" abgeschlossen.Fahren Sie nun mit "Schritt 3: Registrieren des freigegebenen Ordners in den Kontakten am Drucker" fort.
	- ❏ Ist es nicht gestattet, fahren Sie mit Schritt 22 fort.
- 22. Klicken Sie auf **Bearbeiten**.

Gewähren Sie die Berechtigung für Änderungen, um Sicherheitsberechtigungen für das Benutzerkonto freizugeben.Diese werden angewandt, wenn ein Benutzer über ein Netzwerk oder lokale Anmeldung auf den Ordner zugreift.

- 23. Klicken Sie auf **Hinzufügen** unter **Gruppen- oder Benutzernamen**.
- 24. Wählen Sie unter **Name des auszuwählenden Objekts eingeben** im Fenster **Benutzer oder Gruppen auswählen** den **Benutzernamen** zur Anmeldung am Computer an.
- 25. Klicken Sie auf **Namen überprüfen**.Vergewissern Sie sich, dass der Name unterstrichen ist, und klicken Sie dann auf **OK**.

Wenn **Name nicht gefunden** angezeigt wird, klicken Sie auf **Abbrehcen** und geben Sie dann den richtigen Benutzernamen ein.

## *Hinweis:*

Folgen Sie diesen Schritten, um den Benutzernamen zu prüfen.

- ❏ Windows 10: Rechtsklicken Sie auf die Start-Schaltfläche oder halten Sie sie gedrückt und wählen Sie *Systemsteuerung* > *Benutzerkonto*.
- ❏ Windows 8.1/Windows 8: Wählen Sie *Desktop* > *Einstellungen* > *Systemsteuerung* > *Benutzerkonto*.
- ❏ Windows 7: Wählen Sie *Start* > *Systemsteuerung* > *Benutzerkonto*.
- <span id="page-126-0"></span>26. Vergewissern Sie sich im Fenster **Berechtigungen**, dass der Benutzername unter **Gruppen- oder Benutzernamen** angezeigt wird, gestatten Sie **Ändern** für den Namen, klicken Sie auf **Übernehmen** und dann auf **OK**.
- 27. Klicken Sie auf **OK** oder **Schließen**, um das Fenster zu schließen.

## *Hinweis:*

Das Ordnersymbol ändert sich nach der Freigabe nicht.*Freigegeben* wird im Ordnerfenster als *Status* angezeigt.

Damit ist "Schritt 2: Erstellen eines freigegebenen Ordners auf dem Computer" abgeschlossen.

Fahren Sie nun mit "Schritt 3: Registrieren des freigegebenen Ordners in den Kontakten am Drucker" fort.

# **Zugehörige Informationen**

& "Schritt 3: Registrieren des freigegebenen Ordners in den Kontakten am Drucker" auf Seite 127 Indem Sie einen Pfad zu einem freigegebenen Ordner im Druckerbedienfeld registrieren, können Sie den Ordnerpfad aus den Kontakten auswählen.

# **Schritt 3: Registrieren des freigegebenen Ordners in den Kontakten am Drucker**

Indem Sie einen Pfad zu einem freigegebenen Ordner im Druckerbedienfeld registrieren, können Sie den Ordnerpfad aus den Kontakten auswählen.

Für die Registrierung in den Kontakten benötigen Sie folgende Informationen.

- ❏ Benutzername und Passwort zur Anmeldung am Cmoputer
- ❏ Netzwerkpfad für den freigegebenen Ordner
- ❏ IP-Adresse des Druckers oder Druckername (nur bei der Registrierung über den Computer)
- ❏ Administratorpasswort für den Drucker (nur, wenn die Administratorsperre aktiviert ist)

Es gibt mehrere Methoden, um den Ordnerpfad in den Kontakten zu registrieren.Jede Methode kann den gleichen Inhalt registrieren.Weitere Einzelheiten finden Sie in den folgenden verwandten Informationen.

## *Hinweis:*

Die Methode zur Konfiguration des freigegebenen Ordners variiert abhängig von Betriebssystem und Umgebung.In diesem Handbuch sind die verwendeten Beispiele Windows 10/Windows 8.1/Windows 8/Windows 7.Beziehen Sie sich auf die Dokumentation Ihres Computers für nähere Informationen zur Konfiguration eines freigegebenen Ordners.

# **Zugehörige Informationen**

- $\blacktriangleright$  "Registrierung über das Bedienfeld des Druckers" auf Seite 127 Sie können Kontakte über das Bedienfeld des Druckers registrieren.
- & ["Registrieren über einen Webbrowser an einem Computer" auf Seite 128](#page-127-0)

Sie können Kontakte über Ihren Computer registrieren, indem Sie über einen Webbrowser auf den Konfigurationsbildschirm (Web Config) des Druckers zugreifen.Sie können weiter am Computer arbeiten, nachdem Sie den freigegebenen Ordner erstellt haben.

# *Registrierung über das Bedienfeld des Druckers*

Sie können Kontakte über das Bedienfeld des Druckers registrieren.

1. Wählen Sie auf der Startseite **Einstellungen**.

- <span id="page-127-0"></span>2. Wählen Sie **Kontakte-Manager** und dann **Registrieren/Löschen**.
- 3. Wählen Sie **Eintrag zuf.** und dann **Kontakt zufügen**.
- 4. Wählen Sie **Netz-ordner/FTP**.
- 5. Geben Sie die nötigen Informationen ein.
	- ❏ Registr.-Nr.: Legen Sie eine Registrierungsnummer für die Adresse fest.
	- ❏ Name: Geben Sie einen Namen zur Anzeige in der Kontaktliste ein.
	- ❏ Indexwort: Geben Sie das Indexwort zum Suchen in der Kontaktliste ein.
	- ❏ Komm.-Modus: Wählen Sie SMB.
	- ❏ Ort (erforderlich): Geben Sie den Netzwerkpfad zum freigegebenen Ordner an.
	- ❏ Benutzername: Geben Sie einen Benutzernamen zur Anmeldung am Computer an.(nur, wenn Passwort am Computer festgelegt wurde)
	- ❏ Kennwort: Geben Sie das Passwort für den Benutzernamen an.
	- ❏ Zu Häufig verwendet zuf.: Legen Sie die Adresse als häufig verwendete Adresse fest.Die Gruppe wird im oberen Bildschirm bei der Angabe der Adresse angezeigt.
- 6. Drücken Sie **OK**.Damit ist die Registrierung eines Kontakts für die Kontaktliste abgeschlossen.

Damit ist "Schritt 3: Registrieren des freigegebenen Ordners in den Kontakten am Drucker" abgeschlossen.Damit sind alle Vorbereitungen zum Speichern gescannter Bilder im freigegebenen Ordner abgeschlossen.

# **Zugehörige Informationen**

& ["Scannen an einen Netzwerkordner oder FTP-Server" auf Seite 129](#page-128-0)

# *Registrieren über einen Webbrowser an einem Computer*

Sie können Kontakte über Ihren Computer registrieren, indem Sie über einen Webbrowser auf den Konfigurationsbildschirm (Web Config) des Druckers zugreifen.Sie können weiter am Computer arbeiten, nachdem Sie den freigegebenen Ordner erstellt haben.

Sie müssen keine Anwendungen auf dem Computer installieren.

Die folgenden Vorgängen nutzen Internet Explorer als Beispiel.

- 1. Starten Sie Internet Explorer.
- 2. Geben Sie die IP-Adresse des Druckers in der Adressleiste von Internet Explorer ein und drücken Sie die Eingabetaste.
- 3. Klicken Sie auf **Zu dieser Webseite wechseln (nicht empfohlen)**.
- 4. Wenn für den Drucker ein Administratorpasswort festgelegt ist, klicken Sie auf **Administratoranmeldung** und melden Sie sich dann als Administrator an, indem Sie das Passwort eingeben.

Wenn kein Administratorpasswort am Drucker festgelegt wurde, müssen Sie diesen Vorgang nicht durchführen.Fahren Sie mit Schritt 5 fort.

- 5. Klicken Sie auf **Scan/Kopie**.
- 6. Klicken Sie auf **Kontakte**.
- <span id="page-128-0"></span>7. Wählen Sie eine Nummer, die nicht verwendet wurde und klicken Sie auf **Bearbeiten**.
- 8. Geben Sie die nötigen Informationen ein und klicken Sie auf **Übernehmen**.
	- ❏ Name: Geben Sie einen Namen zur Anzeige in der Kontaktliste ein.
	- ❏ Indexwort: Geben Sie das zu verwendende Indexwort beim Suchen in der Kontaktliste ein.
	- ❏ Typ: Wählen Sie **Netzwerkordner (SMB)**.
	- ❏ Zu Häufig verwendet zuf.: Legen Sie die Adresse als häufig verwendete Adresse fest.Die Gruppe wird im oberen Bildschirm bei der Angabe der Adresse angezeigt.
	- ❏ Speichern unter: Geben Sie den Netzwerkpfad zum freigegebenen Ordner an.
	- ❏ Benutzername: Geben Sie einen Benutzernamen zur Anmeldung am Computer an.(nur, wenn Passwort am Computer festgelegt wurde)
	- ❏ Kennwort: Geben Sie das Passwort für den Benutzernamen an.
- 9. Eine Meldung wird angezeigt und weist darauf hin, dass die Registrierung abgeschlossen ist.Schließen Sie den Webbrowser.

Damit ist "Schritt 3: Registrieren des freigegebenen Ordners in den Kontakten am Drucker" abgeschlossen.Damit sind alle Vorbereitungen zum Speichern gescannter Bilder im freigegebenen Ordner abgeschlossen.

## **Zugehörige Informationen**

& "Scannen an einen Netzwerkordner oder FTP-Server" auf Seite 129

# **Scannen an einen Netzwerkordner oder FTP-Server**

Sie können ein gescanntes Bild in einen bestimmten Ordner auf einem Netzwerk speichern. Sie können den Ordner festlegen, indem Sie den Ordnerpfad direkt angeben. Möglicherweise ist es jedoch einfacher, wenn Sie die Ordnerinformationen zunächst zur Kontaktliste hinzufügen.

#### *Hinweis:*

- ❏ Stellen Sie vor Benutzung dieser Funktion sicher, dass die Einstellungen des Druckers in Bezug auf *Datum/Zeit* und *Zeitdifferenz* richtig sind. Greifen Sie auf die Menüs über die *Einstellungen* > *Allgemeine Einstellungen* > *Grundeinstellungen* > *Datum/Zeit-Einstellung* zu.
- ❏ Sie können vor dem Scannen den Zielort überprüfen. Wählen Sie *Einstellungen* > *Allgemeine Einstellungen* > *Scanner-Einst.* und aktivieren Sie dann *Empfänger bestätigen*.
- 1. Legen Sie die Vorlagen ein.

#### *Hinweis:*

Wenn Sie mehrere Vorlagen scannen oder einen 2-seitigen Scan herstellen möchten, legen Sie alle Vorlagen in den ADF.

- 2. Tippen Sie auf der Startseite auf **Scan**.
- 3. Tippen Sie auf **Netz-ordner/FTP**.
- 4. Geben Sie den Ordner an.

❏ Zur Auswahl aus häufig verwendeten Adressen: Tippen Sie auf die am Bildschirm angezeigten Symbole.

❏ Zur direkten Eingabe des Ordnerpfads: Tippen Sie auf **Tastatur**. Wählen Sie **Komm.-Modus**, geben Sie einen Ordnerpfad in **Ort (erforderlich)** ein und nehmen Sie die übrigen Ordnereinstellungen vor. Geben Sie den Ordnerpfad im folgenden Format ein.

Bei Verwendung von SMB als Kommunikationsmodus: \\hostname\Ordnername

Bei Verwendung von FTP als Kommunikationsmodus: ftp://hostname/Ordnername

❏ Zur Auswahl aus der Kontaktliste: Tippen Sie auf **Kontakte**, wählen Sie einen Kontakt aus und tippen Sie dann auf **schließen**.

In der Kontaktliste kann nach Ordnern gesucht werden. Geben Sie den Suchbegriff in das Feld oben am Bildschirm ein.

## *Hinweis:*

Sie können den Verlauf des Ordners drucken, in dem Dokumente gespeichert werden, indem Sie auf  $\equiv$  tippen.

5. Tippen Sie auf **Scanner-Einst.**, prüfen Sie Einstellungen, wie z. B. das Speicherformat, und ändern Sie diese bei Bedarf.

## *Hinweis:*

Tippen Sie auf  $\mathbb{X}$ , um die Einstellungen als Voreinstellung zu speichern.

6. Tippen Sie auf  $\hat{\Phi}$ .

# **Zugehörige Informationen**

- & ["Verwalten von Kontakten" auf Seite 63](#page-62-0)
- & ["Einlegen bzw. Platzieren von Vorlagen" auf Seite 57](#page-56-0)
- $\rightarrow$  ["Registrieren favorisierter Einstellungen als Voreinstellung" auf Seite 66](#page-65-0)

# **Zielmenüoptionen beim Scannen in einen Ordner**

## Tastatur:

Öffnen Sie den Bildschirm **Ort bearbeiten**.Geben Sie den Ordnerpfad ein und stellen Sie jedes Element auf dem Bildschirm ein.

❏ Komm.-Modus

Wählen Sie den Übermittlungsmodus.

❏ Ort (erforderlich)

Geben Sie den Pfad für den Speicherort ein, an dem das gescannte Bild gespeichert werden soll.

❏ Benutzername

Geben Sie für den gewählten Ordner einen Benutzernamen an.

❏ Kennwort

Geben Sie für den gewählten Ordner ein Kennwort ein.

❏ Verbindungsmodus

Wählen Sie den Verbindungsmodus.

❏ Portnummer Geben Sie eine Portnummer ein.

#### Kontakte:

Wählen Sie einen Ordner aus der Kontaktliste aus, in dem das gescannte Bild gespeichert werden soll.Wenn Sie einen Ordner aus der Kontaktliste ausgewählt haben, müssen Sie keine Standorteinstellungen vornehmen.

# **Menüoptionen beim Scannen in einen Ordner**

#### *Hinweis:*

Die Punkte sind abhängig von anderen Einstellungen möglicherweise nicht verfügbar.

#### Farbmodus:

Wählen Sie, ob farbig oder schwarzweiß gescannt werden soll.

#### Dateiformat:

Wählen Sie das Format aus, in dem das gescannte Bild gespeichert werden soll.

❏ Kompr.-Verh.

Wählen Sie den Komprimierungsgrad des gescannten Bilds.

❏ PDF-Einstellungen

Wenn Sie als Speicherformat **PDF** gewählt haben, können Sie mit diesen Einstellungen PDF-Dateien schützen.

Um eine PDF-Datei zu erstellen, die nur mit Kennwort geöffnet werden kann, konfigurieren Sie Dokument-öffnen-Kennwort.Um eine PDF-Datei zu erstellen, die nur mit Kennwort gedruckt oder bearbeitet werden kann, konfigurieren Sie Berechtigungs-KW.

## Auflösung:

Wählen Sie die Scanauflösung aus.

#### 2-seitig:

Scannt die Vorlage beidseitig.

❏ Ausrichtung (Original)

Wählen Sie die Ausrichtung der Vorlage.

❏ Bindung (Original)

Legen Sie die Bindungsposition der Vorlagen fest.

#### Scanber.:

Wählen Sie den Scanbereich aus.Zum Abschneiden des weißen Bereiches um den Text oder ein Bild beim Scannen, wählen Sie **Auto-Zuschn.**.Um mit dem maximalen Vorlagenglas-Bereich zu scannen, wählen Sie **Max. Bereich**.

❏ Ausrichtung (Original)

Wählen Sie die Ausrichtung der Vorlage.

#### Originaltyp:

Wählen Sie die Vorlagenart aus.

#### Dichte:

Wählen Sie den Kontrast des gescannten Bilds aus.

# <span id="page-131-0"></span>Schatten entf.:

Entfernen Sie Schatten der Vorlage im gescannten Bild.

❏ Rundherum

Entfernen Sie die Schatten am Rand der Vorlage.

❏ Mitte

Entfernen Sie die Schatten der Binderänder einer Broschüre.

# Lochung entf.:

Entfernen Sie Lochungen im gescannten Bild.Der Bereich, indem die Lochungen entfernt werden, kann durch Eingabe eines Werts im Kästchen rechts festgelegt werden.

❏ Löschposition

Wählen Sie die Position für das Entfernen von Lochungen.

❏ Ausrichtung (Original)

Wählen Sie die Ausrichtung der Vorlage.

# Dateiname:

❏ Dateinamenspräfix:

Geben Sie ein Präfix für den Namen der Bilder bestehend aus alphanumerischen Zeichen und Symbolen ein.

❏ Datum zufügen:

Dem Dateinamen das Datum hinzufügen.

❏ Zeit hinzufügen:

Dem Dateinamen die Uhrzeit hinzufügen.

# **Scannen an E-Mail**

Sie können gescannte Bilddateien direkt vom Drucker aus per E-Mail über einen vorkonfigurierten E-Mail-Server versenden. Vor Verwenden dieser Funktion müssen Sie den E-Mail-Server konfigurieren.

Sie können die E-Mail-Adresse festlegen, indem Sie diese direkt eingeben. Es ist möglicherweise jedoch einfacher, die E-Mail-Adresse zunächst zur Kontaktliste hinzuzufügen.

## *Hinweis:*

- ❏ Stellen Sie vor Benutzung dieser Funktion sicher, dass die Einstellungen des Druckers in Bezug auf *Datum/Zeit* und *Zeitdifferenz* richtig sind.Greifen Sie auf die Menüs über die *Einstellungen* > *Allgemeine Einstellungen* > *Grundeinstellungen* > *Datum/Zeit-Einstellung* zu.
- ❏ Sie können vor dem Scannen den Zielort überprüfen.Wählen Sie *Einstellungen* > *Allgemeine Einstellungen* > *Scanner-Einst.* und aktivieren Sie dann *Empfänger bestätigen*.
- 1. Legen Sie die Vorlagen ein.

## *Hinweis:*

Wenn Sie mehrere Vorlagen scannen oder 2-seitige Scans erstellen möchten, legen Sie alle Vorlagen in den ADF.

- 2. Tippen Sie auf der Startseite auf **Scan**.
- 3. Tippen Sie auf **eMail**.
- 4. Geben Sie die Adressen an.
	- ❏ Zur Auswahl häufig verwendeter Adressen: Tippen Sie auf die am Bildschirm angezeigten Symbole.
	- ❏ Zur manuellen Eingabe der E-Mail-Adresse: Tippen Sie auf **Tastatur**, geben Sie die E-Mail-Adresse ein, und tippen Sie auf **OK**.
	- ❏ Um aus der Kontaktliste zu wählen: Tippen Sie auf **Kontakte**, wählen Sie einen Kontakt oder eine Gruppe und tippen Sie dann auf **schließen**.

Die gewünschte Adresse finden Sie in der Kontaktliste.Geben Sie den Suchbegriff in das Feld oben am Bildschirm ein.

❏ Zur Auswahl aus der Verlaufsliste: Tippen Sie auf **Verlauf**, wählen Sie einen Kontakt aus und tippen Sie dann auf **schließen**.

#### *Hinweis:*

❏ Die Anzahl der ausgewählten Empfänger wird rechts am Bildschirm angezeigt.Sie können E-Mails an bis zu 10 verschiedene E-Mail-Adressen und Gruppen versenden.

Wenn Gruppen in den Empfängern enthalten sind, können Sie insgesamt bis zu 200 einzelne Adressen auswählen.

- ❏ Tippen Sie auf das Adressfeld oben am Bildschirm, um die Liste der ausgewählten Adressen anzuzeigen.
- ❏ Tippen Sie auf , um den Sendeverlauf anzuzeigen oder zu drucken oder die E-Mail-Servereinstellungen zu ändern.
- 5. Tippen Sie auf **Scanner-Einst.**, prüfen Sie Einstellungen, wie z. B. das Speicherformat, und ändern Sie diese bei Bedarf.

#### *Hinweis:*

Tippen Sie auf  $\mathbb{X}$ , um die Einstellungen als Voreinstellung zu speichern.

6. Tippen Sie auf  $\lozenge$ .

## **Zugehörige Informationen**

- & ["Verwenden eines E-Mail-Servers" auf Seite 77](#page-76-0)
- & ["Verwalten von Kontakten" auf Seite 63](#page-62-0)
- & ["Einlegen bzw. Platzieren von Vorlagen" auf Seite 57](#page-56-0)
- $\rightarrow$  ["Registrieren favorisierter Einstellungen als Voreinstellung" auf Seite 66](#page-65-0)

# **Menüoptionen beim Scannen an eine E-Mail**

#### *Hinweis:*

Die Punkte sind abhängig von anderen Einstellungen möglicherweise nicht verfügbar.

## Farbmodus:

Wählen Sie, ob farbig oder schwarzweiß gescannt werden soll.

# Dateiformat:

Wählen Sie das Format aus, in dem das gescannte Bild gespeichert werden soll.

❏ Kompr.-Verh.

Wählen Sie den Komprimierungsgrad des gescannten Bilds.

## ❏ PDF-Einstellungen

Wenn Sie als Speicherformat **PDF** gewählt haben, können Sie mit diesen Einstellungen PDF-Dateien schützen.

Um eine PDF-Datei zu erstellen, die nur mit Kennwort geöffnet werden kann, konfigurieren Sie Dokument-öffnen-Kennwort.Um eine PDF-Datei zu erstellen, die nur mit Kennwort gedruckt oder bearbeitet werden kann, konfigurieren Sie Berechtigungs-KW.

## Auflösung:

Wählen Sie die Scanauflösung aus.

## 2-seitig:

Scannt die Vorlage beidseitig.

❏ Ausrichtung (Original)

Wählen Sie die Ausrichtung der Vorlage.

❏ Bindung (Original)

Legen Sie die Bindungsposition der Vorlagen fest.

## Scanber.:

Wählen Sie den Scanbereich aus.Zum Abschneiden des weißen Bereiches um den Text oder ein Bild beim Scannen, wählen Sie **Auto-Zuschn.**.Um mit dem maximalen Vorlagenglas-Bereich zu scannen, wählen Sie **Max. Bereich**.

❏ Ausrichtung (Original)

Wählen Sie die Ausrichtung der Vorlage.

## Originaltyp:

Wählen Sie die Vorlagenart aus.

#### Dichte:

Wählen Sie den Kontrast des gescannten Bilds aus.

## Schatten entf.:

Entfernen Sie Schatten der Vorlage im gescannten Bild.

❏ Rundherum

Entfernen Sie die Schatten am Rand der Vorlage.

❏ Mitte

Entfernen Sie die Schatten der Binderänder einer Broschüre.

## Lochung entf.:

Entfernen Sie Lochungen im gescannten Bild.Der Bereich, indem die Lochungen entfernt werden, kann durch Eingabe eines Werts im Kästchen rechts festgelegt werden.

❏ Löschposition

Wählen Sie die Position für das Entfernen von Lochungen.

❏ Ausrichtung (Original)

Wählen Sie die Ausrichtung der Vorlage.

# <span id="page-134-0"></span>Betreff:

Geben Sie einen Betreff der E-Mail bestehend aus alphanumerischen Zeichen und Symbolen ein.

# Max.Gr.Anhang:

Wählen Sie die maximale Dateigröße, die an eine E-Mail angehängt werden kann.

## Dateiname:

❏ Dateinamenspräfix:

Geben Sie ein Präfix für den Namen der Bilder bestehend aus alphanumerischen Zeichen und Symbolen ein.

❏ Datum zufügen:

Dem Dateinamen das Datum hinzufügen.

❏ Zeit hinzufügen:

Dem Dateinamen die Uhrzeit hinzufügen.

# **Scannen an einen Computer (Event Manager)**

#### *Hinweis:*

Installieren Sie vor dem Scannen Epson Scan 2 und Epson Event Manager auf Ihrem Computer.

- 1. Legen Sie die Vorlagen ein.
- 2. Wählen Sie **Scan** auf dem Startbildschirm.
- 3. Wählen Sie **Computer**.
- 4. Wählen Sie  $\bigoplus$  oben auf dem Bildschirm, um den Computer zu wählen, auf dem die gescannten Bilder gespeichert werden sollen.

## *Hinweis:*

- ❏ Wenn der Drucker mit einem Netzwerk verbunden ist, können Sie den Computer auswählen, auf dem das gescannte Bild gespeichert werden soll.Sie können auf dem Bedienfeld des Druckers bis zu 20 Computer anzeigen.Wenn Sie *Netzwerkscanname (alphanumerisch)* im Epson Event Manager einstellen, wird er im Bedienfeld angezeigt.
- 5. Wählen Sie **Aktion wählen**, um zu wählen, wie das gescannte Bild auf einem Computer gespeichert werden soll.
	- ❏ Als JPEG speichern: Speichert das gescannte Bild im JPEG-Format.
	- ❏ Als PDF speichern: Speichert das gescannte Bild im PDF-Format.
	- ❏ An E-Mail anhängen: Startet den E-Mail-Client auf Ihrem Computer und hängt das Dokument dann automatisch an eine E-Mail an.
	- ❏ Nutzereinstellung folgen: Speichert das gescannte Bild mithilfe der Einstellungen des Epson Event Manager.Sie können die Scaneinstellungen, wie Scanformat, Zielordner oder Speicherformat ändern.
- 6. Überprüfen Sie die anderen Einstellungen und ändern Sie sie bei Bedarf.

❏ 2-seitig: Wählen Sie, ob beide Seiten der Vorlage gescannt werden sollen.

❏ Scan-Bereich: Wählen Sie die größe für das gescannte Bild.

7. Tippen Sie auf  $\lozenge$ .

# **Zugehörige Informationen**

& ["Einlegen bzw. Platzieren von Vorlagen" auf Seite 57](#page-56-0)

# **Vornehmen von benutzerdefinierten Einstellungen in Epson Event Manager**

Sie können die Scaneinstellungen für **Nutzereinstellung folgen** in Epson Event Manager festlegen.

Ausführliche Informationen dazu finden Sie in der Hilfe für die Epson Event Manager.

- 1. Starten Sie Epson Event Manager.
- 2. Stellen Sie sicher, dass Ihr Scanner als **Scanner** auf der Registerkarte **Schaltflächeneinstellungen** des Hauptbildschirms ausgewählt ist.

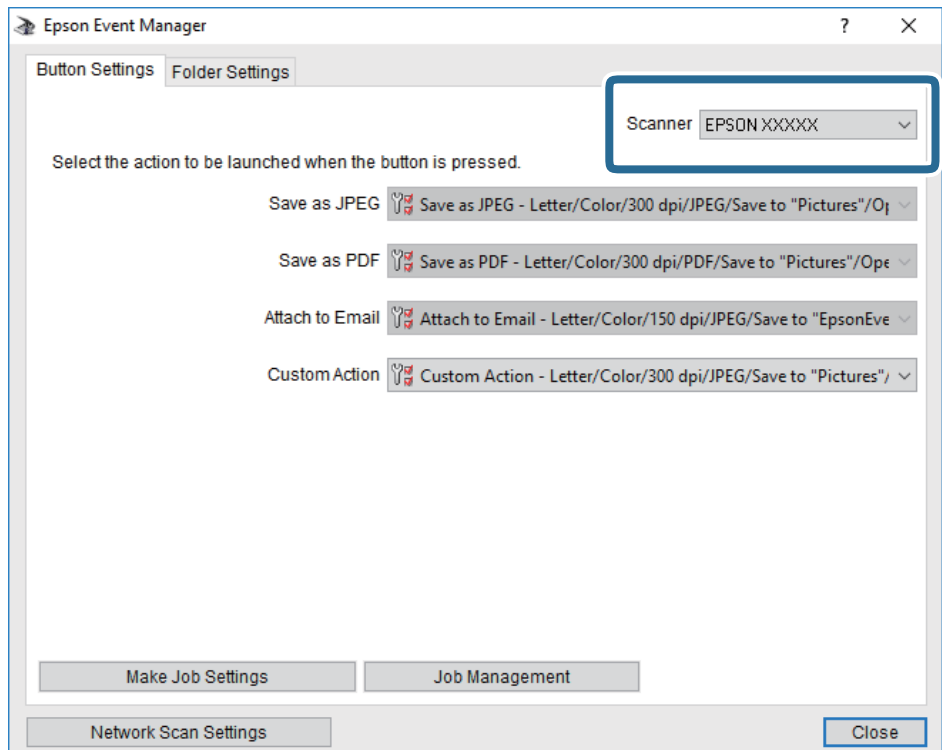

3. Klicken Sie auf **Auftragseinstellungen**.

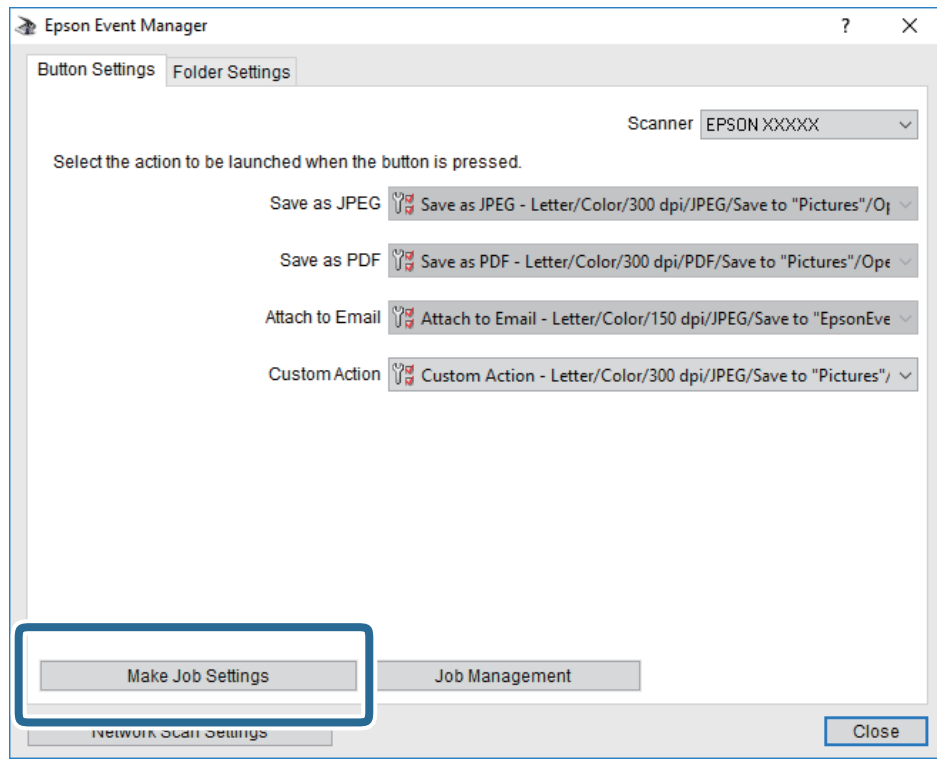

4. Nehmen Sie Scaneinstellungen auf dem Bildschirm **Auftragseinstellungen** vor.

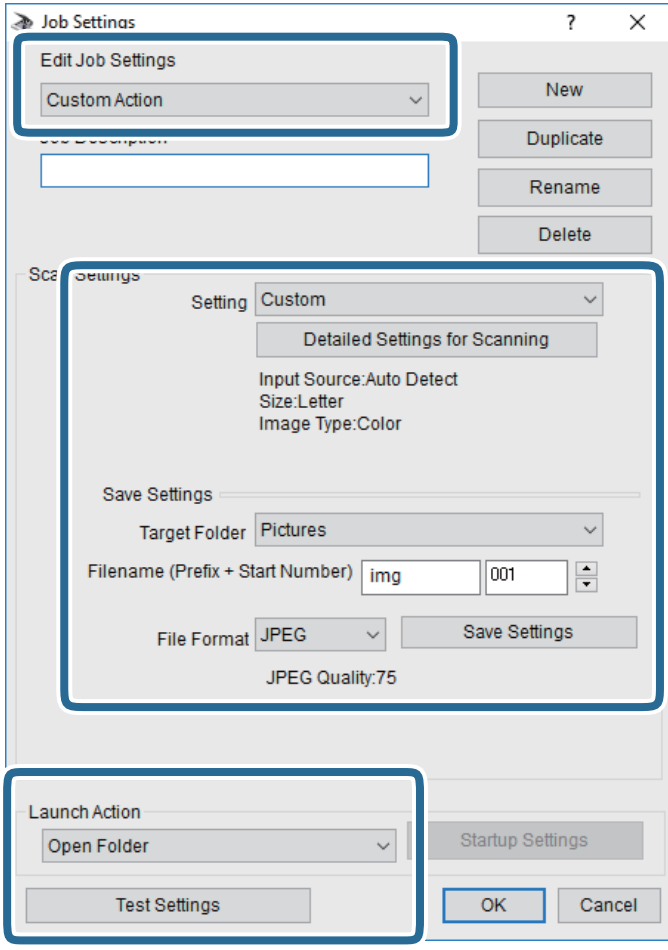

- ❏ Auftragseinstellungen bearbeiten: Wählen Sie **Aktion anpassen**.
- ❏ Einstellung: Scannen mit den besten Einstellungen für die gewählte Vorlagenart. Klicken Sie auf **Detaillierte Scaneinstellungen**, um Einstellungen wie Auflösung und Farbe zum Speichern des gescannten Bilds auszuwählen.
- ❏ Zielordner: Wählen Sie den Speicherordner für dass gescannte Bild aus.
- ❏ Dateiname (Bezeichnung + laufende Nummer): Ändern Sie die Einstellungen für den gewünschten Dateinamen.
- ❏ Dateiformat: Wählen Sie das Speicherformat.
- ❏ Aktion starten: Wählen Sie die Aktion beim Scannen.
- ❏ Einstellungen testen: Startet Testscans mithilfe der aktuellen Einstellungen.
- 5. Klicken Sie auf **OK**, um zum Hauptbildschirm zurückzukehren.

<span id="page-138-0"></span>6. Stellen Sie sicher, dass **Aktion anpassen** auf der Liste **Aktion anpassen** ausgewählt ist.

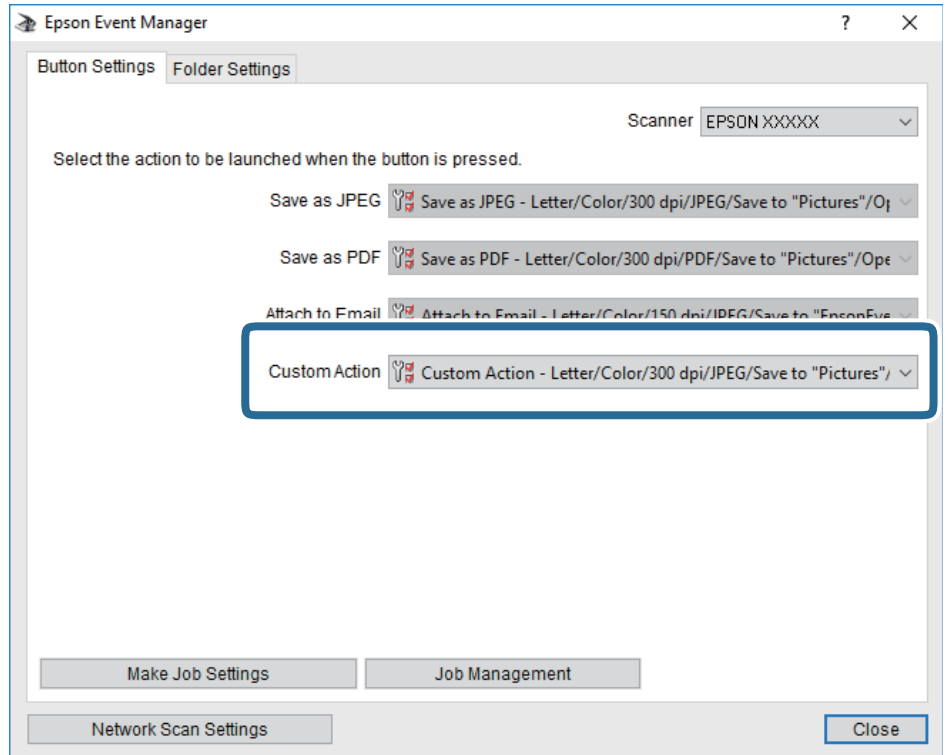

7. Klicken Sie auf **Schließen**, um Epson Event Manager zu schließen.

# **Scannen an ein Speichergerät**

Sie können ein gescanntes Bild auf einem Speichergerät speichern.

- 1. Schließen Sie ein Speichergerät an die externe USB-Schnittstelle des Druckers an.
- 2. Legen Sie die Vorlagen ein.

#### *Hinweis:*

Wenn Sie mehrere Vorlagen scannen oder 2-seitige Scans erstellen möchten, legen Sie alle Vorlagen in den ADF.

- 3. Tippen Sie auf der Startseite auf **Scan**.
- 4. Tippen Sie auf **Speichergerät**.
- 5. Nehmen Sie Einstellungen unter **Grundeinstellungen** vor, beispielsweise dann Speicherformat.
- 6. Tippen Sie auf **Erweitert**, prüfen Sie die Einstellungen, und ändern Sie diese bei Bedarf.

# *Hinweis:*

 $Tippen Sie auf  $\Lambda$ , um die Einstellungen als Vorenstellung zu speichern.$ 

7. Tippen Sie auf  $\lozenge$ .

## **Zugehörige Informationen**

- & ["Bezeichnungen und Funktionen der Teile" auf Seite 16](#page-15-0)
- & ["Einlegen bzw. Platzieren von Vorlagen" auf Seite 57](#page-56-0)
- & ["Registrieren favorisierter Einstellungen als Voreinstellung" auf Seite 66](#page-65-0)

# **Grundlegende Menüoptionen beim Scannen an ein Speichergerät**

#### *Hinweis:*

Die Punkte sind abhängig von anderen Einstellungen möglicherweise nicht verfügbar.

#### S&W/Farbe:

Wählen Sie, ob farbig oder schwarzweiß gescannt werden soll.

## Dateiformat:

Wählen Sie das Format aus, in dem das gescannte Bild gespeichert werden soll.

❏ Kompr.-Verh.

Wählen Sie den Komprimierungsgrad des gescannten Bilds.

❏ PDF-Einstellungen

Wenn Sie als Speicherformat **PDF** gewählt haben, können Sie mit diesen Einstellungen PDF-Dateien schützen.

Um eine PDF-Datei zu erstellen, die nur mit Kennwort geöffnet werden kann, konfigurieren Sie Dokument-öffnen-Kennwort.Um eine PDF-Datei zu erstellen, die nur mit Kennwort gedruckt oder bearbeitet werden kann, konfigurieren Sie Berechtigungs-KW.

## Auflösung:

Wählen Sie die Scanauflösung aus.

## 2-seitig:

Scannt die Vorlage beidseitig.

❏ Ausrichtung (Original)

Wählen Sie die Ausrichtung der Vorlage.

❏ Bindung (Original)

Legen Sie die Bindungsposition der Vorlagen fest.

# Scanber.:

Wählen Sie den Scanbereich aus.Zum Abschneiden des weißen Bereiches um den Text oder ein Bild beim Scannen, wählen Sie **Auto-Zuschn.**.Um mit dem maximalen Vorlagenglas-Bereich zu scannen, wählen Sie **Max. Bereich**.

❏ Ausrichtung (Original)

Wählen Sie die Ausrichtung der Vorlage.

## Originaltyp:

Wählen Sie die Vorlagenart aus.

# <span id="page-140-0"></span>**Erweiterte Menüoptionen beim Scannen an ein Speichergerät**

#### *Hinweis:*

Die Punkte sind abhängig von anderen Einstellungen möglicherweise nicht verfügbar.

## Dichte:

Wählen Sie den Kontrast des gescannten Bilds aus.

## Schatten entf.:

Entfernen Sie Schatten der Vorlage im gescannten Bild.

❏ Rundherum

Entfernen Sie die Schatten am Rand der Vorlage.

❏ Mitte

Entfernen Sie die Schatten der Binderänder einer Broschüre.

## Lochung entf.:

Entfernen Sie Lochungen im gescannten Bild.Der Bereich, indem die Lochungen entfernt werden, kann durch Eingabe eines Werts im Kästchen rechts festgelegt werden.

❏ Löschposition

Wählen Sie die Position für das Entfernen von Lochungen.

❏ Ausrichtung (Original)

Wählen Sie die Ausrichtung der Vorlage.

## Dateiname:

❏ Dateinamenspräfix:

Geben Sie ein Präfix für den Namen der Bilder bestehend aus alphanumerischen Zeichen und Symbolen ein.

❏ Datum zufügen:

Dem Dateinamen das Datum hinzufügen.

❏ Zeit hinzufügen:

Dem Dateinamen die Uhrzeit hinzufügen.

# **Scannen an die Cloud**

Sie können gescannte Bilder an Cloud-Dienste senden. Konfigurieren Sie die Einstellungen mit Epson Connect, bevor Sie diese Funktion verwenden. Ausführliche Informationen finden Sie auf der Epson Connect-Portal-Website.

<https://www.epsonconnect.com/>

[http://www.epsonconnect.eu](http://www.epsonconnect.eu/) (nur Europa)

- 1. Achten Sie darauf, dass Sie die Einstellungen mit Epson Connect konfiguriert haben.
- 2. Legen Sie die Vorlagen ein.

#### *Hinweis:*

Wenn Sie mehrere Vorlagen scannen oder einen 2-seitigen Scan herstellen möchten, legen Sie alle Vorlagen in den ADF.

- 3. Tippen Sie auf der Startseite auf **Scan**.
- 4. Tippen Sie auf **Cloud**.
- 5. Tippen Sie auf oben am Bildschirm auf **D** und wählen Sie dann ein Ziel aus.
- 6. Nehmen Sie Einstellungen unter **Grundeinstellungen** vor, beispielsweise dann Speicherformat.
- 7. Tippen Sie auf **Erweitert**, prüfen Sie die Einstellungen, und ändern Sie diese bei Bedarf. *Hinweis:*

Tippen Sie auf  $\mathbb{X}$ , um die Einstellungen als Voreinstellung zu speichern.

8. Tippen Sie auf  $\lozenge$ .

# **Zugehörige Informationen**

& ["Einlegen bzw. Platzieren von Vorlagen" auf Seite 57](#page-56-0)

# **Grundlegende Menüoptionen für das Scannen in die Cloud**

#### *Hinweis:*

Die Punkte sind abhängig von anderen Einstellungen möglicherweise nicht verfügbar.

#### S&W/Farbe:

Wählen Sie, ob farbig oder schwarzweiß gescannt werden soll.

#### JPEG/PDF:

Wählen Sie das Format aus, in dem das gescannte Bild gespeichert werden soll.

## 2-seitig:

Scannt die Vorlage beidseitig.

❏ Ausrichtung (Original)

Wählen Sie die Ausrichtung der Vorlage.

❏ Bindung (Original)

Legen Sie die Bindungsposition der Vorlagen fest.

## Scanber.:

Wählen Sie den Scanbereich aus.Zum Abschneiden des weißen Bereiches um den Text oder ein Bild beim Scannen, wählen Sie **Auto-Zuschn.**.Um mit dem maximalen Vorlagenglas-Bereich zu scannen, wählen Sie **Max. Bereich**.

❏ Ausrichtung (Original)

Wählen Sie die Ausrichtung der Vorlage.

# **Erweiterte Menüoptionen für das Scannen in die Cloud**

#### *Hinweis:*

Die Punkte sind abhängig von anderen Einstellungen möglicherweise nicht verfügbar.

#### Originaltyp:

Wählen Sie die Vorlagenart aus.

#### Dichte:

Wählen Sie den Kontrast des gescannten Bilds aus.

#### Schatten entf.:

Entfernen Sie Schatten der Vorlage im gescannten Bild.

❏ Rundherum

Entfernen Sie die Schatten am Rand der Vorlage.

❏ Mitte

Entfernen Sie die Schatten der Binderänder einer Broschüre.

## Lochung entf.:

Entfernen Sie Lochungen im gescannten Bild.Der Bereich, indem die Lochungen entfernt werden, kann durch Eingabe eines Werts im Kästchen rechts festgelegt werden.

❏ Löschposition

Wählen Sie die Position für das Entfernen von Lochungen.

❏ Ausrichtung (Original)

Wählen Sie die Ausrichtung der Vorlage.

# **Scannen an einen Computer (WSD)**

#### *Hinweis:*

- ❏ Diese Funktion ist nur für Computer unter Windows 10/Windows 8.1/Windows 8/Windows 7/Windows Vista verfügbar.
- ❏ Wenn Sie Windows 7/Windows Vista verwenden, muss der Computer vorher mit dieser Funktion eingerichtet werden.
- 1. Legen Sie die Vorlagen ein.

#### *Hinweis:*

Wenn Sie mehrere Vorlagen scannen möchten, legen Sie alle Vorlagen in den ADF.

- 2. Tippen Sie auf der Startseite auf **Scan**.
- 3. Tippen Sie auf **Computer (WSD)**.
- 4. Wählen Sie einen Computer aus.
- 5. Tippen Sie auf  $\lozenge$ .

# **Einrichten eines WSD-Anschlusses**

In diesem Abschnitt wird beschrieben, wie Sie einen WSD-Anschluss unter Windows 7/Windows Vista einrichten können.

#### *Hinweis:*

Unter Windows 10/Windows 8.1/Windows 8 wird der WSD-Anschluss automatisch eingerichtet.

Für die Einrichtung eines WSD-Anschlusses ist Folgendes erforderlich.

- ❏ Drucker und Computer sind mit dem Netzwerk verbunden.
- ❏ Der Druckertreiber ist auf dem Computer installiert.
- 1. Schalten Sie den Drucker ein.
- 2. Klicken Sie am Computer auf Start und anschließend auf **Netzwerk**.
- 3. Klicken Sie mit der rechten Maustaste auf den Drucker und anschließend auf **Installieren**. Klicken Sie bei Anzeige der **Benutzerkontensteuerung** auf **Fortsetzen**. Klicken Sie auf **Deinstallieren** und beginnen Sie von vorn, wenn der Bildschirm **Deinstallieren** erscheint.

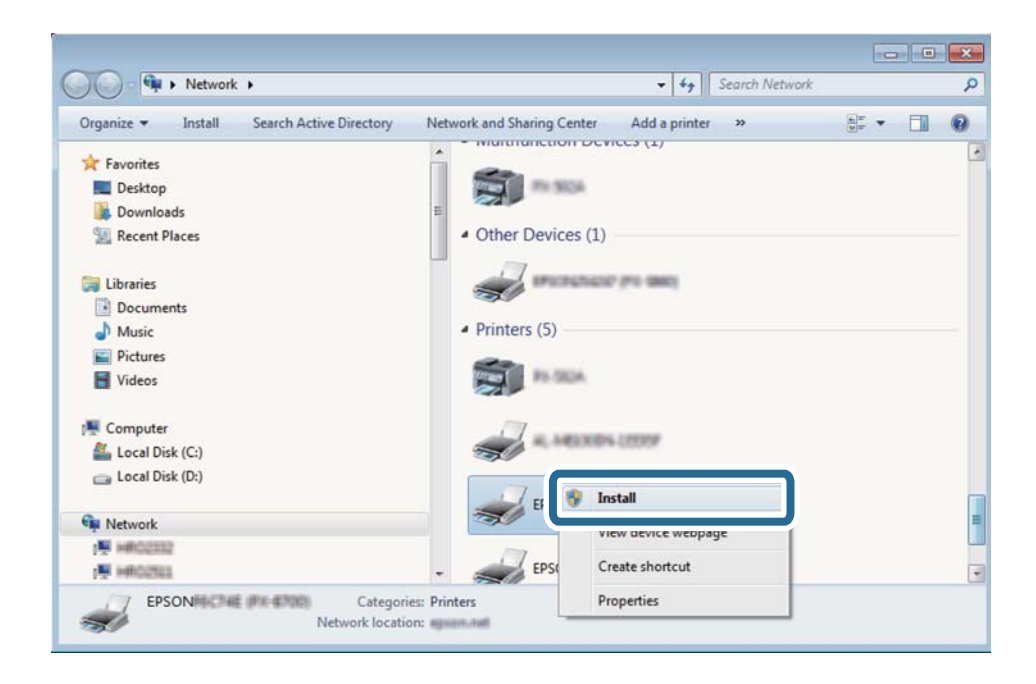

## *Hinweis:*

Der im Netzwerk eingestellte Druckername und Modellname (EPSON XXXXXX (XX-XXXX)) werden im Netzwerkbildschirm angezeigt. Sie können den im Netzwerk eingestellten Druckernamen im Bedienfeld des Druckers oder auf einem Ausdruck des Netzwerkstatusblattes überprüfen.

4. Klicken Sie auf **Ihr Gerät ist betriebsbereit**.

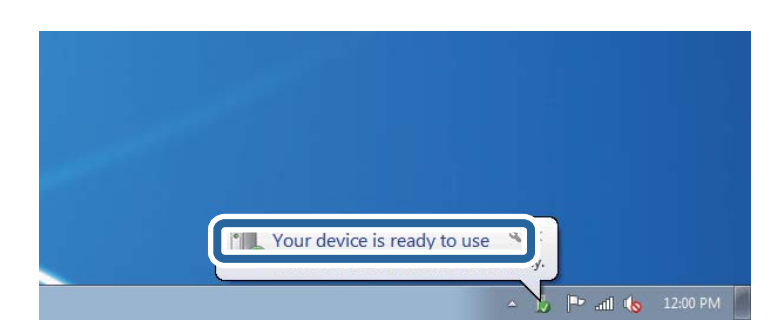
5. Prüfen Sie die Meldung und klicken Sie dann auf **Schließen**.

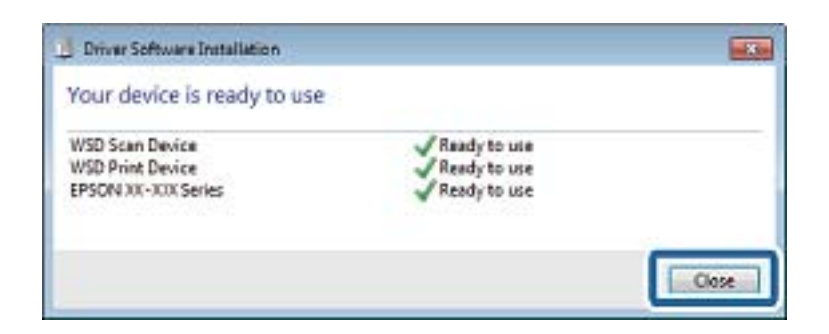

- 6. Öffnen Sie das Fenster **Geräte und Drucker**.
	- ❏ Windows 7

Klicken Sie auf Start > **Systemsteuerung** > **Hardware und Sound** (oder **Hardware**) > **Geräte und Drucker**.

- ❏ Windows Vista Klicken Sie auf Start > **Systemsteuerung** > **Hardware und Sound** > **Drucker**.
- 7. Achten Sie darauf, dass ein Symbol mit dem Druckernamen im Netzwerk angezeigt wird. Wählen Sie den Druckernamen, wenn Sie WSD verwenden.

## **Scannen von einem Computer**

## **Authentifizieren von Benutzern in Epson Scan 2 bei Nutzung der Zugangssteuerung**

Wenn die Zugangssteuerung für einen Drucker aktiviert ist, müssen Sie zum Scannen mit Epson Scan 2 einen Benutzernamen und ein Kennwort registrieren. Wenn Sie Ihr Kennwort nicht kennen, wenden Sie sich an den Druckeradministrator.

- 1. Starten Sie Epson Scan 2.
- 2. Achten Sie auf dem Bildschirm Epson Scan 2 darauf, dass der Drucker in der Liste **Scanner** ausgewählt ist.
- 3. Wählen Sie **Einstellungen** aus der Liste **Scanner**, um den Bildschirm **Scannereinstellungen** zu öffnen.
- 4. Klicken Sie auf **Zugriffssteuerung**.
- 5. Geben Sie auf dem Bildschirm **Zugriffssteuerung** den **Benutzername** und das **Kennwort** für ein Konto ein, dass die Berechtigung zum Scannen hat.
- 6. Klicken Sie auf **OK**.

## **Scannen mit Epson Scan 2**

Sie können einen Scan mit dem Scannertreiber "Epson Scan 2" durchführen.Sie können Vorlagen mit detaillierten Einstellungen scannen, die für Textdokumente geeignet sind.

#### **Scannen**

Eine Erläuterung zu den einzelnen Einstellungsoptionen finden Sie in der Epson Scan 2-Hilfe.

1. Legen Sie die Vorlage ein.

*Hinweis:* Wenn Sie mehrere Vorlagen scannen möchten, legen Sie sie in den ADF.

- 2. Starten Sie Epson Scan 2.
- 3. Wählen Sie die folgenden Einstellungen auf der Registerkarte **Haupteinstellungen**.

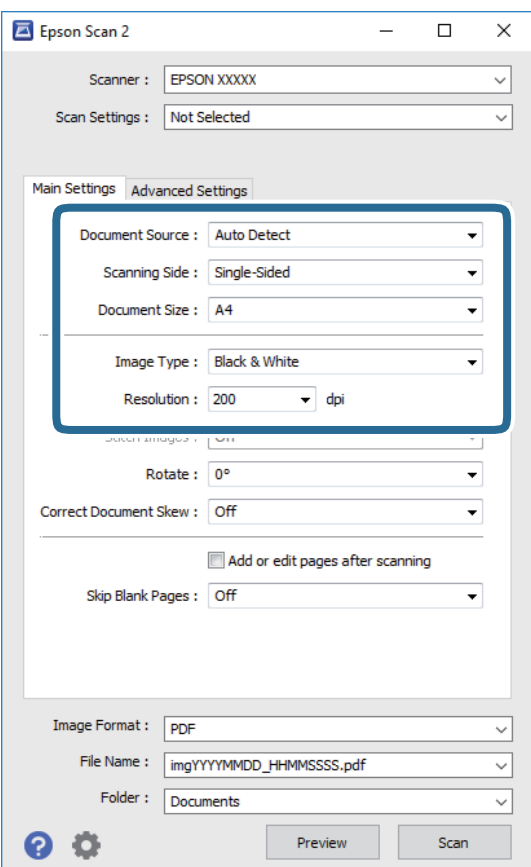

- ❏ Dokumentenquelle: Wählen Sie die Quelle, auf der die Vorlage aufgelegt ist.
- ❏ Scanseite: Wählen Sie die Seite der Vorlage, die Sie scannen wollen, wenn Sie über den ADF scannen.
- ❏ Vorlagengröße: Wählen Sie das Format der aufgelegten Vorlage.
- ❏ Bildtyp: Wählen Sie die Farbe zum Speichern des gescannten Bilds.
- ❏ Auflösung: Wählen Sie die Auflösung.
- 4. Nehmen Sie nach Bedarf andere Scaneinstellungen vor.
	- ❏ Sie können eine Vorschau des gescannten Bilds anzeigen, indem Sie auf die Schaltfläche **Vorschau** klicken.Das Vorschaufenster wird geöffnet und das Bild wird angezeigt.

Sie können die Bildvorschau vom ADF durchführen oder die Vorlage vom ADF auswerfen.Legen Sie die ausgeworfene Vorlage erneut ein.

- ❏ Auf der Registerkarte **Erweiterte Einstellungen** können Sie detaillierte Bildanpassungen vornehmen, die sich für Textdokumente eignen, darunter folgende.
	- ❏ Hintergrund entfernen: Entfernt den Hintergrund der Vorlagen.
	- ❏ Text optimieren: Sie können verschwommene Buchstaben in der Vorlage schärfen.
	- ❏ auto. Erkennung v. Text/Bild: Sie können Buchstaben deutlicher und Bilder weicher aussehen lassen, wenn Sie Dokumente mit Bildern in Schwarzweiß scannen.
	- ❏ Farboptimierung: Sie können die angegebene Farbe im gescannten Bild verstärken und es dann in Graustufen oder als Schwarzweiß-Scan speichern.
	- ❏ Schwellenwert: Sie können die Grenze für monochrome Zwei-Farben-Scans festlegen (Schwarz und Weiß).
	- ❏ Unscharfe Maske: Sie können die Umrisse des Bilds verbessern und schärfen.
	- ❏ Entrasterung: Sie können Moiré-Muster (netzartige Schatten) entfernen, die beim Scannen gedruckter Papiere wie etwa bei Magazinen auftreten.
	- ❏ Bildrandauffüllung: Sie können den Schatten entfernen, der um das gescannte Bild herum entsteht.
	- ❏ Doppelte Bildausgabe (nur Windows): Sie können einmal scannen und zwei Bilder gleichzeitig mit unterschiedlichen Ausgabeeinstellungen speichern.

#### *Hinweis:*

Die Punkte sind abhängig von anderen Einstellungen möglicherweise nicht verfügbar.

5. Legen Sie die Einstellungen zum Speichern von Dateien fest.

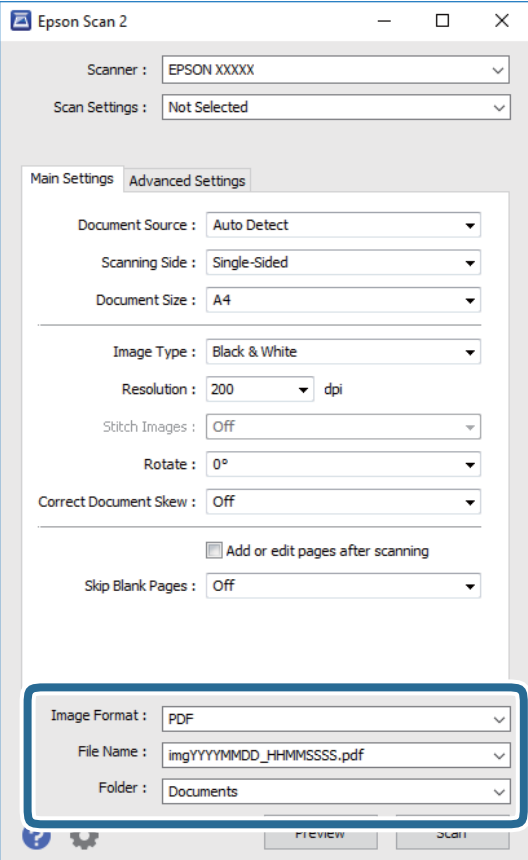

#### **Scannen**

❏ Bildformat: Wählen Sie das Speicherformat aus der Liste.

Sie können detaillierte Einstellungen für jedes Speicherformat außer BITMAP und PNG vornehmen.Wählen Sie **Optionen** aus der Liste, nachdem Sie das Speicherformat gewählt haben.

- ❏ Dateiname: Bestätigen Sie den angezeigten Dateinamen zum Speichern. Sie können Einstellungen für den Dateinamen ändern, indem Sie **Einstellungen** aus der Liste wählen.
- ❏ Ordner: Wählen Sie den Speicherordner für das gescannte Bild aus der Liste. Sie können einen anderen Ordner wählen oder einen neuen Ordner erstellen, indem Sie **Auswählen** aus der Liste wählen.
- 6. Klicken Sie auf **Scannen**.

#### **Zugehörige Informationen**

- & ["Einlegen bzw. Platzieren von Vorlagen" auf Seite 57](#page-56-0)
- & ["Anwendung zum Scannen von Dokumenten und Bildern \(Epson Scan 2\)" auf Seite 234](#page-233-0)

# **Scannen mithilfe von Smartphones, Tablets und ähnlichen Geräten**

Die Anwendung Epson iPrint ermöglicht das Scannen von Fotos und Dokumenten von einem Smartgerät, z. B. Smartphone oder Tablet-PC, das mit demselben Wireless-Netzwerk wie der Drucker verbunden ist. Sie können die gescannten Daten auf einem Smartphone, Tablet oder einem ähnlichen Gerät oder in Cloud-Diensten speichern, sie per E-Mail versenden oder ausdrucken.

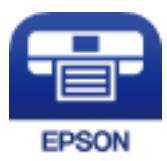

## **Verbinden mit Smartgerät über Wi-Fi Direct**

Sie müssen das Smartgerät mit dem Drucker verbinden, um darüber drucken zu können.

Wi-Fi Direct ermöglicht es Ihnen, ohne Zugangspunkt direkt Verbindungen zwischen dem Drucker und Geräten aufzubauen.Der Drucker agiert als Zugangspunkt.

### **n** *Wichtig:*

Wenn Sie sich über eine Wi-Fi Direct (einfacher AP)-Verbindung von einem Smart-Gerät aus verbinden, wird der Drucker mit dem gleichen Wi-Fi-Netzwerk SSID verbunden wie das Smart-Gerät und die Kommunikation zwischen den Geräten wrid hergestellt.Da das Smart-Gerät bereits automatisch mit dem anderen Wi-Fi-Netzwerk verbunden ist, falls der Drucker ausgeschaltet ist, wird das Gerät nicht erneut mit dem vorherigen Wi-Fi-Netzwerk verbunden, wenn der Drucker eingeschaltet wird.Verbinden Sie sich mit der SSID des Druckers für eine erneute WLAN Direct (einfacher AP)-Verbindung vom Smart-Gerät.

- 1. Tippen Sie auf der Startseite auf  $\left|\mathbb{F}\right|$
- 2. Tippen Sie auf **Wi-Fi Direct**.

3. Tippen Sie auf **Setup starten**.

Falls Sie WLAN-Einstellungen vorgenommen haben, werden die detaillierten Verbindungseinstellungen angezeigt.Fahren Sie mit Schritt 5 fort.

- 4. Tippen Sie auf **Einrichtung starten**.
- 5. Prüfen Sie die SSID und das Kennwort auf dem Bedienfeld des Druckers.Wählen Sie auf dem Wi-Fi-Bildschirm des Smartgeräts die auf dem Druckerbedienfeld gezeigte SSID, um sich zu verbinden.

#### *Hinweis:*

Auf der Website lässt sich die Verbindungsmethode überprüfen.Um auf die Website zuzugreifen, scannen Sie den auf dem Druckerbedienfeld gezeigten QR-Code mit dem Smartgerät und öffnen Sie dann *Setup*.

- 6. Geben Sie auf dem Smartgerät das im Bedienfeld des Druckers angezeigte Passwort ein.
- 7. Tippen Sie nach dem Aufbau der Verbindung im Bedienfeld des Druckers auf **OK** oder **schließen**.

## **Installation von Epson iPrint**

Sie können die Anwendung Epson iPrint von folgender URL bzw. über folgenden QR-Code herunterladen und auf Ihrem Smartphone, Tablet oder einem ähnlichen Gerät installieren.

<http://ipr.to/c>

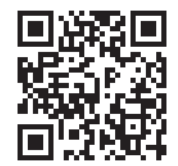

## **Scannen mit Epson iPrint**

Starten Sie die Anwendung Epson iPrint auf Ihrem Smartphone, Tablet oder einem ähnlichen Gerät und wählen Sie die zu verwendende Option auf der Startseite aus.

#### **Scannen**

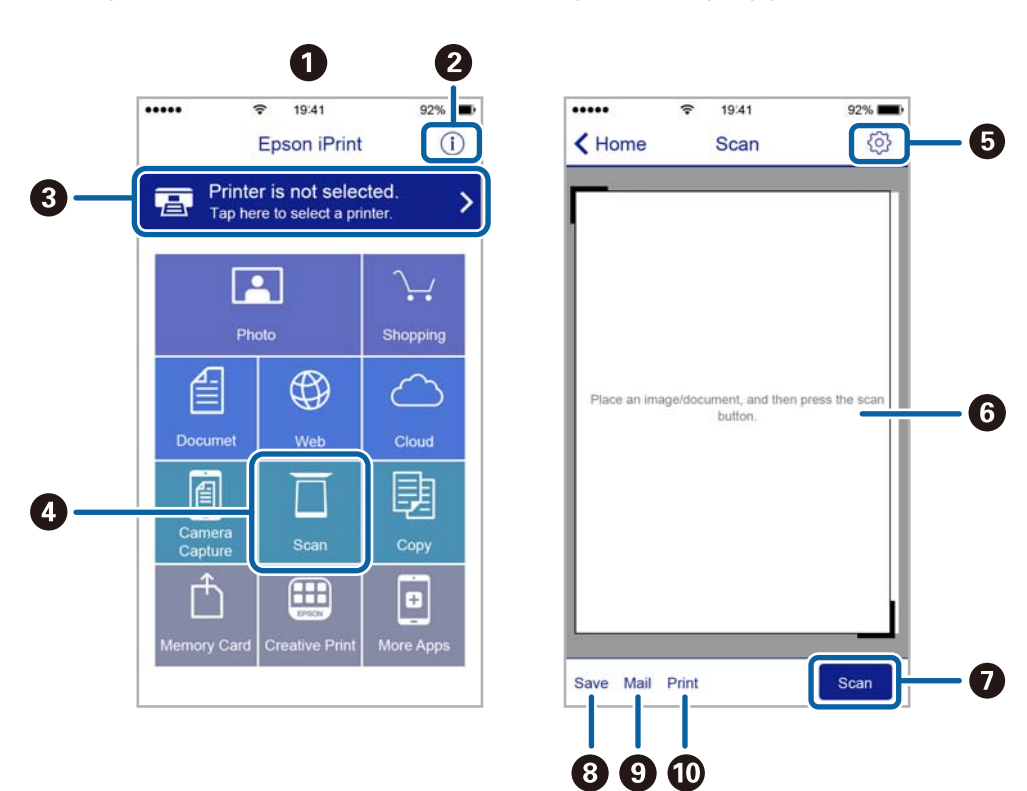

Die folgenden Bildschirme können ohne vorherige Ankündigung geändert werden.

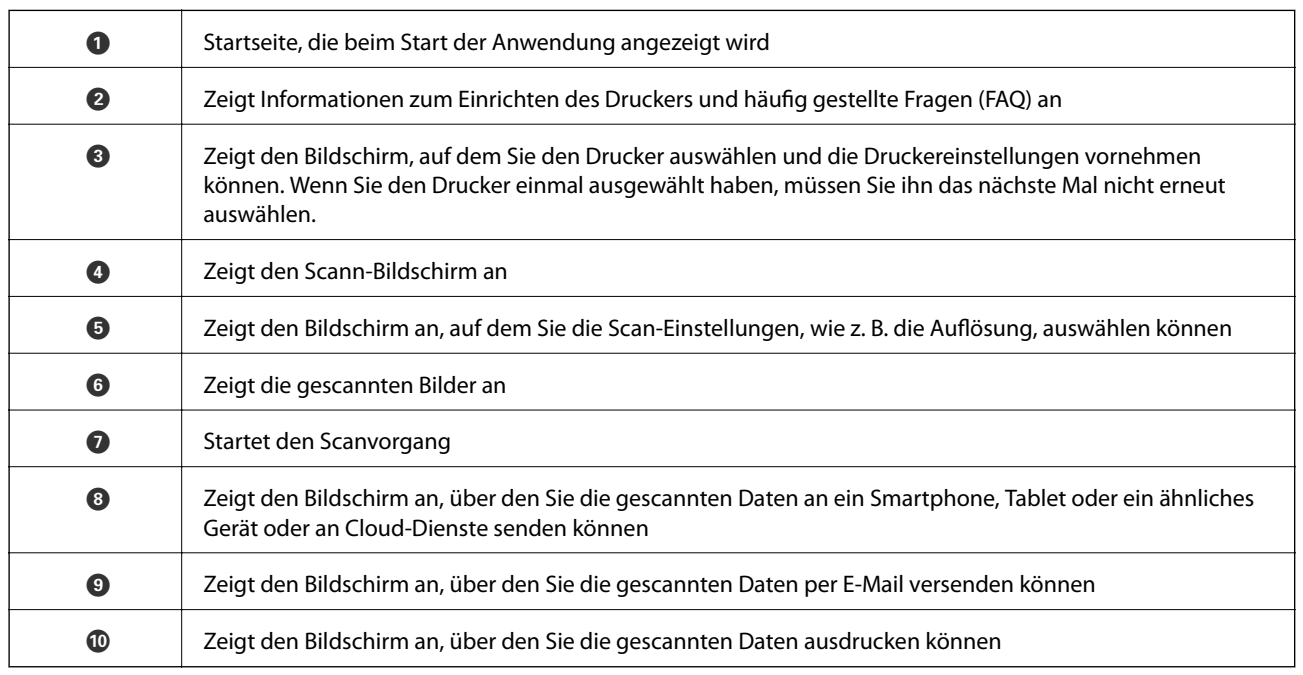

## **Scannen durch Berühren des N-Marks mit einem Smartphone, Tablet oder ähnlichen Gerät**

Einfaches Verbinden und Scannen ist möglich, indem Sie Ihr Smartgerät an die N-Mark des Druckers halten. Achten Sie auf folgende Vorbedingungen, wenn Sie diese Funktion nutzen.

#### **Scannen**

❏ Aktivieren Sie an Ihrem Smart-Gerät die NFC-Funktion.

Nur Android 4.0 oder höher unterstützt NFC.(Near Field Communication)

Die Funktionen zur Ortsbestimmung und für NFC hängen vom verwendeten Smartgerät ab.Ausführliche Informationen finden Sie in der mit dem Smartgerät gelieferten Dokumentation.

- ❏ Epson iPrint muss auf dem Smartgerät installiert sein. Halten Sie Ihr Smartgerät an die N-Mark des Druckers, um es zu installieren.
- ❏ Aktivieren Sie WLAN-Direct auf Ihrem Drucker.
- 1. Legen Sie die Vorlagen in den Drucker ein.
- 2. Halten Sie Ihr Smartgerät an die N-Mark des Druckers.

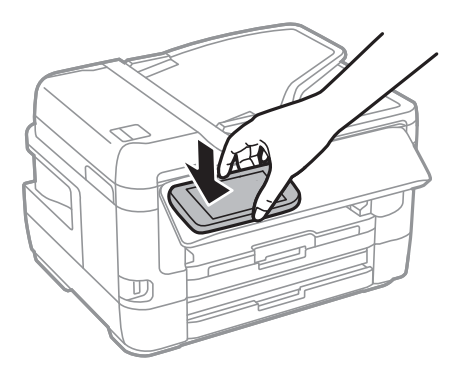

#### *Hinweis:*

Der Drucker kann möglicherweise nicht mit dem Smartgerät kommunizieren, wenn sich Hindernisse wie Metall zwischen der N-Mark und dem Smartgerät befinden.

Epson iPrint wird gestartet.

- 3. Wählen Sie das Scanmenü in Epson iPrint aus.
- 4. Halten Sie Ihr Smartgerät erneut an die N-Mark des Druckers.

Der Scanvorgang wird gestartet.

# <span id="page-151-0"></span>**Faxen**

# **Einrichten eines Fax**

## **Anschließen an eine Telefonleitung**

## **Kompatible Telefonleitungen**

Sie können den Drucker mit standardmäßigen analogen Telefonleitungen (Festnetz) und Nebenstellenanlagen verwenden.

- Sie können den Drucker jedoch möglicherweise nicht mit folgenden Telefonleitungen oder Anlagen verwenden.
- ❏ VoIP-Telefonleitungen wie DSL oder digitales Glasfasernetz
- ❏ Digitale Telefonleitungen (ISDN)
- ❏ Einige Nebenstellenanlagen
- ❏ Wenn Adapter wie Terminaladapter, VoIP-Adapter, Splitter oder DSL-Router zwischen die Wandtelefonbuchse und den Drucker geschaltet sind.

## **Anschließen des Druckers an eine Telefonleitung**

Verbinden Sie den Drucker mithilfe eines RJ-11 (6P2C)-Telefonkabels mit einem Telefonanschluss. Verwenden Sie zum Anschließen eines Telefons an den Drucker ein zweites RJ-11 (6P2C)-Telefonkabel.

Je nach Region liegt dem Drucker möglicherweise bereits ein Kabel bei. Verwenden Sie in diesem Fall das beiliegende Kabel.

Möglicherweise müssen Sie das Telefonkabel an einen für Ihr Land oder Ihre Region passenden Adapter anschließen.

#### *Hinweis:*

Entfernen Sie die Abdeckung vom EXT.-Anschluss des Druckers nur, wenn Sie das Telefon mit dem Drucker verbinden. Entfernen Sie die Abdeckung nicht, wenn Sie kein Telefon anschließen.

In Gebieten, in denen häufige Blitzschlaggefahr besteht, sollte ein Überspannungsschutz verwendet werden.

#### *Anschließen an eine Standardfestnetzleitung oder Nebenstellenanlage*

Verbinden Sie den Drucker über den LINE-Anschluss auf der Geräterückseite durch ein Telefonkabel mit der Wandtelefonbuchse oder den Anschluss der Nebenstellenanlage.

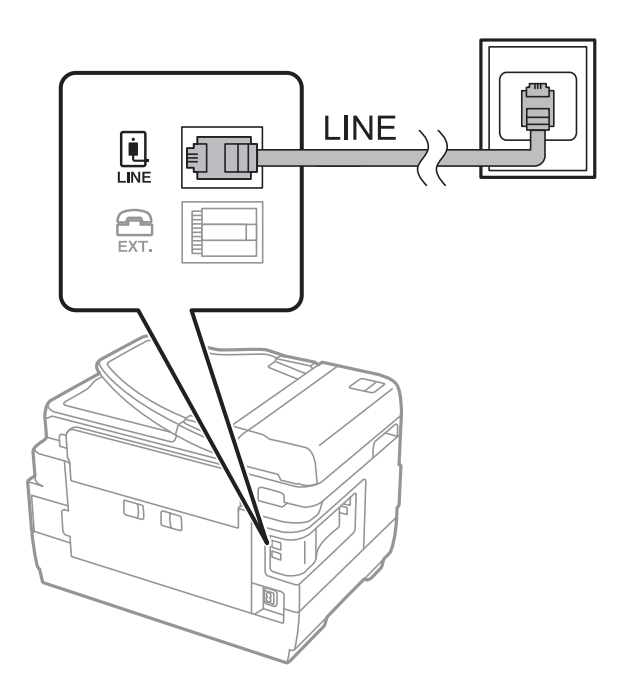

#### **Zugehörige Informationen**

& ["Konfigurieren der Einstellungen für eine Nebenstellenanlage" auf Seite 158](#page-157-0)

#### *Anschließen an DSL oder ISDN*

Verbinden Sie den LINE-Anschluss auf der Rückseite des Druckers über ein Telefonkabel mit dem DSL-Modem oder dem ISDN-Terminaladapter. Weitere Informationen dazu finden Sie in der Dokumentation zum Modem oder Adapter.

#### **Faxen**

#### *Hinweis:*

Wenn Ihr DSL-Modem nicht mit einem integrierten DSL-Filter ausgestattet ist, schließen Sie einen separaten DSL-Filter an.

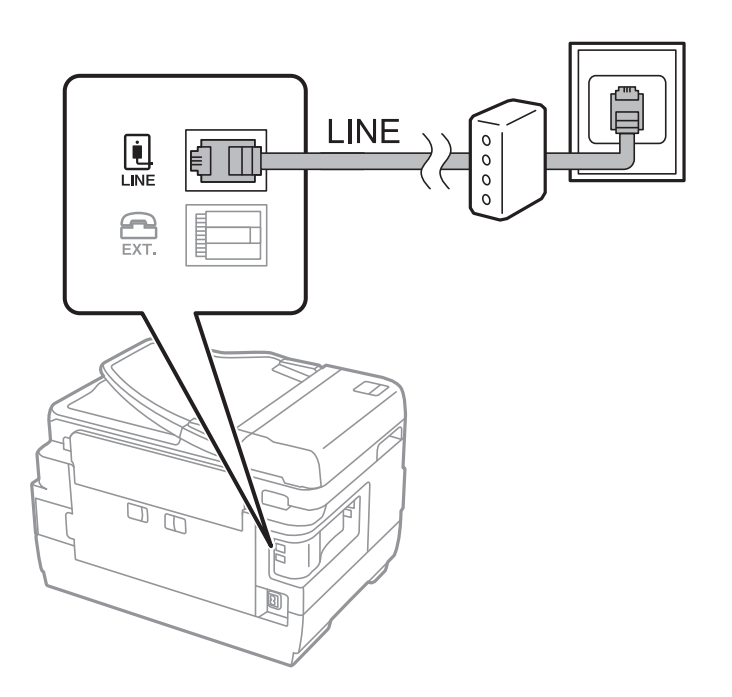

## **Anschließen Ihres Telefonapparats an den Drucker**

Wenn Sie Drucker und Telefon mit nur einer Telefonleitung verwenden wollen, schließen Sie Ihr Telefon an den Drucker an.

#### *Hinweis:*

- ❏ Wenn Ihr Telefon über eine Faxfunktion verfügt, deaktivieren Sie vor dem Anschließen die Faxfunktion.Weitere Informationen finden Sie in den Handbüchern zum Telefonapparat.
- ❏ Wenn Sie einen Anrufbeantworter anschließen, achten Sie darauf, dass die Einstellung *Klingeln bis Antwort* des Druckers höher als die Anzahl der für den Anrufbeantworter eingestellten Ruftöne ist, nach der er einen Anruf annimmt.

#### **Faxen**

1. Entfernen Sie die Abdeckung vom EXT.-Anschluss auf der Rückseite des Druckers.

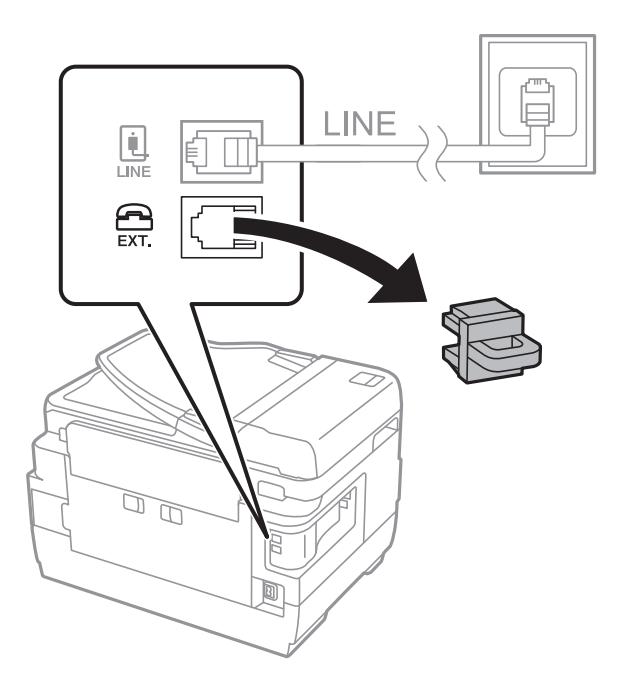

2. Verbinden Sie den Telefonapparat über ein Telefonkabel mit dem EXT.-Anschluss.

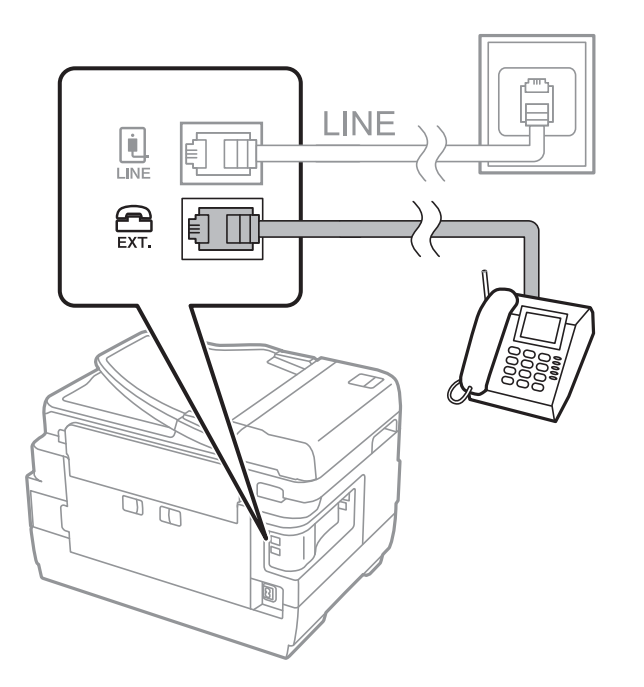

#### *Hinweis:*

Wenn Sie beide Geräte an die gleiche Telefonleitung anschließen, stellen Sie sicher, dass der Telefonapparat mit dem Anschluss EXT. des Druckers verbunden ist.Wenn Sie die Telefonleitung splitten, um das Telefon und den Drucker getrennt voneinander anzuschließen, funktionieren beide Geräte nicht ordnungsgemäß.

3. Wählen Sie **Fax** auf dem Startbildschirm.

<span id="page-155-0"></span>4. Nehmen Sie den Hörer ab.

Die Verbindung wird hergestellt, wenn  $\hat{\mathcal{D}}$  (**Senden**) wie auf folgendem Bildschirm aktiviert ist.

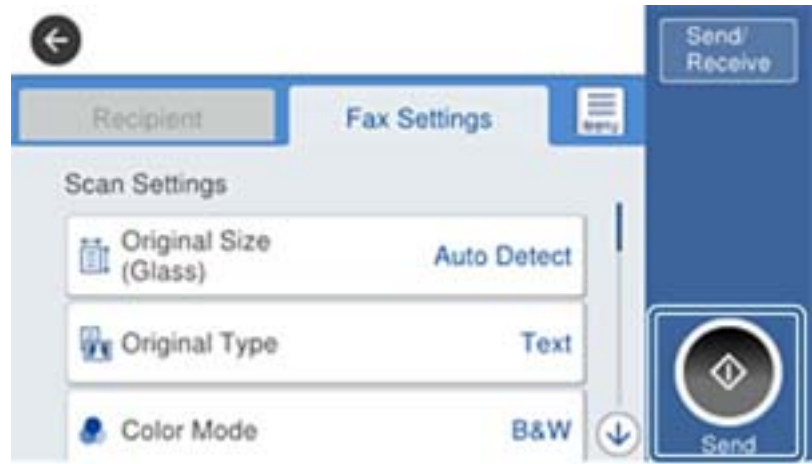

#### **Zugehörige Informationen**

& ["Konfigurieren des Anrufbeantworters" auf Seite 171](#page-170-0)

## **Konfigurieren der grundlegenden Faxeinstellungen**

Nehmen Sie zunächst die grundlegenden Faxeinstellungen wie **Empfangsmodus** mit dem **Fax-Einstellungsassist.** vor und konfigurieren Sie dann gegebenenfalls weitere Einstellungen.

Der **Fax-Einstellungsassist.** wird automatisch angezeigt, wenn der Drucker zum ersten Mal in Betrieb genommen wird. Diese Einstellungen müssen Sie nur das erste Mal vornehmen, sofern an der Verbindung keine Änderungen erfolgen.

Wenn der Administrator die Einstellungen gesperrt hat, können diese nur durch den Administrator vorgenommen werden.

## **Konfigurieren der grundlegenden Faxeinstellungen mit dem Fax-Einstellungsassist.**

Nehmen Sie die grundlegenden Faxeinstellungen vor, indem Sie die Anweisungen auf dem Bildschirm befolgen.

1. Schließen Sie den Drucker an die Telefonleitung an.

#### *Hinweis:*

Stellen Sie sicher, dass Sie vor dem Starten des Assistenten den Drucker an die Telefonleitung angeschlossen haben, da am Ende des Assistenten eine automatische Prüfung der Faxverbindung vorgenommen wird.

- 2. Wählen Sie **Einstellungen** auf dem Startbildschirm.
- 3. Wählen Sie **Allgemeine Einstellungen** > **Fax-Einstellungen** > **Fax-Einstellungsassist.**.
- 4. Tippen Sie auf dem Bildschirm **Fax-Einstellungsassist.** auf **Fortf.**.

Der Assistent wird gestartet.

5. Geben Sie im Eingabebildschirm für die Faxkopfzeile den Absendernamen ein, beispielsweise den Namen Ihres Unternehmens, und tippen Sie dann auf **OK**.

#### *Hinweis:*

Ihr Sendername und Ihre Faxnummer erscheinen dann in der Kopfzeile von ausgehenden Faxen.

- 6. Geben Sie im Eingabebildschirm für die Telefonnummer Ihre Faxnummer ein, und tippen Sie dann auf **OK**.
- 7. Nehmen Sie am Bildschirm **Distinctive Ring Detection (DRD)-Einstellung** die folgenden Einstellungen vor.
	- ❏ Wenn Sie einen personalisierten Klingelton-Dienst Ihres Telefonanbieters abonniert haben, wählen Sie **Einstellungen**, und wählen Sie dann das Klingelmuster aus, das für eingehende Faxe verwendet werden soll.
		- Falls Sie **Alle** auswählen, fahren Sie mit Schritt 8 fort.

- Wenn Sie eine andere Einstellung auswählen, wird **Empfangsmodus** automatisch auf **Auto** eingestellt.Fahren Sie mit Schritt 10 fort.

❏ Falls diese Option nicht eingestellt werden muss: Tippen Sie auf **Überspringen** und fahren Sie dann mit Schritt 10 fort.

#### *Hinweis:*

- ❏ Mit dem von zahlreichen Telefonanbietern angebotenen personalisierten Klingelton-Dienst (Bezeichnung variiert je nach Anbieter) können Sie für eine Telefonleitung mehrere Telefonnummern in Anspruch nehmen.Jeder Nummer ist ein anderes Klingelmuster zugewiesen.Sie können eine Nummer für Sprachanrufe und eine andere für Faxanrufe verwenden.Wählen Sie unter *DRD* das Klingelmuster, das Faxanrufen zugewiesen werden soll.
- ❏ Je nach Region können *Ein* und *Aus* als *DRD*-Optionen angezeigt werden.Wählen Sie *Ein* aus, um einen personalisierten Klingelton zu verwenden.
- 8. Wählen Sie auf dem Bildschirm **Empfangsmoduseinst.**, ob Sie das an den Drucker angeschlossene Telefon verwenden.
	- ❏ Bei vorhandener Verbindung: Wählen Sie **Ja** und fahren Sie mit dem nächsten Schritt fort.
	- ❏ Bei nicht vorhandener Verbindung: Wählen Sie **Nein** und fahren Sie mit Schritt 10 fort.**Empfangsmodus** muss auf **Auto** gestellt sein.
- 9. Wählen Sie auf dem Bildschirm **Empfangsmoduseinst.**, ob Sie eingehende Faxe automatisch empfangen möchten.
	- ❏ Zum automatischen Empfangen: Wählen Sie **Ja**.**Empfangsmodus** muss auf **Auto** gestellt sein.
	- ❏ Zum manuellen Empfangen: Wählen Sie **Nein**.**Empfangsmodus** muss auf **Manuell** gestellt sein.
- 10. Überprüfen Sie Ihre Einstellungen auf dem Bildschirm **Fortf.** und tippen Sie anschließend auf **Fortf.**.

Tippen Sie zum Korrigieren oder Ändern von Einstellungen auf  $\blacklozenge$ .

11. Wählen Sie **Prüfung starten**, um die Faxverbindungsprüfung auszuführen, und wenn Sie zum Drucken des Prüfungsergebnisses aufgefordert werden, wählen Sie die Taste **Drucken**.

Es wird ein Bericht des Prüfungsergebnisses mit dem Verbindungsstatus gedruckt.

#### <span id="page-157-0"></span>*Hinweis:*

- ❏ Wenn Fehlermeldungen im Bericht enthalten sind, folgen Sie den Anweisungen im Bericht, um das Problem zu lösen.
- ❏ Wenn der Bildschirm *Leitungstyp wählen* angezeigt wird, wählen Sie den Leitungstyp aus.
	- Wenn Sie den Drucker an eine Nebenstellenanlage oder einen Terminaladapter anschließen, wählen Sie *PBX* aus.

– Wenn Sie den Drucker an einen Standardtelefonanschluss anschließen, wählen Sie *PSTN* und dann *Deaktivieren* auf dem angezeigten Bildschirm *Bestätigung*.Durch die Einstellung auf *Deaktivieren* kann jedoch möglicherweise die erste Ziffer der Faxnummer verloren gehen und das Fax an eine falsche Nummer gesendet werden.

#### **Zugehörige Informationen**

- & ["Anschließen des Druckers an eine Telefonleitung" auf Seite 152](#page-151-0)
- & "Konfigurieren der Einstellungen für eine Nebenstellenanlage" auf Seite 158
- & ["Einstellen des Empfangsmodus" auf Seite 170](#page-169-0)
- & ["Menüoptionen für Fax-Einstellungen" auf Seite 206](#page-205-0)

### **Manuelles Konfigurieren der grundlegenden Faxeinstellungen**

Sie können die Faxeinstellungen auch ohne den Faxeinstellungsassistenten vornehmen, indem Sie jede Menüoption einzeln einstellen. Die mit dem Assistenten konfigurierten Einstellungen können ebenfalls geändert werden. Weitere Informationen finden Sie in der Menüliste in den Faxeinstellungen.

#### **Zugehörige Informationen**

& ["Menüoptionen für Fax-Einstellungen" auf Seite 206](#page-205-0)

#### *Konfigurieren der Einstellungen für eine Nebenstellenanlage*

Nehmen Sie folgende Einstellungen vor, wenn Sie den Drucker in Büros verwenden, in denen Nebenanschlüsse verwendet und externe Zugangscodes wie 0 oder 9 benötigt werden, um eine ausgehende Verbindung herzustellen.

- 1. Wählen Sie **Einstellungen** auf dem Startbildschirm.
- 2. Wählen Sie **Allgemeine Einstellungen** > **Fax-Einstellungen** > **Grundeinstellungen**.
- 3. Wählen Sie **Leitungstyp** und dann **PBX**.
- 4. Wählen Sie beim Senden eines Fax an eine externe Faxnummer mit # statt des tatsächlichen externen Zugangscode das Kästchen **Zugangscode** und wählen Sie dann **Verw.**.

Das statt des tatsächlichen Zugangscodes eingegebene # wird bei der Wahl durch den gespeicherten Zugriffscode ersetzt.Mit dem Rautezeichen können Verbindungsprobleme beim Aufbau einer externen Verbindung vermieden werden.

#### *Hinweis:*

Sie können keine Faxe an Empfänger in den *Kontakte* senden, für die ein externer Zugangscode wie 0 oder 9 festgelegt wurde.

Wenn registrierte Empfänger in *Kontakte* mit externen Zugriffscodes wie 0 oder 9 haben, legen Sie *Zugangscode* auf *Nicht verw. fest.Ansonsten müssen Sie den Code unter Kontakte zu "#" ändern.* 

<span id="page-158-0"></span>5. Tippen Sie auf das Eingabefeld **Zugangscode**, geben Sie den externen Zugangscode für Ihre Telefonanlage ein, und tippen Sie dann auf die Taste OK.

Der Zugangscode wird im Drucker gespeichert.

#### *Vornehmen der Papierquelleeinstellungen zum Empfang von Faxdokumenten (für Modelle mit zwei oder mehr Papierquellen)*

Der Drucker lässt sich so einstellen, dass bestimmte Papierquellen nicht für das Drucken empfangener Dokumente und Faxberichte verwendet werden.Standardmäßig sind alle Papierquellen für das Drucken von Faxsendungen aktiviert.Verwenden Sie diese Funktion, wenn Sie Papier einer bestimmten Papierquelle nicht für das Drucken von Faxsendungen verwenden möchten.

- 1. Wählen Sie **Einstellungen** auf dem Startbildschirm.
- 2. Wählen Sie **Allgemeine Einstellungen** > **Druckereinstellungen** > **Papierquelleneinst.** > **Auto-Auswahleinst.** > **Fax**.
- 3. Tippen Sie auf das Kontrollkästchen jeder Papierquelle, die nicht zum Drucken von Faxsendungen verwendet werden soll.

Die jeweilige Papierquelleneinstellung wird auf **Aus** geändert und für das Drucken von Faxsendungen deaktiviert.

## **Festlegen der Informationen, die auf empfangene Faxe gedruckt werden**

Es lassen sich in den Fußzeilen empfangener Faxsendungen Empfangsdaten drucken, auch wenn der Absender keine Kopfzeilen übertragen hat.Die Empfangsdaten enthalten Datum und Uhrzeit, die ID des Absenders, die Empfänger-ID (beispielsweise "#001") sowie die Seitenzahl (beispielsweise "P1").Wenn Seite-aufteilen-**Einstellungen** aktiviert ist, wird auch die Seitenzahl des geteilten Dokuments gedruckt.

- 1. Wählen Sie **Einstellungen** auf dem Startbildschirm.
- 2. Wählen Sie **Allgemeine Einstellungen** > **Fax-Einstellungen** > **Empfangseinstellungen**.
- 3. Wählen Sie **Druckeinstellungen** und tippen Sie dann auf das Kästchen **Empfangsinfo. zufügen**, um es auf **Ein** einzustellen.

#### **Zugehörige Informationen**

 $\blacktriangleright$  ["Druckeinstellungen" auf Seite 210](#page-209-0)

### **Vornehmen von Einstellungen zum 2-seitigen Druck empfangener Faxe**

Mehrere Seiten empfangener Dokumente lassen sich mit 2-seitigem Druck ausgeben.

- 1. Wählen Sie **Einstellungen** auf dem Startbildschirm.
- 2. Wählen Sie **Allgemeine Einstellungen** > **Fax-Einstellungen** > **Empfangseinstellungen**.
- 3. Wählen Sie **Druckeinstellungen** und dann **2-seitig**.
- 4. Tippen Sie auf das Kontrollkästchen **2-seitig**, um die Einstellung **Ein** vorzunehmen.

#### **Faxen**

- 5. Wählen Sie unter **Heftrand** die Option **Kurze Seite** oder **Lange Seite** aus.
- 6. Wählen Sie **OK**.

#### **Zugehörige Informationen**

 $\rightarrow$  ["Druckeinstellungen" auf Seite 210](#page-209-0)

## **Vornehmen von Einstellungen, um empfangene Faxe mit Aufteilung der Seiten zu drucken**

Nehmen sie Einstellungen für die Aufteilung von Seiten vor, wenn das Format des empfangenen Dokuments größer ist, als das in den Drucker eingelegte Papierformat.

- 1. Wählen Sie **Einstellungen** auf dem Startbildschirm.
- 2. Wählen Sie **Allgemeine Einstellungen** > **Fax-Einstellungen** > **Empfangseinstellungen**.
- 3. Wählen Sie **Druckeinstellungen** > **Seite-aufteilen-Einstellungen** > **Druckdaten nach Aufteilung löschen**.
- 4. Wählen Sie Optionen für das Löschen von Druckdaten nach dem Aufteilen aus.

❏ Wenn Sie **Aus** wählen, wählen Sie **OK** und fahren Sie mit Schritt 6 fort.

- ❏ Wenn Sie **Oberseite löschen** oder **Unterseite löschen** wählen, fahren Sie mit dem nächsten Schritt fort.
- 5. Legen Sie unter **Schwelle** den Grenzwert fest und wählen Sie dann **OK**.
- 6. Wählen Sie **Bei Aufteilung überlagern**.
- 7. Tippen Sie auf **Bei Aufteilung überlagern** und stellen Sie **Ein** ein.
- 8. Legen Sie unter **Überlappungsbreite** die Breite fest und wählen Sie dann **OK**.

#### **Zugehörige Informationen**

 $\rightarrow$  ["Druckeinstellungen" auf Seite 210](#page-209-0)

## **Senden von Faxen mit dem Drucker**

## **Grundlegende Einstellungen zum Senden von Faxen**

Versenden Sie Faxe in Farbe oder Schwarzweiß (S&W).

#### *Hinweis:*

- ❏ Wenn Sie ein Schwarzweiß-Fax verwenden, können Sie das gescannte Bild auf dem LCD-Bildschirm als Vorschau anzeigen.
- ❏ Wenn Sie die Funktion *Fehlerdaten speichern* aktiviert haben, werden fehlgeschlagene Faxe gespeichert und Sie können  $Sie über$   $\overrightarrow{1}$  erneut senden.

#### <span id="page-160-0"></span>**Zugehörige Informationen**

& ["Sendeeinstellungen" auf Seite 207](#page-206-0)

## **Senden von Faxen mit dem Bedienfeld**

Sie können Faxe senden, indem Sie über das Bedienfeld Faxnummern für Empfänger eingeben.Der Drucker wählt automatisch die Nummern der Empfänger und versendet das Fax.

#### *Hinweis:*

- ❏ Wenn Sie ein Schwarzweiß-Fax verwenden, können Sie das gescannte Bild auf dem LCD-Bildschirm als Vorschau anzeigen.
- ❏ Sie können bis zu 50 Schwarzweiß-Faxaufträge eingeben, auch wenn die Telefonleitung gerade durch einen Sprachanruf oder durch Senden oder Empfangen eines anderen Fax besetzt ist. Sie können bereits eingegebene Faxaufträge von  $\Box$  aus überprüfen oder abbrechen.
- ❏ Wenn die Faxnummer besetzt ist oder ein anderes Problem vorliegt, wählt der Drucker die Nummer nach einer Minute automatisch erneut.
- 1. Legen Sie die Vorlagen ein.

#### *Hinweis:*

Sie können bis zu 100 Seiten in einer Übertragung senden. Je nach gerade verfügbarem Arbeitsspeicher können Sie jedoch möglicherweise auch Faxe mit weniger als 100 Seiten nicht senden.

- 2. Wählen Sie **Fax** auf dem Startbildschirm.
- 3. Geben Sie den Empfänger an.

Sie können das gleiche Schwarzweiß-Fax an bis zu 200 Empfänger in bis zu 199 Gruppen in **Kontakte** senden.Ein Farbfax kann jedoch nur an einen Empfänger gesendet werden.

- ❏ Zur manuellen Eingabe: Wählen Sie **Tastatur**, geben Sie eine Faxnummer auf dem angezeigten Bildschirm an und tippen Sie dann auf **OK**.
	- Um beim Wählen eine Pause (drei Sekunden) hinzuzufügen, geben Sie einen Bindestrich ein.

– Wenn Sie in **Leitungstyp** einen externen Zugangscode festgelegt haben, geben Sie vor der Faxnummer statt des tatsächlichen externen Zugangscodes ein Rautezeichen # ein.

❏ Zur Auswahl aus der Kontaktliste: Wählen Sie **Kontakte** und wählen Sie die Empfänger aus.Wenn der

gewünschte Empfänger noch nicht in **Kontakte** registriert wurde, tippen Sie zur Registrierung auf .

- ❏ Zur Auswahl aus dem Verlauf gesendeter Faxsendungen: Wählen Sie **Kürzlich**, und wählen Sie dann den Empfänger aus.
- ❏ Zur Auswahl aus der Lise auf der Registerkarte **Empfänger** Wählen Sie einen Empfänger aus der in **Einstellungen** > **Kontakte-Manager** > **Regelmäßig** registrierten Liste.

#### *Hinweis:*

- ❏ Wenn *Direktwahlbeschränkungen* in *Sicherheitseinstellungen* auf *Ein* eingestellt ist, können Sie nur Faxempfänger aus der Kontaktliste oder dem Sendeverlauf auswählen.Sie können Faxnummern nicht manuell eingeben.
- ❏ Um selbst hinzugefügte Empfänger zu löschen, zeigen Sie die Empfängerliste durch Tippen auf ein Faxnummernoder Empfängernummernfeld auf dem LCD-Bildschirm an, wählen Sie den gewünschten Empfänger aus der Liste aus und wählen Sie dann *Entfernen*.

4. Wählen Sie die Registerkarte **Fax-Einstellungen** und nehmen Sie dann gegebenenfalls die gewünschten Einstellungen wie Auflösung und Sendemethode vor.

#### *Hinweis:*

- ❏ Um 2-seitige Vorlagen senden zu können, muss *ADE, 2-seitig* aktiviert sein.Sie können mit dieser Einstellung jedoch keine Farbfaxe versenden.
- ❏ Tippen Sie oben am Faxbildschirm auf (*Voreinst.*), um die aktuellen Einstellungen und Empfänger in *Voreinst.* zu speichern.Empfänger können möglicherweise nicht gespeichert werden, je nachdem, wie Sie die Empfänger angegeben haben, etwa durch manuelles Eingeben einer Faxnummer.
- 5. Senden Sie das Fax.
	- $\Box$  Um ohne Überprüfung des gescannten Dokumentbilds zu senden: Tippen Sie auf  $\Diamond$ .
	- ❏ Um zu scannen, das gescannte Dokumentbild zu prüfen und dann zu senden (nur bei Schwarzweiß-

Faxversand): Tippen Sie auf dem oberen Fax-Bildschirm auf  $\Box$ .

Um das Fax im vorliegenden Zustand zu senden, wählen Sie **Senden starten**.Brechen Sie andernfalls die Vorschau ab, indem Sie **Abbrechen** wählen, und fahren Sie dann mit Schritt 3 fort.

- $\mathbf{1} \oplus \oplus \oplus \mathbf{1}$ : Bewegt den Bildschirm in Pfeilrichtung.
- $\cdot$   $\odot$   $\odot$  : Verkleinert oder vergrößert.
- $\vert \langle \vert \rangle$  : Springt zur vorhergehenden oder nächsten Seite.

#### *Hinweis:*

- ❏ Nach einer Vorschau können Sie keine Farbfaxe senden.
- ❏ Wenn *Direktsenden* aktiviert ist, können Sie keine Vorschau ausführen.
- ❏ Wenn auf dem Vorschaubildschirm innerhalb von 20 Sekunden keine Aktion ausgeführt wird, wird das Fax automatisch versendet.
- ❏ Die Bildqualität des gesendeten Fax kann je nach Qualität des empfangenden Faxgeräts von der Vorschau abweichen.
- 6. Entnehmen Sie nach Abschluss des Versands die Vorlagen.

#### *Hinweis:*

- ❏ Wenn die Faxnummer besetzt ist oder ein anderes Problem vorliegt, wählt der Drucker die Nummer nach einer Minute automatisch erneut.
- **□** Tippen Sie zum Abbrechen des Versands auf  $\heartsuit$ .
- ❏ Der Versand eines Farbfax nimmt mehr Zeit in Anspruch, da der Drucker zeitgleich scannt und sendet.Sie können keine anderen Gerätefunktionen verwenden, solange ein Farbfax versendet wird.

#### **Zugehörige Informationen**

- & ["Einlegen bzw. Platzieren von Vorlagen" auf Seite 57](#page-56-0)
- & ["Verwalten von Kontakten" auf Seite 63](#page-62-0)
- & ["Registrieren favorisierter Einstellungen als Voreinstellung" auf Seite 66](#page-65-0)
- & ["Menüoptionen für Fax-Modus" auf Seite 203](#page-202-0)
- & ["Überprüfen von Faxaufträgen" auf Seite 200](#page-199-0)
- & ["Sendeeinstellungen" auf Seite 207](#page-206-0)

### <span id="page-162-0"></span>**Senden von Faxen mit Wählen von externen Telefonen**

Wenn Sie vor dem Versand eines Faxdokuments telefonieren möchten oder wenn das Faxgerät des Empfängers nicht automatisch auf Faxempfang schaltet, können Sie ein Fax vom angeschlossenen Telefon senden.

1. Legen Sie die Vorlagen ein.

#### *Hinweis:*

Sie können bis zu 100 Seiten in einer Übertragung senden.

- 2. Nehmen Sie den Hörer des angeschlossenen Telefons ab und wählen Sie auf dem Ziffernfeld des Telefons die Faxnummer des Empfängers.
- 3. Wählen Sie **Fax** auf dem Startbildschirm.
- 4. Wählen Sie die Registerkarte **Fax-Einstellungen** und nehmen Sie dann gegebenenfalls die gewünschten Einstellungen wie Auflösung und Sendemethode vor.
- 5. Wenn Sie einen Faxton hören, tippen Sie auf die Taste  $\circledA$  und legen Sie den Hörer auf.

#### *Hinweis:*

Wenn eine Nummer über das angeschlossene Telefon gewählt wird, nimmt der Versand eines Fax mehr Zeit in Anspruch, da der Drucker zeitgleich scannt und sendet.Sie können keine anderen Gerätefunktionen verwenden, solange ein Fax versendet wird.

6. Entnehmen Sie nach Abschluss des Versands die Vorlagen.

#### **Zugehörige Informationen**

- & ["Einlegen bzw. Platzieren von Vorlagen" auf Seite 57](#page-56-0)
- & ["Fax-Einstellungen" auf Seite 203](#page-202-0)

### **Versenden von Faxen nach Bestätigung des Empfängerstatus**

Sie können ein Fax senden, während Sie beim Wählen, Telefonieren oder Übertragen über die Lautsprecher des Druckers Geräusche oder Stimmen hören.Sie können diese Funktion auch nutzen, wenn Sie ein Fax von einem Faxabrufdienst empfangen möchten. Folgen Sie dazu den Anweisungen der Audioanleitung.

- 1. Legen Sie die Vorlagen ein.
- 2. Wählen Sie **Fax** auf dem Startbildschirm.
- 3. Wählen Sie die Registerkarte **Fax-Einstellungen** und nehmen Sie dann gegebenenfalls die gewünschten Einstellungen wie Auflösung und Sendemethode vor.Wählen Sie nach Beendigung Ihrer Einstellungen die Registerkarte **Empfänger**.
- 4. Tippen Sie auf **Stelle**, und wählen Sie dann einen Empfänger aus.

#### *Hinweis:*

Sie können die Lautsprecherlautstärke anpassen.

5. Wenn Sie einen Faxton hören, wählen Sie **Senden/ Empf.** oben rechts am LCD-Bildschirm, und wählen Sie dann **Senden**.

#### *Hinweis:*

Wenn Sie ein Fax von einem Faxabrufdienst empfangen und die Audioanleitung startet, folgen Sie den Anweisungen und nehmen Sie die entsprechenden Einstellungen vor.

- 6. Tippen Sie auf  $\hat{\Phi}$ .
- 7. Entnehmen Sie nach Abschluss des Versands die Vorlagen.

#### **Zugehörige Informationen**

- & ["Einlegen bzw. Platzieren von Vorlagen" auf Seite 57](#page-56-0)
- & ["Senden von Faxen mit dem Bedienfeld" auf Seite 161](#page-160-0)
- & ["Menüoptionen für Fax-Modus" auf Seite 203](#page-202-0)

## **Möglichkeiten des Faxversands**

## **Senden einer großen Anzahl von Seiten eines Schwarzweiß-Fax (Direktsenden)**

Bei Senden eines Schwarzweiß-Faxdokuments wird das gescannte Dokument vorübergehen im Arbeitsspeicher des Druckers abgelegt.Daher kann der Arbeitsspeicher des Druckers beim Senden von zahlreichen Seiten zu voll werden und den Faxversand unterbrechen.Dies können Sie durch Aktivieren der Funktion **Direktsenden** vermeiden. Der Versand eines Fax wird dann jedoch mehr Zeit in Anspruch nehmen, da der Drucker zeitgleich scannt und sendet.Sie können diese Funktion nur zum Versand an einen einzelnen Empfänger verwenden.

Wählen Sie auf dem Startbildschirm **Fax**, wählen Sie die Registerkarte **Fax-Einstellungen** und tippen Sie dann auf **Direktsenden**, um dies auf **Ein** zu stellen.

#### **Zugehörige Informationen**

& ["Senden von Faxen mit dem Bedienfeld" auf Seite 161](#page-160-0)

### **Senden eines Fax nach Priorität (Prioritätssenden)**

Sie können ein dringendes Dokument vor anderen Faxen in der Warteschlange senden.

Wählen Sie **Fax** auf der Startseite, wählen Sie die Registerkarte **Fax-Einstellungen** und wählen Sie dann **Prioritätssenden**, um dies auf **Ein** einzustellen.

#### *Hinweis:*

Sie können Ihr Dokument nicht prioritär versenden, wenn einer der folgenden Vorgänge ausgeführt wird, da der Drucker kein anderes Fax annehmen kann.

- ❏ Versenden eines Schwarzweiß-Fax, wenn *Direktsenden* aktiviert ist
- ❏ Versand eines Farbfax
- ❏ Versand eines Fax über ein angeschlossenes Telefon
- ❏ Versand eines Fax über einen Computer

#### **Zugehörige Informationen**

& ["Senden von Faxen mit dem Bedienfeld" auf Seite 161](#page-160-0)

## **Senden von Schwarzweiß-Faxen zu einem bestimmten Zeitpunkt (Fax später senden)**

Sie können festlegen, dass ein Fax erst zu einem bestimmten Zeitpunkt gesendet werden soll.Wenn ein Sendezeitpunkt festgelegt ist, können nur Schwarzweiß-Faxe versendet werden.

- 1. Wählen Sie **Fax** auf dem Startbildschirm.
- 2. Geben Sie den Empfänger an.
- 3. Wählen Sie die Registerkarte **Fax-Einstellungen** und dann **Fax später senden**.
- 4. Tippen Sie auf **Fax später senden**, um dies auf **Ein** einzustellen.
- 5. Tippen Sie auf das Kästchen **Zeit**, geben Sie die Zeit an, zu der Sie das Fax senden möchten, und wählen Sie dann **OK**.
- 6. Wählen Sie **OK**, um die Einstellungen zu übernehmen.

#### *Hinweis:* Um das Fax abzubrechen, brechen Sie es von  $\Box$  aus ab.

#### **Zugehörige Informationen**

- & ["Einlegen bzw. Platzieren von Vorlagen" auf Seite 57](#page-56-0)
- & ["Senden von Faxen mit dem Bedienfeld" auf Seite 161](#page-160-0)
- & ["Fax-Einstellungen" auf Seite 203](#page-202-0)
- & ["Überprüfen von Faxaufträgen" auf Seite 200](#page-199-0)

### **Senden eines Fax mit ausgewählten Kopfzeilen**

Sie können ein Fax mit für den Empfänger geeigneten Kopfzeilen versenden. Hierzu müssen anhand der folgenden Schritte im Voraus mehrere Kopfzeilen mit Absenderangaben im Drucker registriert werden.

#### *Registrieren mehrerer Kopfzeilen für den Faxversand*

Es lassen sich bis zu 21 Fax-Kopfzeilen als Absenderangaben registrieren.

- 1. Wählen Sie **Einstellungen** auf dem Startbildschirm.
- 2. Wählen Sie **Allgemeine Einstellungen** > **Fax-Einstellungen** > **Grundeinstellungen**.
- 3. Wählen Sie **Kopf**.
- 4. Tippen Sie auf das Kästchen **Ihre Telefonnummer**, geben Sie Ihre Telefonnummer ein und wählen Sie dann **OK**.

#### **Faxen**

5. Wählen Sie eines der Kästchen unter der Liste **Fax-Kopf**, geben Sie die Fax-Kopfzeilen ein und tippen Sie dann auf **OK**.

#### **Zugehörige Informationen**

& ["Grundeinstellungen" auf Seite 212](#page-211-0)

#### *Senden eines Fax mit ausgewählten Kopfzeilen*

Beim Versenden eines Fax können Sie die Kopfzeilen für den Empfänger auswählen.Um diese Funktion zu nutzen, müssen im Voraus mehrere Kopfzeilen registriert werden.

- 1. Wählen Sie **Fax** auf dem Startbildschirm.
- 2. Wählen Sie **Fax-Einstellungen** > **Absenderinfo zufügen**.
- 3. Wählen Sie aus, wo die Absenderdaten eingefügt werden sollen.
	- ❏ **Aus**: Sendet ein Fax ohne Kopfzeilen.
	- ❏ **Außerhalb d. Bildes**: sendet ein Fax mit Kopfzeilen im oberen weißen Rand des Fax.Dadurch wird ein Überlappen der Kopfzeilen mit dem gescannten Bild vermieden, aber das vom Empfänger erhaltene Fax wird möglicherweise je nach Dokumentgröße auf zwei Seiten gedruckt.
	- ❏ **Innerhalb d. Bildes**: sendet ein Fax mit Kopfzeilen etwa 7 mm unterhalb der Oberkante des gescannten Bilds.Die Kopfzeilen ragen möglicherweise in das Bild hinein, das vom Empfänger erhaltene Fax wird jedoch nicht in zwei Dokumente aufgespalten.
- 4. Wählen Sie das Feld **Fax-Kopf** und tippen Sie dann auf die Kopfzeile, die Sie verwenden möchten.
- 5. Wählen Sie je nach Bedarf eine der Optionen **Zusätzliche Informationen**.
- 6. Wählen Sie **OK**, um die Einstellungen zu übernehmen.

#### **Zugehörige Informationen**

 $\blacktriangleright$  ["Fax-Einstellungen" auf Seite 203](#page-202-0)

### **Versenden einer Fax-Benachrichtigung**

Sie können eine E-Mail mit Angaben zum Ergebnis eines Faxversands erzeugen lassen.

#### *Hinweis:*

Um diese Funktion zu nutzen, müssen folgende Schritte im Voraus durchgeführt werden:

- ❏ Im Drucker die Einstellungen für den E-Mail-Server vornehmen
- ❏ E-Mail-Adresse registrieren, an welche die Ergebnisse gesendet werden
- 1. Wählen Sie **Fax** auf dem Startbildschirm.
- 2. Wählen Sie **Fax-Einstellungen** > **Versanderg. melden**.
- 3. Tippen Sie auf **Versanderg. melden**, um dies auf **Ein** einzustellen.
- 4. Tippen Sie auf **Empfänger** und wählen Sie dann den Empfänger, der die Benachrichtigung erhält.

### **Senden eines Fax und Sichern der Daten**

Beim Scannen eines Fax kann das gescannte Dokument automatisch im Speicher des Druckers gespeichert werden.Diese Funktion steht in folgenden Fällen zur Verfügung:

- ❏ Faxversand in Schwarzweiß
- ❏ Faxversand mit der Funktion **Fax später senden**
- ❏ Faxversand mit der Funktion **Stapelsenden**
- ❏ Faxversand mit der Funktion **Faxdaten speichern**

#### *Hinweis:*

Auch Dokumente, deren Versand fehlschlägt, können für einen späteren Versand gespeichert werden.

- 1. Wählen Sie **Fax** auf dem Startbildschirm.
- 2. Wählen Sie **Fax-Einstellungen** > **Sicherung**.
- 3. Tippen Sie auf **Sicherung**, um dies auf **Ein** einzustellen.
- 4. Wählen Sie **Sicherungsziel** und geben Sie dann einen Empfänger an.

#### **Zugehörige Informationen**

 $\blacktriangleright$  ["Fax-Einstellungen" auf Seite 203](#page-202-0)

### **Senden eines Fax mit Subadresse (SUB) und Kennwort (SID)**

Wahlweise lässt sich ein Fax an das vertrauliche Fach oder an das Relay-Fach des Empfängergeräts senden.Die Empfänger können das Fax sicher empfangen oder das Fax an festgelegte Weiterleitungsziele versenden.

Um diese Funktion nutzen zu können, muss der Empfänger mit Unteradresse und Passwort in den **Kontakte** registriert werden, bevor Sie das Fax senden.

Wählen Sie **Fax** auf dem Startbildschirm.Wählen Sie **Kontakte** und wählen Sie dann einen Empfänger mit registrierter Unteradresse und Passwort.Sie können den Emfänger auch über **Kürzlich** auswählen, falls an ihn mit Unteradresse und Passwort gesendet wurde.

### **Senden von Faxen auf Abruf (Über Abrufsenden-/ Pinnwand-Fach)**

Mit der Funktion **Abrufsenden** können Sie bis zu 100 Seiten eines Schwarzweiß-Dokuments zum Faxabruf speichern. Das gespeicherte Dokument wird auf Anforderung durch ein anderes Faxgerät mit Faxabruf-Funktion gesendet.

Bis zu 10 schwarze Bretter sind verfügbar. Beachten Sie, dass das Faxgerät des Empfängers die Funktion Unteradresse/Kennwort unterstützen muss.

#### *Einrichten eines Abrufsenden-/ Pinnwand-Fach*

1. Wählen Sie auf der Startseite **Faxbox** > **Abrufsenden/Pinnwand**.

#### **Faxen**

- 2. Wählen Sie das Kästchen, das Sie verwenden möchten.
	- **□** Bei Auswahl von **Abrufsenden**: Tippen Sie auf **und fahren Sie mit dem nächsten Schritt fort.** Geben Sie das entsprechende Passwort ein, wenn ein Bildschirm zur Passworteingabe angezeigt wird.
	- ❏ Bei Auswahl einer der Optionen unter **Nicht registrierte Pinnwand**: Geben Sie folgende Informationen ein, um das Fach zu registrieren.Geben Sie das entsprechende Passwort ein, wenn ein Bildschirm zur Passworteingabe angezeigt wird.
		- Geben Sie einen Namen unter **Name (erforderlich)** ein.
		- Geben Sie eine Unteradresse unter **Subadr. (SEP)** ein.
		- Geben Sie ein Passwort unter **Kennwort (KW)** ein.
- 3. Wählen Sie die Kästchen wie **Versanderg. melden** und nehmen Sie bei Bedarf entsprechende Einstellungen vor.

#### *Hinweis:*

Wenn Sie unter *Fach-öffnen-Kennwort* ein Passwort festlegen, werden Sie beim nächsten Öffnen des Fachs aufgefordert, dieses einzugeben.

4. Wählen Sie **OK**.

Um das registrierte Fach zu ändern oder zu löschen, wählen Sie auf der Startseite **Faxbox**, wählen Sie das Fach, das Sie ändern oder löschen möchten, und tippen Sie dann auf  $\equiv$ . Befolgen Sie dann die Bildschirmanweisungen.

#### *Speichern eines Dokuments im Abrufsenden-/ Pinnwand-Fach*

- 1. Wählen Sie auf der Startseite **Faxbox** und dann **Abrufsenden/ Pinnwand**.
- 2. Wählen Sie **Abrufsenden** oder eines der Kästchen für bereits registrierte schwarze Bretter.

Geben Sie das Passwort zum Öffnen des schwarzen Bretts ein, wenn ein Bildschirm zur Passworteingabe angezeigt wird.

- 3. Tippen Sie auf **Dokument zufügen**.
- 4. Überprüfen Sie auf dem oberen Faxbildschirm die Faxeinstellungen und tippen Sie dann auf  $\mathcal{D}$ , um das Dokument zu scannen und zu speichern.

Wählen Sie zum Prüfen des gespeicherten Dokuments auf der Startseite **Faxbox**, wählen Sie das Kästchen mit dem Dokument, dass Sie prüfen möchten, und tippen Sie auf **Dokument prüfen**.Auf dem angezeigten Bildschirm können Sie das gescannte Dokument anzeigen, drucken oder löschen.

#### **Zugehörige Informationen**

- & ["Einlegen bzw. Platzieren von Vorlagen" auf Seite 57](#page-56-0)
- & ["Senden von Faxen mit dem Bedienfeld" auf Seite 161](#page-160-0)
- $\blacktriangleright$  ["Mehr" auf Seite 205](#page-204-0)
- & ["Überprüfen von Faxaufträgen" auf Seite 200](#page-199-0)

### **Speichern eines Fax ohne Festlegen eines Empfängers (Faxdaten speichern)**

Sie können bis zu 100 Seiten eines Schwarzweiß-Dokuments speichern.Dadurch müssen Sie ein Dokument, das Sie häufig versenden, nicht jedes Mal erneut scannen und sparen so Zeit.

- 1. Wählen Sie **Fax** auf dem Startbildschirm.
- 2. Wählen Sie  $\left[\frac{1}{\text{Mean}}\right]$  (Mehr).
- 3. Wählen Sie **Erweitertes Fax** und tippen Sie dann auf **Faxdaten speichern**, um dies auf **Ein** einzustellen.
- 4. Tippen Sie auf **schließen**, bis der übergeordnete Fax-Bildschirm erscheint.
- 5. Tippen Sie auf  $\mathcal{D}$ , um das Dokument zu speichern.

Sie können das gespeicherte Dokument ansehen.Wählen Sie auf der Startseite Faxbox, dann auf **Gespeicherte Dokumente**, und tippen Sie dann auf die linke Seite des Kästchens mit dem Dokument, das Sie ansehen

möchten.Falls Sie ein Dokument löschen möchten, tippen Sie rechts von dem Kästchen auf **und befolgen Sie** die Anweisungen am Bildschirm.

#### **Zugehörige Informationen**

- & ["Einlegen bzw. Platzieren von Vorlagen" auf Seite 57](#page-56-0)
- & ["Senden von Faxen mit dem Bedienfeld" auf Seite 161](#page-160-0)
- & ["Mehr" auf Seite 205](#page-204-0)
- & ["Überprüfen von Faxaufträgen" auf Seite 200](#page-199-0)

## **Gleichzeitiges Senden von mehreren Faxen an einen Empfänger (Stapelsenden)**

Wenn mehrere Faxe auf Versand an den gleichen Empfänger warten, können Sie die Dokumente gruppieren und als gemeinsames Dokument zugleich versenden.Es können bis zu fünf Dokumente (insgesamt bis zu 100 Seiten) gleichzeitig versendet werden.Durch die daraus resultierende geringere Übertragungsanzahl können Sie Verbindungskosten sparen.

Wählen Sie **Einstellungen** auf der Startseite, wählen Sie **Allgemeine Einstellungen** > **Fax-Einstellungen** > **Sendeeinstellungen** und tippen Sie auf **Stapelsenden**, um die Einstellung auf **Ein** festzulegen.

#### *Hinweis:*

- ❏ Geplante Faxe werden außerdem gruppiert, wenn der Empfänger und der Sendezeitpunkt jeweils übereinstimmen.
- ❏ *Stapelsenden* wird nicht für folgende Faxaufträge verwendet.
	- ❏ Schwarzweiß-Fax, wenn **Prioritätssenden** aktiviert ist
	- ❏ Schwarzweiß-Fax, wenn **Direktsenden** aktiviert ist
	- ❏ Farbfaxe
	- ❏ Über einen Computer versendete Faxe

## **Versand eines Fax mit verschiedenen Dokumentformaten mit dem ADF (Kontin. Scan (ADE))**

Wenn Sie verschiedenformatige Dokumentvorlagen in den ADF einlegen, werden alle Vorlagen im Format der größten Vorlage versendet.Sie können sie im ursprünglichen Format senden, indem Sie die Vorlagen nach Format ordnen und einlegen oder jede Vorlage einzeln einlegen.

Nehmen Sie die folgenden Einstellungen vor, bevor Sie die Vorlagen auflegen.

<span id="page-169-0"></span>Wählen Sie auf dem Startbildschirm **Fax**, wählen Sie die Registerkarte **Fax-Einstellungen** und tippen Sie dann auf **Kontin. Scan (ADE)**, um dies auf **Ein** zu stellen.

Der Drucker speichert die gescannten Dokumente und sendet sie als ein gemeinsames Dokument.

#### *Hinweis:*

Wenn innerhalb von 20 Sekunden keine Aktion am Drucker ausgeführt wird, nachdem Sie zum Einlegen der nächsten Vorlagen aufgefordert wurden, beendet der Drucker das Speichern und der Sendevorgang wird gestartet.

## **Empfangen von Faxen auf dem Drucker**

## **Einstellen des Empfangsmodus**

Sie können Einstellungen für den **Empfangsmodus** mit dem **Fax-Einstellungsassist.** vornehmen.Beim erstmaligen Vornehmen von Faxeinstellungen empfehlen wir die Verwendung des **Fax-Einstellungsassist.**.Wenn Sie nur den **Empfangsmodus** ändern möchten, folgen Sie diesen Anweisungen.

- 1. Wählen Sie **Einstellungen** auf dem Startbildschirm.
- 2. Wählen Sie **Allgemeine Einstellungen** > **Fax-Einstellungen** > **Grundeinstellungen** > **Empfangsmodus**.
- 3. Wählen Sie den **Empfangsmodus** abhängig von Ihrem Einsatzszenario.

#### c *Wichtig:*

Wenn kein Telefon angeschlossen ist, müssen Sie *Auto* wählen.

❏ Verwenden der Telefonleitung nur für Faxe:

#### Wählen Sie **Auto**.

Wechselt automatisch zum Faxempfang, wenn die Anzahl der in **Klingeln bis Antwort** festgelegten Klingelzeichen durchlaufen wurde.

*Hinweis:*

Wir empfehlen, *Klingeln bis Antwort* auf einen möglichst niedrigen Wert zu stellen.

❏ Verwenden einer Telefonleitung für Telefonanrufe und Faxe (hauptsächlich zum Faxen):

Wählen Sie **Auto**.

Wechselt automatisch zum Faxempfang, wenn die Anzahl der in **Klingeln bis Antwort** festgelegten Klingelzeichen erreicht wurde.

#### *Hinweis:*

Sie können einen Sprachanruf tätigen, wenn Sie das Telefon innerhalb der in *Klingeln bis Antwort* festgelegten Anzahl an Klingelzeichen auflegen.

❏ Verwenden einer Telefonleitung für Telefonanrufe und Faxe (hauptsächlich für Telefonanrufe):

Wählen Sie **Manuell**.

Sie können einen Telefonanruf mit einem externen Telefongerät annehmen.Beim Faxen können Sie mit dem Faxempfang über das Bedienfeld des Druckers beginnen.

#### *Hinweis:*

Beim Vornehmen von Einstellungen für *Externer Empfang* können Sie mit dem Faxempfang nur mit Bedienung des angeschlossenen Telefons beginnen.

#### <span id="page-170-0"></span>**Zugehörige Informationen**

- & ["Konfigurieren der grundlegenden Faxeinstellungen mit dem Fax-Einstellungsassist." auf Seite 156](#page-155-0)
- & "Manuelles Empfangen von Faxen" auf Seite 171
- & ["Empfangen eines Fax über ein angeschlossenes Telefon \(Externer Empfang\)" auf Seite 172](#page-171-0)

## **Konfigurieren des Anrufbeantworters**

Um einen Anrufbeantworter anzuschließen, müssen Sie einige Einstellungen vornehmen.

- ❏ Setzen Sie den **Empfangsmodus** des Druckers auf **Auto**.
- ❏ Stellen Sie die Option **Klingeln bis Antwort** am Drucker auf eine größere Anzahl Klingelzeichen ein, als die Anzahl der Klingelzeichen des Anrufbeantworters. Anderenfalls kann der Anrufbeantworter keine Gesprächsanrufe empfangen, um Sprachnachrichten aufzuzeichnen. Weitere Informationen zu den entsprechenden Einstellungen finden Sie in den Handbüchern zum Anrufbeantworter.

Je nach Region wird die Einstellung **Klingeln bis Antwort** möglicherweise nicht angezeigt.

#### **Zugehörige Informationen**

& ["Grundeinstellungen" auf Seite 212](#page-211-0)

## **Möglichkeiten des Faxempfangs**

### **Manuelles Empfangen von Faxen**

Wenn Sie ein Telefon angeschlossen und den **Empfangsmodus** des Druckers auf **Manuell** gesetzt haben, gehen Sie folgendermaßen vor, um Faxe zu empfangen.

- 1. Wenn das Telefon klingelt, nehmen Sie den Hörer ab.
- 2. Wenn Sie einen Faxton hören, wählen Sie auf der Startseite des Druckers **Fax**.

#### *Hinweis:*

Wenn Sie die Funktion *Externer Empfang* aktivieren, können Sie den Faxempfang einfach mit dem angeschlossenen Telefon starten.

- 3. Tippen Sie auf **Senden/ Empf.**.
- 4. Wählen Sie **Empfangen**.
- 5. Tippen Sie auf  $\hat{\mathcal{D}}$ , und legen Sie den Hörer auf.

#### **Zugehörige Informationen**

& ["Vornehmen der Papierquelleeinstellungen zum Empfang von Faxdokumenten \(für Modelle mit zwei oder](#page-158-0) [mehr Papierquellen\)" auf Seite 159](#page-158-0)

& ["Speichern empfangener Faxe im Eingangsfach \(Unkonditionales Speichern/Weiterleiten\)" auf Seite 175](#page-174-0)

## <span id="page-171-0"></span>**Empfangen eines Fax über ein angeschlossenes Telefon (Externer Empfang)**

Um ein Fax manuell zu empfangen, müssen Sie den Drucker in Betrieb setzen, nachdem Sie den Telefonhörer abgenommen haben. Mit der Funktion **Externer Empfang** können Sie ein Fax über das Telefon empfangen.

Die Funktion **Externer Empfang** kann mit Telefonapparaten verwendet werden, die über eine Tonwahlfunktion verfügen.

#### **Zugehörige Informationen**

& ["Manuelles Empfangen von Faxen" auf Seite 171](#page-170-0)

#### *Einrichten von Externer Empfang*

- 1. Wählen Sie **Einstellungen** auf dem Startbildschirm.
- 2. Wählen Sie **Allgemeine Einstellungen** > **Fax-Einstellungen** > **Grundeinstellungen** > **Externer Empfang**.
- 3. Tippen Sie auf **Externer Empfang**, um dies auf **Ein** einzustellen.
- 4. Wählen Sie **Startcode**, geben Sie einen zweistelligen Code ein (0 bis 9, \* und #) und tippen Sie dann auf **OK**.
- 5. Wählen Sie **OK**, um die Einstellungen zu übernehmen.

#### *Verwenden von Externer Empfang*

- 1. Wenn das Telefon klingelt, nehmen Sie den Hörer ab.
- 2. Wenn Sie einen Faxton hören, geben Sie über das Ziffernfeld des Telefons den Startcode ein.
- 3. Legen Sie den Hörer auf, nachdem der Faxempfang bestätigt wurde.

### **Empfangen von Faxen durch Abruf (Abrufempfang)**

Sie können ein Fax empfangen, das in einem anderen Faxgerät gespeichert ist, indem Sie die entsprechende Faxnummer wählen.Verwenden Sie diese Funktion, um ein Dokument von einem Faxinformationsdienst zu empfangen.Wenn der Faxinformationsdienst allerdings eine Audioanleitung bereitstellt, der Sie zum Empfang des Dokuments folgen müssen, können Sie diese Funktion nicht verwenden.

#### *Hinweis:*

Um ein Dokument von einem Faxinformationsdienst mit Audioanleitung zu empfangen, wählen Sie einfach die Faxnummer mithilfe der Funktion *Aufgelegt* oder dem verbundenen Telefon und bedienen Telefon und Drucker gemäß der Audioanleitung.

- 1. Wählen Sie **Fax** auf dem Startbildschirm.
- 2. Tippen Sie auf (Mehr).
- 3. Wählen Sie **Erweitertes Fax**.
- 4. Tippen Sie auf das Kontrollkästchen **Abrufempfang**, um die Einstellung **Ein** vorzunehmen.
- 5. Tippen Sie auf **schließen**, und tippen Sie dann erneut auf **schließen**.
- 6. Geben Sie die Faxnummer ein.

#### *Hinweis:*

Wenn *Direktwahlbeschränkungen* in *Sicherheitseinstellungen* auf *Ein* eingestellt ist, können Sie nur Faxempfänger aus der Kontaktliste oder dem Sendeverlauf auswählen.Sie können Faxnummern nicht manuell eingeben.

7. Tippen Sie auf  $\Phi$ .

#### **Zugehörige Informationen**

- & ["Senden von Faxen mit Wählen von externen Telefonen" auf Seite 163](#page-162-0)
- & ["Versenden von Faxen nach Bestätigung des Empfängerstatus" auf Seite 163](#page-162-0)

## **Empfangen von Faxsendungen von einem Fach mit Unteradresse (SEP) und Passwort (PWD) (Abrufempfang)**

Durch Anwahl eines Absenders können Sie Faxe von einem Postfach auf dem Absender-Faxgerät mit Unteradresse (SEP) und Passwort (PWD) empfangen.Um diese Funktion zu nutzen, muss ein entsprechender Kontakt mit Unteradresse (SEP) und Passwort (PWD) im Voraus in der Kontaktliste angelegt werden.

- 1. Wählen Sie **Fax** auf dem Startbildschirm.
- 2. Wählen Sie  $\overline{\mathbb{R}}$  (Mehr).
- 3. Wählen Sie **Erweitertes Fax**.
- 4. Tippen Sie auf **Abrufempfang**, um dies auf **Ein** einzustellen.
- 5. Tippen Sie auf **schließen**, und tippen Sie dann erneut auf **schließen**.
- 6. Wählen Sie **Kontakte**, und wählen Sie dann den Kontakt mit der registrierten Unteradresse (SEP) und dem Passwort (PWD) aus, der mit dem Zielfach übereinstimmt.
- 7. Tippen Sie auf  $\hat{\Phi}$ .

#### **Zugehörige Informationen**

& ["Verwalten von Kontakten" auf Seite 63](#page-62-0)

## **Vornehmen von Einstellungen für das Blockieren unerwünschter Faxsendungen**

Sie können unerwünschte Faxsendungen (Junk-Faxes) blockieren.

- 1. Wählen Sie **Einstellungen** auf dem Startbildschirm.
- 2. Wählen Sie **Allgemeine Einstellungen** > **Fax-Einstellungen** > **Grundeinstellungen** > **Verweigerung Fax**.
- 3. Wählen Sie **Verweigerung Fax** und aktivieren Sie dann die folgenden Optionen.
	- ❏ Liste zurückgewiesener Nummern: Faxsendungen abweisen, deren Absender in der Rufnummernliste "Abweisen" enthalten ist.
	- ❏ Fax ohne Kopfzeile blockiert: Faxsendungen abweisen, die ohne Kopfzeilen versendet wurden.
	- ❏ Nicht registrierte Kontakte: Faxsendungen abweisen, deren Absender nicht in der Kontaktliste gespeichert ist.
- 4. Falls Sie die Liste zurückgewiesener Nummern verwenden, tippen Sie auf S, wählen Sie **Zurückweisungsnummernliste bearbeiten**, und bearbeiten Sie die Liste.

#### **Zugehörige Informationen**

& ["Grundeinstellungen" auf Seite 212](#page-211-0)

## **Speichern und Weiterleiten empfangener Faxe (Unkonditionales Speichern/Weiterleiten)**

Sie können die Einstellungen so konfigurieren, dass von einem unbestimmten Absender empfangene Faxsendungen gespeichert und weitergeleitet werden.

#### *Hinweis:*

Sie können mithilfe der Einstellung *Kond. Speich./Weiterl.* erreichen, dass von einem bestimmten Absender oder zu einer bestimmten Uhrzeit empfangene Faxsendungen gespeichert oder weitergeleitet werden.

Der Drucker bietet die folgenden Funktionen zum Speichern und Weiterleiten empfangener Faxe.

- ❏ Speichern im Eingangsfach des Druckers
- ❏ Speichern auf externem Speichergerät
- ❏ Speichern auf einem Computer
- ❏ Weiterleiten an ein anderes Faxgerät, eine E-Mail-Adresse oder einen Freigabeordner in einem Netzwerk

#### *Hinweis:*

- ❏ Die genannten Funktionen können auch gleichzeitig angewandt werden. Wenn sie gleichzeitig angewandt werden, werden empfangene Dokumente im Eingangsfach, auf einem externen Speichergerät und einem Computer gespeichert und an den festgelegten Zielort weitergeleitet.
- ❏ Wenn empfangene Dokumente vorliegen, die noch nicht gelesen, gespeichert oder weitergeleitet wurden, wird die Anzahl unverarbeiteter Aufträge am  $\mathcal{F}_a$ auf der Startseite angezeigt.

#### **Zugehörige Informationen**

- & ["Speichern empfangener Faxe im Eingangsfach \(Unkonditionales Speichern/Weiterleiten\)" auf Seite 175](#page-174-0)
- & ["Speichern empfangener Faxe auf einem externen Speichergerät \(Unkonditionales Speichern/Weiterleiten\)" auf](#page-175-0) [Seite 176](#page-175-0)
- & ["Empfangen von Faxdokumenten auf einem Computer" auf Seite 191](#page-190-0)
- & ["Weiterleiten empfangener Faxsendungen \(Unkonditionales Speichern/Weiterleiten\)" auf Seite 177](#page-176-0)
- & ["Senden von E-Mail-Benachrichtigungen über das Ergebnis des Faxempfangs \(Unkonditionales Speichern/](#page-178-0) [Weiterleiten\)" auf Seite 179](#page-178-0)
- & ["Benachrichtigung zu unverarbeiteten empfangenen Faxen" auf Seite 200](#page-199-0)

## <span id="page-174-0"></span>**Speichern empfangener Faxe im Eingangsfach (Unkonditionales Speichern/ Weiterleiten)**

Sie können festlegen, dass die empfangenen Faxe im Eingangsfach des Druckers gespeichert werden sollen.Bis zu 100 Dokumente können gespeichert werden.Wenn Sie diese Funktion verwenden, werden empfangene Dokumente nicht automatisch gedruckt.Sie können sie auf dem LCD-Bildschirm des Druckers anzeigen und nur bei Bedarf drucken.

#### *Hinweis:*

Abhängig von den Nutzungsbedingungen, etwa der Dateigröße der gespeicherten Dokumente und der Verwendung mehrerer Faxspeichereinstellungen zugleich, ist das Speichern von 100 Dokumenten unter Umständen nicht möglich.

#### **Zugehörige Informationen**

& "Einstellung zum Speichern empfangener Faxe im Eingangsfach (Unkonditionales Speichern/Weiterleiten)" auf Seite 175

& ["Überprüfen von empfangenen Faxdokumenten auf dem LCD-Bildschirm \(Unkonditionales Speichern/](#page-175-0) [Weiterleiten\)" auf Seite 176](#page-175-0)

& ["Verwenden des Eingangsfachs" auf Seite 194](#page-193-0)

#### *Einstellung zum Speichern empfangener Faxe im Eingangsfach (Unkonditionales Speichern/ Weiterleiten)*

- 1. Wählen Sie **Einstellungen** auf dem Startbildschirm.
- 2. Wählen Sie **Allgemeine Einstellungen** > **Fax-Einstellungen** > **Empfangseinstellungen** > **Speichern/ Weiterl.- Einst.** > **Unkonditionales Speichern/Weiterleiten**.

Falls eine Meldung angezeigt wird, prüfen Sie deren Inhalt und tippen Sie auf **OK**.

3. Tippen Sie auf **In Posteingang speichern**, um dies auf **Ein** einzustellen.

Wenn eine Meldung angezeigt wird, prüfen Sie deren Inhalt und wählen Sie **OK**.

- 4. Tippen Sie auf **schließen**.
- 5. Wählen Sie **Allgemeine Einstellungen**.
- 6. Wählen Sie **Optionen bei vollem Speicher** und wählen Sie dann die Option aus, die angewandt werden soll, wenn das Eingangsfach voll ist.
	- ❏ **Faxe empfangen und drucken**: Der Drucker druckt alle empfangenen Dokumente, die nicht im Eingangsfach gespeichert werden können.

❏ **Eingehende Faxe verweigern**: Der Drucker reagiert nicht auf eingehende Faxanrufe.

7. Für das Eingangsfach lässt sich ein Passwort festlegen.Wählen Sie **Posteingang-KW-Einst.** und legen Sie dann das Passwort fest.Tippen sie auf **schließen**, nachdem Sie das Passwort eingestellt haben.

#### *Hinweis:*

Ein Passwort kann nicht eingestellt werden, wenn *Faxe empfangen und drucken* ausgewählt ist.

#### <span id="page-175-0"></span>*Überprüfen von empfangenen Faxdokumenten auf dem LCD-Bildschirm (Unkonditionales Speichern/Weiterleiten)*

1. Wählen Sie **Faxbox** auf dem Startbildschirm.

#### *Hinweis:*

Wenn empfangene Faxe vorliegen, die noch nicht gelesen wurden, wird die Anzahl ungelesener Dokumente am  $\mathcal{F}_a$ auf dem Startbildschirm angezeigt.

- 2. Wählen Sie **Posteingang/ Vertraulich** > **Posteingang**.
- 3. Wenn der Posteingang kennwortgeschützt ist, geben Sie das entsprechende Kennwort für den Posteingang oder das Admin-Kennwort ein.
- 4. Wählen Sie das Faxdokument, das Sie anzeigen möchten, aus der Liste aus.

Der Inhalt des Fax wird angezeigt.

- ❏ : Dreht das Bild um 90 Grad nach rechts.
- $\Box \odot \odot \odot \odot \Box$  Bewegt den Bildschirm in Pfeilrichtung.
- ❏ : Verkleinert oder vergrößert.
- ❏ : Springt zur vorhergehenden oder nächsten Seite.
- **□**  $\equiv$  Zeigt Menüs wie "Speichern und weiterleiten" an.
- ❏ Um die Vorgangssymbole auszublenden, tippen Sie auf eine beliebige Stelle des Vorschaubildschirms, außer auf die Symbole selbst.Tippen Sie erneut, um die Symbole anzuzeigen.
- 5. Wählen Sie aus, ob Sie das angezeigte Dokument drucken oder löschen möchten, und befolgen Sie anschließend die Anweisungen auf dem Bildschirm.

#### Wichtig:

Wenn der Drucker nicht mehr genügend Speicher hat, wird das Empfangen und Senden von Faxen möglicherweise deaktiviert.Löschen Sie Dokumente, die Sie bereits gelesen oder gedruckt haben.

#### **Zugehörige Informationen**

- & ["Benachrichtigung zu unverarbeiteten empfangenen Faxen" auf Seite 200](#page-199-0)
- & ["Menüoptionen für Fax-Einstellungen" auf Seite 206](#page-205-0)

## **Speichern empfangener Faxe auf einem externen Speichergerät (Unkonditionales Speichern/Weiterleiten)**

Sie können festlegen, dass empfangene Dokumente in ein PDF-Format konvertiert und auf einem externen Speichergerät gespeichert werden, das mit dem Drucker verbunden ist.Sie können auch festlegen, dass die Dokumente automatisch gedruckt und zugleich auf dem Speichergerät gespeichert werden.

## <span id="page-176-0"></span>**v***Wichtig:*

Empfangene Dokumente werden vorübergehend im Speicher des Druckers abgelegt, bevor sie in dem mit dem Drucker verbundenen Speichergerät gespeichert werden.Da das Versenden und Empfangen von Faxen deaktiviert wird, wenn der Speicher voll ist, sollten Sie das Speichergerät mit dem Drucker verbunden lassen.Die Anzahl der

Dokumente, die vorübergehend im Speicher des Druckers abgelegt wurden, wird am  $\mathcal{F}_a$  am Startbildschirm angezeigt.

- 1. Verbinden Sie ein externes Speichergerät mit dem Drucker.
- 2. Wählen Sie **Einstellungen** auf dem Startbildschirm.
- 3. Wählen Sie **Allgemeine Einstellungen** > **Fax-Einstellungen** > **Empfangseinstellungen** > **Speichern/ Weiterl.- Einst.** > **Unkonditionales Speichern/Weiterleiten**.

Wenn eine Meldung angezeigt wird, prüfen Sie deren Inhalt und wählen Sie **OK**.

- 4. Wählen Sie **Auf Sp.-Gerät speichern**.
- 5. Wählen Sie **Ja**.Um die Dokumente beim Speichern auf dem Speichergerät automatisch zu drucken, wählen Sie **Ja und drucken**.
- 6. Prüfen Sie die angezeigte Meldung und tippen Sie dann auf **Erstellen**.

Im Speichergerät wird ein Ordner zum Speichern empfangener Dokumente erstellt.

#### **Zugehörige Informationen**

& ["Benachrichtigung zu unverarbeiteten empfangenen Faxen" auf Seite 200](#page-199-0)

## **Weiterleiten empfangener Faxsendungen (Unkonditionales Speichern/ Weiterleiten)**

Sie können empfangene Dokumente an ein anderes Faxgerät weiterleiten oder Dokumente in das PDF-Format konvertieren und an einen Freigabeordner auf einem Server oder an eine E-Mail-Adresse weiterleiten.Weitergeleitete Dokumente werden aus dem Drucker gelöscht.Registrieren Sie zunächst die Weiterleitungsziele in der Kontaktliste.Zur Weiterleitung an eine E-Mail-Adresse müssen Sie auch die E-Mail-Servereinstellungen konfigurieren.

#### *Hinweis:*

- ❏ Farbige Dokumente können nicht an ein anderes Faxgerät weitergeleitet werden.Sie werden als Dokumente verarbeitet, die nicht weitergeleitet werden konnten.
- ❏ Stellen Sie vor Benutzung dieser Funktion sicher, dass die Einstellungen des Druckers in Bezug auf *Datum/Zeit* und *Zeitdifferenz* richtig sind.Greifen Sie auf die Menüs über die *Einstellungen* > *Allgemeine Einstellungen* > *Grundeinstellungen* > *Datum/Zeit-Einstellung* zu.
- 1. Wählen Sie **Einstellungen** auf dem Startbildschirm.
- 2. Wählen Sie **Allgemeine Einstellungen** > **Fax-Einstellungen** > **Empfangseinstellungen** > **Speichern/ Weiterl.- Einst.** > **Unkonditionales Speichern/Weiterleiten**.

Wenn eine Meldung angezeigt wird, prüfen Sie deren Inhalt und wählen Sie **OK**.

3. Wählen Sie **Weiterleiten**.

- 4. Wählen Sie **Ja**.Um die Dokumente beim Weiterleiten automatisch zu drucken, wählen Sie **Ja und drucken**.
- 5. Tippen Sie auf **Eintrag zufügen**.
- 6. Wählen Sie Weiterleitungsziele aus der Liste.

#### *Hinweis:*

Sie können bis zu fünf Weiterleitungsziele angeben.

- 7. Tippen Sie nach Auswahl von Weiterleitungszielen auf **schließen**.
- 8. Wählen Sie unter **Optionen bei Wtlg.-Fehlschlag** aus, ob empfangene Dokumente ausgedruckt oder im Posteingang des Druckers gespeichert werden sollen, wenn die Weiterleitung fehlschlägt.

#### c *Wichtig:*

Wenn der Posteingang voll ist, wird das Versenden und Empfangen von Faxen deaktiviert.Sie sollten Dokumente aus dem Posteingang löschen, sobald Sie sie geprüft haben.Die Anzahl Dokumente, die nicht

weitergeleitet werden konnten, wird gemeinsam mit anderen nicht verarbeiteten Aufträgen im  $\mathcal{F}$  am Startbildschirm angezeigt.

9. Wählen Sie **OK**.

Wenn eine Meldung angezeigt wird, prüfen Sie deren Inhalt und wählen Sie **OK**.

- 10. Tippen Sie auf **schließen**.
- 11. Wenn Sie Dokumente an eine E-Mail-Adresse weiterleiten, können Sie in der E-Mail einen Betreff eingeben.Tippen Sie auf **Allgemeine Einstellungen**, dann auf das Feld **Weiterleiten-Einstellungen**, und geben Sie dann den Betreff ein.

#### *Hinweis:*

- ❏ Falls Sie einen Freigabeordner in einem Netzwerk oder eine E-Mail-Adresse als Weiterleitungsziel ausgewählt haben, sollten Sie testen, ob Sie im Scanmodus ein gescanntes Bild an das Ziel senden können.Wählen Sie *Scan* > *eMail* oder *Scan* > *Netz-ordner/FTP* auf dem Startbildschirm, wählen Sie dann das Ziel und starten Sie den Scan.
- ❏ Sie können den Empfang einer neuen Faxbenachrichtigung auf einem Windows-Computer einrichten, wenn empfangene Dokumente in einem Freigabeordner in einem Netzwerk gespeichert werden.Legen Sie die Einstellungen mit der FAX Utility fest.Einzelheiten finden Sie im Hilfeprogramm der FAX Utility.

#### **Zugehörige Informationen**

- & ["Empfangseinstellungen" auf Seite 207](#page-206-0)
- & ["Verwalten von Kontakten" auf Seite 63](#page-62-0)
- & ["Scannen an einen Netzwerkordner oder FTP-Server" auf Seite 129](#page-128-0)
- & ["Scannen an E-Mail" auf Seite 132](#page-131-0)
- & ["Überprüfen von empfangenen Faxdokumenten auf dem LCD-Bildschirm \(Unkonditionales Speichern/](#page-175-0) [Weiterleiten\)" auf Seite 176](#page-175-0)
- & ["Benachrichtigung zu unverarbeiteten empfangenen Faxen" auf Seite 200](#page-199-0)
- & ["Anwendung zum Konfigurieren des Faxbetriebs und -versands \(FAX Utility\)" auf Seite 236](#page-235-0)

## <span id="page-178-0"></span>**Senden von E-Mail-Benachrichtigungen über das Ergebnis des Faxempfangs (Unkonditionales Speichern/Weiterleiten)**

Sie können eine E-Mail mit den Ergebnissen des Faxempfangs erzeugen lassen.

- 1. Wählen Sie **Einstellungen** auf dem Startbildschirm.
- 2. Wählen Sie **Allgemeine Einstellungen** > **Fax-Einstellungen** > **Empfangseinstellungen** > **Speichern/ Weiterl.- Einst.** > **Unkonditionales Speichern/Weiterleiten**.

Wenn eine Meldung angezeigt wird, prüfen Sie deren Inhalt und wählen Sie **OK**.

- 3. Wählen Sie **E-Mail-Benachr.**.
- 4. Aktivieren Sie bei Bedarf die folgenden Optionen.

- ❏ Info über Abschluss des Empfangs: Eine E-Mail wird an den Empfänger gesendet, wenn der Drucker die Faxe empfangen hat.
- ❏ Info Druck-Abschl.: Eine E-Mail wird an den Empfänger gesendet, wenn der Drucker die empfangenen Faxe gedruckt hat.
- ❏ Info, wenn Speich. auf Sp.-Ger. abgeschl.: Eine E-Mail wird an den Empfänger gesandt, wenn der Drucker die empfangenen Dokumente auf dem Speichergerät gespeichert hat.
- ❏ Info Wtlg.-Abschl.: Eine E-Mail wird an den Empfänger gesendet, wenn der Drucker die empfangenen Faxe weitergeleitet hat.
- 5. Tippen Sie auf das Kästchen unter **Empfänger**.
- 6. Wählen Sie einen Empfänger aus der Liste.

#### *Hinweis:*

Es kann nur ein Empfänger ausgewählt werden.Tippen Sie zum Auswählen des Empfängers auf das Kontrollkästchen.Tippen Sie erneut auf das Kästchen, um die Auswahl aufzuheben.

- 7. Tippen Sie nach Auswahl des Empfängers auf **schließen**.
- 8. Wählen Sie **OK**, um die Einstellungen zu übernehmen.

## **Speichern und Weiterleiten empfangener Faxsendungen eines bestimmten Absenders oder einer bestimmten Uhrzeit (Kond. Speich./Weiterl.)**

Sie können die Einstellungen so konfigurieren, dass von einem bestimmten Absender oder zu einer bestimmten Uhrzeit empfangene Faxsendungen gespeichert oder weitergeleitet werden. Nehmen Sie die für das Speichern und Weiterleiten von Faxen erforderlichen Einstellungen bereits im Vorfeld vor.

#### *Hinweis:*

Zum Speichern oder Weiterleiten empfangener Faxsendungen eines nicht genannten Absenders kann die Funktion *Unkonditionales Speichern/Weiterleiten* verwendet werden.

❏ Speichern im Eingangsfach oder im vertraulichen Fach

*Hinweis:* Die folgenden Optionen können gleichzeitig angewandt werden.

- ❏ Speichern auf externem Speichergerät
- ❏ Weiterleiten an ein anderes Faxgerät, eine E-Mail-Adresse oder einen Freigabeordner in einem Netzwerk

#### *Hinweis:*

- ❏ Die genannten Funktionen können auch gleichzeitig angewandt werden. Wenn Sie alle gleichzeitig verwenden, werden empfangene Dokumente im Eingangsfach oder im vertraulichen Fach gespeichert oder auf einem externen Speichergerät, um dann an das festgelegte Ziel weitergeleitet zu werden.
- ❏ Wenn empfangene Dokumente vorliegen, die noch nicht gelesen, gespeichert oder weitergeleitet wurden, wird die Anzahl unverarbeiteter Aufträge am  $\mathcal{F}$  angezeigt.

#### **Zugehörige Informationen**

& "Speichern empfangener Faxe im Eingangsfach oder im vertraulichen Fach (Kond. Speich./Weiterl.)" auf Seite 180

- & ["Speichern empfangener Faxe auf einem externen Speichergerät \(Kond. Speich./Weiterl.\)" auf Seite 182](#page-181-0)
- & ["Weiterleiten empfangener Faxsendungen \(Kond. Speich./Weiterl.\)" auf Seite 184](#page-183-0)
- & ["Senden von E-Mail-Benachrichtigungen über das Ergebnis des Faxempfangs \(Kond. Speich./Weiterl.\)" auf](#page-186-0) [Seite 187](#page-186-0)
- $\rightarrow$  ["Benachrichtigung zu unverarbeiteten empfangenen Faxen" auf Seite 200](#page-199-0)

### **Speichern empfangener Faxe im Eingangsfach oder im vertraulichen Fach (Kond. Speich./Weiterl.)**

Sie können festlegen, dass die empfangenen Faxe im Eingangsfach und im vertraulichen Fach des Druckers gespeichert werden sollen.Sie können insgesamt bis zu 100 Dokumente speichern.

#### *Hinweis:*

Abhängig von den Nutzungsbedingungen, etwa der Dateigröße der gespeicherten Dokumente und der Verwendung mehrerer Faxspeichereinstellungen zugleich, ist das Speichern von 100 Dokumenten unter Umständen nicht möglich.

#### **Zugehörige Informationen**

- & "Einstellung zum Speichern empfangener Faxe im Eingangsfach und im vertraulichen Fach (Kond. Speich./ Weiterl.)" auf Seite 180
- & ["Überprüfen von empfangenen Faxdokumenten auf dem LCD-Bildschirm \(Kond. Speich./Weiterl.\)" auf](#page-181-0) [Seite 182](#page-181-0)
- & ["Verwenden des Eingangsfachs" auf Seite 194](#page-193-0)
- & ["Verwenden des vertraulichen Fachs" auf Seite 195](#page-194-0)

#### *Einstellung zum Speichern empfangener Faxe im Eingangsfach und im vertraulichen Fach (Kond. Speich./Weiterl.)*

- 1. Wählen Sie **Einstellungen** auf dem Startbildschirm.
- 2. Wählen Sie **Allgemeine Einstellungen** > **Fax-Einstellungen** > **Empfangseinstellungen** > **Speichern/ Weiterl.- Einst.**.
- 3. Tippen Sie auf **b** auf einem nicht registrierten Fach unter **Kond. Speich./Weiterl..**
- 4. Wählen Sie ein **Name**-Kästchen und geben Sie den Namen ein, den Sie registrieren möchten.
- 5. Wählen Sie das Kästchen **Bedingung(en)**, um eine Bedingungseinstellung vorzunehmen.
	- ❏ Absender-Faxnummer-Übereinstimmung: Wenn die eingehende Faxnummer die unter diesem Punkt gewählten Bedingungen erfüllt, speichert der Drucker die empfangenen Faxe und leitet sie weiter.

Wählen Sie die Bedingung **Absender-Faxnummer-Übereinstimmung** und geben Sie die Faxnummer ein (max. 20 Stellen), indem Sie das Kästchen **Faxnummer** auswählen.

❏ Perf. Suba. (SUB): Wenn die Unteradresse (SUB) vollständig übereinstimmt, speichert der Drucker die empfangenen Faxe und leitet sie weiter.

Aktivieren Sie die Einstellung Perf. Suba. (SUB) und geben Sie das Passwort ein, indem Sie das Kästchen **Subadresse (SUB)** wählen.

❏ Perf. KW (SID): Wenn das Passwort (SID) vollständig übereinstimmt, speichert der Drucker die empfangenen Faxe und leitet sie weiter.

Aktivieren Sie die Einstellung Perf. KW (SID) und geben Sie das Passwort ein, indem Sie das Kästchen **Kennwort (SID)** auswählen.

❏ Empfangszeit: Der Drucker speichert während des festgelegten Zeitraums empfangene Faxe und leitet sie weiter.

Aktivieren Sie die Einstellung **Empfangszeit** und legen Sie dann die Zeit unter **Startzeit** und **Endzeit** fest.

- 6. Wählen Sie das Kästchen **Speich./Weiterl.-Ziel**.
- 7. Wählen Sie **In Faxfach speich.**.
- 8. Tippen Sie auf **In Faxfach speich.**, um dies auf **Ein** einzustellen.
- 9. Wählen Sie das Fach aus, in dem das Dokument gespeichert werden soll.

#### *Hinweis:*

Wenn das Eingangsfach oder das vertrauliche Fach kennwortgeschützt ist, geben Sie das entsprechende Passwort ein.

- 10. Wählen Sie **OK** drei Mal, um zum Bildschirm Speichern/ Weiterl.-Einst. zurückzukehren.
- 11. Wählen Sie das registrierte Fach, für das Sie eine Bedingungseinstellung vorgenommen haben, und tippen Sie dann auf **Aktivieren**.
- 12. Wählen Sie **Allgemeine Einstellungen**.
- 13. Wählen Sie **Optionen bei vollem Speicher** und wählen Sie dann die Option aus, die angewandt werden soll, wenn das Eingangsfach voll ist.
	- ❏ **Faxe empfangen und drucken**: Der Drucker druckt alle empfangenen Dokumente, die nicht im Eingangsfach gespeichert werden können.
	- ❏ **Eingehende Faxe verweigern**: Der Drucker weist eingehende Faxanrufe ab.
- 14. Für das Eingangsfach lässt sich bei Bedarf ein Passwort festlegen.Wählen Sie **Posteingang-KW-Einst.** und richten Sie ein Passwort ein.Tippen sie auf **schließen**, nachdem Sie das Passwort eingestellt haben.

#### *Hinweis:*

Ein Passwort lässt sich nicht einrichten, wenn *Faxe empfangen und drucken* ausgewählt wurde.

#### **Zugehörige Informationen**

& ["Speichern/ Weiterl.-Einst." auf Seite 208](#page-207-0)

#### <span id="page-181-0"></span>*Überprüfen von empfangenen Faxdokumenten auf dem LCD-Bildschirm (Kond. Speich./Weiterl.)*

1. Wählen Sie **Faxbox** auf dem Startbildschirm.

#### *Hinweis:*

Wenn empfangene Faxe vorliegen, die noch nicht gelesen wurden, wird die Anzahl ungelesener Dokumente am  $\left[\mathbf{t}\right]$ auf dem Startbildschirm angezeigt.

- 2. Wählen Sie **Posteingang/ Vertraulich**.
- 3. Wählen Sie das Eingangsfach oder das vertrauliche Fach aus, das Sie ansehen möchten.
- 4. Wenn das Eingangsfach oder das vertrauliche Fach kennwortgeschützt ist, geben Sie das entsprechende Kennwort für das Eingangsfach oder das vertrauliche Fach bzw. das Admin-Kennwort ein.
- 5. Wählen Sie das Faxdokument, das Sie anzeigen möchten, aus der Liste aus.

Der Inhalt des Fax wird angezeigt.

- ❏ : Dreht das Bild um 90 Grad nach rechts.
- $\Box \odot \odot \odot \odot \Box$  Bewegt den Bildschirm in Pfeilrichtung.
- ❏ : Verkleinert oder vergrößert.
- ❏ : Springt zur vorhergehenden oder nächsten Seite.
- **□**  $\boxed{\equiv}$  . Zeigt Menüs wie "Speichern und weiterleiten" an.
- ❏ Um die Vorgangssymbole auszublenden, tippen Sie auf eine beliebige Stelle des Vorschaubildschirms, außer auf die Symbole selbst.Tippen Sie erneut, um die Symbole anzuzeigen.
- 6. Wählen Sie aus, ob Sie das angezeigte Dokument drucken oder löschen möchten, und befolgen Sie anschließend die Anweisungen auf dem Bildschirm.

#### Wichtig:

Wenn der Drucker nicht mehr genügend Speicher hat, wird das Empfangen und Senden von Faxen möglicherweise deaktiviert.Löschen Sie Dokumente, die Sie bereits gelesen oder gedruckt haben.

#### **Zugehörige Informationen**

- $\rightarrow$  ["Benachrichtigung zu unverarbeiteten empfangenen Faxen" auf Seite 200](#page-199-0)
- & ["Menüoptionen für Fax-Einstellungen" auf Seite 206](#page-205-0)

### **Speichern empfangener Faxe auf einem externen Speichergerät (Kond. Speich./Weiterl.)**

Sie können festlegen, dass empfangene Dokumente in ein PDF-Format konvertiert und auf einem externen Speichergerät gespeichert werden, das mit dem Drucker verbunden ist.

### **T** *Wichtig*:

Empfangene Dokumente werden vorübergehend im Speicher des Druckers abgelegt, bevor sie in dem mit dem Drucker verbundenen Speichergerät gespeichert werden.Da das Versenden und Empfangen von Faxen deaktiviert wird, wenn der Speicher voll ist, sollten Sie das Speichergerät mit dem Drucker verbunden lassen.Die Anzahl der Dokumente, die vorübergehend im Speicher des Druckers abgelegt wurden, wird am  $\mathcal{F}_a$  am Startbildschirm

angezeigt.

- 1. Verbinden Sie ein externes Speichergerät mit dem Drucker.
- 2. Wählen Sie **Einstellungen** auf dem Startbildschirm.
- 3. Wählen Sie **Allgemeine Einstellungen** > **Fax-Einstellungen** > **Empfangseinstellungen** > **Speichern/ Weiterl.- Einst.**.
- 4. Tippen Sie auf **b** auf einem nicht registrierten Fach unter **Kond. Speich./Weiterl.**.
- 5. Wählen Sie das Kästchen **Name** und geben Sie den Namen ein, den Sie registrieren möchten.
- 6. Wählen Sie die **Bedingung(en)** zur Vornahme von Bedingungseinstellungen.
	- ❏ Absender-Faxnummer-Übereinstimmung: Wenn die eingehende Faxnummer die unter diesem Punkt gewählten Bedingungen erfüllt, speichert der Drucker die empfangenen Faxe und leitet sie weiter. Wählen Sie die Bedingung **Absender-Faxnummer-Übereinstimmung** und geben Sie die Faxnummer (max. 20 Stellen) ein, indem Sie das Kästchen **Faxnummer** wählen.
	- ❏ Perf. Suba. (SUB): Wenn die Unteradresse (SUB) vollständig übereinstimmt, speichert der Drucker die empfangenen Faxe und leitet sie weiter.

Aktivieren Sie die Einstellung Perf. Suba. (SUB) und geben Sie das Passwort ein, indem Sie das Kästchen **Subadresse (SUB)** wählen.

❏ Perf. KW (SID): Wenn das Passwort (SID) vollständig übereinstimmt, speichert der Drucker die empfangenen Faxe und leitet sie weiter.

Aktivieren Sie die Einstellung Perf. KW (SID) und geben Sie das Passwort ein, indem Sie das Kästchen **Kennwort (SID)** auswählen.

❏ Empfangszeit: Der Drucker speichert während des festgelegten Zeitraums empfangene Faxe und leitet sie weiter.

Aktivieren Sie die Einstellung **Empfangszeit** und legen Sie dann die Zeit unter **Startzeit** und **Endzeit** fest.

- 7. Wählen Sie das Kästchen **Speich./Weiterl.-Ziel**.
- 8. Wählen Sie **Auf Sp.-Gerät speichern**.
- 9. Tippen Sie auf das Kontrollkästchen **Auf Sp.-Gerät speichern**, um die Einstellung **Ein** vorzunehmen.
- 10. Überprüfen Sie die Meldung auf dem Bildschirm und wählen Sie dann **Erstellen**. Im Speichergerät wird ein Ordner zum Speichern empfangener Dokumente erstellt.
- 11. Tippen Sie dreimal auf **OK** um zum Bildschirm Speichern/ Weiterl.-Einst. zurückzukehren.
- 12. Wählen Sie das registrierte Fach, für das Sie eine Bedingungseinstellung vorgenommen haben, und tippen Sie dann auf **Aktivieren**.

#### <span id="page-183-0"></span>**Zugehörige Informationen**

- $\rightarrow$  ["Benachrichtigung zu unverarbeiteten empfangenen Faxen" auf Seite 200](#page-199-0)
- & ["Speichern/ Weiterl.-Einst." auf Seite 208](#page-207-0)

## **Weiterleiten empfangener Faxsendungen (Kond. Speich./Weiterl.)**

Sie können empfangene Dokumente an ein anderes Faxgerät weiterleiten oder Dokumente in das PDF-Format konvertieren und an einen Freigabeordner auf einem Server oder an eine E-Mail-Adresse weiterleiten.Weitergeleitete Dokumente werden aus dem Drucker gelöscht.Registrieren Sie zunächst die Weiterleitungsziele in der Kontaktliste.Zur Weiterleitung an eine E-Mail-Adresse müssen Sie auch die E-Mail-Servereinstellungen konfigurieren.

#### *Hinweis:*

- ❏ Farbige Dokumente können nicht an ein anderes Faxgerät weitergeleitet werden.Sie werden als Dokumente verarbeitet, die nicht weitergeleitet werden konnten.
- ❏ Stellen Sie vor Benutzung dieser Funktion sicher, dass die Einstellungen des Druckers in Bezug auf *Datum/Zeit* und *Zeitdifferenz* richtig sind.Greifen Sie auf die Menüs über die *Einstellungen* > *Allgemeine Einstellungen* > *Grundeinstellungen* > *Datum/Zeit-Einstellung* zu.
- 1. Wählen Sie **Einstellungen** auf dem Startbildschirm.
- 2. Wählen Sie **Allgemeine Einstellungen** > **Fax-Einstellungen** > **Empfangseinstellungen** > **Speichern/ Weiterl.- Einst.**.
- 3. Tippen Sie auf **b** auf einem nicht registrierten Fach unter **Kond. Speich./Weiterl.**.
- 4. Wählen Sie das Kästchen **Name** und geben Sie den Namen ein, den Sie registrieren möchten.
- 5. Wählen Sie das Kästchen **Bedingung(en)**, um eine Bedingungseinstellung vorzunehmen.
	- ❏ Absender-Faxnummer-Übereinstimmung: Wenn die eingehende Faxnummer die unter diesem Punkt gewählten Bedingungen erfüllt, speichert der Drucker die empfangenen Faxe und leitet sie weiter.

Wählen Sie die Bedingung **Absender-Faxnummer-Übereinstimmung** und geben Sie die Faxnummer ein (max. 20 Stellen), indem Sie das Kästchen **Faxnummer** auswählen.

❏ Perf. Suba. (SUB): Wenn die Unteradresse (SUB) vollständig übereinstimmt, speichert der Drucker die empfangenen Faxe und leitet sie weiter.

Aktivieren Sie die Einstellung Perf. Suba. (SUB) und geben Sie das Passwort ein, indem Sie das Kästchen **Subadresse (SUB)** wählen.

❏ Perf. KW (SID): Wenn das Passwort (SID) vollständig übereinstimmt, speichert der Drucker die empfangenen Faxe und leitet sie weiter.

Aktivieren Sie die Einstellung Perf. KW (SID) und geben Sie das Passwort ein, indem Sie das Kästchen **Kennwort (SID)** auswählen.

❏ Empfangszeit: Der Drucker speichert während des festgelegten Zeitraums empfangene Faxe und leitet sie weiter.

Aktivieren Sie die Einstellung **Empfangszeit** und legen Sie dann die Zeit unter **Startzeit** und **Endzeit** fest.

- 6. Wählen Sie das Kästchen **Speich./Weiterl.-Ziel**.
- 7. Wählen Sie **Weiterleiten**.
- 8. Tippen Sie auf **Weiterleiten**, um dies auf **Ein** einzustellen.
- 9. Wählen Sie **Eintrag zufügen**.
- 10. Wählen Sie Weiterleitungsziele aus der Liste.

#### *Hinweis:*

Es kann nur ein Weiterleitungsziel ausgewählt werden.

- 11. Tippen Sie nach Auswahl des Weiterleitungsziels auf **schließen**.
- 12. Überprüfen Sie, ob das gewählte Weiterleitungsziel korrekt ist und wählen Sie dann **schließen**.
- 13. Wählen Sie unter **Optionen bei Wtlg.-Fehlschlag** aus, ob empfangene Dokumente ausgedruckt oder im Posteingang des Druckers gespeichert werden sollen, wenn die Weiterleitung fehlschlägt.

#### c *Wichtig:*

Wenn der Posteingang voll ist, wird das Versenden und Empfangen von Faxen deaktiviert.Sie sollten Dokumente aus dem Posteingang löschen, sobald Sie sie geprüft haben.Die Anzahl Dokumente, die nicht

weitergeleitet werden konnten, wird gemeinsam mit anderen nicht verarbeiteten Aufträgen im  $\mathcal{F}$  am Startbildschirm angezeigt.

- 14. Wählen Sie **OK** drei Mal, um zum Bildschirm Speichern/ Weiterl.-Einst. zurückzukehren.
- 15. Wählen Sie das registrierte Fach, für das Sie eine Bedingungseinstellung vorgenommen haben, und wählen Sie **Aktivieren**.
- 16. Wenn Sie Dokumente an eine E-Mail-Adresse weiterleiten, können Sie in der E-Mail einen Betreff eingeben.Wählen Sie **Allgemeine Einstellungen**, tippen Sie auf das Kästchen unter **Weiterleiten-Einstellungen** und geben Sie dann den Betreff ein.

#### *Hinweis:*

- ❏ Falls Sie einen Freigabeordner in einem Netzwerk oder eine E-Mail-Adresse als Weiterleitungsziel ausgewählt haben, sollten Sie testen, ob Sie im Scanmodus ein gescanntes Bild an das Ziel senden können.Wählen Sie *Scan* > *eMail* oder *Scan* > *Netz-ordner/FTP* auf dem Startbildschirm, wählen Sie dann das Ziel und starten Sie den Scan.
- ❏ Sie können den Empfang einer neuen Faxbenachrichtigung auf einem Windows-Computer einrichten, wenn empfangene Dokumente in einem Freigabeordner in einem Netzwerk gespeichert werden.Legen Sie die Einstellungen mit der FAX Utility fest.Einzelheiten finden Sie im Hilfeprogramm der FAX Utility.

#### **Zugehörige Informationen**

- & ["Speichern/ Weiterl.-Einst." auf Seite 208](#page-207-0)
- & ["Verwalten von Kontakten" auf Seite 63](#page-62-0)
- & ["Scannen an einen Netzwerkordner oder FTP-Server" auf Seite 129](#page-128-0)
- & ["Scannen an E-Mail" auf Seite 132](#page-131-0)
- & ["Überprüfen von empfangenen Faxdokumenten auf dem LCD-Bildschirm \(Kond. Speich./Weiterl.\)" auf](#page-181-0) [Seite 182](#page-181-0)
- $\rightarrow$  ["Benachrichtigung zu unverarbeiteten empfangenen Faxen" auf Seite 200](#page-199-0)
- & ["Anwendung zum Konfigurieren des Faxbetriebs und -versands \(FAX Utility\)" auf Seite 236](#page-235-0)

### **Ausdrucken von empfangenen Faxen (Kond. Speich./Weiterl.)**

Sie können einstellen, dass empfangene Dokumente dann gedruckt werden, wenn sie Bedingungen für das Speichern und Weiterleiten erfüllen.

- 1. Wählen Sie **Einstellungen** auf dem Startbildschirm.
- 2. Wählen Sie **Allgemeine Einstellungen** > **Fax-Einstellungen** > **Empfangseinstellungen** > **Speichern/ Weiterl.- Einst.**.
- 3. Tippen Sie auf **b** auf einem nicht registrierten Fach unter **Kond. Speich./Weiterl..**
- 4. Wählen Sie das Kästchen **Name** und geben Sie den Namen ein, den Sie registrieren möchten.
- 5. Wählen Sie das Kästchen **Bedingung(en)**, um eine Bedingungseinstellung vorzunehmen.
	- ❏ Absender-Faxnummer-Übereinstimmung: Wenn die eingehende Faxnummer die unter diesem Punkt gewählten Bedingungen erfüllt, speichert der Drucker die empfangenen Faxe und leitet sie weiter.

Wählen Sie die Bedingung **Absender-Faxnummer-Übereinstimmung** und geben Sie die Faxnummer (max. 20 Stellen) ein, indem Sie das Kästchen **Faxnummer** wählen.

❏ Perf. Suba. (SUB): Wenn die Unteradresse (SUB) vollständig übereinstimmt, speichert der Drucker die empfangenen Faxe und leitet sie weiter.

Aktivieren Sie die Einstellung Perf. Suba. (SUB) und geben Sie das Passwort ein, indem Sie das Kästchen **Subadresse (SUB)** wählen.

❏ Perf. KW (SID): Wenn das Passwort (SID) vollständig übereinstimmt, speichert der Drucker die empfangenen Faxe und leitet sie weiter.

Aktivieren Sie die Einstellung Perf. KW (SID) und geben Sie das Passwort ein, indem Sie das Kästchen **Kennwort (SID)** auswählen.

❏ Empfangszeit: Der Drucker speichert während des festgelegten Zeitraums empfangene Faxe und leitet sie weiter.

Aktivieren Sie die Einstellung **Empfangszeit** und legen Sie dann die Zeit unter **Startzeit** und **Endzeit** fest.

- 6. Wählen Sie **OK** und tippen Sie dann auf **schließen**.
- 7. Wählen Sie das Kästchen Speich./Weiterl.-Ziel.
- 8. Tippen Sie auf **Drucken**, um dies auf **Ein** einzustellen.
- 9. Wählen Sie zweimal **OK**, um zum Bildschirm Speichern/ Weiterl.-Einst. zurückzukehren.
- 10. Wählen Sie das registrierte Fach, für das Sie eine Bedingungseinstellung vorgenommen haben, und tippen Sie dann auf **Aktivieren**.

#### **Zugehörige Informationen**

- & ["Speichern/ Weiterl.-Einst." auf Seite 208](#page-207-0)
- $\rightarrow$  ["Druckeinstellungen" auf Seite 210](#page-209-0)

### **Senden von E-Mail-Benachrichtigungen über das Ergebnis des Faxempfangs (Kond. Speich./Weiterl.)**

Sie können eine E-Mail mit den Ergebnissen des Faxempfangs erzeugen lassen.

- 1. Wählen Sie **Einstellungen** auf dem Startbildschirm.
- 2. Wählen Sie **Allgemeine Einstellungen** > **Fax-Einstellungen** > **Empfangseinstellungen** > **Speichern/ Weiterl.- Einst.**.
- 3. Wählen Sie das registrierte Fach, indem Sie auf **b**unter **Kond. Speich./Weiterl.** tippen.
- 4. Wählen Sie **E-Mail-Benachr.**.
- 5. Aktivieren Sie bei Bedarf die folgenden Optionen.

*Hinweis:* Die folgenden Optionen können gleichzeitig ausgewählt werden.

- ❏ **Info über Abschluss des Empfangs**: Eine E-Mail wird an den Empfänger gesendet, wenn der Drucker das Fax erhalten hat.
- ❏ **Info Druck-Abschl.**: Eine E-Mail wird an den Empfänger gesendet, wenn der Drucker das empfangene Fax gedruckt hat.
- ❏ **Info, wenn Speich. auf Sp.-Ger. abgeschl.**: Eine E-Mail wird an den Empfänger gesendet, wenn der Drucker das Fax auf dem Speichergerät gespeichert hat.
- ❏ **Info Wtlg.-Abschl.**: Eine E-Mail wird an den Empfänger gesendet, wenn der Drucker das empfangene Fax weitergeleitet hat.
- 6. Tippen Sie auf das Kästchen unter **Empfänger**.
- 7. Wählen Sie einen Empfänger aus der Liste.
	- *Hinweis:* Es kann nur ein Empfänger ausgewählt werden.
- 8. Tippen Sie nach Auswahl des Empfängers auf **schließen**.
- 9. Wählen Sie zweimal **OK**, um zum Bildschirm Speichern/ Weiterl.-Einst. zurückzukehren.

#### **Zugehörige Informationen**

& ["Speichern/ Weiterl.-Einst." auf Seite 208](#page-207-0)

# **Senden eines Fax von einem Computer**

Sie können Faxe vom Computer aus mit FAX Utility und dem Treiber PC-FAX versenden.

#### *Hinweis:*

Verwenden Sie den EPSON Software-Updater, um das FAX Utility zu installieren. Weitere Informationen finden Sie im nachstehenden Abschnitt "Zugehörige Informationen". Windows-Anwender können die Installation anhand der mit dem Drucker gelieferten Software-Disc durchführen.

#### **Zugehörige Informationen**

- & ["Softwareaktualisierungstools \(EPSON Software Updater\)" auf Seite 239](#page-238-0)
- & ["Installieren der aktuellsten Anwendungen" auf Seite 240](#page-239-0)

# **Mit einer Anwendung erstellte Dokumente versenden (Windows)**

Durch die Auswahl eines Druckerfax im Menü **Drucken** einer Anwendung wie Microsoft Word oder Excel können Sie Daten wie Dokumente, Zeichnungen und Tabellen mit einem Deckblatt direkt übertragen.

#### *Hinweis:*

Die folgende Erklärung nutzt Microsoft Word als Beispiel.Der tatsächliche Vorgang kann sich anbhängig von der genutzten Anwendung unterscheiden.Einzelheiten finden Sie in der Anwendungshilfe.

- 1. Erstellen Sie mit einer Anwendung ein Dokument, das Sie als Fax übertragen möchten.
- 2. Wählen Sie im Menü **Datei** die Option **Drucken**.

Das Fenster **Drucken** der Anwendung erscheint.

3. Wählen Sie **XXXXX (FAX)** (wobei XXXXX der Name Ihres Druckers ist) als Drucker und überprüfen Sie dann die Einstellungen zum Faxversand.Klicken Sie als nächstes auf **Drucken**.

Der Bildschirm Empfängereinstellungen des Fax Utility wird angezeigt.

- ❏ Geben Sie **1** unter **Anzahl der Kopien** an.Wenn Sie **2** oder mehr angeben, wird das Fax möglicherweise nicht korrekt übertragen.
- ❏ Sie können Funktionen wie **In Datei drucken**, die den Ausgabeport ändern, nicht nutzen.
- ❏ Sie können in einer Faxübertragung bis zu 100 Seiten einschließlich Deckblatt senden.

#### *Hinweis:*

- ❏ Klicken Sie auf *Druckereigenschaften*, wenn Sie *Papierformat*, *Ausrichtung*, *Farbe*, *Bildqualität*, oder *Zeichendichte* einstellen möchten.Einzelheiten finden Sie in der Hilfe des PC-FAX-Treibers.
- ❏ Bei der ersten Übertragung wird ein Fenster zur Registrierung Ihrer Informationen angezeigt.Geben Sie die nötigen Informationen ein und klicken Sie auf *OK*.
- ❏ FAX Utility nutzt einen Spitznamen zur internen Verwaltung von Faxaufträgen.Er erscheint nicht auf dem Deckblatt.
- 4. Geben Sie einen Empfänger an und klicken Sie auf **Weiter**.
	- ❏ Direkte Angabe eines Empfängers (Name, Faxnummer usw.):

Klicken Sie auf die Registerkarte **Manuell wählen**, geben Sie die nötigen Informationen ein und klicken Sie auf **Hinzufügen**.Der Empfänger wird zur **Empfängerliste** im oberen Teil des Fensters hinzugefügt.

#### *Hinweis:*

- ❏ Wenn der Leitungstyp Ihres Druckers auf *PBX* eingestellt und der Zugriffscode auf die Nutzung von # (Hash) statt die Eingabe des genauen Präfixcodes eingestellt wurde, geben Sie # (Hash) ein.Einzelheiten finden Sie unter Leitungstyp in den Grundeinstellungen (Link für zugehörige Informationen unten).
- ❏ Wenn Sie "Geben Sie die Faxnummer zweimal ein" in den *Optionseinstellungen* auf dem Hauptbildschirm von Fax Utility gewählt haben, müssen Sie die gleiche Nummer erneut eingeben, wenn Sie auf *Hinzufügen* oder *Weiter* klicken.

❏ Auswahl eines Empfängers (Name, Faxnummer usw.) aus dem Telefonbuch:

Wenn der Empfänger im Telefonbuch gespeichert ist, klicken Sie auf die Registerkarte **Telefonbuch**.Wählen Sie den Empfänger aus der Liste und klicken Sie auf **Hinzufügen**.Der Empfänger wird zur **Empfängerliste** im oberen Teil des Fensters hinzugefügt.

#### *Hinweis:*

Wenn der Leitungstyp Ihres Druckers auf *PBX* eingestellt und der Zugriffscode auf die Nutzung von # (Hash) statt die Eingabe des genauen Präfixcodes eingestellt wurde, geben Sie # (Hash) ein.Einzelheiten finden Sie unter Leitungstyp in den Grundeinstellungen (Link für zugehörige Informationen unten).

5. Geben Sie den Inhalt auf dem Deckblatt an.

Um ein Deckblatt beizufügen, wählen Sie eines der Beispiele aus **Deckblatt**.Geben Sie den **Betreff** und die **Nachricht** ein und klicken Sie dann auf **Weiter**.Beachten Sie, dass es nicht möglich ist, ein eigenes Deckblatt zu erstellen oder zur Liste hinzuzufügen.

Wenn Sie kein Deckblatt beifügen möchten, wählen Sie **Kein Deckblatt** unter **Deckblatt**.

#### *Hinweis:*

- ❏ Klicken Sie auf *Deckblatt formatieren*, wenn Sie die Reihenfolge der Elemente auf dem Deckblatt ändern möchten.Sie können die Deckblattgröße unter *Papierformat* festlegen.Sie können ebenfalls ein Deckblatt mit anderer Größe als das zu übertragende Dokument wählen.
- ❏ Klicken Sie auf *Schriftart*, wenn Sie die Schriftart für den Text auf dem Deckblatt ändern möchten.
- ❏ Klicken Sie auf *Absenderdaten*, wenn Sie die Absenderinformationen ändern möchten.
- ❏ Klicken Sie auf *Detailvorschau*, wenn Sie das Deckblatt mit dem Betreff und der eingegebenen Nachricht überprüfen möchten.
- 6. Überprüfen Sie die zu übertragenden Inhalte und klicken Sie auf **Senden**.

Stellen Sie vor der Übertragung sicher, dass Name und Faxnummer des Empfängers korrekt sind.Klicken Sie auf **Vorschau**, um eine Vorschau für das Deckblatt und zu übertragende Dokument anzuzeigen.

Nach dem Beginn der Übertragung zeigt ein Fenster den Übertragunsstatus an.

#### *Hinweis:*

- ❏ Um die Übertragung zu stoppen, wählen Sie die Daten und klicken Sie dann auf *Abbrechen* .Ebenfalls können Sie über das Bedienfeld des Druckers abbrechen.
- ❏ Wenn während der Übertragung ein Fehler auftritt, erscheint das Fenster *Kommunikationsfehler*.Überprüfen Sie die Fehlerinformationen und führen Sie die Übertragung erneut durch.
- ❏ Der Bildschirm Fax-Statusmonitor (der oben erwähnte Bildschirm, auf dem Sie den Übertragungsstatus überprüfen können) wird nicht angezeigt, wenn Fax-Statusmonitor während der Übertragung anzeigen nicht auf dem Bildschirm *Optionale Einstellungen* auf dem Hauptbildschirm von Fax Utility gewählt wurde.

## **Versenden von Dokumenten, die mit einer Anwendung erstellt wurden (Mac OS)**

Durch das Auswählen eines Druckerfaxgeräts aus dem **Drucken**-Menü einer handelsüblichen Anwendung lassen sich Daten wie Dokumente, Zeichnungen oder von Ihnen erstellte Tabellen versenden.

#### *Hinweis:*

In der folgenden Erläuterung wird als Beispiel Text Edit verwendet, eine Mac OS-Standardanwendung.

1. Erstellen Sie das Dokument, das in einer Anwendung als Fax versendet werden soll.

2. Klicken Sie im Menü **Datei** auf die Option **Drucken**.

Das Fenster **Drucken** der Anwendung wird angezeigt.

- 3. Wählen Sie Ihren Drucker (Faxname) unter **Name** aus, klicken Sie auf ▼, um die Detaileinstellungen anzuzeigen, prüfen Sie die Druckeinstellungen und klicken Sie dann auf **OK**.
- 4. Nehmen Sie für jede Option Einstellungen vor.

❏ Geben Sie **1** unter **Anzahl der Kopien** ein. Auch bei Angabe von **2** oder mehr wird nur 1 Kopie gesendet.

❏ Sie können bis zu 100 Seiten in einer Faxübertragung senden.

#### *Hinweis:*

Das Papierformat der versendbaren Dokumente ist dasselbe wie das Papierformat, das vom Drucker gefaxt werden kann.

5. Wählen Sie Faxeinstellungen aus dem Popup-Menü, und nehmen Sie dann Einstellungen für die einzelnen Punkte vor.

Eine Erläuterung zu den Einstellungspunkten finden Sie in der Programmhilfe zu PC-FAX.

Klicken Sie auf  $\Omega$  unten links im Fenster, um die Programmhilfe von PC-FAX zu öffnen.

6. Wählen Sie das Menü Empfängereinstellungen und legen Sie den Empfänger fest.

❏ Direktes Eingeben eines Empfängers (Name, Faxnummer usw.):

Klicken Sie auf Hinzufügen, geben Sie die erforderlichen Angaben ein und klicken Sie auf <sup>+</sup>. Der Empfänger wird der Empfängerliste hinzugefügt, die im oberen Bereich des Fensters angezeigt wird.

Falls Sie "Geben Sie die Faxnummer zweimal ein" in den PC-FAX-Treibereinstellungen eingestellt haben,

müssen Sie dieselbe Nummer erneut eingeben, wenn Sie auf <sup>+</sup> klicken.

Falls Ihre Fax-Leitung ein Wählpräfix erfordert, geben Sie das Vorwahl für externen Zugriff ein.

#### *Hinweis:*

Falls der Leitungstyp Ihres Druckers auf *PBX* eingestellt ist, und der Zugangscode auf die Verwendung einer Raute (#) statt des genauen Präfixes eingestellt ist, geben Sie eine Raute (#) ein. Einzelheiten hierzu finden Sie unter Leitungstyp in Grundeinstellungen unter dem nachstehenden Link "Zugehörige Informationen".

❏ Auswählen eines Empfängers (Name, Faxnummer usw.) aus dem Telefonbuch:

Falls der Empfänger im Telefonbuch gespeichert ist, klicken Sie auf **1.** Wählen Sie den Empfänger aus der Liste aus, und klicken Sie dann auf **Hinzufügen** > **OK**.

Falls Ihre Fax-Leitung ein Wählpräfix erfordert, geben Sie das Vorwahl für externen Zugriff ein.

#### *Hinweis:*

Falls der Leitungstyp Ihres Druckers auf *PBX* eingestellt ist, und der Zugangscode auf die Verwendung einer Raute (#) statt des genauen Präfixes eingestellt ist, geben Sie eine Raute (#) ein. Einzelheiten hierzu finden Sie unter Leitungstyp in Grundeinstellungen unter dem nachstehenden Link "Zugehörige Informationen".

7. Prüfen Sie die Empfängereinstellungen und klicken Sie dann auf **Fax**.

Der Sendevorgang beginnt.

Achten Sie vor dem Senden darauf, dass der Name und die Faxnummer des Empfängers korrekt sind.

#### <span id="page-190-0"></span>*Hinweis:*

- ❏ Durch Klicken auf das Druckersymbol im Dock wird der Bildschirm zur Prüfung des Übertragungsstatus angezeigt. Klicken Sie zum Stoppen der Übertragung auf die Daten, und dann auf *Löschen*.
- ❏ Falls bei der Übertragung ein Fehler auftritt, wird die Meldung *Übertragung fehlgeschlagen* angezeigt. Prüfen Sie die Übertragungseinträge im Bildschirm *Faxübertragungsaufzeichnung*.
- ❏ Dokumente mit unterschiedlichem Papierformat werden möglicherweise nicht richtig gesendet.

# **Empfangen von Faxdokumenten auf einem Computer**

Faxe können empfangen und als PDF-Dateien auf einem mit dem Drucker verbundenen Computer gespeichert werden. Das FAX Utility enthält eine Funktion, mit der ein Ordner zum Speichern der Faxe festgelegt werden kann. Installieren Sie zunächst das FAX Utility, bevor Sie diese Funktion nutzen.

#### *Hinweis:*

Das FAX Utility kann auf folgende Arten installiert werden.

- ❏ Mithilfe des EPSON Software Updater (Anwendung zum Aktualisieren der Software)
- ❏ Anhand der mit dem Drucker gelieferten Disc. (Nur Windows-Anwender)

### **vichtig:**

- ❏ Wählen Sie für den Empfang von Faxen auf dem Computer in den Faxempfangseinstellungen die Option *Auto*.
- ❏ Der für den Faxempfang vorgesehene Drucker sollte immer eingeschaltet sein. Empfangene Dokumente werden vorübergehend im Speicher des Druckers abgelegt, bevor sie auf dem Computer gespeichert werden. Falls der Computer ausgeschaltet wird, könnte der Druckerspeicher aufgebraucht werden, da die Dokumente nicht an den Computer gesendet werden.
- □ Die Anzahl der Dokumente, die vorübergehend im Speicher des Druckers abgelegt wurden, wird am <mark>↓</mark> am Startbildschirm angezeigt.
- ❏ Zum Lesen der empfangenen Faxe ist die Installation eines PDF-Leseprogramms wie z. B. Acrobat Reader auf dem Computer erforderlich.

#### **Zugehörige Informationen**

& ["Softwareaktualisierungstools \(EPSON Software Updater\)" auf Seite 239](#page-238-0)

# **Einstellungen zum Speichern eines empfangenen Faxdokuments auf einem Computer**

Sie können Einstellungen für empfangene Faxdokumente vornehmen, indem Sie das FAX Utility verwenden.Installieren Sie das FAX Utility im Voraus auf dem Computer.

Einzelheiten finden Sie unter Grundlegende Bedienung in der Hilfe für FAX Utility (im Hauptfenster angezeigt).

#### *Hinweis:*

Sie können Faxdokumente gleichzeitig empfangen und drucken.

#### **Zugehörige Informationen**

& ["Anwendung zum Konfigurieren des Faxbetriebs und -versands \(FAX Utility\)" auf Seite 236](#page-235-0)

# **Empfangen von Faxen auf dem Computer und Drucken über den Drucker**

Nehmen Sie Einstellungen zum Speichern empfangener Faxe auf dem Computer vor und folgen Sie auf dem Drucker diesen Schritten.

- 1. Wählen Sie **Einstellungen** > **Allgemeine Einstellungen** > **Fax-Einstellungen** > **Empfangseinstellungen**.
- 2. Wählen Sie **Speichern/ Weiterl.-Einst.** > **Unkonditionales Speichern/Weiterleiten** > **Auf Computer speichern** > **Ja und drucken**.

#### **Zugehörige Informationen**

- & ["Einstellungen zum Speichern eines empfangenen Faxdokuments auf einem Computer" auf Seite 191](#page-190-0)
- $\blacktriangleright$   $\mathbb{R}$  Empfangseinstellungen" auf Seite 207

# **Abbrechen empfangener Faxe auf dem Computer**

Um das Speichern von Faxen auf dem Computer abzubrechen, ändern Sie die Einstellungen auf dem Drucker.

#### *Hinweis:*

Ebenfalls können Sie die Einstellungen mit FAX Utility ändern.Wenn einige Faxe jedoch noch nicht auf dem Computer gespeichert wurden, wird dies nicht funktionieren.

- 1. Wählen Sie **Einstellungen** > **Allgemeine Einstellungen** > **Fax-Einstellungen** > **Empfangseinstellungen**.
- 2. Wählen Sie **Speichern/ Weiterl.-Einst.** > **Unkonditionales Speichern/Weiterleiten** > **Auf Computer speichern** > **Nein**.

#### **Zugehörige Informationen**

- & ["Anwendung zum Konfigurieren des Faxbetriebs und -versands \(FAX Utility\)" auf Seite 236](#page-235-0)
- $\blacktriangleright$  ["Empfangseinstellungen" auf Seite 207](#page-206-0)

# **Prüfen auf neue Faxe (Windows)**

Durch das Einrichten eines Computers zum Speichern der vom Drucker empfangenen Faxe können Sie auf dem Computer den Verarbeitungsstatus des Faxempfangs prüfen und anhand eines Fax-Symbols in der Windows-Taskleiste feststellen, ob neue Faxe vorliegen. Durch das Einrichten einer Benachrichtigung beim Empfang neuer Faxe am Computer öffnet sich in diesem Fall ein Benachrichtigungsfenster an der Windows-Systemablage, über welches Sie die neuen Faxe aufrufen können.

#### *Hinweis:*

- ❏ Die vom Computer gespeicherten Faxdaten werden aus dem Druckerspeicher entfernt.
- ❏ Zum Lesen empfangener Faxsendungen benötigen Sie Adobe Reader, da diese im PDF-Format gespeichert werden.

### **Verwenden des Faxsymbols in der Windows-Taskleiste**

Der Eingang neuer Faxe sowie der Betriebsstatus lassen sich über das Faxsymbol in der Windows-Taskleiste prüfen.

1. Kontrolle des Symbols.

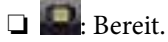

❏ : Prüfen auf neue Faxe.

❏ : Importieren neuer Faxe abgeschlossen.

2. Klicken Sie mit der rechten Maustaste auf das Symbol und anschließend auf **Ordner für empfangene Faxe öffnen**.

Der Ordner für empfangene Faxsendungen wird angezeigt. Prüfen Sie das Datum und den Absender im Dateinamen, und öffnen Sie dann die PDF-Datei.

Wenn das Faxsymbol Bereitschaft anzeigt, lässt sich durch Auswählen von **Neue Faxe jetzt abrufen** jederzeit auf neue Faxe prüfen.

#### *Hinweis:*

Empfangene Faxe werden automatisch in folgendes Format umbenannt.

JJJJMMTTSSMMSS\_xxxxxxxxxx\_nnnnn (Jahr/Monat/Tag/Stunde/Minute/Sekunde\_AbsenderRufnummer)

### **Verwenden des Benachrichtigungsfensters**

Falls Sie die Einstellung zur Benachrichtigung bei neuen Faxen nutzen, wird bei jedem Faxeingang ein Benachrichtigungsfenster an der Taskleiste angezeigt.

1. Kontrollieren Sie die am Computer-Bildschirm angezeigte Meldung.

#### *Hinweis:*

Das Benachrichtigungsfenster verschwindet, sofern einige Zeit lang keine Eingabe erfolgt. Sie können die Benachrichtigungseinstellungen ändern, beispielsweise die Anzeigedauer.

2. Klicken Sie auf einen freien Bereich des Benachrichtigungsfensters, außer auf die Schaltfläche **X**.

Der Ordner, der für die Speicherung neuer Faxe festgelegt wurde, wird geöffnet. Prüfen Sie das Datum und den Absender im Dateinamen, und öffnen Sie dann die PDF-Datei.

#### *Hinweis:*

Empfangene Faxe werden automatisch in folgendes Format umbenannt.

JJJJMMTTSSMMSS\_xxxxxxxxxx\_nnnnn (Jahr/Monat/Tag/Stunde/Minute/Sekunde\_AbsenderRufnummer)

# **Prüfen auf neue Faxe (Mac OS)**

Sie können mithilfe einer der beiden folgenden Methoden nach neuen Faxeingängen prüfen. Dies steht nur auf Computern zur Verfügung, auf denen **"Speichern" (Faxe auf diesem Computer speichern)** eingestellt wurde.

- ❏ Öffnen Sie den Ordner für empfangene Faxsendungen (festgelegt in **Ausgabeeinstellungen für empfangene Faxe**)
- ❏ Öffnen Sie den Monitor zum Faxempfang und klicken Sie auf **Neue Faxe jetzt abrufen**.
- ❏ Benachrichtigung über den Eingang neuer Faxsendungen

Wählen Sie die Option **Benachrichtigung per Dock-Symbol bei neuen Faxen** im **Monitor zum Faxempfang** > **Einstellungen** des FAX-Utilitys. Bei vorhandenen neuen Faxsendungen wird das Monitorsymbol im Dock animiert.

## <span id="page-193-0"></span>**Öffnen des Ordners für empfangene Faxsendungen über den Faxempfangsmonitor**

Der Speicherordner für den Empfang von Faxsendungen, der unter **"Speichern" (Faxe auf diesem Computer speichern)** festgelegt wurde, lässt sich auf dem Computer öffnen.

- 1. Klicken Sie im Dock auf das Symbol des Faxempfangsmonitors, um den **Monitor zum Faxempfang** zu öffnen.
- 2. Wählen Sie den Drucker aus und klicken Sie auf **Ordner öffnen** oder doppelklicken Sie auf den Drucker.
- 3. Prüfen Sie das Datum und den Absender im Dateinamen, und öffnen Sie dann die PDF-Datei.

*Hinweis:* Empfangene Faxe werden automatisch in folgendes Format umbenannt.

JJJJMMTTSSMMSS\_xxxxxxxxxx\_nnnnn (Jahr/Monat/Tag/Stunde/Minute/Sekunde\_AbsenderRufnummer)

Die vom Absender gesendeten Daten werden als Absenderrufnummer angezeigt. Diese Nummer wird je nach Absender möglicherweise nicht angezeigt.

# **Verwenden der Funktion "Fax-Ablage"**

Die Fax-Ablage besteht aus fünf Fächern.

- ❏ Posteingang: speichert das empfangene Dokument.
- ❏ Vertrauliches Fach: speichert das empfangene Dokument. Durch Angabe eines Dokumentspeicherziels mithilfe der Einstellung Kond. Speich./Weiterl. lassen sich vertrauliche Faxsendungen empfangen.
- ❏ Gespeicherte-Dokumente-Fach: speichert das zu sendende Dokument.
- ❏ Abrufsenden-Fach: speichert das Dokument für den Abfrageversand.
- ❏ Board-Fach: speichert das Dokument für den selektiven Abfrageversand.

#### **Zugehörige Informationen**

- & "Verwenden des Eingangsfachs" auf Seite 194
- & ["Verwenden des vertraulichen Fachs" auf Seite 195](#page-194-0)
- & ["Verwenden der Gespeicherte-Dokumente-Fach" auf Seite 196](#page-195-0)
- & ["Verwenden der Abrufsenden-Fach" auf Seite 197](#page-196-0)
- & ["Verwenden des Board-Fachs" auf Seite 198](#page-197-0)

# **Verwenden des Eingangsfachs**

Sie können festlegen, dass die empfangenen Faxe im Eingangsfach des Druckers gespeichert werden sollen.Bis zu 100 empfangene Dokumente können insgesamt im Eingangsfach und im vertraulichen Fach gespeichert werden.Wenn Sie diese Funktion verwenden, werden empfangene Dokumente nicht automatisch gedruckt.Sie können sie auf dem LCD-Bildschirm des Druckers anzeigen und nur bei Bedarf drucken.

#### *Hinweis:*

Abhängig von den Nutzungsbedingungen, etwa der Dateigröße der gespeicherten Dokumente und der Verwendung mehrerer Faxspeichereinstellungen zugleich, ist das Speichern von 100 Dokumenten unter Umständen nicht möglich.

#### <span id="page-194-0"></span>**Zugehörige Informationen**

- & ["Speichern empfangener Faxe im Eingangsfach \(Unkonditionales Speichern/Weiterleiten\)" auf Seite 175](#page-174-0)
- & "Prüfen von empfangenen Dokumenten im Posteingang" auf Seite 195
- & "Konfigurieren von Einstellungen für den Posteingang" auf Seite 195

### **Prüfen von empfangenen Dokumenten im Posteingang**

Sie können die im Posteingang des Druckers gespeicherten empfangenen Dokumente prüfen.

- 1. Wählen Sie **Faxbox** auf dem Startbildschirm.
- 2. Wählen Sie **Posteingang/ Vertraulich**.
- 3. Wählen Sie das Kästchen **Posteingang**.
- 4. Wählen Sie das Fax aus, das Sie drucken möchten.

Der Inhalt des Dokuments wird angezeigt.

### **Konfigurieren von Einstellungen für den Posteingang**

Wenn sich ein empfangenes Dokument im Eingangsfach befindet, können Sie es drucken, auf einem Speichergerät speichern, löschen oder ein Passwort für das Eingangsfach festlegen.Wenn sich keine Dokumente im Eingangsfach befinden, können Sie nur ein Passwort einrichten.

- 1. Wählen Sie **Faxbox** auf dem Startbildschirm.
- 2. Wählen Sie **Posteingang/ Vertraulich**.
- 3. Wählen Sie das Kästchen **Posteingang**.
- 4. Tippen Sie auf  $\equiv$
- 5. Wählen Sie das Menü aus, das Sie verwenden möchten, und folgen Sie der Bildschirmanleitung.

# **Verwenden des vertraulichen Fachs**

Sie können festlegen, dass die empfangenen Faxe im vertraulichen Fach des Druckers gespeichert werden sollen.Bis zu 100 empfangene Dokumente können insgesamt im Eingangsfach und im vertraulichen Fach gespeichert werden.

#### *Hinweis:*

Abhängig von den Nutzungsbedingungen, etwa der Dateigröße der gespeicherten Dokumente und der Verwendung mehrerer Faxspeichereinstellungen zugleich, ist das Speichern von 100 Dokumenten unter Umständen nicht möglich.

#### **Zugehörige Informationen**

& ["Speichern empfangener Faxe im Eingangsfach oder im vertraulichen Fach \(Kond. Speich./Weiterl.\)" auf](#page-179-0) [Seite 180](#page-179-0)

& ["Prüfen von empfangenen Dokumenten im vertraulichen Fach" auf Seite 196](#page-195-0)

<span id="page-195-0"></span>& "Konfigurieren von Einstellungen für das vertrauliche Fach" auf Seite 196

### **Prüfen von empfangenen Dokumenten im vertraulichen Fach**

Sie können die im vertraulichen Fach des Druckers gespeicherten empfangenen Dokumente prüfen.

- 1. Wählen Sie **Faxbox** auf dem Startbildschirm.
- 2. Wählen Sie **Posteingang/ Vertraulich**.
- 3. Wählen Sie das vertrauliche Fach, das Sie prüfen möchten.
- 4. Wählen Sie das Fax aus, das Sie drucken möchten.

Der Inhalt des Dokuments wird angezeigt.

### **Konfigurieren von Einstellungen für das vertrauliche Fach**

Wenn sich ein Dokument im vertraulichen Fach befindet, können Sie es ausdrucken, auf einem Speichergerät speichern oder löschen, ein Passwort einrichten oder die Einstellungen des vertraulichen Fachs löschen.Wenn sich keine Dokumente im vertraulichen Fach befinden, können Sie nur ein Passwort einrichten und die Einstellungen für das vertrauliche Fach löschen.

- 1. Wählen Sie **Faxbox** auf dem Startbildschirm.
- 2. Wählen Sie **Posteingang/ Vertraulich**.
- 3. Wählen Sie das vertrauliche Fach, das Sie konfigurieren möchten.
- 4. Tippen Sie auf  $\equiv$
- 5. Wählen Sie das Element aus, das Sie verwenden möchten, und befolgen Sie dann die Bildschirmanweisungen.

# **Verwenden der Gespeicherte-Dokumente-Fach**

In der Ablage für gespeicherte Dokumente lassen sich 10 Dokumente (bis zu 100 einfarbige Seiten pro Dokument) speichern.

#### *Hinweis:*

Abhängig von den Nutzungsbedingungen, etwa der Dateigröße der gespeicherten Dokumente, ist das Speichern von 10 Dokumenten unter Umständen nicht möglich.

#### **Zugehörige Informationen**

- & ["Speichern eines Fax ohne Festlegen eines Empfängers \(Faxdaten speichern\)" auf Seite 168](#page-167-0)
- & ["Überprüfen der Dokumente im Gespeicherte-Dokumente-Fach" auf Seite 197](#page-196-0)
- & ["Konfigurieren von Einstellungen für die Gespeicherte-Dokumente-Fach" auf Seite 197](#page-196-0)

### <span id="page-196-0"></span>**Überprüfen der Dokumente im Gespeicherte-Dokumente-Fach**

Sie können die in der Ablage für gespeicherte Dokumente vorhandenen empfangenen Dokumente prüfen.

- 1. Wählen Sie **Faxbox** auf dem Startbildschirm.
- 2. Wählen Sie **Gespeicherte Dokumente**.
- 3. Wählen Sie das Dokument aus, das Sie prüfen möchten.

Der Inhalt des Dokuments wird angezeigt.

### **Konfigurieren von Einstellungen für die Gespeicherte-Dokumente-Fach**

Das in der Ablage für gespeicherte Dokumente befindliche Dokument kann auch gedruckt, auf einem Speichergerät gespeichert oder gelöscht werden, und ein Passwort für das Öffnen der Ablage kann eingerichtet werden.

- 1. Wählen Sie **Faxbox** auf dem Startbildschirm.
- 2. Wählen Sie **Gespeicherte Dokumente**.
- 3. Tippen Sie auf  $\equiv$
- 4. Wählen Sie das Menü aus, das Sie verwenden möchten, und folgen Sie der Bildschirmanleitung.

# **Verwenden der Abrufsenden-Fach**

Sie können bis zu 100 Seiten eines einzelnen, einfarbigen Dokuments in der Abfrageversandbox speichern.

#### **Zugehörige Informationen**

- & ["Einrichten eines Abrufsenden-/ Pinnwand-Fach" auf Seite 167](#page-166-0)
- & ["Speichern eines Dokuments im Abrufsenden-/ Pinnwand-Fach" auf Seite 168](#page-167-0)
- & "Überprüfen der Dokumente im Abrufsenden-Fach" auf Seite 197
- & ["Konfigurieren von Einstellungen für die Abrufsenden-Fach" auf Seite 198](#page-197-0)

### **Überprüfen der Dokumente im Abrufsenden-Fach**

Sie können die in der Abfrageversandbox vorhandenen Dokumente überprüfen.

- 1. Wählen Sie **Faxbox** auf dem Startbildschirm.
- 2. Wählen Sie **Abrufsenden/ Pinnwand**.
- 3. Wählen Sie das Kästchen **Abrufsenden**.
- 4. Tippen Sie auf **Dokument prüfen**.

Der Inhalt des Dokuments wird angezeigt.

### <span id="page-197-0"></span>**Konfigurieren von Einstellungen für die Abrufsenden-Fach**

Dokumente in der Abfrageversandbox lassen sich löschen.Es lässt sich auch ein Passwort zum Öffnen des Fachs einrichten, die Dokumenteinstellungen können nach der Versandabfrage automatisch gelöscht werden und eine E-Mail-Benachrichtigung über das Ergebnis der Dokumentbearbeitung kann versendet werden.

- 1. Wählen Sie **Faxbox** auf dem Startbildschirm.
- 2. Wählen Sie **Abrufsenden/ Pinnwand**.
- 3. Wählen Sie das Kästchen **Abrufsenden**.
- 4. Tippen Sie auf  $\equiv$
- 5. Wählen Sie das Menü aus, das Sie verwenden möchten, und folgen Sie der Bildschirmanleitung.

# **Verwenden des Board-Fachs**

In einem Board-Fach lässt sich jeweils ein Einzeldokument (bis zu 100 Seiten einfarbig) speichern. Der Drucker besitzt 10 Board-Fächer, sodass bis zu 10 Dokumente insgesamt gespeichert werden können.

#### *Hinweis:*

Abhängig von den Nutzungsbedingungen, etwa der Dateigröße der gespeicherten Dokumente, ist das Speichern von 10 Dokumenten unter Umständen nicht möglich.

#### **Zugehörige Informationen**

- & ["Einrichten eines Abrufsenden-/ Pinnwand-Fach" auf Seite 167](#page-166-0)
- & ["Speichern eines Dokuments im Abrufsenden-/ Pinnwand-Fach" auf Seite 168](#page-167-0)
- & "Konfigurieren von Einstellungen für schwarze Bretter" auf Seite 198

### **Prüfen der Dokumente im Fach "schwarzes Brett"**

Sie können die im Fach "schwarzes Brett" gespeicherten Dokumente überprüfen.

- 1. Wählen Sie **Faxbox** auf dem Startbildschirm.
- 2. Wählen Sie **Abrufsenden/ Pinnwand**.
- 3. Tippen Sie auf das schwarze Brett, das Sie überprüfen möchten.
- 4. Tippen Sie auf **Dokument prüfen**.

Der Inhalt des Dokuments wird angezeigt.

### **Konfigurieren von Einstellungen für schwarze Bretter**

Für schwarze Bretter lassen sich Unteradressen und Passworteinstellungen konfigurieren.Es lässt sich auch ein Passwort zum Öffnen des Fachs einrichten, die Dokumenteinstellungen können nach der Versandabfrage gelöscht werden, eine E-Mail-Benachrichtigung über das Ergebnis der Dokumentbearbeitung kann versendet werden, das Dokument kann gelöscht werden und die Einstellungen für das Fach zurückgesetzt werden.

- 1. Wählen Sie **Faxbox** auf dem Startbildschirm.
- 2. Wählen Sie **Abrufsenden/ Pinnwand**.
- 3. Tippen Sie auf das zu konfigurierende schwarze Brett.
- 4. Tippen Sie auf  $\equiv$
- 5. Wählen Sie das Menü aus, das Sie verwenden möchten, und folgen Sie der Bildschirmanleitung.

# **Verwenden von anderen Faxfunktionen**

## **Drucken des Faxberichts und der Faxliste**

### **Manuelles Drucken des Faxberichts**

- 1. Wählen Sie **Fax** auf dem Startbildschirm.
- 2. Tippen Sie auf $\left(\frac{\equiv}{\text{Mean}}\right)$  (Mehr).
- 3. Wählen Sie **Fax-Bericht**.
- 4. Wählen Sie den Bericht, den Sie drucken möchten, und folgen Sie der Bildschirmanleitung.

#### *Hinweis:*

Sie können das Berichtsformat ändern.Rufen Sie von der Startseite aus die Option *Einstellungen* > *Allgemeine Einstellungen* > *Fax-Einstellungen* > *Berichtseinstellungen* auf und ändern Sie die Einstellungen für *Bild an Bericht anhängen* oder *Berichtsformat*.

#### **Zugehörige Informationen**

- & ["Mehr" auf Seite 205](#page-204-0)
- & ["Berichtseinstellungen" auf Seite 211](#page-210-0)

### **Einrichten des automatischen Drucks von Faxberichten**

Sie können den Drucker so einstellen, dass folgende Faxberichte automatisch gedruckt werden.

#### **Übertr.-Bericht**

Rufen Sie von der Startseite aus die Option **Fax** > **Fax-Einstellungen** > **Übertr.-Bericht** auf und wählen Sie **Drucken** oder **Bei Fehler drucken** aus.

#### **Weiterleitungsbericht**

Rufen Sie von der Startseite aus die Option **Einstellungen** > **Allgemeine Einstellungen** > **Fax-Einstellungen** > **Berichtseinstellungen** > **Weiterleitungsbericht** auf und wählen Sie **Drucken** oder **Bei Fehler drucken** aus.

#### <span id="page-199-0"></span>**Faxprotokoll automatisch drucken**

Rufen Sie von der Startseite aus die Option **Einstellungen** > **Allgemeine Einstellungen** > **Fax-Einstellungen** > **Berichtseinstellungen** > **Faxprotokoll automatisch drucken** auf und wählen Sie **Ein (alle 30)** oder **Ein (Zeit)** aus.

#### **Zugehörige Informationen**

- $\blacktriangleright$  ["Berichtseinstellungen" auf Seite 211](#page-210-0)
- $\rightarrow$  ["Menüoptionen für Nutzereinstellungen" auf Seite 214](#page-213-0)

## **Konfigurieren der Sicherheitseinstellungen beim Faxen**

Sie können Sicherheitseinstellungen konfigurieren, damit ein Fax nicht an den falschen Empfänger gesendet wird oder damit empfangene Dokumente nicht verlorengehen oder von Unbefugten eingesehen werden können.Sie können auch gesicherte Faxdaten löschen.

- 1. Wählen Sie **Einstellungen** auf dem Startbildschirm.
- 2. Wählen Sie **Allgemeine Einstellungen** > **Fax-Einstellungen** > **Sicherheitseinstellungen**.
- 3. Wählen Sie das Menü und nehmen Sie die entsprechenden Einstellungen vor.

#### **Zugehörige Informationen**

 $\blacktriangleright$  ["Sicherheitseinstellungen" auf Seite 213](#page-212-0)

# **Überprüfen von Faxaufträgen**

### **Benachrichtigung zu unverarbeiteten empfangenen Faxen**

Wenn unverarbeitete empfangene Dokumente vorliegen, wird die Anzahl noch nicht verarbeiteter Aufträge auf dem  $\left[\mathcal{F}\right]$ am Startbildschirm angezeigt. Zur Definition von "unverarbeitet" siehe Tabelle unten.

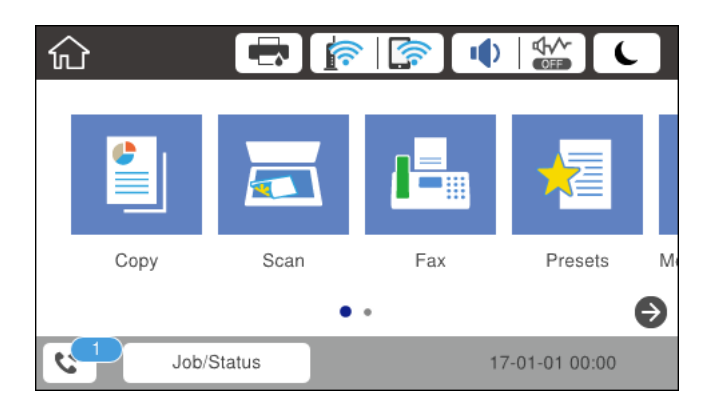

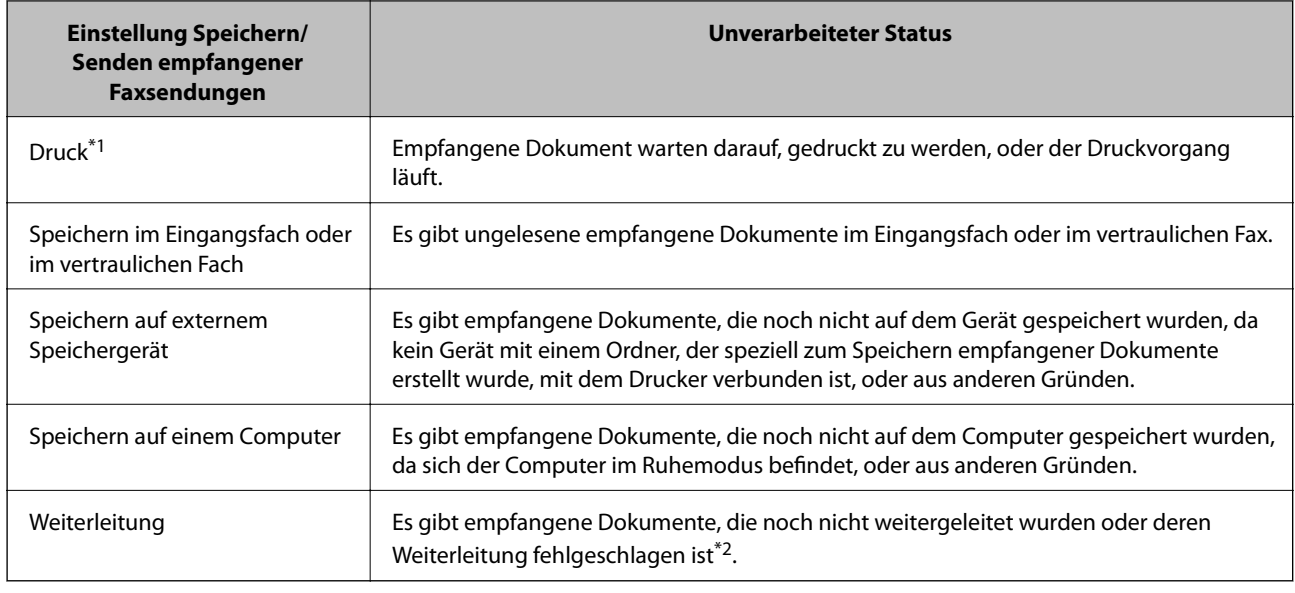

\*1 : Wenn Sie keine der Einstellungen zur Faxspeicherung/-weiterleitung vorgenommen haben oder wenn Sie festgelegt haben, dass empfangene Dokumente gedruckt und zugleich auf einem externen Speichergerät oder Computer gespeichert werden.

\*2 : Wenn Sie festgelegt haben, dass Dokumente, die nicht an das Eingangsfach weitergeleitet werden konnten, gespeichert werden, gibt es ungelesene Dokumente, die nicht an das Eingangsfach weitergeleitet werden konnten. Wenn Sie festgelegt haben, dass Dokumente, die nicht weitergeleitet werden konnten, gedruckt werden, ist der Druckvorgang noch nicht abgeschlossen.

#### *Hinweis:*

Wenn Sie mehr als eine der Einstellungen zur Faxspeicherung/-weiterleitung nutzen, wird die Anzahl unverarbeiteter Aufträge möglicherweise als "2" oder "3" angezeigt, auch wenn nur ein Fax empfangen wurde. Wenn Sie beispielsweise eine derartige Einstellung vorgenommen haben, dass Faxe im Eingangsfach und auf einem Computer gespeichert werden, und ein Fax empfangen wird, wird die Anzahl unverarbeiteter Aufträge als "2" angezeigt, wenn das Fax noch nicht im Eingangsfach und auf einem Computer gespeichert wurde.

#### **Zugehörige Informationen**

& ["Speichern empfangener Faxe im Eingangsfach \(Unkonditionales Speichern/Weiterleiten\)" auf Seite 175](#page-174-0)

& ["Speichern empfangener Faxe im Eingangsfach oder im vertraulichen Fach \(Kond. Speich./Weiterl.\)" auf](#page-179-0) [Seite 180](#page-179-0)

& ["Speichern empfangener Faxe auf einem externen Speichergerät \(Unkonditionales Speichern/Weiterleiten\)" auf](#page-175-0) [Seite 176](#page-175-0)

- & ["Speichern empfangener Faxe auf einem externen Speichergerät \(Kond. Speich./Weiterl.\)" auf Seite 182](#page-181-0)
- & ["Empfangen von Faxdokumenten auf einem Computer" auf Seite 191](#page-190-0)
- & ["Weiterleiten empfangener Faxsendungen \(Unkonditionales Speichern/Weiterleiten\)" auf Seite 177](#page-176-0)
- & ["Weiterleiten empfangener Faxsendungen \(Kond. Speich./Weiterl.\)" auf Seite 184](#page-183-0)

& ["Überprüfen von empfangenen Faxdokumenten auf dem LCD-Bildschirm \(Unkonditionales Speichern/](#page-175-0) [Weiterleiten\)" auf Seite 176](#page-175-0)

& ["Überprüfen von empfangenen Faxdokumenten auf dem LCD-Bildschirm \(Kond. Speich./Weiterl.\)" auf](#page-181-0) [Seite 182](#page-181-0)

& ["Überprüfen von Faxaufträgen, die gerade ausgeführt werden" auf Seite 202](#page-201-0)

### <span id="page-201-0"></span>**Überprüfen von Faxaufträgen, die gerade ausgeführt werden**

Es können folgende Vorgänge durchgeführt werden.

- ❏ Statusprüfung von Faxaufträgen
- ❏ Prüfen oder erneutes Versenden von Dokumenten, bei denen der Versand fehlgeschlagen ist (sofern **Fehlerdaten speichern** aktiviert ist)
- ❏ Drucken empfangener Dokumente, die noch nicht gedruckt wurden
- 1. Tippen Sie auf der Startseite auf **Job/Status**.
- 2. Tippen Sie auf die Registerkarte **Auftragsstatus**, und tippen Sie dann auf **Aktiv**.
- 3. Wählen Sie den Auftrag aus, den Sie prüfen, erneut versenden oder drucken möchten, und folgen Sie dann der Bildschirmanleitung.

## **Überprüfen des Auftragsverlaufs**

Sie können den Verlauf gesendeter oder empfangener Faxaufträge und Datum, Zeit und Ergebnis jedes Auftrags überprüfen.

- 1. Tippen Sie auf der Startseite auf **Job/Status**.
- 2. Wählen Sie auf der Registerkarte **Protokoll** die Option **Auftragsstatus**.
- 3. Tippen Sie rechts auf  $\nabla$  und wählen Sie dann **Senden** oder **Empfangen**.

Das Protokoll für gesendete oder empfangene Faxaufträge wird in umgekehrter chronologischer Reihenfolge gezeigt.Tippen Sie auf einen Auftrag, für den Sie Details anzeigen möchten.

### **Wiederholtes Ausdruck von empfangenen Dokumenten**

Sie können empfangene Dokumente über die Protokolle gedruckter Faxaufträge wiederholt ausdrucken.

Beachten Sie, dass die ausgedruckten empfangenen Dokumente in chronologischer Reihenfolge gelöscht werden, wenn der Speicher des Druckers knapp wird.

- 1. Tippen Sie auf der Startseite auf **Job/Status**.
- 2. Wählen Sie auf der Registerkarte **Protokoll** die Option **Auftragsstatus**.
- 3. Tippen Sie rechts auf  $\nabla$  und wählen Sie dann **Drucken**.

Der Verlauf für gesendete oder empfangene Faxaufträge wird in umgekehrter chronologischer Reihenfolge gezeigt.

4. Wählen Sie einen Auftrag mit **aus der Verlaufsliste**.

Überprüfen Sie Datum, Zeit und Ergebnis, um festzustellen, ob es sich um das Dokument handelt, das Sie drucken möchten.

5. Tippen Sie auf **Drucken**, um das Dokument zu drucken.

# <span id="page-202-0"></span>**Menüoptionen für Fax-Modus**

# **Empfänger**

Wählen Sie die Menüs im Bedienfeld wie nachfolgend beschrieben.

#### **Fax** > **Empfänger**

Tastatur:

Geben Sie eine Faxnummer von Hand ein.

#### Kontakte:

Wählen Sie einen Empfänger aus der Liste.Sie können auch einen Kontakt hinzufügen oder bearbeiten.

#### Kürzlich:

Wählen Sie einen Empfänger aus dem Faxsendeverlauf.Sie können den Empfänger auch zur Kontaktliste hinzufügen.

# **Fax-Einstellungen**

Wählen Sie die Menüs im Bedienfeld wie nachfolgend beschrieben.

#### **Fax** > **Fax-Einstellungen**

#### Schnellbedientaste:

Zeigt bis zu drei häufig verwendete Elemente wie **Übertr.-Prot.** und **Originaltyp** an.So können Sie schnell und leicht Einstellungen vornehmen.

Sie müssen Elemente im Voraus unter **Einstellungen** > **Allgemeine Einstellungen** > **Fax-Einstellungen** > **Schnellbedientaste** zuweisen

Es stehen drei Tasten als **Schnellbedientaste** zur Verfügung.

#### Scaneinst.:

❏ Originalgröße (Glas)

Wählen Sie das Format und die Ausrichtung der Vorlage, die Sie auf das Vorlagenglas gelegt haben.

❏ Originaltyp

Wählen Sie die Vorlagenart aus.

❏ Farbmodus

Wählen Sie, ob farbig oder schwarzweiß gescannt werden soll.

❏ Auflösung

Wählen Sie die Auflösung für das ausgehende Fax aus.Wenn Sie eine höhere Auflösung wählen, wird die Datenmenge größer und die Übertragung des Fax dauert länger.

❏ Dichte

Stellen Sie die Dichte für das ausgehende Fax ein.+ verdunkelt die Dichte, - hellt sie auf.

#### **Faxen**

#### ❏ Hintergrund entfernen

Erfasst die Papierfarbe (Hintergrundfarbe) des Originaldokuments und entfernt die Farbe oder hellt sie auf.Je nachdem, wie dunkel oder leuchtend die Farbe ist, wird sie möglicherweise nicht entfernt oder aufgehellt

❏ Schärfe

Verstärkt oder schwächt die Umrisslinien eines Bildes.+ erhöht die Schärfe und - verringert sie.

❏ ADE, 2-seitig

Scannt beide Seiten von in den ADF eingelegten Vorlagen und sendet ein Fax in Schwarzweiß.

❏ Kontin. Scan (ADE)

Wenn Sie ein Fax vom ADF senden, können Sie nach Starten des Scans keine Vorlagen zum ADF hinzufügen.Wenn Sie verschiedenformatige Dokumentvorlagen in den ADF einlegen, werden alle Vorlagen im Format der größten Vorlage versendet.Aktivieren Sie diese Funktion, wenn Sie vom Drucker gefragt werden möchten, ob Sie weitere Seiten scannen möchten, nachdem der Scan einer Vorlage im ADF abgeschlossen wurde.Anschließend können Sie Ihre Vorlagen nach Größe anordnen und scannen und als einzelnes Fax versenden.

#### Fax-Sendeeinstellungen:

❏ Direktsenden

Sendet schwarzweiße Faxdokumente an einen einzelnen Empfänger, sobald die Verbindung aufgebaut ist, ohne das gescannte Bild im Gerätespeicher zu speichern.Wenn Sie diese Option nicht aktivieren, startet der Drucker die Übertragung, nachdem er das gescannte Bild im Speicher abgelegt hat; möglicherweise kann daher beim Senden vieler Seiten ein Fehler aufgrund eines vollen Arbeitsspeichers auftreten.Mit dieser Option können Sie den Fehler vermeiden; allerdings dauert in diesem Fall der Faxversand länger.Diese Option ist nicht anwendbar, wenn Sie die Option ADE, 2 seitig verwenden oder wenn Sie ein Fax an mehrere Empfänger senden.

#### ❏ Prioritätssenden

Sendet das aktuelle Fax vor anderen Faxen, die darauf warten, versandt zu werden.

❏ Fax später senden

Sendet ein Fax zum festlegten Zeitpunkt.Bei Verwendung dieser Option ist nur ein monochromes Fax verfügbar.

- <span id="page-204-0"></span>❏ Absenderinfo zufügen
	- ❏ Absenderinfo zufügen

Wählen Sie die Position aus, an der die Kopfzeilen (Absendername und Faxnummer) im ausgehenden Fax gespeichert werden sollen, bzw. nicht hinzugefügt werden sollen.

- **Aus**: Sendet ein Fax ohne Kopfzeilen.

- **Außerhalb d. Bildes**: Sendet ein Fax mit Kopfzeilen im oberen weißen Rand des Fax.Dadurch wird ein Überlappen der Kopfzeilen mit dem gescannten Bild vermieden, aber das vom Empfänger erhaltene Fax wird möglicherweise je nach Dokumentgröße auf zwei Seiten gedruckt.

- **Innerhalb d. Bildes**: sendet ein Fax mit Kopfzeilen etwa 7 mm unterhalb der Oberkante des gescannten Bilds.Die Kopfzeilen ragen möglicherweise in das Bild hinein, das vom Empfänger erhaltene Fax wird jedoch nicht in zwei Dokumente aufgespalten.

❏ Fax-Kopf

Wählen Sie die Kopfzeilen für den Empfänger aus.Um diese Funktion zu nutzen, sollten im Voraus mehrere Kopfzeilen registriert werden.

❏ Zusätzliche Informationen

Wählen Sie die Informationen, die Sie hinzufügen möchten. Wählen Sie sie aus **Ihre Telefonnummer** und **Zielliste**.

❏ Versanderg. melden

Sendet nach Versand des Fax eine Benachrichtigung.

- ❏ Übertr.-Bericht
	- **Bei Fehler drucken**: Druckt nur einen Bericht, wenn ein Fehler auftritt.
	- **Drucken**: Druckt nach dem Versand eines Fax automatisch einen Übertragungsbericht aus.
	- **Nicht drucken**: Druckt nicht automatisch einen Übertragungsbericht.
- ❏ Sicherung

Speichert eine Sicherungskopie des gesendeten Fax, das automatisch gescannt und im Druckerspeicher abgelegt wird.

### **Mehr**

Wählen Sie die Menüs im Bedienfeld wie nachfolgend beschrieben.

 $\mathsf{Fax} > \mathsf{Fax}$  (Mehr)

#### Übertr.-Prot.:

Sie können den Verlauf von gesendeten und empfangenen Faxaufträgen überprüfen.

Fax-Bericht:

❏ Letzte Übertragung

Druckt einen Bericht für das letzte Fax, das durch Abruf gesendet oder empfangen wurde.

❏ Fax-Protokoll

Druckt einen Übertragungsbericht.Sie können im folgenden Menü festlegen, dass dieser Bericht automatisch gedruckt wird.

**Einstellungen** > **Allgemeine Einstellungen** > **Fax-Einstellungen** > **Berichtseinstellungen** > **Faxprotokoll automatisch drucken**

<span id="page-205-0"></span>❏ Gespeicherte Faxdokumente

Druckt eine Liste der Faxdokumente, die im Gerätespeicher gespeichert sind, wie beispielsweise nicht abgeschlossene Aufträge.

❏ Fax-Einstellungsliste

Druckt die aktuellen Faxeinstellungen.

❏ Liste Kondit. Speich./Weiterl.

Druckt die optionale Liste zum Speichern/Weiterleiten.

❏ Protokollverfolg.

Druckt einen detaillierten Bericht für das letzte Fax, das durch Abruf gesendet oder empfangen wurde.

#### Erweitertes Fax:

❏ Abrufempfang

Stellt mit der eingegebenen Faxnummer eine Verbindung her und empfängt ein auf dem Faxgerät gespeichertes Fax.Sie können diese Funktion verwenden, um ein Faxdokument von einem Faxinformationsdienst zu empfangen.

❏ Abrufsenden/ Pinnwand

Das Abrufsenden/ Pinnwand besteht aus einer Abfrageversandbox und 10 schwarzen Brettern.Die Abfrageversandbox speichert ein gescanntes Dokument (bis zu 100 monochrome Seiten) zum Abfragen und versendet es automatisch, sobald ein anderes Faxgerät es mit Hilfe der Abfragefunktion des Geräts abfragt.Jedes schwarze Brett speichert jeweils ein gescanntes Dokument zum Abfragen und versendet es automatisch, sobald ein anderes Faxgerät es mit Hilfe der Abfragefunktion und der Unteradressen-Funktion des Geräts abfragt.

❏ Faxdaten speichern

Speichert 10 gescannte Dokument (bis zu 100 monochrome Seiten) und ermöglicht Ihnen das Versenden zu einem beliebigen Zeitpunkt.

#### Faxbox:

Zugriff auf die Funktion **Faxbox**.Informationen finden Sie auf der Seite über Faxbox-Einstellungen.

#### Fax-Einstellungen:

Zugriff auf die Funktion **Fax-Einstellungen**.Informationen finden Sie auf der Seite über Fax-Einstellungen.

#### **Zugehörige Informationen**

- & ["Menüoptionen für Faxbox" auf Seite 215](#page-214-0)
- & "Menüoptionen für Fax-Einstellungen" auf Seite 206

# **Menüoptionen für Fax-Einstellungen**

Wählen Sie die Menüs im Bedienfeld wie nachfolgend beschrieben.

#### **Einstellungen** > **Allgemeine Einstellungen** > **Fax-Einstellungen**

## <span id="page-206-0"></span>**Schnellbedientaste**

Wählen Sie die Menüs im Bedienfeld wie nachfolgend beschrieben.

#### **Einstellungen** > **Allgemeine Einstellungen** > **Fax-Einstellungen** > **Schnellbedientaste**

Schnellbedientaste 1,

Schnellbedientaste 2,

Schnellbedientaste 3:

Registriert bis zu drei Verknüpfungen, mit denen Sie beim Senen von Faxen schnell auf häufig verwendete Menüs zugreifen können.

Die Verknüpfungen werden im folgenden Menü angezeigt.

**Fax** > **Fax-Einstellungen**.

## **Sendeeinstellungen**

Wählen Sie die Menüs im Bedienfeld wie nachfolgend beschrieben.

#### **Einstellungen** > **Allgemeine Einstellungen** > **Fax-Einstellungen** > **Sendeeinstellungen**

Auto-Drehung:

Eine Vorlage im A4-Format im ADF oder auf dem Vorlagenglas mit der Längskante nach links wird als Fax im A3-Format gesendet.Aktivieren Sie diese Option, damit das gescannte Bild zum Versenden im A4-Format gedreht wird.

#### Stapelsenden:

Wenn mehrere Faxe auf Versand an den gleichen Empfänger warten, werden sie hiermit gruppiert und gemeinsam versendet.Es können bis zu fünf Dokumente (insgesamt bis zu 100 Seiten) gleichzeitig versendet werden.Durch die daraus resultierende geringere Übertragungsanzahl können Sie Verbindungskosten sparen.

Auto-Wahlwdh.-Zähler:

Wählen Sie die Anzahl der automatischen Wählversuche des Druckers, falls die Faxnummer besetzt ist oder ein Problem auftritt.

#### Auto-Wahlwdh.-Intervall:

Wählen Sie die Uhrzeit der automatischen Wahlwiederholung des Druckers, falls die Faxnummer besetzt ist oder ein Problem auftritt.

Fehlerdaten speichern:

Speichert das Dokument, bei dem beim Senden zum Arbeitsspeicher des Druckers ein Fehler aufgetreten ist.Sie können diese Dokumente aus dem **Job/Status** erneut senden.

### **Empfangseinstellungen**

Wählen Sie die Menüs im Bedienfeld wie nachfolgend beschrieben.

#### <span id="page-207-0"></span>**Einstellungen** > **Allgemeine Einstellungen** > **Fax-Einstellungen** > **Empfangseinstellungen**

### **Speichern/ Weiterl.-Einst.**

Wählen Sie die Menüs im Bedienfeld wie nachfolgend beschrieben.

#### **Einstellungen** > **Allgemeine Einstellungen** > **Fax-Einstellungen** > **Empfangseinstellungen** > **Speichern/ Weiterl.-Einst.**

#### *Unkonditionales Speichern/Weiterleiten*

Sie können einstellen, dass empfangene Dokumente im Eingangsfach, auf einem Computer oder einem Speichergerät gespeichert werden, oder die Dokumente weiterleiten.

#### In Posteingang speichern:

Speichert empfangene Faxsendungen im Posteingang des Druckers.

#### Auf Computer speichern:

Konvertiert empfangene Dokumente in das PDF-Format und speichert sie auf einem Computer, der mit dem Drucker verbunden ist.

#### Auf Sp.-Gerät speichern:

Konvertiert empfangene Dokumente in ein PDF-Format und speichert Sie auf einem externen Speichergerät, das mit dem Drucker verbunden ist.

#### Weiterleiten:

Sie können empfangene Dokumente an ein anderes Faxgerät weiterleiten oder Dokumente in das PDF-Format konvertieren und an einen Freigabeordner auf einem Server oder an eine E-Mail-Adresse weiterleiten.Weitergeleitete Dokumente werden aus dem Drucker gelöscht.Registrieren Sie zunächst die Weiterleitungsziele in der Kontaktliste.Zur Weiterleitung an eine E-Mail-Adresse müssen Sie auch die E-Mail-Servereinstellungen konfigurieren.

#### E-Mail-Benachr.:

Sendet eine E-Mail-Benachrichtigung nach erfolgreichem Empfangen, Drucken, Speichern auf einem Speichergerät oder Weiterleiten von Faxsendungen.

#### *Kond. Speich./Weiterl.*

Sie können einstellen, dass empfangene Dokumente anhand festgelegter Bedingungen im Posteingang, im vertraulichen Fach oder auf einem Speichergerät gespeichert, weitergeleitet oder gedruckt werden.

Um zwischen dem Aktivieren und Deaktivieren der Bedingungen umzuschalten, tippen Sie auf eine beliebige

Stelle des Kästchens, außer auf  $\sum$ .

Tippen Sie auf  $\rightarrow$ , um Bedingungen festzulegen.

#### Name:

Geben Sie den Namen der Bedingung ein.

#### **Faxen**

#### Bedingung(en):

Wählen Sie Bedingungen aus und nehmen Sie Einstellungen vor.

❏ Absender-Faxnummer-Übereinstimmung

Wenn die Faxnummer des Absenders übereinstimmt, wird das empfangene Dokument gespeichert und weitergeleitet.

❏ Perf. Suba. (SUB)

Wenn die Unteradresse (SUB) übereinstimmt, wird das empfangene Dokument gespeichert und weitergeleitet.

❏ Perf. KW (SID)

Wenn das Passwort (SID) perfekt übereinstimmt, wird das empfangene Dokument gespeichert und weitergeleitet.

❏ Empfangszeit

Speichern und Weiterleiten von Dokumenten, die innerhalb eines festgelegten Zeitraums empfangen wurden.

#### Speich./Weiterl.-Ziel:

Wählen Sie das Ziel für das Speichern und Weiterleiten empfangener Dokumente, die den Bedingungen entsprechen.

❏ In Faxfach speich.

Speichert empfangene Faxsendungen im Eingangsfach des Druckers oder im vertraulichen Fach.

❏ Auf Sp.-Gerät speichern

Konvertiert empfangene Dokumente in ein PDF-Format und speichert Sie auf einem externen Speichergerät, das mit dem Drucker verbunden ist.

❏ Weiterleiten

Sie können empfangene Dokumente an ein anderes Faxgerät weiterleiten oder Dokumente in das PDF-Format konvertieren und an einen Freigabeordner auf einem Server oder an eine E-Mail-Adresse weiterleiten.Weitergeleitete Dokumente werden aus dem Drucker gelöscht.Registrieren Sie zunächst die Weiterleitungsziele in der Kontaktliste.Zur Weiterleitung an eine E-Mail-Adresse müssen Sie auch die E-Mail-Servereinstellungen konfigurieren.

❏ Drucken

Wählen Sie aus, ob gedruckt werden soll.

#### E-Mail-Benachr.:

Sendet eine E-Mail-Benachrichtigung nach erfolgreichem Empfangen, Drucken, Speichern auf einem Speichergerät oder Weiterleiten von Faxsendungen.

#### Übertragungsbericht:

- **Bei Fehler drucken**: Druckt nur einen Bericht, wenn ein Fehler auftritt.
- **Drucken**: Druckt nach dem Versand eines Fax automatisch einen Übertragungsbericht aus.
- **Nicht drucken**: Druckt nicht automatisch einen Übertragungsbericht.

#### <span id="page-209-0"></span>*Allgemeine Einstellungen*

Posteingang-Einst.:

❏ Optionen bei vollem Speicher

Wählen Sie den Vorgang aus, der angewandt werden soll, wenn das Eingangsfach voll ist.Wählen Sie **Faxe empfangen und drucken** aus, um alle Dokumente auszudrucken, die nicht im Eingangsfach gespeichert werden können.Wählen Sie **Eingehende Faxe verweigern**, um ankommende Faxanrufe abzuweisen.

❏ Posteingang-KW-Einst.

Schützt den Posteingang mit einem Kennwort. Damit wird verhindert, dass Benutzer empfangene Faxe einsehen können.Wählen Sie **Ändern** aus, um das Kennwort zu ändern, und wählen Sie **Rücksetzen** aus, um den Kennwortschutz zu deaktivieren.Sie benötigen das aktuelle Kennwort, um das Kennwort zu ändern oder zurückzusetzen.

#### Weiterleiten-Einstellungen:

Wenn Sie Dokumente an eine E-Mail-Adresse weiterleiten, können Sie in der E-Mail einen Betreff eingeben.

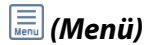

#### Liste Kond. Speichern/ Weiterleiten drucken

Tippen Sie oben rechts am Bildschirm auf **. Druckt die optionale Liste zum Speichern/Weiterleiten.** 

### **Druckeinstellungen**

Wählen Sie die Menüs im Bedienfeld wie nachfolgend beschrieben.

#### **Einstellungen** > **Allgemeine Einstellungen** > **Fax-Einstellungen** > **Empfangseinstellungen** > **Druckeinstellungen**

#### Auto-Reduzierung:

Passt große empfangene Dokumente an das Papierformat der Papierquelle an.Je nach den empfangenen Daten kann die Größe des Dokuments möglicherweise nicht immer reduziert werden.Wenn diese Funktion deaktiviert ist, werden große Dokumente in der Vorlagengröße auf mehreren Blättern gedruckt oder es wird ein zweites, leeres Blatt ausgegeben.

#### Seite-aufteilen-Einstellungen:

Nehmen sie Einstellungen für die Aufteilung von Seiten vor, wenn das Format des empfangenen Dokuments größer ist, als das in den Drucker eingelegte Papierformat.

Auto-Drehung:

Dreht ein empfangenes Dokument im A5-, B5-, A4- oder Letter-Querformat, um es im richtigen Papierformat auszudrucken.

#### ❏ **Für Modelle mit zwei oder mehr Papierquellen:**

Diese Einstellung wird angewandt, wenn mindestens zwei Papierquellen für Faxdruck unter **Papierquelleneinst.** > **Auto-Auswahleinst.** eingestellt sind und das Papierformat der Papierquellen auf A3 und A4, B4 und B5 oder A4 und A5 eingestellt ist.

#### <span id="page-210-0"></span>❏ **Für Modelle mit einer Papierquelle:**

Diese Einstellung wird angewandt, wenn A5, B5, A4 oder Letter unter **Einstellungen** > **Allgemeine Einstellungen** > **Druckereinstellungen** > **Papierquelleneinst.** > **Papiereinstellung** > **Papiergröße** gewählt wurde.

#### Empfangsinfo. zufügen:

Druckt Empfangsdaten in den Fußzeilen empfangener Faxsendungen, auch wenn der Absender keine Kopfzeilen übertragen hat.Die Empfangsdaten enthalten Datum und Uhrzeit, die ID des Absenders, die Empfänger-ID (beispielsweise "#001") sowie die Seitenzahl (beispielsweise "P1"). Wenn Seite-aufteilen-**Einstellungen** aktiviert ist, wird auch die Seitenzahl des geteilten Dokuments gedruckt.

#### 2-seitig:

Mehrere Seiten empfangener Dokumente lassen sich mit 2-seitigem Druck ausgeben.

#### Druckstartzeit:

Wählen Sie Optionen aus, um mit dem Drucken der empfangenen Dokumente zu beginnen.

❏ Alle Seiten empfangen:

Nach Empfang aller Seiten beginnt das Drucken ab der ersten Seite.Falls die Funktion **Sammelstapel** aktiviert ist, beginnt das Drucken von der letzten Seite, und die Seiten werden in der richtigen Reihenfolge angeordnet.

#### ❏ Erste Seite empfangen:

Beginnt das Drucken nach Empfang der ersten Seite und druckt dann in Versandreihenfolge.Falls der Drucker nicht mit dem Drucken beginnen kann, z. B. wenn andere Aufträge bearbeitet werden, beginnt der Drucker mit dem Druck empfangener Seiten im Batchmodus, sobald verfügbar.

#### Sammelstapel:

Druckt empfangene Dokumente ab der letzten Seite (Druck in absteigender Reihenfolge), sodass das gedruckte Dokument in der richtigen Seitenfolge sortiert ist.Diese Funktion ist möglicherweise nicht verfügbar, wenn der Arbeitsspeicher des Druckers fast voll ist.

#### Druckunterbrechungszeit:

Speichert empfangene Dokumente während der festgelegten Zeitspanne im Druckerspeicher ohne sie zu drucken.Zu dem für den Druckneustart festgelegten Zeitpunkt werden die Dokumente automatisch gedruckt.Diese Funktion kann verwendet werden, um störende Geräusche während der Nacht zu vermeiden oder das Empfangen von vertraulichen Dokumenten während Ihrer Abwesenheit zu verhindern.Stellen Sie sicher, dass genug freier Arbeitsspeicher verfügbar ist, bevor Sie diese Option aktivieren.Selbst vor der Neustartzeit können Sie die empfangenen Dokumente auf der Startseite unter **Job/Status** prüfen und drucken.

#### Ruhemodus:

Verringert die Geräuschentwicklung des Druckers beim Drucken von Faxsendungen, die Druckgeschwindigkeit wird jedoch möglicherweise ebenfalls verringert.

## **Berichtseinstellungen**

Wählen Sie das Menü im Bedienfeld wie nachfolgend beschrieben.

#### **Einstellungen** > **Allgemeine Einstellungen** > **Fax-Einstellungen** > **Berichtseinstellungen**

#### **Faxen**

#### Weiterleitungsbericht:

Druckt einen Bericht nach Weiterleitung eines empfangenen Dokuments.

Sicherungsfehlerbericht:

Druckt einen Bericht, wenn beim Erstellen einer Sicherheitskopie bei der Weiterleitung des gesendeten Fax an das **Sicherungsziel** ein Fehler auftritt.Sie können dies unter **Fax** > **Fax-Einstellungen** > **Sicherung** einstellen.

Faxprotokoll automatisch drucken:

Druckt automatisch das Faxprotokoll.Wählen Sie **Ein (alle 30)**, um nach jedem Abschluss von 30 Faxaufträgen ein Protokoll zu drucken.Wählen Sie **Ein (Zeit)**, um das Protokoll zu einem bestimmten Zeitpunkt zu drucken.Wenn jedoch mehr als 30 Faxaufträge eingehen, wird das Protokoll vor dem festgelegten Zeitpunkt gedruckt.

#### Bild an Bericht anhängen:

Druckt einen **Übertr.-Bericht** mit einem Bild der ersten Seite des gesendeten Dokuments.Wählen Sie **Ein (großes Bild)**, um den oberen Bereich einer Seite ohne Größenreduzierung zu drucken.Wählen Sie **Ein (kleines Bild)**, um die ganze Seite mit Anpassung an die Größe des Berichts zu drucken.

#### Berichtsformat:

Wählen Sie ein anderes Format für Faxberichte als **Protokollverfolg.** aus.Wählen Sie **Detail** aus, um auch die Fehlercodes zu drucken.

#### Ausgabemethode:

Wählen Sie eine Ausgabemethode für Faxberichte.

# **Grundeinstellungen**

Wählen Sie die Menüs im Bedienfeld wie nachfolgend beschrieben.

#### **Einstellungen** > **Allgemeine Einstellungen** > **Fax-Einstellungen** > **Grundeinstellungen**

Faxgeschwindigkeit:

Wählen Sie die Faxübertragungsgeschwindigkeit aus.Es wird empfohlen, die Option **Langsam (9.600 Bits/s)** auszuwählen, wenn beim Senden oder Empfangen eines Fax ins bzw. aus dem Ausland oder bei Verwendung eines IP- (VoIP-) Telefondienstes vermehrt Kommunikationsfehler auftreten.

ECM:

Korrigiert automatisch Fehler bei der Faxübertragung (Fehlerbeseitigungsmodus), die meist durch Rauschen in der Telefonleitung verursacht werden.Wenn diese Funktion deaktiviert ist, können Sie keine farbigen Dokumente senden oder empfangen.

#### Wähltonerkennung:

Erkennt einen Wählton vor Beginn des Wählvorgangs.Wenn der Drucker an eine Nebenstellenanlage oder digitale Telefonanlage angeschlossen ist, startet der Drucker möglicherweise nicht den Wählvorgang.Ändern Sie in diesem Fall die Einstellung **Leitungstyp** in **PBX**.Wenn dies den Fehler nicht behebt, deaktivieren Sie diese Funktion.Beim Deaktivieren dieser Funktion wird möglicherweise die erste Ziffer der Faxnummer nicht gewählt und das Fax an eine falsche Nummer gesendet.

#### **Faxen**

#### <span id="page-212-0"></span>Wählmodus:

Wählen Sie die Art der Telefonanlage aus, an die der Drucker angeschlossen wurde.Wenn **Impuls** eingestellt ist, können Sie durch Drücken von  $*(\pi^{\alpha})$  wird eingegeben) kurzzeitig im Wählmodus von Impuls zu Ton wechseln, während Sie auf dem Faxstartbildschirm eine Nummer eingeben.Je nach Region wird diese Einstellung möglicherweise nicht angezeigt.

#### Leitungstyp:

Wählen Sie den Leitungstyp aus, an den der Drucker angeschlossen ist.Wenn Sie den Drucker in einer Umgebung mit Durchwahlnummern und erforderlicher Amtsleitungsvorwahl verwenden, wie z. B. 0 und 9, wählen Sie **PBX** und registrieren Sie eine Vorwahl.Wenn Sie die Vorwahl registriert haben, geben Sie beim Senden von Faxdokumenten an eine externe Faxnummer dien Raute (#) anstelle der Vorwahl ein.In Umgebungen mit einem DSL-Modem oder Terminaladapter wird ebenfalls die Einstellung auf **PBX** empfohlen.

#### Kopf:

Geben Sie Ihren Sendernamen und die Faxnummer ein.Diese werden bei ausgehenden Faxen in der Kopfzeile angezeigt.Sie können für den Namen bis zu 40 Zeichen und für die Faxnummer bis zu 20 Ziffern eingeben.

#### Empfangsmodus:

Wählen Sie den Empfangsmodus.

#### DRD:

Wenn Sie einen personalisierten Klingelton-Dienst Ihres Telefonanbieters abonniert haben, wählen Sie das Klingelmuster aus, das für eingehende Faxe verwendet werden soll.Mit dem von zahlreichen Telefonanbietern angebotenen personalisierten Klingelton-Dienst (Bezeichnung variiert je nach Anbieter) können Sie für eine Telefonleitung mehrere Telefonnummern in Anspruch nehmen.Jeder Nummer ist ein anderes Klingelmuster zugewiesen.Sie können eine Nummer für Sprachanrufe und eine andere für Faxanrufe verwenden.Je nach Region ist die Option **Ein** oder **Aus**.

#### Klingeln bis Antwort:

Wählen Sie die Anzahl der Klingelzeichen, die zu hören sind, bevor der Drucker automatisch ein Fax entgegennimmt.

#### Externer Empfang:

Wenn Sie auf einem am Drucker angeschlossenen Telefon einen eingehenden Faxanruf entgegennehmen, können Sie den Empfang des Fax durch Eingabe des Codes für das Telefon starten.

#### Verweigerung Fax:

Wählen Sie Optionen zum Abweisen unerwünschter Faxsendungen aus.

#### Papiergröße empfangen:

Wählen Sie das maximale Papierformat für Faxsendungen aus, das der Drucker empfangen kann.

## **Sicherheitseinstellungen**

Wählen Sie die Menüs im Bedienfeld wie nachfolgend beschrieben.

#### **Einstellungen** > **Allgemeine Einstellungen** > **Fax-Einstellungen** > **Sicherheitseinstellungen**

<span id="page-213-0"></span>Direktwahlbeschränkungen:

- **Aus**: Aktiviert die manuelle Eingabe der Empfängerfaxnummern.

- **Ein**: Deaktiviert die manuelle Eingabe der Empfängerfaxnummern und ermöglicht es dem Benutzer, die Empfänger nur über die Kontaktliste oder den Sendeverlauf auszuwählen.

- **Zweimal eingeben**: Der Benutzer muss die Faxnummer erneut eingeben, wenn sie manuell eingegeben wurde.

Adressenliste bestätigen:

Zeigt einen Empfängerbestätigungsbildschirm vor Beginn der Übertragung an.

BackupDaten auto.löschen:

Als Vorbereitung auf unerwartete Unterbrechungen in der Stromversorgung durch Netzausfall oder Fehlbedienung speichert der Drucker Sicherheitskopien von gesendeten und empfangenen Dokumenten vorübergehend in seinem Speicher.Aktivieren Sie diese Option, wenn Sicherungen beim erfolgreichen Versenden oder Empfangen eines Dokuments automatisch gelöscht werden sollen.

Sicherungsdaten löschen:

Löscht alle vorübergehend im Druckerspeicher gehaltenen Sicherheitskopien.Führen Sie diesen Vorgang aus, bevor Sie den Drucker an eine andere Person abgeben oder entsorgen.

# **Fax-Verbindungstest**

Wählen Sie die Menüs im Bedienfeld wie nachfolgend beschrieben.

#### **Einstellungen** > **Allgemeine Einstellungen** > **Fax-Einstellungen** > **Fax-Verbindungstest**

Überprüft, ob der Drucker an die Telefonanlage angeschlossen und für Faxübertragungen bereit ist. Das Prüfergebnis wird auf Normalpapier im A4-Format ausgedruckt.

# **Fax-Einstellungsassist.**

Wählen Sie die Menüs im Bedienfeld wie nachfolgend beschrieben.

#### **Einstellungen** > **Allgemeine Einstellungen** > **Fax-Einstellungen** > **Fax-Einstellungsassist.**

Wählen Sie diese Option aus, um grundlegende Faxeinstellungen vorzunehmen, indem Sie die Anweisungen auf dem Bildschirm befolgen.Informationen finden Sie auf der Seite über grundlegende Faxeinstellungen.

# **Menüoptionen für Nutzereinstellungen**

Wählen Sie die Menüs im Bedienfeld wie nachfolgend beschrieben.

#### **Einstellungen** > **Nutzereinstellungen** > **Fax**

Die in diesem Menü festgelegten Einstellungen werden als Standardeinstellungen beim Faxversand verwendet. Erläuterungen zur Einstellung der Parameter finden Sie unter **Fax-Einstellungen** im **Fax**-Modus.

#### <span id="page-214-0"></span>**Zugehörige Informationen**

& ["Fax-Einstellungen" auf Seite 203](#page-202-0)

# **Menüoptionen für Faxbox**

Wählen Sie auf der Startseite des Bedienfelds **Faxbox**, um auf die folgenden Menüs zuzugreifen.

- ❏ Posteingang/ Vertraulich
- ❏ Gespeicherte Dokumente
- ❏ Abrufsenden/ Pinnwand

Nähere Informationen zu jedem Fach finden Sie auf der jweiligen Seite für die Einstellungen von Faxbox.

#### **Zugehörige Informationen**

& ["Verwenden der Funktion "Fax-Ablage"" auf Seite 194](#page-193-0)

# **Auswechseln der Tintenpatronen und anderer Zubehörteile**

# **Prüfen des Tintenvorrats und der Wartungsbox**

Sie können den ungefähren Tintenstand und die ungefähre Nutzungsdauer der Wartungsbox über das Bedienfeld oder über den Computer überprüfen.

# **Prüfen des Tintenvorrats und der Wartungsbox — Bedienfeld**

- 1. Drücken Sie im Bedienfeld die Taste  $\overrightarrow{\mathbf{i}}$ .
- 2. Wählen Sie **Druckerstatus**.

*Hinweis:* Die Anzeige ganz rechts gibt die freie Kapazität der Wartungsbox an.

# **Prüfen des Tintenvorrats und der Wartungsbox - Windows**

- 1. Rufen Sie das Druckertreiberfenster auf.
- 2. Klicken Sie auf der Registerkarte **Utility** auf **EPSON Status Monitor 3** und klicken Sie anschließend auf **Details**.

#### *Hinweis:*

Wenn *EPSON Status Monitor 3* deaktiviert ist, klicken Sie auf der Registerkarte *Utility* auf *Erweiterte Einstellungen* und wählen Sie *EPSON Status Monitor 3 aktivieren*.

#### **Zugehörige Informationen**

& ["Zugriff auf den Druckertreiber" auf Seite 80](#page-79-0)

# **Prüfen des Tintenvorrats und der Wartungsbox — Mac OS**

- 1. Wählen Sie im Menü die Optionen **Systemeinstellungen** > **Drucker & Scanner** (oder **Drucken & Scannen**, **Drucken & Faxen**) und anschließend den Drucker.
- 2. Klicken Sie auf **Optionen & Zubehör** > **Dienstprogramm** > **Drucker-Dienstprogramm öffnen**.
- 3. Klicken Sie auf **EPSON Status Monitor**.

# **Tintenpatronencodes**

Im Folgenden sind die Codes für die Epson-Originaltintenpatronen aufgeführt.
#### Benutzerhandbuch

#### **Auswechseln der Tintenpatronen und anderer Zubehörteile**

Für Europa

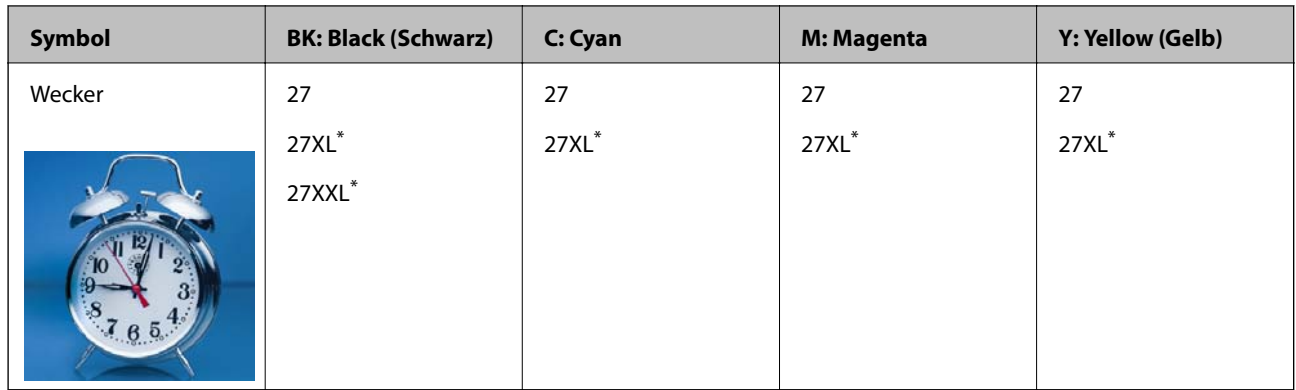

\* "XL" und "XXL" kennzeichnen große Patronen.

Australien und Neuseeland

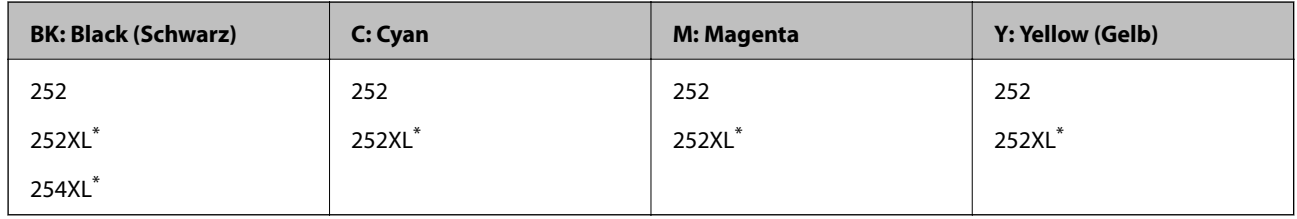

"XL" kennzeichnet eine große Patrone.

Für Asien

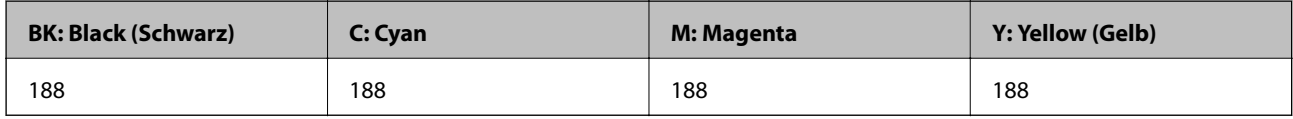

Es wird empfohlen, ausschließlich original Epson-Tintenpatronen zu verwenden.Epson kann die Qualität und Zuverlässigkeit der Tinte von Drittanbietern nicht garantieren.Die Verwendung von Tinten anderer Hersteller kann Schäden verursachen, die von der Epson-Garantie nicht abgedeckt sind, und kann unter gewissen Umständen ein fehlerhaftes Druckerverhalten hervorrufen.Tintenstandangaben zu Nicht-Originaltintenpatronen werden möglicherweise nicht angezeigt.

#### *Hinweis:*

- ❏ Nicht alle Tintenpatronen sind in allen Ländern verfügbar.
- ❏ Tintenpatronencodes können abhängig vom Ort variieren.Kontaktieren Sie den Epson-Support für die entsprechenden Codes in Ihrer Region.
- ❏ Anwender in Europa erhalten Informationen zur Ergiebigkeit von Epson-Tintenpatronen auf der folgenden Website. <http://www.epson.eu/pageyield>

#### **Zugehörige Informationen**

& ["Website des technischen Supports" auf Seite 308](#page-307-0)

# <span id="page-217-0"></span>**Vorsichtsmaßnahmen bei der Handhabung von Tintenpatronen**

Lesen Sie die folgenden Anweisungen vor dem Austausch der Tintenpatronen sorgfältig durch.

#### **Vorsichtsmaßnahmen bei der Handhabung**

- ❏ Lagern Sie Tintenpatronen bei normaler Zimmertemperatur und halten Sie sie von direkter Sonneneinstrahlung fern.
- ❏ Es wird empfohlen, die Tintenpatrone vor dem auf der Verpackung angegebenen Datum zu verwenden.
- ❏ Um optimale Ergebnisse zu erzielen, sollten Tintenpatronen innerhalb von sechs Monaten nach dem Öffnen der Verpackung verbraucht werden.
- ❏ Lagern Sie Tintenpatronen zum Erzielen der besten Druckergebnisse so, dass die Unterseite nach unten zeigt.
- ❏ Wenn Sie eine Tintenpatrone verwenden wollen, die Sie zuvor an einem kälteren Ort gelagert haben, lassen Sie sie sich vor der Verwendung mindestens drei Stunden lang auf Raumtemperatur erwärmen.
- ❏ Öffnen Sie die Verpackung von Tintenpatronen erst, wenn Sie sie direkt in den Drucker einsetzen.Die Tintenpatrone ist vakuumverpackt, um deren Zuverlässigkeit zu bewahren.Wenn Sie die Tintenpatrone über einen längeren Zeitraum unverpackt aufbewahren, bevor Sie sie nutzen, kann u. U. kein normales Druckergebnis erzielt werden.
- ❏ Achten Sie darauf, keinen der Haken an der Seite der Tintenpatrone abzubrechen, wenn Sie sie aus der Verpackung nehmen.
- ❏ Sie müssen das gelbe Klebeband vor dem Einsetzen von der Tintenpatrone abziehen. Andernfalls könnte die Druckqualität abnehmen oder kein Drucken möglich sein.Entfernen Sie das Etikett nicht von der Tintenpatrone und reißen Sie es auch nicht ab. Andernfalls könnte Tinte austreten.

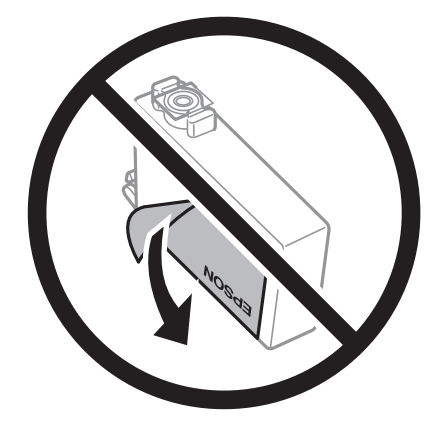

#### **Auswechseln der Tintenpatronen und anderer Zubehörteile**

❏ Entfernen Sie nicht die durchsichtige Abdichtung an der Unterseite der Tintenpatrone. Andernfalls könnte die Patrone unbrauchbar werden.

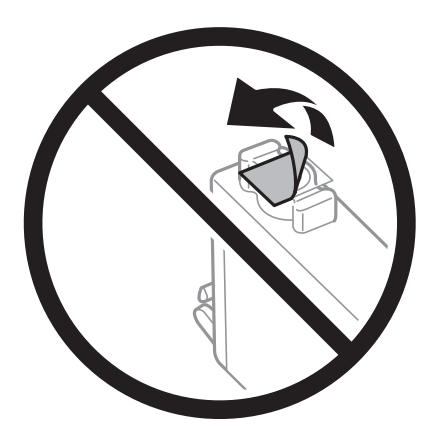

❏ Die in der Abbildung gezeigten Bereiche nicht berühren.Andernfalls kann die normale Funktionsweise und Druckfähigkeit beeinträchtigt werden.

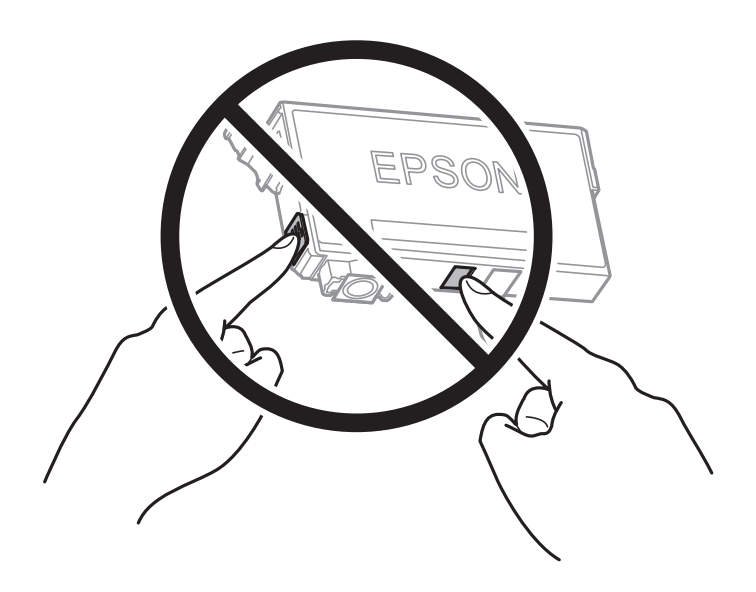

- ❏ Installieren Sie alle Tintenpatronen; andernfalls ist das Drucken nicht möglich.
- ❏ Wechseln Sie die Tintenpatronen nicht aus, wenn das Gerät ausgeschaltet ist.Bewegen Sie den Druckkopf nicht von Hand. Andernfalls könnte der Drucker beschädigt werden.
- ❏ Schalten Sie den Drucker während des Tintenladevorgangs nicht aus.Wenn der Tintenladevorgang nicht abgeschlossen wird, können Sie u. U. nicht drucken.
- ❏ Lassen Sie den Drucker nicht mit entfernten Tintenpatronen stehen und schalten Sie den Drucker beim Austausch von Patronen nicht aus.Ansonsten kann in den Druckkopfdüsen verbleibende Düsen austrocknen und Sie können möglicherweise nicht drucken.
- ❏ Wenn Sie eine Tintenpatrone vorübergehend herausnehmen müssen, stellen Sie sicher, dass der Tintenzufuhrbereich vor Schmutz und Staub geschützt ist.Bewahren Sie die Tintenpatrone in derselben Umgebung wie den Drucker auf, wobei die Tintenzufuhröffnung nach unten oder zur Seite zeigen sollte.Bewahren Sie die Tintenpatronen nicht so auf, dass die Tintenzufuhröffnung nach oben zeigt.Da sich in der Tintenzufuhröffnung ein Ventil befindet, über das die Abgabe von übermäßiger Tinte verhindert wird, müssen Sie keine eigenen Abdeckungen oder Stopfen verwenden.

#### **Auswechseln der Tintenpatronen und anderer Zubehörteile**

- ❏ Um die Tintenzufuhröffnung entnommener Tintenpatronen befindet sich möglicherweise Tinte. Achten Sie deshalb beim Entnehmen der Tintenpatrone darauf, dass keine Gegenstände in der Umgebung durch die Tinte verschmutzt werden.
- ❏ Dieser Drucker nutzt Tintenpatronen, die mit einem grünen Chip ausgestattet sind. Dieser Chip überwacht Informationen, wie z. B. die verbleibende Tintenmenge für jede Tintenpatrone.Das bedeutet, dass Sie eine Tintenpatrone, die aus dem Drucker herausgenommen wurde, bevor sie leer war, weiterhin nutzen können, wenn Sie sie wieder in den Drucker einsetzen.Beim Wiedereinsetzen der Tintenpatrone wird jedoch etwas Tinte verbraucht, um die Druckerleistung sicherzustellen.
- ❏ Für eine maximale Tinteneffizienz sollten Sie eine Tintenpatrone nur dann entfernen, wenn sie ausgewechselt werden muss.Tintenpatronen mit niedrigem Tintenstand sollten u. U. nicht wiedereingesetzt werden.
- ❏ Um eine erstklassige Druckqualität zu gewährleisten und den Druckkopf zu schonen, ist noch eine Sicherheitsreserve an Tinte in der Patrone enthalten, wenn der Drucker anzeigt, dass die Patrone ausgetauscht werden muss.Beim Anzeigen der verbleibenden Nutzungsdauer wird diese Reserve nicht berücksichtigt.
- ❏ Die Tintenpatronen enthalten möglicherweise wiederverwertete Materialien, die jedoch die Funktion oder Leistung des Druckers nicht beeinträchtigen.
- ❏ Die Spezifikationen und das Aussehen von Tintenpatronen können sich im Zuge der Produktverbesserung ohne vorherige Benachrichtigung geändert werden.
- ❏ Nehmen Sie keine Veränderungen an der Tintenpatrone vor, denn dies kann ggf. dazu führen, dass Sie nicht mehr normal drucken können.
- ❏ Sie können nicht die Patronen verwenden, die mit dem Ersatzdrucker geliefert wurden.
- ❏ Die Nutzungsdauer einer Patrone hängt von den gedruckten Bildern, dem verwendeten Papiertyp, der Druckhäufigkeit und Umgebungsbedingungen wie der Temperatur ab.

#### **Tintenverbrauch**

- ❏ Um eine optimale Druckkopfleistung zu erzielen, wird nicht nur während des Druckvorgangs sondern auch während der Wartungsvorgänge, wie z. B. beim Tintenpatronenwechsel und bei der Druckkopfreinigung, etwas Tinte von einigen Tintenpatronen verbraucht.
- ❏ Beim Drucken in Schwarz-Weiß oder in Graustufen wird je nach Papiersorte oder gewählter Druckqualitätseinstellung farbige anstatt schwarzer Tinte verwendet.Der Grund dafür ist, dass Schwarz aus einer Mischung von Farbtinten kreiert wird.
- ❏ Die Tinte in den mit dem Drucker gelieferten Tintenpatronen wird bei der ersten Inbetriebnahme teilweise aufgebraucht.Um qualitativ hochwertige Ausdrucke zu produzieren, wird der Druckkopf im Drucker vollständig mit Tinte geladen.Dieser Vorgang verbraucht eine entsprechende Menge an Tinte. Aus diesem Grund drucken diese Patronen im Vergleich zu den folgenden Tintenpatronen ggf. weniger Seiten.

### **Auswechseln von Tintenpatronen**

Wenn die Meldung angezeigt wird, dass die Tintenpatronen ausgetauscht werden sollen, tippen Sie auf **Anleitung** und betrachten Sie die am Bedienfeld angezeigten Animationen zum Auswechseln der Tintenpatronen.

Wenn Sie die Tintenpatronen austauschen müssen, bevor sie leer sind, wählen Sie auf der Startseite **Einstellungen** > **Wartung** > **Patronen- austausch** und folgen Sie dann den Bildschirmanweisungen.Tippen Sie für Details auf **Anleitung**.

#### **Zugehörige Informationen**

- & ["Tintenpatronencodes" auf Seite 216](#page-215-0)
- & ["Vorsichtsmaßnahmen bei der Handhabung von Tintenpatronen" auf Seite 218](#page-217-0)

## **Wartungsboxcode**

Es wird empfohlen, ausschließlich eine originale Epson-Wartungsbox zu verwenden.

Im Folgenden wird der Code für die Original-Wartungsbox von Epson aufgeführt: T6711

# **Vorsichtsmaßnahmen bei der Handhabung der Wartungsbox**

Lesen Sie die folgenden Anweisungen vor dem Auswechseln der Wartungsbox.

- ❏ Berühren Sie nicht den grünen Chip an der Seite der Wartungsbox.Andernfalls kann die normale Funktionsweise und Druckfähigkeit beeinträchtigt werden.
- ❏ Kippen Sie die gebrauchte Wartungsbox nicht, bevor sie nicht in dem mitgelieferten Plastikbeutel versiegelt ist. Andernfalls tritt möglicherweise Tinte aus.
- ❏ Halten Sie die Wartungsbox von direkter Sonneneinstrahlung fern.
- ❏ Ersetzen Sie die Wartungsbox nicht während des Druckvorgangs. Andernfalls tritt möglicherweise Tinte aus.
- ❏ Verwenden Sie keine Wartungsbox erneut, die entfernt und für einen längeren Zeitraum nicht verwendet wurde.Die Tinte in der Box wird sich verfestigt haben und es kann keine Tinte mehr aufgesaugt werden.
- ❏ Entfernen Sie die Wartungsbox nur, um sie zu ersetzen. Andernfalls kann Tinte austreten.

### **Auswechseln einer Wartungsbox**

In einigen Druckzyklen kann sich eine kleine Menge überschüssiger Farbe in der Wartungsbox sammeln.Um zu vermeiden, dass die Tinte aus der Wartungsbox ausläuft, hält der Drucker automatisch an, wenn die maximale Absorptionskapazität der Wartungsbox erreicht ist.Ob und wie oft dies erforderlich ist, hängt von der Anzahl der gedruckten Seiten, dem bedruckten Medium und der Anzahl der Reinigungszyklen ab, die der Drucker durchführt.

Wenn eine Meldung angezeigt wird, die Sie zum Auswechseln der Wartungsbox auffordert, gehen Sie anhand der am Bedienfeld angezeigten Animation vor.Wenn der Austausch erforderlich ist, bedeutet dies nicht, dass der Drucker im Rahmen der Spezifikation nicht mehr funktioniert.Die Epson-Garantie deckt die Kosten für diesen Austausch nicht ab.Es handelt sich um einen vom Benutzer selbst durchführbaren Vorgang.

#### *Hinweis:*

Wenn die Wartungsbox voll ist, ist das Drucken zur Vermeidung von Tintenaustritt erst wieder möglich, nachdem die Box ersetzt wurde.Funktionen, die über das Drucken hinausgehen, sind jedoch weiterhin verfügbar.

#### **Zugehörige Informationen**

- & "Wartungsboxcode" auf Seite 221
- & "Vorsichtsmaßnahmen bei der Handhabung der Wartungsbox" auf Seite 221

# **Vorübergehendes Drucken mit schwarzer Tinte**

Wenn die farbige Tinte verbraucht und noch schwarze Tinte vorhanden ist, können Sie mit folgenden Einstellungen für kurze Zeit nur mit schwarzer Tinte drucken.

- ❏ Papiersorte: Normalpapier, Umschlag
- ❏ Farbe: Schwarzweiß oder **Graustufen**
- ❏ Randlos: Nicht ausgewählt
- ❏ EPSON Status Monitor 3: Aktiviert (beim Drucken über den Druckertreiber unter Windows.)

Da diese Funktion nur für etwa fünf Tage verfügbar ist, sollten Sie die verbrauchte Patrone so bald wie möglich ersetzen.

#### *Hinweis:*

- ❏ Wenn *EPSON Status Monitor 3* deaktiviert ist, rufen Sie den Druckertreiber auf, klicken Sie auf der Registerkarte *Erweiterte Einstellungen* auf *Utility* und wählen Sie dann *EPSON Status Monitor 3 aktivieren* aus.
- ❏ Die Verfügbarkeitsdauer dieser Funktion hängt von den Einsatzbedingungen ab.

### **Vorübergehendes Drucken mit schwarzer Tinte — Bedienfeld**

1. Wenn eine Meldung angezeigt wird, die Sie zum Austausch der Tintenpatronen auffordert, tippen Sie auf **Fortf.**.

Eine Meldung wird angezeigt und informiert Sie, dass Sie vorübergehend mit schwarzer Tinte drucken können.

- 2. Prüfen Sie die Meldung und tippen Sie dann auf **Fortf.**.
- 3. Wenn Sie in Schwarzweiß drucken möchten, wählen Sie **Nein, später erinnern**.

Der laufende Auftrag wird abgebrochen.

- 4. Jetzt können Sie Vorlagen kopieren oder empfangene Faxe auf einfachem Papier in Schwarzweiß drucken.Wählen Sie die gewünschte Funktion auf der Startseite.
	- *Hinweis:*

Randloses Kopieren ist nicht verfügbar.

### **Vorübergehendes Drucken mit schwarzer Tinte — Windows**

1. Wenn das folgende Fenster angezeigt wird, brechen Sie den Druckvorgang ab.

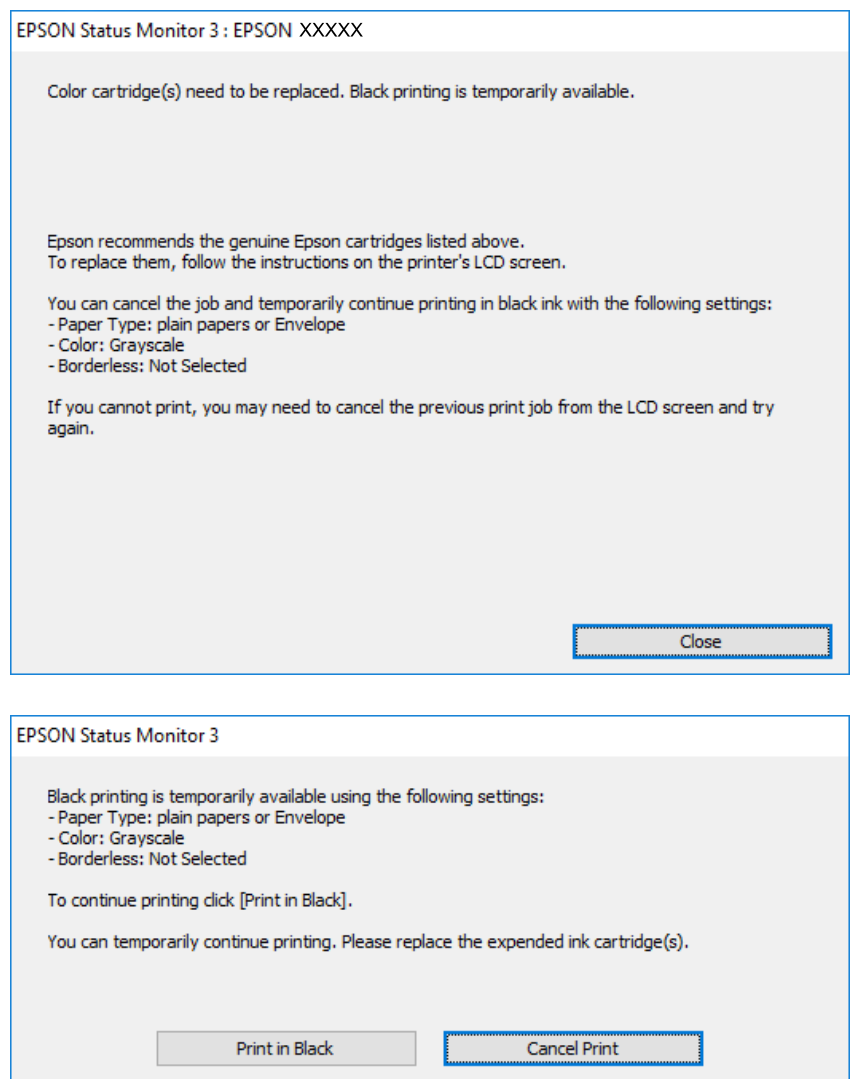

#### *Hinweis:*

Wenn Sie den Druck nicht vom Computer abbrechen können, verwenden Sie dazu das Druckerbedienfeld.

- 2. Rufen Sie das Druckertreiberfenster auf.
- 3. Klicken Sie auf **Randlos** auf der Registerkarte **Haupteinstellungen**.
- 4. Wählen Sie **Normalpapier** oder **Umschlag** als Einstellung für **Druckmedium** auf der Registerkarte **Haupteinstellungen**.
- 5. Wählen Sie **Graustufen**.
- 6. Stellen Sie die anderen Optionen auf den Registerkarten **Haupteinstellungen** und **Weitere Optionen** je nach Bedarf ein und klicken Sie dann auf **OK**.
- 7. Klicken Sie auf **Drucken**.

8. Klicken Sie auf **Schwarz drucken** im angezeigten Fenster.

#### **Zugehörige Informationen**

& ["Zugriff auf den Druckertreiber" auf Seite 80](#page-79-0)

### **Vorübergehendes Drucken mit schwarzer Tinte — Mac OS**

#### *Hinweis:*

Um diese Funktion über ein Netzwerk zu verwenden, stellen Sie eine Verbindung mit *Bonjour* her.

- 1. Klicken Sie auf das Druckersymbol in der **Dock**.
- 2. Brechen Sie den Druckauftrag ab.
	- *Hinweis:*

Wenn Sie den Druck nicht vom Computer abbrechen können, verwenden Sie dazu das Druckerbedienfeld.

- 3. Wählen Sie im Menü die Optionen **Systemeinstellungen** > **Drucker & Scanner** (oder **Drucken & Scannen**, **Drucken & Faxen**) und anschließend den Drucker.Klicken Sie auf **Optionen & Zubehör** > **Optionen** (oder **Treiber**).
- 4. Wählen Sie bei **Ein** die Einstellung **Vorübergehenden Schwarzdruck zulassen** aus.
- 5. Rufen Sie das Dialogfeld Print (Drucken) auf.
- 6. Wählen Sie **Druckereinstellungen** aus dem Popup-Menü.
- 7. Wählen Sie ein beliebiges Papierformat, außer randlos, als Einstellung für das **Papierformat**.
- 8. Wählen Sie **Normalpapier** oder **Umschlag** als Einstellung für **Medium**.
- 9. Wählen Sie **Graustufen**.
- 10. Stellen Sie die anderen Punkte nach Bedarf ein.
- 11. Klicken Sie auf **Drucken**.

# **Sparen von schwarzer Tinte bei niedrigem Tintenstand (nur für Windows)**

Wenn die schwarze Tinte fast leer ist und genügend farbige Tinte vorhanden ist, können Sie die farbigen Tinten mischen, um schwarze Tinte zu erhalten. Sie können weiterdrucken, während Sie eine Ersatzpatrone für schwarze Tinte vorbereiten.

Diese Funktion ist nur verfügbar, wenn folgende Einstellungen im Druckertreiber ausgewählt sind.

- ❏ Druckmedium: **Normalpapier**
- ❏ Qualität: **Standard**
- ❏ EPSON Status Monitor 3: Aktiviert

#### **Auswechseln der Tintenpatronen und anderer Zubehörteile**

*Hinweis:*

- ❏ Wenn *EPSON Status Monitor 3* deaktiviert ist, rufen Sie den Druckertreiber auf, klicken Sie auf der Registerkarte *Utility* auf *Erweiterte Einstellungen* und wählen Sie *EPSON Status Monitor 3 aktivieren*.
- ❏ Das gemischte Schwarz unterscheidet sich geringfügig vom reinen Schwarz. Außerdem verringert sich die Druckgeschwindigkeit.
- ❏ Um die Qualität des Druckkopfes zu erhalten, wird auch schwarze Tinte verbraucht.

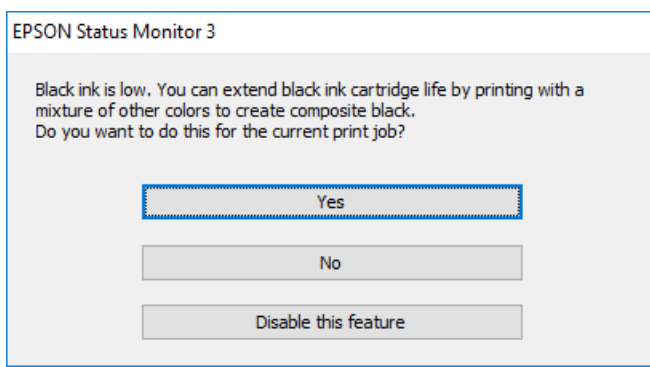

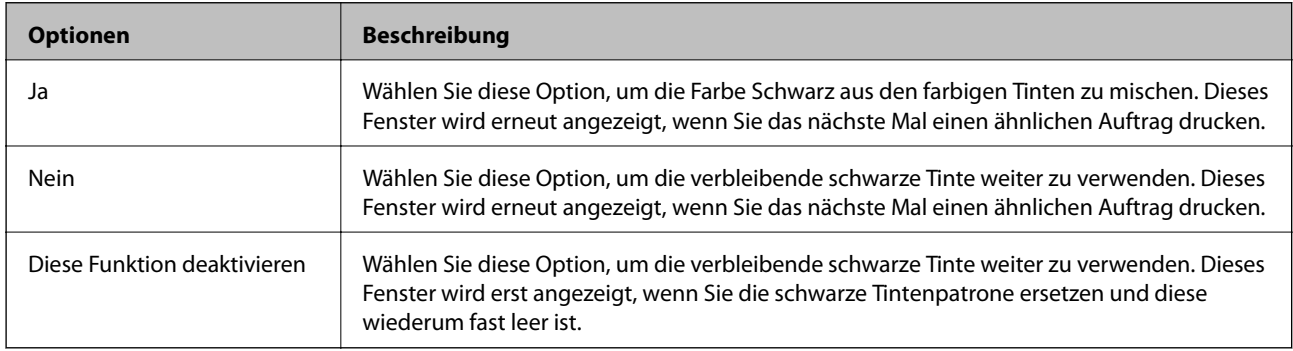

# **Druckerwartung**

# **Überprüfen und Reinigen des Druckkopfs**

Verstopfte Düsen führen zu einem blassen Druckergebnis, Streifen oder unerwarteten Farben. Wenn sich die Druckqualität verschlechtert, prüfen Sie mit dem Düsentest, ob die Düsen verstopft sind. Sollte dies der Fall sein, muss der Druckkopf gereinigt werden.

#### **T** *Wichtig*:

- ❏ Öffnen Sie die Scannereinheit nicht. Schalten Sie auch nicht den Drucker während des Druckkopf-Reinigungsvorgangs aus.Wenn der Druckkopf-Reinigungsvorgang nicht abgeschlossen wird, können Sie u. U. nicht drucken.
- ❏ Da die Druckkopfreinigung etwas Tinte verbraucht, reinigen Sie den Druckkopf nur, wenn die Druckqualität nachlässt.
- ❏ Bei niedrigem Tintenstand können Sie den Druckkopf ggf. nicht reinigen.Ersetzen Sie zunächst die Tintenpatrone.
- ❏ Wenn die Druckqualität nicht besser geworden ist, nachdem Sie den Düsentest und die Druckkopfreinigung etwa viermal wiederholt haben, schalten Sie den Drucker aus und warten mindestens sechs Stunden, bevor Sie ihn wieder einschalten. Führen Sie dann den Düsentest erneut durch und wiederholen bei Bedarf die Druckkopfreinigung.Es wird empfohlen, den Drucker auszuschalten.Verbessert sich die Druckqualität immer noch nicht, wenden Sie sich an den Epson-Kundendienst.
- ❏ Um zu verhindern, dass der Druckkopf austrocknet, den Drucker nicht vom Netz trennen, wenn er eingeschaltet ist.

### **Prüfen und Reinigen des Druckkopfes — Bedienfeld**

1. Legen Sie A4-Normalpapier in die Papierkassette ein.

Wenn Ihr Drucker über zwei Papierkassetten verfügt, legen Sie Papier in Papierkassette 1 ein.

- 2. Wählen Sie **Einstellungen** auf dem Startbildschirm.
- 3. Wählen Sie **Wartung** > **Druckkopf-Düsentest**.
- 4. Befolgen Sie zum Drucken des Düsentestmusters die Anweisungen auf dem Bildschirm.

5. Überprüfen Sie das gedruckte Muster.Wenn unterbrochene Linien oder fehlende Segmente auftreten (siehe "NG"-Muster), sind die Druckkopfdüsen möglicherweise verstopft.Gehen Sie zum nächsten Schritt.Wenn Sie keine gebrochenen Linien oder fehlende Segmente wie im folgenden "OK"-Muster erkennen können, sind die Düsen nicht verstopft.Schließen Sie die Funktion Düsentest.

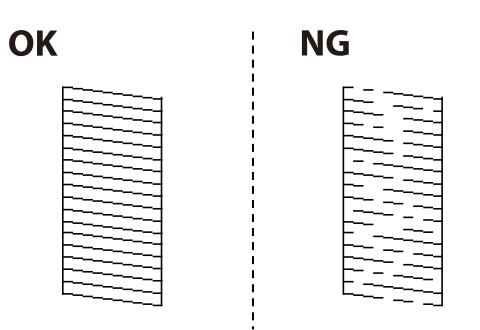

- 6. Wählen Sie **Druckkopfreinigung**.
- 7. Wählen Sie eine der nachstehenden Optionen entsprechend dem Ergebnis des Düsentests.
	- ❏ **Alle Farben**: Wenn ein Fehler in den Mustern aller Farben auftritt (BK, Y, M und C)
	- ❏ **Alle außer Schwarz**: Wenn die Fehler bei Mustern einer Farbe außer Schwarz gefunden werden.(Y, M und C)
	- ❏ **Nur Schwarz**: Wenn ein Fehler im Muster von Schwarz auftritt (BK)
- 8. Wenn der Reinigungsvorgang abgeschlossen ist, drucken Sie das Düsentestmuster erneut.Wiederholen Sie den Reinigungsvorgang und das Drucken des Düsentestmusters, bis alle Linien vollständig gedruckt werden.

#### **Zugehörige Informationen**

& ["Einlegen des Papiers in die Papierkassette" auf Seite 51](#page-50-0)

### **Prüfen und Reinigen des Druckkopfes — Windows**

1. Legen Sie A4-Normalpapier in die Papierkassette ein.

Wenn Ihr Drucker über zwei Papierkassetten verfügt, legen Sie Papier in Papierkassette 1 ein.

- 2. Rufen Sie das Druckertreiberfenster auf.
- 3. Klicken Sie auf der Registerkarte **Düsentest** auf **Utility**.
- 4. Folgen Sie der Bildschirmanleitung.

#### **Zugehörige Informationen**

- & ["Einlegen des Papiers in die Papierkassette" auf Seite 51](#page-50-0)
- & ["Zugriff auf den Druckertreiber" auf Seite 80](#page-79-0)

### **Überprüfen und Reinigen des Druckkopfs — Mac OS**

1. Legen Sie A4-Normalpapier in die Papierkassette ein.

Wenn Ihr Drucker über zwei Papierkassetten verfügt, legen Sie Papier in Papierkassette 1 ein.

- 2. Wählen Sie im Menü die Optionen **Systemeinstellungen** > **Drucker & Scanner** (oder **Drucken & Scannen**, **Drucken & Faxen**) und anschließend den Drucker.
- 3. Klicken Sie auf **Optionen & Zubehör** > **Dienstprogramm** > **Drucker-Dienstprogramm öffnen**.
- 4. Klicken Sie auf **Düsentest**.
- 5. Folgen Sie der Bildschirmanleitung.

#### **Zugehörige Informationen**

& ["Einlegen des Papiers in die Papierkassette" auf Seite 51](#page-50-0)

### **Ausrichten des Druckkopfs**

Wenn Sie bemerken, dass vertikale Linien versetzt sind oder Bilder verwaschen aussehen, müssen Sie den Druckkopf ausrichten.

### **Ausrichten des Druckkopfes — Bedienfeld**

1. Legen Sie A4-Normalpapier in die Papierkassette ein.

Wenn Ihr Drucker über zwei Papierkassetten verfügt, legen Sie Papier in Papierkassette 1 ein.

- 2. Wählen Sie **Einstellungen** auf dem Startbildschirm.
- 3. Wählen Sie **Wartung** > **Druckkopfausrichtung**.
- 4. Wählen Sie **Vertikale Ausrichtung** oder **Horizontale Ausrichtung** und befolgen Sie die Anweisungen auf dem Bildschirm, um ein Ausrichtungsprüfmuster zu drucken.
	- ❏ Vertikale Ausrichtung: Wählen Sie diese Option, wenn die Ausdrucke verschwommen sind oder wenn vertikale Linien falsch ausgerichtet sind.
	- ❏ Horizontale Ausrichtung: Wählen Sie diese Option, wenn der Ausdruck in regelmäßigen Abständen horizontale Streifen aufweist.

5. Befolgen Sie zur Ausrichtung des Druckkopfes die angezeigten Anweisungen.

❏ Vertikale Ausrichtung: Geben Sie die Nummer des dunkelsten Musters in jeder Gruppe ein.

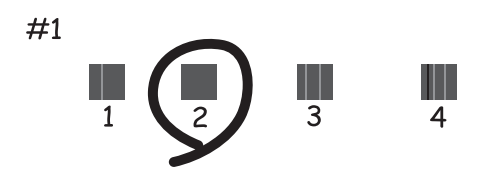

❏ Horizontale Ausrichtung: Geben Sie die Nummer des Musters ein, dessen Blöcke den geringsten Abstand zueinander aufweisen und sich am wenigsten überlappen.

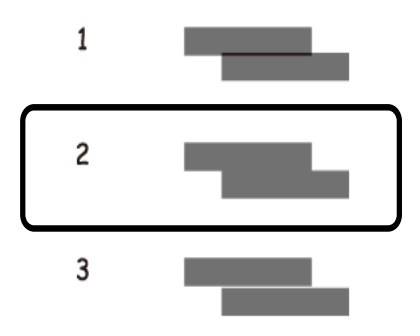

#### **Zugehörige Informationen**

& ["Einlegen des Papiers in die Papierkassette" auf Seite 51](#page-50-0)

# **Entfernen von verschmierter Tinte in der Papierzuführung**

Wenn die Ausdrucke verschmiert sind oder Streifen aufweisen, reinigen Sie die Walze im Inneren.

### **v***Wichtig:*

Verwenden Sie keine Papiertücher, um das Innere des Druckers zu reinigen.Die Fasern könnten die Druckkopfdüsen verstopfen.

- 1. Legen Sie Normalpapier im A3-Format in die Papierquelle ein, die gereinigt werden soll.
- 2. Rufen Sie von der Startseite aus das Menü **Einstellungen** auf.
- 3. Wählen Sie **Wartung** > **Papierführungsreinigung**.

4. Wählen Sie die Papierquelle aus und befolgen Sie die Anweisungen am Bildschirm, um die Papierzuführung zu reinigen.

#### *Hinweis:*

Wiederholen Sie den Vorgang, bis das Papier nicht mehr mit Tinte verschmiert ist.Wenn die Ausdrucke weiterhin verschmiert sind oder Streifen aufweisen, reinigen Sie auch die anderen Papierquellen.

#### **Zugehörige Informationen**

& ["Einlegen des Papiers in die Papierkassette" auf Seite 51](#page-50-0)

# **Reinigung des ADF**

Sind die kopierten oder gescannten Bilder vom ADF verschmiert oder werden die Vorlagen nicht richtig in den ADF eingezogen, müssen Sie den ADF reinigen.

#### Wichtig:

Verwenden Sie niemals Alkohol oder Verdünner zum Reinigen des Druckers. Diese Chemikalien können den Drucker beschädigen.

1. Öffnen Sie die ADF-Abdeckung.

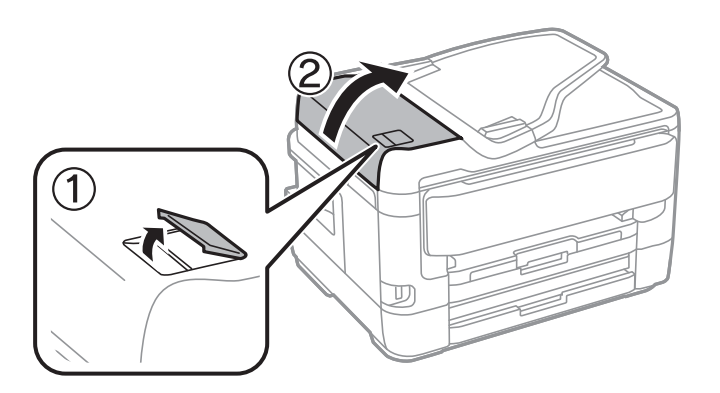

2. Reinigen Sie die Rolle und die Innenseite des ADF mit einem weichen, feuchten Tuch.

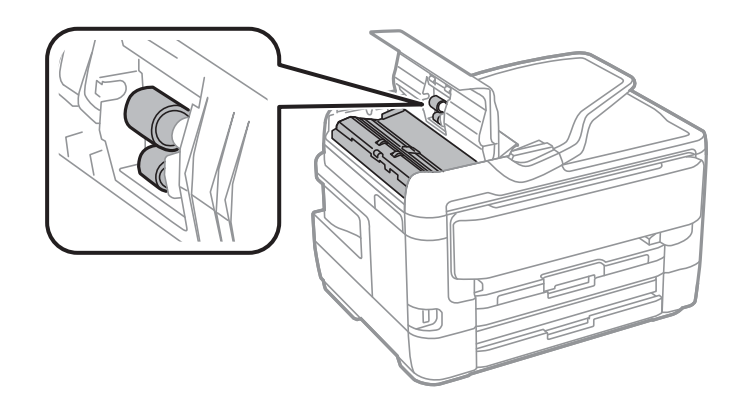

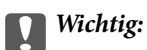

Die Verwendung eines trockenen Tuchs kann die Oberfläche der Walze beschädigen. Verwenden Sie den ADF, nachdem die Walze getrocknet ist.

3. Öffnen Sie die Vorlagenabdeckung.

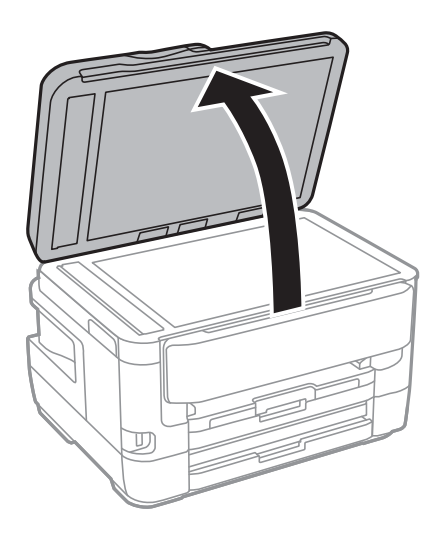

4. Reinigen Sie den in der Abbildung angezeigten Bereich.

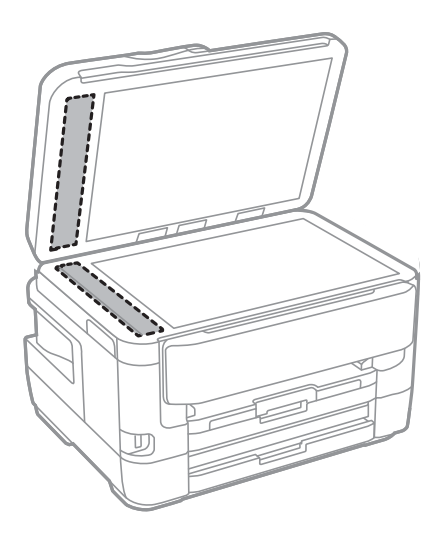

#### **T** *Wichtig*:

- ❏ Befinden sich Fettflecke oder andere schwer zu entfernende Flecken auf dem Glas, können Sie zum Entfernen eine geringe Menge Glasreiniger auf ein weiches Tuch geben. Wischen Sie überschüssige Flüssigkeit mit einem trockenen Tuch ab.
- ❏ Drücken Sie nicht zu fest auf die Glasoberfläche.
- ❏ Achten Sie darauf, dass die Glasfläche nicht zerkratzt oder beschädigt wird. Eine beschädigte Glasfläche kann die Scanqualität beeinträchtigen.

# **Reinigen des Vorlagenglases**

Wenn die Kopien oder gescannten Bilder verschmiert sind, reinigen Sie das Vorlagenglas.

### !*Achtung:*

Achten Sie darauf, dass Sie sich beim Öffnen und Schließen der Vorlagenabdeckung nicht die Hand oder die Finger einklemmen. Andernfalls könnten Sie sich verletzen.

#### Wichtig:

Verwenden Sie niemals Alkohol oder Verdünner zum Reinigen des Druckers. Diese Chemikalien können den Drucker beschädigen.

1. Öffnen Sie die Vorlagenabdeckung.

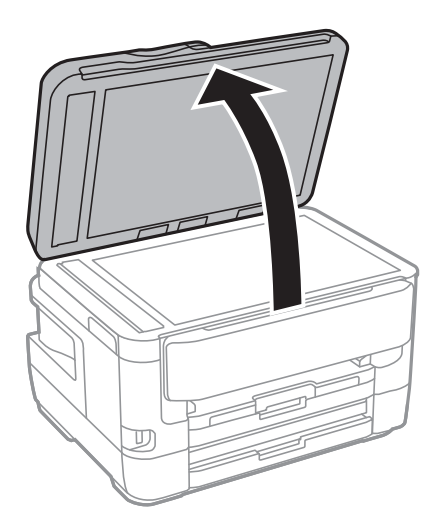

2. Reinigen Sie die Oberfläche des Vorlagenglases mit einem weichen, trockenen, sauberen Tuch.

#### c *Wichtig:*

- ❏ Befinden sich Fettflecke oder andere schwer zu entfernende Flecken auf dem Glas, können Sie zum Entfernen eine geringe Menge Glasreiniger auf ein weiches Tuch geben. Wischen Sie überschüssige Flüssigkeit mit einem trockenen Tuch ab.
- ❏ Drücken Sie nicht zu fest auf die Glasoberfläche.
- ❏ Achten Sie darauf, dass die Glasfläche nicht zerkratzt oder beschädigt wird. Eine beschädigte Glasfläche kann die Scanqualität beeinträchtigen.

# **Netzwerkdienst und Softwareinformationen**

Dieser Abschnitt stellt die Netzwerkdienste und Softwareprodukte vor, die auf der Epson-Website oder der mitgelieferten Software-Disc für Ihren Drucker verfügbar sind.

# **Anwendung für das Konfigurieren des Druckerbetriebs (Web Config)**

Die Anwendung Web Config wird auf einem Computer oder Smartphone/Tablet-PC in einem Webbrowser, wie z. B. Internet Explorer und Safari ausgeführt. Sie können den Druckerstatus kontrollieren oder die Netzwerkdienstund Druckereinstellungen ändern. Zur Verwendung von Web Config müssen Sie den Drucker und den Computer oder das Gerät an dasselbe Netzwerk anschließen.

Die folgenden Browser werden unterstützt.

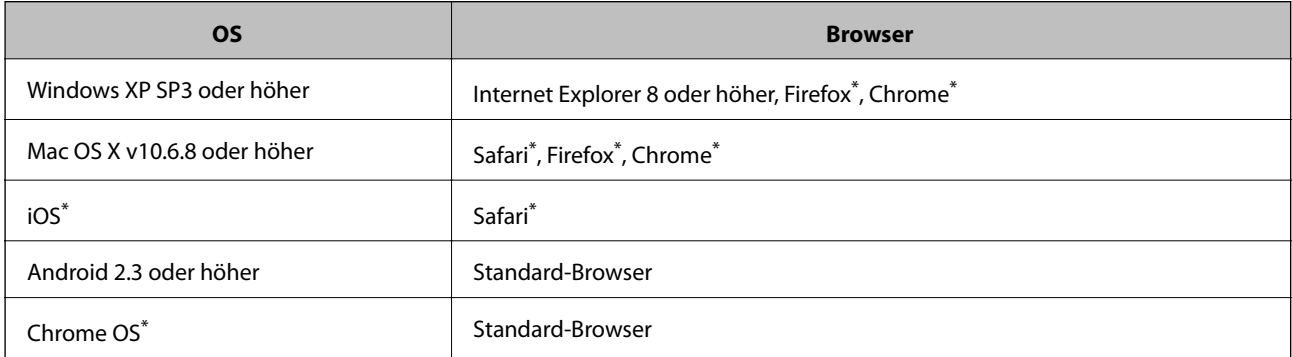

Verwenden Sie die neueste Version.

### **Ausführen von Web Config in einem Webbrowser**

1. Prüfen Sie die IP-Adresse des Druckers.

Tippen Sie auf das Netzwerksymbol auf der Startseite des Druckers, und tippen Sie dann auf die aktive Verbindungsmethode, um die IP-Adresse des Druckers zu bestätigen.

#### *Hinweis:*

Sie können die IP-Adresse auch durch Drucken des Netzwerkverbindungsberichts überprüfen.

2. Starten Sie einen Webbrowser auf Ihrem Computer bzw. Ihrem Smartphone, Tablet oder einem ähnlichen Gerät und geben Sie dann die IP-Adresse des Druckers ein.

Format:

IPv4: http://IP-Adresse des Druckers/

IPv6: http://[IP-Adresse des Druckers]/

Beispiele:

IPv4: http://192.168.100.201/

#### **Netzwerkdienst und Softwareinformationen**

IPv6: http://[2001:db8::1000:1]/

*Hinweis:*

Über Ihr Smartphone, Tablet oder ein ähnliches Gerät können Sie Web Config auch vom Wartungsbildschirm in Epson iPrint aus starten.

#### **Zugehörige Informationen**

- & ["Verwenden von Epson iPrint" auf Seite 111](#page-110-0)
- & ["Drucken eines Netzwerkverbindungsberichts" auf Seite 35](#page-34-0)

### **Ausführen von Web Config unter Windows**

Wenn Sie mittels WSD einen Computer mit dem Drucker verbinden, gehen Sie wie folgt vor, um Web Config auszuführen.

- 1. Rufen Sie unter Windows den Bildschirm "Geräte und Drucker" auf.
	- ❏ Windows 10/Windows Server 2016

Rechtsklicken Sie auf die Start-Schaltfläche oder halten Sie sie gedrückt und wählen Sie **Systemsteuerung** > **Geräte und Drucker anzeigen** unter **Hardware und Sound** aus.

❏ Windows 8.1/Windows 8/Windows Server 2012 R2/Windows Server 2012

Wählen Sie **Desktop** > **Einstellungen** > **Systemsteuerung** > **Geräte und Drucker anzeigen** unter **Hardware und Sound** (oder **Hardware**) aus.

❏ Windows 7/Windows Server 2008 R2

Klicken Sie auf die Start-Schaltfläche, wählen Sie **Systemsteuerung** > **Geräte und Drucker anzeigen** unter **Hardware und Sound** aus.

- ❏ Windows Vista/Windows Server 2008 Klicken Sie auf die Start-Schaltfläche und wählen Sie **Systemsteuerung** > **Drucker** unter **Hardware und Sound** aus.
- 2. Klicken Sie mit der rechten Maustaste auf den Drucker und wählen Sie **Eigenschaften** aus.
- 3. Wählen Sie die Registerkarte **Webdienst** aus und klicken Sie auf die URL.

### **Ausführen von Web Config unter Mac OS**

- 1. Wählen Sie im Menü die Optionen **Systemeinstellungen** > **Drucker & Scanner** (oder **Drucken & Scannen**, **Drucken & Faxen**) und anschließend den Drucker.
- 2. Klicken Sie auf **Optionen & Zubehör**> **Drucker-Website anzeigen**.

## **Anwendung zum Scannen von Dokumenten und Bildern (Epson Scan 2)**

Epson Scan 2 ist eine Anwendung zum Steuern des Scanvorgangs.Sie können die Größe, die Auflösung, die Helligkeit, den Kontrast und die Qualität des gescannten Bilds anpassen.Sie können Epson Scan 2 auch über eine

#### **Netzwerkdienst und Softwareinformationen**

TWAIN-kompatible Scananwendung starten.Ausführliche Informationen dazu finden Sie in der Hilfe der Anwendung.

#### **Starten unter Windows**

#### *Hinweis:*

Stellen Sie bei Betriebssystemen vom Typ Windows Server sicher, dass die Funktion *Desktopdarstellung* installiert ist.

❏ Windows 10/Windows Server 2016

Klicken Sie auf die Start-Schaltfläche und wählen Sie **EPSON** > **Epson Scan 2**.

❏ Windows 8.1/Windows 8/Windows Server 2012 R2/Windows Server 2012

Geben Sie den Anwendungsnamen in den Charm "Suche" ein und wählen Sie das angezeigte Symbol aus.

❏ Windows 7/Windows Vista/Windows XP/Windows Server 2008 R2/Windows Server 2008/Windows Server 2003 R2/Windows Server 2003

Klicken Sie auf die Start-Schaltfläche und wählen Sie **Alle Programme** oder **Programme** > **EPSON** > **Epson Scan 2**> **Epson Scan 2**.

#### **Starten unter Mac OS**

#### *Hinweis:*

Epson Scan 2 unterstützt nicht die Funktion für den schnellen Benutzerwechsel unter Mac OS.Deaktivieren Sie die Funktion für den schnellen Benutzerwechsel.

Wählen Sie **Gehe zu** > **Programme** > **Epson Software** > **Epson Scan 2** aus.

#### **Zugehörige Informationen**

- ◆ ["Scannen mit Epson Scan 2" auf Seite 145](#page-144-0)
- & ["Installieren der aktuellsten Anwendungen" auf Seite 240](#page-239-0)

### **Hinzufügen des Netzwerkscanners**

Vor der Nutzung von Epson Scan 2 muss der Netzwerkscanner hinzugefügt werden.

1. Starten Sie die Software und klicken Sie dann auf **Hinzufügen** auf dem Bildschirm **Scannereinstellungen**.

#### *Hinweis:*

❏ Falls *Hinzufügen* grau hinterlegt ist, klicken Sie auf *Bearbeiten aktivieren*.

- ❏ Wenn der Hauptbildschirm von Epson Scan 2 angezeigt wird, ist die Verbindung mit dem Scanner bereits hergestellt. Um sich mit einem anderen Netzwerk zu verbinden, wählen Sie *Scanner* > *Einstellungen*, um den Bildschirm *Scannereinstellungen* zu öffnen.
- 2. Hinzufügen des Netzwerkscanners. Geben Sie folgende Elemente ein und klicken Sie dann auf **Hinzufügen**.
	- ❏ **Modell**: Wählen Sie den Scanner aus, zu dem Sie eine Verbindung herstellen möchten.
	- ❏ **Name**: Geben Sie den Scanner-Namen mit höchstens 32 Zeichen ein.
	- ❏ **Nach Netzwerk suchen**: Wenn der Computer und der Scanner sich im gleichen Netzwerk befinden, wird die IP-Adresse angezeigt. Falls sie nicht angezeigt wird, klicken Sie auf die Schaltfläche . Wird sie weiterhin nicht angezeigt, klicken Sie auf **Adresse eingeben** und geben Sie die IP-Adresse dann direkt ein.
- 3. Wählen Sie den Scanner im Bildschirm **Scannereinstellungen** und klicken Sie dann auf **OK**.

# <span id="page-235-0"></span>**Anwendung für das Konfigurieren des Scannerbetriebs über das Bedienfeld (Epson Event Manager)**

Mit der Anwendung Epson Event Manager können Sie Scanvorgänge über das Bedienfeld verwalten und Bilder auf einem Computer speichern.Sie können Ihre eigenen Einstellungen als Voreinstellungen hinzufügen, wie z. B. die Vorlagenart, den Ordner-Speicherort und das Bildformat.Ausführliche Informationen dazu finden Sie in der Hilfe der Anwendung.

#### *Hinweis:*

Die Betriebssysteme Windows Server werden nicht unterstützt.

#### **Starten unter Windows**

❏ Windows 10

Klicken Sie auf die Start-Schaltfläche und wählen Sie **Epson Software** > **Event Manager**.

❏ Windows 8.1/Windows 8

Geben Sie den Anwendungsnamen in den Charm "Suche" ein und wählen Sie das angezeigte Symbol aus.

❏ Windows 7/Windows Vista/Windows XP

Klicken Sie auf die Start-Schaltfläche und wählen Sie dann **Alle Programme** (oder **Programme**) > **Epson Software** > **Event Manager**.

#### **Starten unter Mac OS**

**Gehe zu** > **Programme** > **Epson Software** > **Event Manager**.

#### **Zugehörige Informationen**

& ["Installieren der aktuellsten Anwendungen" auf Seite 240](#page-239-0)

# **Anwendung zum Konfigurieren des Faxbetriebs und versands (FAX Utility)**

Mit der Anwendung FAX Utility können Sie verschiedene Einstellungen zum Faxversand über einen Computer konfigurieren. Sie können eine Kontaktliste erstellen, festlegen, dass die Kontaktliste zum Faxversand verwendet werden soll, dass erhaltene Dokumente im PDF-Format auf dem Computer gespeichert werden sollen, usw. Ausführliche Informationen dazu finden Sie in der Hilfe der Anwendung.

#### *Hinweis:*

- ❏ Die Betriebssysteme Windows Server werden nicht unterstützt.
- ❏ Stellen Sie sicher, dass Sie vor Installation von FAX Utility die Druckertreiber installiert haben.

#### **Starten unter Windows**

❏ Windows 10

Klicken Sie auf die Start-Schaltfläche und wählen Sie **Epson Software** > **FAX Utility**.

❏ Windows 8.1/Windows 8

Geben Sie den Anwendungsnamen in den Charm "Suche" ein und wählen Sie das angezeigte Symbol aus.

❏ Windows 7/Windows Vista/Windows XP

Klicken Sie auf die Start-Schaltfläche und wählen Sie **Alle Programme** (oder **Programme**) > **Epson Software** > **FAX Utility**.

#### **Starten unter Mac OS**

Wählen Sie **Systemeinstellungen** aus dem -Menü > **Drucker & Scanner** (oder **Drucken & Scannen**, **Drucken & Faxen**) und anschließend den Drucker (FAX) aus. Klicken Sie auf **Optionen & Zubehör** > **Dienstprogramm** > **Drucker-Dienstprogramm öffnen**.

#### **Zugehörige Informationen**

- & ["Empfangen von Faxdokumenten auf einem Computer" auf Seite 191](#page-190-0)
- & ["Installieren der aktuellsten Anwendungen" auf Seite 240](#page-239-0)

# **Anwendung für den Faxversand (PC-FAX-Treiber)**

Der PC-FAX-Treiber ist eine Anwendung, mit der Sie ein Dokument, das in einer separaten Anwendung erstellt wurde, direkt vom Computer aus als Fax versenden können. Der PC-FAX-Treiber wird installiert, wenn Sie FAX Utility installieren. Ausführliche Informationen dazu finden Sie in der Hilfe der Anwendung.

#### *Hinweis:*

- ❏ Die Betriebssysteme Windows Server werden nicht unterstützt.
- ❏ Der Vorgang unterscheidet sich je nach Anwendung, mit der Sie das Dokument erstellt haben. Ausführliche Informationen dazu finden Sie in der Hilfe der Anwendung.

#### **Aufrufen unter Windows**

Wählen Sie in der Anwendung im Menü **Datei** die Option **Drucken** oder **Druckeinrichtung**. Wählen Sie den Drucker (FAX) und klicken Sie auf **Einstellungen** oder **Eigenschaften**.

#### **Aufrufen unter Mac OS**

Wählen Sie in der Anwendung im Menü **Ablage** die Option **Drucken**. Wählen Sie Ihren Drucker (FAX) als Einstellung für **Drucker** und wählen Sie dann im Popup-Menü **Faxeinstellungen** oder **Empfängereinstellungen**.

#### **Zugehörige Informationen**

- & ["Senden eines Fax von einem Computer" auf Seite 187](#page-186-0)
- & ["Anwendung zum Konfigurieren des Faxbetriebs und -versands \(FAX Utility\)" auf Seite 236](#page-235-0)

# **Anwendung für das Anordnen von Fotos (Epson Easy Photo Print)**

Mit der Anwendung Epson Easy Photo Print können Sie schnell und einfach Fotos mit verschiedenen Layouts ausdrucken.Sie haben zudem die Möglichkeit, das Fotobild in einer Vorschau anzusehen und die Bilder oder deren Position anzupassen.Sie können die Fotos auch mit einem Rahmen ausdrucken.Ausführliche Informationen dazu finden Sie in der Hilfe der Anwendung.

#### **Netzwerkdienst und Softwareinformationen**

Wenn Sie auf Original-Epson-Fotopapier drucken, erhalten Sie eine optimale Tintenqualität sowie lebendige und klare Druckergebnisse.

Für den randlosen Druck mit einer handelsüblichen Anwendung stellen Sie Folgendes ein.

- ❏ Erstellen Sie Bilddaten entsprechend dem Papierformat.Wenn in dem Programm, das Sie dazu verwenden, eine Randeinstellung verfügbar ist, stellen Sie den Rand auf 0 mm ein.
- ❏ Aktivieren Sie die Einstellung für den Randlosdruck im Druckertreiber.

#### *Hinweis:*

- ❏ Die Betriebssysteme Windows Server werden nicht unterstützt.
- ❏ Zur Verwendung dieser Anwendung muss der Druckertreiber installiert sein.

#### **Starten unter Windows**

❏ Windows 10

Klicken Sie auf die Start-Schaltfläche und wählen Sie **Epson Software** > **Epson Easy Photo Print**.

❏ Windows 8.1/Windows 8

Geben Sie den Anwendungsnamen in den Charm "Suche" ein und wählen Sie das angezeigte Symbol aus.

❏ Windows 7/Windows Vista/Windows XP

Klicken Sie auf die Start-Schaltfläche und wählen Sie dann **Alle Programme** oder **Programme** > **Epson Software** > **Epson Easy Photo Print**.

#### **Starten unter Mac OS**

**Gehe zu** > **Anwendungen** > **Epson Software** > **Epson Easy Photo Print**.

#### **Zugehörige Informationen**

& ["Installieren der aktuellsten Anwendungen" auf Seite 240](#page-239-0)

# **Anwendung für das Drucken von Webseiten (E-Web Print)**

Mit der Anwendung E-Web Print können Sie schnell und einfach Websites mit verschiedenen Layouts ausdrucken.Ausführliche Informationen dazu finden Sie in der Hilfe der Anwendung.Sie können die Hilfe über das Menü **E-Web Print** in der Werkzeugleiste **E-Web Print** aufrufen.

#### *Hinweis:*

❏ Die Betriebssysteme Windows Server werden nicht unterstützt.

❏ Prüfen Sie die unterstützten Browser und die aktuellste Version über die Download-Seite.

#### **Starten**

Wenn Sie E-Web Print installieren, wird die Anwendung in Ihrem Browser angezeigt.Klicken Sie auf **Drucken** oder **Ausschnitt**.

#### **Zugehörige Informationen**

& ["Installieren der aktuellsten Anwendungen" auf Seite 240](#page-239-0)

# <span id="page-238-0"></span>**Anwendung zur Konfiguration mehrerer Geräte (EpsonNet Config)**

Mit der Anwendung EpsonNet Config können Sie die Netzwerkschnittstellenadressen und -protokolle konfigurieren.Weitere Informationen finden Sie in der Bedienungsanleitung zu EpsonNet Config oder in der Anwendungshilfe.

#### **Starten unter Windows**

- ❏ Windows 10/Windows Server 2016
	- Klicken Sie auf die Schaltfläche "Start" und wählen Sie EpsonNet > EpsonNet Config.
- ❏ Windows 8.1/Windows 8/Windows Server 2012 R2/Windows Server 2012
- Geben Sie den Anwendungsnamen in den Charm "Suche" ein und wählen Sie das angezeigte Symbol aus.
- ❏ Windows 7/Windows Vista/Windows XP/Windows Server 2008 R2/Windows Server 2008/Windows Server 2003 R2/Windows Server 2003

Klicken Sie auf die Start-Schaltfläche und wählen Sie **Alle Programme** oder **Programme** > **EpsonNet** > **EpsonNet Config SE** > **EpsonNet Config**.

#### **Starten unter Mac OS**

**Gehe zu** > **Programme** > **Epson Software** > **EpsonNet** > **EpsonNet Config SE** > **EpsonNet Config**.

#### **Zugehörige Informationen**

& ["Installieren der aktuellsten Anwendungen" auf Seite 240](#page-239-0)

# **Softwareaktualisierungstools (EPSON Software Updater)**

EPSON Software Updater ist eine Anwendung, die nach neuer oder aktualisierter Software im Internet sucht und diese installiert.Sie können auch die Firmware und das Handbuch des Druckers aktualisieren.

#### *Hinweis:*

Die Betriebssysteme Windows Server werden nicht unterstützt.

#### **Installationsmethode**

Laden Sie EPSON Software Updater von der Epson-Webseite herunter.

Wenn Sie einen Windows-Computer verwenden und es nicht von der Webseite herunterladen können, können Sie es über die beiliegende Software-CD installieren.

[http://www.epson.com](http://www.epson.com/)

#### **Starten unter Windows**

❏ Windows 10

Klicken Sie auf die Schaltfläche "Start" und wählen Sie **Epson Software** > **EPSON Software Updater**.

❏ Windows 8.1/Windows 8

Geben Sie den Anwendungsnamen in den Charm "Suche" ein und wählen Sie das angezeigte Symbol aus.

#### **Netzwerkdienst und Softwareinformationen**

<span id="page-239-0"></span>❏ Windows 7/Windows Vista/Windows XP

Klicken Sie auf die Start-Schaltfläche und wählen Sie dann **Alle Programme** oder **Programme** > **Epson Software** > **EPSON Software Updater**.

#### *Hinweis:*

Sie können EPSON Software Updater auch durch Klicken auf das Druckersymbol in der Desktop-Taskleiste und anschließende Auswahl von *Softwareaktualisierung* starten.

#### **Starten unter Mac OS**

Wählen Sie **Gehe zu** > **Programme** > **Epson Software** > **EPSON Software Updater** aus.

### **Installieren der aktuellsten Anwendungen**

#### *Hinweis:*

Bei einer erneuten Installation einer Anwendung muss diese zunächst deinstalliert werden.

- 1. Stellen Sie sicher, dass Drucker und Computer zur Kommunikation bereit sind und dass der Drucker mit dem Internet verbunden ist.
- 2. Starten Sie EPSON Software Updater.

Der Bildschirm stellt ein Beispiel bei Windows dar.

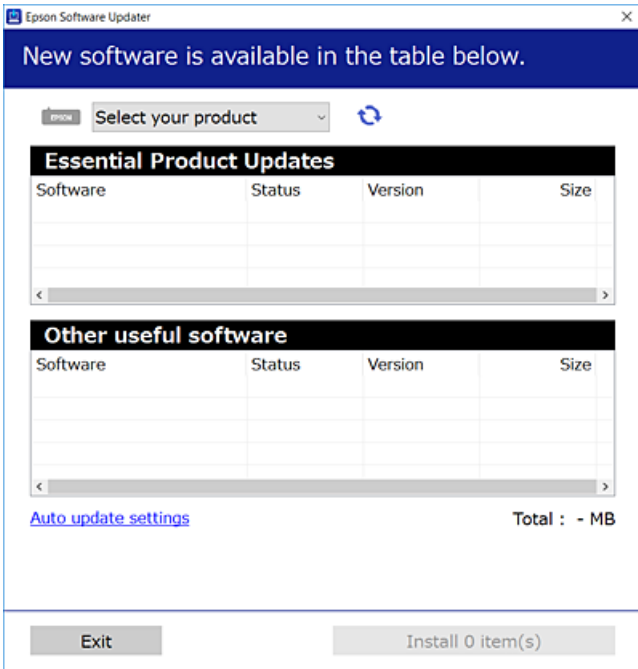

3. Wählen Sie für Windows Ihren Drucker und klicken Sie dann auf **the staat in nach den neuesten verfügbaren** Anwendungen zu suchen.

4. Wählen Sie die Elemente, die Sie installieren oder aktualisieren möchten und klicken Sie dann auf die Schaltfläche "Installieren".

#### c *Wichtig:*

Den Drucker nicht ausschalten oder trennen, bis die Aktualisierung abgeschlossen ist, andernfalls können Druckerfehlfunktionen auftreten.

#### *Hinweis:*

❏ Sie können die aktuellsten Anwendungen auf der Epson-Webseite herunterladen. [http://www.epson.com](http://www.epson.com/)

❏ Bei der Verwendung von Windows Server-Betriebssystemen können Sie den EPSON Software Updater nicht verwenden.Laden Sie die aktuellsten Anwendungen auf der Epson-Webseite herunter.

#### **Zugehörige Informationen**

- & ["Softwareaktualisierungstools \(EPSON Software Updater\)" auf Seite 239](#page-238-0)
- & ["Deinstallieren von Anwendungen" auf Seite 242](#page-241-0)

# **Aktualisieren der Druckerfirmware über das Bedienfeld**

Wenn der Drucker mit dem Internet verbunden ist, können Sie die Druckerfirmware über das Bedienfeld aktualisieren.Sie können den Drucker auch auf regelmäßiges Prüfen auf Firmwareaktualisierung und Benachrichtigung bei Verfügbarkeit einstellen.

- 1. Wählen Sie **Einstellungen** auf dem Startbildschirm.
- 2. Wählen Sie **Allgemeine Einstellungen** > **Systemadministration** > **Firmware-Aktualisierung** > **Aktualisierung**.

#### *Hinweis:*

Aktivieren Sie *Benachrichtigung*, um den Drucker auf regelmäßiges Prüfen auf verfügbare Firmwareaktualisierungen einzustellen.

3. Tippen Sie auf **Suche starten**.

Der Drucker beginnt, nach verfügbaren Aktualisierungen zu suchen.

<span id="page-241-0"></span>4. Wenn in der LCD-Anzeige die Meldung erscheint, dass eine Firmwareaktualisierung verfügbar ist, folgen Sie den Hinweisen auf dem Bildschirm, um die Aktualisierung zu starten.

#### c *Wichtig:*

- ❏ Den Drucker nicht ausschalten oder trennen, bis die Aktualisierung abgeschlossen ist, andernfalls können Druckerfehlfunktionen auftreten.
- ❏ Wenn die Firmwareaktualisierung nicht abgeschlossen oder nicht erfolgreich ist, startet der Drucker nicht mehr normal und beim nächsten Einschalten erscheint "Recovery Mode" in der LCD-Anzeige.In diesem Fall muss die Firmware erneut mit einem Computer aktualisiert werden.Verbinden Sie den Drucker über ein USB-Kabel mit dem Computer.Solange "Recovery Mode" am Drucker angezeigt wird, können Sie die Firmware nicht über eine Netzwerkverbindung aktualisieren.Rufen Sie vom Computer aus die lokale Epson-Website auf und laden Sie die neueste Druckerfirmware herunter.Informationen zu den weiteren Schritten finden Sie in der Anleitung auf der Website.

### **Deinstallieren von Anwendungen**

Melden Sie sich am Computer als Administrator an. Geben Sie das Administratorkennwort ein, wenn der Computer Sie dazu auffordert.

### **Deinstallieren von Anwendungen — Windows**

- 1. Drücken Sie die Taste  $\mathcal{O}$ , um den Drucker auszuschalten.
- 2. Schließen Sie alle laufenden Anwendungen.
- 3. Öffnen Sie die **Systemsteuerung**:
	- ❏ Windows 10/Windows Server 2016

Rechtsklicken Sie auf die Start-Schaltfläche oder halten Sie sie gedrückt und wählen Sie **Systemsteuerung**.

- ❏ Windows 8.1/Windows 8/Windows Server 2012 R2/Windows Server 2012 Wählen Sie **Desktop** > **Einstellungen** > **Systemsteuerung**.
- ❏ Windows 7/Windows Vista/Windows XP/Windows Server 2008 R2/Windows Server 2008/Windows Server 2003 R2/Windows Server 2003

Klicken Sie auf die Start-Schaltfläche und wählen Sie **Systemsteuerung**.

- 4. Öffnen Sie **Programm deinstallieren** (oder **Software**):
	- ❏ Windows 10/Windows 8.1/Windows 8/Windows 7/Windows Vista/Windows Server 2016/Windows Server 2012 R2/Windows Server 2012/Windows Server 2008 R2/Windows Server 2008

Wählen Sie unter **Programme** die Option **Programm deinstallieren**.

- ❏ Windows XP/Windows Server 2003 R2/Windows Server 2003 Klicken Sie auf **Software**.
- 5. Wählen Sie die Anwendung, die Sie deinstallieren möchten.

Der Druckertreiber lässt sich nicht deinstallieren, solange noch Druckaufträge vorhanden sind. Löschen Sie vor der Deinstallation die Aufträge oder warten Sie auf deren Beendigung.

- 6. Deinstallieren Sie die Anwendungen:
	- ❏ Windows 10/Windows 8.1/Windows 8/Windows 7/Windows Vista/Windows Server 2016/Windows Server 2012 R2/Windows Server 2012/Windows Server 2008 R2/Windows Server 2008

#### Klicken Sie auf **Deinstallieren/ändern** oder **Deinstallieren**.

❏ Windows XP/Windows Server 2003 R2/Windows Server 2003

Klicken Sie auf **Ändern/Entfernen** oder **Entfernen**.

#### *Hinweis:*

Wenn das Fenster *Benutzerkontensteuerung* angezeigt wird, klicken Sie auf *Weiter*.

7. Folgen Sie der Bildschirmanleitung.

### **Deinstallieren von Anwendungen — Mac OS**

1. Laden Sie das Deinstallationsprogramm (Uninstaller) mithilfe von EPSON Software Updater herunter.

Sie müssen den Uninstallernur einmal herunterladen und können ihn danach für die Deinstallation der Anwendung wiederverwenden.

- 2. Drücken Sie die Taste  $\mathcal{O}$ , um den Drucker auszuschalten.
- 3. Um den Drucker- oder PC-FAX-Treiber zu deinstallieren, wählen Sie Systemeinstellungen im Menü > **Drucker & Scanner** (oder **Drucken & Scannen**, **Drucken & Faxen**) und entfernen Sie den Drucker aus der aktivierten Liste.
- 4. Schließen Sie alle laufenden Anwendungen.
- 5. Wählen Sie **Gehe zu** > **Programme** > **Epson Software** > **Uninstaller** aus.
- 6. Wählen Sie die Anwendung, die Sie deinstallieren möchten, und klicken Sie auf **Deinstallieren**.

#### Wichtig:

Der Uninstaller entfernt alle Treiber für Epson-Tintenstrahldrucker auf dem Computer. Wenn Sie mehrere Tintenstrahldrucker von Epson verwenden und nur bestimmte Treiber löschen möchten, deinstallieren Sie zunächst alle Treiber und installieren Sie die benötigten Druckertreiber erneut.

#### *Hinweis:*

Wenn Sie das zu deinstallierende Programm in der Liste der Programme nicht finden, können Sie es nicht mit dem Deinstallationsprogramm (Uninstaller) deinstallieren. Wählen Sie in diesem Fall *Gehe zu* > *Programme* > *Epson Software*, wählen Sie das zu deinstallierende Programm und ziehen Sie es auf den Papierkorb.

#### **Zugehörige Informationen**

& ["Softwareaktualisierungstools \(EPSON Software Updater\)" auf Seite 239](#page-238-0)

# <span id="page-243-0"></span>**Drucken mit einem Netzwerkdienst**

Durch die Nutzung des Epson Connect Dienstes im Internet können Sie auf einfache Weise direkt von Ihrem Smartphone, Tablet-PC oder Laptop jederzeit und von praktisch überall drucken.Um diesen Dienst zu nutzen, müssen Sie den Benutzer und Drucker in Epson Connect registrieren.

Im Internet sind die folgenden Funktionen verfügbar.

❏ Email Print

Wenn Sie eine E-Mail mit Anhängen wie Dokumenten oder Bildern an eine dem Drucker zugewiesene E-Mail-Adresse senden, können Sie diese E-Mail und die Anhänge von Fernstandorten wie Ihrem Heim- oder Bürodrucker drucken.

❏ Epson iPrint

Diese Anwendung ist mit iOS und Android kompatibel und ermöglicht den Druck über ein Smartphone oder Tablet.Sie können Dokumente, Bilder und Webseiten drucken, indem Sie sie direkt an einen Drucker am gleichen drahtlosen Netzwerk senden.

❏ Scan to Cloud

Diese Anwendung ermöglicht es Ihnen, die gescannten Daten zum Drucken an einen anderen Drucker zu senden.Ebenfalls können Sie die gescannten Daten bei verfügbaren Cloud-Diensten hochladen.

❏ Remote Print Driver

Dies ist ein gemeinsam genutzter Treiber, der von Remote Print Driver unterstützt wird.Beim Drucken mit einem Drucker an einem Fernstandort können Sie drucken, indem Sie den Drucker im üblichen Anwendungsfenster wechseln.

Einzelheiten finden Sie im Webportal von Epson Connect.

<https://www.epsonconnect.com/>

[http://www.epsonconnect.eu](http://www.epsonconnect.eu/) (nur Europa)

# **Lösen von Problemen**

# **Druckerzustand prüfen**

### **Überprüfen von Meldungen auf dem LCD-Bildschirm**

Wenn eine Fehlermeldung auf dem LCD-Bildschirm angezeigt wird, führen Sie die Anweisungen auf dem Bildschirm oder die unten stehenden Lösungsschritte aus, um das Problem zu lösen.

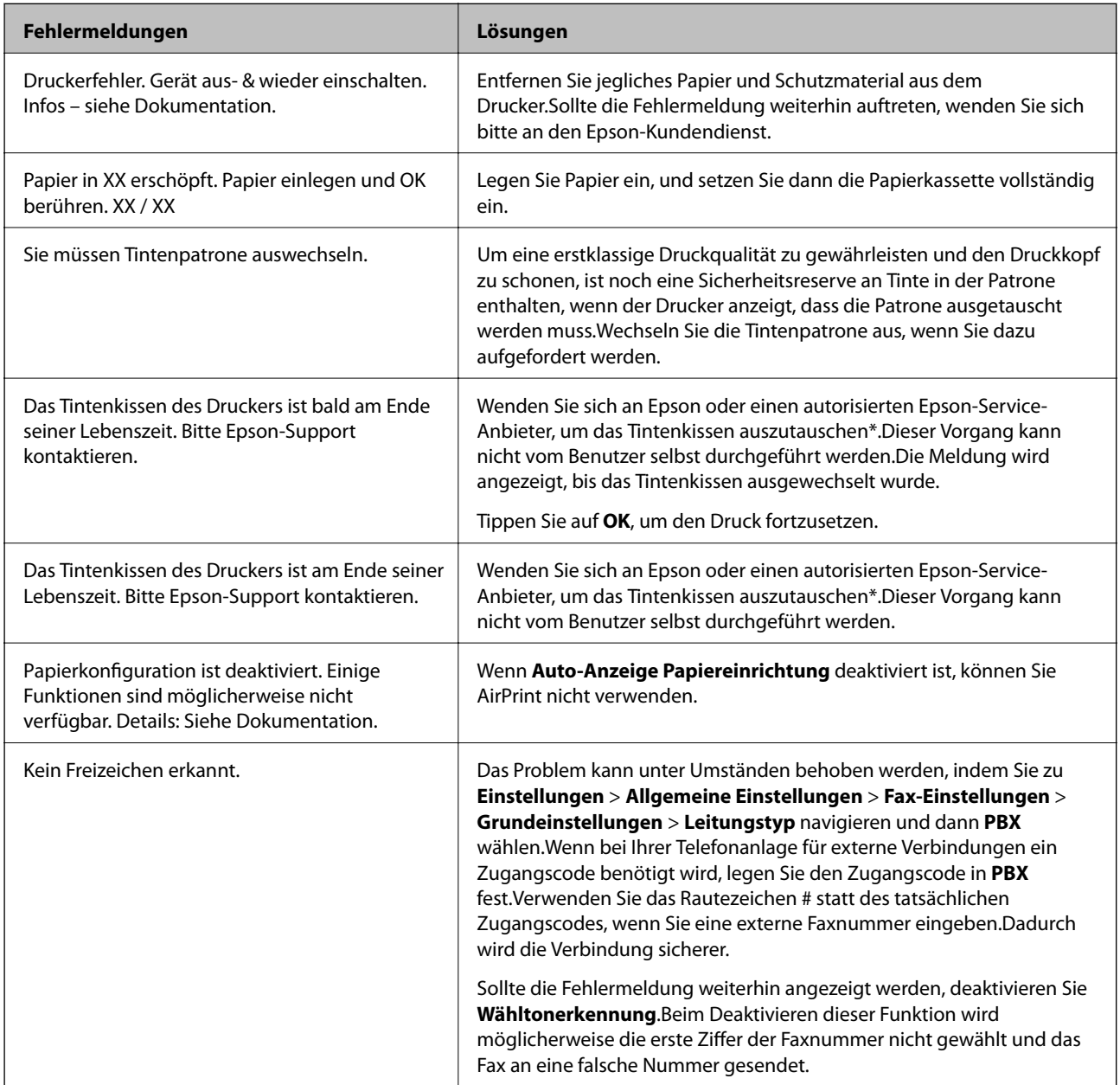

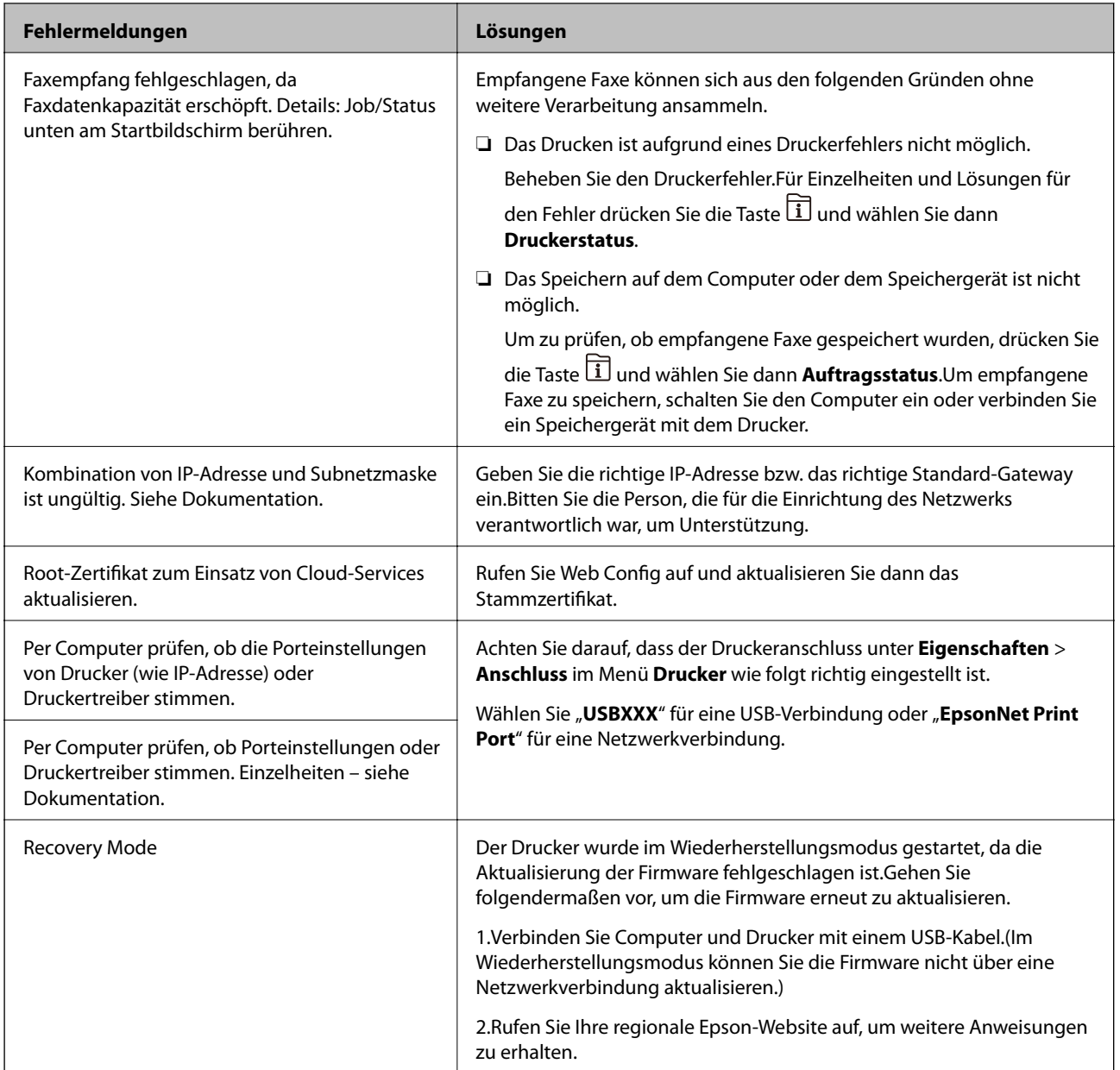

\* In einigen Druckzyklen kann sich eine kleine Menge überschüssiger Farbe im Tintenkissen sammeln.Um zu vermeiden, dass die Tinte aus dem Kissen ausläuft, hält der Drucker automatisch an, sobald das Limit des Kissens erreicht ist.Ob und wie oft dies erforderlich ist, hängt von der Anzahl der Seiten ab, die Sie mit der Option "Randlos" drucken. Wenn der Austausch erforderlich ist, bedeutet dies nicht, dass der Drucker im Rahmen der Spezifikation nicht mehr funktioniert.Der Drucker gibt an, wann ein Austausch des Kissens erforderlich wird. Der Austausch kann nur von einem autorisierten Epson-Service-Anbieter vorgenommen werden.Die Epson-Garantie deckt die Kosten für diesen Austausch nicht ab.

#### **Zugehörige Informationen**

- & ["Kontaktaufnahme mit dem Epson-Support" auf Seite 309](#page-308-0)
- & ["Softwareaktualisierungstools \(EPSON Software Updater\)" auf Seite 239](#page-238-0)
- & ["Installieren der aktuellsten Anwendungen" auf Seite 240](#page-239-0)

### **Fehlercode im Statusmenü**

Wenn ein Auftrag nicht erfolgreich ausgeführt werden konnte, überprüfen Sie den Fehlercode, der im Auftragsverlauf angezeigt wird.Sie können den Fehlercode durch Drücken der Taste  $\overline{\mathbb{1}}$  und Wählen der Option **Auftragsstatus** überprüfen.In der folgenden Tabelle sind mögliche Probleme samt Lösungsmöglichkeit aufgeführt.

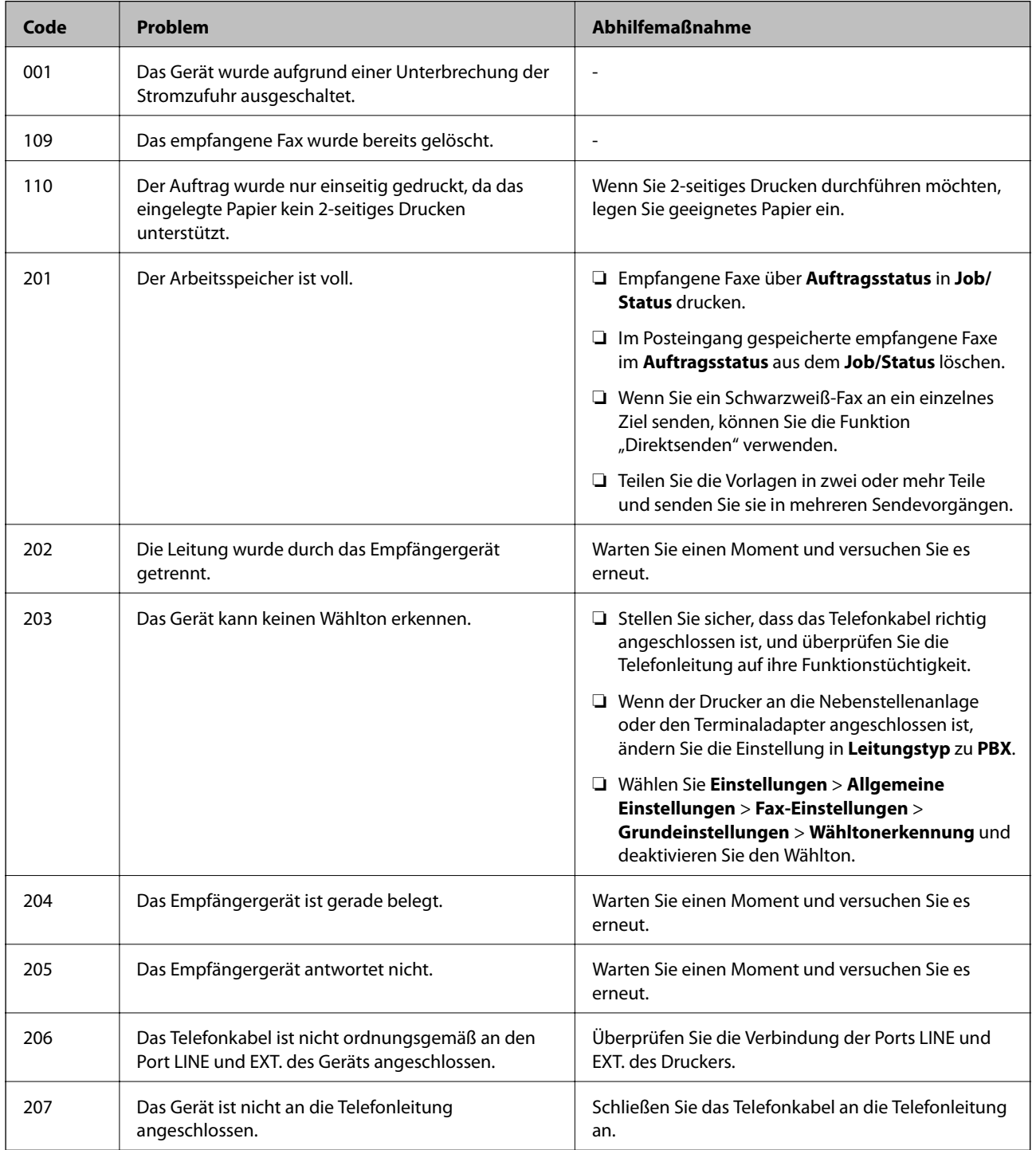

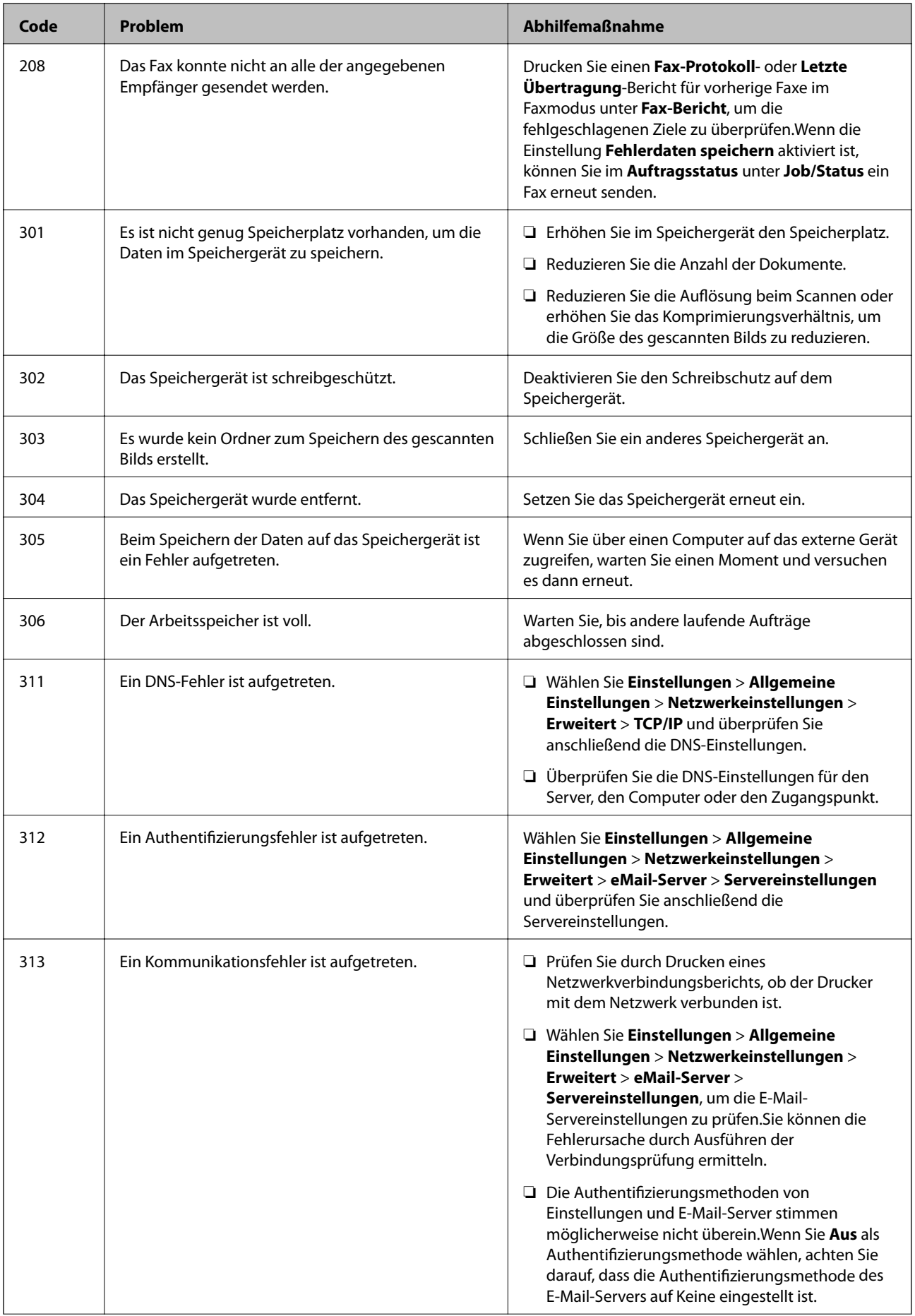

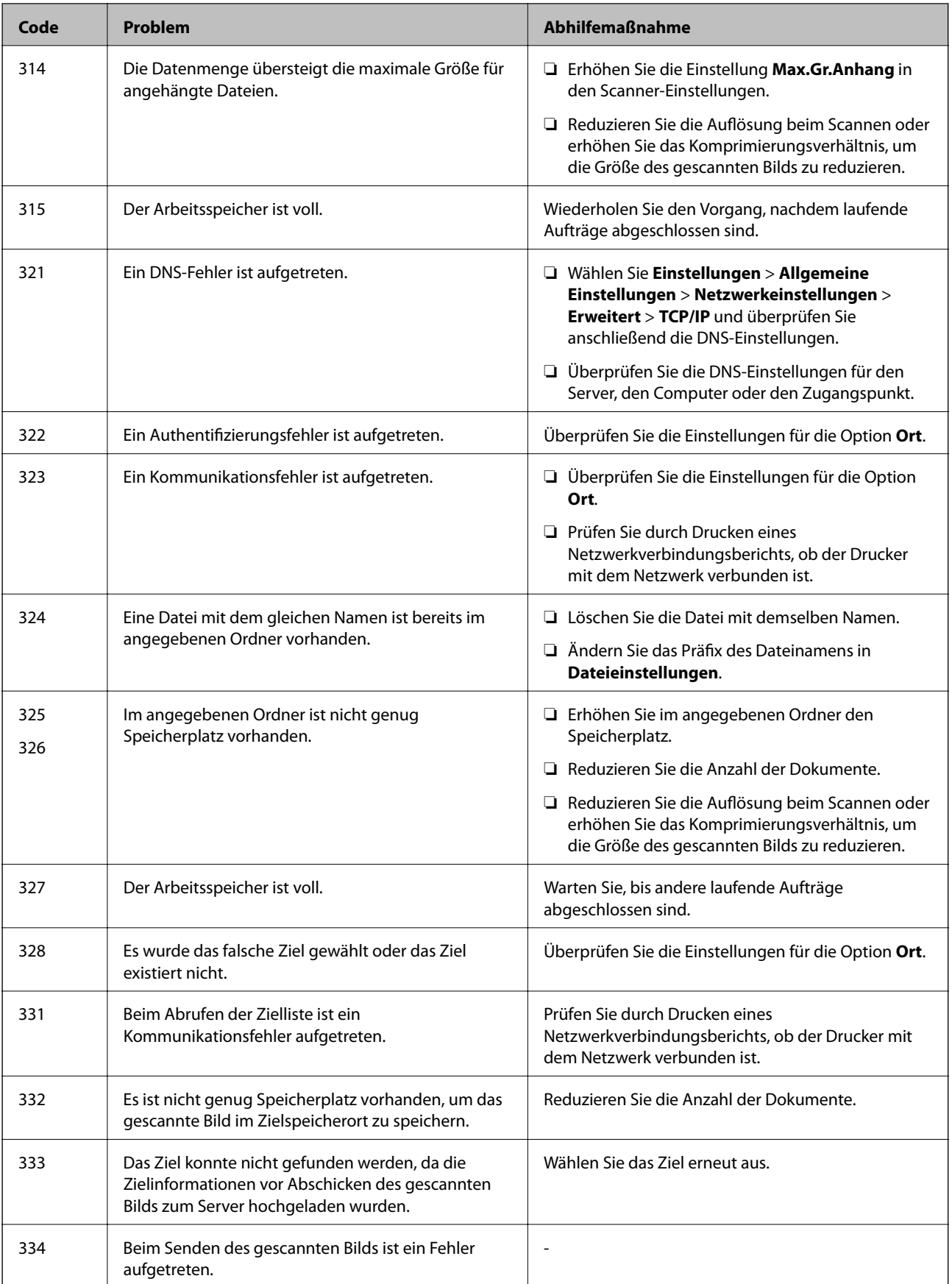

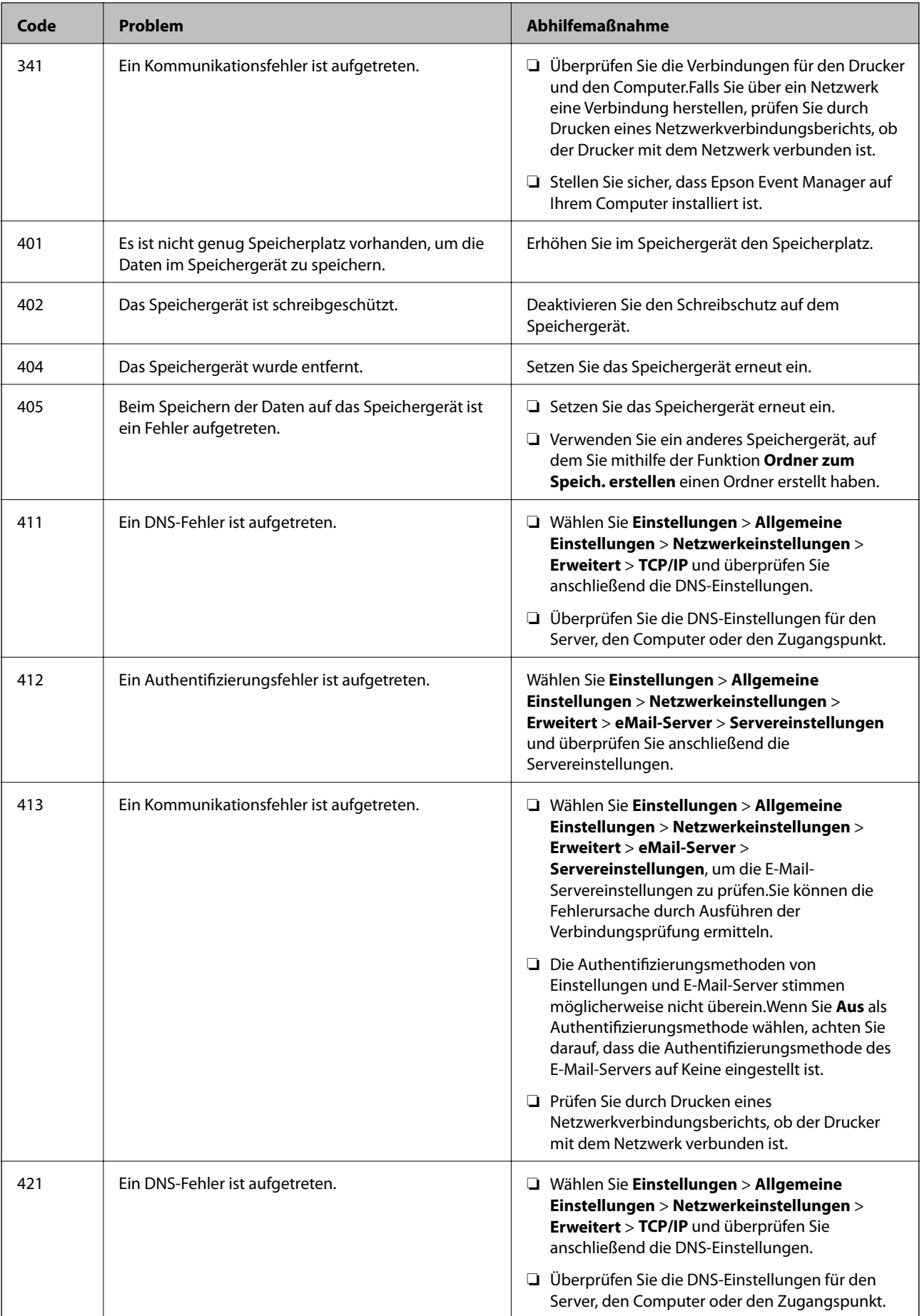

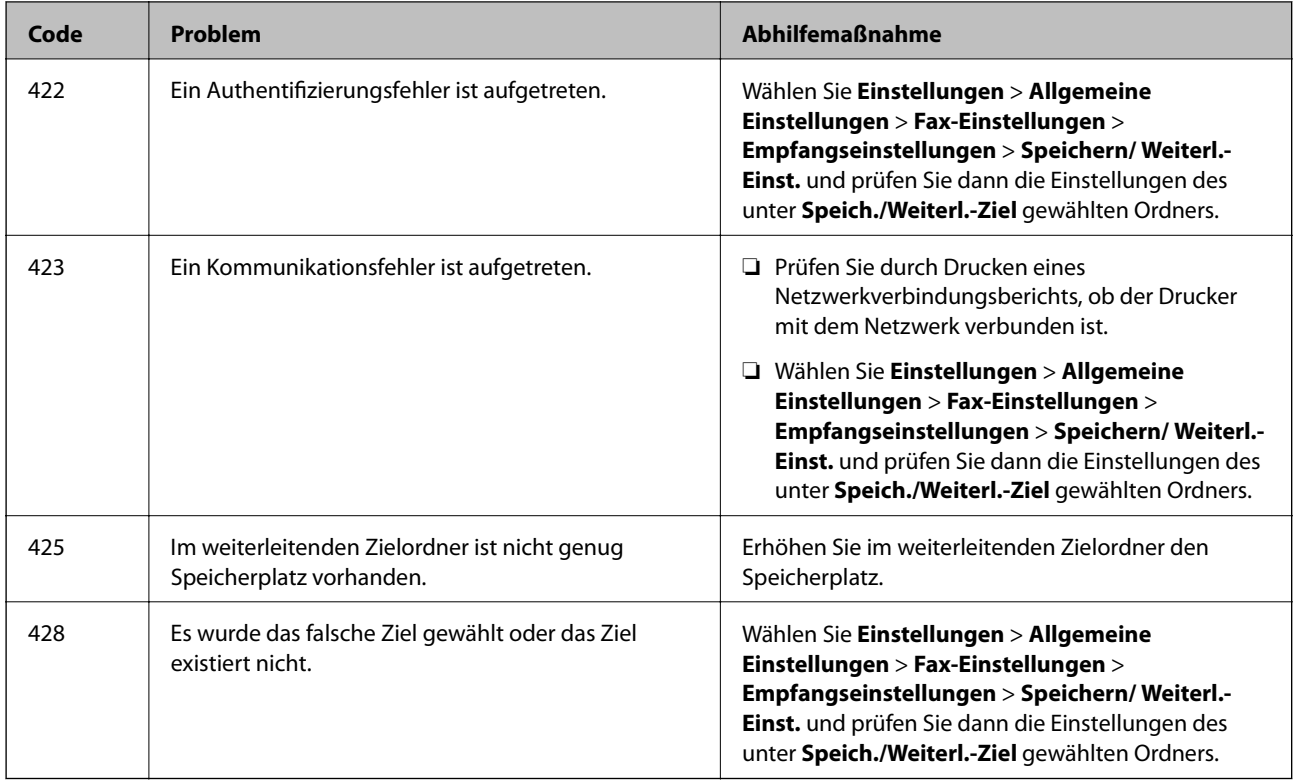

#### **Zugehörige Informationen**

- $\blacklozenge$  ["Anschließen an eine Telefonleitung" auf Seite 152](#page-151-0)
- $\blacktriangleright$  ["Netzwerkeinstellungen" auf Seite 71](#page-70-0)
- & ["Drucken mit einem Netzwerkdienst" auf Seite 244](#page-243-0)
- & ["Menüoptionen für Fax-Einstellungen" auf Seite 206](#page-205-0)
- & ["Verfügbares Papier und Fassungskapazität" auf Seite 46](#page-45-0)
- & ["Gescannte Bilder können nicht im freigegebenen Ordner gespeichert werden" auf Seite 277](#page-276-0)

### **Prüfen des Druckerzustands — Windows**

- 1. Rufen Sie das Druckertreiberfenster auf.
- 2. Klicken Sie auf der Registerkarte **EPSON Status Monitor 3** auf **Utility** und anschließend auf **Details**.

Sie können den Druckerzustand, die Tintenstände und den Fehlerstatus überprüfen.

#### *Hinweis:*

Wenn *EPSON Status Monitor 3* deaktiviert ist, klicken Sie auf der Registerkarte *Erweiterte Einstellungen* auf *Utility* und wählen Sie dann *EPSON Status Monitor 3 aktivieren* aus.

#### **Zugehörige Informationen**

& ["Zugriff auf den Druckertreiber" auf Seite 80](#page-79-0)

### **Druckerzustand prüfen — Mac OS**

- 1. Wählen Sie im Menü die Optionen **Systemeinstellungen** > **Drucker & Scanner** (oder **Drucken & Scannen**, **Drucken & Faxen**) und anschließend den Drucker.
- 2. Klicken Sie auf **Optionen & Zubehör** > **Dienstprogramm** > **Drucker-Dienstprogramm öffnen**.
- 3. Klicken Sie auf **EPSON Status Monitor**.

Sie können den Druckerzustand, die Tintenstände und den Fehlerstatus überprüfen.

### **Softwarezustand prüfen**

Möglicherweise können Sie das Problem durch Aktualisieren der Software auf die neueste Version lösen. Sie können den Softwarestatus mithilfe des Tools zur Softwareaktualisierung prüfen.

#### **Zugehörige Informationen**

- & ["Softwareaktualisierungstools \(EPSON Software Updater\)" auf Seite 239](#page-238-0)
- & ["Installieren der aktuellsten Anwendungen" auf Seite 240](#page-239-0)

### **Entfernen von gestautem Papier**

Befolgen Sie die Anweisungen auf dem Bildschirm im Bedienfeld des Druckers, um gestautes Papier einschließlich abgerissener Papierstücke zu entfernen.Auf dem LCD-Bildschirm erscheint eine Animation, die Ihnen das Entfernen von gestautem Papier erläutert.

### !*Achtung:*

Berühren Sie die Tasten am Bedienfeld nie, währen sich Ihre Hand im Inneren des Druckers befindet.Falls ein Druckvorgang gestartet wird, könnte es zu Verletzungen kommen.Achten Sie darauf, keine vorstehenden Teile zu berühren, um Verletzungen zu vermeiden.

#### Wichtig:

Entfernen Sie das gestaute Papier vorsichtig.Wird das Papier gewaltsam herausgezogen, könnte der Drucker beschädigt werden.
#### **Lösen von Problemen**

#### *Hinweis:*

Wenn der Papierstaufehler nicht behoben wurde, können Papierstücke im Inneren des hintere Abdeckung 2 verbleiben.Öffnen Sie das hintere Abdeckung 2 und entfernen Sie das gestaute Papier.

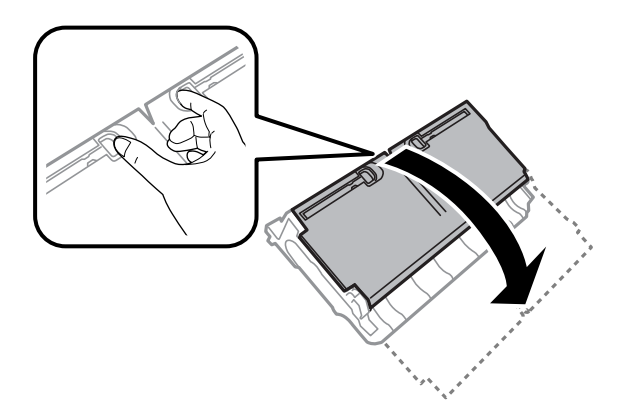

#### *Hinweis:*

Falls sich noch Papierstücke im Drucker befinden, wählen Sie *Einstellungen* > *Wartung* > *Papier entfernen*, nachdem Sie den Papierstaufehler beseitigt haben.Auf diese Weise können Papierreste entfernt werden.

### **Das Papier wird nicht richtig eingezogen**

Prüfen Sie folgende Punkte; ergreifen Sie dann die entsprechenden Maßnahmen zur Problemlösung.

- ❏ Stellen Sie den Drucker auf eine ebene Fläche und betreiben Sie ihn gemäß den empfohlenen Umgebungsbedingungen.
- ❏ Verwenden Sie Papier, das von diesem Drucker unterstützt wird.
- ❏ Befolgen Sie die Vorsichtsmaßnahmen bei der Handhabung von Papier.
- ❏ Legen Sie nicht mehr Blätter ein als das für das Papier angegebene Maximum. Legen Sie Normalpapier nicht über die mit dem Dreiecksymbol gekennzeichnete Linie an der Papierführung ein.
- ❏ Stellen Sie sicher, dass eingestellte Papiergröße und Papiersorte mit Größe und Sorte des in den Drucker eingelegten Papiers übereinstimmen.

#### **Zugehörige Informationen**

- & ["Umgebungsbedingungen" auf Seite 300](#page-299-0)
- & ["Vorsichtsmaßnahmen bei der Handhabung von Papier" auf Seite 50](#page-49-0)
- & ["Verfügbares Papier und Fassungskapazität" auf Seite 46](#page-45-0)
- & ["Papiersortenliste" auf Seite 57](#page-56-0)

### **Papierstau**

Legen Sie das Papier in der richtigen Richtung ein und schieben Sie die Papierführungsschienen bis an die Kanten des Papiers.

#### **Zugehörige Informationen**

- & ["Entfernen von gestautem Papier" auf Seite 252](#page-251-0)
- & ["Einlegen des Papiers in die Papierkassette" auf Seite 51](#page-50-0)

& ["Einlegen des Papiers in die Hinterer Papiereinzug" auf Seite 53](#page-52-0)

### **Papier wird schräg eingezogen**

Legen Sie das Papier in der richtigen Richtung ein und schieben Sie die Papierführungsschienen bis an die Kanten des Papiers.

#### **Zugehörige Informationen**

- & ["Einlegen des Papiers in die Papierkassette" auf Seite 51](#page-50-0)
- $\rightarrow$  ["Einlegen des Papiers in die Hinterer Papiereinzug" auf Seite 53](#page-52-0)

### **Einzug mehrerer Blätter gleichzeitig**

Wenn beim manuellen 2-seitigen Drucken mehrere Blätter gleichzeitig eingezogen werden, entfernen Sie sämtliches Papier aus dem Drucker, bevor Sie das Papier erneut einlegen.

### **Vorlagen werden nicht aus dem ADF eingezogen**

- ❏ Verwenden Sie Originale, die vom ADF unterstützt werden.
- ❏ Legen Sie die Vorlagen in der richtigen Richtung ein und schieben Sie die Papierführungsschienen des ADF bis an die Kanten der Vorlagen.
- ❏ Reinigen Sie den ADF-Innenraum.
- ❏ Legen Sie Vorlagen nicht über die mit dem Dreiecksymbol gekennzeichnete Linie am ADF ein.

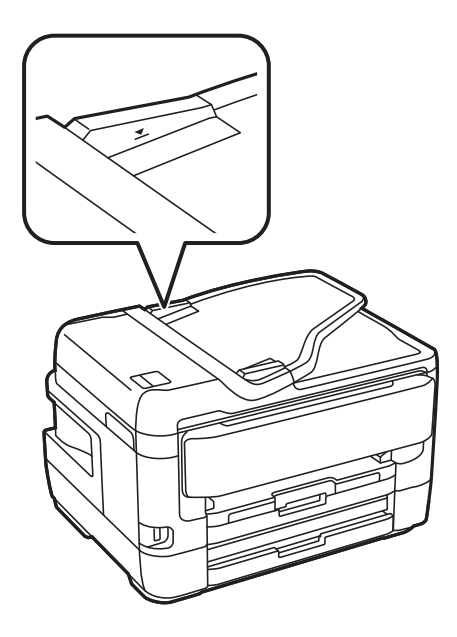

❏ Vergewissern Sie sich, dass sich das ADF-Symbol unten auf dem Bildschirm befindet. Ist dies nicht der Fall, legen Sie die Vorlagen erneut ein.

#### **Zugehörige Informationen**

- & ["Verfügbare Vorlagen für den ADF" auf Seite 58](#page-57-0)
- & ["Einlegen von Vorlagen in den ADF" auf Seite 58](#page-57-0)
- & ["Reinigung des ADF" auf Seite 230](#page-229-0)

### **Probleme mit der Stromzufuhr und dem Bedienfeld**

### **Gerät kann nicht eingeschaltet werden**

- ❏ Achten Sie darauf, dass das Netzkabel richtig eingesteckt ist.
- **□** Drücken Sie die Taste  $\bigcup$  etwas länger.

### **Gerät kann nicht ausgeschaltet werden**

Drücken Sie die Taste ∪ etwas länger. Wenn Sie den Drucker immer noch nicht ausschalten können, ziehen Sie das Netzkabel ab. Um zu verhindern, dass der Druckkopf austrocknet, schalten Sie den Drucker ein und wieder aus, indem Sie die Taste  $\bigcup$  drücken.

### **Gerät schaltet sich automatisch aus**

- ❏ Wählen Sie **Einstellungen** > **Allgemeine Einstellungen** > **Grundeinstellungen** > **Abschalteinst.** und deaktivieren Sie dann die Einstellungen **Abschalten, falls inaktiv** und **Abschalten, falls getrennt**.
- ❏ Wählen Sie **Einstellungen** > **Allgemeine Einstellungen** > **Grundeinstellungen** und deaktivieren Sie dann die Einstellung **Abschalttimer**.

#### *Hinweis:*

Die Verfügbarkeit der Funktionen *Abschalteinst.* und *Abschalttimer* hängt vom Einkaufsort ab.

### **LCD-Anzeige wird dunkel**

Der Drucker befindet sich im Ruhemodus. Tippen Sie irgendwo auf die LCD-Anzeige, damit sie in ihren vorherigen Zustand zurückkehrt.

### **Touchscreen reagiert nicht**

- ❏ Nach dem Aufbringen einer Schutzfolie reagiert der optische Touchscreen möglicherweise nicht mehr.
- ❏ Schalten Sie den Drucker aus und wischen Sie den Bildschirm dann mit einem weichen, trockenen Tuch ab. Wenn der Bildschirm verschmiert ist, reagiert er möglicherweise nicht.

### **Bedienung über das Bedienfeld nicht möglich**

Wenn die Funktionseinschränkung für Benutzer aktiviert ist, sind zum Drucken eine Benutzer-ID und ein Kennwort erforderlich. Wenn Sie Ihr Kennwort nicht kennen, wenden Sie sich an den Druckeradministrator.

### **Drucken vom Computer nicht möglich**

### **Prüfen der Verbindung (USB)**

- ❏ Schließen Sie das USB-Kabel sicher am Drucker und am Computer an.
- ❏ Wenn Sie einen USB-Hub verwenden, verbinden Sie den Drucker direkt mit dem Computer.
- ❏ Falls das USB-Kabel nicht erkannt werden kann, ändern Sie den Anschluss (Port) oder das USB-Kabel.
- ❏ Falls der Drucker nicht über eine USB-Verbindung drucken kann, versuchen Sie Folgendes.

Trennen Sie das USB-Kabel vom Computer.Rechtsklicken Sie auf das Druckersymbol auf dem Computer und wählen Sie dann **Gerät entfernen**.Schließen Sie als nächstes das USB-Kabel am Computer an und versuchen Sie einen Testdruck.

Setzen Sie die USB-Verbindung zurück, indem Sie folgende Schritte in diesem Handbuch zum Ändern der Verbindungsmethode mit einem Computer befolgen.Weitere Informationen finden Sie in dem untenstehenden Link.

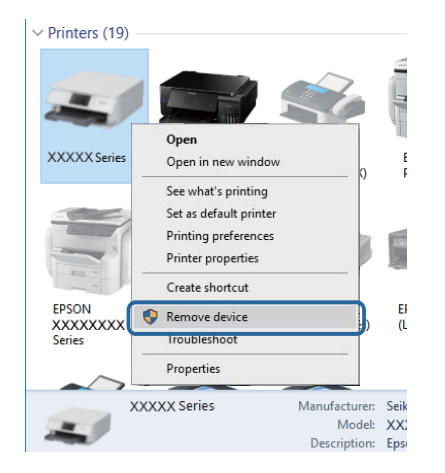

#### **Zugehörige Informationen**

& ["Ändern der Verbindungsmethode zu einem Computer" auf Seite 43](#page-42-0)

### **Überprüfung der Verbindung (Netzwerk)**

- ❏ Wenn Sie Ihren Zugangspunkt oder Anbieter geändert haben, nehmen Sie die Netzwerkeinstellungen für den Drucker erneut vor.Verbinden Sie den Computer oder das Smart-Gerät mit der gleichen SSID wie den Drucker.
- ❏ Schalten Sie die Geräte ab, mit denen Sie eine Netzwerkverbindung herstellen möchten.Warten Sie etwa 10 Sekunden und schalten Sie die Geräte dann in folgender Reihenfolge ein: Zugangspunkt, Computer oder Smart-Gerät und dann den Drucker.Positionieren Sie Drucker und Computer oder Smart-Gerät näher am Zugangspunkt, um die Funkkommunikation zu erleichtern, und nehmen Sie die Netzwerkeinstellungen dann erneut vor.
- ❏ Drucken Sie den Netzwerkverbindungsbericht.Lesen Sie unter dem Link "Verwandte Informationen" unten für weitere Details nach.Wenn der Bericht zeigt, dass die Netzwerkverbindung fehlgeschlagen ist, überprüfen Sie den Netzwerkverbindungsbericht und folgen Sie den gedruckten Lösungen.
- ❏ Wenn die dem Drucker zugewiesene IP-Adresse 169.254.XXX.XXX ist und die Subnetzmaske 255.255.0.0, wird die IP-Adresse möglicherweise nicht richtig zugewiesen.Starten Sie den Zugangspunkt neu oder setzen Sie die Netzwerkeinstellungen für den Drucker zurück.Wird das Problem damit nicht gelöst, beziehen Sie sich auf die Dokumentation für den Zugangspunkt.
- ❏ Versuchen Sie über Ihren Computer auf Webseiten zuzugreifen, um sicherzustellen, dass die Netzwerkeinstellungen Ihres Computers korrekt sind.Wenn Sie nicht auf Webseiten zugreifen können, gibt es ein Problem mit dem Computer.Überprüfen Sie die Netzwerkverbindung des Computers.

#### **Zugehörige Informationen**

- & ["Verbinden mit einem Computer" auf Seite 26](#page-25-0)
- & ["Drucken eines Netzwerkverbindungsberichts" auf Seite 35](#page-34-0)

### **Überprüfen der Software und der Daten**

- ❏ Achten Sie darauf, dass ein Original-Epson-Druckertreiber installiert ist.Falls ein Original-Epson-Druckertreiber nicht installiert ist, sind nur begrenzte Funktionen verfügbar.Wir empfehlen die Verwendung eines Original-Epson-Druckertreibers.Weitere Informationen finden Sie in dem untenstehenden Link.
- ❏ Es kann sein, dass beim Drucken eines Bildes mit einer großen Datenmenge der Speicherplatz des Computers nicht ausreicht.Drucken Sie das Bild mit einer niedrigeren Auflösung oder in einem kleineren Format aus.

#### **Zugehörige Informationen**

- & "Prüfen auf echte Epson-Druckertreiber" auf Seite 257
- & ["Installieren der aktuellsten Anwendungen" auf Seite 240](#page-239-0)

#### **Prüfen auf echte Epson-Druckertreiber**

Sie können mit einer der folgenden Methoden prüfen, ob ein echter Epson-Druckertreiber auf Ihrem Computer installiert ist.

#### **Windows**

Wählen Sie **Systemsteuerung** > **Geräte und Drucker** (**Drucker**, **Drucker und Faxgeräte**) und gehen Sie dann wie folgt vor, um das Eigenschaftsfenster des Druckservers zu öffnen.

❏ Windows 10/Windows 8.1/Windows 8/Windows 7/Windows Server 2016/Windows Server 2012 R2/Windows Server 2012/Windows Server 2008 R2

Klicken Sie auf das Druckersymbol und wählen Sie aus dem angezeigten Menü **Eigenschaften des Druckservers**.

❏ Windows Vista/Windows Server 2008

Rechtsklicken Sie auf den Ordner **Drucker** und klicken Sie dann auf **Als Administrator ausführen** > **Servereigenschaften**.

❏ Windows XP/Windows Server 2003 R2/Windows Server 2003

Wählen Sie aus dem Menü **Datei** die Option **Servereigenschaften**.

Klicken Sie auf die Registerkarte **Treiber**.Wenn Ihr Druckername in der Liste angezeigt wird, ist ein echter Epson-Druckertreiber auf Ihrem Computer installiert.

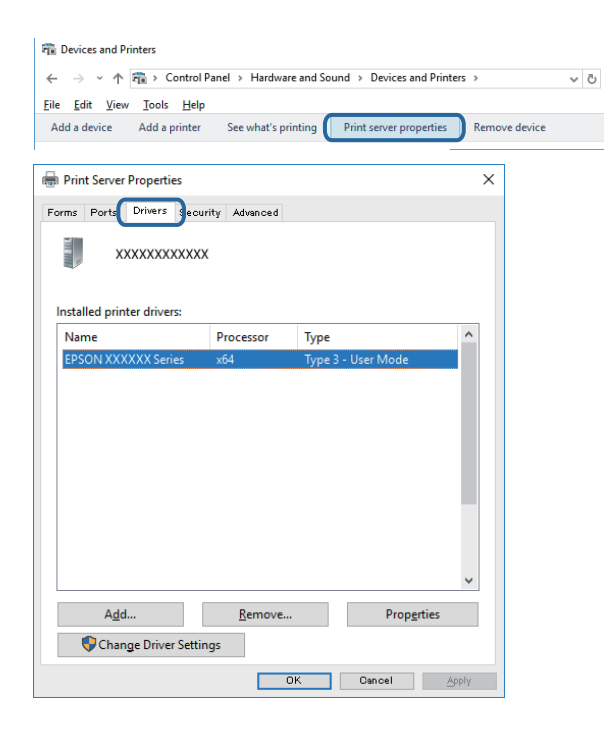

#### **Mac OS**

Wählen Sie im Menü die Optionen **Systemeinstellungen** > **Drucker & Scanner** (oder **Drucken & Scannen**, **Drucken & Faxen**) und anschließend den Drucker.Klicken Sie auf **Options & Zubehör** und wenn Sie Registerkarten **Optionen** und **Dienstprogramm** im Fenster angezeigt werden, ist ein echter Epson-Druckertreiber auf Ihrem Computer installiert.

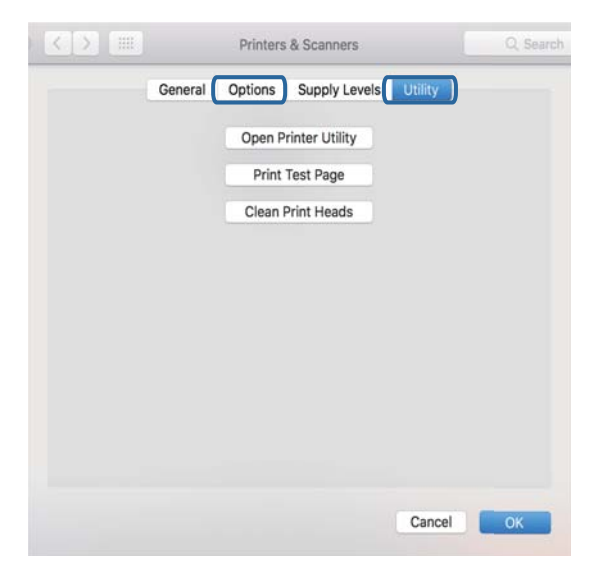

#### **Zugehörige Informationen**

& ["Installieren der aktuellsten Anwendungen" auf Seite 240](#page-239-0)

### **Überprüfen des Druckerstatus vom Computer aus (Windows)**

Klicken Sie auf **Druckerwarteschl.** auf der Registerkarte **Utility** des Druckertreibers, und überprüfen Sie anschließend Folgendes.

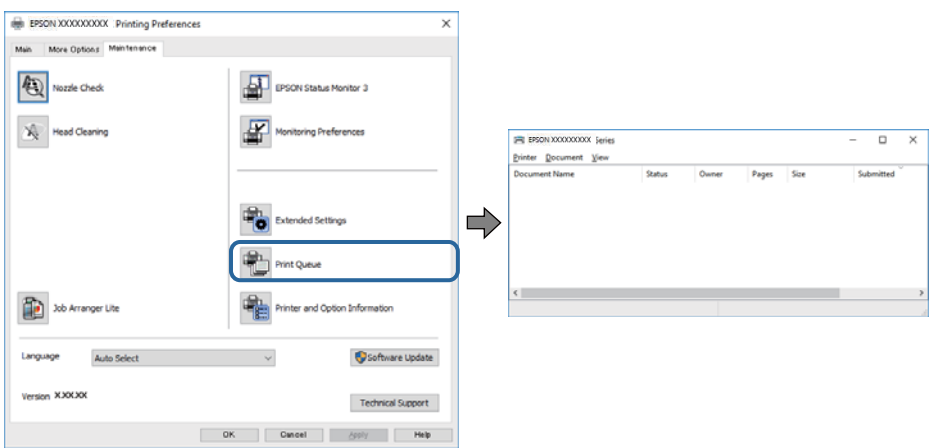

❏ Überprüfen Sie, ob angehaltene Druckaufträge vorhanden sind.

Wenn nicht notwendige Daten zurückbleiben, wählen Sie **Alle Dokumente abbrechen** im Menü **Drucker**.

❏ Stellen Sie sicher, dass der Drucker nicht die Einstellung "Offline" oder "Ausstehend" aufweist. Wenn das der Fall ist, deaktivieren Sie im Menü Drucker die Einstellung "Offline" oder "Ausstehend".

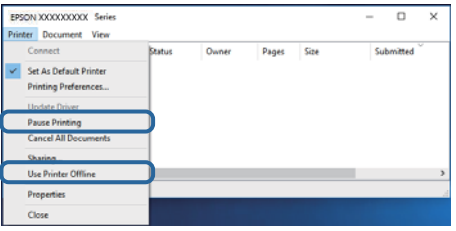

❏ Stellen Sie sicher, dass der Drucker im Menü **Drucker** als Standarddrucker ausgewählt ist (es muss sich ein Häkchen neben dem Menüelement befinden).

Wenn das nicht der Fall ist, wählen Sie den Drucker als Standarddrucker aus.Wenn mehrere Symboleu nter **Systemsteuerung** > **Geräte und Drucker anzeigen** (**Drucker**, **Drucker und Faxgeräte**), gehen Sie zur Auswahl des Symbols wie folgt vor.

Beispiel)

USB-Verbindung: EPSON XXXX Serie

Netzwerkverbindung: EPSON XXXX Serie (Netzwek)

Wenn Sie den Druckertreiber mehrfach installieren, können Kopien des Druckertreibers erstellt werden.Wenn Kopien wie "EPSON XXXX Serie (Kopie 1)"erstellt werden, rechtsklicken Sie auf das Symbol des kopierten Treibers und klicken Sie dann auf **Gerät entfernen**.

❏ Achten Sie darauf, dass der Druckeranschluss unter **Eigenschaften** > **Anschluss** im Menü **Drucker** wie folgt richtig eingestellt ist.

Wählen Sie "USBXXX" für eine USB-Verbindung oder "EpsonNet Print Port" für eine Netzwerkverbindung.

### **Überprüfen des Druckerstatus vom Computer aus (Mac OS)**

- ❏ Der Drucker druckt möglicherweise nicht, wenn die Funktionseinschränkung für Benutzer aktiviert ist.Wenden Sie sich an den Druckeradministrator.
- ❏ Achten Sie darauf, dass der Druckerstatus nicht auf **Pause** gesetzt ist.

Wählen Sie im Menü die Optionen **Systemeinstellungen** > **Drucker & Scanner** (oder **Drucken & Scannen**, **Drucken & Faxen**) aus und doppelklicken Sie anschließend auf den Drucker.Wenn der Drucker angehalten ist, klicken Sie auf **Fortsetzen** (oder **Drucker fortsetzen**).

## **Wenn Sie keine Netzwerkeinstellungen vornehmen können**

- ❏ Schalten Sie die Geräte ab, mit denen Sie eine Netzwerkverbindung herstellen möchten.Warten Sie etwa 10 Sekunden und schalten Sie die Geräte dann in folgender Reihenfolge ein: Zugangspunkt, Computer oder Smart-Gerät und dann den Drucker.Positionieren Sie Drucker und Computer oder Smart-Gerät näher am Zugangspunkt, um die Funkkommunikation zu erleichtern, und nehmen Sie die Netzwerkeinstellungen dann erneut vor.
- ❏ Wählen Sie **Einstellungen** > **Allgemeine Einstellungen** > **Netzwerkeinstellungen** > **Netzwerkverbindungstest** und drucken Sie dann den Netzwerkverbindungsbericht.Wenn ein Fehler aufgetreten ist, prüfen Sie den Netzwerkverbindungsbericht und folgen Sie den gedruckten Abhilfemaßnahmen.

#### **Zugehörige Informationen**

- & ["Drucken eines Netzwerkverbindungsberichts" auf Seite 35](#page-34-0)
- & ["Meldungen und Abhilfemaßnahmen im Netzwerkverbindungsbericht" auf Seite 36](#page-35-0)

### **Einige Verbindung von meinem Gerät aus ist trotz richtiger Netzwerkeinstellungen nicht möglich**

Falls Sie von dem Computer oder Smartgerät aus keine Verbindung mit dem Drucker herstellen können, obwohl der Netzwerkverbindungsbericht keine Probleme anzeigt, lesen Sie bitte Folgendes.

❏ Wenn mehrere Access Points gleichzeitig genutzt werden, können Sie den Drucker je nach Einstellungen der Access Points möglicherweise nicht von dem Computer oder Smartgerät aus verwenden. Verbinden Sie den Computer oder das Smartgerät mit demselben Access Point wie der Drucker.

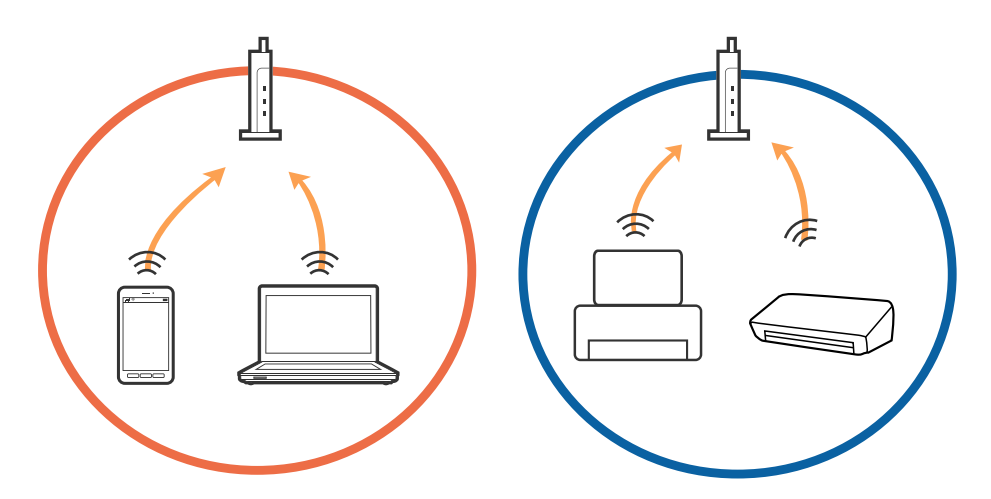

❏ Eine Verbindung mit dem Access Point ist möglicherweise nicht möglich, wenn der Access Point mehrere SSIDs hat und die Geräte mit verschiedenen SSIDs desselben Access Points verbunden sind. Verbinden Sie den Computer oder das Smartgerät mit derselben SSID wie der Drucker.

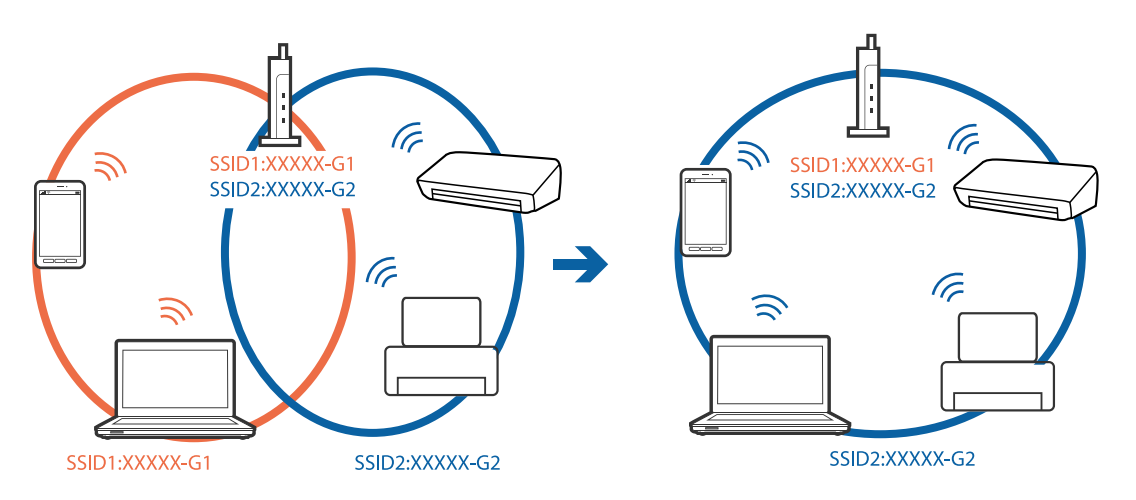

❏ Ein Access Point, der sowohl IEEE802.11a und IEEE802.11g erfüllt, hat SSIDs mit 2,4 GHz und 5 GHz. Falls Sie den Computer oder das Smartgerät mit einer 5 GHZ-SSID verbinden, ist eine Verbindung mit dem Drucker nicht möglich, da der Drucker nur die Kommunikation über 2,4 GHz unterstützt. Verbinden Sie den Computer oder das Smartgerät mit derselben SSID wie der Drucker.

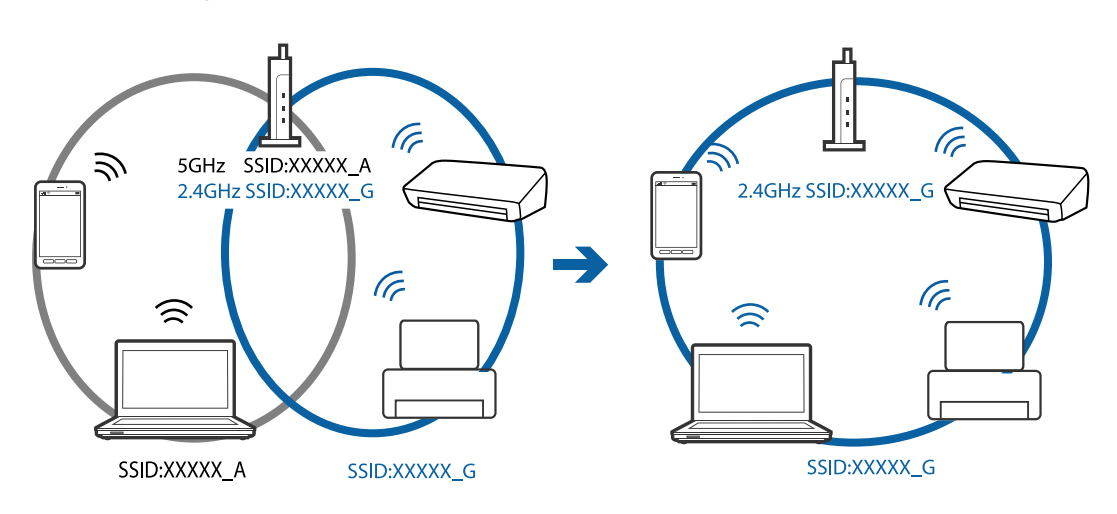

❏ Die meisten Access Points haben die Funktion "Privacy Separator", die eine Kommunikation zwischen verbundenen Geräten verhindert. Sollten Drucker und Computer oder Smartgerät nicht miteinander kommunizieren können, obwohl sie mit demselben Netzwerk verbunden sind, deaktivieren Sie die Funktion "Privacy Separator" am Access Point. Einzelheiten erfahren Sie in der Anleitung des Access Points.

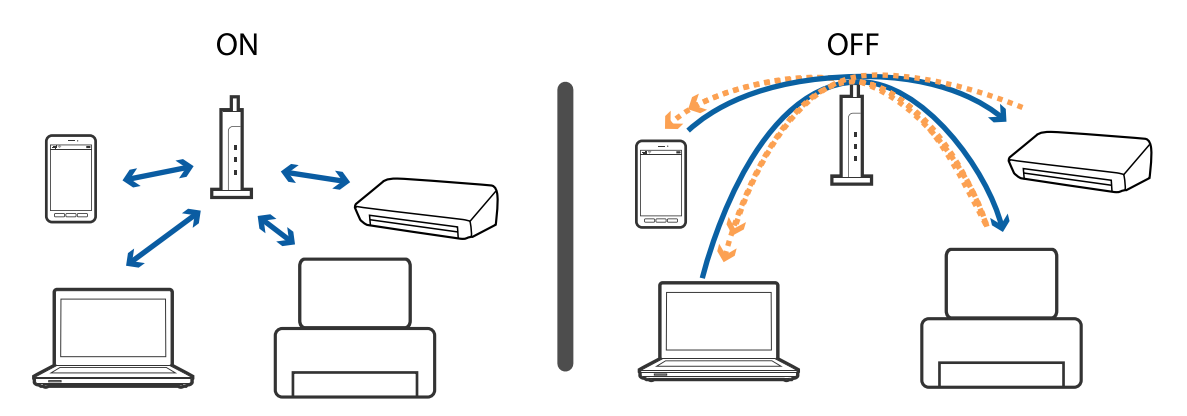

#### **Zugehörige Informationen**

- & "Prüfen der SSID, die mit dem Drucker verbunden ist" auf Seite 262
- & ["Überprüfen der SSID für den Computer" auf Seite 263](#page-262-0)

### **Prüfen der SSID, die mit dem Drucker verbunden ist**

Tippen Sie auf der Startseite auf **Erite und dann auf Router oder Wi-Fi Direct.** SSIDs werden für jedes Wi-Fi- oder Wi-Fi Direct-Netzwerk angezeigt.

### <span id="page-262-0"></span>**Überprüfen der SSID für den Computer**

#### **Windows**

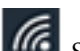

Klicken Sie in der Taskleiste des Desktops auf **16.** Sie finden den Namen der verbundenen SSID in der angezeigten Liste.

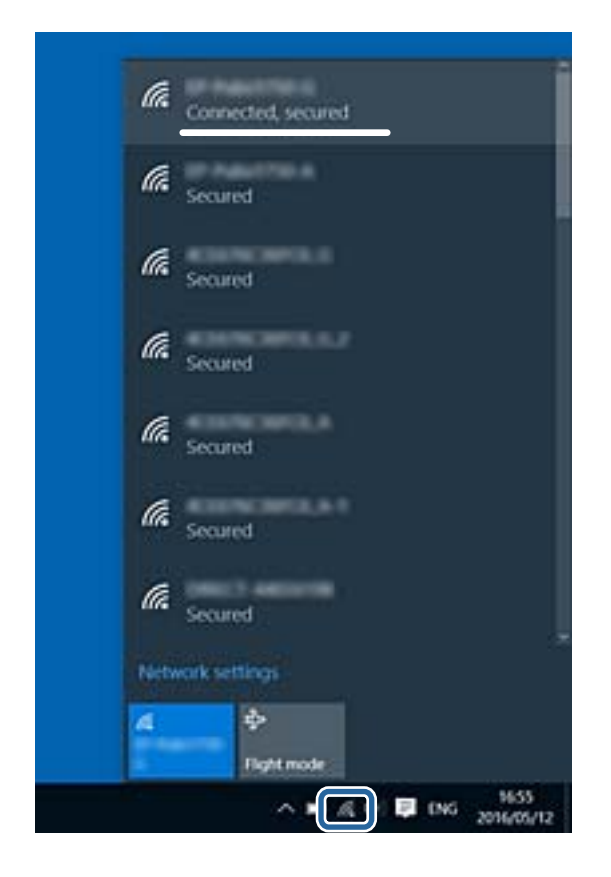

#### **Mac OS**

Klicken Sie auf das WLAN-Symbol oben am Computerbildschirm.Eine Liste der SSIDs wird angezeigt, in der die verbundene SSID mit einem Häkchen markiert ist.

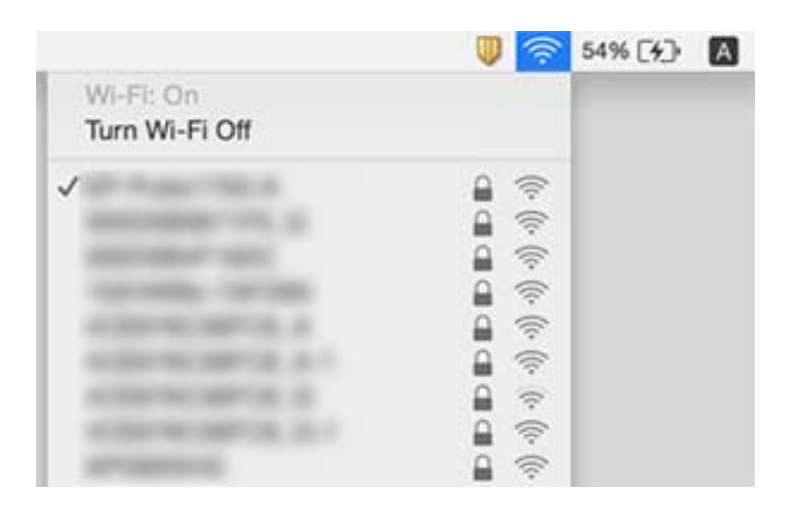

### **Drucken über iPhone oder iPad nicht möglich**

- ❏ Verbinden Sie das iPhone oder iPad mit dem gleichen Netzwerk (SSID) wie der Drucker.
- ❏ Aktivieren Sie **Auto-Anzeige Papiereinrichtung** in den folgenden Menüs.

**Einstellungen** > **Allgemeine Einstellungen** > **Druckereinstellungen** > **Papierquelleneinst.** > **Auto-Anzeige Papiereinrichtung**

❏ Aktivieren Sie die Einstellung AirPrint in Web Config.

#### **Zugehörige Informationen**

& ["Anwendung für das Konfigurieren des Druckerbetriebs \(Web Config\)" auf Seite 233](#page-232-0)

### **Druckausgabeprobleme**

### **Ausdruck weist Streifen auf oder Farbe fehlt**

Wenn Sie den Drucker lange Zeit nicht benutzen, können sich die Druckdüsen zusetzen und es wird möglicherweise keine Tinte ausgegeben. Führen Sie einen Düsentest durch. Reinigen Sie den Druckkopf, falls irgendeine der Druckkopfdüsen verstopft ist.

#### **Zugehörige Informationen**

& ["Überprüfen und Reinigen des Druckkopfs" auf Seite 226](#page-225-0)

### **Streifen oder unerwartete Farben erscheinen**

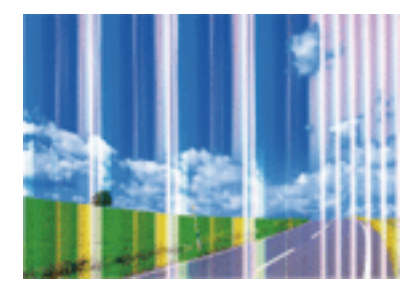

Die Druckkopfdüsen könnten verstopft sein. Drucken Sie ein Düsentestmuster, um zu überprüfen, ob Düsen verstopft sind. Reinigen Sie den Druckkopf, falls irgendeine der Druckkopfdüsen verstopft ist.

#### **Zugehörige Informationen**

& ["Überprüfen und Reinigen des Druckkopfs" auf Seite 226](#page-225-0)

### **Farbstreifen erscheinen in Abständen von etwa 2.5 cm**

- ❏ Wählen Sie eine Papiertypeinstellung im Druckertreiber aus, die dem in den Drucker eingelegten Papiertyp entspricht.
- ❏ Richten Sie den Druckkopf mit Hilfe der Funktion **Horizontale Ausrichtung** aus.
- ❏ Wenn Sie auf Normalpapier drucken, verwenden Sie zum Drucken eine höhere Druckqualität.

#### **Zugehörige Informationen**

- $\rightarrow$   $\sqrt{2}$  Papiersortenliste" auf Seite 57
- & ["Ausrichten des Druckkopfs" auf Seite 228](#page-227-0)

### **Verschwommene Ausdrucke, vertikale Streifenbildung oder Fehlausrichtung**

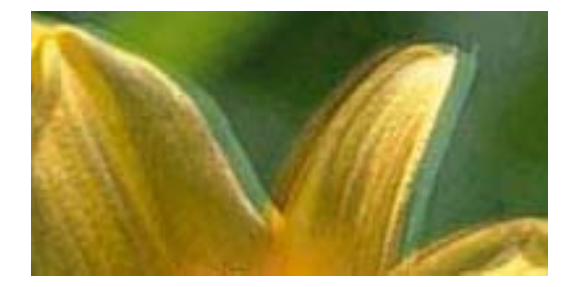

# enthanen ane ı Aufdruck. W ↓5008 "Regel

Richten Sie den Druckkopf mit Hilfe der Funktion **Vertikale Ausrichtung** aus.

#### **Zugehörige Informationen**

& ["Ausrichten des Druckkopfs" auf Seite 228](#page-227-0)

#### **Die Druckqualität wird auch nach der Druckkopfjustage nicht besser**

Bei bidirektionalem Druck oder Drucken mit hoher Geschwindigkeit bewegt sich der Druckkopf zum Drucken in beide Richtungen und es kann zu einer Fehlausrichtung von vertikalen Linien kommen.Wenn die Druckqualität nicht besser wird, deaktivieren Sie die Einstellung für bidirektionalen Druck oder Drucken mit hoher Geschwindigkeit.Deaktivieren dieser Einstellung kann die Druckgeschwindigkeit herabsetzen.

❏ Bedienfeld

Deaktivieren Sie **Bidirektional** in **Einstellungen** > **Allgemeine Einstellungen** > **Druckereinstellungen**.

❏ Windows

Deaktivieren Sie **Schnell** auf der Registerkarte **Weitere Optionen** des Druckertreibers.

❏ Mac OS

Wählen Sie im Menü die Optionen **Systemeinstellungen** > **Drucker & Scanner** (oder **Drucken & Scannen**, **Drucken & Faxen**) und anschließend den Drucker.Klicken Sie auf **Optionen & Zubehör** > **Optionen** (oder **Treiber**).Wählen Sie bei **Aus** die Einstellung **Druck mit hoher Geschwindigkeit** aus.

#### **Zugehörige Informationen**

& ["Menüoptionen für Speichergerät" auf Seite 109](#page-108-0)

### **Schlechte Druckqualität**

Überprüfen Sie Folgendes, wenn die Druckqualität schlecht ist, d. h. wenn die Ausdrucke verwaschen sind oder Streifen, fehlende oder blasse Farben oder versetzte Linien aufweisen.

#### **Prüfen des Druckers**

- ❏ Führen Sie einen Düsentest durch. Reinigen Sie den Druckkopf, falls irgendeine der Druckkopfdüsen verstopft ist.
- ❏ Richten Sie den Druckkopf aus.

#### **Prüfen des Papiers**

- ❏ Verwenden Sie Papier, das von diesem Drucker unterstützt wird.
- ❏ Drucken Sie nicht auf Papier, das feucht, beschädigt oder zu alt ist.
- ❏ Gewelltes Papier oder aufgeblähte Umschläge sollten Sie vorher plätten.
- ❏ Stapeln Sie die Papierausdrucke nicht sofort nach dem Ausdrucken.
- ❏ Lassen Sie die Ausdrucke vollständig trocknen, bevor Sie sie archivieren oder anderen zeigen.Achten Sie darauf, dass beim Trocknen kein direktes Sonnenlicht auf die Ausdrucke fällt. Verwenden Sie auch keinen Fön und berühren Sie nicht die bedruckte Seite des Papiers.
- ❏ Zum Drucken von Bildern oder Fotos empfiehlt Epson die Verwendung von Epson-Originalpapier anstatt von Normalpapier.Drucken Sie auf die bedruckbare Seite des Epson-Originalpapiers.

#### **Prüfen der Druckeinstellungen**

- ❏ Wählen Sie eine Papiertypeinstellung im Druckertreiber aus, die dem in den Drucker eingelegten Papiertyp entspricht.
- ❏ Drucken Sie mit einer höheren Qualitätseinstellung.
- ❏ Wenn Sie für den **Standard-Vivid**-Druckertreiber Windows als Qualitätseinstellung ausgewählt haben, wechseln Sie zu **Standard**.Wenn Sie für den **Normal-Vivid**-Druckertreiber Mac OS als Qualitätseinstellung ausgewählt haben, wechseln Sie zu **Normal**.

#### **Überprüfen der Tintenpatrone**

❏ Es wird empfohlen, die Tintenpatrone vor dem auf der Verpackung angegebenen Datum zu verwenden.

- ❏ Um optimale Ergebnisse zu erzielen, sollten Tintenpatronen innerhalb von sechs Monaten nach dem Öffnen der Verpackung verbraucht werden.
- ❏ Verwenden Sie, wenn möglich, Original-Epson-Tintenpatronen.Dieses Produkt wurde konzipiert, um Farbanpassungen auf Basis der Original-Epson-Tintenpatronen vorzunehmen.Die Verwendung von Tintenpatronen anderer Hersteller kann eine Minderung der Druckqualität nach sich ziehen.

#### **Zugehörige Informationen**

- & ["Überprüfen und Reinigen des Druckkopfs" auf Seite 226](#page-225-0)
- & ["Ausrichten des Druckkopfs" auf Seite 228](#page-227-0)
- & ["Verfügbares Papier und Fassungskapazität" auf Seite 46](#page-45-0)
- $\rightarrow$  ["Papiersortenliste" auf Seite 57](#page-56-0)
- & ["Vorsichtsmaßnahmen bei der Handhabung von Papier" auf Seite 50](#page-49-0)

### **Papier ist verschmiert oder Ausdruck weist Streifen auf**

❏ Wenn horizontale Streifen auftreten oder das Papier oben oder unten verschmiert ist, legen Sie Papier mit der richtigen Ausrichtung ein und schieben Sie die Papierführungsschienen an die Papierkanten heran.

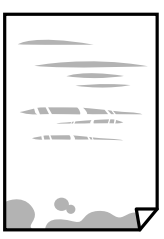

❏ Wenn vertikale Streifen auftreten oder das Papier verschmiert ist, reinigen Sie den Papiertransportweg.

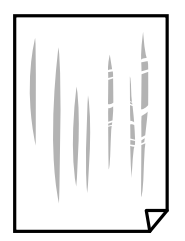

❏ Platzieren Sie das Papier auf einer flachen Oberfläche, um zu prüfen, ob es gewellt ist.Falls ja, pressen Sie es flach.

- ❏ Beim Drucken auf dickem Papier befindet sich der Druckkopf nahe an der Druckoberfläche und das Papier kann abgerieben werden.Aktivieren Sie in diesem Fall die Einstellung für reduzierte Streifenbildung.Durch Aktivieren dieser Einstellung kann die Druckqualität oder die Druckgeschwindigkeit abnehmen.
	- ❏ Bedienfeld

Wählen Sie **Einstellungen** > **Allgemeine Einstellungen** > **Druckereinstellungen** auf dem Startbildschirm und aktivieren Sie dann **Dickes Pap.**.

❏ Windows

Klicken Sie auf der Registerkarte **Erweiterte Einstellungen** des Druckertreibers auf **Utility** und wählen Sie **Schweres Papier und Briefumschläge**.

Wenn Papier nach Auswahl der Einstellung **Schweres Papier und Briefumschläge** immer noch verschmiert ist, wählen Sie im Fenster **Breitbahnpapier** des Druckertreibers die Option **Erweiterte Einstellungen**.

❏ Mac OS

Wählen Sie im Menü die Optionen **Systemeinstellungen** > **Drucker & Scanner** (oder **Drucken & Scannen**, **Drucken & Faxen**) und anschließend den Drucker.Klicken Sie auf **Optionen & Zubehör** > **Optionen** (oder **Treiber**).Wählen Sie bei **Ein** die Einstellung **Schweres Papier und Briefumschläge** aus.

❏ Stellen Sie beim manuellen 2-seitigen Drucken sicher, dass die Tinte vollständig getrocknet ist, bevor Sie das Papier erneut einlegen.

#### **Zugehörige Informationen**

- & ["Einlegen des Papiers in die Papierkassette" auf Seite 51](#page-50-0)
- & ["Einlegen des Papiers in die Hinterer Papiereinzug" auf Seite 53](#page-52-0)
- & ["Entfernen von verschmierter Tinte in der Papierzuführung" auf Seite 229](#page-228-0)

### **Papier wird bei automatischem 2-seitigen Druck verschmiert**

Wenn Sie die Funktion für automatisches 2-seitiges Drucken verwenden und Daten hoher Dichte, wie z. B. Bilder und Graphiken drucken, stellen Sie eine geringere Druckdichte und eine längere Trocknungszeit ein.

#### **Zugehörige Informationen**

& ["Druckereinstellungen" auf Seite 69](#page-68-0)

### **Die gedruckten Fotos sind klebrig**

Möglicherweise drucken Sie auf der falschen Seite des Fotopapiers. Stellen Sie sicher, dass Sie auf der bedruckbaren Seite drucken.

Wenn Sie auf der falschen Seite des Fotopapiers drucken, müssen Sie den Papiertransportweg reinigen.

#### **Zugehörige Informationen**

& ["Entfernen von verschmierter Tinte in der Papierzuführung" auf Seite 229](#page-228-0)

### **Bilder oder Fotos werden in unerwarteten Farben gedruckt**

Beim Drucken über das Bedienfeld oder den Windows-Druckertreiber wird je nach Papiertyp standardmäßig die automatische Epson-Fotoanpassung angewandt. Versuchen Sie es mit einer anderen Einstellung.

❏ Bedienfeld

Ändern Sie die Einstellung **Foto korrigieren** von **Auto** auf eine andere Einstellung. Falls das Ändern der Einstellung nicht hilft, wählen Sie **Verbesserung aus** als Einstellung für **Foto korrigieren**.

❏ Windows-Druckertreiber

Wählen Sie auf der Registerkarte **Weitere Optionen** die Option **Benutzerdefiniert** unter **Farbkorrektur** und klicken Sie dann auf **Erweitert**. Ändern Sie die Einstellung **Szenenkorrektur** von **Automat. Korrektur** auf eine andere Einstellung. Wenn die Änderung der Einstellung nicht hilft, verwenden Sie eine andere Farbkorrekturmethode als **PhotoEnhance** in **Farbmanagement**.

#### **Zugehörige Informationen**

- & ["Menüoptionen für Speichergerät" auf Seite 109](#page-108-0)
- & ["Einstellen der Druckfarbe" auf Seite 95](#page-94-0)

### **Drucken ohne Rand nicht möglich**

Stellen Sie in den Druckereinstellungen den Randlosdruck ein. Wenn Sie eine Papiersorte gewählt haben, die den Randlosdruck nicht unterstützt, können Sie **Randlos** nicht wählen. Wählen Sie eine Papiersorte, die den Randlosdruck unterstützt.

### **Bei randlosem Druck werden Bildrandbereiche abgeschnitten**

Während des randlosen Drucks wird das Bild leicht vergrößert und der überstehende Bereich abgeschnitten.Wählen Sie eine kleinere Vergrößerungseinstellung.

❏ Bedienfeld

Ändern Sie die Einstellung **Erweiterung**.

❏ Windows

Klicken Sie auf **Einstellungen** neben dem Kontrollkästchen **Randlos** auf der Registerkarte **Haupteinstellungen** des Druckertreibers und ändern Sie die Einstellungen.

❏ Mac OS

Ändern Sie die Einstellung **Erweiterung** im Menü **Druckereinstellungen** des Dialogfeldes Print (Drucken).

### **Position, Format oder Ränder der Druckausgabe sind falsch**

- ❏ Legen Sie das Papier in der richtigen Richtung ein und schieben Sie die Papierführungsschienen bis an die Kanten des Papiers.
- ❏ Richten Sie beim Auflegen der Originale auf das Vorlagenglas die Ecken der Originale nach den Ecken aus, die durch ein Symbol auf dem Vorlagenglas angezeigt sind. Wenn die Ränder der Kopie abgeschnitten sind, verschieben Sie die Vorlage etwas aus der Ecke.
- ❏ Wenn Sie Originale auf das Vorlagenglas legen, reinigen Sie das Vorlagenglas und die Vorlagenabdeckung. Bei Staub oder Flecken auf dem Glas wird der Kopierbereich ggf. erweitert und schließt Staub oder Flecken ein, was zu einer falschen Druckposition oder einem verkleinerten Bild führen kann.
- ❏ Wählen Sie die geeignete **Originalgröße**-Option in den Kopiereinstellungen. Falls Sie den Drucker im direkten Sonnenlicht oder in der Nähe einer Lichtquelle aufgestellt haben, erkennt das Vorlagenglas das Dokument möglicherweise nicht richtig.
- ❏ Wählen Sie das geeignete Papierformat.
- ❏ Legen Sie die Randeinstellungen in der Anwendung so fest, dass die Ränder innerhalb des Druckbereichs liegen.

#### **Zugehörige Informationen**

- & ["Einlegen des Papiers in die Papierkassette" auf Seite 51](#page-50-0)
- & ["Einlegen des Papiers in die Hinterer Papiereinzug" auf Seite 53](#page-52-0)
- & ["Platzieren von Vorlagen auf dem Vorlagenglas" auf Seite 60](#page-59-0)
- & ["Reinigen des Vorlagenglases" auf Seite 232](#page-231-0)
- & ["Druckbereich" auf Seite 293](#page-292-0)

### **Gedruckte Zeichen sind falsch oder unvollständig**

- ❏ Schließen Sie das USB-Kabel sicher am Drucker und am Computer an.
- ❏ Brechen Sie angehaltene Druckaufträge ab.
- ❏ Versetzen Sie den Computer während des Druckvorgangs nicht manuell in den **Ruhezustand** oder in den **Energiesparmodus**. Beim nächsten Start des Computers druckt der Drucker möglicherweise Seiten mit unvollständigem Text.
- ❏ Falls Sie den bisher verwendeten Druckertreiber verwenden, könnten die gedruckten Zeichen ungeordnet sein. Achten Sie darauf, dass Sie einen für diesen Drucker geeigneten Druckertreiber verwenden. Überprüfen Sie die Druckerbezeichnung oben im Fenster des Druckertreibers.

### **Das gedruckte Bild ist seitenverkehrt**

Deaktivieren Sie die Einstellung zum Spiegeln des Bilds im Druckertreiber oder in der Anwendung.

❏ Windows

Heben Sie auf der Registerkarte **Bild spiegeln** des Druckertreibers die Auswahl der Option **Weitere Optionen** auf.

❏ Mac OS

Löschen Sie die Einstellung **Bild spiegeln** im Menü **Druckereinstellungen** des Dialogfelds Print (Drucken).

### **Mosaikartige Muster im Ausdruck**

Verwenden Sie beim Drucken von Bildern oder Fotos hochauflösende Daten. Bilder auf Websites haben häufig eine niedrige Auflösung, auch wenn sie auf dem Display gut aussehen. Dadurch könnte die Druckqualität abnehmen.

### **Ungleichmäßige Farbverteilung, Schmierstellen, Flecken oder gerade Streifen im kopierten Bild**

- ❏ Reinigen Sie die Papierzuführung.
- ❏ Reinigen Sie das Vorlagenglas.
- ❏ Reinigen Sie den ADF.
- ❏ Drücken Sie nicht zu stark auf die Vorlage oder die Vorlagenabdeckung, wenn Sie die Vorlagen auf dem Vorlagenglas platzieren.
- ❏ Wenn das Papier verschmiert ist, verringern Sie die Kopierdichteeinstellung.

#### **Zugehörige Informationen**

- & ["Entfernen von verschmierter Tinte in der Papierzuführung" auf Seite 229](#page-228-0)
- & ["Reinigen des Vorlagenglases" auf Seite 232](#page-231-0)
- & ["Reinigung des ADF" auf Seite 230](#page-229-0)
- & ["Grundlegende Menüoptionen für das Kopieren" auf Seite 118](#page-117-0)

### **Moiré- oder Schraffurmuster werden im kopierten Bild angezeigt**

Ändern oder reduzieren Sie die Verkleinerungs- bzw. Vergrößerungseinstellung oder legen Sie die Vorlage in einem etwas anderen Winkel ein.

#### **Zugehörige Informationen**

& ["Grundlegende Menüoptionen für das Kopieren" auf Seite 118](#page-117-0)

### **Ein Bild auf der Vorlagenrückseite wird auf dem kopierten Bild angezeigt**

❏ Ist die Vorlage dünn, legen Sie sie auf das Vorlagenglas und decken Sie sie mit einem schwarzen Blatt Papier ab.

❏ Verringern Sie die Einstellung für die Kopierdichte auf dem Bedienfeld.

#### **Zugehörige Informationen**

& ["Grundlegende Menüoptionen für das Kopieren" auf Seite 118](#page-117-0)

### **Probleme beim Drucken wurden nicht gelöst**

Wenn Sie alle Lösungsvorschläge ohne Erfolg ausprobiert haben, versuchen Sie das Problem zu lösen, indem Sie den Druckertreiber deinstallieren und dann neu installieren.

#### **Zugehörige Informationen**

- & ["Deinstallieren von Anwendungen" auf Seite 242](#page-241-0)
- & ["Installieren der aktuellsten Anwendungen" auf Seite 240](#page-239-0)

## **Sonstige Druckprobleme**

### **Es wird zu langsam gedruckt**

- ❏ Schließen Sie alle nicht benötigten Anwendungen.
- ❏ Verringern Sie die Qualitätseinstellung.Eine höhere Druckqualität beim Drucken verringert die Druckgeschwindigkeit.
- ❏ Aktivieren Sie die bidirektionale (oder Hochgeschwindigkeits-) Einstellung.Wenn diese Einstellung aktiviert ist, bewegt sich der Druckkopf zum Drucken in beide Richtungen, wodurch sich die Druckgeschwindigkeit erhöht.
	- ❏ Bedienfeld

Wählen Sie auf dem Startbildschirm **Einstellungen** > **Allgemeine Einstellungen** > **Druckereinstellungen** > **Bidirektional** und aktivieren Sie es dann.

❏ Windows

Wählen Sie auf der Registerkarte **Schnell** des Druckertreibers Option **Weitere Optionen** aus.

❏ Mac OS

Wählen Sie im Menü die Optionen **Systemeinstellungen** > **Drucker & Scanner** (oder **Drucken & Scannen**, **Drucken & Faxen**) und anschließend den Drucker.Klicken Sie auf **Optionen & Zubehör** > **Optionen** (oder **Treiber**).Wählen Sie bei **Ein** die Einstellung **Druck mit hoher Geschwindigkeit** aus.

- ❏ Deaktivieren Sie den Ruhemodus.Diese Funktion verringert die Druckgeschwindigkeit.
	- ❏ Bedienfeld

Wählen Sie auf der Startseite und deaktivieren Sie **Ruhemodus**.

❏ Windows

Wählen Sie auf der Registerkarte **Aus** des Druckertreibers als Einstellung für **Ruhemodus** die Option **Haupteinstellungen**.

❏ Mac OS

Wählen Sie im Menü die Optionen **Systemeinstellungen** > **Drucker & Scanner** (oder **Drucken & Scannen**, **Drucken & Faxen**) und anschließend den Drucker.Klicken Sie auf **Optionen & Zubehör** > **Optionen** (oder **Treiber**).Wählen Sie bei **Aus** die Einstellung **Ruhemodus** aus.

### **Geringere Druckgeschwindigkeit bei ununterbrochenem Drucken**

Die Druckgeschwindigkeit wird zur Vorbeugung von Überhitzung und Beschädigungen am Druckmechanismus deutlich reduziert. Sie können jedoch weiterdrucken. Um zur normalen Druckgeschwindigkeit zurückzukehren, lassen Sie den Drucker für mindestens 30 Minuten ruhen. Die normale Druckgeschwindigkeit wird nur dann wieder erreicht, wenn der Drucker eingeschaltet ist.

### **Kein Abbrechen des Druckvorgangs von einem Computer unter Mac OS X v10.6.8**

Wenn Sie den Druck vom Computer aus abbrechen möchten, stellen Sie Folgendes ein.

Starten Sie Web Config und wählen Sie **Port9100** als Einstellung für **Protokoll mit höchster Priorität** in **AirPrint-Einrichtung**. Wählen Sie im Menü die Optionen **Systemeinstellungen** > **Drucker & Scanner** (oder **Drucken & Scannen**, **Drucken & Faxen**) aus. Entfernen Sie den Drucker und fügen Sie ihn anschließend wieder hinzu.

### **Scannen kann nicht gestartet werden**

- ❏ Wenn die Zugangssteuerung für einen Drucker aktiviert ist, müssen Sie zum Scannen einen Benutzernamen und ein Kennwort eingeben.Wenn Sie das Kennwort nicht kennen, wenden Sie sich an den Systemadministrator.
- ❏ Wenn die Zugangssteuerung aktiviert ist, kann unter Mac OS möglicherweise nicht gescannt werden.Wenden Sie sich an den Systemadministrator.
- ❏ Wenn Sie mit dem ADF scannen, prüfen Sie, dass die Vorlagenabdeckung und die ADF-Abdeckung geschlossen sind.
- ❏ Schließen Sie das USB-Kabel sicher am Drucker und am Computer an.Wenn Sie einen USB-Hub verwenden, verbinden Sie den Drucker direkt mit dem Computer.
- ❏ Wenn Sie über ein Netzwerk mit hoher Auflösung scannen, kann ein Kommunikationsfehler auftreten.Verringern Sie die Auflösung.
- ❏ Stellen Sie sicher, dass der richtige Drucker (Scanner) unter Epson Scan 2 gewählt wurde.

#### **Prüfen, ob der Drucker unter Windows erkannt wird**

Stellen Sie unter Windows sicher, dass der Drucker (Scanner) in **Scanner und Kamera** angezeigt wird.Der Drucker (Scanner) sollte als "EPSON XXXXX (Druckername)" angezeigt werden. Wenn der Drucker (Scanner) nicht angezeigt wird, deinstallieren Sie Epson Scan 2 und installieren Sie es dann erneut.Gehen Sie wie folgt vor, um **Scanner und Kamera** aufzurufen.

❏ Windows 10

Rechtsklicken Sie auf die Start-Schaltfläche oder halten Sie sie gedrückt, wählen Sie **Systemsteuerung**, geben Sie "Scanner und Kamera" in den Charm "Suche" ein, klicken Sie auf **Scanner und Kameras anzeigen** und prüfen Sie, ob der Drucker angezeigt wird.

❏ Windows 8.1/Windows 8/Windows Server 2012 R2/Windows Server 2012

Wählen Sie Desktop > Einstellungen > Systemsteuerung, geben Sie "Scanner und Kamera" in den Charm "Suche" ein, klicken Sie auf **Scanner und Kameras anzeigen** und überprüfen Sie, ob der Drucker angezeigt wird.

❏ Windows 7/Windows Server 2008 R2

Klicken Sie auf die Start-Schaltfläche und wählen Sie **Systemsteuerung**, geben Sie "Scanner und Kamera" in den Charm "Suche" ein, klicken Sie auf **Scanner und Kameras anzeigen** und prüfen Sie, ob der Drucker angezeigt wird.

❏ Windows Vista/Windows Server 2008

Klicken Sie auf die Start-Schaltfläche, wählen Sie **Systemsteuerung** > **Hardware und Sound** > **Scanner und Kameras** und prüfen Sie dann, ob der Drucker angezeigt wird.

❏ Windows XP/Windows Server 2003 R2/Windows Server 2003

Klicken Sie auf die Start-Schaltfläche, wählen Sie **Systemsteuerung** > **Drucker und andere Hardware** > **Scanner und Kameras** und prüfen Sie, ob der Drucker angezeigt wird.

#### **Zugehörige Informationen**

- & ["Deinstallieren von Anwendungen" auf Seite 242](#page-241-0)
- & ["Installieren der aktuellsten Anwendungen" auf Seite 240](#page-239-0)

### **Probleme mit gescannten Bildern**

### **Ungleichmäßige Farben, Schmutz, Flecken usw. erscheinen beim Scannen vom Vorlagenglas**

- ❏ Reinigen Sie das Vorlagenglas.
- ❏ Befreien Sie das Original von jeglichem Schmutz und anderen Fremdkörpern.
- ❏ Drücken Sie nicht zu fest auf das Original oder die Dokumentenabdeckung. Wenn Sie zu fest drücken, können Verschwommenheit, Streifen und Flecken auftreten.

#### **Zugehörige Informationen**

& ["Reinigen des Vorlagenglases" auf Seite 232](#page-231-0)

#### **Beim Scannen vom ADF erscheinen gerade Linien**

❏ Reinigen Sie den ADF.

Wenn Schmutz oder andere Fremdkörper in den ADF gelangen, könnten gerade Linien im Bild erscheinen.

❏ Befreien Sie das Original von jeglichem Schmutz und anderen Fremdkörpern.

#### **Zugehörige Informationen**

& ["Reinigung des ADF" auf Seite 230](#page-229-0)

### **Die Bildqualität ist mangelhaft**

- ❏ Passen Sie in Epson Scan 2 das Bild mithilfe der Einstellungen auf der Registerkarte **Erweiterte Einstellungen** an und scannen Sie dann.
- ❏ Wenn die Auflösung niedrig ist, erhöhen Sie diese und scannen Sie dann erneut.

#### **Zugehörige Informationen**

& ["Scannen mit Epson Scan 2" auf Seite 145](#page-144-0)

### **Der Aufdruck scheint durch den Bildhintergrund**

Bilder auf der Rückseite des Originals können in das gescannte Bild durchscheinen.

❏ Wählen Sie in Epson Scan 2 die Registerkarte **Erweiterte Einstellungen**, und passen Sie dann **Helligkeit** an.

Diese Funktion steht je nach den Einstellungen auf der Registerkarte **Haupteinstellungen** > **Bildtyp** oder anderen Einstellungen auf der Registerkarte **Erweiterte Einstellungen** nicht zur Verfügung.

- ❏ Wählen Sie in Epson Scan 2 die Registerkarte **Erweiterte Einstellungen** aus, und dann **Bildoption** > **Text optimieren**.
- ❏ Legen Sie beim Scannen auf dem Scannerglas schwarzes Papier oder beispielsweise ein Mauspad über das Original.

#### **Zugehörige Informationen**

- & ["Scannen mit Epson Scan 2" auf Seite 145](#page-144-0)
- & ["Einlegen bzw. Platzieren von Vorlagen" auf Seite 57](#page-56-0)

### **Der Text ist unscharf**

- ❏ Wählen Sie in Epson Scan 2 die Registerkarte **Erweiterte Einstellungen** aus, und dann **Bildoption** > **Text optimieren**.
- ❏ In Epson Scan 2, wenn **Bildtyp** auf der Registerkarte **Haupteinstellungen** auf **Schwarzweiß** eingestellt ist, passen Sie **Schwellenwert** auf der Registerkarte **Erweiterte Einstellungen** an. Beim Erhöhen von **Schwellenwert** wird der schwarze Bereich vergrößert.
- ❏ Versuchen Sie bei geringer Auflösung, diese zunächst zu erhöhen und dann zu scannen.

#### **Zugehörige Informationen**

& ["Scannen mit Epson Scan 2" auf Seite 145](#page-144-0)

### **Moiré-Muster (netzartige Schattierungen)**

Falls es sich bei dem Original um ein gedrucktes Dokument handelt, können Moiré-Muster (netzartige Schattierungen) im gescannten Bild auftreten.

❏ Wählen Sie im **Erweiterte Einstellungen**-Register in Epson Scan 2 die Option **Entrasterung**.

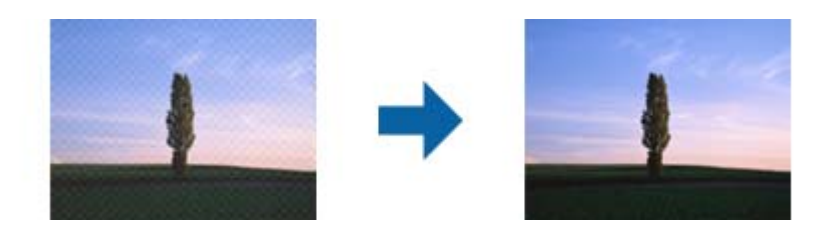

❏ Ändern Sie die Auflösung, scannen Sie dann noch einmal.

#### **Zugehörige Informationen**

& ["Scannen mit Epson Scan 2" auf Seite 145](#page-144-0)

### **Der korrekte Bereich kann nicht auf dem Scannerglas gescannt werden**

- ❏ Achten Sie darauf, dass das Original an den vorgesehenen Markierungen ausgerichtet ist.
- ❏ Wenn der Rand des gescannten Bildes fehlt, schieben Sie das Original etwas vom Rand des Scannerglases fort.
- ❏ Entfernen Sie beim Scannen vom Bedienfeld aus mit der Funktion zur automatischen Eingrenzung des Scanbereichs alle Rückstände oder Verschmutzungen vom Scannerglas und von der Dokumentabdeckung. Sollten Rückstände oder Verschmutzungen um das Original vorhanden sein, wird der Scanbereich automatisch so erweitert, dass diese mit erfasst werden.

#### **Zugehörige Informationen**

- & ["Einlegen bzw. Platzieren von Vorlagen" auf Seite 57](#page-56-0)
- & ["Reinigen des Vorlagenglases" auf Seite 232](#page-231-0)

### **Beim Speichern als Searchable PDF wird Text nicht richtig erkannt**

- ❏ Prüfen Sie im Fenster **Bildformatoptionen** in Epson Scan 2, dass **Textsprache** auf der Registerkarte **Text** richtig eingestellt ist.
- ❏ Achten Sie darauf, dass das Original gerade aufgelegt ist.
- ❏ Verwenden Sie ein Original mit deutlichem Text. Die Texterkennungsrate kann bei folgenden Arten von Originalen gering sein.
	- ❏ Originale, die Mehrfachkopien sind
	- ❏ Originale, die per Fax (bei niedriger Auflösung) empfangen wurden
	- ❏ Originale, auf denen der Buchstaben- oder Zeilenabstand zu gering ist
	- ❏ Originale mit Hilfslinien oder Unterstreichungen im Text
	- ❏ Originale mit handschriftlichem Text
	- ❏ Originale, die zerknittert oder gefaltet sind
- ❏ In Epson Scan 2, wenn **Bildtyp** auf der Registerkarte **Haupteinstellungen** auf **Schwarzweiß** eingestellt ist, passen Sie **Schwellenwert** auf der Registerkarte **Erweiterte Einstellungen** an. Beim Erhöhen von **Schwellenwert** wird der schwarze Bereich vergrößert.
- ❏ Wählen Sie in Epson Scan 2 die Registerkarte **Erweiterte Einstellungen** aus, und dann **Bildoption** > **Text optimieren**.

#### **Zugehörige Informationen**

& ["Scannen mit Epson Scan 2" auf Seite 145](#page-144-0)

### **Probleme im gescannten Bild können nicht behoben werden**

Falls das Problem trotz aller Lösungsansätze nicht behoben wurde, initialisieren Sie die Epson Scan 2- Einstellungen mithilfe von Epson Scan 2 Utility.

*Hinweis:* Epson Scan 2 Utility ist eine Anwendung, die mit Epson Scan 2 vorliegt.

- 1. Starten Sie Epson Scan 2 Utility.
	- ❏ Windows 10/Windows Server 2016

Klicken Sie auf die Start-Schaltfläche und wählen Sie **EPSON** > **Epson Scan 2 Utility**.

❏ Windows 8.1/Windows 8/Windows Server 2012 R2/Windows Server 2012

Geben Sie den Anwendungsnamen in den Charm "Suche" ein und wählen Sie das angezeigte Symbol aus.

❏ Windows 7/Windows Vista/Windows XP/Windows Server 2008 R2/Windows Server 2008/Windows Server 2003 R2/Windows Server 2003

Klicken Sie auf die Start-Schaltfläche und wählen Sie **Alle Programme** oder **Programme** > **EPSON** > **Epson Scan 2** > **Epson Scan 2 Utility**.

❏ Mac OS

Wählen Sie **Gehe zu** > **Programme** > **Epson Software** > **Epson Scan 2 Utility**.

- 2. Wählen Sie die Registerkarte **Sonstiges**.
- 3. Klicken Sie auf **Zurücksetzen**.

#### *Hinweis:* Falls die Initialisierung das Problem nicht behebt, deinstallieren und reinstallieren Epson Scan 2.

#### **Zugehörige Informationen**

- & ["Deinstallieren von Anwendungen" auf Seite 242](#page-241-0)
- & ["Installieren der aktuellsten Anwendungen" auf Seite 240](#page-239-0)

### **Gescannte Bilder können nicht im freigegebenen Ordner gespeichert werden**

### **Überprüfen von Nachrichten am Drucker**

Fehlermeldungen werden auf dem Bedienfeld des Druckers angezeigt, wenn ein Fehler auftritt.

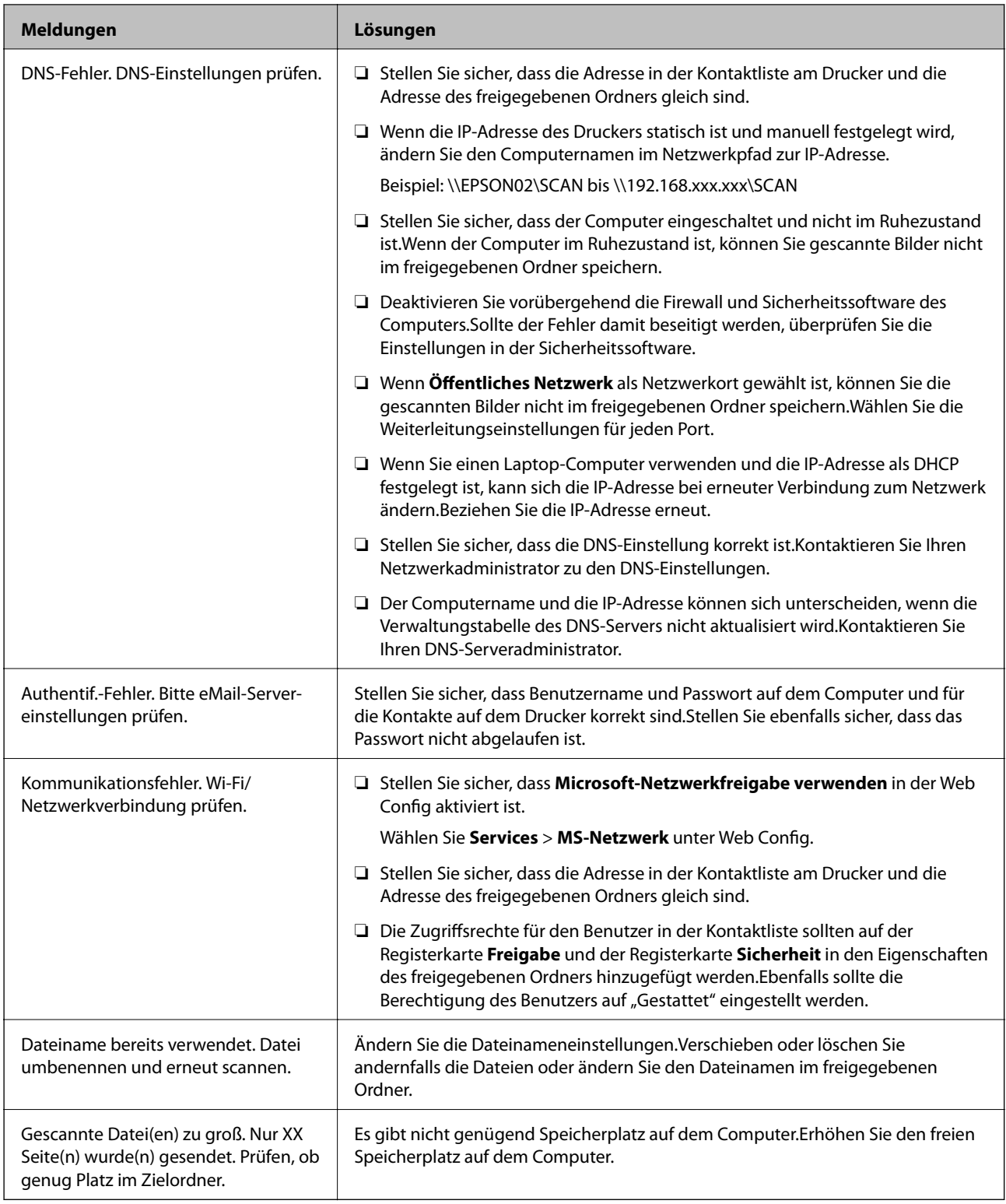

### **Überprüfen der Fehlerstelle**

Beim Speichern gescannter Bilder im freigegebenen Ordner läuft der Speicherprozess wie folgt ab.Sie können dann überprüfen, wo der Fehler entstanden ist.

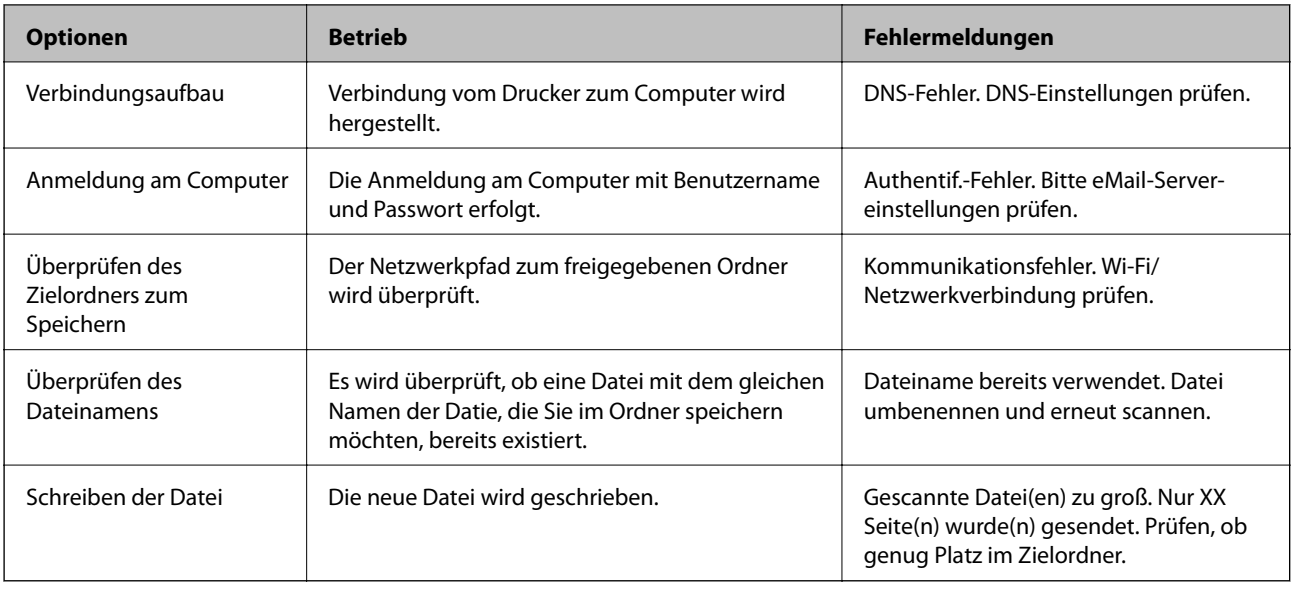

### **Speichern der gescannten Bilder nimmt viel Zeit in Anspruch**

Überprüfen Sie folgende Punkte.

- ❏ Stellen Sie sicher, dass die DNS-Einstellung korrekt ist.
- ❏ Stellen Sie bei Überprüfung der Web Config sicher, dass jede DNS-Einstellung korrekt ist.
- ❏ Stellen Sie sicher, dass der DNS-Domännenname korrekt ist.

### **Wechseln zwischen privatem und öffentlichen Netzwerk**

Die Netzwerkressource wird als Profil für Netzwerkverbindungen in Windows 7 oder neuer festgelegt.Die Freigabe- und Firewall-Einstellungen werden entsprechend der Netzwerkressource eingestellt.

Verwenden Sie **Privates Netzwerk**, **Heimnetzwerk** oder **Arbeitsplatznetzwerk**, um zuhause oder im Büro auf das Netzwerk zuzugreifen.Um öffentliche WLANs wie an einem Flug- oder Bahnhof zu verwenden, nutzen Sie ein **öffentliches Netzwerk**, das sicherer ist als ein privates Netzwerk.

Verwenden Sie **Privates Netzwerk**, **Heimnetzwerk** oder **Arbeitsplatznetzwerk**, um die gescannten Bilder im freigegebenen Ordner zu speichern.

#### *Hinweis:*

Abhängig von der Umgebung wird *Domänennetzwerk* als Netzwerkressource verwendet.

Wählen Sie die Netzwerkressource bei der erstmaligen Verbindung des Computers mit dem Netzwerk.Sie können gescannte Bilder nicht im freigegebenen Ordner speichern, wenn Sie das öffentliche Netzwerk als Netzwerkressoruce wählen.Legen Sie die Netzwerkressource erneut fest.

Die Netzwerkressorucennamen variieren in Windows 10/Windows 8.1/Windows 8 und Windows 7.

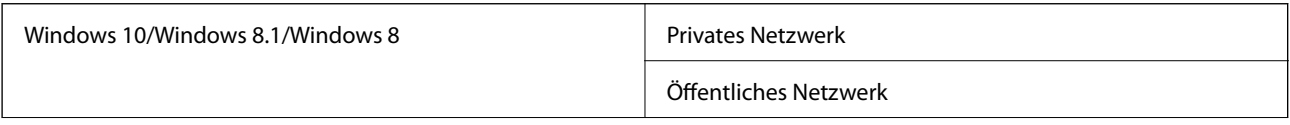

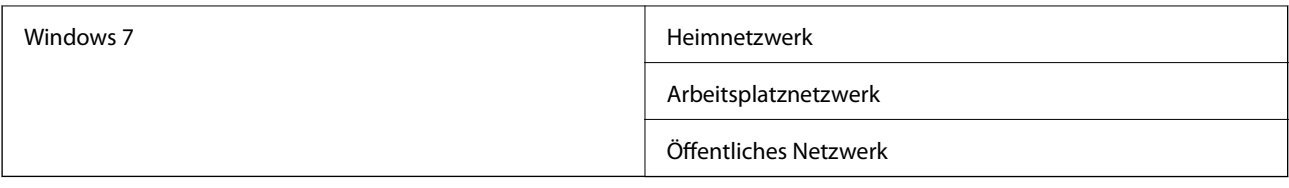

Sie können die Netzwerkeinstellungen unter **Systemsteuerung** > **Netzwerk- und Freigabecenter** überprüfen.

#### **Ändern der Netzwerkressource**

Die Schritte für die Änderung der Netzwerkressource variieren abhängig vom Betriebssystem.

#### **Zugehörige Informationen**

- & "Ändern der Netzwerkressource Windows 10" auf Seite 280
- & "Ändern der Netzwerkressource Windows 8.1" auf Seite 280
- $\blacklozenge$  ["Ändern der Netzwerkressource Windows 8" auf Seite 281](#page-280-0)
- & ["Ändern der Netzwerkressource Windows 7" auf Seite 281](#page-280-0)

#### *Ändern der Netzwerkressource — Windows 10*

#### *Hinweis:* Melden Sie sich als Administrator an.

- 1. Klicken Sie auf das Windows-Symbol, um das Startmenü anzuzeigen, und klicken Sie dann auf das Einstellungssymbol.
- 2. Klicken Sie im Fenster **Einstellungen** auf **Netzwerk und Internet**.
- 3. Klicken Sie im Fenster **Netzwerk und Internet** auf den Namen des verbundenen Netzwerks.
	- ❏ Wählen Sie bei einer Drahtlosverbindung **WLAN**.
	- ❏ Wählen Sie bei einer drahtgebundenen Verbindung **Ethernet**.
- 4. Wenn viele SSIDs im Fenster angezeigt werden, scrollen Sie durch die Liste und klicken Sie dann auf **Erweiterte Optionen**.
- 5. Wählen Sie **Dieser PC soll gefunden werden**.Wählen Sie **Ein**, um gescannte Bilder im freigegebenen Ordner zu speichern.
	- ❏ Wählen Sie **Ein** (privates Netzwerk) bei der Verbindung mit einem Heim- oder Arbeitsplatznetzwerk.
	- ❏ Wählen Sie **Aus** (öffentliches Netzwerk) bei der Verbindung mit einem öffentlichen Netzwerk.

#### *Hinweis:*

Sie können die Netzwerkressource unter *Netzwerk- und Freigabecenter* prüfen.

#### *Ändern der Netzwerkressource — Windows 8.1*

#### *Hinweis:* Melden Sie sich als Administrator an.

- <span id="page-280-0"></span>1. Zeigen Sie den Charm an, indem Sie den Mauszeiger nach unten rechts navigieren und klicken Sie auf **Einstellungen**.
- 2. Klicken Sie auf **PC-Einstellungen ändern** im Fenster **Einstellungen**.
- 3. Klicken Sie auf **Netzwerk** im Fenster **PC-Einstellungen**.
- 4. Klicken Sie im Fenster **Netzwerk** auf das Netzwerk, mit dem Sie verbunden sind.
- 5. Wählen Sie **Geräte und Inhalte suchen**.Wählen Sie **Ein**, um die gescannten Bilder im freigegebenen Ordner zu speichern.
	- ❏ Wählen Sie **Ein** (privates Netzwerk) bei der Verbindung mit einem Heim- oder Arbeitsplatznetzwerk.
	- ❏ Wählen Sie **Aus** (öffentliches Netzwerk) bei der Verbindung mit einem öffentlichen Netzwerk.

#### *Hinweis:*

- ❏ *Geräte und Inhalte finden* wird angezeigt, wenn Sie sich als Administrator anmelden.
- ❏ Sie können die Netzwerkressource unter *Netzwerk- und Freigabecenter* prüfen.

#### *Ändern der Netzwerkressource — Windows 8*

#### *Hinweis:* Melden Sie sich als Administrator an.

- 1. Zeigen Sie den Charm an, indem Sie den Mauszeiger nach unten rechts navigieren und klicken Sie auf **Einstellungen**.
- 2. Klicken Sie im Fenster **Einstellungen** auf das Symbol des verbundenen Netzwerks.
- 3. Rechtsklicken Sie im Fenster **Netzwerk** auf das verbundene Netzwerk und klicken Sie dann im angezeigten Menü auf **Freigabe aktivieren bzw. deaktivieren**.
- 4. **Möchten Sie die Freigabe zwischen PCs aktivieren und sich mit Geräten in diesem Netzwerk verbinden?** wird angezeigt. Wählen Sie die geeignete Antwort für Ihre Netzwerkressoruce.Wählen Sie **Ja**, um die gescannten Bilder im freigegebenen Ordner zu speichern.
	- ❏ Wählen Sie **Ja** (privates Netzwerk), wenn Sie sich mit einem Heim- oder Arbeitsplatznetzwerk verbinden.
	- ❏ Wählen Sie **Nein** (öffentliches Netzwerk), wenn Sie sich mit einem öffentlichen Netzwerk verbinden.

#### *Hinweis:*

Sie können die Netzwerkressource unter *Netzwerk- und Freigabecenter* prüfen.

#### *Ändern der Netzwerkressource — Windows 7*

#### *Hinweis:*

Melden Sie sich als Administrator an.

- 1. Klicken Sie auf die Start-Schaltfläche und wählen Sie **Systemsteuerung**.
- 2. Öffnen Sie das **Netzwerk- und Freigabecenter**.
	- ❏ **Kategorie**-Ansicht: Wählen Sie **Netzwerk und Internet** > **Netzwerk- und Freigabecenter**.
	- ❏ **Kleine Symbole**-Ansicht: Klicken Sie auf **Netzwerk- und Freigabecenter**.
- 3. Klicken Sie unter **Aktive Netzwerke anzeigen** auf die Netzwerkressource.
- 4. Stellen Sie die Netzwerkressoruce ein.
	- ❏ Wählen Sie **Heimnetzwerk** oder **Arbeitsplatznetzwerk** bei der Verbindung mit einem Heim- oder Arbeitsplatznetzwerk.
	- ❏ Wählen Sie **Öffentliches Netzwerk** bei der Verbindung mit einem öffentlichen Netzwerk.
- 5. Überprüfen Sie die Inhalte und klicken Sie auf **Schließen**.

### **Sonstige Scanprobleme**

### **Scangeschwindigkeit ist niedrig**

- ❏ Verringern Sie die Auflösung und führen Sie den Scan erneut durch. Wenn die Auflösung hoch ist, kann der Scan einige Zeit dauern.
- ❏ Die Scangeschwindigkeit kann je nach Bildeinstellungsfunktionen in Epson Scan 2 reduziert werden.
- ❏ Wenn Sie am Bildschirm **Konfiguration**, der durch Anklicken der Schaltfläche in Epson Scan 2 angezeigt wird, **Ruhemodus** im Register **Scannen** einstellen, kann sich die Scangeschwindigkeit verringern.

#### **Zugehörige Informationen**

& ["Scannen mit Epson Scan 2" auf Seite 145](#page-144-0)

### **Senden des gescannten Bildes per E-Mail nicht möglich**

Vergewissern Sie sich, dass Sie die E-Mail-Servereinstellungen konfiguriert haben.

### **Der Scanvorgang wird beim Scannen im PDF/Multi-TIFF-Format gestoppt**

- ❏ Wenn Sie Epson Scan 2 zum Scannen verwenden, können Sie kontinuierlich bis zu 999 Seiten im PDF-Format und bis zu 200 Seiten im Multi-TIFF-Format scannen. Wenn Sie über das Bedienfeld scannen, können Sie kontinuierlich bis zu 50 Seiten in einseitigem Scan mit dem ADF und bis zu 100 Seiten in 2-seitigem Scan mit dem ADF und bei Verwendung des Vorlagenglas scannen.
- ❏ Wir empfehlen bei großen Datenmengen, die Dokumente im Graustufenmodus zu scannen.
- ❏ Vergrößern Sie den freien Speicherplatz auf der Festplatte des Computers. Der Scanvorgang wird gestoppt, wenn nicht genügend freier Speicherplatz verfügbar ist.
- ❏ Versuchen Sie, mit einer niedrigeren Auflösung zu scannen. Der Scanvorgang wird gestoppt, wenn die Gesamtdatengröße den Grenzwert erreicht.

#### **Zugehörige Informationen**

& ["Scannen mit Epson Scan 2" auf Seite 145](#page-144-0)

## <span id="page-282-0"></span>**Probleme beim Senden und Empfangen von Faxen**

### **Es können keine Faxe gesendet oder empfangen werden**

- ❏ Verwenden Sie den **Fax-Verbindungstest** auf dem Bedienfeld, um eine automatische Prüfung der Faxverbindung vorzunehmen. Testen Sie die Lösungen, die im Bericht genannt werden.
- ❏ Prüfen Sie den Fehlercode, der für den fehlgeschlagenen Faxauftrag angezeigt wird, und probieren Sie die Lösungen aus, die in der Fehlercodeliste beschrieben sind.
- ❏ Überprüfen Sie die Einstellung **Leitungstyp**. Das Setzen der Einstellungen auf **PBX** kann Abhilfe schaffen. Wenn bei Ihrer Telefonanlage für externe Verbindungen ein Zugangscode benötigt wird, registrieren Sie den Zugangscode zum Drucker und geben Sie beim Senden vor der Faxnummer eine Raute (#) ein.
- ❏ Wenn ein Kommunikationsfehler auftritt, ändern Sie im Bedienfeld die Einstellung **Faxgeschwindigkeit** zu **Langsam (9.600 Bits/s)**.
- ❏ Prüfen Sie, ob die Wandtelefonbuchse funktioniert, indem Sie ein Telefon anschließen und es testen. Wenn Sie keine Telefonanrufe tätigen oder empfangen können, nehmen Sie Kontakt zu Ihrem Telekommunikationsanbieter auf.
- ❏ Um das Gerät an eine DSL-Telefonleitung anzuschließen, benötigen Sie ein DSL-Modem mit einem eingebauten DSL-Filter oder Sie installieren einen separaten DSL-Filter in der Leitung. Wenden Sie sich an Ihren DSL-Anbieter.
- ❏ Bei einer DSL-Telefonleitung verbinden Sie den Drucker direkt mit der Wandtelefonbuchse und überprüfen Sie, ob Sie mit dem Drucker Faxe senden können. Wenn Sie Faxe versenden können, wird das Problem möglicherweise vom DSL-Filter verursacht. Wenden Sie sich an Ihren DSL-Anbieter.
- ❏ Aktivieren Sie im Bedienfeld die Einstellung **ECM**. Wenn **ECM** deaktiviert wurde, können keine farbigen Faxe gesendet oder empfangen werden.
- ❏ Um Faxe über den Computer zu senden oder zu empfangen, stellen Sie sicher, dass der Drucker über ein USB-Kabel oder ein Netzwerk verbunden und der PC-FAX-Druckertreiber auf dem Computer installiert ist. Der PC-FAX-Treiber wird zusammen FAX Utility installiert.
- ❏ Stellen Sie unter Windows sicher, dass der Drucker (das Fax) unter **Geräte und Drucker**, **Drucker** oder **Drucker und andere Hardware** angezeigt wird. Der Drucker (das Fax) wird als "EPSON XXXXX (FAX)" angezeigt. Wenn der Drucker (das Fax) nicht angezeigt wird, deinstallieren Sie FAX Utility und installieren Sie es dann erneut. Führen Sie folgende Schritte aus, um **Geräte und Drucker**, **Drucker** oder **Drucker und andere Hardware** aufzurufen.
	- ❏ Windows 10

Rechtsklicken Sie auf die Start-Schaltfläche oder halten Sie sie gedrückt und wählen Sie **Systemsteuerung** > **Geräte und Drucker anzeigen** unter **Hardware und Sound** aus.

❏ Windows 8.1/Windows 8

Wählen Sie **Desktop** > **Einstellungen** > **Systemsteuerung** > **Geräte und Drucker anzeigen** unter **Hardware und Sound** oder **Hardware** aus.

❏ Windows 7

Klicken Sie auf die Start-Schaltfläche, wählen Sie **Systemsteuerung** > **Geräte und Drucker anzeigen** in **Hardware und Sound** oder **Hardware**.

❏ Windows Vista

Klicken Sie auf die Start-Schaltfläche und wählen Sie **Systemsteuerung** > **Drucker** unter **Hardware und Sound** aus.

❏ Windows XP

Klicken Sie auf die Start-Schaltfläche und wählen Sie **Einstellungen** > **Systemsteuerung** > **Drucker und andere Hardware** > **Drucker und Faxe** aus.

- ❏ Prüfen Sie Folgendes in Mac OS.
	- ❏ Wählen Sie **Systemeinstellungen** aus dem Menü > **Drucker & Scanner** (oder **Drucken & Scannen**, **Drucken & Faxen**), und achten Sie dann darauf, dass der Drucker (Faxgerät) angezeigt wird. Der Drucker (das Fax) wird als "FAX XXXX (USB)" oder "FAX XXXX (IP)" angezeigt. Wenn der Drucker (das Fax) nicht angezeigt wird, klicken Sie auf [**+**] und registrieren Sie den Drucker (das Fax).
	- ❏ Wählen Sie **Systemeinstellungen** aus dem Menü > **Drucker & Scanner** (oder **Drucken & Scannen**, **Drucken & Faxen**) aus, und doppelklicken Sie anschließend auf den Drucker (Faxgerät). Wenn der Drucker angehalten ist, klicken Sie auf **Fortsetzen** (oder **Drucker fortsetzen**).

#### **Zugehörige Informationen**

- & ["Fax-Verbindungstest" auf Seite 214](#page-213-0)
- $\blacktriangleright$  ["Grundeinstellungen" auf Seite 212](#page-211-0)
- & ["Fehlercode im Statusmenü" auf Seite 247](#page-246-0)
- & ["Konfigurieren der Einstellungen für eine Nebenstellenanlage" auf Seite 158](#page-157-0)
- & ["Anschließen des Druckers an eine Telefonleitung" auf Seite 152](#page-151-0)
- & ["Deinstallieren von Anwendungen" auf Seite 242](#page-241-0)
- $\rightarrow$  ["Installieren der aktuellsten Anwendungen" auf Seite 240](#page-239-0)

### **Faxe können nicht gesendet werden**

❏ Wenn die Beschränkungsfunktion für Benutzer aktiviert wurde, sind für das Bedienen des Druckers ein Benutzername und ein Kennwort erforderlich. Wenn Sie das Kennwort nicht kennen, wenden Sie sich an den Systemadministrator.

- ❏ Wenn die Beschränkungsfunktion für Benutzer aktiviert wurde und Sie ein Fax von Ihrem Computer versenden, wird mit den im Druckertreiber festgelegten Benutzernamen und Kennwort eine Benutzerauthentifizierung durchgeführt. Wenn Sie aufgrund eines Authentifizierungsfehlers kein Fax versenden können, wenden Sie sich an den Administrator.
- ❏ Legen Sie für ausgehende Faxe die Kopfzeile im Bedienfeld fest. Einige Faxgeräte weisen eingehende Faxe, die keine Kopfzeile haben, automatisch ab.
- ❏ Wenn Ihre Anrufer-ID unterdrückt ist, aktivieren Sie sie. Bestimmte Telefone und Faxgeräte unterdrücken automatisch anonyme Anrufe.
- ❏ Fragen Sie den Empfänger, ob die Faxnummer richtig ist und ob das Faxgerät des Empfängers Faxe empfangen kann.
- ❏ Überprüfen Sie, ob versehentlich ein Fax mit der Funktion "Unteradresse" versendet wurde. Falls Sie einen Empfänger mit einer Unteradresse aus der Kontaktliste auswählen, könnte das Fax über die Funktion "Unteradresse" versendet werden sein.
- ❏ Fragen Sie beim Versenden von Faxsendungen mit der Funktion "Unteradresse" den Empfänger, ob dessen Faxgerät für den Faxempfang mit Unteradresse geeignet ist.
- ❏ Prüfen Sie beim Senden von Faxsendungen mit der Funktion "Unteradresse", ob die Unteradresse und das Kennwort richtig sind. Stimmen Sie mit dem Empfänger die Unteradresse und das Kennwort ab.

#### **Zugehörige Informationen**

- $\blacktriangleright$  ["Grundeinstellungen" auf Seite 212](#page-211-0)
- & ["Es können keine Faxe gesendet oder empfangen werden" auf Seite 283](#page-282-0)
- & ["Senden eines Fax mit Subadresse \(SUB\) und Kennwort \(SID\)" auf Seite 167](#page-166-0)
- & ["Senden von Faxen auf Abruf \(Über Abrufsenden-/ Pinnwand-Fach\)" auf Seite 167](#page-166-0)

### **Faxe können nicht an einen bestimmten Empfänger gesendet werden**

Überprüfen Sie Folgendes, wenn Sie aufgrund eines Fehlers ein Fax nicht an einen bestimmten Empfänger senden können.

❏ Wenn das empfangende Gerät Ihren Anruf nicht innerhalb von 50 Sekunden, nachdem der Wahlvorgang abgeschlossen ist, entgegennimmt, wird der Anruf mit einem Fehler beendet. Wählen Sie mit der Funktion

 (**Aufgelegt**) oder verwenden Sie ein angeschlossenes Telefon, um zu überprüfen, wie lange es dauert, bevor Sie einen Faxton hören. Wenn dies länger als 50 Sekunden dauert, fügen Sie nach der Faxnummer Pausen

hinzu, um ein Fax zu versenden. Tippen Sie auf  $\Box$ , um eine Pause einzufügen. Als Pausenzeichen wird ein Bindestrich angegeben. Ein Pause ist ca. drei Sekunden lang. Fügen Sie nach Bedarf mehrere Pausen hinzu.

❏ Wenn Sie den Empfänger aus der Kontaktliste ausgewählt haben, stellen Sie sicher, dass die registrierten Informationen richtig sind. Wenn die Informationen richtig sind, wählen Sie den Empfänger aus der Kontaktliste aus, tippen Sie auf **Bearbeiten** und ändern Sie die **Faxgeschwindigkeit** auf **Langsam (9.600 Bits/s)**.

#### **Zugehörige Informationen**

- & ["Versenden von Faxen nach Bestätigung des Empfängerstatus" auf Seite 163](#page-162-0)
- & ["Senden von Faxen mit Wählen von externen Telefonen" auf Seite 163](#page-162-0)
- & ["Verwalten von Kontakten" auf Seite 63](#page-62-0)
- & ["Es können keine Faxe gesendet oder empfangen werden" auf Seite 283](#page-282-0)

### **Faxe können nicht zu einem bestimmten Zeitpunkt gesendet werden**

Legen Sie das richtige Datum und die richtige Uhrzeit auf dem Bedienfeld fest.

#### **Zugehörige Informationen**

- & ["Senden von Schwarzweiß-Faxen zu einem bestimmten Zeitpunkt \(Fax später senden\)" auf Seite 165](#page-164-0)
- $\blacktriangleright$  ["Grundeinstellungen" auf Seite 67](#page-66-0)

### **Kein Faxempfang möglich**

- ❏ Wenn Sie einen Anrufweiterleitungsservice abonniert haben, kann der Drucker möglicherweise keine Faxe empfangen.Wenden Sie sich an Ihren Service-Anbieter.
- ❏ Wenn Sie kein Telefon an den Drucker angeschlossen haben, setzen Sie die Einstellung **Empfangsmodus** im Bedienfeld auf **Auto**.
- ❏ Unter folgenden Bedingungen hat der Drucker nicht mehr genügend Speicher für den Empfang von Faxen.Informationen zum Umgang mit einem Speicher-voll-Fehler finden Sie unter "Fehlerbehebung".
	- ❏ 100 empfangene Dokumente wurden insgesamt im Eingangsfach und im vertraulichen Fach gespeichert.
	- ❏ Der Arbeitsspeicher des Druckers ist voll (100%).
- ❏ Prüfen Sie beim Empfangen von Faxsendungen mit der Funktion "Unteradresse", ob die Unteradresse und das Kennwort richtig sind.Stimmen Sie mit dem Absender die Unteradresse und das Kennwort ab.
- ❏ Prüfen Sie, ob die Faxnummer des Absenders in der **Liste zurückgewiesener Nummern** registriert wurde.Faxsendungen, die von Rufnummern auf dieser Liste versendet wurden, werden blockiert, wenn **Liste zurückgewiesener Nummern** in **Verweigerung Fax** aktiviert ist.
- ❏ Prüfen Sie, ob die Faxnummer des Absenders in der Kontaktliste registriert ist.Faxsendungen von Rufnummern, die nicht in dieser Liste registriert sind, werden blockiert, wenn **Nicht registrierte Kontakte** in **Verweigerung Fax** aktiviert ist.
- ❏ Fragen Sie den Absender, ob auf seinem Faxgerät Kopfzeilen eingerichtet sind.Faxsendungen ohne Kopfzeilen werden blockiert, wenn **Fax ohne Kopfzeile blockiert** in **Verweigerung Fax** aktiviert ist.

#### **Zugehörige Informationen**

- $\blacktriangleright$  ["Grundeinstellungen" auf Seite 212](#page-211-0)
- & ["Es können keine Faxe gesendet oder empfangen werden" auf Seite 283](#page-282-0)
- & ["Fehler durch vollen Arbeitsspeicher" auf Seite 287](#page-286-0)
- & ["Empfangen von Faxsendungen von einem Fach mit Unteradresse \(SEP\) und Passwort \(PWD\)](#page-172-0) [\(Abrufempfang\)" auf Seite 173](#page-172-0)

### **Empfangene Faxsendungen können nicht auf einem Speichergerät gespeichert werden**

Überprüfen Sie, ob das Speichergerät an den Drucker angeschlossen ist, und überprüfen Sie dann die **Empfangseinstellungen**.

#### <span id="page-286-0"></span>**Zugehörige Informationen**

& ["Speichern empfangener Faxe auf einem externen Speichergerät \(Unkonditionales Speichern/Weiterleiten\)" auf](#page-175-0) [Seite 176](#page-175-0)

& ["Speichern empfangener Faxe auf einem externen Speichergerät \(Kond. Speich./Weiterl.\)" auf Seite 182](#page-181-0)

### **Fehler durch vollen Arbeitsspeicher**

- ❏ Wenn im Drucker festgelegt wurde, dass empfangene Faxe im Posteingang oder im vertraulichen Fach gespeichert werden sollen, löschen Sie die Faxe aus dem Posteingang oder aus dem vertraulichen Fach, die Sie bereits gelesen haben.
- ❏ Wenn im Drucker festgelegt wurde, dass empfangene Faxe auf dem Computer gespeichert werden, schalten Sie den Computer ein, auf dem die Faxe gespeichert werden. Wenn die Faxe auf dem Computer gespeichert werden, werden Sie aus dem Speicher des Druckers gelöscht.
- ❏ Wenn im Drucker festgelegt wurde, dass empfangene Faxe auf einem Speichergerät gespeichert werden, verbinden Sie das Gerät, auf dem ein Ordner zum Speichern der Faxe erstellt wurde, mit dem Drucker. Wenn die Faxe auf dem Gerät gespeichert werden, werden Sie aus dem Speicher des Druckers gelöscht. Stellen Sie sicher, dass das Gerät über ausreichend Speicherplatz verfügt und nicht schreibgeschützt ist.
- ❏ Trotz des fehlenden Speicherplatzes ist der Faxversand unter folgenden Vorgehensweisen möglich.
	- ❏ Senden eines Faxes mit der Funktion **Direktsenden** beim Versenden eines einfarbigen Faxes.
	- ❏ Faxversand mit Wählen von einem externen Telefon.
	- ❏ Faxversand mit der Funktion (**Aufgelegt**).
	- ❏ Faxversand mit Aufteilen Ihrer Originale in zwei oder mehr Teile, um sie in mehreren Sendevorgängen zu versenden.
- ❏ Wenn der Drucker ein empfangenes Fax aufgrund eines Druckerfehlers, z. B. Papierstau, nicht drucken kann, kann ein Fehler aufgrund eines vollen Arbeitsspeichers auftreten. Lösen Sie das Druckerproblem, kontaktieren Sie den Sender und bitten Sie diesen, das Fax noch einmal zu senden.

#### **Zugehörige Informationen**

- & ["Speichern empfangener Faxe im Eingangsfach \(Unkonditionales Speichern/Weiterleiten\)" auf Seite 175](#page-174-0)
- & ["Speichern empfangener Faxe im Eingangsfach oder im vertraulichen Fach \(Kond. Speich./Weiterl.\)" auf](#page-179-0) [Seite 180](#page-179-0)
- & ["Empfangen von Faxdokumenten auf einem Computer" auf Seite 191](#page-190-0)
- & ["Speichern empfangener Faxe auf einem externen Speichergerät \(Unkonditionales Speichern/Weiterleiten\)" auf](#page-175-0) [Seite 176](#page-175-0)
- & ["Speichern empfangener Faxe auf einem externen Speichergerät \(Kond. Speich./Weiterl.\)" auf Seite 182](#page-181-0)
- & ["Senden einer großen Anzahl von Seiten eines Schwarzweiß-Fax \(Direktsenden\)" auf Seite 164](#page-163-0)
- & ["Senden von Faxen mit Wählen von externen Telefonen" auf Seite 163](#page-162-0)
- & ["Versenden von Faxen nach Bestätigung des Empfängerstatus" auf Seite 163](#page-162-0)
- & ["Entfernen von gestautem Papier" auf Seite 252](#page-251-0)

### **Schlechte Qualität beim Senden von Faxen**

❏ Reinigen Sie das Vorlagenglas.

- ❏ Reinigen Sie den ADF.
- ❏ Ändern Sie am Bedienfeld die Einstellung **Originaltyp**. Wenn die Originale sowohl Text als auch Fotos enthalten, wählen Sie **Foto**.
- ❏ Ändern Sie am Bedienfeld die Einstellung **Dichte**.
- ❏ Wenn Sie sich bei den Funktionen des empfangenden Faxgeräts nicht sicher sind, aktivieren Sie die Funktion **Direktsenden** oder wählen Sie **Fein** als Einstellung für **Auflösung** aus.

Wenn Sie für ein Schwarzweiß-Fax **Superfein** oder **Ultrafein** auswählen und das Fax ohne die Funktion **Direktsenden** senden, setzt der Drucker möglicherweise automatisch die Auflösung herunter.

❏ Aktivieren Sie im Bedienfeld die Einstellung **ECM**.

#### **Zugehörige Informationen**

- $\blacktriangleright$  <sub>"</sub>Fax-Einstellungen" auf Seite 203
- & ["Grundeinstellungen" auf Seite 212](#page-211-0)
- & ["Reinigen des Vorlagenglases" auf Seite 232](#page-231-0)
- & ["Reinigung des ADF" auf Seite 230](#page-229-0)

### **Faxe werden im falschen Format versendet**

- ❏ Bevor Sie ein Dokument im Format A3 versenden, fragen Sie den Empfänger, ob sein Faxgerät A3-Format unterstützt. Wenn im Faxübertragungsbericht **OK (reduzierte Größe)** angezeigt wird, unterstützt das Faxgerät des Empfängers nicht das Format A3.
- ❏ Richten Sie beim Senden eines Fax mit dem Vorlagenglas das Original nach den Ecken mit der Originalmarkierung aus. Wählen Sie das Originalformat auf dem Bedienfeld aus.
- ❏ Reinigen Sie das Vorlagenglas und die Vorlagenabdeckung. Bei Staub oder Flecken auf dem Glas kann der Scanbereich erweitert werden, um Staub oder Flecken einzuschließen, was zu einer falschen Scanposition oder einem verkleinerten Bild führen kann.

#### **Zugehörige Informationen**

- $\blacktriangleright$  ["Fax-Einstellungen" auf Seite 203](#page-202-0)
- & ["Einlegen bzw. Platzieren von Vorlagen" auf Seite 57](#page-56-0)
- & ["Reinigen des Vorlagenglases" auf Seite 232](#page-231-0)

### **Schlechte Qualität beim Empfangen von Faxen**

- ❏ Aktivieren Sie im Bedienfeld die Einstellung **ECM**.
- ❏ Kontaktieren Sie den Absender und bitte Sie ihn beim Senden einen höheren Qualitätsmodus zu verwenden.
- ❏ Drucken Sie das empfangene Fax erneut aus. Wählen Sie im **Protokoll** die Option **Job/Status**, um das Fax erneut zu drucken.

#### **Zugehörige Informationen**

- $\blacktriangleright$  ["Grundeinstellungen" auf Seite 212](#page-211-0)
- & ["Überprüfen des Auftragsverlaufs" auf Seite 202](#page-201-0)
### **Faxe im A3-Format können nicht empfangen werden**

- ❏ Prüfen Sie, dass die Papierformateinstellungen in der Papierquelle mit A3-Papier auf A3 festgelegt wurden und dass die Papierquelle für die Faxfunktion freigegeben ist. Wählen Sie **Einstellungen** > **Allgemeine Einstellungen >Druckereinstellungen** > **Papierquelleneinst.** > **Auto-Auswahleinst.** > **Fax** und prüfen Sie die aktivierte(n) Papierquelle(n).
- ❏ Achten Sie darauf, dass unter **Papiergröße empfangen** A3 ausgewählt ist. Wählen Sie **Einstellungen** > **Allgemeine Einstellungen >Fax-Einstellungen** > **Grundeinstellungen** > **Papiergröße empfangen**, und überprüfen Sie, ob A3 ausgewählt ist.

#### **Zugehörige Informationen**

- & ["Druckereinstellungen" auf Seite 69](#page-68-0)
- & ["Grundeinstellungen" auf Seite 212](#page-211-0)

### **Empfangene Faxe werden nicht gedruckt**

- ❏ Wenn im Drucker ein Fehler wie ein Papierstau auftritt, kann der Drucker keine empfangenen Faxe mehr drucken. Prüfen Sie den Drucker.
- ❏ Wenn im Drucker festgelegt wurde, dass empfangene Faxe im Posteingang oder im vertraulichen Fach gespeichert werden sollen, werden empfangene Faxe nicht automatisch gedruckt. Prüfen Sie die **Empfangseinstellungen**.

#### **Zugehörige Informationen**

- & ["Druckerzustand prüfen" auf Seite 245](#page-244-0)
- & ["Entfernen von gestautem Papier" auf Seite 252](#page-251-0)
- & ["Speichern empfangener Faxe im Eingangsfach \(Unkonditionales Speichern/Weiterleiten\)" auf Seite 175](#page-174-0)

& ["Speichern empfangener Faxe im Eingangsfach oder im vertraulichen Fach \(Kond. Speich./Weiterl.\)" auf](#page-179-0) [Seite 180](#page-179-0)

### **Seiten sind leer oder nur eine geringe Textmenge wird auf der zweiten Seite empfangener Faxsendungen gedruckt**

Sie können auf einer einzelnen Seite drucken, indem Sie die Funktion **Druckdaten nach Aufteilung löschen** unter **Seite-aufteilen-Einstellungen** verwenden.

Wählen Sie **Oberseite löschen** oder **Unterseite löschen** unter **Druckdaten nach Aufteilung löschen**, und passen Sie dann den Wert für **Schwelle** an. Das Erhöhen des Schwellenwerts vergrößert die gelöschte Textmenge. Mit einem höheren Schwellenwert erhöht sich die Möglichkeit, auf einer Seite drucken zu können.

#### **Zugehörige Informationen**

& ["Druckeinstellungen" auf Seite 210](#page-209-0)

# **Sonstige Faxprobleme**

### **Keine Anrufe auf verbundenem Telefon möglich**

Verbinden Sie das Telefon mit dem AnschlussEXT. des Druckers und nehmen Sie den Hörer ab. Wenn Sie keinen Wählton hören, verbinden Sie das Telefonkabel ordnungsgemäß.

#### **Zugehörige Informationen**

& ["Anschließen Ihres Telefonapparats an den Drucker" auf Seite 154](#page-153-0)

### **Anrufbeantworter kann keine Sprachanrufe entgegennehmen**

Setzen Sie im Bedienfeld für **Klingeln bis Antwort** die Anzahl der Klingelzeichen am Drucker auf einen höheren Wert als beim Anrufbeantworter.

#### **Zugehörige Informationen**

- $\blacktriangleright$  ["Grundeinstellungen" auf Seite 212](#page-211-0)
- & ["Konfigurieren des Anrufbeantworters" auf Seite 171](#page-170-0)

### **Senderfaxnummer auf empfangenen Faxen wird nicht angezeigt oder falsche Nummer wird angezeigt**

Der Sender hat möglicherweise keine oder fehlerhafte Einstellungen in der Kopfzeile für Faxe vorgenommen. Wenden Sie sich an den Sender.

### **Sonstige Probleme**

### **Leichter elektrischer Schlag beim Berühren des Druckers**

Wenn viele Peripheriegeräte mit dem Computer verbunden sind, besteht die Gefahr, beim Berühren des Druckers einen leichten elektrischen Schlag zu erhalten. Installieren Sie eine Erdungsleitung zum Computer, die mit dem Drucker verbunden ist.

### **Laute Betriebsgeräusche**

Wenn die Betriebsgeräusche zu laut sind, aktivieren Sie den **Ruhemodus**.Aktivieren dieser Funktion kann die Druckgeschwindigkeit verringern.

❏ Bedienfeld

Wählen Sie auf der Startseite und aktivieren Sie **Ruhemodus**.

❏ Windows-Druckertreiber

Aktivieren Sie im Register **Ruhemodus** die Option **Haupteinstellungen**.

❏ Mac OS-Druckertreiber

Wählen Sie im Menü die Optionen **Systemeinstellungen** > **Drucker & Scanner** (oder **Drucken & Scannen**, **Drucken & Faxen**) und anschließend den Drucker.Klicken Sie auf **Optionen & Zubehör** > **Optionen** (oder **Treiber**).Wählen Sie bei **Ein** die Einstellung **Ruhemodus** aus.

❏ Epson Scan 2

Klicken Sie auf die Schaltfläche , um das Fenster **Konfiguration** zu öffnen.Legen Sie als Nächstes den **Ruhemodus** auf der Registerkarte **Scannen** fest.

### **Hinterer Papiereinzug ist entfernt**

Bringen Sie den hinterer Papiereinzug wieder an, indem Sie ihn wie nachstehend gezeigt vertikal halten.

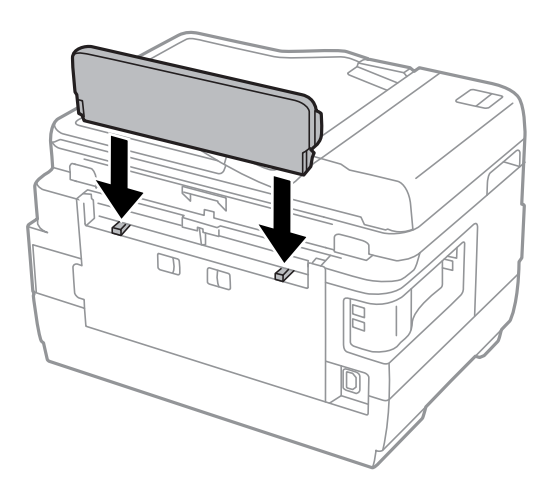

### **Datum und Uhrzeit sind falsch**

Legen Sie das richtige Datum und die richtige Uhrzeit auf dem Bedienfeld fest. Nach einem Stromausfall durch einen Blitzeinschlag oder einer längeren Unterbrechung der Stromzufuhr wird möglicherweise die falsche Uhrzeit angezeigt.

#### **Zugehörige Informationen**

 $\blacktriangleright$  ["Grundeinstellungen" auf Seite 67](#page-66-0)

### **Speichergerät wird nicht erkannt**

Aktivieren Sie das Speichergerät im Bedienfeld unter **Speichergeräteschnitt.**.

#### **Zugehörige Informationen**

& ["Druckereinstellungen" auf Seite 69](#page-68-0)

### **Daten können nicht auf einem Speichergerät gespeichert werden**

- ❏ Prüfen Sie, dass das Speichergerät nicht schreibgeschützt ist.
- ❏ Prüfen Sie, dass das Speichergerät über ausreichend verfügbaren Speicherplatz verfügt. Wenn der verfügbare Arbeitsspeicher zu gering ist, können keine Daten gespeichert werden.

#### **Zugehörige Informationen**

& ["Technische Daten für externe USB-Geräte" auf Seite 297](#page-296-0)

### **Kennwort vergessen**

Wenden Sie sich an den Epson-Kundendienst, falls Sie das Administratorkennwort vergessen haben.

#### **Zugehörige Informationen**

& ["Kontaktaufnahme mit dem Epson-Support" auf Seite 309](#page-308-0)

### **Anwendung wird durch Firewall blockiert (nur für Windows)**

Fügen Sie die Anwendung der Liste der zulässigen Programme der Windows Firewall hinzu. Diese befindet sich in den Sicherheitseinstellungen in der **Systemsteuerung**.

### **"!" wird im Fotoauswahl-Bildschirm angezeigt**

Wenn die Bilddatei vom Gerät nicht unterstützt wird, erscheint "!" im LCD-Bildschirm.

#### **Zugehörige Informationen**

& ["Spezifikation für unterstützte Daten" auf Seite 298](#page-297-0)

# **Technische Daten**

### **Druckerspezifikationen**

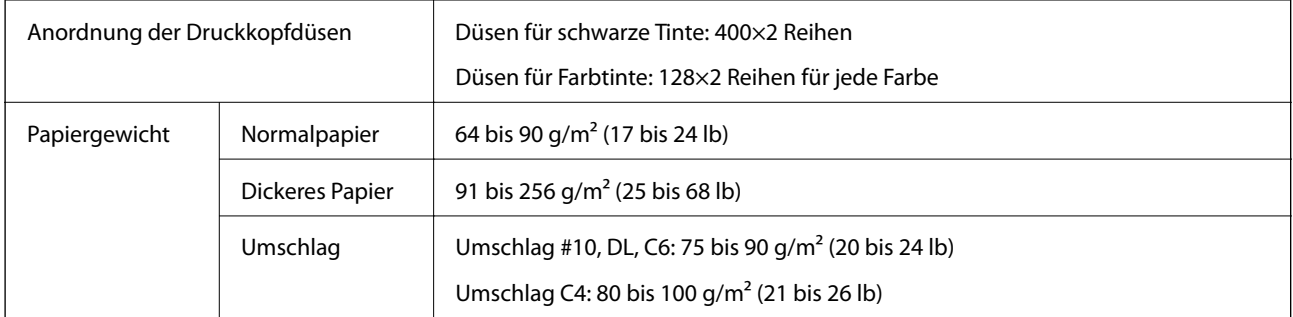

Selbst wenn die Papierdicke innerhalb dieses Bereichs liegt, kann das Papier möglicherweise nicht in den Drucker eingezogen werden oder die Druckqualität kann beeinträchtigt werden, abhängig von den Papiereigenschaften und der Qualität.

### **Druckbereich**

#### *Druckbereich bei Einzelblatt*

Die Druckqualität nimmt aufgrund des Druckermechanismus in den schattierten Bereichen ab.

#### **Drucken mit Rändern**

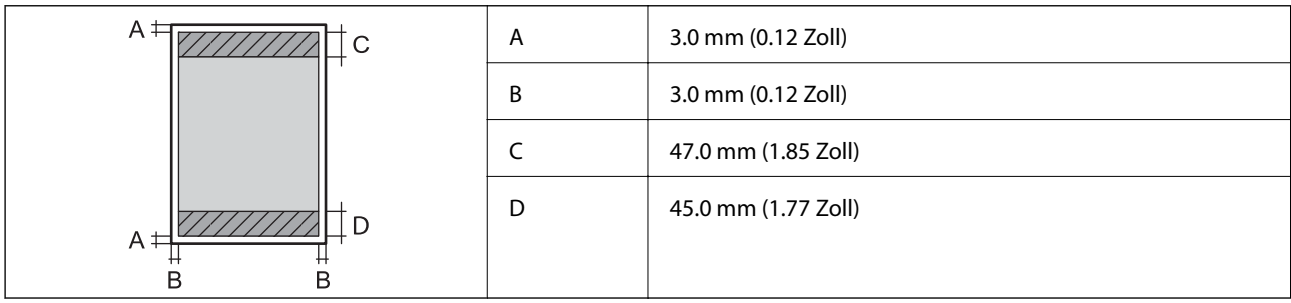

#### **Randlos drucken**

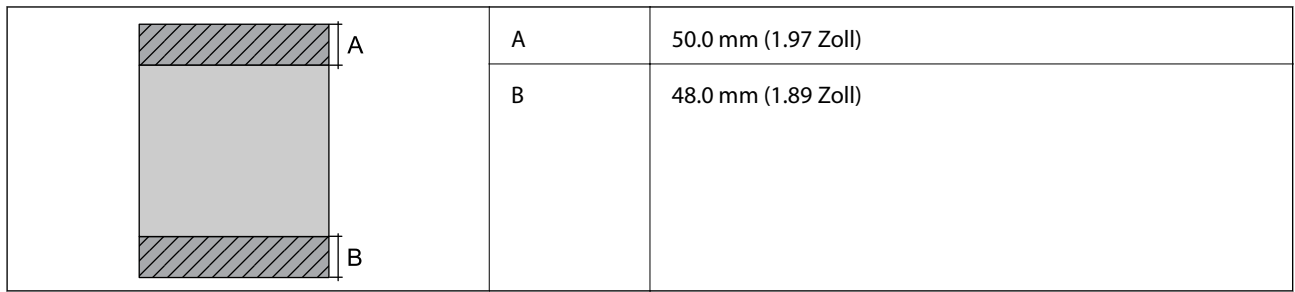

#### *Druckbereich bei Umschlägen*

Die Druckqualität nimmt aufgrund des Druckermechanismus in den schattierten Bereichen ab.

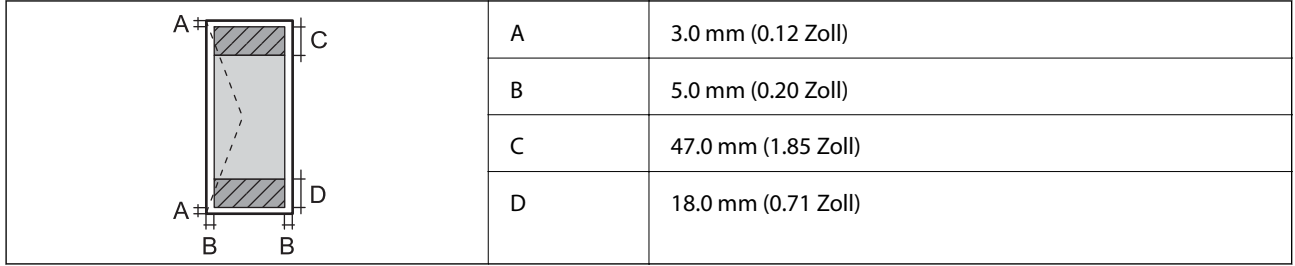

### **Scanner-Spezifikationen**

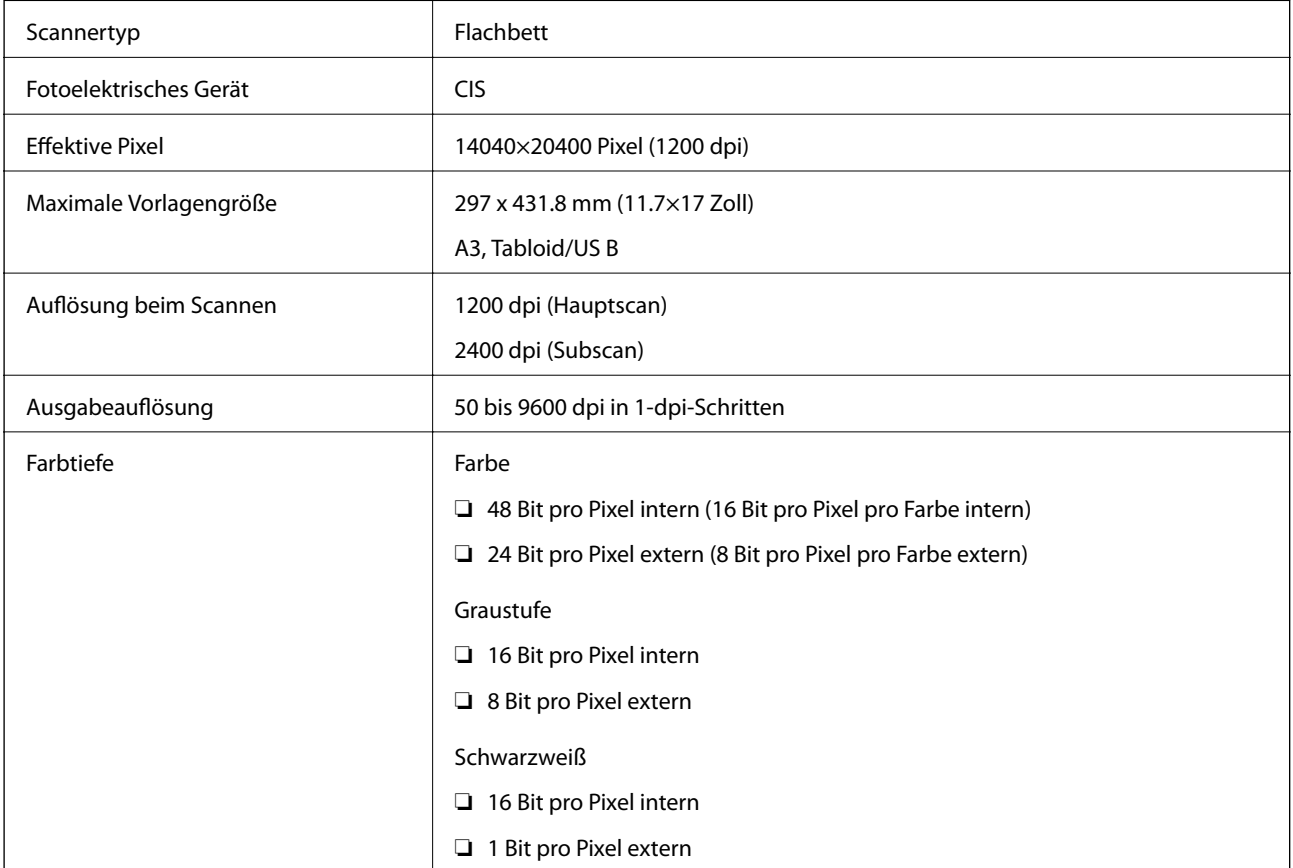

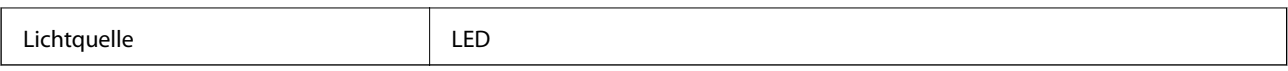

### **Technische Daten der Schnittstelle**

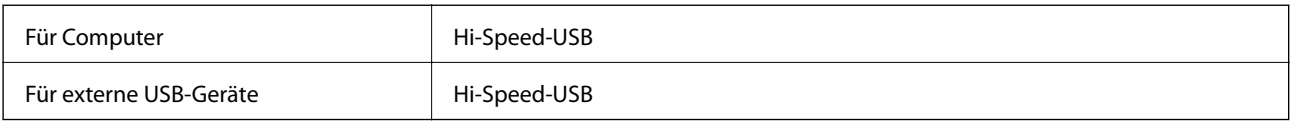

## **Fax-Spezifikationen**

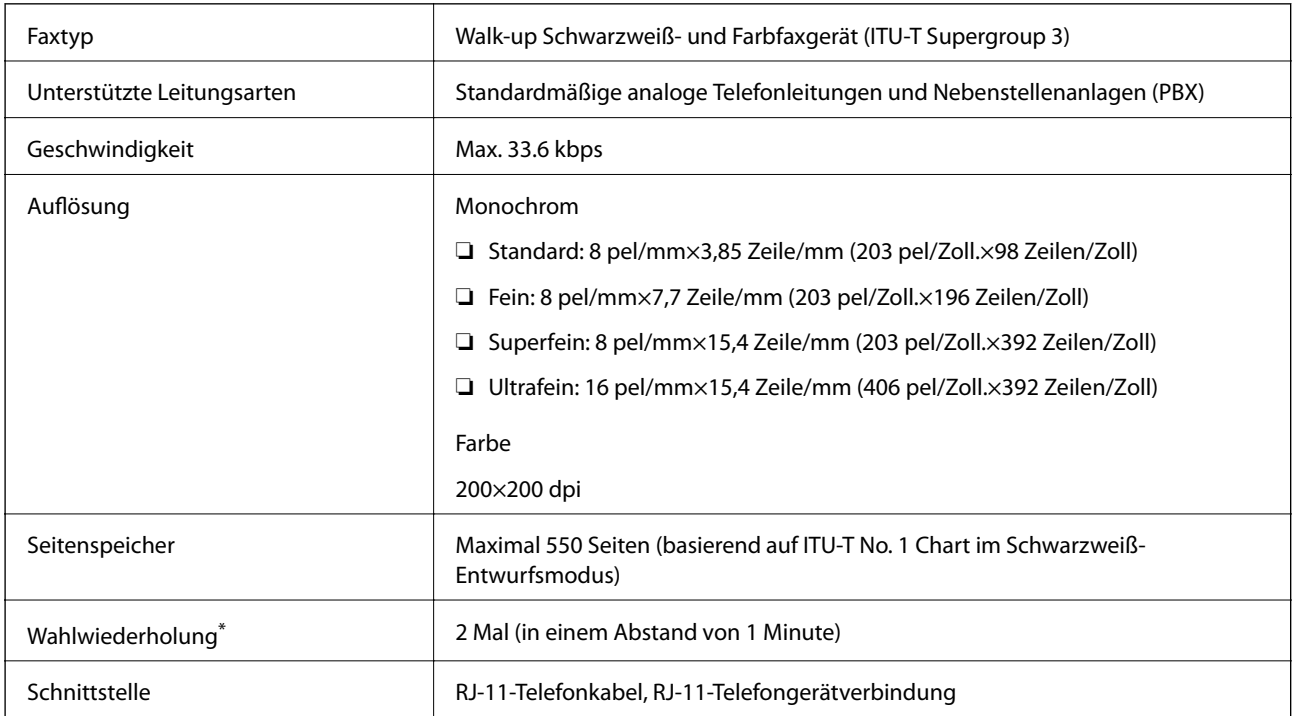

\* Die Spezifikationen können je nach Land oder Region abweichen.

### **Netzwerkfunktionsliste**

#### **Netzwerkfunktionen und IPv4/IPv6**

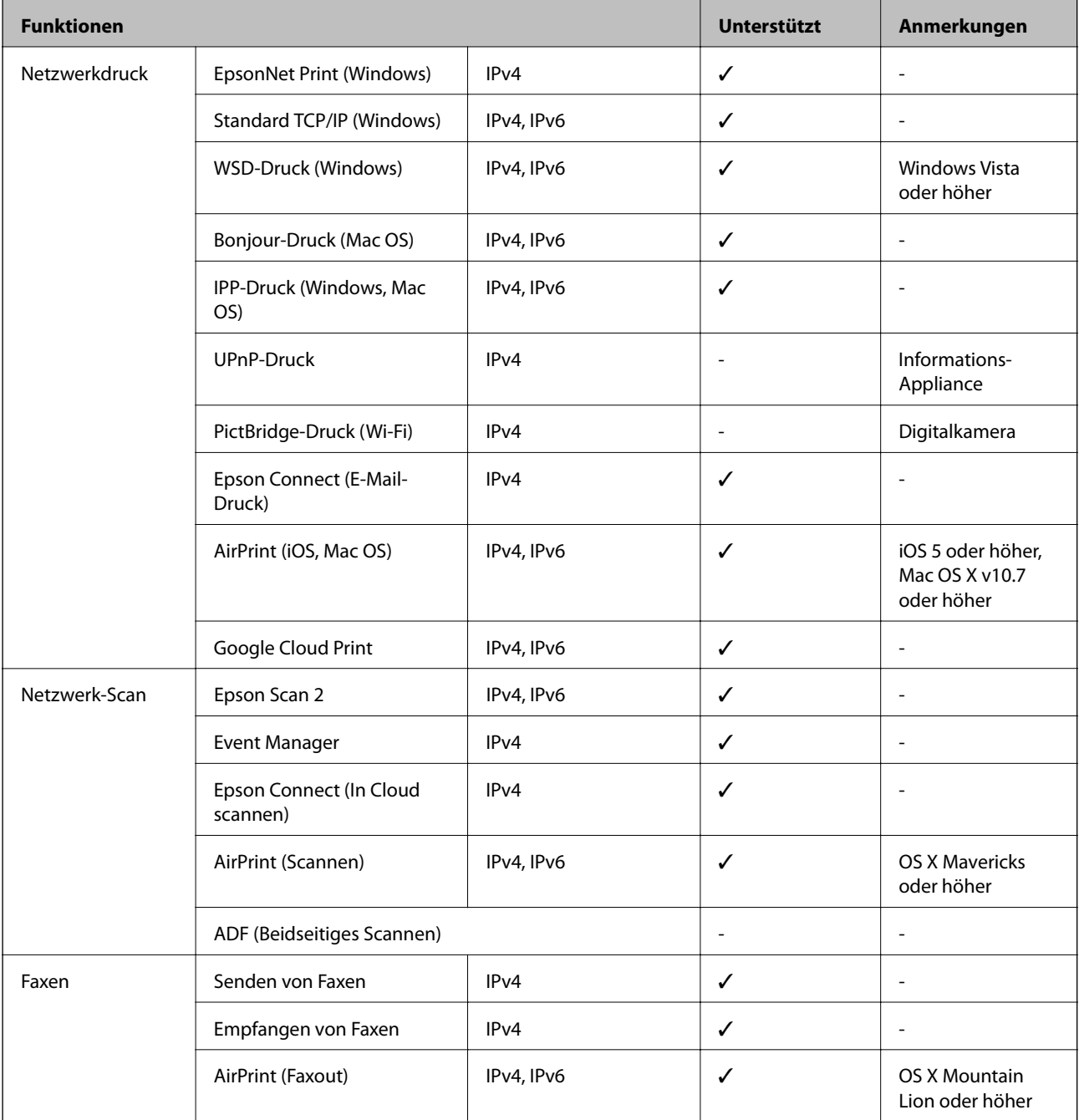

### **WLAN-Spezifikationen**

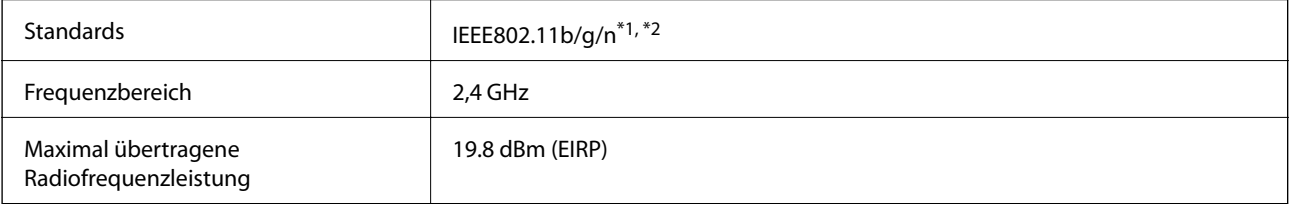

<span id="page-296-0"></span>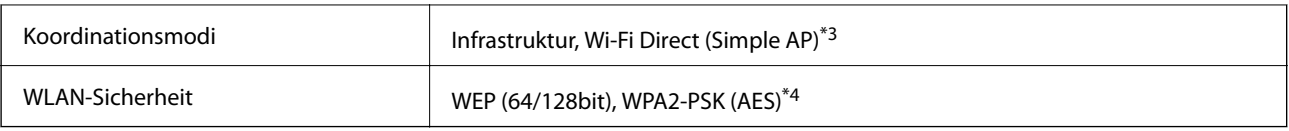

\*1 Je nach Einkaufsort kompatibel mit IEEE 802.11b/g/n oder IEEE 802.11b/g.

\*2 IEEE802.11n ist nur für den HT20 verfügbar.

- \*3 Bei IEEE 802.11b nicht unterstützt.
- \*4 Entspricht WPA2-Standards mit Unterstützung von WPA/WPA2 Personal.

### **Ethernet-Spezifikationen**

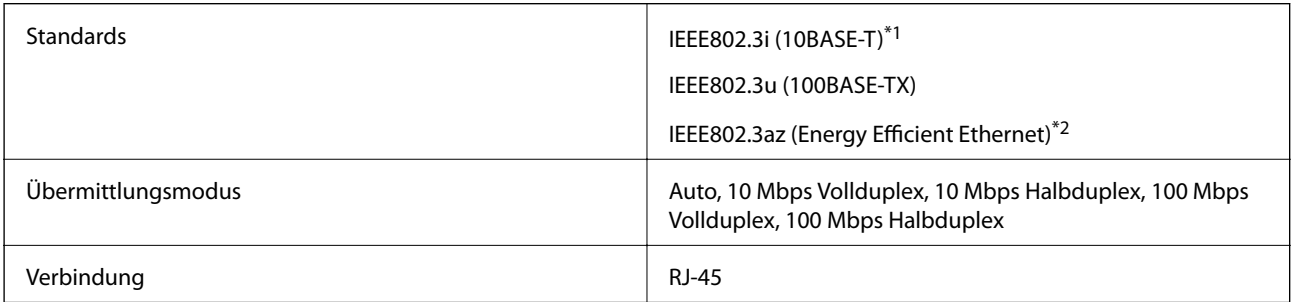

\*1 Verwenden Sie ein Cat 5e- oder hochwertigeres STP (Shielded twisted pair, abgeschirmtes und verdrilltes)-Kabel, um das Risiko von Funkstörungen zu vermeiden.

\*2 Das angeschlossene Gerät mit den IEEE802.3az-Standards entsprechen.

### **Sicherheitsprotokoll**

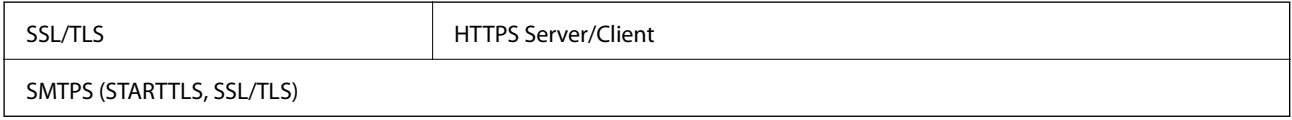

### **Unterstützte Dienste Dritter**

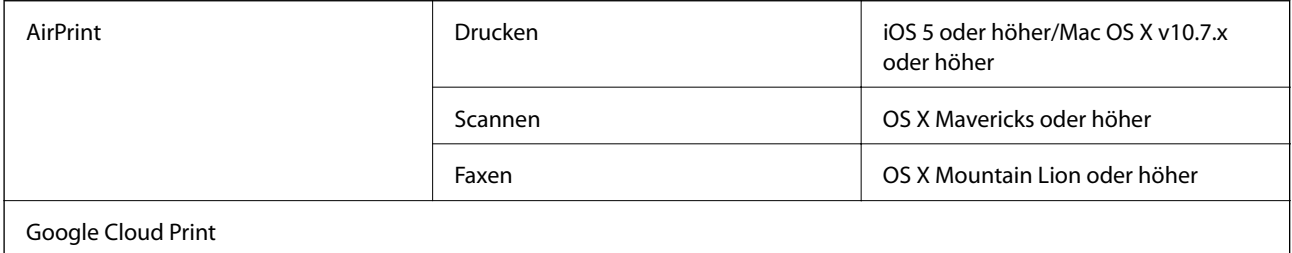

# **Technische Daten für externe USB-Geräte**

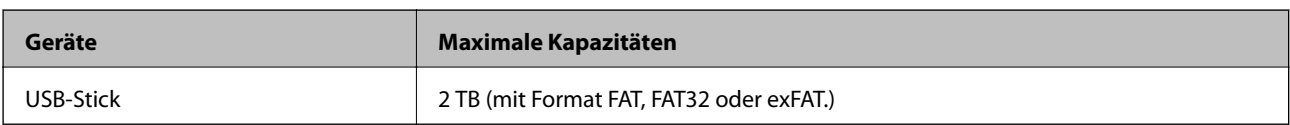

<span id="page-297-0"></span>Die folgenden Geräte können nicht verwendet werden:

- ❏ Ein Gerät, für das ein eigener Treiber erforderlich ist
- ❏ Ein Gerät mit Sicherheitseinstellungen (Kennwort, Verschlüsselung usw.)

Epson garantiert nicht für den Betrieb von extern angeschlossenen Geräten.

### **Spezifikation für unterstützte Daten**

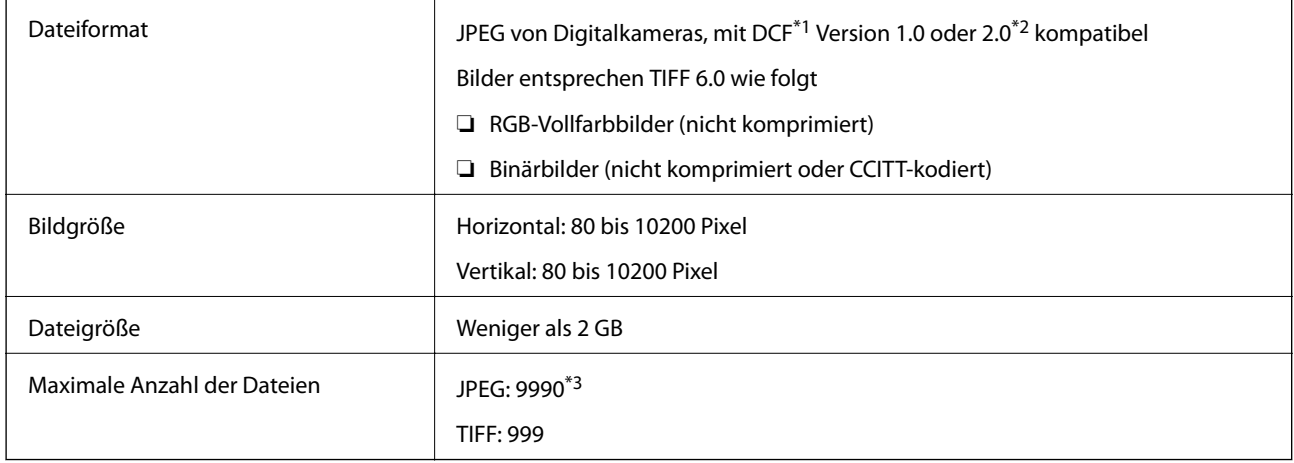

\*1 DCF (Design rule for Camera File system).

- \*2 Fotodaten, die sich auf Digitalkameras mit eingebautem Speicher befinden, werden nicht unterstützt.
- \*3 Bis zu 999 Dateien können gleichzeitig angezeigt werden.(Wenn die Anzahl der Dateien 999 übersteigt, werden die Dateien in Gruppen angezeigt.)

#### *Hinweis:*

"!" ist auf der LCD-Anzeige zu sehen, wenn der Drucker die Bilddatei nicht erkennt.In diesem Fall erscheinen bei Auswahl eines Layouts mit mehreren Bildern leere Abschnitte auf dem Ausdruck.

### **Abmessungen**

#### **WF-7710 Series**

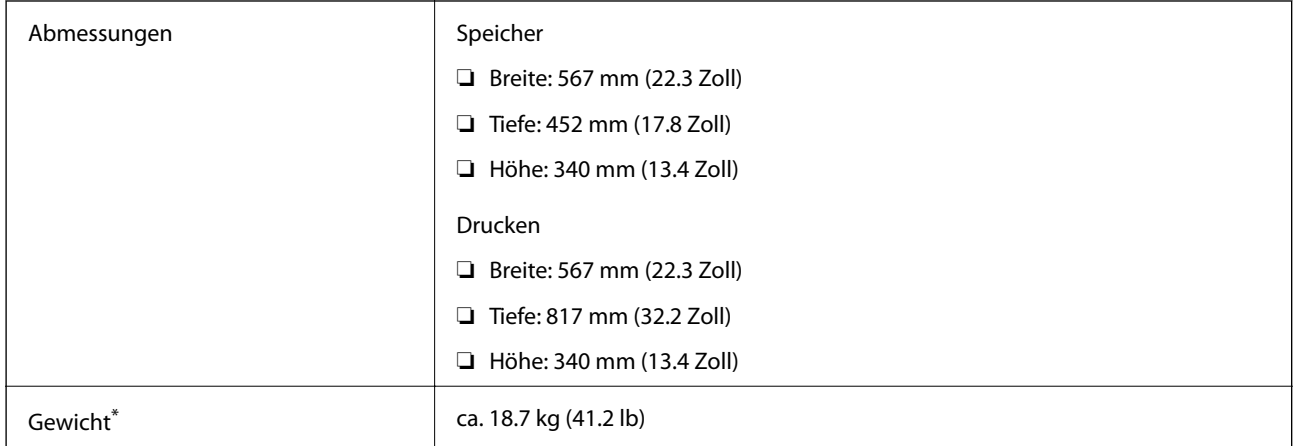

Ohne Tintenpatronen und Netzstecker.

#### **WF-7720 Series**

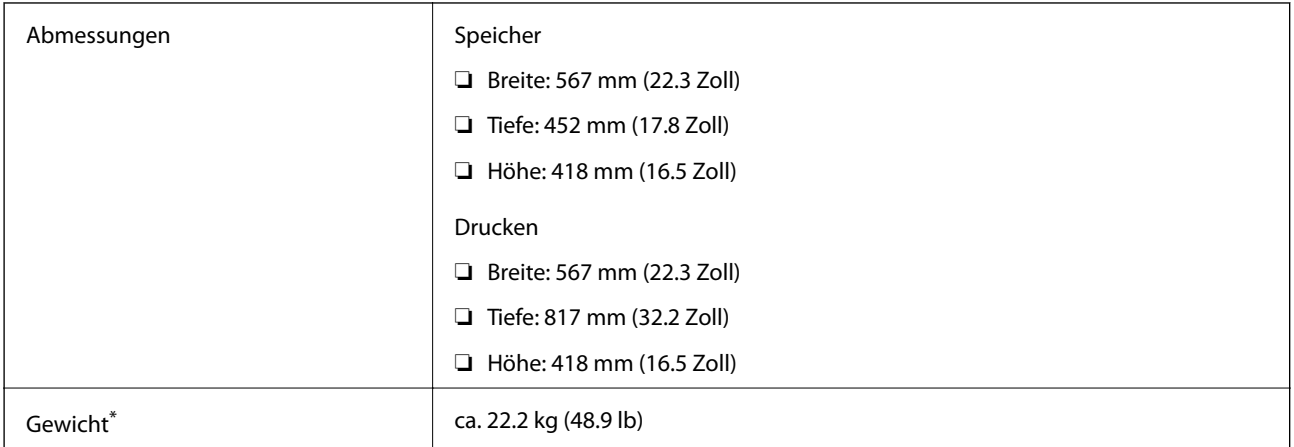

\* Ohne Tintenpatronen und Netzstecker.

### **Elektrische Daten**

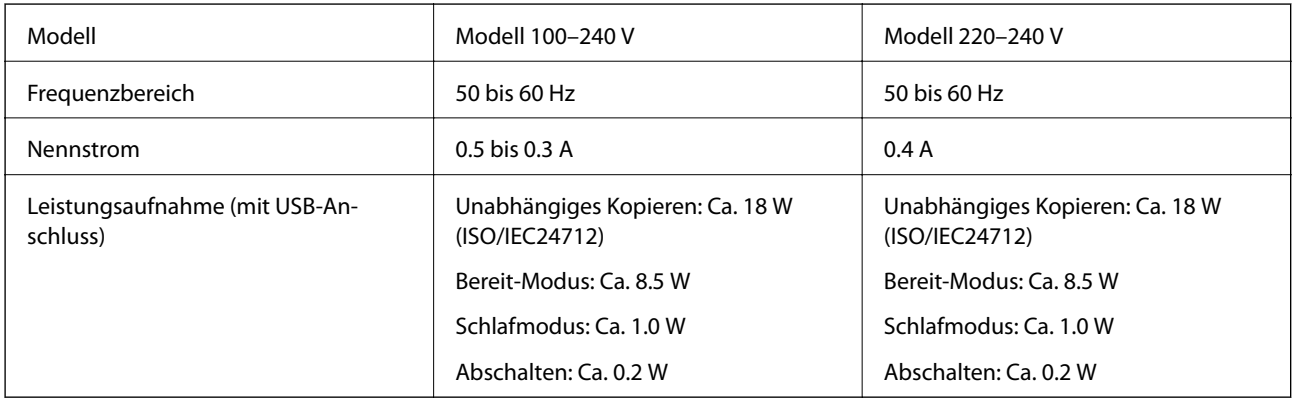

#### *Hinweis:*

- ❏ Informationen zur Spannung finden Sie auf dem Etikett am Drucker.
- ❏ Falls Sie den Drucker in Europa verwenden, finden Sie auf der folgenden Website Informationen zum Stromverbrauch. <http://www.epson.eu/energy-consumption>

### **Umgebungsbedingungen**

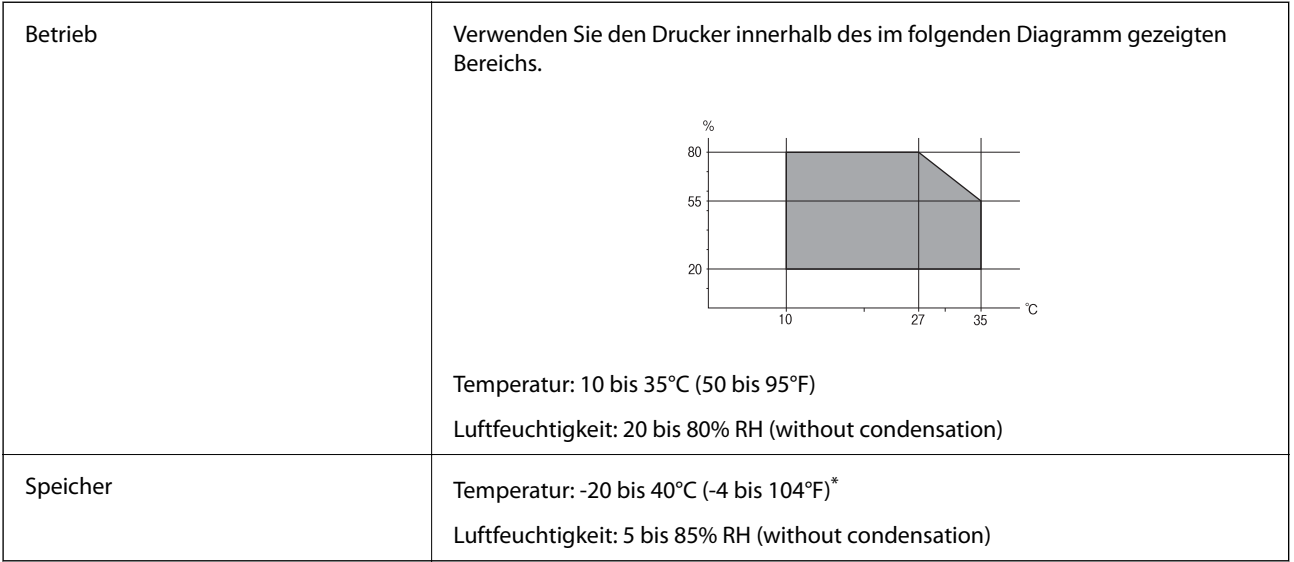

\* Kann einen Monat bei 40 °C (104 °F) gelagert werden.

### **Umgebungsbedingungen für Tintenpatronen**

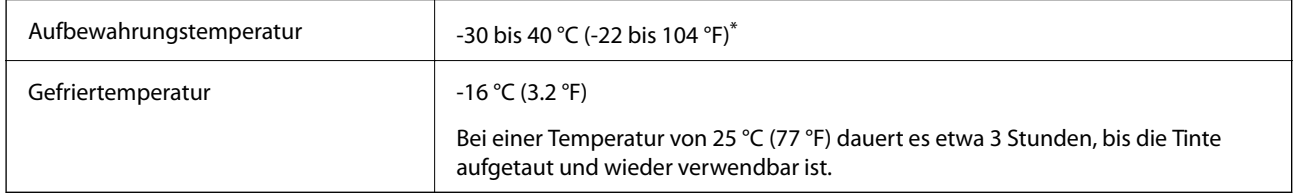

Kann einen Monat bei 40 °C (104 °F) gelagert werden.

### **Systemvoraussetzungen**

- ❏ Windows 10 (32-Bit, 64-Bit)/Windows 8.1 (32-Bit, 64-Bit)/Windows 8 (32-Bit, 64-Bit)/Windows 7 (32-Bit, 64- Bit)/Windows Vista (32-Bit, 64-Bit)/Windows XP SP3 oder höher (32-Bit)/Windows XP Professional x64 Edition SP2 oder höher/Windows Server 2016/Windows Server 2012 R2/Windows Server 2012/Windows Server 2008 R2/Windows Server 2008/Windows Server 2003 R2/Windows Server 2003 SP2 oder höher
- ❏ macOS Sierra/OS X El Capitan/OS X Yosemite/OS X Mavericks/OS X Mountain Lion/Mac OS X v10.7.x/Mac OS X v10.6.8

#### *Hinweis:*

- ❏ Mac OS unterstützen möglicherweise einige Anwendungen und Funktionen nicht.
- ❏ Das UNIX-Dateisystem (UFS) für Mac OS wird nicht unterstützt.

# **Gesetzlich vorgeschriebene Informationen**

### **Normen und Zertifizierungen**

### **Standards und Zulassungen für US-Modell**

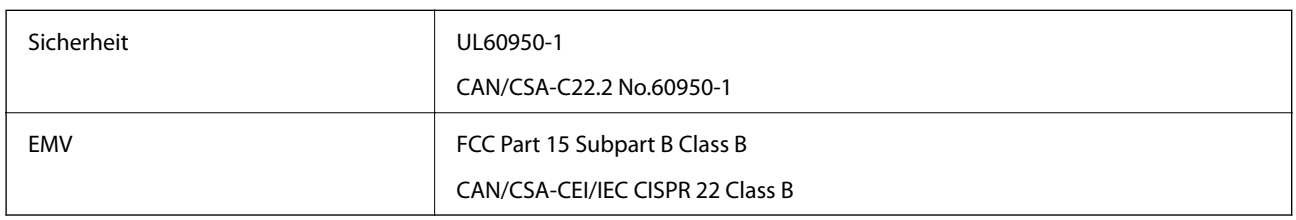

Dieses Gerät enthält das folgende Wireless-Modul.

Hersteller: Askey Computer Corporation

Typ: WLU6320-D69 (RoHS)

Dieses Produkt entspricht Teil 15 der FCC-Regeln und RSS-210 der IC-Regeln. Epson übernimmt keine Verantwortung für die Nichtbeachtung der Schutzvorschriften, die durch eine nicht empfohlene Änderung des Produkts entsteht. Der Betrieb unterliegt den folgenden beiden Bedingungen: (1) dieses Gerät darf keine Störung verursachen, und (2) dieses Gerät muss alle empfangenen Störungen hinnehmen, einschließlich Störungen, die zu einem unbeabsichtigten Betrieb des Gerätes führen können.

Um eine Funkstörung der lizenzierten Dienste zu verhindern, ist das Gerät für einen Betrieb in Innenräumen und von den Fenstern entfernt vorgesehen, um eine maximale Abschirmung zu gewährleisten. Geräte (oder ihre Übertragungsantenne), die im Freien installiert werden, benötigen eine Lizenz.

Dieses Gerät stimmt mit den FCC-Grenzwerten für Bestrahlung überein, die für eine unkontrollierte Umgebung ausgelegt sind und erfüllt die FCC-Richtlinien für die HF-Belastung durch Funkfrequenzen in Anhang C von OET65 und RSS-102 der Bestrahlungsauflagen für IC-Radiofrequenzen. Dieses Gerät sollte mit einem Mindestabstand von 7,9 Zoll (20 cm) zu Ihrem Körper installiert und bedient werden (hierzu gehören nicht: Hände, Handgelenke, Füße und Fußgelenke).

### **Standards und Zulassungen für europäisches Modell**

#### Für Benutzer in Europa

Hiermit erklärt die Seiko Epson Corporation, dass das folgende Hochfrequenzgerätemodell der Richtlinie 2014/53/EU entspricht. Den vollständigen Text der EU-Konformitätserklärung finden Sie auf der folgenden Webseite.

#### <http://www.epson.eu/conformity>

#### C443A

Zur Verwendung ausschließlich in den Ländern Irland, Großbritannien, Österreich, Deutschland, Liechtenstein, Schweiz, Frankreich, Belgien, Luxemburg, Niederlande, Italien, Portugal, Spanien, Dänemark, Finnland, Norwegen, Schweden, Island, Kroatien, Zypern, Griechenland, Slowenien, Malta, Bulgarien, Tschechien, Estland, Ungarn, Lettland, Litauen, Polen, Rumänien und Slowakei.

Epson übernimmt keine Verantwortung für die Nichtbeachtung der Schutzvorschriften, die durch eine nicht empfohlene Änderung der Produkte entsteht.

# $\epsilon$

### **Standards und Zulassungen für australische Modelle**

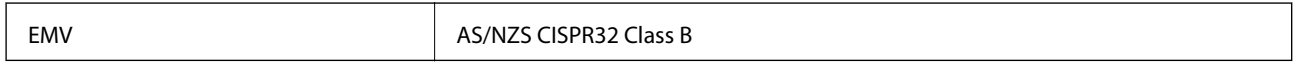

Epson erklärt hiermit, dass die folgende Gerätemodelle den wesentlichen Anforderungen und anderen relevanten Bestimmungen von AS/NZS4268 entsprechen:

C443A

Epson übernimmt keine Verantwortung für die Nichtbeachtung der Schutzvorschriften, die durch eine nicht empfohlene Änderung der Produkte entsteht.

### **Blauer Engel (Deutschland)**

Auf der folgenden Website können Sie überprüfen, ob dieser Drucker den Standard "Blauer Engel" unterstützt.

<http://www.epson.de/blauerengel>

### **Einschränkungen beim Kopieren**

Beachten Sie die folgenden Einschränkungen, um den Drucker in einer verantwortlichen und gesetzlichen Weise zu verwenden.

Das Kopieren der folgenden Objekte ist gesetzlich verboten:

- ❏ Banknoten, Münzen, staatliche handelbare Wertpapiere, staatliche Schuldverschreibungen und Kommunalanleihen
- ❏ Unbenutzte Briefmarken, frankierte Postkarten und andere offizielle Postsachen mit gültiger Freimachung
- ❏ Staatliche Steuerzeichen und nach einem gesetzlichen Verfahren ausgegebene Wertpapiere

Beim Kopieren der folgenden Dokumente ist Vorsicht angebracht:

- ❏ Private handelbare Wertpapiere (Börsenzertifikate, übertragbare Schuldverschreibungen, Schecks usw.), Monatskarten, Konzessionen usw.
- ❏ Pässe, Führerscheine, Kfz-Prüfsiegel, Straßenbenutzungsausweise, Nahrungsmittelkarten, Fahrkarten usw.

#### *Hinweis:*

Das Kopieren dieser Dokumente kann auch gesetzlich verboten sein.

Verantwortlicher Umgang mit urheberrechtlich geschütztem Material:

Ein Missbrauch des Druckers liegt vor, wenn urheberrechtlich geschütztes Material widerrechtlich kopiert wird. Außer wenn Sie auf Empfehlung eines versierten Anwalts handeln, sollten Sie die Genehmigung des Inhabers der Urheberrechte einholen, bevor Sie veröffentlichtes Material kopieren.

## **Transportieren des Druckers**

Wenn Sie den Drucker umstellen oder reparieren und daher transportieren müssen, befolgen Sie die nachfolgenden Schritte, um den Drucker einzupacken.

### !*Achtung:*

- ❏ Wenn Sie den Drucker anheben, stellen Sie sicher, dass Sie gut und sicher stehen.Es besteht Verletzungsgefahr, wenn Sie den Drucker anheben und keinen guten Stand haben.
- ❏ Aufgrund des hohen Gewichts des Druckers muss dieser beim Auspacken und beim Transports stets von zwei Personen angehoben werden.
- ❏ Heben Sie den Drucker an den im Handbuch angegebenen Stellen an.Wenn Sie den Drucker an anderen Stellen anheben, kann Ihnen der Drucker möglicherweise aus den Händen rutschen oder Sie können sich beim Abstellen des Geräts die Finger einklemmen.

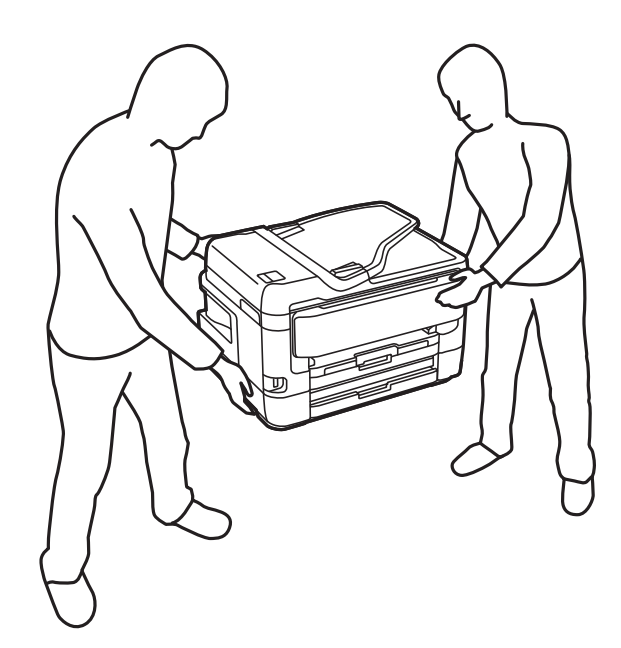

- ❏ Der Drucker darf beim Transportieren nicht mehr als 10° gekippt werden. Andernfalls besteht Bodensturzgefahr.
- ❏ Achten Sie darauf, dass Sie sich beim Öffnen und Schließen der Scannereinheit weder die Hand noch die Finger einklemmen.Andernfalls könnten Sie sich verletzen.

#### **n** *Wichtig*:

- ❏ Beim Lagern oder Transportieren darf der Drucker nicht gekippt, vertikal aufgestellt oder auf den Kopf gestellt werden. Anderenfalls kann Tinte austreten.
- ❏ Lassen Sie die Tintenpatronen installiert.Durch das Entfernen der Tintenpatronen kann der Druckkopf austrocknen, sodass der Drucker möglicherweise nicht mehr einwandfrei drucken kann.
- 1. Schalten Sie den Drucker durch Drücken der Taste $\bigcup$  aus.

2. Vergewissern Sie sich, dass die Betriebsanzeige erlischt, und ziehen Sie dann das Netzkabel ab.

#### Wichtig:

Ziehen Sie den Netzstecker, wenn die Betriebsanzeige aus ist.Andernfalls kehrt der Druckkopf nicht in seine Ausgangsposition zurück. Dadurch könnte die Tinte austrocknen und es nicht mehr möglich sein, zu drucken.

- 3. Ziehen Sie alle Kabel wie das Netzkabel und das USB-Kabel ab.
- 4. Wenn der Drucker externe Speichergeräte unterstützt, stellen Sie sicher, dass diese nicht angeschlossen sind.
- 5. Entnehmen Sie sämtliches Papier aus dem Drucker.
- 6. Vergewissern Sie sich, dass keine Vorlagen mehr im Drucker vorhanden sind.
- 7. Öffnen Sie die Scannereinheit bei geschlossener Vorlagenabdeckung.Sichern Sie den Tintenpatronenhalter mit Klebeband am Gehäuse.

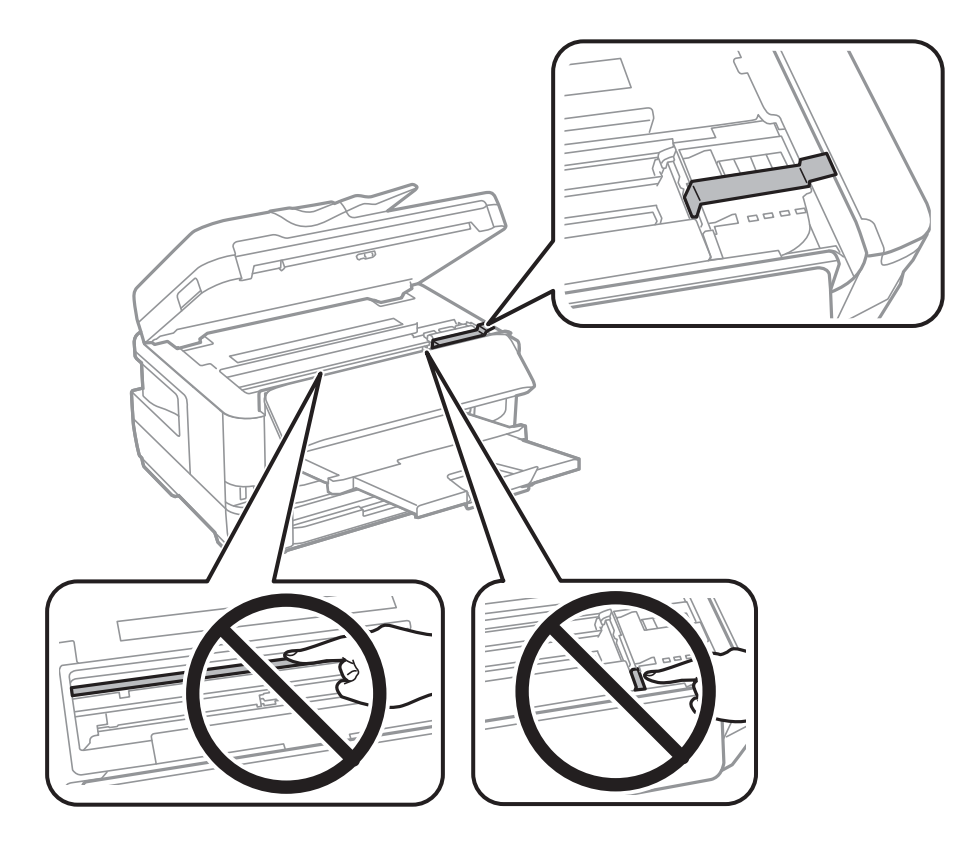

8. Schließen Sie die Scannereinheit.

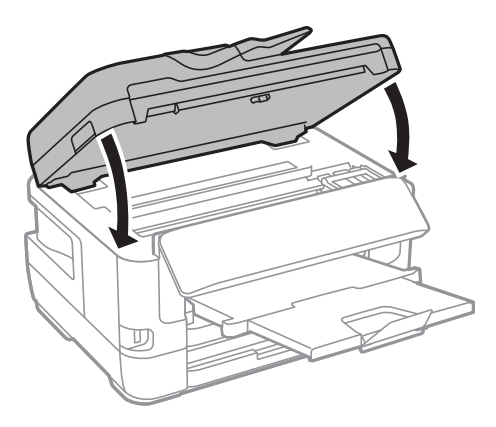

9. Bereiten Sie den Drucker wie nachfolgen gezeigt zum Einpacken vor.

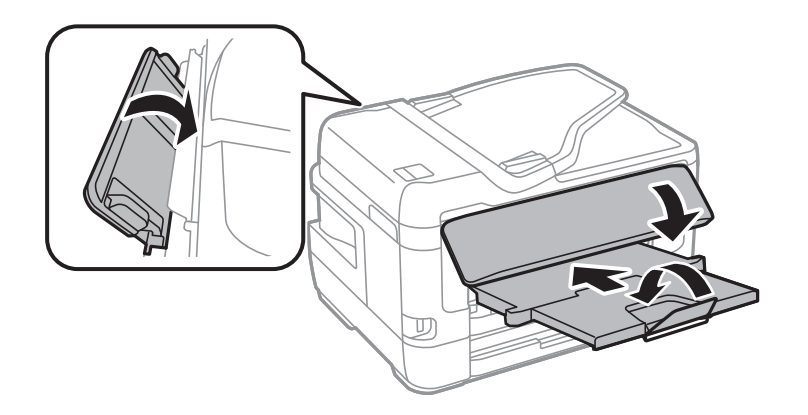

10. Packen Sie den Drucker unter Verwendung von Schutzmaterial in seinen Karton.

Wenn Sie den Drucker wieder in Betrieb nehmen, denken Sie daran, das Klebeband zur Befestigung des Tintenpatronenhalters zu entfernen.Falls die Druckqualität beim nächsten Druck abgenommen hat, reinigen Sie den Druckkopf und richten Sie ihn aus.

#### **Zugehörige Informationen**

- & ["Bezeichnungen und Funktionen der Teile" auf Seite 16](#page-15-0)
- & ["Überprüfen und Reinigen des Druckkopfs" auf Seite 226](#page-225-0)
- & ["Ausrichten des Druckkopfs" auf Seite 228](#page-227-0)

# **Während Verbindungstest angezeigte Meldungen**

Die folgenden Meldungen werden bei einem Verbindungstest zum E-Mail-Server angezeigt. Wenn ein Fehler auftritt, überprüfen Sie die Meldung und Erklärung, um den Status zu bestätigen.

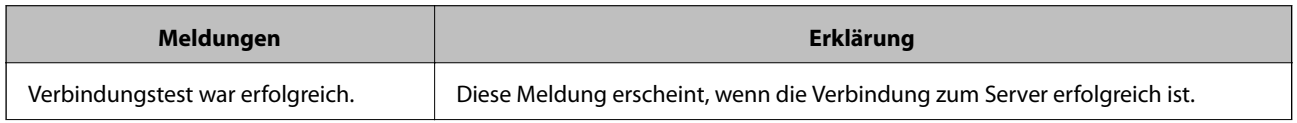

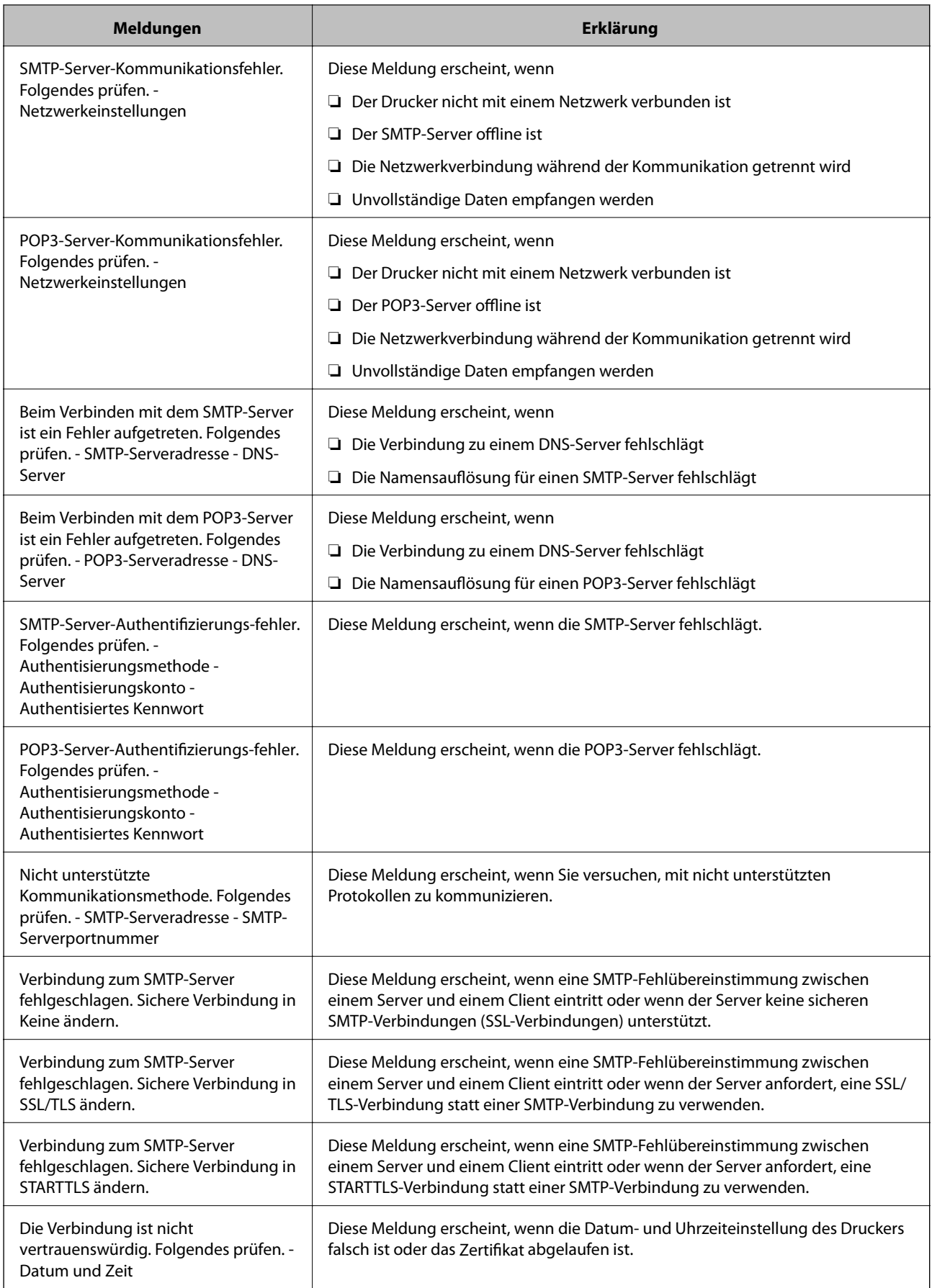

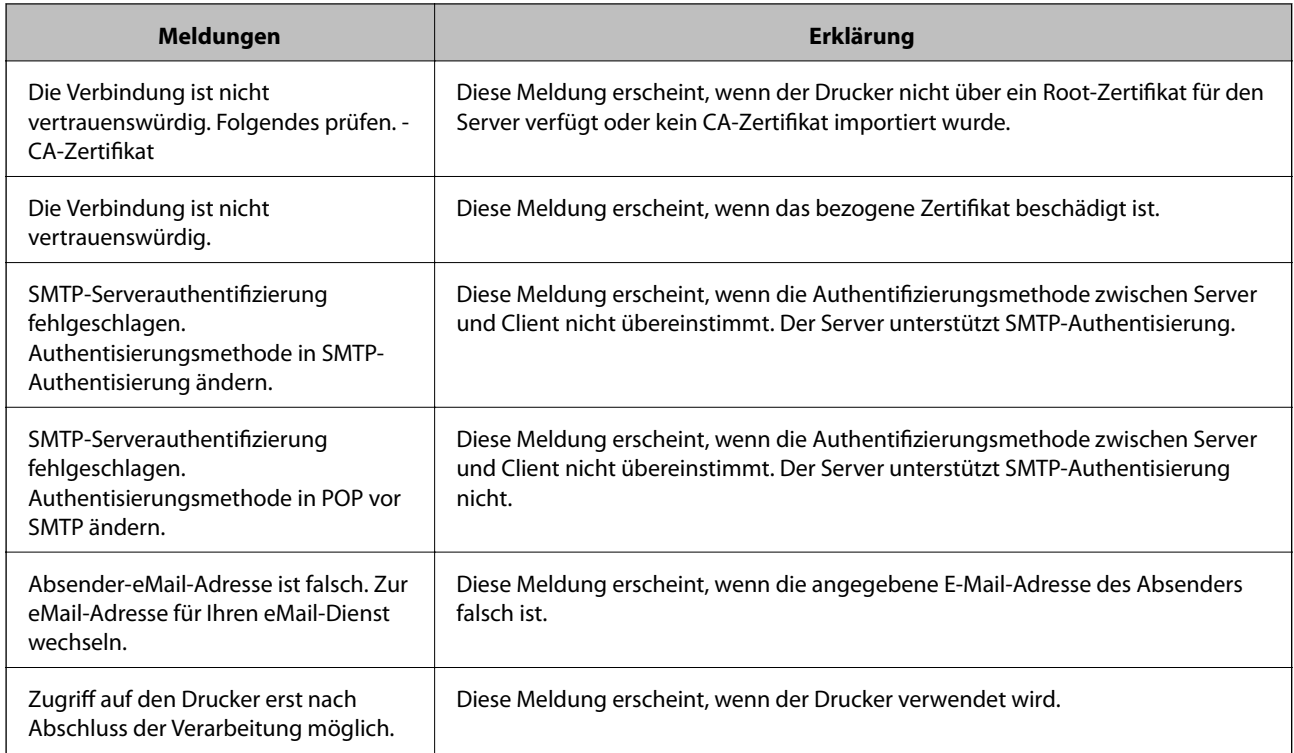

#### **Zugehörige Informationen**

& ["Überprüfen einer Verbindung zum E-Mail-Server" auf Seite 79](#page-78-0)

# **Copyright**

Kein Teil dieser Veröffentlichung darf ohne die schriftliche Erlaubnis von Seiko Epson Corporation auf irgendeine Weise, ob elektronisch, mechanisch, als Fotokopie, Aufzeichnung oderanderweitig reproduziert, in einem Datenabrufsystem gespeichert oder übertragen werden. Das Unternehmen übernimmt keine patentrechtliche Haftung bezüglich der hierin enthaltenen Informationen. Ebenfalls wird keine Haftung übernommen für Schäden, die sich aus der Verwendung der hierin enthaltenen Informationen ergeben. Die hierin enthaltenen Informationen sind nur zur Verwendung mit diesem Epson-Produkt beabsichtigt. Epson übernimmt keine Verantwortung für die Verwendung dieser Informationen im Zusammenhang mit anderen Produkten.

Weder Seiko Epson Corporation noch seine Partner haften gegenüber dem Käufer dieses Produkts oder gegenüber Dritten für Schäden, Verluste, Kosten oder Aufwendungen, die dem Käufer oder Dritten als Folge von Unfällen, falschem oder missbräuchlichem Gebrauch dieses Produkts, durch unautorisierte Modifikationen, Reparaturen oder Abänderungen dieses Produkts oder (ausgenommen USA) durch Nichtbefolgung der Bedienungs- und Wartungsanweisungen von Seiko Epson Corporation entstehen.

Seiko Epson Corporation und seine Partner haften für keine Schäden oder Probleme, die durch die Verwendung anderer Optionsprodukte oder Verbrauchsmaterialien entstehen, die nicht als Original Epson-Produkte oder von Seiko Epson Corporation genehmigte Epson-Produkte gekennzeichnet sind.

Seiko Epson Corporation haftet nicht für Schäden infolge elektromagnetischer Störungen, welche durch andere Schnittstellenkabel entstehen, die nicht als von Seiko Epson Corporation genehmigte Epson-Produkte gekennzeichnet sind.

#### © 2017 Seiko Epson Corporation

Der Inhalt dieses Handbuchs und die technischen Daten dieses Produkts können ohne Vorankündigung geändert werden.

# **Markennachweis**

- ❏ EPSON® ist eine eingetragene Marke und EPSON EXCEED YOUR VISION oder EXCEED YOUR VISION ist eine Marke der Seiko Epson Corporation.
- ❏ Epson Scan 2 software is based in part on the work of the Independent JPEG Group.
- ❏ libtiff

Copyright © 1988-1997 Sam Leffler

Copyright © 1991-1997 Silicon Graphics, Inc.

Permission to use, copy, modify, distribute, and sell this software and its documentation for any purpose is hereby granted without fee, provided that (i) the above copyright notices and this permission notice appear in all copies of the software and related documentation, and (ii) the names of Sam Leffler and Silicon Graphics may not be used in any advertising or publicity relating to the software without the specific, prior written permission of Sam Leffler and Silicon Graphics.

THE SOFTWARE IS PROVIDED "AS-IS" AND WITHOUT WARRANTY OF ANY KIND, EXPRESS, IMPLIED OR OTHERWISE, INCLUDING WITHOUT LIMITATION, ANY WARRANTY OF MERCHANTABILITY OR FITNESS FOR A PARTICULAR PURPOSE.

IN NO EVENT SHALL SAM LEFFLER OR SILICON GRAPHICS BE LIABLE FOR ANY SPECIAL, INCIDENTAL, INDIRECT OR CONSEQUENTIAL DAMAGES OF ANY KIND, OR ANY DAMAGES WHATSOEVER RESULTING FROM LOSS OF USE, DATA OR PROFITS, WHETHER OR NOT ADVISED OF THE POSSIBILITY OF DAMAGE, AND ON ANY THEORY OF LIABILITY, ARISING OUT OF OR IN CONNECTION WITH THE USE OR PERFORMANCE OF THIS SOFTWARE.

- ❏ The N-Mark is a trademark or registered trademark of NFC Forum, Inc. in the United States and in other countries.
- ❏ QR Code is a registered trademark of DENSO WAVE INCORPORATED in Japan and other countries.
- ❏ Intel® is a registered trademark of Intel Corporation.
- ❏ Microsoft®, Windows®, Windows Server®, and Windows Vista® are registered trademarks of Microsoft Corporation.
- ❏ Apple, Macintosh, macOS, OS X, Bonjour, ColorSync, Safari, AirPrint, the AirPrint Logo, iPad, iPhone, iPod touch, and iTunes are trademarks of Apple Inc., registered in the U.S. and other countries.
- ❏ Google Cloud Print, Chrome, Chrome OS, Google Play and Android are trademarks of Google Inc.
- ❏ Adobe and Adobe Reader are either registered trademarks or trademarks of Adobe Systems Incorporated in the United States and/or other countries.
- ❏ Allgemeiner Hinweis: Andere hierin genannte Produktnamen dienen lediglich der Identifizierung und können Marken ihrer jeweiligen Eigentümer sein.Epson hat keinerlei Rechte an diesen Marken.

# **Weitere Unterstützung**

### **Website des technischen Supports**

Wenn Sie weitere Hilfe benötigen, rufen Sie die folgende Website des technischen Supports von Epson auf. Wählen Sie Ihr Land oder Ihre Region und gehen Sie zum Supportabschnitt Ihrer regionalen Epson-Website. Hier finden Sie auch die neuesten Treiber, häufig gestellte Fragen (FAQs), Handbücher bzw. andere herunterladbare Materialien.

<http://support.epson.net/>

#### <span id="page-308-0"></span><http://www.epson.eu/Support> (Europa)

Wenn das Epson-Produkt nicht ordnungsgemäß funktioniert und Sie das Problem nicht lösen können, wenden Sie sich an den Epson-Support.

### **Kontaktaufnahme mit dem Epson-Support**

#### **Bevor Sie sich an Epson wenden**

Wenn das Epson-Produkt nicht ordnungsgemäß funktioniert und Sie das Problem nicht mithilfe der Informationen zur Fehlerbehebung in den Produkthandbüchern lösen können, wenden Sie sich an den Epson-Support. Wenn der Epson-Support für Ihr Land nachfolgend nicht aufgeführt ist, wenden Sie sich an den Händler, bei dem Sie dieses Produkt erworben haben.

Der Epson-Support kann Ihnen schneller helfen, wenn Sie die folgenden Informationen bereithalten:

❏ Seriennummer des Produkts

(Das Typenschild mit der Seriennummer befindet sich in der Regel auf der Geräterückseite.)

- ❏ Produktmodell
- ❏ Softwareversion des Produkts

(Klicken Sie auf **Info**, **Versionsinfo** oder eine ähnliche Schaltfläche in der Gerätesoftware.)

- ❏ Marke und Modell Ihres Computers
- ❏ Name und Version des auf Ihrem Computer installierten Betriebssystems
- ❏ Namen und Versionen der Softwareanwendungen, die Sie normalerweise mit dem Gerät verwenden

#### *Hinweis:*

Je nach Gerät sind die Daten der Anruflisten für den Faxversand und/oder Netzwerkeinstellungen möglicherweise im Gerätespeicher abgelegt. Aufgrund von Geräteausfällen oder Reparaturen könnten Daten und/oder Einstellungen verloren gehen. Epson ist nicht haftbar für den Verlust von Daten, für das Sichern oder Wiederherstellen von Daten und/oder Einstellungen selbst innerhalb des Garantiezeitraums. Wir empfehlen Ihnen, eine eigene Datensicherung vorzunehmen oder wichtige Informationen zu notieren.

### **Hilfe für Benutzer in Europa**

Im Gesamteuropäischen Garantieschein finden Sie Informationen, wie Sie sich an den Epson-Support wenden können.

#### **Hilfe für Benutzer in Taiwan**

Kontaktdaten für Informationen, Support und Services:

#### **World Wide Web**

#### [http://www.epson.com.tw](http://www.epson.com.tw/)

Informationen zu den technischen Daten des Produkts, Treiber zum Herunterladen und Produktanfragen sind verfügbar.

#### **Epson-HelpDesk**

Telefon: +886-2-80242008

Unser HelpDesk-Team kann Sie telefonisch bei folgenden Problemen unterstützen:

- ❏ Verkaufsanfragen und Produktinformationen
- ❏ Fragen zur Produktverwendung oder bei Problemen
- ❏ Fragen zu Reparaturservice und Gewährleistung

#### **Reparaturservice-Center:**

#### <http://www.tekcare.com.tw/branchMap.page>

TekCare Corporation ist ein autorisiertes Kundencenter für Epson Taiwan Technology & Trading Ltd.

### **Hilfe für Benutzer in Australien**

Epson Australia ist bestrebt, Ihnen einen hohen Kundendienststandard zu bieten. Zusätzlich zu den Produkthandbüchern bieten wir folgende Informationsquellen:

#### **Internet-URL**

#### [http://www.epson.com.au](http://www.epson.com.au/)

Besuchen Sie die Webseiten von Epson Australia. Es lohnt sich, hier immer wieder mal vorbeizusurfen! Die Website bietet die Möglichkeit, Treiber herunterzuladen, mit Epson direkt Kontakt aufzunehmen, neue Produktinformationen abzurufen und den technischen Support (über E-Mail) zu kontaktieren.

#### **Epson-Helpdesk**

Telefon: 1300-361-054

Der Epson-Helpdesk ist als letzte Sicherheit gedacht, um zu gewährleisten, dass unsere Kunden bei Problemen einen Ansprechpartner haben. Das Fachpersonal des Helpdesks kann Ihnen bei der Installation, bei der Konfiguration und beim Betrieb Ihres Epson-Produkts behilflich sein. Unser Pre-Sales-Helpdesk-Team kann Ihnen Informationen zu den neuesten Epson-Produkten liefern und Ihnen Auskunft über den nächstgelegenen Vertragshändler oder Kundendienst geben. Eine Vielzahl von Anfragen werden hier beantwortet.

Halten Sie bei einem Anruf alle relevanten Informationen bereit. Je mehr Informationen Sie geben können, desto schneller können wir Ihnen bei der Lösung des Problems behilflich sein. Diese Informationen umfassen die Epson-Produkthandbücher, die Art des Computers, das Betriebssystem, die Anwendungsprogramme und alle weiteren Informationen, die Sie für wichtig erachten.

#### **Produkttransport**

Epson empfiehlt, die Produktverpackung für einen künftigen Transport aufzubewahren.

#### **Hilfe für Benutzer aus Neuseeland**

Epson New Zealand ist bestrebt, Ihnen einen hohen Kundendienststandard zu bieten. Zusätzlich zur Produktdokumentation bieten wir folgende Informationsquellen:

#### **Internet-URL**

[http://www.epson.co.nz](http://www.epson.co.nz/)

Besuchen Sie die Webseiten von Epson New Zealand. Es lohnt sich, hier immer wieder mal vorbeizusurfen! Die Website bietet die Möglichkeit, Treiber herunterzuladen, mit Epson direkt Kontakt aufzunehmen, neue Produktinformationen abzurufen und den technischen Support (über E-Mail) zu kontaktieren.

#### **Epson-Helpdesk**

Telefon: 0800 237 766

Der Epson-Helpdesk ist als letzte Sicherheit gedacht, um zu gewährleisten, dass unsere Kunden bei Problemen einen Ansprechpartner haben. Das Fachpersonal des Helpdesks kann Ihnen bei der Installation, bei der Konfiguration und beim Betrieb Ihres Epson-Produkts behilflich sein. Unser Pre-Sales-Helpdesk-Team kann Ihnen Informationen zu den neuesten Epson-Produkten liefern und Ihnen Auskunft über den nächstgelegenen Vertragshändler oder Kundendienst geben. Eine Vielzahl von Anfragen werden hier beantwortet.

Halten Sie bei einem Anruf alle relevanten Informationen bereit. Je mehr Informationen Sie geben können, desto schneller können wir Ihnen bei der Lösung des Problems behilflich sein. Diese Informationen umfassen die Epson-Produktdokumentation, die Art des Computers, das Betriebssystem, die Anwendungsprogramme und alle weiteren Informationen, die Sie für wichtig erachten.

#### **Produkt transportieren**

Epson empfiehlt, die Produktverpackung für einen künftigen Transport aufzubewahren.

### **Hilfe für Benutzer in Singapur**

Folgende Informationsquellen, Support und Services erhalten Sie bei Epson Singapore:

#### **World Wide Web**

#### [http://www.epson.com.sg](http://www.epson.com.sg/)

Informationen zu den technischen Daten des Produkts, Treiber zum Herunterladen, häufig gestellte Fragen (FAQ), Verkaufsanfragen und technischer Support sind per E-Mail erhältlich.

#### **Epson HelpDesk**

Gebührenfrei: 800-120-5564

Unser HelpDesk-Team kann Sie telefonisch bei folgenden Problemen unterstützen:

- ❏ Verkaufsanfragen und Produktinformationen
- ❏ Fragen zur Produktverwendung oder Problemlösung
- ❏ Fragen zu Reparaturservice und Gewährleistung

### **Hilfe für Benutzer in Thailand**

Kontaktdaten für Informationen, Support und Services:

#### **World Wide Web**

#### [http://www.epson.co.th](http://www.epson.co.th/)

Informationen zu den technischen Daten des Produkts, Treiber zum Herunterladen, häufig gestellte Fragen (FAQ) und E-Mail sind verfügbar.

#### **Epson Call Centre**

Telefon: 66-2685-9899

E-Mail: support@eth.epson.co.th

Unser Call Centre-Team kann Sie telefonisch bei folgenden Problemen unterstützen:

- ❏ Verkaufsanfragen und Produktinformationen
- ❏ Fragen zur Produktverwendung oder bei Problemen
- ❏ Fragen zu Reparaturservice und Gewährleistung

### **Hilfe für Benutzer in Hongkong**

Benutzer sind herzlich eingeladen, sich an Epson Hong Kong Limited zu wenden, um technischen Support und andere Kundendienstleistungen zu erhalten.

#### **Homepage im Internet**

#### [http://www.epson.com.hk](http://www.epson.com.hk/)

Epson Hong Kong hat eine lokale Homepage auf Chinesisch und Englisch im Internet eingerichtet, um Benutzern die folgenden Informationen bereitzustellen:

- ❏ Produktinformationen
- ❏ Antworten auf häufig gestellte Fragen (FAQs)
- ❏ Neueste Versionen von Treibern für Epson-Produkte

#### **Hotline für technischen Support**

Sie können sich auch unter den folgenden Telefon- und Faxnummern an unsere technischen Mitarbeiter wenden:

Telefon: 852-2827-8911

Fax: 852-2827-4383

### **Hilfe für Benutzer in Vietnam**

Kontaktdaten für Informationen, Support und Services:

#### **Epson-Service-Center**

65 Truong Dinh Street, District 1, Hochiminh City, Vietnam. Telefon (Ho-Chi-Minh-Stadt): 84-8-3823-9239, 84-8-3825-6234 29 Tue Tinh, Quan Hai Ba Trung, Hanoi City, Vietnam Telefon (Hanoi): 84-4-3978-4785, 84-4-3978-4775

### **Hilfe für Benutzer in Indonesien**

Kontaktdaten für Informationen, Support und Services:

#### **World Wide Web**

[http://www.epson.co.id](http://www.epson.co.id/)

- ❏ Informationen zu den technischen Daten des Produkts, Treiber zum Herunterladen
- ❏ Häufig gestellte Fragen (FAQ), Fragen zum Verkauf, Fragen per E-Mail

#### **Epson-Hotline**

Telefon: +62-1500-766

Fax: +62-21-808-66-799

- Unser Hotline-Team kann Sie telefonisch oder per Fax bei folgenden Problemen unterstützen:
- ❏ Verkaufsanfragen und Produktinformationen
- ❏ Technischer Support

#### **Epson-Service-Center**

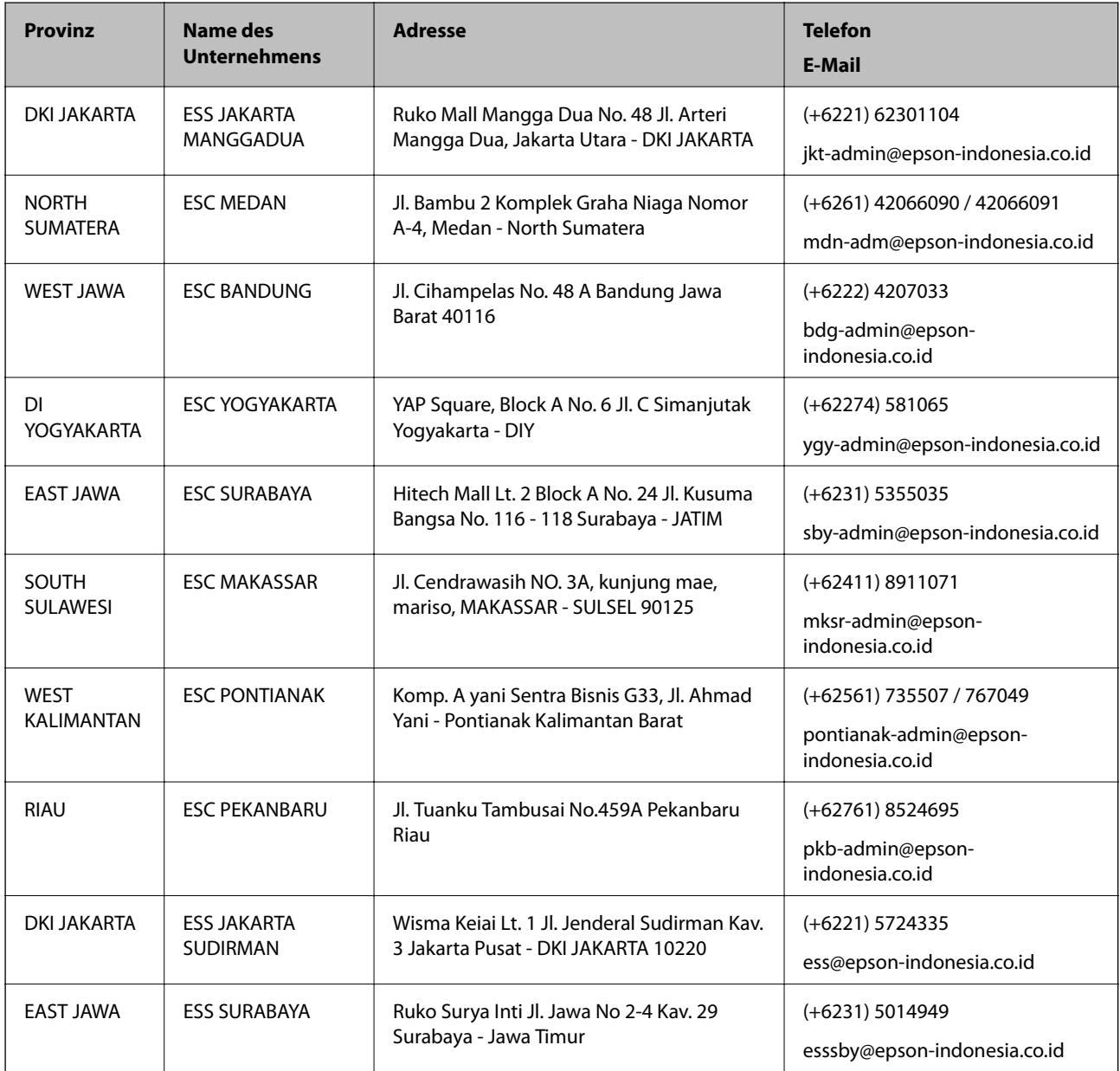

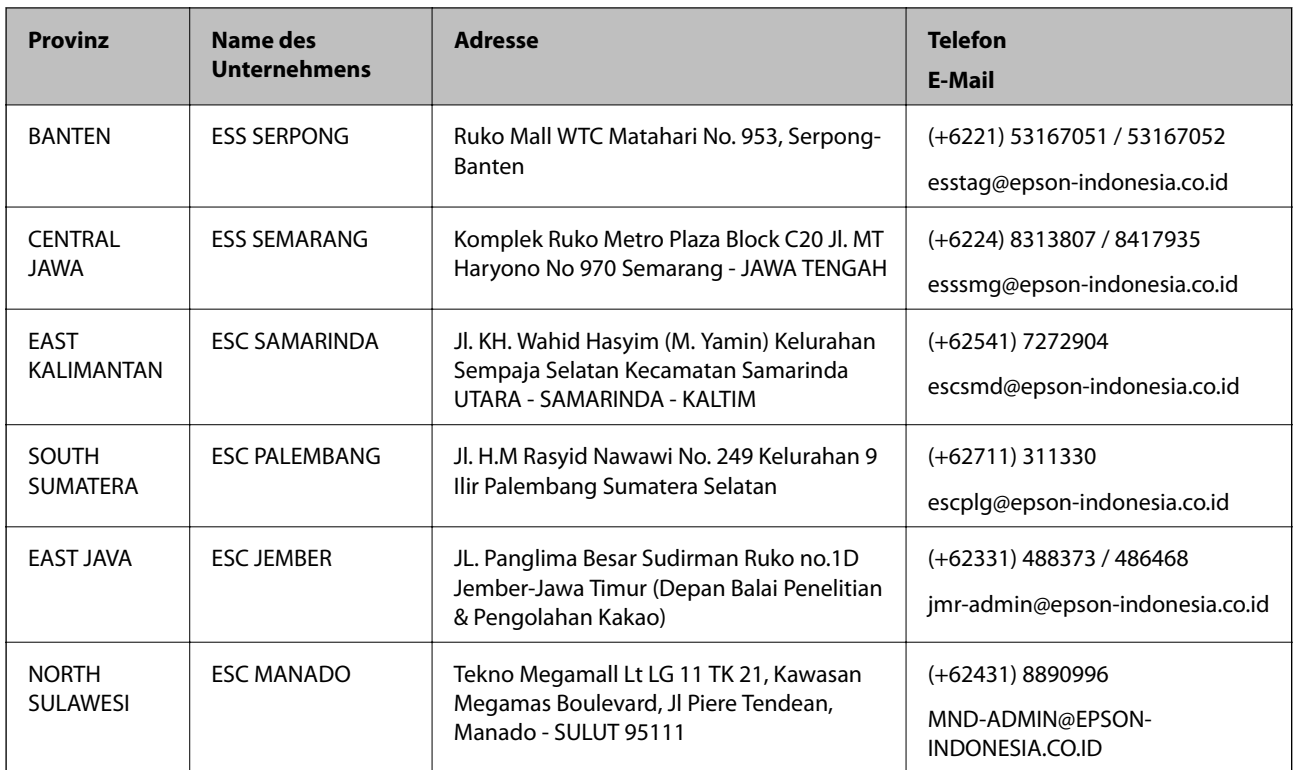

Andere, nicht aufgeführte Städte erfahren Sie von der Hotline: 08071137766.

### **Hilfe für Benutzer in Malaysia**

Kontaktdaten für Informationen, Support und Services:

#### **World Wide Web**

#### [http://www.epson.com.my](http://www.epson.com.my/)

- ❏ Informationen zu den technischen Daten des Produkts, Treiber zum Herunterladen
- ❏ Häufig gestellte Fragen (FAQ), Fragen zum Verkauf, Fragen per E-Mail

#### **Epson Call Centre**

Telefon: +60 1800-8-17349

- ❏ Verkaufsanfragen und Produktinformationen
- ❏ Fragen zur Produktverwendung oder bei Problemen
- ❏ Fragen zu Reparaturservice und Gewährleistung

#### **Hauptbüro**

Telefon: 603-56288288

Fax: 603-5628 8388/603-5621 2088

### **Hilfe für Benutzer auf den Philippinen**

Anwender sind herzlich eingeladen, sich unter den nachfolgenden Telefon- und Faxnummern und nachfolgender E-Mail-Adresse an Epson Philippines Corporation zu wenden, um technischen Support und andere Kundendienstleistungen zu erhalten:

#### **World Wide Web**

#### [http://www.epson.com.ph](http://www.epson.com.ph/)

Informationen zu den technischen Daten des Produkts, Treiber zum Herunterladen, häufig gestellte Fragen (FAQ) und Fragen per E-Mail sind verfügbar.

#### **Epson Philippines Customer Care**

Gebührenfrei: (PLDT) 1-800-1069-37766

Gebührenfrei: (Digital) 1-800-3-0037766

Metro Manila: (+632)441-9030

Website: <https://www.epson.com.ph/contact>

E-Mail: customercare@epc.epson.som.ph

Verfügbar 9:00 bis 18:00 Uhr, Montag bis Samstag (ausgenommen gesetzliche Feiertage)

Unser Customer Care-Team kann Sie telefonisch bei folgenden Problemen unterstützen:

❏ Verkaufsanfragen und Produktinformationen

❏ Fragen zur Produktverwendung oder bei Problemen

❏ Fragen zu Reparaturservice und Gewährleistung

#### **Epson Philippines Corporation**

Amtsleitung: +632-706-2609

Fax: +632-706-2663